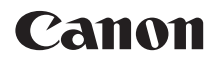

# **EOS 70B EOS 70D (W) EOS 70D (N)**

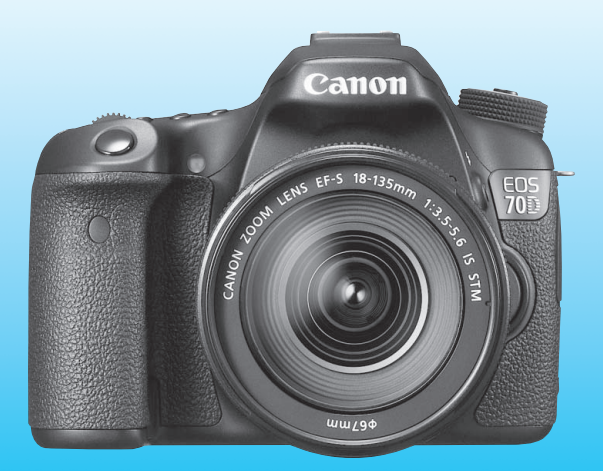

Sul modello EOS 70D (N) non sono presenti le funzionalità Wi-Fi illustrate in questo manuale.

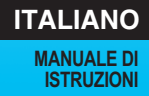

# <span id="page-1-0"></span>**Introduzione**

La EOS 70D (W/N) è una fotocamera reflex digitale monobiettivo dotata di un sensore CMOS per i minimi dettagli con circa 20,2 megapixel effettivi, processore DIGIC 5+, area di messa a fuoco automatica con 19 punti AF ad alta precisione e velocità (tutti per messa a fuoco a croce), scatto continuo a circa 7,0 fps, scatto Live View, ripresa di filmati in Full HD (Full High-Definition) e funzione Wi-Fi\*.

\* Sul modello EOS 70D (N) non è presente la funzionalità Wi-Fi.

#### **Leggere le seguenti avvertenze prima di iniziare a scattare**

Per evitare di ottenere foto difettose e incorrere in altri problemi, leggere prima di tutto le sezioni dedicate alle norme di sicurezza (p. [445](#page-444-0)[-447\)](#page-446-0) e alle precauzioni per l'uso (p. [18](#page-17-0)[-19\)](#page-18-0).

### **Consultare il presente manuale durante l'uso della fotocamera in modo da familiarizzare ulteriormente con il prodotto**

Durante la lettura di questo manuale, eseguire alcuni scatti di prova e controllare i risultati ottenuti. È possibile così comprendere a fondo il funzionamento della fotocamera.

### **Prove con la fotocamera prima dell'uso e responsabilità di Canon**

Dopo lo scatto, riprodurre le immagini e controllare che siano state registrate correttamente. Canon non potrà essere ritenuta responsabile di eventuali perdite o altri inconvenienti dovuti a malfunzionamenti della fotocamera o della scheda di memoria che determinano l'impossibilità di registrare o trasferire le immagini su computer.

# **Copyright**

Le leggi locali sul copyright potrebbero proibire l'uso di immagini o di musica e immagini con accompagnamento musicale protette da diritti d'autore registrate sulla scheda in contesti diversi da quello privato. L'uso della fotocamera (anche per uso privato) potrebbe inoltre essere proibito durante alcune manifestazioni pubbliche, mostre ed eventi analoghi.

# <span id="page-2-0"></span>**Schede compatibili**

La fotocamera è compatibile con le seguenti schede (di qualsiasi capacità):

- Schede di memoria SD
- Schede di memoria SDHC\*
- Schede di memoria SDXC\*
	- \* Sono supportate le schede UHS-I.

### **Schede adatte alla registrazione di filmati**

Quando si riprendono filmati, utilizzare una scheda con capacità e velocità di lettura/scrittura elevate seguendo le indicazioni nella tabella.

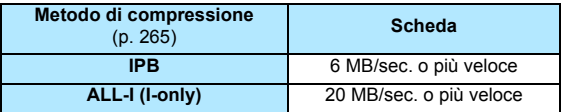

- Se per le riprese si utilizza una scheda con scrittura lenta, il filmato potrebbe non essere registrato correttamente. Inoltre, se si riproduce un filmato su una scheda con velocità di lettura lenta, il filmato potrebbe non essere riprodotto correttamente.
- Per scattare fotografie mentre si riprende un filmato è necessaria una scheda ancora più veloce.
- Per verificare la velocità di lettura/scrittura della scheda, consultare il sito Web del produttore della scheda.

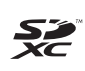

In questo manuale "scheda" sta a indicare schede di memoria SD, schede di memoria SDHC e schede di memoria SDXC.

La fotocamera non ha in dotazione una scheda per la **registrazione delle immagini o dei filmati.** La scheda può essere acquistata separatamente.

# <span id="page-3-0"></span>**Elenco di controllo dei componenti**

Prima di iniziare, verificare che nella confezione della fotocamera siano inclusi tutti i componenti elencati di seguito. Qualora alcuni componenti risultassero mancanti, contattare il rivenditore presso cui è stata acquistata la fotocamera.

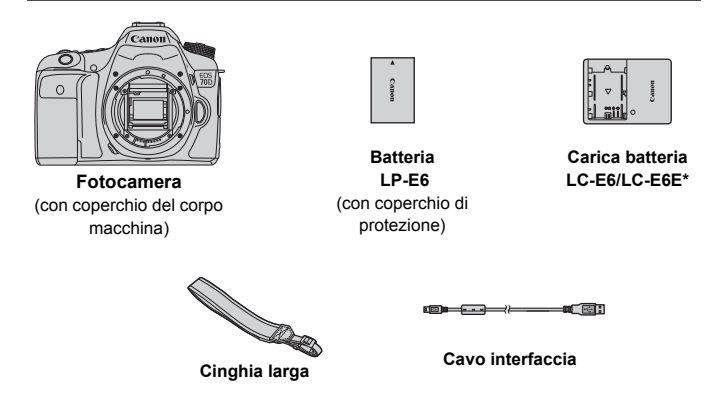

- \* Carica batteria LC-E6 o LC-E6E in dotazione (LC-E6E viene fornito con un cavo di alimentazione).
- I manuali di istruzioni e i DVD/CD-ROM in dotazione sono elencati a pagina seguente.
- Se è stato acquistato un kit di obiettivi, verificare che contenga gli obiettivi.
- In base al tipo di kit dell'obiettivo, potrebbe anche essere presente il relativo manuale di istruzioni.
- **Fare attenzione a non smarrire nessuno dei componenti sopra elencati.**

# <span id="page-4-0"></span>**Manuali di istruzioni e DVD/CD-ROM**

Il manuale di istruzioni è costituito da libretti cartacei e manuali elettronici (i file PDF sul DVD-ROM). **Nei libretti è spiegato il funzionamento di base. Per le istruzioni dettagliate su tutte le funzioni e le operazioni, consultare la versione completa dei manuali sul DVD-ROM.**

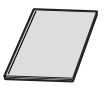

**Manuale di istruzioni base**

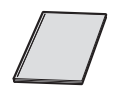

**Manuale di istruzioni della funzione Wi-Fi\*** (Base)

\* Non in dotazione con EOS 70D (N).

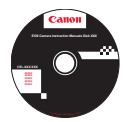

#### **EOS Camera Instruction Manuals Disk (DVD-ROM)**

Contiene i seguenti manuali in formato PDF:

- Manuale di istruzioni (versione completa)
- Manuale di istruzioni della funzione Wi-Fi (versione completa)
- Manuali di istruzioni del software

Le istruzioni per visualizzare i manuali di istruzioni in formato PDF sul DVD-ROM sono riportate alle pagine [453](#page-452-0)[-454.](#page-453-0)

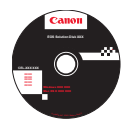

#### **EOS Solution Disk (CD-ROM)**

Contiene diversi programmi software. Per la descrizione e la procedura di installazione del software, vedere le pagine [457-](#page-456-0) [460](#page-459-0).

# <span id="page-5-0"></span>**Guida rapida all'avvio**

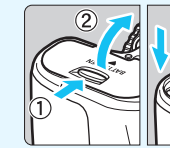

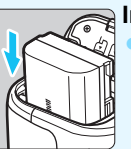

### **1 Inserire la batteria** (p. [30\)](#page-29-0)**.**

Per caricare la batteria, vedere a pagina [28.](#page-27-0)

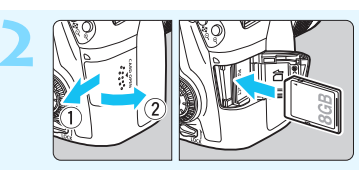

#### **2 Inserire una scheda** (p. [31\)](#page-30-0)**.**

Inserire la scheda nello slot con l'etichetta rivolta verso il retro della fotocamera.

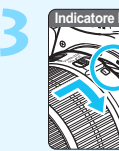

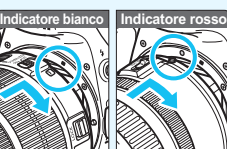

#### **3 Montare l'obiettivo** (p. [40\)](#page-39-0)**.**

Allineare l'indice di innesto bianco o rosso dell'obiettivo all'indice dello stesso colore sulla fotocamera.

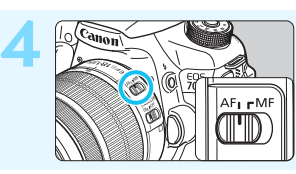

**4 Impostare l'interruttore della modalità di messa a fuoco su .** 

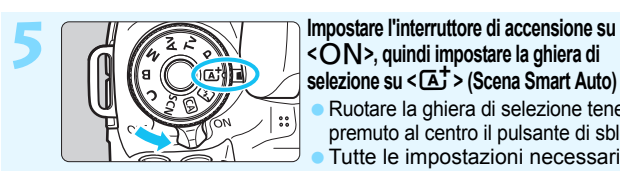

**selezione su <**A**> (Scena Smart Auto)** (p. [72\)](#page-71-0)**.** Ruotare la ghiera di selezione tenendo premuto al centro il pulsante di sblocco. Tutte le impostazioni necessarie vengono regolate automaticamente dalla fotocamera.

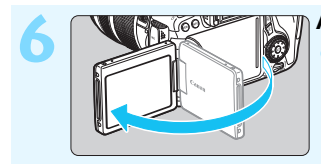

### **6 Aprire il monitor LCD** (p. [34\)](#page-33-0)**.**

Quando sul monitor LCD vengono visualizzate le schermate di impostazione di data, ora e fuso orario, vedere a pagina [37](#page-36-0).

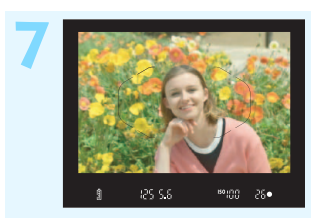

### **7 Mettere a fuoco il soggetto** (p. [45](#page-44-0))**.**

- Guardare nel mirino e posizionare il centro del mirino sul soggetto.
- Premere il pulsante di scatto a metà. La fotocamera mette a fuoco il soggetto. Se necessario, il flash incorporato si solleva.

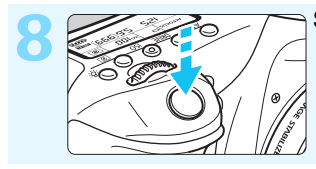

#### **8 Scattare la foto** (p. [45\)](#page-44-0)**.**

Premere completamente il pulsante di scatto per scattare la foto.

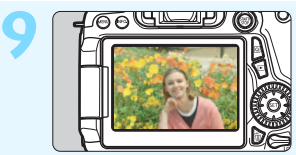

#### **9 Riesaminare la foto** (p. [60\)](#page-59-0)**.**

- L'immagine acquisita viene visualizzata sul monitor LCD per 2 secondi. Per visualizzare di nuovo l'immagine, premere il pulsante  $\leq$   $\blacktriangleright$  (p. [290](#page-289-0)).
- Per scattare osservando il monitor LCD, consultare "Scatto Live View" (p. [215\)](#page-214-0).
- **Per visualizzare le immagini acquisite, vedere "Riproduzione delle** immagini" (p. [290\)](#page-289-0).
- Per eliminare un'immagine, vedere "Eliminazione delle immagini" (p. [322\)](#page-321-0).

# <span id="page-7-0"></span>**Simboli utilizzati in questo manuale**

### **Icone presenti nel manuale**

- 
- < $\leq$  : indica la ghiera principale.
- <5> : indica la ghiera di controllo rapido.
- <9> <V> <U> : indica il Multicontrollo e la direzione di pressione.
- < (EF) > : indica il pulsante di impostazione.
- $\delta$ 4,  $\delta$ 6,  $\delta$ 10,  $\delta$ 16 : indicano che la funzione corrispondente resta attiva, rispettivamente, per 4, 6, 10 o 16 secondi dopo che è stato premuto il pulsante.
- \* Nel presente manuale, le icone e i simboli relativi ai pulsanti, alle ghiere e alle impostazioni della fotocamera corrispondono alle icone e ai simboli presenti sulla fotocamera e sul monitor LCD.
- **MENU** : indica una funzione che è possibile modificare premendo il pulsante <MENU>.
- $\star$  : quando visualizzata in alto a destra di una pagina, indica che la funzione è disponibile solo nelle modalità della zona creativa (p. [24](#page-23-0)).
- (p. \*\*) : numeri delle pagine di riferimento per ulteriori informazioni.
- $\mathbf{u}$ : avviso utile per evitare di utilizzare la fotocamera in modo non corretto.
- 围 : informazioni aggiuntive.
- 学 : consigli o suggerimenti per un migliore uso della fotocamera.
	- : suggerimenti per la risoluzione dei problemi.

# **Prerequisiti**

- Tutte le operazioni descritte nel presente manuale presuppongono che l'interruttore di accensione sia posizionato su  $\leq$ ON > e che l'interruttore  $<$  LOCK > sia spostato in basso (blocco multifunzione sbloccato) (p. [35,](#page-34-0) [48\)](#page-47-0).
- Si presuppone che tutte le impostazioni dei menu e le funzioni personalizzate siano impostate sui valori predefiniti.
- A scopo illustrativo, la fotocamera mostrata nelle istruzioni monta un obiettivo EF-S 18-135 mm f/3.5-5.6 IS STM.

# <span id="page-8-0"></span>**Capitoli**

**Nei capitoli 1 e 2 vengono illustrate le funzioni e le procedure di scatto di base della fotocamera per gli utenti che utilizzano per la prima volta una fotocamera DSLR.**

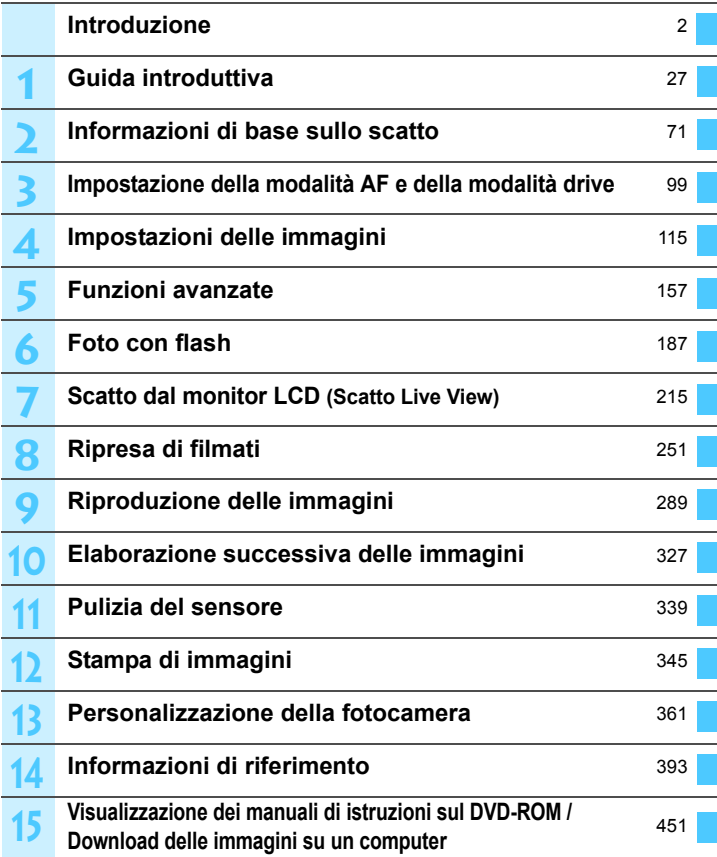

# **Sommario**

**1**

#### **[Introduzione](#page-1-0) 2**

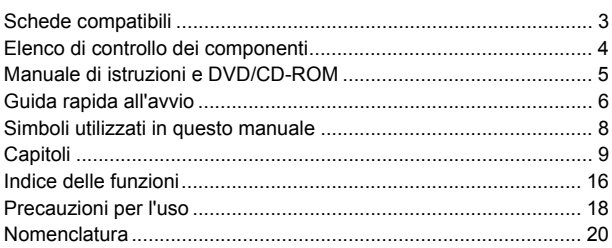

# **[Guida introduttiva](#page-26-0) 27**

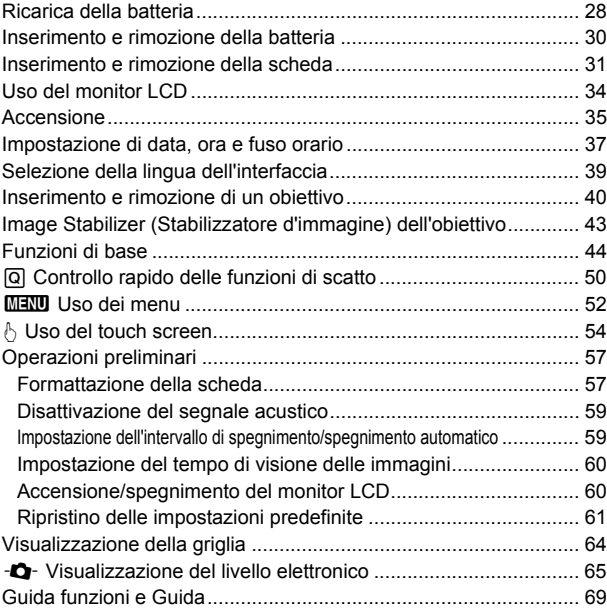

Sommario

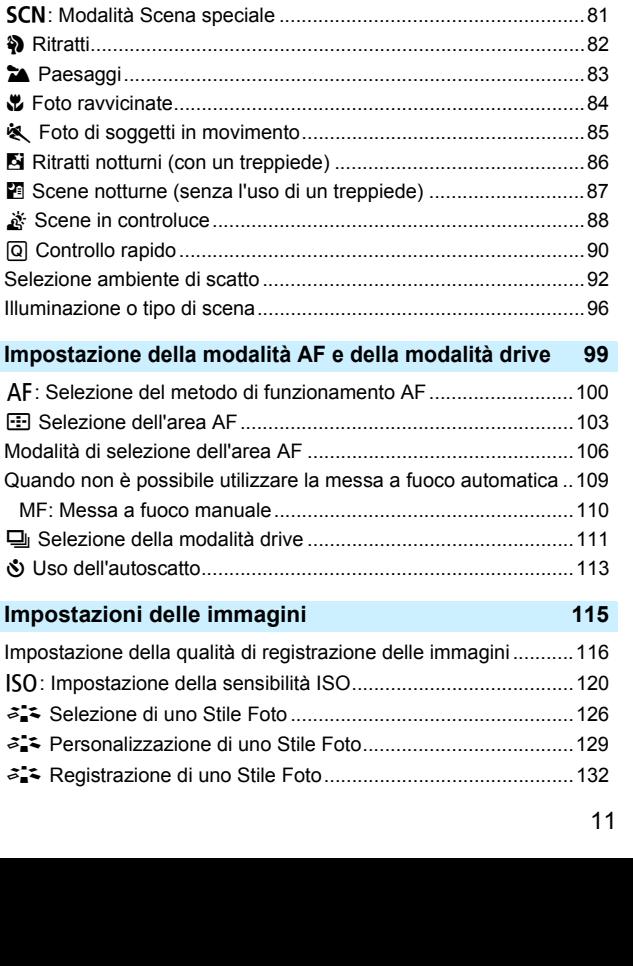

**[Informazioni di base sullo scatto](#page-70-0) 71** A [Scatto in automatico \(Scena Smart Auto\) ................................72](#page-71-0) A [Tecniche automatiche \(Scena Smart Auto\)..............................75](#page-74-0) 7 [Disattivazione del flash .............................................................77](#page-76-0) C [Scatto creativo automatico .......................................................78](#page-77-0)

**4**

**3**

 $\boxed{\Omega}$  Controllo

Quando non  $MF: Messa$ 

**2**

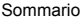

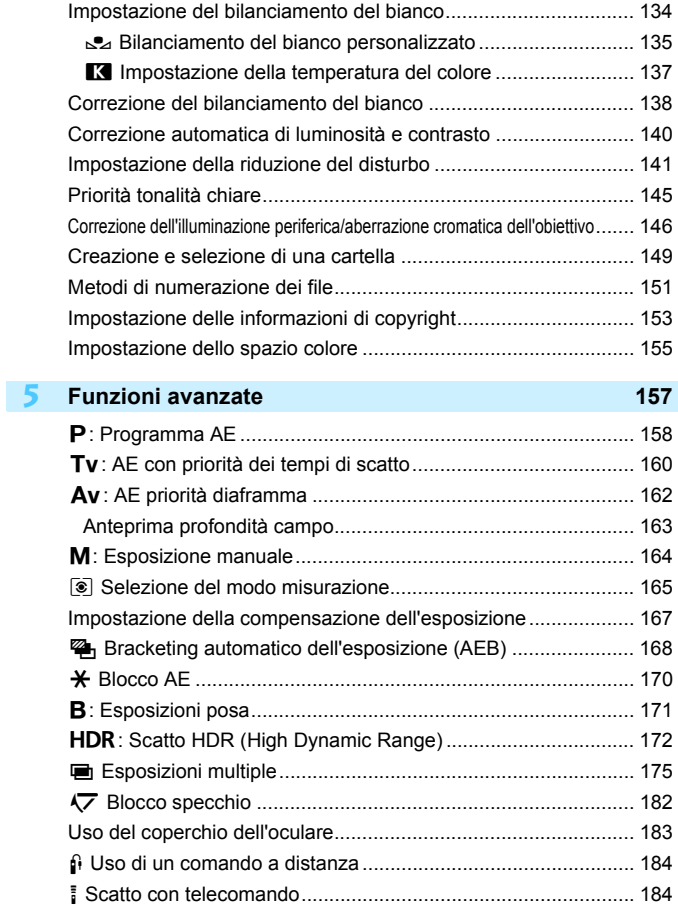

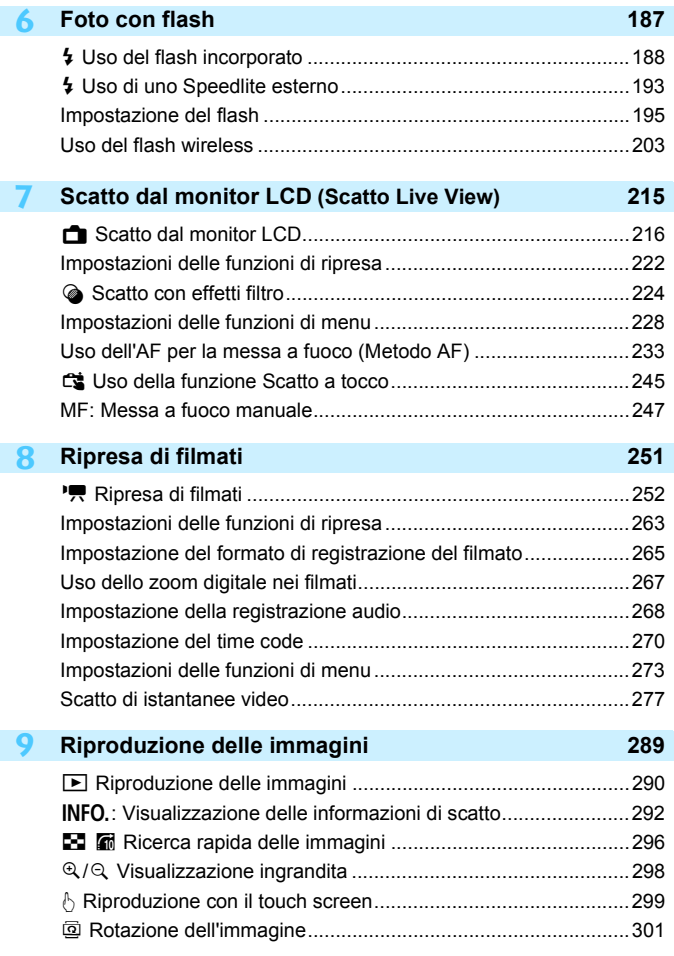

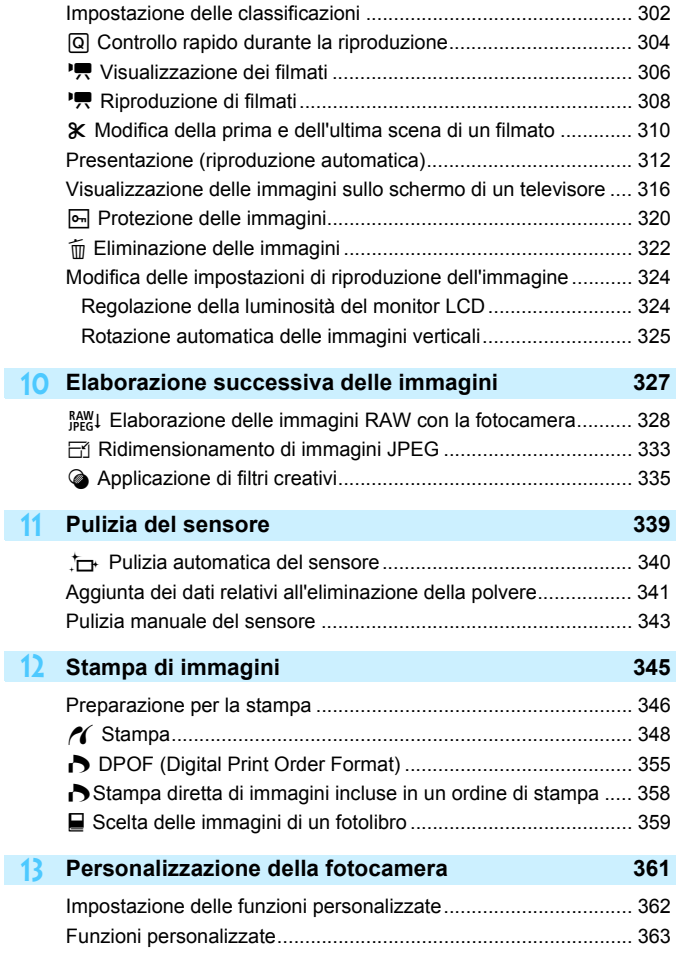

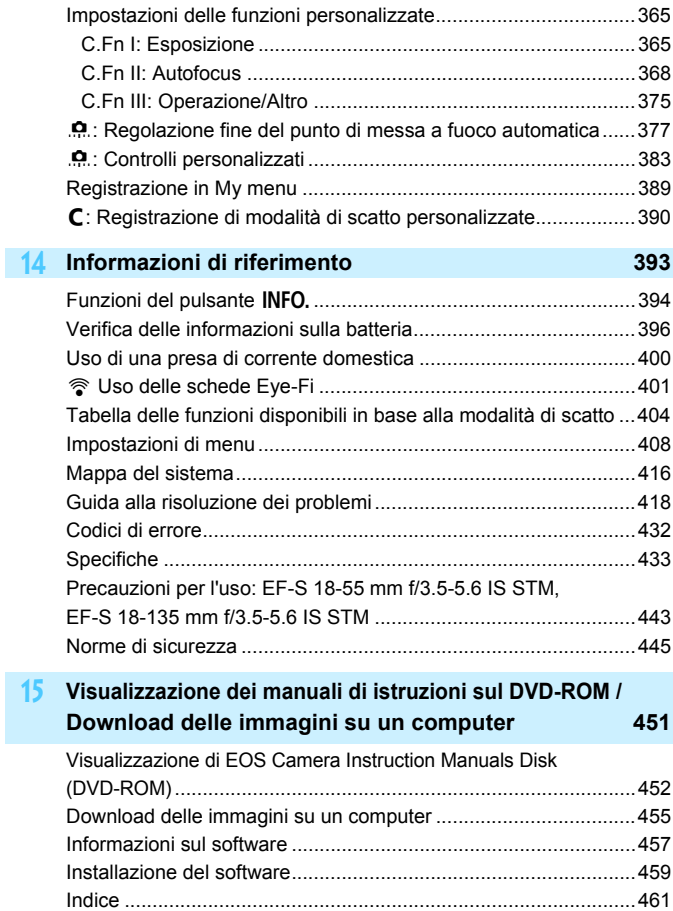

# <span id="page-15-0"></span>**Indice delle funzioni**

#### **Alimentazione e** Ricarica della batteria → p. [28](#page-27-0) **e** Livello di carica della batteria **b** p. [36](#page-35-0) **•** Verifica delle informazioni sulla batteria **•• p.** [396](#page-395-0) **Presa di corrente domestica p. [400](#page-399-0) e** Spegnimento automatico **b** p. [59](#page-58-1) **Scheda e** Formattazione **a p**. [57](#page-56-1) **Rilascio dell'otturatore senza scheda p. [32](#page-31-0) Obiettivo Inserimento/rimozione**  $\rightarrow$  p. [40](#page-39-2)  $\bullet$  Zoom  $\rightarrow$  p. [41](#page-40-0)  $\bullet$  Image Stabilizer (Stabilizzatore d'immagine)  $\rightarrow$  **p.** [43](#page-42-0) **Impostazioni di base** ● Lingua **→ p.** [39](#page-38-0) ● Data/Ora/Zona → p. [37](#page-36-0) ■ Segnale acustico → p. [59](#page-58-0) **Informazioni copyright p. [153](#page-152-0) ■ Cancella impost. fotocamera** → **p.** [61](#page-60-0) **Mirino** ● Correzione diottrica **→ p. [44](#page-43-1)** ■ Coperchio dell'oculare → p. [183](#page-182-0) **Livello elettronico (durante lo scatto) p. [66](#page-65-0) Livello elettronico (prima dello scatto) p. [67](#page-66-0) Monitor LCD Regolazione della luminosità p. [324](#page-323-1)** ● Touch screen → p. [54](#page-53-0) **Livello elettronico p. [65](#page-64-0) Guida funzioni p. [69](#page-68-1) e** Guida → p. [70](#page-69-0) **AF**

#### **Modalità selezione area AF → p. [103](#page-102-1)** ■ Selezione punto AF → p. [105](#page-104-0) **Regolazione fine AF p. [377](#page-376-0) Messa a fuoco manuale → p. [110](#page-109-0) Misurazione** ● Modo misurazione → p. [165](#page-164-0) **Drive** ● Modalità drive **→ p. [111](#page-110-0)** ● Autoscatto **→ p. [113](#page-112-0)** ■ Velocità di scatto massima **→ p. [119](#page-118-0) Registrazione delle immagini Creazione/selezione di una cartella b p. [149](#page-148-0)** ■ Numerazione dei file → p. [151](#page-150-0) **Qualità dell'immagine** Qualità di registrazione delle immagini **p. [116](#page-115-0)** ■ Sensibilità ISO → p. [120](#page-119-0) ● Stile Foto **→ p. [126](#page-125-0) Bilanciamento del bianco → p. [134](#page-133-0) Auto Lighting Optimizer (Ottimizzazione automatica della luce) automatica** della luce **Riduzione del disturbo con sensibilità ISO elevate b p. [141](#page-140-0) Riduzione del disturbo per esposizioni prolungate b p. [143](#page-142-0) • Priorità tonalità chiare** → p. [145](#page-144-0) **Correzione dell'illuminazione periferica dell'obiettivo a p**. **[146](#page-145-1)** ● Correzione dell'aberrazione cromatica → **p. [147](#page-146-0)** Spazio colore **→ p. [155](#page-154-0) Scatto Modalità di scatto a a p**. [24](#page-23-1) **e** HDR  $\rightarrow$  p. [172](#page-171-0) **e** Esposizioni multiple → p. [175](#page-174-0) **Blocco dello specchio p. [182](#page-181-0) Anteprima profondità campo p. [163](#page-162-0)**

**Funzionamento dell'AF p. [100](#page-99-0)**

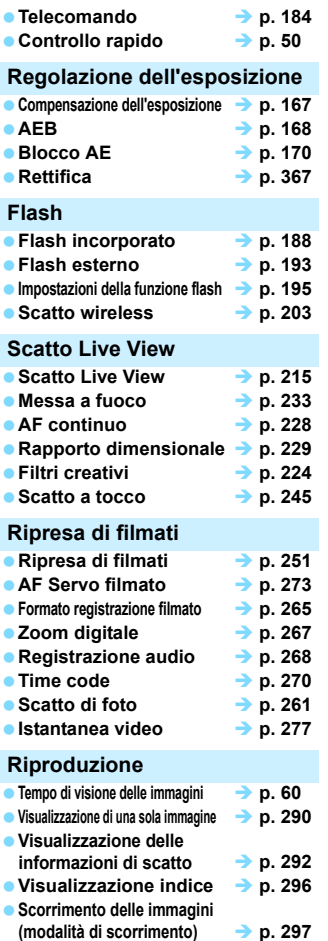

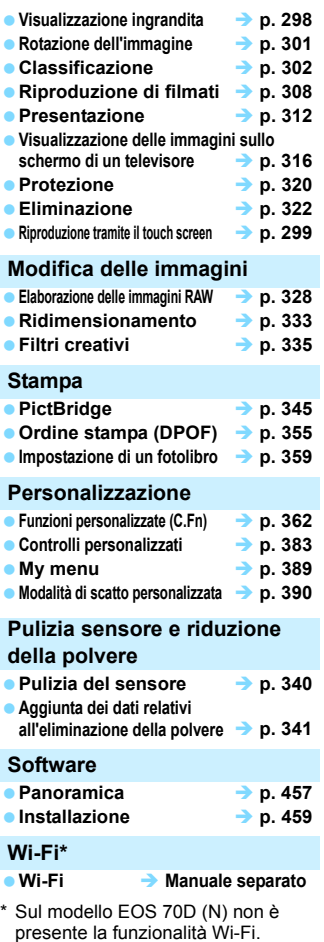

# <span id="page-17-0"></span>**Precauzioni per l'uso**

#### **Manutenzione della fotocamera**

- Questa fotocamera è uno strumento di precisione. Evitare di farla cadere o di sottoporla a urti.
- La fotocamera non è impermeabile e non può pertanto essere utilizzata sott'acqua. Se la fotocamera cade accidentalmente in acqua, contattare immediatamente il Centro di assistenza Canon più vicino. Asciugare eventuali gocce d'acqua con un panno asciutto pulito. Se la fotocamera è stata esposta ad aria salmastra, strofinarla con un panno bagnato ben strizzato.
- Non lasciare mai la fotocamera vicino a dispositivi che generano forti campi magnetici, ad esempio magneti o motori elettrici. Evitare inoltre di utilizzare o lasciare la fotocamera in prossimità di dispositivi che emettono forti onde radio, ad esempio grosse antenne. Campi magnetici di intensità elevata possono provocare il malfunzionamento della fotocamera o danneggiare i dati delle immagini.
- Non lasciare la fotocamera in luoghi surriscaldati o in un'auto esposta alla luce solare diretta. Le temperature elevate possono causare il malfunzionamento della fotocamera.
- La fotocamera contiene circuiti elettronici di precisione. Non tentare di smontare la fotocamera.
- Non bloccare l'azionamento dello specchio, ad esempio con un dito, per evitare possibili malfunzionamenti.
- Utilizzare una pompetta ad aria per eliminare la polvere da obiettivo, mirino, specchio riflettente e schermo di messa a fuoco. Non utilizzare detergenti contenenti solventi organici per pulire il corpo della fotocamera o l'obiettivo. Per una pulizia accurata, contattare un Centro di assistenza Canon.
- Non toccare i contatti elettrici della fotocamera con le dita poiché potrebbero corrodersi. La corrosione dei contatti potrebbe compromettere le prestazioni della fotocamera.
- Se la fotocamera viene improvvisamente spostata da un ambiente freddo a uno caldo, è possibile che si formi della condensa all'esterno e all'interno del dispositivo. Per evitare che ciò si verifichi, inserire la fotocamera in un sacchetto di plastica sigillato e lasciare che si adatti alla temperatura più calda prima di estrarla dal sacchetto.
- Se si è formata della condensa sulla fotocamera, non utilizzarla per evitare di danneggiarla. Rimuovere l'obiettivo, la scheda e la batteria, quindi attendere che la condensa evapori prima di utilizzare di nuovo la fotocamera.
- Se si prevede di non utilizzare la fotocamera per un lungo periodo, rimuovere la batteria e riporre il dispositivo in un luogo fresco, asciutto e ben ventilato. Durante il periodo di inattività, premere il pulsante di scatto di tanto in tanto per verificare il funzionamento della fotocamera.
- Evitare di riporre la fotocamera in luoghi in cui sono presenti prodotti chimici ad azione corrosiva e che possono provocare la ruggine, ad esempio laboratori chimici.
- <span id="page-18-1"></span> Se la fotocamera è rimasta inutilizzata per un tempo prolungato, verificarne tutte le funzioni prima di utilizzarla. Se si desidera utilizzare la fotocamera per un'occasione importante, ad esempio in occasione di un viaggio all'estero, o dopo che non è stata utilizzata per molto tempo, si consiglia di far verificare il dispositivo dal rivenditore Canon di fiducia o di controllare personalmente che il dispositivo funzioni correttamente.
- <span id="page-18-0"></span> Se si eseguono scatti continui, si utilizza la modalità di scatto Live View o si riprende un filmato per un periodo di tempo prolungato, la fotocamera potrebbe surriscaldarsi. Si tratta del funzionamento normale.

#### **Pannello LCD e monitor LCD**

- Sebbene il monitor LCD sia stato realizzato con tecnologie ad altissima precisione che garantiscono il corretto funzionamento di oltre il 99,99% dei pixel effettivi, è tuttavia possibile che lo 0,01% (o meno) di pixel restanti sia costituito da pixel bruciati (pixel solo neri o rossi, ecc.). I pixel bruciati non denotano un difetto di funzionamento e non influiscono sulle immagini registrate.
- Se il monitor LCD viene lasciato acceso per un lungo periodo, potrebbe verificarsi un surriscaldamento dello schermo che, pertanto, potrebbe visualizzare solo parti delle immagini. Si tratta, tuttavia, di un effetto temporaneo che scompare se la fotocamera non viene utilizzata per alcuni giorni.
- La visualizzazione sul monitor LCD può apparire più lenta a basse temperature o nera ad alte temperature. A temperatura ambiente, le prestazioni del monitor ritornano normali.

#### **Schede**

Per proteggere la scheda e i dati memorizzati, seguire questi accorgimenti:

- Evitare di far cadere, piegare o bagnare la scheda. Evitare di sottoporla a pressioni, urti o vibrazioni.
- Non toccare i contatti elettronici della scheda con le dita o con strumenti metallici.
- Non incollare adesivi o altro sulla scheda.
- Non riporre né utilizzare la scheda in prossimità di dispositivi che generano forti campi magnetici, quali apparecchi televisivi, altoparlanti o magneti. Si consiglia, inoltre, di evitare i luoghi soggetti a elettricità statica.
- Non lasciare la scheda in luoghi esposti alla luce solare diretta o in prossimità di fonti di calore.
- Conservare la scheda in una custodia.
- Non riporre la scheda in luoghi caldi, polverosi o umidi.

#### **Obiettivo**

Dopo aver rimosso l'obiettivo dalla fotocamera, montarvi gli appositi copriobiettivi oppure appoggiarlo con l'estremità posteriore rivolta verso l'alto in modo da evitare di graffiare la superficie dell'obiettivo e i contatti elettrici.

Contatti

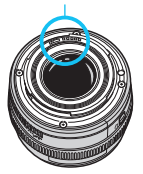

# <span id="page-19-0"></span>**Nomenclatura**

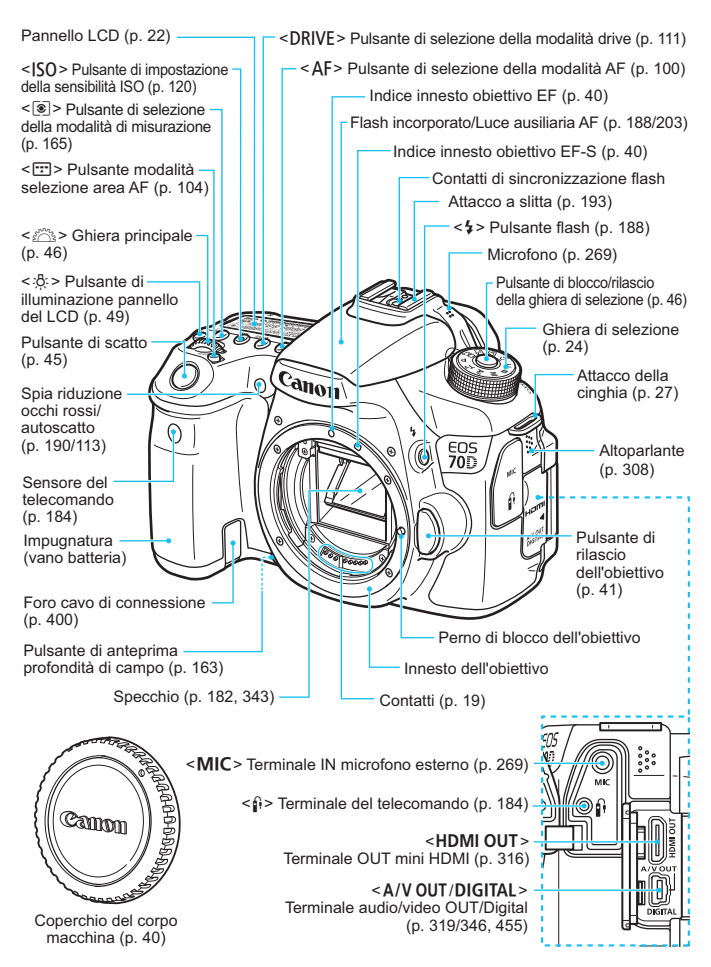

#### **Nomenclatura**

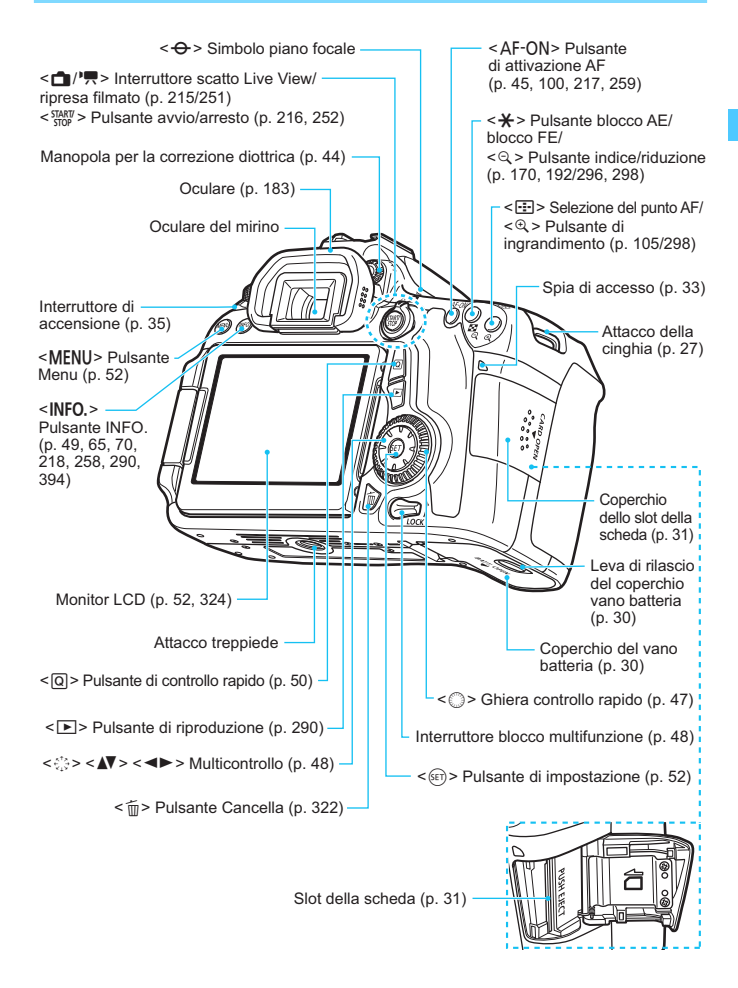

#### <span id="page-21-0"></span>**Pannello LCD**

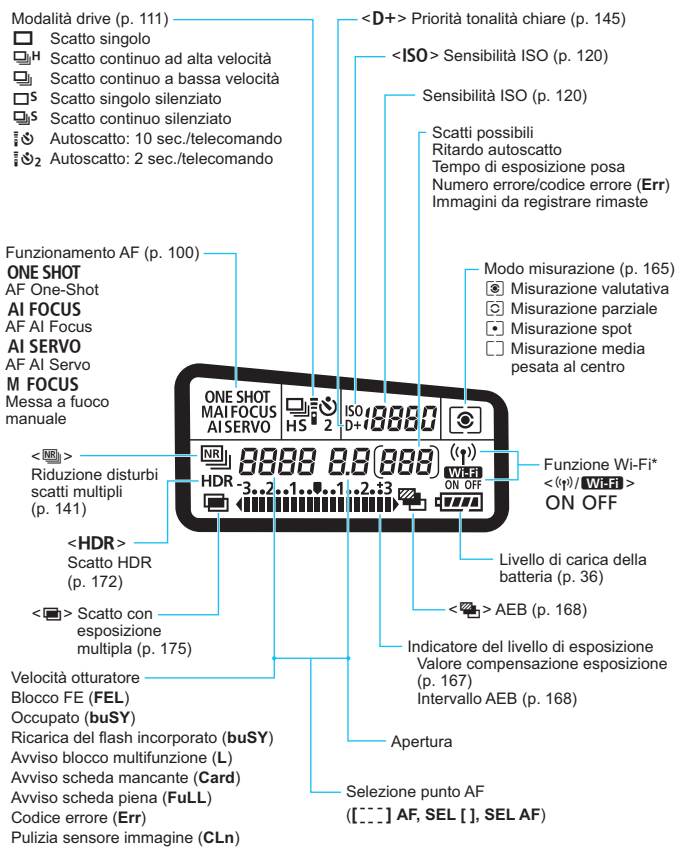

\* Sul modello EOS 70D (N) non è presente la funzionalità Wi-Fi (non visualizzata). \* Il display mostra solo le impostazioni attualmente applicate.

#### **Informazioni sul mirino**

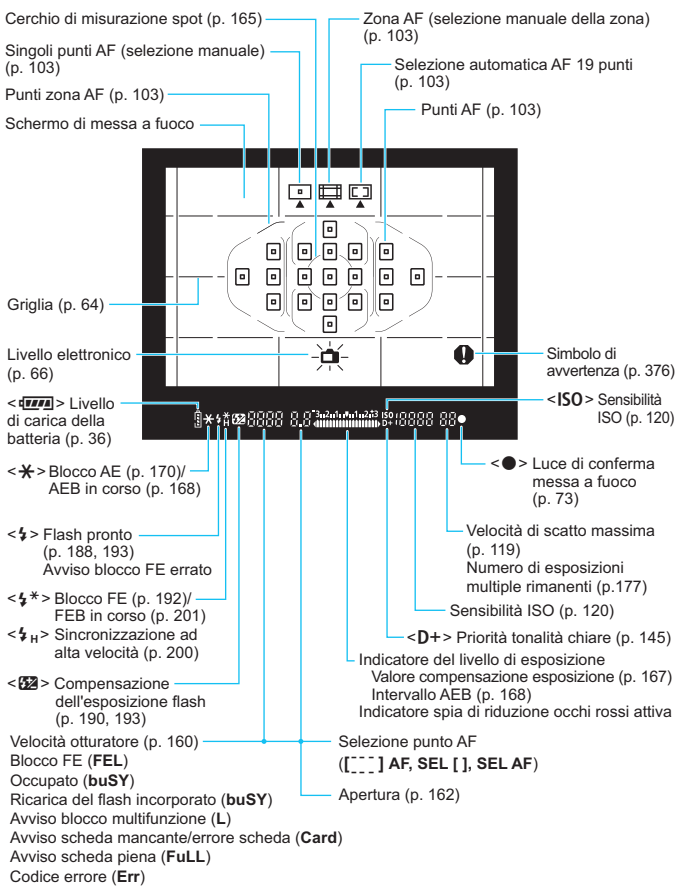

Il display mostra solo le impostazioni attualmente applicate.

#### <span id="page-23-2"></span><span id="page-23-1"></span>**Ghiera di selezione**

Ruotare la ghiera di selezione tenendola premuta al centro (pulsante di sblocco della ghiera).

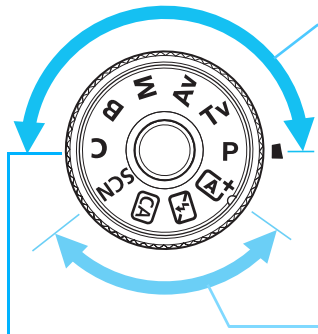

#### **Modalità di scatto personalizzata**

È possibile registrare la modalità di scatto  $(P/Tv)$  $Av/M/B$ ), il funzionamento AF, le impostazioni dei menu, ecc. in  $\mathsf{\mathsf{C}}$  e scattare (p. [390](#page-389-0)).

#### <span id="page-23-0"></span>**Zona creativa**

Queste modalità offrono un maggior controllo per lo scatto di diversi soggetti.

- **P** : Programma AE (p. [158\)](#page-157-0)
- $T_{\mathbf{V}}$  : AE con priorità dei tempi di scatto (p. [160\)](#page-159-0)
- Av: AE priorità diaframma (p. [162](#page-161-0))
- $M$  : Esposizione manuale (p. [164](#page-163-0))
- $\mathbf{B}$  : Posa (p. [171](#page-170-0))

#### **Zona base**

È sufficiente premere il pulsante di scatto. La fotocamera imposta automaticamente l'immagine per il soggetto o la scena.

- A: **Scena Smart Auto** (p. [72](#page-71-0))
- 7 : **Flash spento** (p. [77](#page-76-0))
- C : **Creativa automatica** (p. [78](#page-77-0))
- 8: **Scena speciale** (p. [81](#page-80-0))
	- $\bullet$  : Ritratto (p. [82\)](#page-81-0)
	- 3: Paesaggio (p. [83\)](#page-82-0)
	- $\mathbf{u}$  : Macro (p. [84](#page-83-0))
	- **8**: Sport (p. [85\)](#page-84-0)
	- $\overline{6}$  : Ritratto notturno (p. [86](#page-85-0))
	- $\blacksquare$  : Scatto notturno manuale (p. [87\)](#page-86-0)
	- Controllo retroilluminazione HDR (p. [88\)](#page-87-0)

#### **Obiettivo**

#### **Obiettivo senza scala delle distanze**

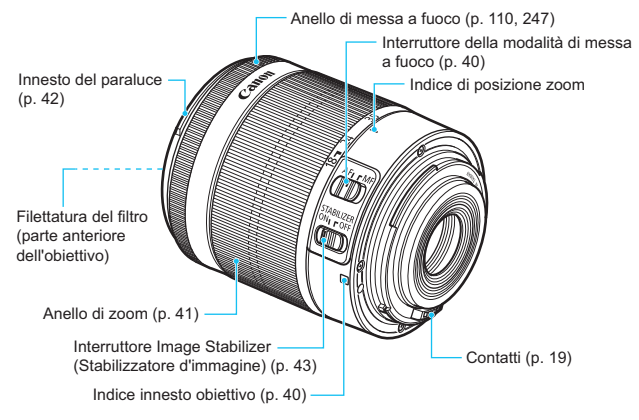

#### **Carica batteria LC-E6**

Carica batteria per batteria LP-E6/LP-E6N (p. [28](#page-27-0)).

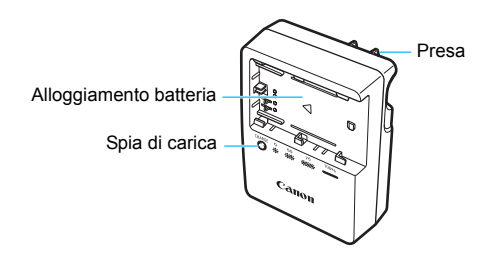

### **ISTRUZIONI IMPORTANTI SULLA SICUREZZA-CONSERVARE QUESTE ISTRUZIONI.**

**ATTENZIONE-SEGUIRE ATTENTAMENTE QUESTE ISTRUZIONI PER RIDURRE IL RISCHIO DI INCENDI O SCOSSE ELETTRICHE.**

Per collegare il prodotto a una presa di un paese diverso dagli Stati Uniti, se necessario, utilizzare un adattatore configurato correttamente per la presa di alimentazione in uso.

#### **Carica batteria LC-E6E**

Carica batteria per batteria LP-E6/LP-E6N (p. [28](#page-27-0)).

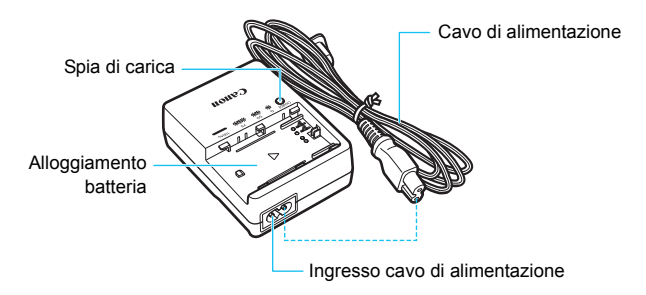

# <span id="page-26-1"></span><span id="page-26-0"></span>**Guida introduttiva**

**1**

In questo capitolo, vengono descritte le procedure preliminari allo scatto e le funzioni di base della fotocamera.

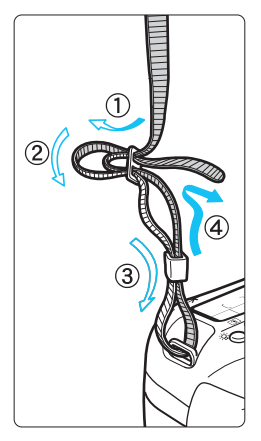

#### **Inserimento della cinghia**

Inserire l'estremità della cinghia nell'apposito attacco con un movimento dal basso verso l'alto, quindi farla passare attraverso la fibbia come mostrato nella figura. Tirare la cinghia per tenderla e accertarsi che non scivoli fuori dalla fibbia.

 Anche il coperchio dell'oculare viene inserito nella cinghia (p. [183](#page-182-0)).

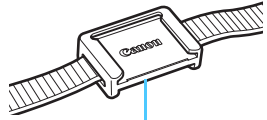

Coperchio dell'oculare

# <span id="page-27-1"></span><span id="page-27-0"></span>**Ricarica della batteria**

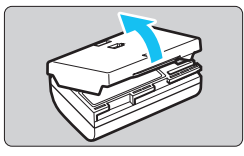

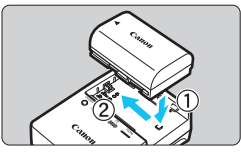

**LC-E6**

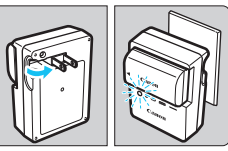

**LC-E6E**

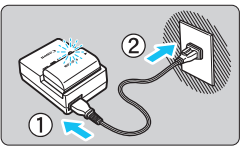

# **1 Rimuovere il coperchio di protezione.**

 Rimuovere il coperchio di protezione fornito con la batteria.

# **2 Inserire la batteria.**

- Inserire la batteria nel carica batteria come illustrato nella figura.
- Per rimuovere la batteria, effettuare le operazioni della procedura sopra descritta nell'ordine inverso.

# **3 Ricaricare la batteria.**

# **Per LC-E6**

 Ruotare gli spinotti del carica batteria verso l'esterno nella direzione indicata dalla freccia e inserirli in una presa di corrente.

# **Per LC-E6E**

- Collegare il cavo di alimentazione al carica batteria e inserire la spina in una presa di corrente.
- La ricarica si avvia automaticamente e la spia di carica lampeggia in arancione.

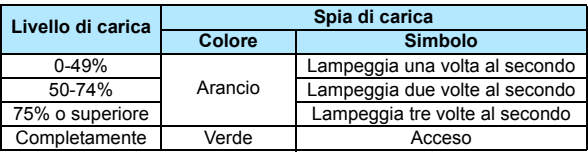

- **Sono necessarie circa 2,5 ore per ricaricare completamente una batteria completamente scarica a temperatura ambiente (23 °C). Il tempo necessario per ricaricare la batteria dipende dalla temperatura ambiente e dal livello di carica residuo della batteria.**
- Per ragioni di sicurezza, la ricarica a temperature basse (5 °C - 10 °C) richiede più tempo (fino a 4 ore circa).

# **Consigli sull'uso della batteria e del carica batteria**

- **All'acquisto, la batteria non è completamente carica.** Caricare la batteria prima dell'uso.
- **Ricaricare la batteria il giorno prima o il giorno stesso in cui si intende utilizzare la fotocamera.** Una batteria carica, anche se inutilizzata, nel tempo si scarica e si esaurisce.
- **Una volta completata la ricarica, rimuovere la batteria e scollegare il carica batteria dalla presa di corrente.**
- **È possibile inserire il coperchio con un orientamento diverso in modo da indicare se la batteria è stata ricaricata o meno.**

Se la batteria è stata ricaricata, inserire il coperchio in modo che la cavità su cui è riportata l'immagine

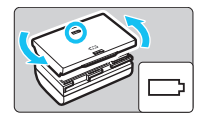

della batteria < > sia allineata all'adesivo blu sulla batteria. Se la batteria è scarica, inserire il coperchio nel senso opposto.

 **Quando la fotocamera non viene utilizzata, rimuovere la batteria.** Se la batteria viene lasciata nella fotocamera per un lungo periodo, è possibile che venga emessa una piccola quantità di corrente che può incidere sulla durata della batteria. Conservare la batteria con il coperchio di protezione inserito. La conservazione della batteria completamente carica può ridurne le prestazioni.

 **Il carica batteria può essere usato anche in altri paesi.** Il carica batteria è compatibile con sorgenti di alimentazione da 100 V CA a 240 V CA a 50/60 Hz. Se necessario, utilizzare un adattatore specifico per il paese o la regione reperibile in commercio. Non collegare il carica batteria a trasformatori portatili per non rischiare di danneggiarlo.

- **Se la batteria si esaurisce rapidamente anche dopo una ricarica completa, significa che ha raggiunto il termine della propria vita utile.** Verificare le prestazioni di ricarica della batteria (p. [396](#page-395-0)) e acquistare una nuova batteria.
- Una volta scollegato il cavo del carica batteria, non toccare la presa (gli spinotti) per circa 10 secondi.
	- Se la carica residua della batteria (p. [396](#page-395-0)) è pari al 94% o superiore, la batteria non viene ricaricata.
	- Il carica batteria non è in grado di ricaricare batterie diverse dalla LP-E6/LP-E6N.

# <span id="page-29-1"></span><span id="page-29-0"></span>**Inserimento e rimozione della batteria**

Inserire nella fotocamera una batteria LP-E6/LP-E6N completamente carica. Il mirino della fotocamera si illumina quando si installa la batteria e si spegne quando si rimuove la batteria.

# **Inserimento della batteria**

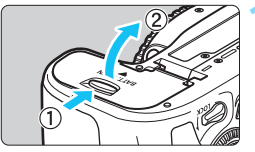

### **1 Aprire il coperchio.**

 Far scorrere la leva nella direzione indicata dalle frecce e aprire il coperchio.

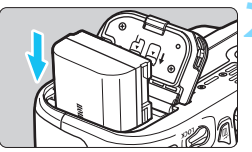

### **2 Inserire la batteria.**

- Inserire l'estremità con i contatti.
- Inserire la batteria finché non si blocca in posizione.

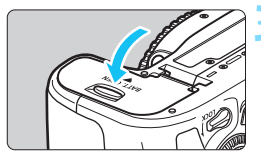

### **3 Chiudere il coperchio.**

 Spingere il coperchio fino ad avvertire uno scatto.

 $\Theta$  È possibile utilizzare solo la batteria LP-E6/LP-E6N.

### **Rimozione della batteria**

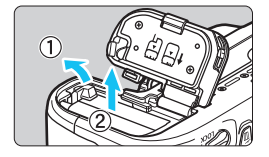

### **Aprire il coperchio e rimuovere la batteria.**

- Premere la leva di blocco della batteria nella direzione indicata dalla freccia e rimuovere la batteria.
- Per evitare corto circuiti dei contatti, accertarsi di reinserire il coperchio protettivo in dotazione (p. [28](#page-27-1)) sulla batteria.

# <span id="page-30-1"></span><span id="page-30-0"></span>**Inserimento e rimozione della scheda**

La fotocamera può utilizzare schede di memoria SD, SDHC e SDXC (vendute separatamente). Sono utilizzabili anche schede di memoria SDHC e SDXC UHS-I Speed Class. Le immagini acquisite vengono registrate sulla scheda.

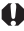

**Verificare che l'interruttore di protezione da scrittura della scheda sia rivolto verso l'alto in modo che sia possibile scrivere/eliminare i dati.**

# **Installazione della scheda**

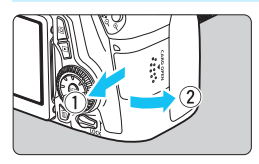

Interruttore di protezione da scrittura

### **1 Aprire il coperchio.**

 Far scorrere il coperchio nella direzione indicata dalla freccia per aprirlo.

### **2 Inserire la scheda.**

 **Inserire la scheda con il lato dell'etichetta rivolto verso di sé, come illustrato nella figura, e farla scattare in posizione.**

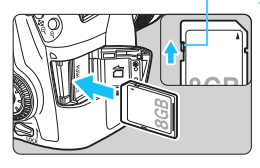

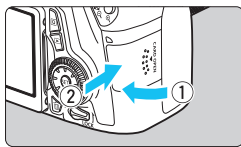

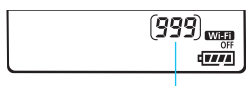

Scatti possibili

# **3 Chiudere il coperchio.**

- **Chiudere il coperchio e farlo scorrere** nella direzione indicata dalla freccia finché non si avverte uno scatto.
- **Quando l'interruttore di accensione** viene posizionato su <ON>, sul pannello LCD viene visualizzato il numero di scatti possibili.

围

- Il numero di scatti possibili dipende da vari fattori, tra cui lo spazio disponibile sulla scheda, la qualità di registrazione delle immagini e la sensibilità ISO.
	- Per non dimenticare di installare una scheda, impostare [z**1: Rilascio otturat. senza scheda**] su [**Disattiva**] (p. [408](#page-407-0)).

### <span id="page-31-0"></span>**Rimozione della scheda**

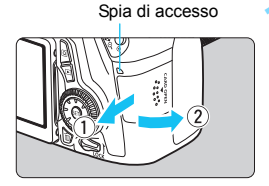

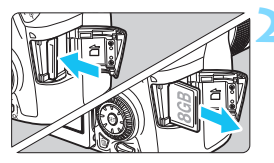

#### **1 Aprire il coperchio.**

- Posizionare l'interruttore di  $accensione$  su  $\leq$  OFF $\geq$ .
- **Accertarsi che la spia di accesso sia spenta e aprire il coperchio.**
- Se viene visualizzato [**Registrazione...**], chiudere il coperchio.

#### **2 Rimuovere la scheda.**

- Per espellere la scheda, spingerla verso l'interno e poi rilasciare.
- Estrarre la scheda, quindi chiudere il coperchio.
- <span id="page-32-0"></span> **Quando la spia di accesso è accesa o lampeggia, è in corso la memorizzazione, la lettura, l'eliminazione o il trasferimento delle immagini nella scheda. Durante lo svolgimento di queste operazioni, non aprire il coperchio dello slot della scheda. Inoltre, non fare nulla di quanto indicato di seguito se la spia di accesso è accesa o lampeggia. In caso contrario, i dati delle immagini, la scheda o la fotocamera potrebbero riportare danni.**
	- **Rimuovere la scheda.**
	- **Rimuovere la batteria.**
	- **Scuotere o sottoporre la fotocamera a urti.**
	- Se la scheda contiene già immagini registrate, la numerazione potrebbe non iniziare da 0001 (p. [151\)](#page-150-0).
	- Se sul monitor LCD viene visualizzato un messaggio di errore riguardante la scheda, rimuovere e reinserire la scheda. Se l'errore persiste, utilizzare un'altra scheda.

Se è possibile trasferire tutte le immagini della scheda su un computer, trasferire tutte le immagini e formattare la scheda con la fotocamera (p. [57\)](#page-56-2). Una volta eseguite queste operazioni, la scheda potrebbe tornare in condizioni normali.

- Non toccare i contatti della scheda con le dita o oggetti metallici.
- Non è possibile utilizzare schede MultiMedia (MMC) (compare un errore relativo alla scheda).

# <span id="page-33-0"></span>**Uso del monitor LCD**

Con il monitor LCD aperto è possibile impostare le funzioni dei menu, utilizzare lo scatto Live View, riprendere filmati e riprodurre immagini e filmati. La direzione e l'angolazione del monitor LCD possono essere modificate.

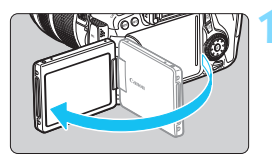

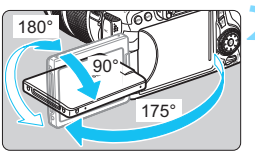

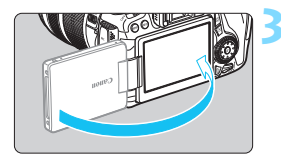

# **1 Aprire il monitor LCD.**

# **2 Ruotare il monitor LCD.**

- Quando è completamente aperto, il monitor LCD può essere ruotato in alto o in basso o verso il soggetto.
- Gli angoli indicati sono solo approssimativi.

# **3 Monitor LCD rivolto verso l'utente della fotocamera.**

 Normalmente il monitor LCD è rivolto verso l'utente della fotocamera.

Attenzione a non forzare la rotazione del monitor LCD per evitare di rompere il cardine.

围 Quando non si utilizza la fotocamera, richiudere il monitor LCD con la parte dello schermo rivolta verso l'interno in modo da proteggerlo.

 Durante lo scatto Live View o la ripresa di filmati, ruotando il monitor LCD verso il soggetto è possibile visualizzare un'immagine speculare dello schermo.

# <span id="page-34-2"></span><span id="page-34-1"></span>**Accensione**

**Se si accende la fotocamera e viene visualizzata la schermata di impostazione di data/ora/fuso orario, vedere a pagina [37](#page-36-1) per le istruzioni su come impostare data, ora e fuso orario.**

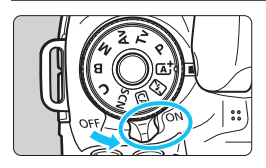

- $\langle \text{ON}\rangle$  : la fotocamera si accende.
- $\leq$ OFF $>$ : la fotocamera si spegne. Impostarla in questa posizione quando non viene utilizzata.

### **Pulizia automatica del sensore**

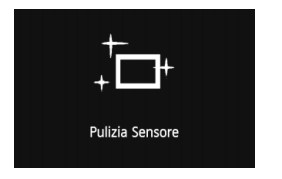

- Quando l'interruttore di accensione viene posizionato su <ON> o <OFF>, la pulizia del sensore viene eseguita automaticamente (è possibile che venga emesso un leggero rumore). Durante la pulizia del sensore, sul monitor LCD viene visualizzato  $\leq$   $\frac{1}{2}$  >.
- Anche durante la pulizia del sensore è possibile scattare foto premendo a metà il pulsante di scatto (p. [45](#page-44-2)) per interrompere la pulizia del sensore e scattare una foto.
- $\bullet$  Se si posiziona ripetutamente l'interruttore di accensione su < $ON$ > <**OFF**> a un breve intervallo di distanza, l'icona <  $\pm$  > potrebbe non essere visualizzata. Si tratta del funzionamento normale.

#### <span id="page-34-0"></span>**MENU** Spegnimento automatico

- Per ridurre il consumo della batteria, la fotocamera si spegne automaticamente se rimane inutilizzata per circa un minuto. Per riaccenderla, premere il pulsante di scatto a metà (p. [45](#page-44-2)).
- È possibile impostare l'intervallo per lo spegnimento automatico con [5**2: Off automatico**] (p. [59\)](#page-58-2).
- Se si posiziona l'interruttore di accensione su <OFF> mentre è in corso la registrazione di un'immagine sulla scheda, viene visualizzato il messaggio [**Registrazione...**] e la fotocamera si spegne al termine della registrazione.

#### <span id="page-35-1"></span><span id="page-35-0"></span>z **Controllo del livello di carica della batteria**

Quando l'interruttore di accensione è posizionato su  $<$ ON>, il livello della batteria viene indicato in uno dei sei modi seguenti: l'icona della batteria che lampeggia ( $\pm$  indica che la batteria è in esaurimento.

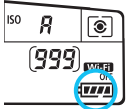

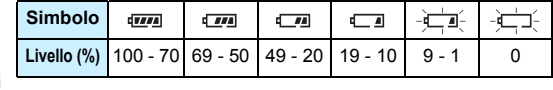

#### **Numero di scatti possibili**

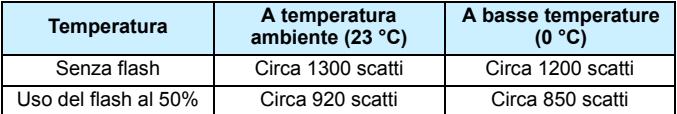

 Le cifre sopra riportate si riferiscono a una batteria LP-E6 completamente carica, senza scatto Live View e agli standard di verifica CIPA (Camera & Imaging Products Association).

- Scatti possibili utilizzando l'impugnatura porta batteria BG-E14
	- Con due batterie LP-E6: circa il doppio degli scatti possibili senza l'impugnatura porta batteria.
	- Con batterie alcaline formato AA/LR6 a temperatura ambiente (23 °C): circa 490 scatti senza flash, circa 320 scatti con il 50% di uso del flash.
	- Il numero di scatti possibili diminuisce quando si esegue una delle seguenti operazioni:
		- Premendo il pulsante di scatto a metà per un periodo di tempo prolungato.
		- Attivando spesso la messa a fuoco automatica senza scattare una foto.
		- Utilizzando la funzione Image Stabilizer (Stabilizzatore d'immagine) dell'obiettivo.
		- Utilizzando spesso il monitor LCD.
	- Il numero di scatti possibili può ridursi in base alle condizioni effettive in cui si eseguono gli scatti.
	- Il funzionamento dell'obiettivo è alimentato dalla batteria della fotocamera. A seconda dell'obiettivo utilizzato, il numero di scatti possibili potrebbe diminuire.
	- Per conoscere il numero di scatti possibili utilizzando la funzione di scatto Live View, vedere a pagina [217](#page-216-1).
	- **•** Vedere [ $\leq$ 4: Info batterial per informazioni complete sullo stato della batteria (p. [396](#page-395-0)).
	- Se nell'impugnatura porta batteria BG-E14 sono state inserite batterie formato AA/LR6, viene visualizzato un indicatore a quattro tacche (le icone  $\left[\frac{m}{m}\right]$  non vengono visualizzate).

R
# **MENU** Impostazione di data, ora e fuso orario

Alla prima accensione o se data/ora/fuso orario sono stati azzerati, viene visualizzata la schermata di impostazione di data/ora/fuso orario. Attenersi alla procedura indicata di seguito per impostare prima il fuso orario. Se sulla fotocamera è stato impostato il fuso orario dell'area in cui si vive, quando si viaggia e ci si sposta in un altro fuso orario, è possibile semplicemente impostare il fuso orario della destinazione per aggiornare automaticamente la data e l'ora della fotocamera. **Tenere presente che la data/ora aggiunta alle immagini registrate si basa** 

**su tale impostazione. Accertarsi di aver impostato data e ora corrette.**

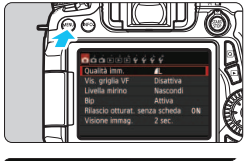

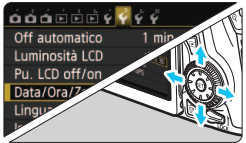

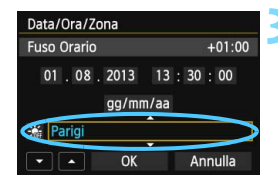

#### **1 Visualizzare la schermata dei menu.**

**•** Premere il pulsante <MFNU> per visualizzare la schermata dei menu.

## **2 Nella scheda [**5**2], selezionare [Data/Ora/Zona].**

- Premere il tasto <<**W**> per selezionare la scheda [5**2**].
- Premere il tasto  $\leq$  **N**  $>$  per selezionare [**Data/Ora/Zona**], quindi premere  $\leq$   $\left( \overline{\sin} \right)$  >.
- **3 Impostare il fuso orario.**
	- **[Londra] è l'impostazione predefinita.**
- Premere il tasto  $\leq$   $\blacktriangleright$  > per selezionare il riquadro del fuso orario.
- Premere < $\sin$ > fino a visualizzare < $\sin$ >.
- Premere il tasto  $\leq$   $\sqrt{V}$  > per selezionare il fuso orario, quindi premere < $\varepsilon$  (si torna a < $\simeq$  >).

- 同
- La procedura di impostazione del menu viene descritta nelle pagine [52](#page-51-0)[-53.](#page-52-0) Al passo 3, l'ora visualizzata nella parte superiore destra dello schermo è la differenza di orario rispetto al tempo coordinato universale (UTC). Se il fuso orario della propria località non compare, impostare il fuso orario facendo riferimento alla differenza rispetto all'ora UTC.

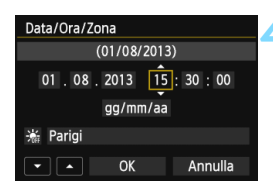

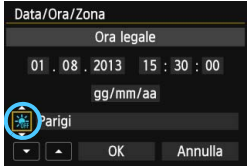

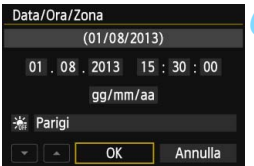

### **4 Impostare la data e l'ora.**

- Premere il tasto  $\leq$   $\blacktriangleright$   $\gt$  per selezionare il numero.
- Premere  $\leq$  (set) > fino a visualizzare  $\leq$   $\Rightarrow$   $\geq$ .
- Premere il tasto < $\sqrt{$}$  > per impostare il numero, quindi premere  $\leq$   $(F)$ (si torna  $a \leq b$ ).

### **5 Impostare l'ora legale.**

- Se necessario, impostare il numero di copie.
- **Premere il tasto <**  $\blacktriangleleft$  **> per selezionare [** $\cdot$ **.**].
- Premere < $s_{ET}$  > fino a visualizzare < $\overline{C}$  >.
- **Premere il tasto <** $\triangle$  > per selezionare  $[\frac{1}{2}, \frac{1}{2}]$ , quindi premere < $\frac{1}{2}$ .
- Impostando l'ora legale su  $[\frac{1}{2},]$ , l'orario impostato nel passo 4 viene spostato avanti di un'ora. Se si imposta [ $\frac{1}{2}$ ], la funzione di ora legale viene annullata e l'orario viene spostato indietro di un'ora.

# **6 Uscire dall'impostazione.**

- Premere il tasto  $\leq$   $\blacktriangleright$  > per selezionare  $[OK]$ , quindi premere  $\leq$   $(S_F)$  $>$ .
- Data, ora, fuso orario e ora legale vengono impostati e il menu viene visualizzato nuovamente.

Se si conserva la fotocamera senza batteria o se la batteria esaurisce la carica, data e ora e fuso orario potrebbero azzerarsi. Se ciò accade, impostare nuovamente il fuso orario e la data/ora.

围 L'impostazione di data/ora parte da quando si preme < $(F)$  > al passo 6. Dopo aver modificato il fuso orario, controllare che siano state impostate la data e l'ora corrette.

# **MENU** Selezione della lingua dell'interfaccia

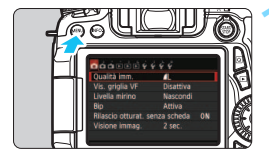

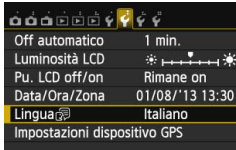

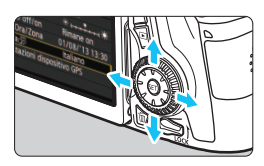

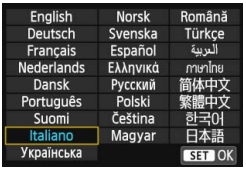

### **1 Visualizzare la schermata dei menu.**

Premere il pulsante <MENU> per visualizzare la schermata dei menu.

# **2 Nella scheda [**5**2], selezionare [Lingua**K**].**

- Premere il tasto  $\leq$   $\blacktriangleright$  > per selezionare la scheda [5**2**].
- Premere il tasto  $\leq$   $\blacktriangleright$  per selezionare [**Lingua**图], quindi premere  $\leq$   $(SET)$  >.

# **3 Impostare la lingua desiderata.**

- **Premere i tasti di navigazione <** $\sqrt{\phantom{a}}$ <U> per selezionare la lingua, quindi premere  $\leq$   $(F)$  >.
- La lingua dell'interfaccia viene modificata.

# **Inserimento e rimozione di un obiettivo**

Questa fotocamera è compatibile con tutti gli obiettivi Canon EF e EF-S. **Non è possibile utilizzare la fotocamera con obiettivi EF-M.**

# **Inserimento di un obiettivo**

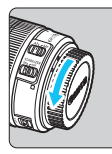

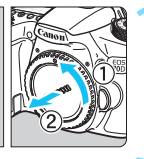

Indicatore bianco

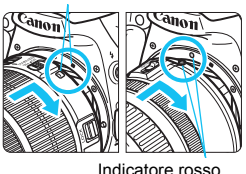

#### **1 Rimuovere i coperchi.** Rimuovere il copriobiettivo posteriore

e il coperchio del corpo macchina ruotandoli nella direzione indicata dalle frecce.

# **2 Montare l'obiettivo.**

 Allineare l'indice di innesto rosso o bianco dell'obiettivo all'indicatore dello stesso colore sulla fotocamera. Ruotare l'obiettivo nella direzione indicata dalla freccia fino a farlo scattare in posizione.

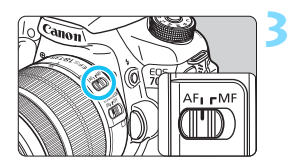

# **3 Impostare l'interruttore della modalità di messa a fuoco su <AF>.**

- <**AF**> è l'acronimo di Auto Focus (messa a fuoco automatica).
- Se è posizionato su <**MF**> (messa a fuoco manuale), la messa a fuoco automatica non funziona.

# **4 Rimuovere il copriobiettivo anteriore.**

#### **Riduzione della polvere**

- Quando si cambia l'obiettivo, eseguire rapidamente l'operazione in un luogo il più possibile privo di polvere.
- Quando si ripone la fotocamera senza l'obiettivo, accertarsi di applicare il coperchio del corpo macchina alla fotocamera.
- Rimuovere la polvere presente sul coperchio del corpo macchina prima di applicarlo.

# **Uso dello zoom**

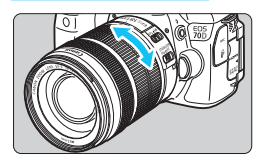

# **Ruotare l'anello di zoom sull'obiettivo con le dita.**

 Lo zoom deve essere impostato prima della messa a fuoco. Se si ruota l'anello di zoom dopo che il soggetto è stato messo a fuoco, la messa a fuoco potrebbe non essere precisa.

# **Rimozione dell'obiettivo**

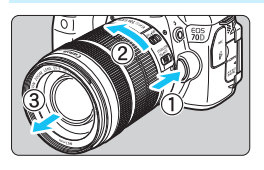

# **Tenendo premuto il pulsante di rilascio, ruotare l'obiettivo nella direzione indicata dalle frecce.**

- **Ruotare l'obiettivo finché non si** blocca, quindi rimuoverlo.
- **Inserire il copriobiettivo posteriore** sull'obiettivo smontato.

# **Per i proprietari dell'obiettivo EF-S 18-200 mm f/3.5-5.6 IS:**

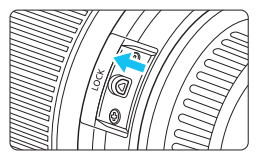

È possibile bloccare l'estensione dell'obiettivo durante il trasporto. Impostare l'anello di zoom sul valore massimo di grandangolo a 18 mm, quindi far scorrere la leva di blocco dell'anello di zoom su <**LOCK**>. È possibile bloccare l'anello di zoom solo sul valore massimo di grandangolo.

- Non guardare direttamente il sole attraverso l'obiettivo per evitare possibili problemi alla vista.
	- Quando si monta o si rimuove un obiettivo, impostare l'interruttore di accensione della fotocamera su  $\leq$ OFF $\geq$ .
	- Se la parte anteriore (anello di messa a fuoco) dell'obiettivo ruota durante la messa a fuoco automatica, non toccare la parte rotante.
	- **Se è stato acquistato un kit con obiettivo EF-S 18-55 mm f/3.5-5.6 IS STM o EF-S 18-135 mm f/3.5-5.6 IS STM, vedere "Precauzioni per l'uso" a pagina [443](#page-442-0).**

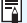

# **Fattore di conversione dell'immagine**

Dal momento che la dimensione del sensore di immagine è inferiore a quella delle pellicole da 35 mm, è come se la lunghezza focale dell'obiettivo venisse aumentata di circa 1,6 volte.

Dimensioni sensore immagine (circa) (22,5 x 15,0 mm) Dimensione immagine da 35 mm (36 x 24 mm)

## **Inserimento di un paraluce**

Utilizzando un paraluce è possibile schermare la luce indesiderata e impedire a pioggia, neve, polvere, ecc. di depositarsi sulla lente dell'obiettivo. È possibile montare il paraluce al contrario prima di riporre l'obiettivo in una borsa ecc.

**Se è presente un indice di innesto sull'obiettivo e il paraluce**

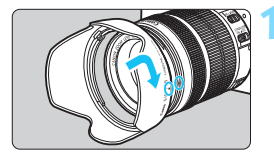

**1 Allineare i puntini rossi sul bordo del paraluce e dell'obiettivo, quindi ruotare il paraluce nella direzione indicata dalla freccia.**

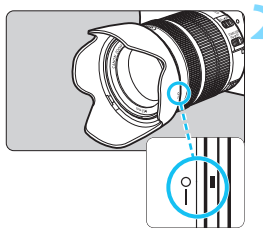

# **2 Ruotare il paraluce come mostrato nell'illustrazione.**

 Ruotare il paraluce in senso orario finché non è saldamente fissato.

 Se non viene installato correttamente, il paraluce potrebbe coprire la periferia dell'immagine facendola apparire scura.

 Quando si installa o si rimuove il paraluce, ruotarlo mantenendolo dalla base. Il paraluce potrebbe deformarsi se viene ruotato mantenendolo dai bordi impedendone l'installazione.

# **Image Stabilizer (Stabilizzatore d'immagine) dell'obiettivo**

Quando si utilizza la funzione Image Stabilizer (Stabilizzatore d'immagine) integrata nell'obiettivo IS, le vibrazioni della fotocamera vengono corrette per ottenere foto più nitide. La procedura riportata di seguito si basa, a titolo di esempio, sull'obiettivo EF-S 18-135 mm f/3.5-5.6 IS STM.

\* IS è l'acronimo di Image Stabilizer (Stabilizzatore d'immagine).

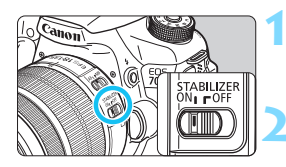

凮

## **1** Posizionare l'interruttore IS su < $ON$ >.

 $\bullet$  Posizionare su < $ON$ > anche l'interruttore di accensione della fotocamera.

- **2 Premere il pulsante di scatto a metà.**
	- Viene attivato l'Image Stabilizer (Stabilizzatore d'immagine).

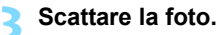

 Quando l'immagine nel mirino è immobile, premere completamente il pulsante di scatto per acquisire l'immagine.

 L'Image Stabilizer (Stabilizzatore d'immagine) non è in grado di correggere sfocature del soggetto se il soggetto si muove mentre viene eseguita l'esposizione.

- **Per esposizioni posa, impostare l'interruttore IS su < OFF >.** Se è impostato su < ON >, l'Image Stabilizer (Stabilizzatore d'immagine) potrebbe non funzionare correttamente.
- **L'Image Stabilizer (Stabilizzatore d'immagine) potrebbe non essere efficace in** situazioni con particolari vibrazioni, ad esempio su un'imbarcazione.
- L'Image Stabilizer (Stabilizzatore d'immagine) funziona con l'interruttore della modalità di messa a fuoco dell'obiettivo impostato su <**AF**> o <**MF**>.
- È possibile scattare senza problemi con l'interruttore IS impostato su <0N> anche se si utilizza un treppiede. Per risparmiare batteria, tuttavia, si consiglia di impostare l'interruttore IS su  $\leq$ OFF>.
- L'Image Stabilizer (Stabilizzatore d'immagine) è efficace anche quando la fotocamera è montata su un monopiede.
- Alcuni obiettivi IS consentono di passare alla modalità IS manualmente per adattarsi alle condizioni di scatto. I seguenti obiettivi, invece, passano automaticamente alla modalità IS:
	- EF-S 18-55 mm f/3.5-5.6 IS STM EF-S 18-135 mm f/3.5-5.6 IS STM
	- EF-S 18-200 mm f/3.5-5.6 IS

# **Funzioni di base**

### **Regolazione della nitidezza del mirino**

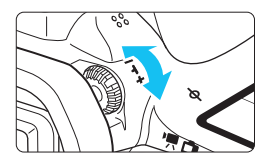

## **Ruotare la manopola per la correzione diottrica.**

- Ruotare la manopola verso sinistra o destra fino a quando i punti AF visibili nel mirino non appaiono nitidi.
- Se risulta difficile ruotare la manopola, rimuovere l'oculare (p. [183\)](#page-182-0).

 $\boxed{\overline{\phantom{a}}\phantom{a}}$  Se le immagini nel mirino non sono nitide anche dopo la correzione diottrica, si consiglia di inserire una lente di correzione diottrica serie E (venduta separatamente).

### **Come impugnare la fotocamera**

Per ottenere foto nitide, mantenere saldamente la fotocamera in modo da ridurne al minimo le vibrazioni.

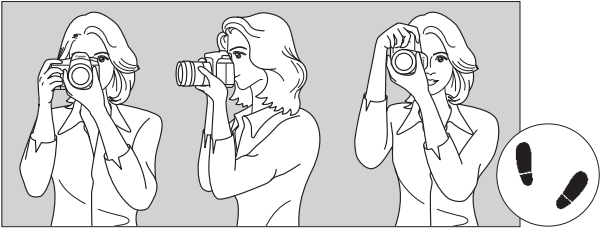

Scatto orizzontale Scatto verticale

- 1. Impugnare saldamente la fotocamera con la mano destra.
- 2. Sorreggere la base dell'obiettivo con la mano sinistra.
- 3. Poggiare l'indice della mano destra sul pulsante di scatto.
- 4. Premere leggermente le braccia e i gomiti sulla parte anteriore del corpo.
- 5. Per mantenere una posizione stabile, mettere un piede in posizione leggermente più avanzata rispetto all'altro.
- 6. Avvicinare la fotocamera al viso e guardare attraverso il mirino.

Per scattare osservando il monitor LCD, vedere le pagine [76](#page-75-0) e [215](#page-214-0).

#### **Pulsante di scatto**

Il pulsante di scatto ha due posizioni: è possibile premere il pulsante di scatto a metà, quindi premerlo fino in fondo.

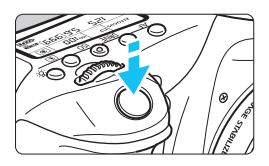

## **Pressione a metà**

Consente di attivare la messa a fuoco automatica e la misurazione automatica dell'esposizione per impostare, rispettivamente, velocità dell'otturatore e apertura.

L'impostazione dell'esposizione (velocità dell'otturatore e apertura) viene visualizzata sul pannello LCD  $(\& 4)$ .

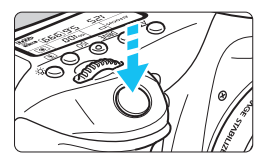

## **Pressione fino in fondo**

Consente di rilasciare l'otturatore e di scattare la foto.

#### **Blocco delle vibrazioni della fotocamera**

Il movimento della fotocamera quando tenuta in mano nel momento dell'esposizione viene chiamato vibrazione e può causare immagini sfocate. Per impedire alla fotocamera di vibrare, seguire questi accorgimenti:

- Impugnare saldamente la fotocamera come illustrato nella pagina precedente.
- Premere a metà il pulsante di scatto per eseguire la messa a fuoco automatica, quindi lentamente premere completamente il pulsante di scatto.
- R. Nelle modalità della zona creativa, premere il pulsante  $\leq$ AF-ON $\geq$ equivale a premere il pulsante di scatto a metà.
	- Se si preme il pulsante di scatto fino in fondo senza averlo prima premuto a metà (oppure se lo si preme a metà e, immediatamente dopo, fino in fondo), la fotocamera attenderà un istante prima di scattare la foto.
	- Anche durante la visualizzazione dei menu e la registrazione o la riproduzione di immagini, è possibile ripristinare istantaneamente la condizione in cui la fotocamera è pronta per scattare una foto premendo il pulsante di scatto a metà.

# **Ghiera di selezione**

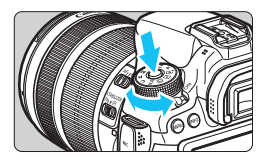

**Ruotare la ghiera tenendo premuto il pulsante di sblocco al centro della ghiera.**

# 6 **Ghiera principale**

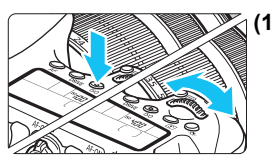

#### **(1) Dopo aver premuto un pulsante, ruotare la ghiera <**6**>.**

Quando si preme un pulsante come ad  $esempio <$ AF> <DRIVF> <ISO> < $\circ$  = la funzione corrispondente rimane selezionata per la durata del timer (9). Durante questo intervallo, è possibile ruotare la ghiera < $\frac{1}{5}$ > per selezionare l'impostazione desiderata. Al termine della selezione delle funzioni o se si preme il pulsante di scatto a metà, la fotocamera è pronta per scattare la foto.

 Utilizzare questa ghiera per selezionare o impostare il funzionamento AF, la modalità drive, la sensibilità ISO, il modo misurazione, il punto AF da selezionare e così via.

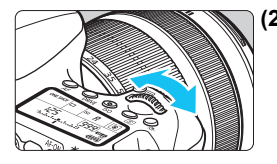

# **(2) Ruotare solo la ghiera <**6**>.**

Guardando il mirino o il pannello LCD, ruotare la ghiera < $\frac{1}{2}$ > per immettere l'impostazione desiderata.

 Utilizzare questa ghiera per impostare per impostare velocità dell'otturatore, apertura, ecc.

 $\boxed{1}$  Le operazioni descritte al punto (1) sono possibili anche se l'interruttore <LOCK > è spostato verso l'alto (Blocco multifunzione, p. [48](#page-47-0)).

# 5 **Ghiera di controllo rapido**

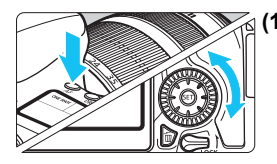

# **(1) Dopo aver premuto un pulsante, ruotare la ghiera <**5**>.**

Quando si preme un pulsante come ad  $esempio <$ AF>  $<$ DRIVF> $<$ ISO> $<sup>6</sup>$ I>, la</sup> funzione corrispondente rimane selezionata per la durata del timer ( $\ddot{\circ}6$ ). Durante questo intervallo, è possibile ruotare la ghiera  $\leq$  > per selezionare l'impostazione desiderata. Al termine della selezione delle funzioni o se si preme il pulsante di scatto a metà, la fotocamera è pronta per scattare la foto.

 Utilizzare questa ghiera per selezionare o impostare il funzionamento AF, la modalità drive, la sensibilità ISO, il modo misurazione, il punto AF da selezionare e così via.

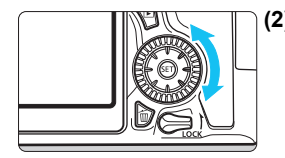

# **(2) Ruotare solo la ghiera <**5**>.**

Guardando il mirino o il pannello LCD, ruotare la ghiera  $\leq$  > per immettere l'impostazione desiderata.

 Utilizzare questa ghiera per impostare il valore di compensazione dell'esposizione, l'apertura per le esposizioni manuali, ecc.

# 9 **Multicontrollo**

Il Multicontrollo  $\leq \frac{2}{3}$  > è provvisto di otto tasti che si inclinano nelle direzioni indicate dalle frecce.

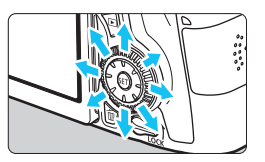

- Utilizzare gli otto tasti per selezionare il punto AF, correggere il bilanciamento del bianco, spostare il punto AF o ingrandire la cornice durante lo scatto Live View, scorrere le immagini ingrandite durante la riproduzione e così via.
- **Con i menu e il controllo rapido, il** Multicontrollo funziona solo nelle direzioni orizzontale e verticale  $\langle \sqrt{\mathbf{v}} \rangle$ <U> e non in diagonale.

# <span id="page-47-0"></span>**LOCK Blocco multifunzione**

Impostando [8**C.Fn III-2: Blocco multifunzione**] (p. [375\)](#page-374-0) e spostando l'interruttore  $<$  LOCK > verso l'alto si impedisce di muovere la ghiera principale, la ghiera di controllo rapido e il Multicontrollo e quindi di modificare inavvertitamente un'impostazione.

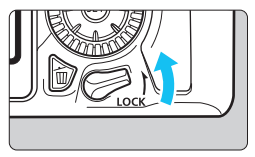

Interruttore  $<$  LOCK  $>$  spostato verso il basso: blocco disinserito Interruttore <LOCK > spostato verso l'alto: blocco inserito

Se l'interruttore <LOCK > è spostato verso l'alto e si tenta di utilizzare uno dei controlli della fotocamera bloccati, nel mirino e sul pannello LCD compare <**L**>. Nel display delle impostazioni delle funzioni di scatto (p. [49](#page-48-0)), viene visualizzato [**LOCK**].

#### <span id="page-48-0"></span>U **Illuminazione del pannello LCD**

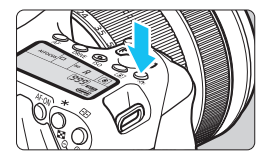

Attivare (9)/disattivare l'illuminazione del pannello LCD premendo il pulsante  $\leq \frac{1}{2}$ . Durante un'esposizione posa, se si preme a fondo il pulsante di scatto, l'illuminazione del pannello LCD viene disattivata.

#### <span id="page-48-1"></span>**Visualizzazione delle impostazioni delle funzioni di scatto**

Premendo diverse volte il pulsante <INFO.> vengono visualizzate le impostazioni delle funzioni di scatto.

Una volta visualizzate le impostazioni delle funzioni di scatto, è possibile ruotare la ghiera di selezione per visualizzare le impostazioni disponibili per ciascuna modalità di scatto (p. [395\)](#page-394-0).

Premere il pulsante  $\leq$   $\boxed{Q}$  > per abilitare il controllo rapido delle impostazioni delle funzioni di scatto (p. [50](#page-49-0)).

Premere nuovamente il pulsante <INFO. > per spegnere il display.

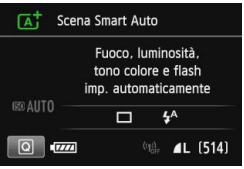

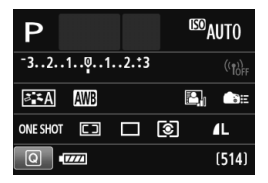

# <span id="page-49-0"></span>Q **Controllo rapido delle funzioni di scatto**

È possibile selezionare e impostare direttamente le funzioni di scatto visualizzate sul monitor LCD. Questa funzionalità viene chiamata Controllo rapido.

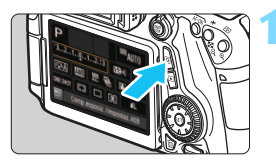

**Premere il pulsante <** $\overline{Q}$  **>.** ( $\overset{\circ}{\phi}$ 10) Viene visualizzato lo schermo di

controllo rapido.

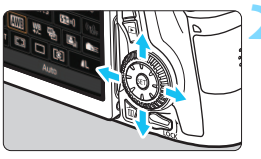

# **2 Impostare le funzioni desiderate.**

- Premere i tasti <AV > <<■ > per selezionare una funzione.
- L'impostazione della funzione selezionata viene visualizzata.
- Ruotare la ghiera < $\mathbb{S}$ > o <1> per modificare l'impostazione.

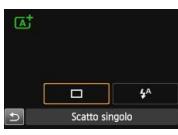

#### **Modalità zona base Modalità zona creativa**

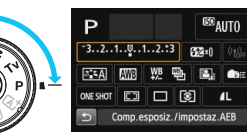

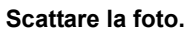

- **Premere completamente il pulsante di** scatto per scattare la foto.
- Viene visualizzata l'immagine acquisita.
- 围 **•** Per le funzioni che è possibile impostare nelle modalità della zona base e la procedura d'impostazione, vedere pagina [91](#page-90-0).
	- Ai passi 1 e 2, è possibile utilizzare anche il touch screen del monitor LCD (p. [54\)](#page-53-0).

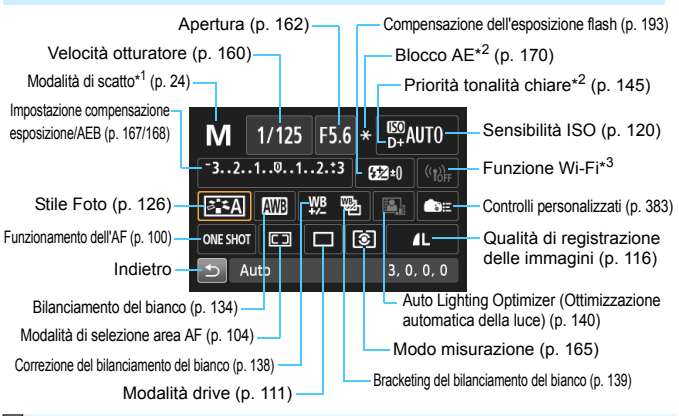

### **Funzioni che è possibile impostare sullo schermo di controllo rapido**

- $\boxed{5}$  \*1: Questa funzione non può essere impostata con lo schermo di controllo rapido se la ghiera di selezione è configurata su un'impostazione diversa da  $\leq$ SCN>.
	- \*2: Queste funzioni non possono essere impostate dallo schermo di controllo rapido.
	- \*3: Consultare il Manuale di istruzioni della funzione Wi-Fi.

### **Schermata di impostazione delle funzioni**

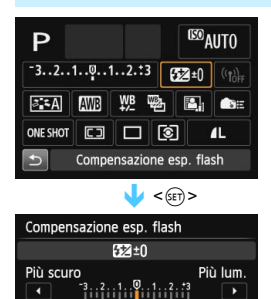

- Selezionare la funzione desiderata e premere <0>. Viene visualizzata la schermata di impostazione delle funzioni.
- Ruotare la ghiera < $\frac{5}{2}$ > o < since o premere il tasto <U> per cambiare le impostazioni. Alcune funzioni, inoltre, possono essere impostate con il pulsante < $INFO.$  >, < $E$  >  $0$  < $m$  >.
- **Premere <** $(F)$  **per finalizzare l'impostazione** e tornare allo schermo di controllo rapido.
- Se si seleziona < $\Box$ > (p. [383\)](#page-382-0) o < $\Box$ > (p. [103](#page-102-0)) e si preme il pulsante  $\leq MENU$ . il display delle impostazioni delle funzioni di scatto riappare.

# <span id="page-51-0"></span>3 **Uso dei menu**

È possibile configurare diverse impostazioni mediante i menu, ad esempio la qualità di registrazione delle immagini, la data e l'ora e così via. Osservando il monitor LCD, utilizzare il pulsante <MENU>, i tasti < V > < v > e il pulsante < cm> sul retro della fotocamera.

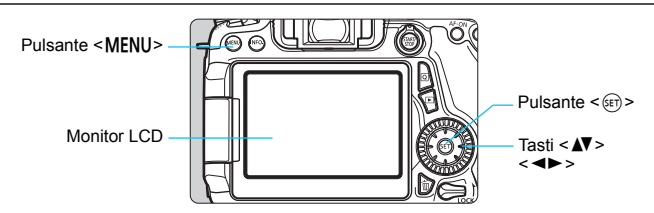

**Menu delle modalità della zona base**

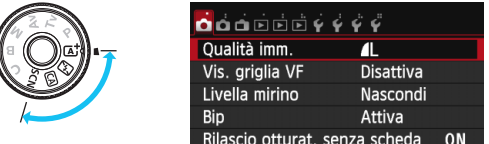

\* **Alcune schede e voci di menu non vengono visualizzate nelle modalità della zona base.**

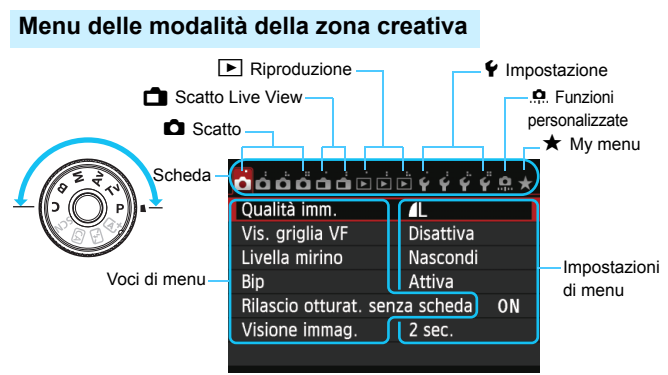

#### <span id="page-52-0"></span>**Procedura per l'impostazione dei menu**

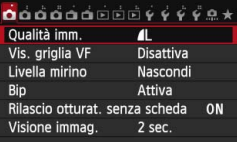

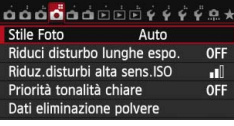

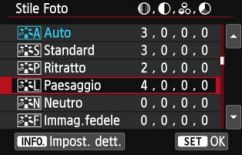

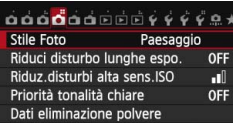

#### **1 Visualizzare la schermata dei menu.**

Premere il pulsante <MFNU> per visualizzare la schermata dei menu.

#### **2 Selezionare una scheda.**

- Premere il tasto  $\leq$   $\blacktriangleright$   $\gt$  per selezionare la scheda di un menu.
- Ad esempio, in questo manuale, "la scheda [ $\Box$ 4]" si riferisce alla schermata visualizzata quando si seleziona la quarta scheda  $\Box$  (Scatto) da sinistra  $[\Box$ "].

# **3 Selezionare la voce desiderata.**

Premere il tasto <**AV** > per selezionare la voce, quindi premere  $\leq$   $\leq$   $\geq$ .

### **4 Selezionare l'impostazione.**

- Premere i tasti < ▲V > < ←→ per selezionare l'impostazione desiderata (per alcune impostazioni è necessario premere insieme i tasti < $\sqrt{V}$  > e < $\sqrt{V}$  > per la selezione).
- L'impostazione selezionata viene indicata in blu.

### **5 Modificare l'impostazione.**

Premere  $\leq$ ( $E$ r) > per terminare la modifica.

# **6 Uscire dall'impostazione.**

- **•** Premere il pulsante <MFNU> per tornare allo schermo delle impostazioni delle funzioni di scatto.
- 围 Al passo 2, è anche possibile ruotare la ghiera < $\ell$  > per selezionare una scheda di menu. Al passo 4, è anche possibile ruotare la ghiera <5> per selezionare determinate impostazioni.
	- $\bullet$  Ai passi da 2 a 5 è possibile utilizzare anche il touch screen del monitor LCD (p. [54](#page-53-0)).
	- La spiegazione delle funzioni di menu riportata di seguito presuppone che sia stato premuto il pulsante <MFNU> per visualizzare la schermata dei menu.
	- Per annullare l'operazione, premere il pulsante <MENU>.
	- **Per informazioni dettagliate su ciascuna voce di menu, vedere pagina [408.](#page-407-0)**

# <span id="page-53-0"></span>d **Uso del touch screen**

Il monitor LCD è un pannello sensibile al tocco che può essere adoperato toccandolo con le dita.

# **Tocco**

## **Controllo rapido (esempio)**

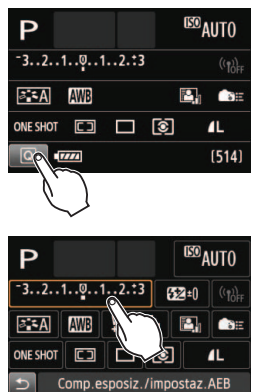

- Utilizzare il dito per toccare, ovvero toccare per un breve istante e poi allontanare il dito dal monitor LCD.
- Con un tocco è possibile selezionare i menu, le icone e altri elementi visualizzati sul monitor LCD.
	- Quando è possibile eseguire operazioni da touch screen, compare una cornice attorno all'icona (tranne che nelle schermate dei menu). Ad esempio, quando si tocca [Q], viene visualizzato lo schermo di controllo rapido. Toccando [10], è possibile tornare alla schermata precedente.

### **Operazioni che si possono eseguire toccando lo schermo**

- Impostazione delle funzioni dei menu dopo aver premuto il pulsante <MFNU>
- **Controllo rapido**
- $\bullet$  Impostazione delle funzioni dopo avere premuto il pulsante  $\leq$ AF $\geq$ .  $\leq$ DRIVE>,  $\leq$ ISO>,  $\leq$ ISI>,  $\leq$ IEI> o  $\leq$ IEI>
- Scatto a tocco durante lo scatto Live View
- **Impostazione delle funzioni durante lo scatto Live View**
- Impostazione delle funzioni durante la ripresa di filmati
- **•** Operazioni di riproduzione

#### **Trascinamento**

#### **Schermata di menu (esempio)**

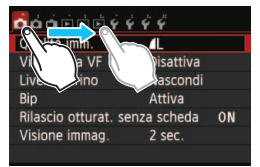

 Far scorrere il dito mentre si tocca il monitor LCD.

#### **Scala di misurazione (esempio)**

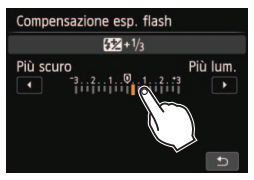

#### **Operazioni che si possono eseguire trascinando il dito sullo schermo**

- Selezione della scheda o di una voce di menu dopo aver premuto il pulsante <MENU>
- Impostazione del controllo di una scala di misurazione
- **Controllo rapido**
- **Impostazione delle funzioni durante lo scatto Live View**
- Impostazione delle funzioni durante la ripresa di filmati
- Operazioni di riproduzione

#### **MENU** Disattivazione del segnale acustico per le operazioni da touch screen

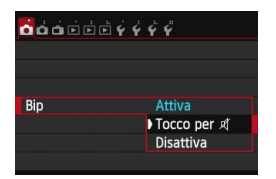

Se [ $\bigcirc$ 1: Bip] viene impostato su [Tocco **per**  $\mathbb{I}$ 1. non verrà riprodotto un segnale acustico durante le operazioni da touch screen.

#### 3 **Impostazioni di Controllo tocco**

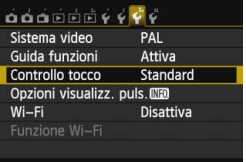

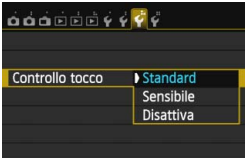

# **1 Selezionare [Controllo tocco].**

 Nella scheda [5**3**], selezionare [**Controllo tocco**], quindi premere < $(SET)$ >.

#### **2 Impostare il controllo tramite tocco.**

- Selezionare l'impostazione desiderata, quindi premere  $\leq$   $(F)$  >.
- **[Standard]** è l'impostazione normale.
- L'opzione [**Sensibile**] assicura una maggiore risposta al tocco rispetto a [**Standard**]. Provare entrambe le impostazioni e selezionare quella che si preferisce.
- **Per disattivare le operazioni da touch** screen, selezionare [**Disattiva**].

#### **Raccomandazioni per le operazioni da touch screen**

- Dato che il monitor LCD non è sensibile alla pressione, non utilizzare oggetti appuntiti come un'unghia o una penna a sfera, per le operazioni da touch screen.
- Non toccare lo schermo con le dita bagnate.
- Se il monitor LCD presenta tracce di umidità o se si hanno le dita bagnate, lo schermo potrebbe non rispondere o non rispondere correttamente al tocco. In tal caso, spegnere la fotocamera e pulire il monitor LCD con un panno.
- Non incollare pellicole di protezione dello schermo (disponibili in commercio) o adesivi sul monitor LCD in quanto potrebbero rallentare la risposta al tocco.
- Se si eseguono velocemente operazioni da touch screen ed è attiva l'impostazione [**Sensibile**], la risposta al tocco potrebbe essere più lenta.

# **Operazioni preliminari**

# **MENU Formattazione della scheda**

Se la scheda è nuova o è stata precedentemente formattata tramite un'altra fotocamera o un computer, formattare la scheda con la fotocamera in uso.

**Al termine della formattazione, tutte le immagini e i dati presenti nella scheda vengono eliminati, incluse le immagini protette. Prima di attivare questa funzione, si consiglia quindi di controllare che la scheda non contenga dati utili. Se necessario, prima di formattare la scheda trasferire le immagini e i dati su un computer o altro dispositivo.**

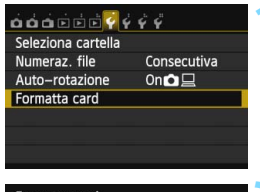

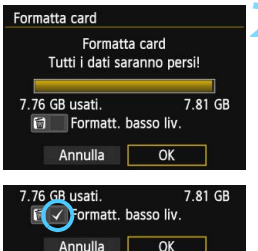

# **1 Selezionare [Formatta card].**

 Nella scheda [5**1**], selezionare **[Formatta card]**, quindi premere < $(SET)$ >.

### **2 Formattare la scheda.**

- Selezionare  $[OK]$ , quindi premere  $\leq$   $(SET)$  >.
- La scheda viene formattata.
- Al termine dell'operazione, viene visualizzato nuovamente il menu.
- **Per la formattazione a basso livello.** premere il pulsante  $\leq$  m $>$  per aggiungere un segno di spunta  $\langle \sqrt{\rangle}$ nella casella [**Formatt. basso liv.**], quindi selezionare [**OK**].

#### **La scheda va formattata nei seguenti casi:**

- **La scheda è nuova.**
- **La scheda è stata formattata su un'altra fotocamera o un computer.**
- **La scheda è piena di immagini o dati.**
- **Viene visualizzato un errore relativo alla scheda** (p. [432](#page-431-0))**.**

#### **Formattazione a basso livello**

- Eseguire una formattazione a basso livello se la velocità di registrazione o di lettura della scheda è lenta o se si desidera eliminare tutti i dati memorizzati sulla scheda.
- Poiché la formattazione a basso livello formatta il contenuto di tutti i settori registrabili della scheda, tale operazione richiede più tempo rispetto a una formattazione normale.
- È possibile interrompere tale operazione selezionando [**Annulla**]. Anche in tal caso, la formattazione normale viene completata e sarà possibile utilizzare normalmente la scheda.

û Una volta formattata la scheda o eliminati i dati, risulteranno modificate solo le informazioni relative alla gestione dei file, mentre i dati effettivi non verranno completamente eliminati. Tenere presente quanto detto se si desidera vendere o smaltire la scheda. Prima di gettare via la scheda, eseguire una formattazione a basso livello o distruggere fisicamente la scheda per impedire un'eventuale sottrazione dei dati personali.

 **Prima di utilizzare una nuova scheda Eye-Fi, è necessario installare sul computer il software contenuto nella scheda. Quindi, formattare la scheda dalla fotocamera.**

围 La capacità della scheda visualizzata sulla schermata di formattazione potrebbe essere inferiore rispetto a quella indicata sulla scheda.

Questo dispositivo include la tecnologia exFAT concessa in licenza da Microsoft.

#### 3 **Disattivazione del segnale acustico**

È possibile disattivare il segnale acustico emesso quando si raggiunge la messa a fuoco, durante l'autoscatto e durante le operazioni touch screen.

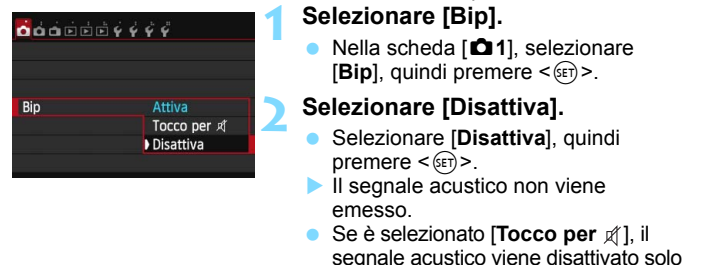

#### 3 **Impostazione dell'intervallo di spegnimento/spegnimento automatico**

Per risparmiare sul consumo della batteria, la fotocamera si spegne automaticamente una volta trascorso un intervallo di inattività impostato. Se non si desidera che la fotocamera si spenga automaticamente, impostare questa opzione su [**Disattivato**]. Se la fotocamera si è spenta, è sufficiente premere il pulsante di scatto o un altro pulsante per riaccenderla.

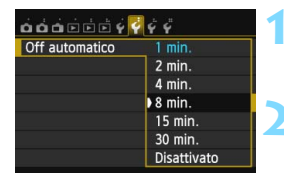

#### **1 Selezionare [Off automatico].**

 Nella scheda [5**2**], selezionare [**Off automatico**], quindi premere  $\leq$   $(F)$  >.

per le operazioni da touch screen.

#### **2 Impostare l'intervallo desiderato.**

 Selezionare l'impostazione desiderata, quindi premere  $\leq$   $(F)$  >.

Anche se è stata impostata l'opzione [**Disattivato**], il monitor LCD si spegne automaticamente dopo 30 minuti per ridurre il consumo della batteria (la fotocamera rimane accesa).

#### 3 **Impostazione del tempo di visualizzazione delle immagini**

È possibile impostare la durata di visualizzazione dell'immagine sul monitor LCD subito dopo l'acquisizione. Per mantenere l'immagine visualizzata, impostare [**Tenere**]. Per non visualizzare l'immagine, impostare [**Off**].

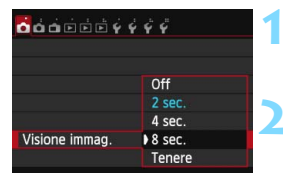

# **1 Selezionare [Visione immag.].**

 Nella scheda [z**1**], selezionare [**Visione immag.**], quindi premere  $\leq$   $\leq$   $\leq$   $\geq$ .

#### **2 Impostare l'intervallo desiderato.**

 Selezionare l'impostazione desiderata, quindi premere  $\leq$   $(F)$  >.

**Se si imposta [Tenere**], l'immagine viene visualizzata fino al termine dell'intervallo di spegnimento automatico.

## **MENU** Accensione/spegnimento del monitor LCD

È possibile decidere di far restare attiva l'indicazione delle impostazioni delle funzioni di scatto (p. [49\)](#page-48-1) anche quando si preme il pulsante di scatto a metà.

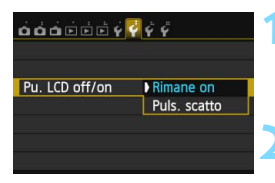

# **1 Selezionare [Pu. LCD off/on].**

 Nella scheda [5**2**], selezionare [**Pu. LCD off/on**], quindi  $premere < (ST)$ .

## **2 Selezionare l'impostazione desiderata.**

- **Selezionare l'impostazione** desiderata, quindi premere  $\leq$   $(F)$  >.
- [**Rimane on**]: il display rimane accesso anche se si preme il pulsante di scatto a metà. Per disattivare il display, premere il pulsante <INFO.>.
- [**Puls. scatto**]: quando si preme il pulsante di scatto a metà, il display si spegne. Quando si rilascia il pulsante di scatto, il display si accende.

#### **MENU** Ripristino delle impostazioni predefinite della fotocamera<sup>\*</sup>

È possibile ripristinare i valori predefiniti delle impostazioni delle funzioni di scatto della fotocamera e dei menu.

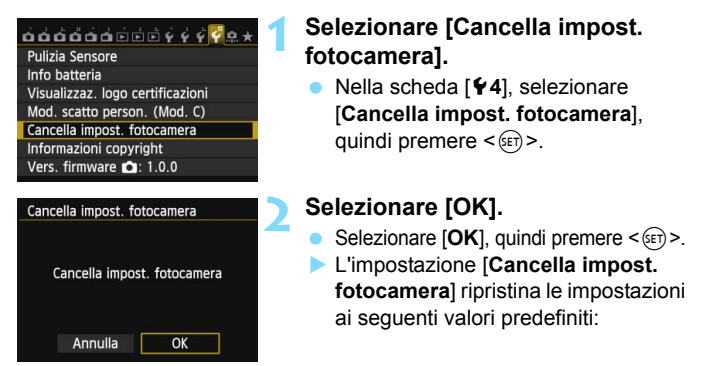

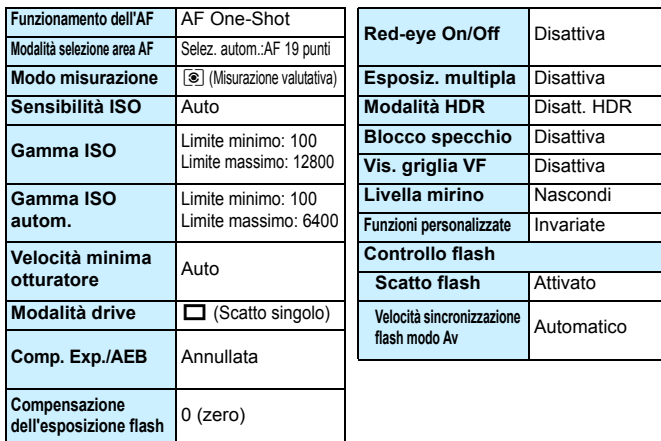

#### **Impostazioni delle funzioni di scatto**

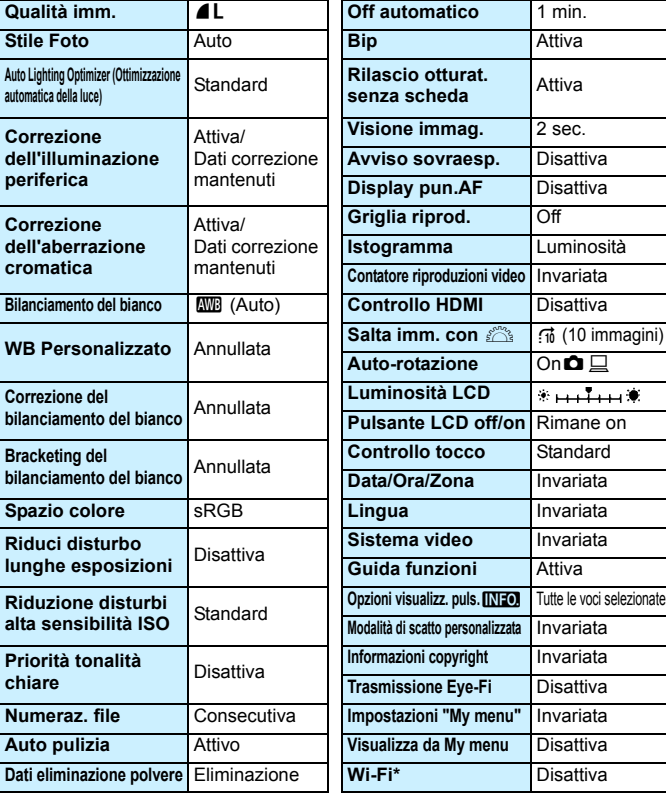

#### **Impostazioni di registrazione delle immagini Impostazioni della fotocamera**

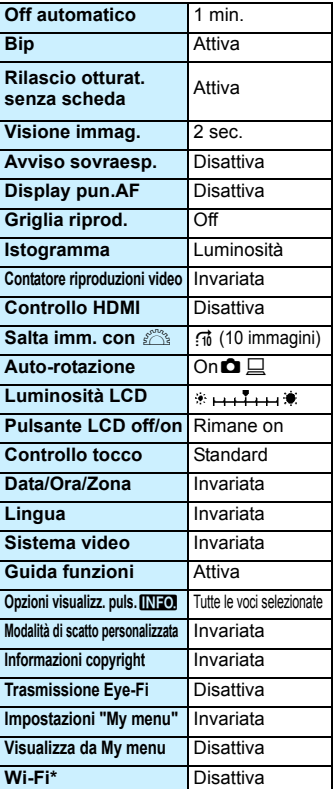

\* Sul modello EOS 70D (N) non è presente la funzionalità Wi-Fi (non visualizzata).

**T** Consultare il Manuale di istruzioni della funzione Wi-Fi per conoscere le impostazioni relative alla funzione Wi-Fi.

# **Impostazioni scatto Live View Impostazioni ripresa filmato**

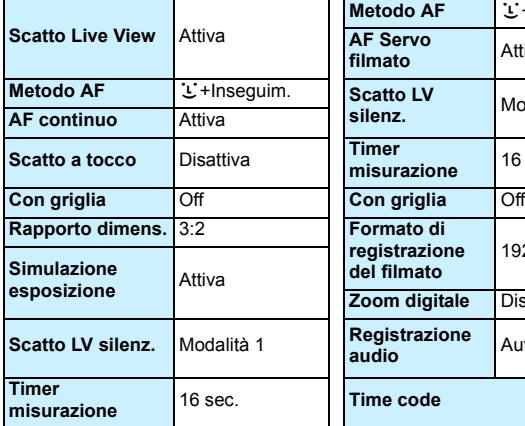

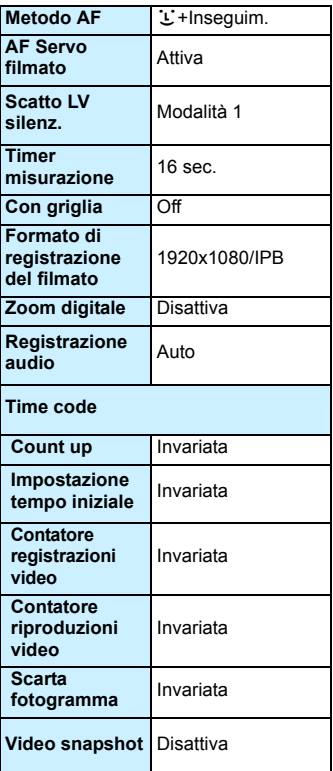

# **Visualizzazione della griglia**

È possibile visualizzare una griglia nel mirino come aiuto per raddrizzare o comporre l'inquadratura.

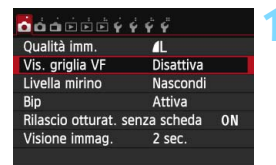

# **1 Selezionare [Vis. griglia VF].**

 Nella scheda [z**1**], selezionare [**Vis. griglia VF**], quindi premere < $(s_{F})$ >.

# $\ddot{\mathbf{a}}$  $\ddot{\mathbf{a}}$  $\ddot{\mathbf{a}}$  $\ddot{\mathbf{a}}$  $\ddot{\mathbf{c}}$  $\ddot{\mathbf{c}}$  $\ddot{\mathbf{c}}$  $\ddot{\mathbf{c}}$  $\ddot{\mathbf{c}}$ Vis. griglia VF **Disattiva** Attiva

## **2 Selezionare [Attiva].**

 Selezionare [**Attiva**], quindi premere  $<$  (SET)  $>$ .

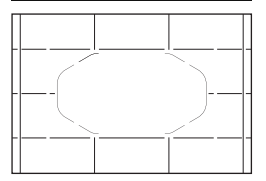

 Quando si esce dal menu, la griglia compare nel mirino.

 $\overline{E}$  È possibile visualizzare la griglia sul monitor LCD anche durante lo scatto Live View e la ripresa di filmati (p. [229](#page-228-0), [276\)](#page-275-0).

# Q **Visualizzazione del livello elettronico**

È possibile visualizzare il livello elettronico sul monitor LCD e nel mirino per verificare la corretta inclinazione della fotocamera. Tenere presente che può essere verificata solamente l'inclinazione orizzontale e non quella in avanti/indietro.

# **Visualizzazione del livello elettronico sul monitor LCD**

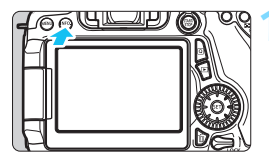

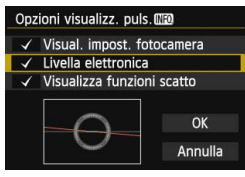

# $\eta_{\rm 0\mu\rm 0\mu\rm 0\mu}$

Livello orizzontale

# **Premere il pulsante <INFO.>**

- Ogni volta che si preme il pulsante <INFO, >, la visualizzazione dello schermo cambia.
- Visualizzare il livello elettronico.
- Se il livello elettronico non compare, impostare [5**3: Opzioni visualizz. puls. MED** l per rendere visibile il livello elettronico (p. [394\)](#page-393-0).

### **2 Verificare l'inclinazione della fotocamera.**

- **L'inclinazione orizzontale viene** indicata in incrementi di 1°. La scala dell'inclinazione è suddivisa in incrementi di 5°.
- Quando la linea rossa diventa verde, l'inclinazione è quasi corretta.
- Anche se l'inclinazione viene corretta, esiste un margine di errore pari a ±1°. Se la fotocamera è considerevolmente inclinata, il margine di errore del livello elettronico sarà maggiore.

 $\boxed{1}$  Durante lo scatto Live View e prima di riprendere un filmato (tranne che con L+ Inseguim.), è possibile visualizzare il livello elettronico anche come descritto più sopra (p. [218,](#page-217-0) [258](#page-257-0)). Tenere presente che il livello elettronico non può essere visualizzato durante la ripresa di filmati (il livello elettronico scompare non appena si inizia a riprendere di un filmato).

#### 3 **Visualizzazione del livello elettronico nel mirino durante lo scatto**

Un semplice livello elettronico che utilizza l'icona di una fotocamera può essere visualizzato in basso al centro del mirino. Questa icona può restare visibile durante lo scatto, consentendo di correggere l'inclinazione mentre si scatta impugnando la fotocamera.

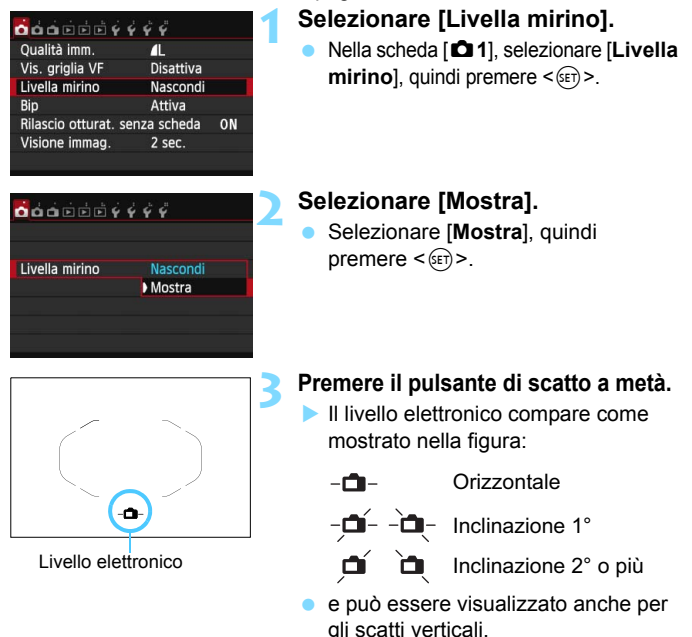

#### **MENU Visualizzazione del livello elettronico nel mirino prima dello scatto** $\star$

È possibile visualizzare nel mirino un livello elettronico e una griglia che utilizzano i punti AF. Questa funzione è utile per correggere l'inclinazione della fotocamera prima di scattare con un treppiede.

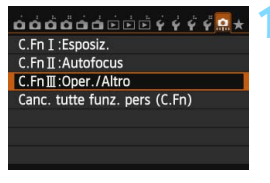

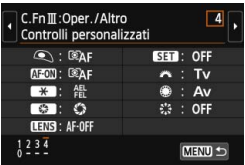

Pulsante anteprima DOF Anteprima profondità campo

MENU SET E LENS: AF-OFF **EST** Pulsante anteorima DOF Seleziona funzione da assegnare Livella elettronica VF

 $\circ$ **AF-OFF** 쬶 ONESHOT.  $\left(\left(\sqrt{u}\right)\right)$ 

 $H_{H}$  $\ast$ FFI. OFF

**Q** : CAF **SED**: OFF MENTIONE A : TV 第1章

 $\bullet :$  Av **DECK**: O DISC OFF

 $STON$ 

# **1 Selezionare il gruppo III di funzioni personalizzate.**

 Nella scheda [8], selezionare [**C.Fn III: Oper./Altro**], quindi premere < $(s_{F})$ >.

#### **2 Selezionare C.Fn III -4 [Controlli personalizzati].**

Premere il tasto  $\leq$   $\blacktriangleright$  > per selezionare [**4: Controlli personalizzati**], quindi premere  $\leq$   $\leq$   $\geq$ .

# **3 Selezionare [**e**].**

Selezionare [<sup>6</sup><sup>1</sup> : Pulsante anteprima **DOF**], quindi premere  $\leq$   $\left(\frac{1}{2}F\right)$  >.

### **Selezionare [-Q-1].**

- **Selezionare [-Q-: Livella elettronica**  $VF$ ], quindi premere  $\leq$   $(F)$  >.
- **•** Premere il pulsante <MENU> per uscire dal menu.

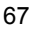

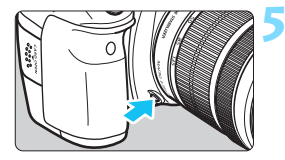

### **5 Visualizzare il livello elettronico.**

- Premere il pulsante di anteprima profondità di campo.
- Nel mirino compaiono un livello elettronico e una griglia che utilizzano i punti AF.

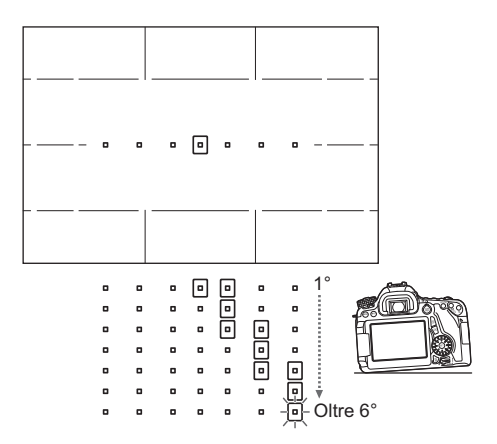

Anche se l'inclinazione viene corretta, esiste un margine di errore pari a ±1°.

- Se la fotocamera è considerevolmente inclinata, il margine di errore del livello elettronico sarà maggiore.
- Se il pulsante di anteprima profondità di campo è stato assegnato alla funzione [**Livella elettronica VF**], l'anteprima della profondità di campo (p. [163](#page-162-0)) non può essere eseguita.

# **Guida funzioni e Guida**

La Guida funzioni e la Guida contengono informazioni sulle funzioni della fotocamera.

# **Guida funzioni**

La Guida funzioni compare quando si cambia modalità di scatto o si imposta una funzione di scatto, lo scatto Live View, la ripresa di filmati o il Controllo rapido per la riproduzione e mostra una breve descrizione della modalità, la funzione o l'opzione selezionata. Una descrizione viene visualizzata anche quando si seleziona una funzione o un'opzione nello schermo di controllo rapido. Procedendo, la Guida funzioni verrà chiusa.

#### **Modalità di scatto** (esempio)

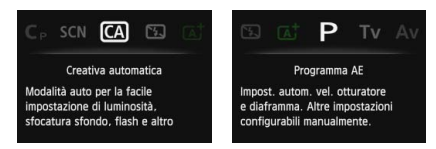

# **Controllo rapido** (esempio)

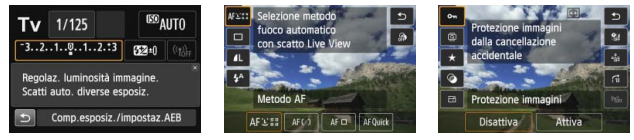

Impostazioni delle funzioni Scatto Live View Riproduzione

- 
- 

# 3 **Disattivazione della Guida funzioni**

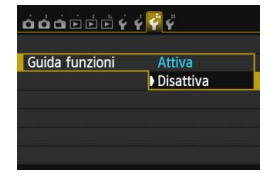

# **Selezionare [Guida funzioni].**

- Nella scheda [5**3**], selezionare [**Guida funzioni**], quindi premere < $(E)$ >.
- Selezionare [**Disattiva**], quindi premere  $\leq$   $\sqrt{(3E)}$  >.

# **Guida**

Quando in basso alla schermata dei menu compare [*MEO*] Guida], premere il pulsante <INFO .> per visualizzare una descrizione (Guida) della funzione. Se il testo della Guida occupa più schermate, sul margine destro compare una barra di scorrimento. È possibile ruotare la ghiera <  $\textcircled{3}$  > o premere il tasto < $\textcircled{x}$  > per scorrere una schermata.

**Esempio: [**z**4: Riduci disturbo lunghe espo.]**

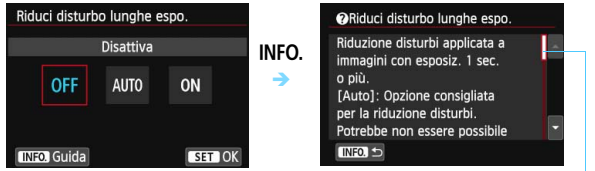

Barra di scorrimento

**Esempio: [**8**C.Fn I-1: Incrementi livello esposiz.]**

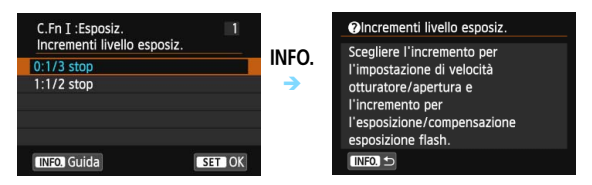

**Esempio: [**8**C.Fn II-1: Sensibilità inseguim.]**

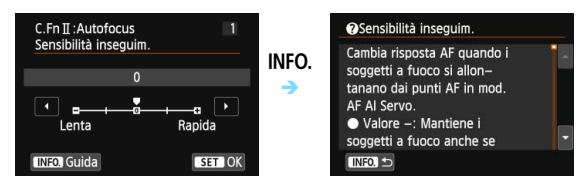

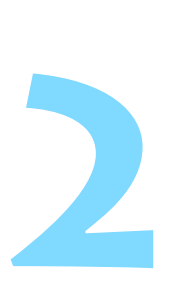

# **Informazioni di base sullo scatto**

In questo capitolo viene descritto come utilizzare le modalità della zona base presenti sulla ghiera di selezione per ottenere risultati ottimali.

Utilizzando le modalità della zona base, è sufficiente inquadrare e scattare mentre la fotocamera imposta automaticamente tutti i valori (p. [91,](#page-90-1) [404\)](#page-403-0). Inoltre, per evitare di ottenere foto difettose a causa di operazioni non eseguite correttamente, non è possibile modificare le funzioni di scatto avanzate.

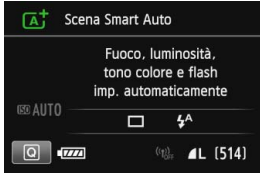

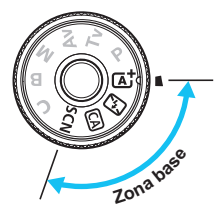

 $\boxed{5}$  Quando la ghiera di selezione è impostata su <SCN> e il monitor LCD è spento, premere il pulsante  $\leq |\overline{Q}|$  > (p. [81\)](#page-80-0) o  $\leq$  **INFO**,  $\geq$  (p. [394](#page-393-0)) per verificare la modalità di scatto impostata prima di scattare.

# A **Scatto in automatico (Scena Smart Auto)**

**<**A**> è una modalità completamente automatica. La fotocamera analizza la scena e configura automaticamente le impostazioni più adatte.** Inoltre regola automaticamente la messa a fuoco rilevando se il soggetto è fermo o si sta muovendo (p. [75\)](#page-74-0).

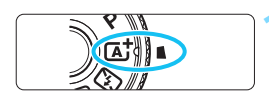

Cornice area AF

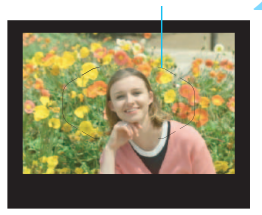

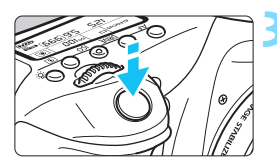

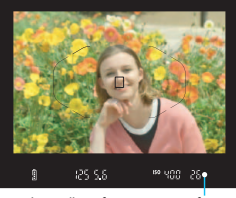

Luce di conferma messa a fuoco

# **1 Impostare la ghiera di selezione su <**A**>.**

**Ruotare la ghiera di selezione** tenendo premuto al centro il pulsante di sblocco.

# **2 Posizionare la cornice dell'area AF sul soggetto.**

- Tutti i punti AF vengono utilizzati per la messa a fuoco che, nella maggior parte dei casi, viene eseguita sul soggetto più vicino.
- Posizionando il centro della cornice dell'area AF sul soggetto, la messa a fuoco viene eseguita più facilmente.

# **3 Mettere a fuoco il soggetto.**

- Premere il pulsante di scatto a metà. L'anello di messa a fuoco ruota per mettere a fuoco.
- Vengono visualizzati i punti AF che raggiungono la messa a fuoco.
	- Contemporaneamente, viene emesso un segnale acustico e si accende la spia di conferma della messa a fuoco  $\leq$  > nel mirino.
- In condizioni di scarsa illuminazione, i punti AF si illuminano per pochi istanti in rosso.
	- Se necessario, il flash incorporato si solleva automaticamente.
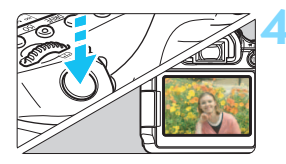

#### **4 Scattare la foto.**

- Premere completamente il pulsante di scatto per scattare la foto.
- L'immagine acquisita viene visualizzata sul monitor LCD per 2 secondi.
- Al termine degli scatti, richiudere il flash incorporato spingendolo con le dita.

Nella modalità < $\overline{\mathbf{A}}$ <sup>+</sup> > i colori appaiono più intensi negli scatti che ritraggono la natura, gli ambienti esterni e i tramonti. Se non si riesce a ottenere la tonalità colore desiderata, utilizzare una modalità della zona creativa e selezionare uno Stile Foto diverso da  $\leq$   $\frac{3.4}{4}$  > (p. [126\)](#page-125-0).

#### **Domande frequenti**

**La luce di conferma della messa a fuoco <** $\bullet$ **> lampeggia e la messa a fuoco non viene raggiunta.**

Posizionare la cornice dell'area AF su un'area con un adeguato contrasto, quindi premere il pulsante di scatto a metà (p. [45\)](#page-44-0). Se si è troppo vicini al soggetto, allontanarsi e riprovare.

#### **Diversi punti AF si illuminano simultaneamente.**

La messa a fuoco è stata raggiunta su tutti i punti illuminati. È possibile scattare la foto purché il punto AF che si trova sul soggetto desiderato sia illuminato.

 **Viene emesso un lieve segnale acustico (la luce di conferma**  della messa a fuoco < $\bullet$  > non si accende).

Ciò indica che la fotocamera effettua costantemente la messa a fuoco su un soggetto in movimento (la luce di conferma della messa a fuoco  $\leq$  > non si accende). È possibile scattare foto nitide di un soggetto in movimento.

Tenere presente che in questo caso il blocco della messa a fuoco (p. [75](#page-74-0)) non funziona.

 **Anche se si preme il pulsante di scatto a metà, il soggetto non viene messo a fuoco.**

Se l'interruttore della modalità di messa a fuoco sull'obiettivo è impostato su <**MF**> (messa a fuoco manuale), impostarlo su <**AF**> (messa a fuoco automatica).

#### **Il flash scatta sebbene sia giorno.**

Se un soggetto è in controluce, il flash potrebbe scattare per ridurre le ombre scure sul soggetto. Se non si desidera utilizzare il flash, con il Controllo rapido impostare [Scatto flash] su [ $\circled{9}$ ] (p. [90](#page-89-0)) o impostare la modalità < $\Sigma$ > (Flash spento) prima di scattare (p. [77](#page-76-0)).

- **Il flash è scattato e la foto risultante è eccessivamente chiara.** Allontanarsi dal soggetto e scattare. Quando si scattano foto con il flash e il soggetto è troppo vicino alla fotocamera, la foto potrebbe risultare eccessivamente chiara (sovraesposta).
- **In condizioni di luce insufficiente, il flash incorporato emette una serie di brevi lampi.**

Se si preme il pulsante di scatto a metà, il flash incorporato potrebbe emettere una serie di brevi flash per facilitare la messa a fuoco automatica. Questa funzione viene chiamata luce ausiliaria AF ha una copertura effettiva di circa 4 metri.

 **In una foto scatta con il flash, la parte inferiore della foto risulta scura in modo innaturale.**

L'ombra proiettata dal barilotto dell'obiettivo è stata acquisita nell'immagine perché il soggetto era troppo vicino alla fotocamera. Allontanarsi dal soggetto e scattare. Se sull'obiettivo è inserito un paraluce, rimuoverlo prima di scattare la foto con il flash.

## <span id="page-74-0"></span>A **Tecniche automatiche (Scena Smart Auto)**

#### **Correzione dell'inquadratura**

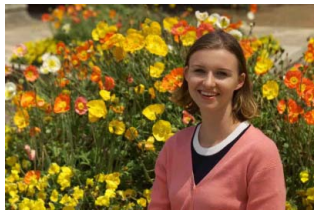

In base alla scena, posizionare il soggetto verso sinistra o destra per creare uno sfondo bilanciato e una buona prospettiva. Nella modalità < $\overline{A}$  >, mentre viene premuto il pulsante di scatto a metà per mettere a fuoco un soggetto immobile, la messa a fuoco viene bloccata. A questo punto, è possibile correggere l'inquadratura e premere completamente il pulsante di scatto per scattare la foto. Questa funzione è denominata "blocco della messa a fuoco" ed è disponibile anche in altre modalità della zona base (ad eccezione di <5>).

#### **Foto di soggetti in movimento**

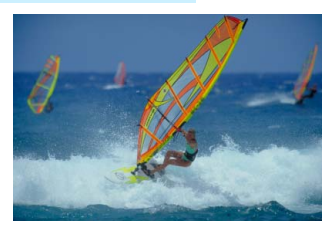

Nella modalità < $A^+$ >, se il soggetto si muove (ossia la sua distanza dalla fotocamera varia) durante o dopo la messa a fuoco, si attiva la modalità AF AI Servo, che consente di mantenere costantemente a fuoco il soggetto (viene emesso un lieve segnale acustico). Fino a quando si tiene la cornice dell'area AF sul soggetto col pulsante di scatto premuto a metà, la messa a fuoco viene mantenuta. Quando si desidera scattare la foto, premere completamente il pulsante di scatto.

#### A **Scatto Live View**

È possibile scattare mentre si visualizza l'immagine sul monitor LCD. Questa funzione è denominata "scatto Live View". Per ulteriori informazioni, vedere a pagina [215](#page-214-0).

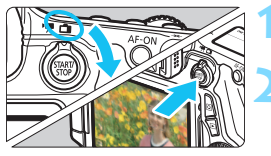

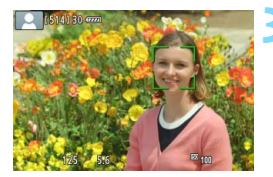

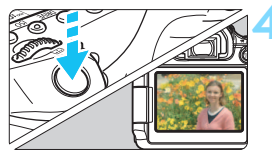

#### **1 Impostare il pulsante scatto Live View/ripresa filmato su <** $\bigcap$  **>.**

#### **2 Visualizzazione dell'immagine Live View sul monitor LCD.**

- Premere il pulsante  $<\frac{57.07}{10.000}$ .
- Sul monitor LCD viene visualizzata l'immagine Live View.

#### **3 Mettere a fuoco il soggetto.**

- Premere il pulsante di scatto a metà per eseguire la messa a fuoco.
- Una volta eseguita la messa a fuoco, il punto AF diventa verde e viene emesso un segnale acustico.

#### **4 Scattare la foto.**

- Premere completamente il pulsante di scatto.
- La foto viene scattata e l'immagine ripresa viene visualizzata sul monitor LCD.
- Dopo la revisione dell'immagine, la fotocamera torna automaticamente alla funzione di scatto Live View.
- $\bullet$  Premere il pulsante  $\leq$ <sup>TART</sup> $>$  per terminare lo scatto Live View.

È anche possibile ruotare il monitor LCD in altre direzioni (p. [34\)](#page-33-0).

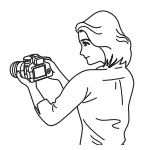

Angolazione normale Angolazione bassa Angolazione alta

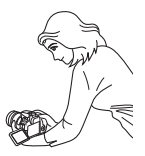

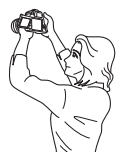

## <span id="page-76-0"></span>7 **Disattivazione del flash**

<7> è una modalità di scatto completamente automatica che non adopera il flash. È utile quando si scattano foto in un museo, un acquario e in altri luoghi in cui è proibito l'uso del flash. Questa modalità è consigliata anche per catturare l'atmosfera particolare di una scena, ad esempio delle scene a lume di candela.

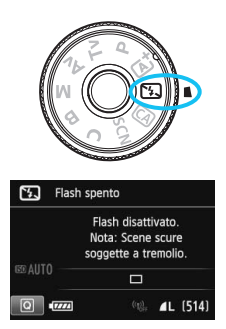

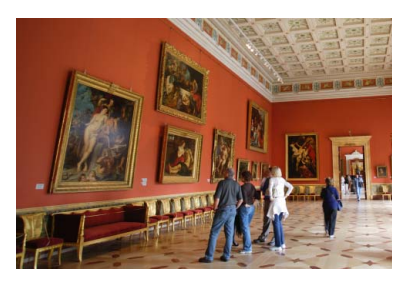

## **Consigli sullo scatto**

 **Evitare vibrazioni della fotocamera se il numero visualizzato nel mirino lampeggia.**

In condizioni di luce insufficiente, quando la fotocamera è maggiormente soggetta a vibrazioni, il valore della velocità dell'otturatore del mirino lampeggia. Tenere ferma la fotocamera o utilizzare un treppiede. Quando si utilizza un obiettivo zoom, utilizzare il valore massimo di grandangolo per ridurre l'effetto sfocato dovuto alle vibrazioni della fotocamera, anche se si tiene la fotocamera in mano.

#### **Scatto di ritratti senza flash.**

In condizioni di scarsa illuminazione, indicare al soggetto di restare fermo finché non viene scattata la foto. Se il soggetto si muove durante lo scatto, potrebbe apparire sfocato nella foto.

## C **Scatto creativo automatico**

In modalità <CA>, è possibile ottenere facilmente la sfocatura dello sfondo e modificare la modalità drive e lo scatto del flash. L'utente può anche scegliere il tipo di atmosfera che desidera creare nelle immagini. Le impostazioni predefinite sono le stesse della modalità  $\leq$   $\sqrt{A}$  $>$ .

\* CA è l'acronimo di Creativa automatica.

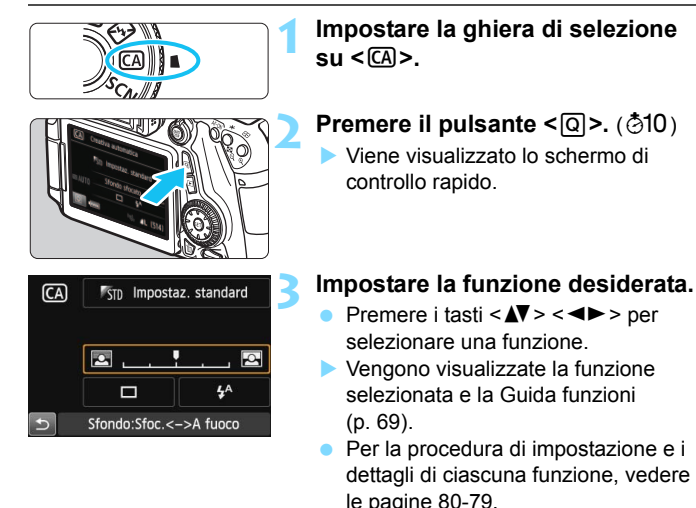

#### **4 Scattare la foto.**

**Premere completamente il pulsante di** scatto per scattare la foto.

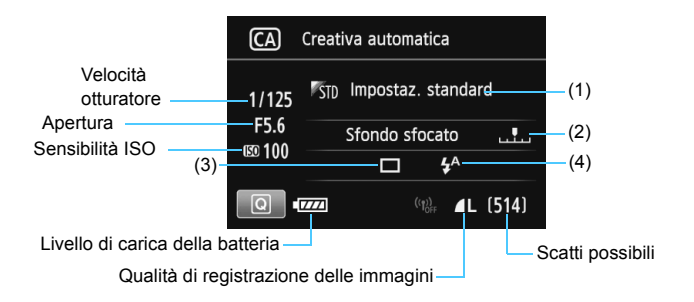

#### **Premendo il pulsante <**Q**>, è possibile configurare le seguenti impostazioni:**

#### <span id="page-78-0"></span>**(1) Ambiente di scatto**

L'utente può scegliere il tipo di atmosfera che desidera creare nelle immagini. Ruotare la ghiera < $\mathbb{S}$ > o < selezionare l'ambiente di scatto. È inoltre possibile selezionare l'opzione desiderata da un elenco premendo < $(F)$ >. Per ulteriori informazioni, vedere a pagina [92](#page-91-0).

#### <span id="page-78-1"></span>**(2) Effetto sfocato/nitido dello sfondo**

Se l'indicatore regolabile viene spostato verso sinistra, lo sfondo apparirà più sfocato. Se viene spostato verso destra, lo sfondo apparirà più a fuoco. Impostarla premendo il tasto <<
>
Eer rimuovere il segno è anche possibile ruotare la ghiera < $\leq$  > o < s > Se si desidera applicare un effetto sfocato allo sfondo, vedere "Ritratti" a pagina [82.](#page-81-0) A seconda dell'obiettivo e delle condizioni di scatto, lo sfondo

potrebbe non risultare molto sfocato. Questa funzione non può essere impostata (appare di colore grigio) se si estrae il flash incorporato in modalità < $\frac{1}{2}$  > o < $\frac{1}{2}$  >. Se si utilizza il flash, l'impostazione non viene applicata.

- **(3) Modalità drive**: Ruotare la ghiera < $\frac{2}{3}$ > o < selezionare una modalità drive. È inoltre possibile selezionare l'opzione desiderata da un elenco premendo  $\leq$   $\sqrt{\epsilon}$ Fr) >.
	- <u> **Scatto singolo**:

Viene scattata un'immagine alla volta.

<델<sup>H</sup>> Scatto continuo ad alta velocità: Quando si tiene premuto completamente il pulsante di scatto, le foto vengono scattate di continuo. È possibile eseguire fino a circa 7,0 scatti al secondo. <i> **Scatto continuo a bassa velocità**: Quando si tiene premuto completamente il pulsante di

scatto, le foto vengono scattate di continuo. È possibile eseguire fino a circa 3,0 scatti al secondo.

```
<□<sup>S</sup>> Scatto singolo silenziato:
        Scatto singolo che produce un rumore attenuato rispetto a 
        \leq \Box</u>
```

```
<M> Scatto continuo silenziato:
       Scatto continuo (fino a circa 3,0 scatti al secondo) che 
       produce un rumore attenuato rispetto a <i>.
```
< > **Autoscatto: 10 sec./Telecomando**:

#### < > **Autoscatto: 2 sec./Telecomando**:

L'immagine viene scattata 10 o 2 secondi dopo aver premuto il pulsante di scatto. È inoltre possibile utilizzare un telecomando.

<span id="page-79-0"></span>**(4) Scatto flash**: Ruotare la ghiera < $\text{S}^*$ > o < selezionare l'impostazione desiderata. È inoltre possibile selezionare l'opzione desiderata da un elenco premendo  $\leq$   $(F)$  >.

<**\times Flash automatico**: Il flash si attiva automaticamente

- quando necessario.
- <I> **Flash on**: Il flash è sempre attivo.
- <b> **Flash off**: Il flash è disattivato.

Se si utilizza l'autoscatto, vedere le note  $\boxed{3}$  a pagina [113.](#page-112-0)

Quando si utilizza <  $\circledA$  >, consultare la pagina "Disattivazione del flash" [77.](#page-76-0)

## 8**: Modalità Scena speciale**

La fotocamera sceglie automaticamente le impostazioni più adatte quando si seleziona una modalità di scatto per un soggetto o una scena.

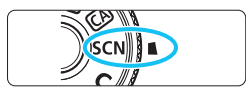

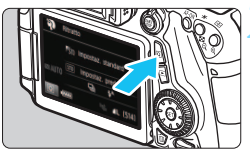

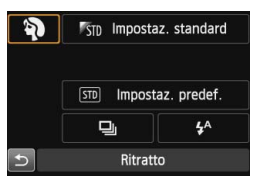

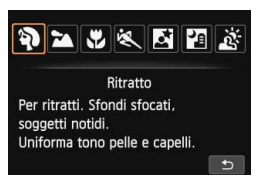

#### **1 Impostare la ghiera di selezione su <**8**>.**

### **Premere il pulsante <** $\overline{Q}$  **>.** ( $\ddot{\odot}10$ )

 Viene visualizzato lo schermo di controllo rapido.

#### **3 Selezionare una modalità di scatto.**

- Premere i tasti <AV > <<■ > per selezionare l'icona di una modalità di scatto.
- Ruotare la ghiera <<<<<<<<<<<<<<>>>>>> selezionare una modalità di scatto.
- È anche possibile selezionare l'icona della modalità di scatto e premere <0> per visualizzare un elenco delle modalità di scatto tra cui scegliere.

#### **Modalità di scatto disponibili nella modalità <**8**>**

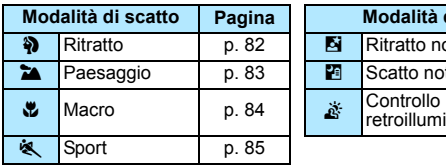

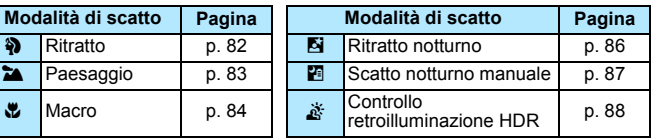

<span id="page-81-0"></span>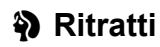

La modalità < $\Diamond$  > (Ritratto) consente di sfocare lo sfondo per dare maggiore risalto al soggetto inquadrato. Inoltre, rende i toni dell'incarnato e l'aspetto dei capelli più sfumati.

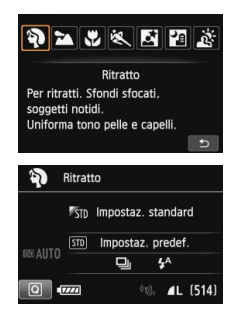

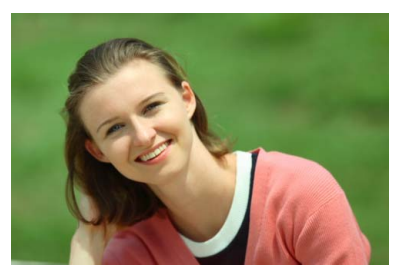

#### **Consigli sullo scatto**

 **Maggiore è la distanza tra il soggetto e lo sfondo, migliore sarà il ritratto.**

Maggiore è la distanza tra il soggetto e lo sfondo, più sfocato apparirà lo sfondo. Il soggetto risalta meglio su uno sfondo scuro uniforme.

#### **Utilizzare un teleobiettivo.**

Se si dispone di un obiettivo zoom, utilizzare il valore massimo di teleobiettivo per restringere l'inquadratura sul busto del soggetto. Avvicinarsi, se necessario.

#### **Mettere a fuoco il viso.**

Controllare che il punto AF che si trova sul viso lampeggi. Per primi piani del viso, mettere a fuoco gli occhi.

L'impostazione predefinita è <i> (scatto continuo a bassa velocità). Se si tiene premuto il pulsante di scatto, è possibile effettuare una serie di scatti consecutivi (fino a circa 3,0 scatti al secondo) per catturare nel dettaglio le diverse pose ed espressioni del volto.

## <span id="page-82-0"></span>3 **Paesaggi**

La modalità <20 > (Paesaggio) consente di riprendere scenari panoramici o includere nella messa a fuoco soggetti sia vicini che lontani. Consente di ottenere tonalità di blu e verde accese e immagini estremamente nitide e luminose.

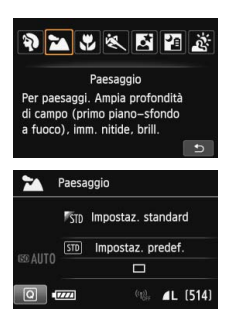

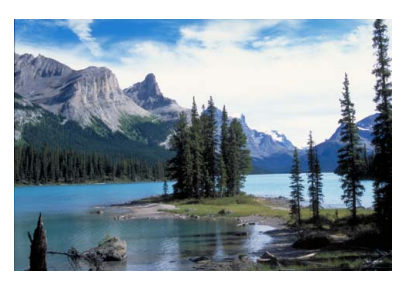

## **Consigli sullo scatto**

 **Con un obiettivo zoom, utilizzare il valore massimo di grandangolo.** Quando si utilizza il valore massimo di grandangolo di un obiettivo zoom, la messa a fuoco di oggetti vicini e lontani risulta migliore rispetto al valore massimo di teleobiettivo e aggiunge ampiezza ai paesaggi.

#### **Scenari notturni.**

La modalità <24 > è adatta anche per scene notturne perché disattiva il flash incorporato. Quando si ritraggono scene notturne, utilizzare un treppiede per evitare vibrazioni della fotocamera.

#### **Il Il flash incorporato non scatta nemmeno se la scena si trova in** controluce o è scarsamente illuminata.

Se si adopera uno Speedlite esterno, lo Speedlite viene attivato.

## <span id="page-83-0"></span>4 **Foto ravvicinate**

Quando si desidera fotografare fiori o piccoli oggetti a distanza ravvicinata, utilizzare la modalità  $\langle x \rangle$  (Macro). Per ingrandire piccoli oggetti, utilizzare un obiettivo macro (venduto separatamente).

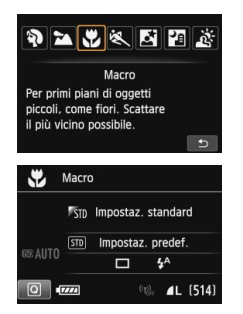

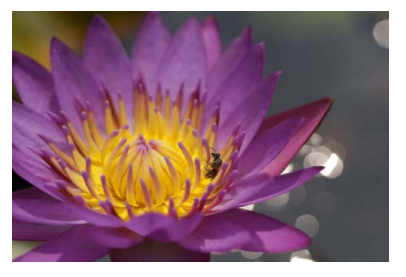

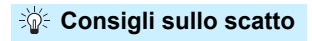

#### **Utilizzare uno sfondo semplice.**

Uno sfondo semplice fa risaltare meglio gli oggetti piccoli, ad esempio i fiori.

#### **Avvicinarsi quanto più possibile al soggetto.**

Controllare la distanza di messa a fuoco minima consentita dall'obiettivo. Alcuni obiettivi riportano un'indicazione, ad esempio <**MACRO 0.39m/1.3ft**>. La distanza di messa a fuoco minima dell'obiettivo viene misurata dal simbolo  $\langle \Theta \rangle$  (piano focale) in alto sulla fotocamera al soggetto. Se il soggetto è troppo vicino, la luce di  $conferma$  della messa a fuoco  $\leq$  > lampeggia. Se si usa il flash e la parte inferiore della foto risulta insolitamente scura, allontanarsi dal soggetto.

 **Con un obiettivo zoom, utilizzare il valore massimo di teleobiettivo.**

Se si dispone di un obiettivo zoom, l'utilizzo del valore massimo di teleobiettivo consente di ingrandire il soggetto.

## <span id="page-84-0"></span>5 **Foto di soggetti in movimento**

Utilizzare la modalità <5> (Sport) per fotografare un soggetto in movimento, ad esempio un bambino che corre o un veicolo in transito.

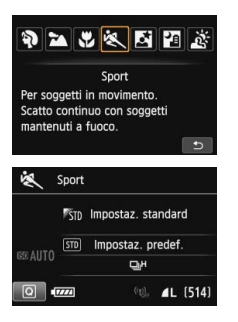

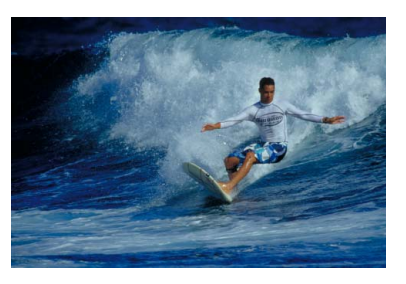

#### **Consigli sullo scatto**

#### **Utilizzare un teleobiettivo.**

Per scattare da lunghe distanze si consiglia l'uso di un teleobiettivo.

#### **Seguire il soggetto con la cornice dell'area AF.**

Posizionare il punto AF centrale sul soggetto, quindi premere il pulsante di scatto a metà per iniziare la messa a fuoco automatica nella cornice dell'area AF. Durante la messa a fuoco automatica, viene emesso un lieve segnale acustico. Qualora non fosse possibile raggiungere la messa a fuoco, la luce di conferma della  $mesa$  a fuoco  $\leq$  > lampeggia.

L'impostazione predefinita è < $\Box$ <sup>H</sup> > (scatto continuo ad alta velocità). Quando si desidera scattare la foto, premere completamente il pulsante di scatto. Se si tiene premuto il pulsante di scatto, è possibile mantenere la messa a fuoco automatica durante lo scatto continuo dei movimenti del soggetto (fino a circa 7,0 scatti al secondo).

- In condizioni di luce insufficiente quando la fotocamera è maggiormente soggetta a vibrazioni, il valore della velocità dell'otturatore del mirino lampeggia in basso a sinistra. Tenere ferma la fotocamera e scattare.
	- Se si adopera uno Speedlite esterno, lo Speedlite viene attivato.

## <span id="page-85-0"></span>6 **Ritratti notturni (con un treppiede)**

Per scattare foto di persone di notte e ottenere uno scenario notturno naturale sullo sfondo, utilizzare la modalità <**6** > (Ritratto notturno). Si consiglia di utilizzare un treppiede.

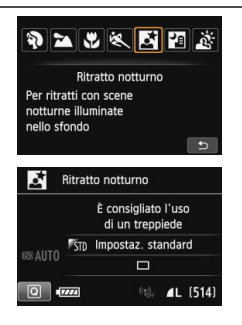

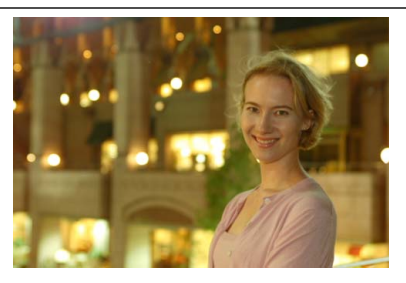

#### **Consigli sullo scatto**

**Utilizzare un obiettivo grandangolare e un treppiede.**

Quando si utilizza un obiettivo zoom, utilizzare il valore massimo di grandangolo per ottenere una vista notturna panoramica. Inoltre, utilizzare un treppiede per evitare vibrazioni della fotocamera.

#### **Controllare la luminosità del soggetto.**

In condizioni di luce insufficiente, il flash incorporato viene attivato automaticamente per ottenere una buona esposizione del soggetto. Si consiglia di riprodurre l'immagine dopo lo scatto per controllarne la luminosità. Se il soggetto appare scuro, avvicinarsi ed eseguire un nuovo scatto.

#### **Scattare anche in altre modalità di scatto.**

Poiché con gli scatti notturni la fotocamera è maggiormente soggetta a vibrazioni, si consiglia di scattare anche con  $\leq |A| > e \leq |B|$ .

- 围 **Invitare il soggetto a restare immobile anche dopo lo scatto del flash.** 
	- Se si utilizza l'autoscatto e il flash contemporaneamente, la spia autoscatto si illuminerà qualche istante dopo aver scattato la foto.
	- Vedere le raccomandazioni riportate a pagina [89.](#page-88-0)

## <span id="page-86-0"></span>F **Scene notturne (senza l'uso di un treppiede)**

I risultati migliori quando si scattano scene notturne si ottengono utilizzando un treppiede. Tuttavia, con la modalità <PI > (Scatto notturno manuale), è possibile ritrarre scenari notturni tenendo la fotocamera in mano. In questa modalità, vengono eseguiti quattro scatti consecutivi per ogni foto e l'immagine registrata sarà un'immagine luminosa in cui le vibrazioni della fotocamera sono meno evidenti.

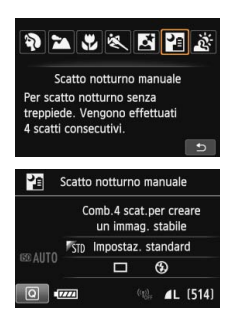

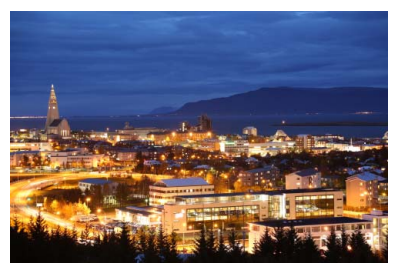

## **Consigli sullo scatto**

#### **Mantenere ben ferma la fotocamera.**

Durante gli scatti, impugnare saldamente la fotocamera per evitare che si muova. In questa modalità, quattro scatti vengono allineati e unificati in una sola immagine. Se, tuttavia, in uno dei quattro scatti il disallineamento è particolarmente marcato a causa delle vibrazioni della fotocamera, è possibile che gli scatti non vengano allineati correttamente nell'immagine finale.

#### **Per ritrarre delle persone, attivare il flash.**

Per includere delle persone nella foto, premere il pulsante <\oldot> e impostare  $\leq$  > (Flash on). Per la buona riuscita di un ritratto nel primo scatto verrà utilizzato il flash. Invitare il soggetto a restare fermo finché non sono stati eseguiti tutti e quattro gli scatti.

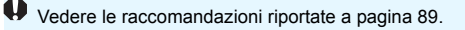

## <span id="page-87-0"></span>G **Scene in controluce**

Quando si ritrae una scena in cui sono presenti sia zone luminose che scure, utilizzare la modalità <  $\frac{1}{25}$ > (Controllo retroill. HDR). Quando si scatta una foto in questa modalità, vengono eseguiti tre scatti continui con diverse esposizioni. I tre scatti vengono unificati in una sola immagine, con un'ampia gamma tonale, in cui le ombre chiuse causate dalla retroilluminazione sono ridotte al minimo.

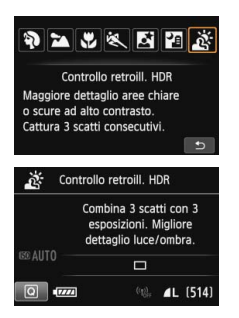

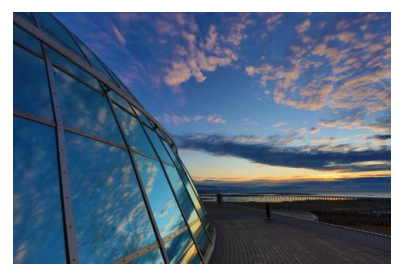

## **Consigli sullo scatto**

#### **Mantenere ben ferma la fotocamera.**

Durante gli scatti, impugnare saldamente la fotocamera per evitare che si muova. In questa modalità, tre scatti vengono allineati e unificati in una sola immagine. Se, tuttavia, in uno dei tre scatti il disallineamento è particolarmente marcato a causa delle vibrazioni della fotocamera, è possibile che gli scatti non vengano allineati correttamente nell'immagine finale.

- Non è possibile scattare con il flash. In condizioni di scarsa illuminazione potrebbe venire attivata la luce ausiliaria AF (p. [102\)](#page-101-0).
	- Vedere le raccomandazioni riportate nelle pagine [89-](#page-88-1)[90.](#page-89-1)

HDR è l'acronimo di High Dynamic Range (ampia gamma dinamica).

#### <span id="page-88-0"></span>**Raccomandazioni per l'uso di <**6**> Ritratto notturno e <**F**> Scatto notturno manuale**

 Durante lo scatto Live View, potrebbe essere difficile mettere a fuoco i punti luminosi che compaiono, ad esempio, in una scena notturna. In tal caso, impostare l'interruttore della modalità di messa a fuoco su <**MF**> ed eseguire la messa a fuoco manualmente.

#### **Raccomandazioni per l'uso di <图> Scatto notturno manuale e <** $\&$ **> Controllo retroill. HDR**

- Rispetto ad altre modalità di scatto, l'area dell'inquadratura potrebbe essere di dimensioni inferiori.
- Non è possibile selezionare RAW o RAW+JPEG. Se si imposta RAW, l'immagine viene registrata nella qualità  $\blacksquare$  specificata. Inoltre, se si imposta RAW+JPEG, l'immagine viene registrata nella qualità JPEG specificata.
- Se si scatta la foto di un soggetto in movimento, il movimento del soggetto potrebbe produrre immagini fantasma o l'area intorno al soggetto potrebbe apparire scura.
- L'allineamento delle immagini potrebbe non funzionare correttamente se si fotografano motivi ripetitivi (reticoli, strisce, ecc.), immagini piatte o monotonali o se gli scatti si differenziano notevolmente a causa delle vibrazioni della fotocamera.
- Rispetto allo scatto normale, la registrazione dell'immagine sulla scheda richiede più tempo. Durante l'elaborazione delle immagini, nel mirino e sul pannello LCD compare l'indicazione "**buSY**" e non sarà possibile scattare nuove foto finché l'operazione non è terminata.
- Se la modalità di scatto è impostata su <  $\leq 2$  > o <  $\geq 5$  >, la stampa diretta (p. [346\)](#page-345-0) non è disponibile.

#### **Raccomandazioni per l'uso di <**6**> Ritratto notturno**

 Durante lo scatto Live View, potrebbe risultare difficile mettere a fuoco se il viso del soggetto appare scuro. In tal caso, impostare l'interruttore della modalità di messa a fuoco su <**MF**> ed eseguire la messa a fuoco manualmente.

#### <span id="page-88-1"></span>**Raccomandazioni per l'uso di < Fa> Scatto notturno manuale**

- Quando si scattano foto con il flash e il soggetto è troppo vicino alla fotocamera, la foto potrebbe risultare eccessivamente chiara (sovraesposta).
- Se si adopera il flash per scattare una scena notturna con poche luci, è possibile che gli scatti non vengano allineati correttamente producendo una foto sfocata.
- Se si utilizza il flash e un soggetto umano si trova vicino allo sfondo, illuminato anch'esso dal flash, è possibile che gli scatti non vengano allineati correttamente producendo una foto sfocata. Potrebbero inoltre comparire ombre innaturali e colori inappropriati.
- Copertura del flash dello Speedlite esterno:
	- Quando si utilizza uno Speedlite con un'impostazione di copertura del flash automatica, la posizione dello zoom viene fissata sul valore massimo, indipendentemente dalla posizione dello zoom dell'obiettivo.
	- Quando si utilizza uno Speedlite su cui la copertura del flash deve essere impostata manualmente, portare la testina flash verso la posizione di massima ampiezza (normale).

#### <span id="page-89-1"></span>**Raccomandazioni per l'uso di <** $\&$  **> Controllo retroill. HDR**

- **•** Tenere presente che l'immagine potrebbe non essere resa con una gradazione uniforme e apparire irregolare o con disturbi evidenti.
- La modalità Controllo retroill. HDR potrebbe non essere efficace per le scene con una retroilluminazione eccessiva o con un contrasto particolarmente alto.

## <span id="page-89-0"></span>Q **Controllo rapido**

Nelle modalità della zona base, quando viene visualizzata la schermata delle impostazioni delle funzioni di scatto, è possibile premere il pulsante <Q> per visualizzare lo schermo di controllo rapido. La tabella a pagina seguente riporta le funzioni che è possibile impostare con lo schermo di controllo rapido in ogni modalità della zona base.

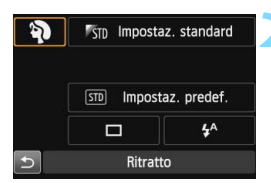

Esempio: modalità Ritratto

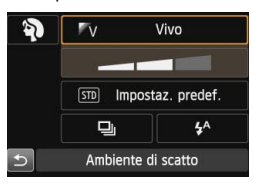

#### **1 Impostare la ghiera di selezione su una modalità della zona base.**

#### **Premere il pulsante <** $\overline{Q}$  **>.** ( $\overset{\triangle}{Q}$ 10)

 Viene visualizzato lo schermo di controllo rapido.

#### **3 Impostare le funzioni desiderate.**

- Premere i tasti < $\sqrt{V}$  > < $\rightarrow$  per selezionare una funzione.
- Vengono visualizzate la funzione selezionata e la Guida funzioni (p. [69](#page-68-0)).
- **E** anche possibile utilizzare la ghiera < $6^{60}$  > o < $6$  > per selezionare le funzioni.

#### **Funzioni configurabili nelle modalità della zona base**

 $\bullet$ : Impostazione predefinita  $\circ$ : Selezionabile  $\Box$ : Non selezionabile

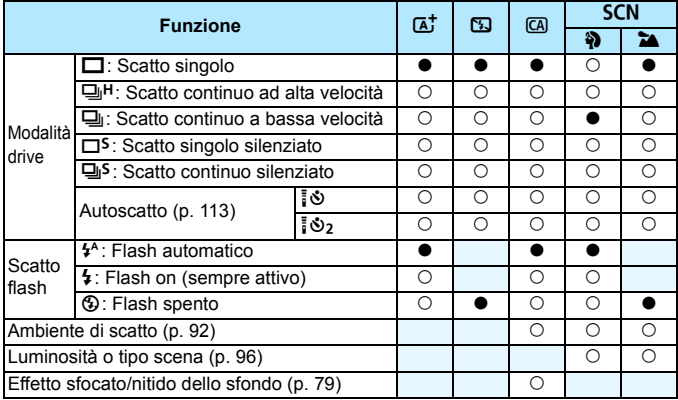

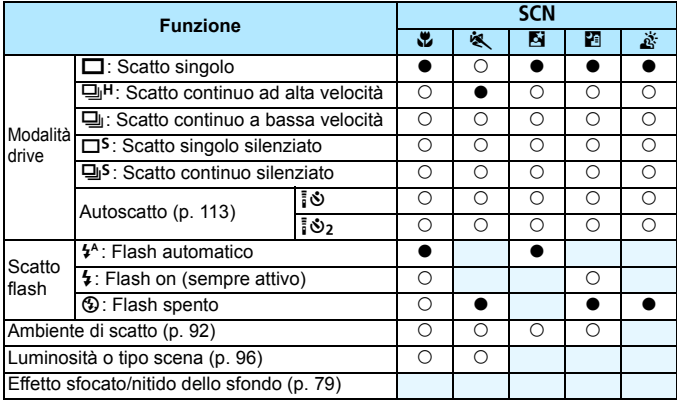

 $*$  Se si cambia modalità di scatto o si imposta l'interruttore di accensione su < OFF>, vengono ripristinate le impostazioni predefinite (ad eccezione dell'autoscatto).

## <span id="page-91-0"></span>**Selezione ambiente di scatto**

È possibile selezionare l'ambiente di scatto tranne che nelle modalità della zona base < $\overline{A}$ ; < $\overline{B}$ > e < $\overline{A}$ ; >.

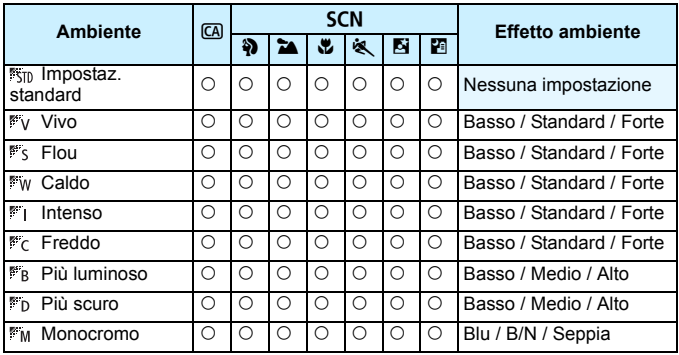

#### **1 Impostare la modalità scatto su < CA > o < <b>SCN** >.

- $\bullet$  Se la modalità di scatto è <SCN>, scegliere una delle seguenti impostazioni:  $\langle 3 \rangle$   $\langle 2 \rangle$   $\langle 4 \rangle$   $\langle 5 \rangle$   $\langle 6 \rangle$   $\langle 6 \rangle$   $\langle 6 \rangle$   $\langle 6 \rangle$
- **2 Impostare il pulsante scatto Live View/ripresa filmato su <** $\bigcap$  **>.** 
	- **3 Visualizzare l'immagine Live View.**
	- Premere il pulsante  $\leq$   $\frac{57887}{5788}$  > per visualizzare l'immagine Live View.

#### **4 Nello schermo di controllo rapido, selezionare l'ambiente desiderato.**

- Premere il pulsante <Q>(<).
- Premere il tasto  $\leq$  **N** > per selezionare [ **Impostaz. standard**]. Sullo schermo compare [**Ambiente di scatto**].
- Premere il tasto  $\leq$   $\blacktriangleright$  > per selezionare l'ambiente desiderato.

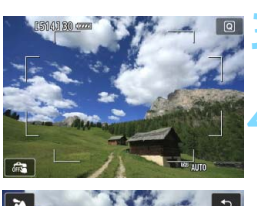

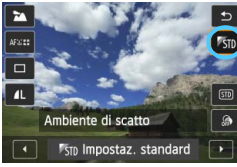

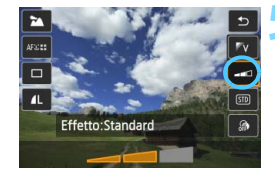

Il monitor LCD mostra l'aspetto che avrà l'immagine con l'ambiente selezionato.

#### **5 Impostare l'effetto dell'ambiente.**

- **Premere il tasto <** $\blacktriangle$  **> per selezionare la** barra degli effetti in modo che venga visualizzato [**Effetto**] nella parte inferiore dello schermo.
- Premere il tasto  $\leq$   $\blacktriangleright$  > per selezionare l'effetto desiderato.

#### **6 Scattare la foto.**

- **Premere completamente il pulsante di** scatto per scattare la foto.
- **Per tornare allo scatto dal mirino,** premere il pulsante  $\leq \frac{57.087}{100}$  per uscire dallo scatto Live View. Quindi premere completamente il pulsante di scatto per scattare la foto.
- Se si modifica la modalità di scatto o si imposta l'interruttore di accensione su < OFF >. l'impostazione torna a [ **Impostaz. standard**].
- $\bigoplus$  . L'immagine Live View visualizzata con l'impostazione ambiente applicata non apparirà esattamente come la foto reale.
	- **L'uso del flash può ridurre l'effetto ambiente.**
	- Se ci si trova in esterni con luce intensa, l'immagine Live View visualizzata sul monitor LCD potrebbe non riprodurre esattamente la luminosità o l'effetto ambiente così come apparirà nella foto. Impostare [5**2: Luminosità LCD**] su 4 e osservare l'immagine Live View con il monitor LCD al riparo dalla luce esterna.
- $\boxed{\color{blue}5}$  Se non si desidera che l'immagine Live View venga visualizzata mentre si impostano le funzioni, premere il pulsante <  $\overline{Q}$  > dopo il passo 1 e impostare [**Luminosità o tipo scena**] e [**Effetto**].

#### **Impostazioni ambiente**

#### *<b>ISTD* Impostaz. standard

Caratteristiche standard dell'immagine per la rispettiva modalità di scatto. Tenere presente che  $\leq$  > possiede caratteristiche dell'immagine adatte ai ritratti, mentre <24 > è più adatto ai paesaggi. Ciascun ambiente è una modifica delle caratteristiche dell'immagine della modalità di scatto corrispondente.

#### **Vivo**

Il soggetto appare vivace e nitido. La foto ha un impatto maggiore rispetto a quella scattata con [ **Impostaz. standard**].

#### **Flou**

Il soggetto appare più sfumato e delicato. Adatto per ritratti, animali, fiori, ecc.

#### *Ew* Caldo

Il soggetto appare più sfumato in colori più caldi. Adatto per ritratti, animali e altri soggetti ai quali si desidera conferire un aspetto caldo.

#### **Intenso**

La luminosità complessiva viene leggermente ridotta mentre il soggetto viene messo in risalto per un effetto più intenso. Fa risaltare esseri umani e altri soggetti viventi.

#### **Freddo**

La luminosità complessiva viene leggermente ridotta applicando una dominante di colore più fredda. Un soggetto in ombra apparirà più calmo e imponente.

#### **Più luminoso**

La foto apparirà più luminosa.

#### **Più scuro**

La foto apparirà più scura.

#### **MONOCromo**

La foto sarà monocromatica. È possibile selezionare un colore monocromatico tra bianco e nero, seppia o blu. Quando è selezionato [Monocromo], nel mirino viene visualizzato <**Q>**>.

## <span id="page-95-0"></span>**Illuminazione o tipo di scena**

Nelle modalità della zona base <��>, <**e**>, < W > e <�� >, è possibile scattare una foto quando le impostazioni corrispondono alla luminosità o al tipo di scena. Normalmente, [ **Impostaz. predef.**] può essere utilizzata nella maggior parte dei casi ma, se le impostazioni corrispondono all'illuminazione o alla scena, la foto apparirà più fedele agli occhi di chi la guarda.

Per lo scatto Live View, se si impostano sia [**Luminosità o tipo scena**] che [**Ambiente di scatto**] (p. [92\)](#page-91-0), impostare per primo [**Luminosità o tipo scena**]. Questa operazione consentirà di semplificare la visualizzazione dell'effetto prodotto sul monitor LCD.

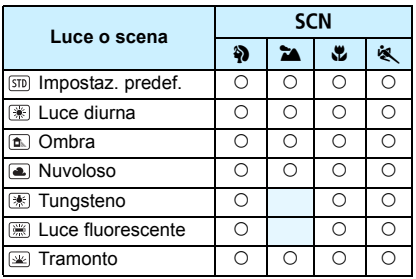

#### **1 Impostare la modalità di scatto su <**8**>.**

- Impostare una delle seguenti modalità: <2>, <20>, <20> o <3, >.
- **2 Impostare il pulsante scatto Live View/ripresa filmato su <** $\bigcap$  **>.** 
	- **3 Visualizzare l'immagine Live View.**
		- Premere il pulsante  $\leq \frac{STARV}{C}$  per visualizzare l'immagine Live View.

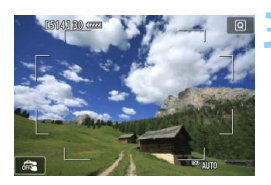

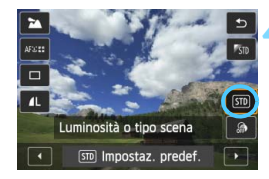

#### **4 Nello schermo di controllo rapido, selezionare l'illuminazione o il tipo di scena.**

- Premere il pulsante < Q > (710).
- Premere il tasto  $\leq$   $\sqrt{V}$  > per selezionare [ **Impostaz. predef.**]. Sullo schermo compare [**Luminosità o tipo scena**].
- Premere il tasto  $\leq$   $\blacktriangleright$  > per selezionare la luminosità o il tipo di scena desiderati.
- Viene visualizzata l'immagine risultante con l'illuminazione o il tipo di scena selezionato.

#### **5 Scattare la foto.**

- **Premere completamente il pulsante di** scatto per scattare la foto.
- **Per tornare allo scatto dal mirino,** premere il pulsante  $\leq \frac{START}{STOP}$  per uscire dallo scatto Live View. Quindi premere completamente il pulsante di scatto per scattare la foto.
- Se si modifica la modalità scatto o si imposta l'interruttore di accensione su  $\leq$ OFF>, l'impostazione torna a [ $\sin$ ] **Impostaz. predef.**].

 Se si usa il flash, l'impostazione passa a [ **Impostaz. predef.**] (anche se nelle informazioni di scatto viene indicata l'impostazione dell'illuminazione o il tipo di scena precedente).

 Se si desidera utilizzare questa impostazione insieme a [**Ambiente di scatto**], impostare l'illuminazione o il tipo di scena sul valore più adatto all'ambiente selezionato. Nel caso di [**Tramonto**], ad esempio, prevalgono colori caldi, pertanto l'ambiente impostato potrebbe non essere il più adatto.

 $\vert \overline{\overline{\hspace{1ex}}} \vert$  Se non si desidera che l'immagine Live View venga visualizzata mentre si impostano le funzioni, premere il pulsante <  $\overline{Q}$  > dopo il passo 1 e impostare [**Luminosità o tipo scena**].

#### **Impostazioni illuminazione o tipo di scena**

**Impostaz. predef.**

Impostazione predefinita adatta alla maggior parte dei soggetti.

**Luce diurna**

Per soggetti alla luce del sole. Produce un azzurro del cielo e verdi più naturali e riproduce più efficacemente i fiori dai colori tenui.

**Ombra**

Per soggetti in ombra. Adatto alle tonalità della pelle che possono apparire bluastre o ai fiori dai colori tenui.

#### **Nuvoloso**

Per soggetti sotto un cielo nuvoloso. Rende più calde le tonalità della pelle e i paesaggi che apparirebbero altrimenti spenti in una giornata nuvolosa. Efficace anche per i fiori dai colori tenui.

#### **Tungsteno**

Per soggetti illuminati da luce al tungsteno. Riduce la dominante rossastro-arancione causata dalle luci al tungsteno.

#### **Luce fluorescente**

Per soggetti illuminati da luce fluorescente. Adatto a tutti i tipi di luci fluorescenti.

#### **Tramonto**

Adatto quando si desidera catturare i colori spettacolari del tramonto.

## **Impostazione della modalità AF e della modalità drive**

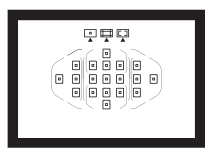

I 19 punti AF nel mirino consentono di utilizzare lo scatto AF per un'ampia gamma di soggetti e scenari.

**3**

È possibile anche selezionare il funzionamento AF e la modalità drive che creano la corrispondenza ottimale tra le condizioni di scatto e il soggetto.

- L'icona  $\hat{\mathbf{x}}$  in alto a destra del titolo della pagina indica che la funzione è disponibile solo nelle modalità della zona creativa  $(\bf{P}/Tv/Av/M/B)$ .
- Nelle modalità della zona base, il funzionamento AF e il punto AF (modalità di selezione dell'area AF) vengono impostati automaticamente.

<**AF**> è l'acronimo di autofocus (messa a fuoco automatica). <**MF**> è l'acronimo di Manual Focus (messa a fuoco manuale).

## AF: Selezione del funzionamento AF<sup>\*</sup>

È possibile selezionare le caratteristiche del funzionamento AF più adatte alle condizioni di scatto o al soggetto. Nelle modalità della zona base, il funzionamento ottimale dell'AF viene impostato automaticamente in ciascuna modalità di scatto.

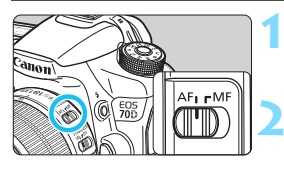

**1 Impostare il l'interruttore della modalità di messa a fuoco su <AF>.**

**2 Ruotare la ghiera di selezione su una modalità della zona creativa.**

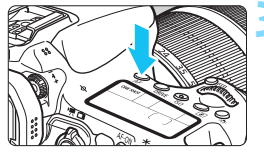

**Premere il pulsante <AF>.** ( $\&delta6$ )

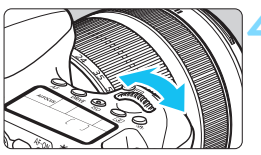

# **AIFOCUS**

#### **4 Selezionare il metodo di funzionamento AF.**

- Osservando il pannello LCD, ruotare ONE SHOT : AF One-Shot la ghiera < $65$ > o <1)
	- AI FOCUS : AF AI Focus
	- AI SERVO : AF AI Servo

 $\boxed{\overline{a}}$  Nelle modalità della zona creativa è anche possibile premere il pulsante < AF-ON > per la messa a fuoco automatica.

#### **AF One-Shot per soggetti immobili**

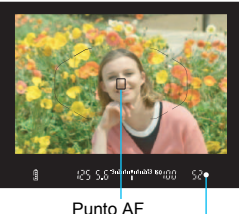

Luce di conferma messa a fuoco

**Adatta per soggetti immobili. Quando si preme il pulsante di scatto a metà, la fotocamera esegue la messa a fuoco solo una volta.**

- **Una volta raggiunta la messa a fuoco, viene** visualizzato il punto AF che ha raggiunto la messa a fuoco e si accende anche la luce di  $\text{conferma}$  della messa a fuoco  $\leq$   $\bullet$  > nel mirino.
- Con la misurazione valutativa, l'impostazione dell'esposizione viene determinata contemporaneamente al raggiungimento della messa a fuoco.
- Tenendo premuto il pulsante di scatto a metà, la messa a fuoco viene bloccata. A questo punto, è possibile correggere l'inquadratura, se lo si desidera.
- 围 Qualora non fosse possibile raggiungere la messa a fuoco, la luce di conferma della messa a fuoco <● > visualizzata nel mirino lampeggia. In questo caso, non è possibile scattare la foto anche se si preme completamente il pulsante di scatto. Correggere l'inquadratura e riprovare a mettere a fuoco oppure consultare "Quando non è possibile utilizzare la messa a fuoco automatica" (p. [109\)](#page-108-0).
	- Se [ $\bigcirc$ 1: Bip] è impostato su [Disattiva], il segnale acustico non viene emesso al raggiungimento della messa a fuoco.
	- Una volta raggiunta la messa a fuoco con AF One-Shot, è possibile bloccare la messa a fuoco su un soggetto e correggere l'inquadratura. Questa funzione è denominata "blocco della messa a fuoco" Questa funzione è utile quando si desidera mettere a fuoco un soggetto non coperto dalla cornice dell'area AF.

#### **AF AI Servo per soggetti in movimento**

**Questo metodo di funzionamento della messa a fuoco automatica è ideale per i soggetti in movimento, quando la distanza di messa a fuoco cambia continuamente. Tenendo premuto il pulsante di scatto a metà, il soggetto viene messo a fuoco continuamente.**

- L'esposizione viene impostata al momento dello scatto della foto.
- Quando la modalità di selezione dell'area AF è impostata sulla selezione automatica AF 19 punti (p. [103](#page-102-0)), inizialmente la fotocamera utilizza il punto AF selezionato manualmente per eseguire la messa a fuoco. Se durante la messa a fuoco automatica il soggetto si allontana dal punto AF selezionato manualmente, il rilevamento della messa a fuoco continua fino a quando il soggetto resta nella cornice dell'area AF.
	- Con la messa a fuoco automatica AI Servo, non viene emesso alcun segnale acustico, anche dopo che è stata raggiunta la messa a fuoco e la luce di conferma della messa a fuoco < $\bullet$  > non si accende nel mirino.

#### **Cambio automatico del funzionamento AF con AF AI Focus**

**AF AI Focus cambia la modalità di messa a fuoco automatica da AF One-Shot ad AF AI Servo se un soggetto immobile si mette in movimento.**

- Quando il soggetto messo a fuoco in AF One-Shot inizia a muoversi, la fotocamera rileva il movimento e passa automaticamente ad AF AI Servo, continuando a mettere a fuoco il soggetto che si muove.
- Quando la messa a fuoco viene raggiunta con AF AI Focus ed è attivo il funzionamento Servo, viene emesso un lieve segnale acustico continuo ma la luce di conferma della messa a fuoco <  $\bullet$  > non si accende nel mirino. Tenere presente che in questo caso la messa a fuoco non può essere bloccata.

#### <span id="page-101-0"></span>**Luce ausiliaria AF con flash incorporato**

In condizioni di scarsa illuminazione, quando si preme il pulsante di scatto a metà, il flash incorporato potrebbe emettere una breve serie di flash, illuminando il soggetto e agevolando la messa a fuoco automatica.

- **Q La luce ausiliaria AF** non viene emessa dal flash incorporato in modalità <19>, <2> > 0 < $\&$  > 0 quando [Scatto flash] è impostato su <19> in  $modalità \leq [A^{\dagger} >, \leq [A] >, \leq 2 \geq, \leq 2 \geq 0 \leq [B] >.$ 
	- La luce ausiliaria AF non può essere emessa nel metodo di funzionamento AF AI Servo.
- 围 La copertura effettiva della luce ausiliaria AF emessa dal flash incorporato è di circa 4 metri.
	- Nelle modalità della zona creativa, quando si preme il pulsante  $\leq$  > per sollevare il flash incorporato, la luce ausiliaria AF viene emessa quando le condizioni lo richiedono.

## **<u>F</u>** Selezione dell'area AF<sup>★</sup>

Per la messa a fuoco automatica sono disponibili 19 punti AF. È possibile selezionare i punti AF più adatti alla scena o al soggetto.

#### **Modalità selezione area AF**

È possibile selezionare una delle tre modalità di selezione dell'area AF disponibili. Vedere la pagina successiva per le procedure di selezione.

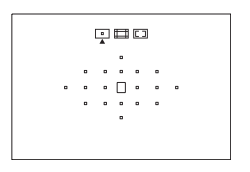

**: Singoli punti AF (selezione manuale)** Selezione un punto AF su cui eseguire la messa a fuoco.

回見口  $\cdot$  $\left[$   $\Box$   $\Box$   $\Box$   $\cdot$  $nnn$ .  $\cdot$ 000 $\cdot$ 

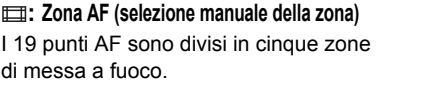

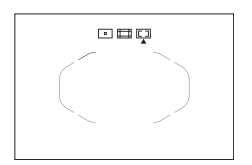

<span id="page-102-0"></span>**: Selezione automatica AF 19 punti** Tutti i punti AF vengono utilizzati per la messa a fuoco. **Questa modalità viene impostata automaticamente nelle modalità della zona base.**

#### **Scelta della modalità di selezione dell'area AF**

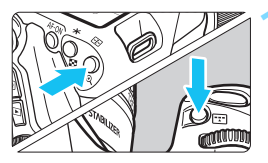

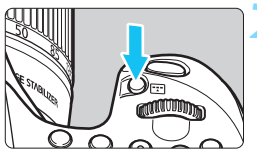

Modalità selezione area

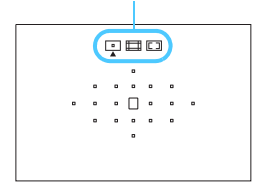

#### **Premere il pulsante <a>**<a> **2**<br/> **2** > 0<<<a> **2**<br/> **2**  $(56)$

 Guardare nel mirino e premere il pulsante  $\leq$   $\frac{1}{2}$  $>$  o  $\leq$   $\frac{1}{2}$  $>$ .

#### **Premere il pulsante <** $\boxed{2}$  **>.**

- Premere il pulsante  $\leq$   $\frac{1}{2}$  per modificare la modalità di selezione dell'area AF.
- La modalità di selezione dell'area AF attualmente impostata è indicata nella parte superiore del mirino.
	- **: Singoli punti AF (selezione manuale)**
	- **: Zona AF (selezione manuale della zona)**
	- **: Selezione automatica AF 19 punti**

Con [**.P. C.Fn II-7: Selezion. mod. sel. area AF**], è possibile limitare le modalità di selezione dell'area AF disponibili (p. [372](#page-371-0)).

 Se si imposta [8**C.Fn II-8: Metodo di selezione area AF**] su [ 9**Ghiera principale**], è possibile scegliere la modalità di selezione dell'area AF premendo il pulsante <**ED>** o <ED> e ruotando la ghiera  $\langle 5 \rangle^{\text{max}}$  > (p. [372\)](#page-371-1).

#### <span id="page-104-0"></span>**Selezione manuale del punto AF**

È possibile selezionare manualmente il punto o la zona AF. Se è stata impostata la selezione automatica AF 19 punti + AF AI Servo, è possibile selezionare una posizione qualsiasi dalla quale far iniziare l'AF AI Servo.

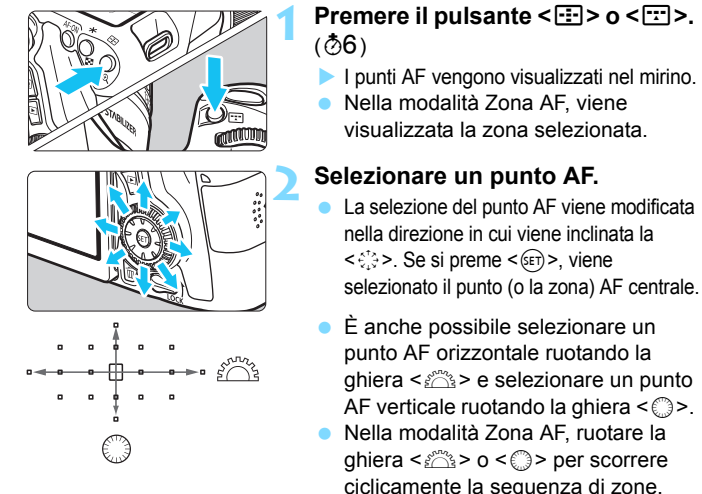

R. Quando si tiene premuto il pulsante < $\overline{Q}$  > e si ruota la ghiera < $\overline{6}$ }>, è possibile selezionare un punto AF verticale.

- Quando si preme il pulsante < $\Xi$ > o < $\Xi$ >, sul pannello LCD viene visualizzato quanto segue:
	- Selezione automatica AF 19 punti e zona AF (selezione manuale della zona): **AF**
	- 1 punto AF (selezione manuale): **SEL** [] (centrale)/**SEL AF** (non centrale)
- **Con [.P. C.Fn II-10: Metodo sel. punto AF manuale**], è possibile impostare [**Stop sui bordi area AF**] o [**Continuo**] (p. [373\)](#page-372-0).

## **Modalità di selezione dell'area AF**

#### **Singoli punti AF (selezione manuale)**

Selezionare un solo punto  $AF < \Box$  da utilizzare per la messa a fuoco.

#### **Zona AF (selezione manuale della zona)**

I 19 punti AF sono divisi in cinque zone di messa a fuoco. Tutti i punti AF nella zona selezionata vengono utilizzati per la selezione automatica del punto di messa a fuoco. Consente di ottenere più facilmente la messa a fuoco rispetto alla modalità Singoli punti AF ed è molto efficace con i soggetti in movimento.

Tuttavia, poiché tende a mettere a fuoco il soggetto più vicino, è più difficile ottenere la messa a fuoco di un soggetto specifico rispetto alla modalità Singoli punti AF.

I punti AF che hanno raggiunto la messa a fuoco sono visualizzati con  $<\Box$ .

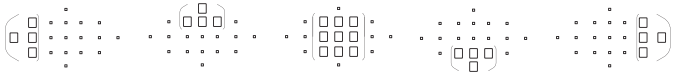

#### **Selezione automatica AF 19 punti**

Tutti i punti AF vengono utilizzati per la messa a fuoco. Questa modalità viene impostata automaticamente nelle modalità della zona base.

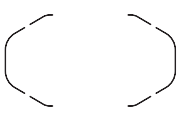

Con AF One-Shot, premendo il pulsante di scatto a metà vengono mostrati i punti  $AF < \Box$  che hanno raggiunto la messa a fuoco. Se vengono visualizzati più punti AF, tutti hanno raggiunto la messa a fuoco. Questa modalità tende a mettere a fuoco il soggetto più vicino.

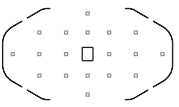

Con AF AI Servo, per ottenere la messa a fuoco viene utilizzato il punto AF selezionato manualmente  $\leq$   $\Box$   $>$  (p[.105\)](#page-104-0). I punti AF che hanno raggiunto la messa a fuoco sono visualizzati con <⊓>.

- Quando è impostata la modalità AF AI Servo con la selezione automatica AF 19 punti o Zona AF, il punto AF attivo  $\leq \Box$  continuerà a cambiare per seguire il soggetto. Tuttavia, in determinate condizioni di scatto (ad esempio quando il soggetto è piccolo), potrebbe non essere possibile continuare a seguire il soggetto. Inoltre, a basse temperature la risposta di inseguimento della messa a fuoco è inferiore.
	- Se la fotocamera non riesce a raggiungere la messa a fuoco con la luce ausiliaria AF dello Speedlite esterno specifico per EOS, impostare la modalità di selezione dell'area AF su Singoli punti AF (selezione manuale) e selezionare il punto AF centrale per la messa a fuoco automatica.
	- Quando i punti AF si illuminano, parte o l'intero mirino potrebbe illuminarsi in rosso. Si tratta di una caratteristica della visualizzazione dei punti AF (su un display a cristalli liquidi).
- Se si imposta [8**C.Fn II-9 : Punto AF di orientamento**] su [**1: Selez. punti AF diversi**], è possibile impostare separatamente la modalità di selezione dell'area AF e il punto AF (o la zona) selezionato manualmente per lo scatto in verticale e in orizzontale (p. [373](#page-372-1)).

#### **Funzionamento AF e valori massimi di apertura dell'obiettivo**

#### **Apertura massima dell'obiettivo: f/3.2 - f/5.6**

Con tutti i punti AF, è possibile eseguire una messa a fuoco automatica di tipo a croce sensibile al rilevamento delle linee verticali e orizzontali. Tuttavia, con gli obiettivi elencati più avanti, i punti AF periferici rilevano solo le linee verticali orizzontali (non è possibile la messa a fuoco a croce).

#### ω **Obiettivi che non supportano la messa a fuoco a croce con i punti AF periferici**

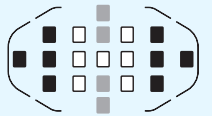

 Messa a fuoco a croce Messa a fuoco sensibile alle linee verticali ■ Messa a fuoco sensibile alle linee orizzontali

La messa a fuoco a croce nei punti  $AF < \Rightarrow e < \Rightarrow AF$  non può essere raggiunta con i seguenti obiettivi:

EF 35-80 mm f/4-5.6, EF 35-80 mm f/4-5.6 II, EF 35-80 mm f/4-5.6 III, EF 35-80 mm f/4-5.6 USM, EF 35-105 mm f/4.5-5.6, EF 35-105 mm f/4.5- 5.6 USM, EF 80-200 mm f/4.5-5.6 II, EF 80-200 mm f/4.5-5.6 USM

#### **Apertura massima dell'obiettivo: f/1.0 - f/2.8**

Oltre alla messa a fuoco a croce (rilevamento simultaneo delle linee orizzontali e verticali), il punto AF centrale può anche servire per la messa a fuoco automatica ad alta precisione sensibile alle linee verticali.\* I restanti 18 punti AF eseguono la messa a fuoco a croce, come quando l'apertura massima dell'obiettivo è f/3.2 - f/5.6.

\* Ad eccezione degli obiettivi EF 28-80 mm f/2.8-4L USM e EF 50 mm f/2.5 Compact Macro.
### **Quando non è possibile utilizzare la messa a fuoco automatica**

Di seguito vengono indicati i soggetti che non sempre è possibile mettere a fuoco automaticamente (la luce di conferma della messa a fuoco del mirino  $\leq$  > lampeggia):

### **Soggetti difficili da mettere a fuoco**

- Soggetti con scarso contrasto (esempio: cielo blu, pareti in tinta unita e così via).
- Soggetti con scarsa illuminazione.
- Soggetti in controluce e riflettenti (esempio: automobili con vernice molto metallizzata e così via).
- Soggetti vicini e lontani coperti dal punto AF (esempio: animali in gabbia e così via).
- **Motivi** ripetitivi

(esempio: finestre di grattacieli, tastiere di computer e così via).

In questi casi, effettuare una delle seguenti operazioni:

- (1) Con AF One-Shot, mettere a fuoco un oggetto situato alla stessa distanza del soggetto da fotografare e bloccare la messa a fuoco prima di correggere l'inquadratura (p. [75\)](#page-74-0).
- (2) Impostare l'interruttore della modalità di messa a fuoco dell'obiettivo su <**MF**> ed eseguire la messa a fuoco manuale (p. [110](#page-109-0)).

 $\boxed{5}$  Per i soggetti difficili da mettere a fuoco durante lo scatto Live View o la ripresa di filmati con [u**+Inseguim.**], [**FlexiZone - Multi**] o [**FlexiZone - Single**], vedere a pagina [241.](#page-240-0)

### <span id="page-109-0"></span>**MF: Messa a fuoco manuale**

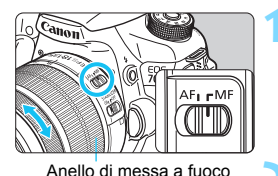

**1 Posizionare l'interruttore della modalità di messa a fuoco dell'obiettivo su <MF>.**

Sul pannello LCD viene visualizzato <M FOCUS>.

### **2 Mettere a fuoco il soggetto.**

 Ruotare l'anello di messa a fuoco dell'obiettivo fino a quando il soggetto non risulta nitido nel mirino.

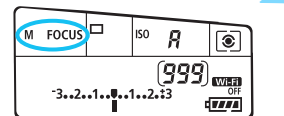

 $\boxed{3}$  Se si preme il pulsante di scatto a metà durante la messa a fuoco manuale, il punto AF che ha raggiunto la messa a fuoco e la luce di conferma della messa a fuoco  $\leq$   $\bullet$  > si accendono nel mirino.

### i **Selezione della modalità drive**

È possibile scegliere tra modalità drive singola e continua.

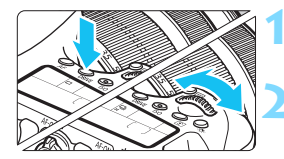

### **Premere il pulsante <DRIVE>.** ( $\ˆ$ 6)

### **2 Selezionare la modalità drive.**

 Osservando il pannello LCD, ruotare la ghiera < $\mathcal{L}^{\text{max}}$ > o <1)>.

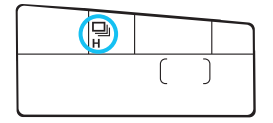

u : **Scatto singolo**

Quando si preme completamente il pulsante di scatto, viene scattata una sola foto.

- o: **Scatto continuo ad alta velocità** (fino a circa 7,0 scatti al secondo)
- i : **scatto continuo a bassa velocità** (fino a circa 3,0 scatti al secondo)

Quando si tiene premuto completamente il pulsante di scatto, le foto vengono scattate di continuo.

### B : **Scatto singolo silenziato**

Scatto singolo che produce un rumore attenuato rispetto a < $\Box$ >

- $\Box$ **<sup>5</sup>** : **Scatto continuo silenziato** (fino a circa 3,0 scatti al secondo) Scatto continuo che produce un rumore attenuato rispetto a  $\leq \square$ >.
- Q : **Autoscatto a 10 sec./Telecomando**

#### 2: Autoscatto a 2 sec./Telecomando

Per l'uso dell'autoscatto, vedere a pagina [113.](#page-112-0) Per lo scatto con telecomando, vedere a pagina [184](#page-183-0).

- Se è impostato < $\square$ <sup>S</sup>> o < $\square$ <sup>S</sup>>, il ritardo tra quando si preme completamente il pulsante di scatto e quando viene scattata la foto è leggermente più lungo che nello scatto singolo normale o nello scatto continuo.
	- **Quando il livello di carica della batteria è basso, la velocità di scatto** continuo viene leggermente ridotta.
	- Con il metodo di funzionamento AF AI Servo, la velocità di scatto continuo potrebbe diminuire leggermente in base al soggetto e all'obiettivo utilizzato.
	- $\bullet$ :  $\Box$ h<sup>H</sup>; La velocità massima di scatto continuo di circa 7 scatti al secondo viene raggiunta nelle seguenti condizioni\*: A 1/500 di secondo e valore massimo di apertura (diverso a seconda dell'obiettivo). La velocità dello scatto continuo può rallentare a seconda della velocità dell'otturatore, l'apertura, le condizioni del soggetto, la luminosità, l'obiettivo, l'uso del flash, la temperatura, il livello di carica residuo della batteria e così via.
		- \* Se la modalità AF è impostata su AF One-Shot e l'Image Stabilizer (Stabilizzatore d'immagine) disattivato quando è montato uno dei seguenti obiettivi: EF 300 mm f/ 4L IS USM, EF 28-135 mm f/3.5-5.6 IS USM, EF 75-300 mm f/4-5.6 IS USM, EF 100-400 mm f/4.5-5.6L IS USM.
	- Quando si adopera l'impugnatura porta batteria BG-E14 (venduta separatamente) e batterie formato-AA/LR6, la velocità dello scatto continuo ad alta velocità rallenta.

### <span id="page-112-0"></span>j **Uso dell'autoscatto**

L'autoscatto consente a chi compone l'inquadratura di essere incluso nella foto.

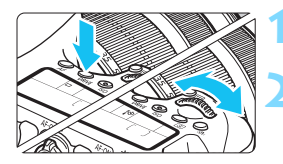

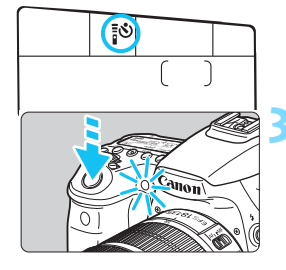

### **Premere il pulsante <DRIVE>. (** $\ˆ$ **6)**

### **2 Selezionare l'autoscatto.**

- Osservando il pannello LCD ruotare la ghiera <ﷺ> o <●> selezionare il ritardo dell'autoscatto.
	- Q : **autoscatto con ritardo di 10 secondi**
	- k: **autoscatto con ritardo di 2 secondi**

### **3 Scattare la foto.**

- Guardare nel mirino, mettere a fuoco il soggetto, quindi premere completamente il pulsante di scatto.
- È possibile controllare il funzionamento dell'autoscatto con la spia dell'autoscatto, il segnale acustico e la visualizzazione del ritardo (in secondi) sul pannello LCD.
- Due secondi prima dello scatto della foto, la spia dell'autoscatto si accende e il segnale acustico viene emesso più rapidamente.

Se non si guarda nel mirino mentre si preme il pulsante di scatto, inserire il coperchio dell'oculare (p. [183](#page-182-0)). Se raggi di luce penetrano nel mirino mentre la foto viene scattata, l'esposizione potrebbe essere compromessa.

- Ħ La funzione < $\frac{1}{2}$ ی > consente di scattare senza operare direttamente sulla fotocamera, montata su un treppiede. In questo modo è possibile fotografare nature morte o esposizioni prolungate evitando le vibrazioni della fotocamera.
	- Dopo avere scattato foto con l'autoscatto, si consiglia di riprodurre l'immagine (p. [290\)](#page-289-0) per controllare messa a fuoco ed esposizione.
	- Quando si utilizza l'autoscatto per includere se stessi in una foto, utilizzare il blocco della messa a fuoco (p. [75\)](#page-74-0) su un oggetto posto alla stessa distanza alla quale ci si verrà a trovare.
	- $\bullet$  Per annullare l'autoscatto prima che si avvii, premere il pulsante <DRIVE >.

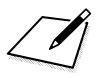

# **Impostazioni delle immagini**

**4**

Nel presente capitolo vengono illustrate le impostazioni delle funzioni relative alle immagini: qualità di registrazione delle immagini, sensibilità ISO, Stile Foto, bilanciamento del bianco, Auto Lighting Optimizer (Ottimizzazione automatica della luce), correzione dell'illuminazione periferica dell'obiettivo, correzione dell'aberrazione cromatica e così via.

- Nelle modalità della zona base, solo le seguenti impostazioni possono essere configurate così come descritto in questo capitolo: qualità di registrazione delle immagini, correzione dell'illuminazione periferica dell'obiettivo, correzione dell'aberrazione cromatica dell'obiettivo, creazione e selezione di cartelle e numerazione dei file di immagine.
- L'icona  $\star$  in alto a destra del titolo della pagina indica che la funzione è disponibile solo nelle modalità della zona creativa  $(P/Tv/Av/M/B)$ .

### **MENU** Impostazione della qualità di registrazione delle immagini

È possibile selezionare il numero di pixel e la qualità dell'immagine. Sono disponibili otto impostazioni di qualità per le immagini JPEG:  $\blacksquare L$ .  $\blacksquare L$ .  $\blacksquare M$ . **44 M, 4 S1, 4 S1, S2, S3.** Sono disponibili tre impostazioni di qualità per le immagini RAW: 1, 41, 61 (p. [118](#page-117-0)).

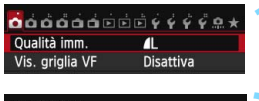

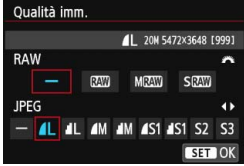

### **1 Selezionare [Qualità imm.].**

 Nella scheda [z**1**], selezionare [Qualità imm.], quindi premere < $(SET)$  >.

### **2 Selezionare la qualità di registrazione delle immagini.**

- Per selezionare un'impostazione RAW, ruotare la ghiera < $\frac{1}{2}$ >. Per selezionare un'impostazione JPEG, premere il tasto  $\leq$   $\blacktriangleright$  >.
- L'indicazione "**\*\*\*M** (megapixel) **\*\*\*\* x \*\*\*\***", visualizzata in alto a destra dello schermo, indica il numero di pixel registrati, mentre [**\*\*\***] è il numero degli scatti possibili (visualizzati fino a 999).
- $P$ remere < $(F)$  per impostare il parametro prescelto.

**Esempi di impostazione della qualità di registrazione delle immagini**

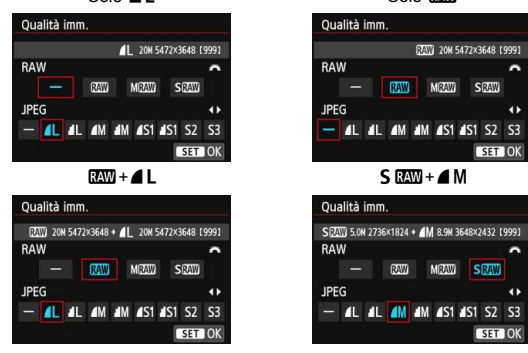

Solo 4L

Solo RAW

Se viene impostato [-] per le immagini RAW e JPEG, viene impostato  $\blacktriangle$ L.

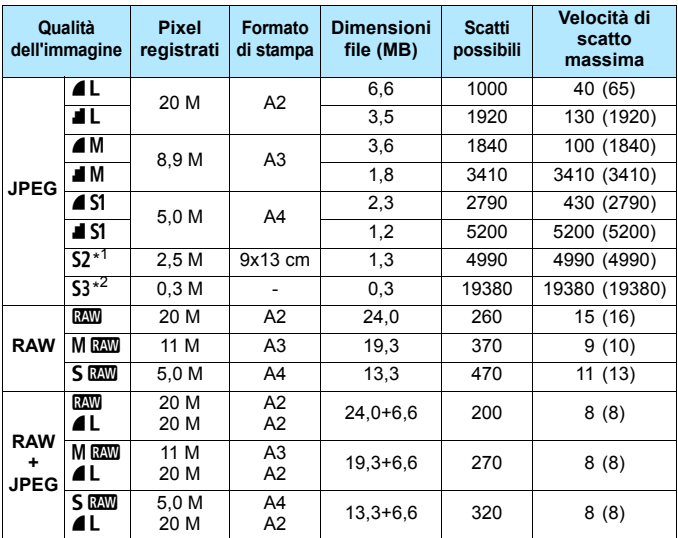

<span id="page-116-0"></span>**Guida alle impostazioni della qualità di registrazione delle immagini (circa)**

\*1: S2 è adatta per la riproduzione delle immagini su una cornice fotografica digitale.

\*2: S3 è adatta per l'invio dell'immagine tramite e-mail o su un sito Web.

La qualità di  $S2$  e  $S3$  sarà  $\blacktriangle$  (Fine).

- Le cifre che si riferiscono alle dimensioni dei file, gli scatti possibili e la velocità di scatto massima durante lo scatto continuo si basano sugli standard di prova Canon (rapporto dimensionale 3:2, ISO 100 e Stile Foto Standard) e sull'utilizzo di una scheda da 8 GB. **Queste cifre variano in base al soggetto, al tipo di scheda, alla sensibilità ISO, allo Stile Foto, alle funzioni personalizzate e ad altre impostazioni.**
- La velocità di scatto massima si riferisce allo scatto continuo ad alta velocità <델버>. Le cifre tra parentesi si riferiscono a una scheda UHS-I da 8 GB e si basano sugli standard di prova Canon.

 $\boxed{5}$  L'indicatore della velocità di scatto massima non cambia neanche se si utilizza una scheda UHS-I. Viene invece applicata la velocità di scatto massima indicata tra parentesi nella tabella.

- 围 Se si seleziona sia RAW che JPEG, la stessa immagine verrà registrata contemporaneamente sulla scheda come immagine RAW e JPEG con le qualità di registrazione selezionate. Le due immagini vengono registrate con lo stesso numero di file (estensione: .JPG per JPEG e .CR2 per RAW).
	- **Le icone della qualità di registrazione delle immagini rappresentano:** 0 (RAW),  $M \overline{\text{RAW}}$  (RAW media),  $S \overline{\text{RAW}}$  (RAW piccola), JPEG,  $\triangleq$  (Fine),  $\triangleq$ (Normale), L (Grande), M (Media), S (Piccola).

### <span id="page-117-0"></span>**Immagini RAW**

Un'immagine RAW rappresenta i dati "grezzi", ossia non elaborati, prodotti dal sensore immagine e convertiti in formato digitale. Un'immagine di questo tipo viene registrata sulla scheda senza alcuna elaborazione ed è possibile selezionare una delle sequenti impostazioni di qualità: **1240**. M **1240** o 61. Un'immagine **R**<sup>3</sup> può essere elaborata con [▶1: Elaborazione **immagine RAW**] (p. [328](#page-327-0)) e salvata come immagine JPEG (le immagini MEN e 5 EN non possono essere elaborate con la fotocamera). Anche se l'immagine RAW in sé non viene modificata in alcun modo, è possibile elaborare un'immagine RAW in base a condizioni diverse e creare da essa un numero illimitato di immagini JPEG. Con tutte le immagini RAW è possibile utilizzare il software in dotazione Digital Photo Professional (p. [457\)](#page-456-0) per apportare diverse regolazioni e creare un'immagine JPEG, TIFF, ecc. con le regolazioni applicate.

 $\overline{\phantom{1}}$ 

 Per visualizzare immagini RAW su un computer si consiglia di utilizzare il software in dotazione (p. [457](#page-456-0)).

 Non tutti i software disponibili in commercio sono in grado di visualizzare le immagini RAW scattate con questa fotocamera. Per ulteriori informazioni su questi software, rivolgersi al produttore del software.

### **Velocità di scatto massima durante lo scatto continuo**

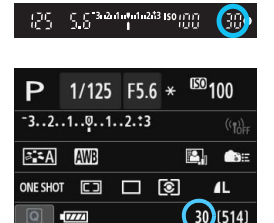

La velocità di scatto massima viene mostrata in basso a destra nel mirino e nella schermata di impostazioni della funzione di scatto.

Se la velocità di scatto massima per lo scatto continuo è pari o superiore a 99, viene visualizzato "99".

 $\bigoplus$  La velocità di scatto viene visualizzata anche quando nella fotocamera non è inserita una scheda. Accertarsi che nella fotocamera sia inserita una scheda prima di scattare una foto.

Se la velocità di scatto massima indicata è "99", è possibile eseguire 99 o più scatti consecutivi. Se la velocità di scatto massima viene ridotta a 98 o inferiore e la memoria buffer interna si riempie, viene visualizzato "**buSY**" sul pannello LCD e nel mirino. La capacità di scatto viene temporaneamente disabilitata. Se lo scatto continuo viene interrotto, la velocità di scatto massima aumenta. Una volta che tutte le immagini acquisite sono state registrate sulla scheda, è possibile riprendere lo scatto continuo e scattare fino alla velocità massima indicata nella tabella a pagina [117.](#page-116-0)

## **iSO**: Impostazione della velocità ISO<sup>\*</sup>

Impostare la sensibilità ISO (sensibilità alla luce del sensore immagine) in base al livello di luminosità dell'ambiente. Nelle modalità della zona base, la sensibilità ISO viene impostata automaticamente (p. [122\)](#page-121-0). Per informazioni sulla sensibilità ISO durante la ripresa di filmati, vedere le pagine [254](#page-253-0) e [257.](#page-256-0)

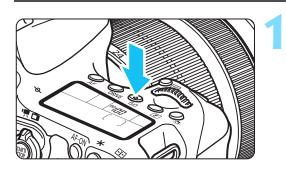

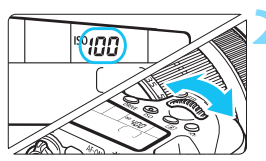

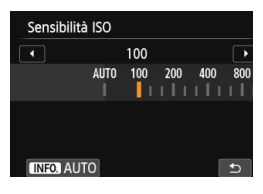

### **Premere il pulsante <** $|SO>$ **. (** $\&O>$ **)**

### **2 Impostare la sensibilità ISO.**

- **Osservando il pannello LCD o il mirino.** ruotare la ghiera  $\leq \frac{1}{2}$ > o  $\leq \leq$ )>.
- È possibile impostare la sensibilità ISO su un valore compreso tra ISO 100 e ISO 12800 in incrementi di 1/3 di stop.
- "**A**" indica l'ISO automatica. La sensibilità ISO viene impostata automaticamente (p. [122\)](#page-121-0).
- Quando compare la schermata mostrata a sinistra, è possibile premere il pulsante <INFO. > per impostare "**AUTO**".

### **Guida alla sensibilità ISO**

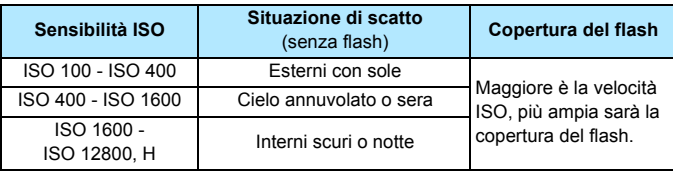

\* Sensibilità ISO elevate producono immagini sgranate.

- Se [z**4: Priorità tonalità chiare**] è impostata [**Attiva**], ISO 100/125/160 e "**H**" (equivalente a ISO 25600) non possono essere impostate (p. [145\)](#page-144-0).
	- Lo scatto ad elevate temperature può risultare in immagini sgranate. Le esposizioni prolungate possono inoltre produrre immagini dai colori irregolari.
	- Quando si scatta a sensibilità ISO elevate, potrebbero i disturbi (come puntini luminosi, righe) potrebbero risultare più evidenti.
	- Quando si scatta con condizioni che producono disturbi particolarmente evidenti, ad esempio se si utilizza una sensibilità ISO elevata e una'esposizione lunga e la temperatura esterna è alta, è possibile che le immagini non vengano registrate correttamente.
	- Poiché "**H**" (equivalente a ISO 25600) è un'impostazione estesa della sensibilità ISO, disturbi (come ad esempio puntini luminosi e righe) e colori irregolari potrebbero diventare più evidenti e la risoluzione potrebbe essere più bassa del normale.
	- Se si utilizza una sensibilità ISO elevata e il flash per ritrarre un soggetto vicino, la foto potrebbe risultare sovraesposta.
	- Se si riprende un filmato ed è impostato "**H**" (equivalente a ISO 25600), il
	- In [z**3: Impostazioni sensibilità ISO**], è possibile utilizzare [**Gamma ISO**] per espandere la gamma ISO configurabile fino a ISO 25600 (H) (p. [123\)](#page-122-0).
	- Nel mirino può comparire <  $\bigcirc$  > se si imposta l'espansione della sensibilità ISO "**H**" (p. [376](#page-375-0)).

 $\overline{\mathbb{R}}$ 

### <span id="page-121-0"></span>**ISO Auto**

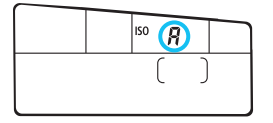

Se la sensibilità ISO è impostata su "**A**" (Auto), la sensibilità ISO effettiva da impostare viene visualizzata quando si preme il pulsante di scatto a metà. Come indicato di seguito, la sensibilità ISO viene impostata automaticamente in base alla modalità di scatto.

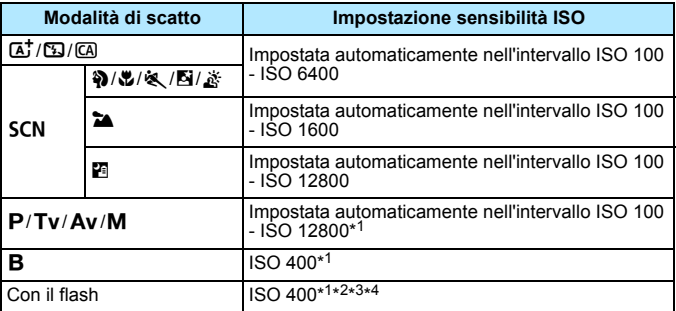

\*1 : la gamma effettiva della sensibilità ISO dipende dalle impostazioni [**Minima**] e [**Massima**] configurate in [**Gamma ISO autom.**].

- \*2 : Se il flash di riempimento causa una sovraesposizione dell'immagine, viene impostato il valore ISO minimo 100 (tranne che nelle modalità  $M \in B$ ).
- \*3 : Tranne che nelle modalità  $\overline{a}$ ,  $\overline{a}$  e  $\overline{a}$ .
- \*4 : Se si utilizza un diffusore per flash con uno Speedlite esterno nelle modalità  $\left(\overline{\omega}\right)$ ,  $\left(\frac{\omega}{\omega}\right)$ ,  $\left(\frac{\omega}{\omega}\right)$ ,  $\left(\frac{\omega}{\omega}\right)$  o P, la sensibilità ISO viene impostata automaticamente su un valore compreso tra ISO 400 e ISO 1600.

### <span id="page-122-0"></span>3 **Impostazione della gamma della sensibilità ISO**

È possibile configurare manualmente la gamma della sensibilità ISO (limite minimo e massimo). È possibile impostare il limite minimo su un valore compreso tra ISO 100 e ISO 12800 e il limite massimo su un valore compreso tra ISO 200 e H (equivalente a ISO 25600).

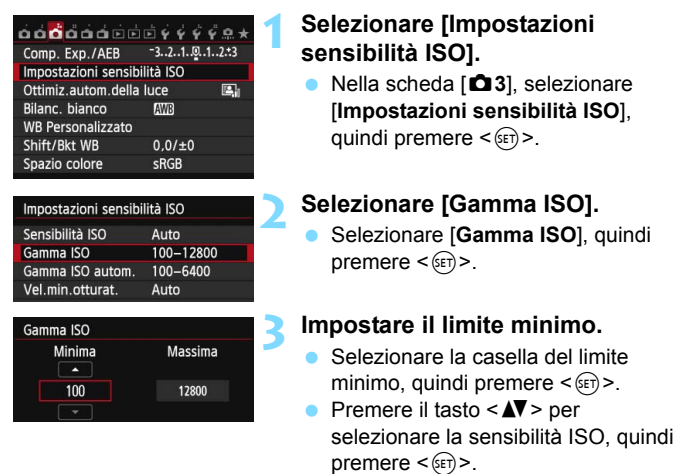

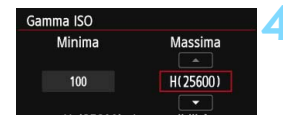

### **4 Impostare il limite massimo.**

- Selezionare la casella del limite massimo, quindi premere  $\leq$   $(F)$  >.
- **Premere il tasto <** $\triangle$  > per selezionare la sensibilità ISO, quindi premere  $\leq$   $\sqrt{(3E)}$  >.

### **5 Uscire dall'impostazione.**

- **Premere il tasto <<>>**  $\leq$  **Premere il tasto <<<>>
<**  $[OK]$ , quindi premere  $\leq$   $\leq$   $\leq$   $\geq$ .
- Viene nuovamente visualizzato il menu.

### 3 **Impostazione della sensibilità ISO massima per ISO Auto**

È possibile impostare la gamma della sensibilità ISO automatica per l'impostazione ISO Auto su un valore compreso tra ISO 100 e ISO 12800. È possibile impostare il limite minimo su un valore compreso tra ISO 100 e ISO 6400 e il limite massimo su un valore compreso tra ISO 200 e ISO 12800 in incrementi di 1 stop.

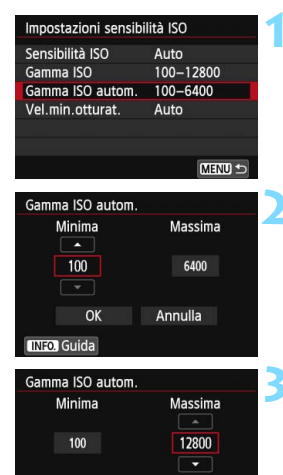

 $\alpha$ 

**INFO** Guida

Annulla

### **1 Selezionare [Gamma ISO autom.].**

 Selezionare [**Gamma ISO autom.**], quindi premere  $\leq$   $(F)$  >.

### **2 Impostare il limite minimo.**

- Selezionare la casella del limite minimo, quindi premere  $\leq$   $\sqrt{(n+1)}$
- Premere il tasto <<a> **V**</a>
>
per selezionare la sensibilità ISO, quindi  $premer <  $(s_{ET})>$ .$

#### **3 Impostare il limite massimo.**

- Selezionare la casella del limite massimo, quindi premere  $\leq$   $\sqrt{\sin}$  >.
- Premere il tasto  $\leq$  **N** > per selezionare la sensibilità ISO, quindi  $premer <  $(s_{ET})>$ .$

### **4 Uscire dall'impostazione.**

- **Premere il tasto <<** $\blacktriangleright$  > per selezionare  $[OK]$ , quindi premere  $\leq$   $\leq$   $\leq$   $\geq$ .
- Viene nuovamente visualizzato il menu.

Le impostazioni [**Minima**] e [**Massima**] verranno applicate anche ai limiti minimo e massimo di sensibilità ISO della rettifica ISO (p. [367\)](#page-366-0).

#### 3 **Impostazione della velocità otturatore minima con ISO Auto**

Quando è impostata la funzione ISO Auto, è possibile specificare la velocità minima dell'otturatore (da 1/250 sec. a 1 sec.) per impedire che la velocità dell'otturatore automatica non venga impostata su un valore troppo basso.

Questa operazione è utile nelle modalità  $\langle P \rangle$  e  $\langle Av \rangle$  quando si utilizza un grandangolo per fotografare un soggetto in movimento poiché è possibile ridurre sia le vibrazioni della fotocamera che la sfocatura del soggetto.

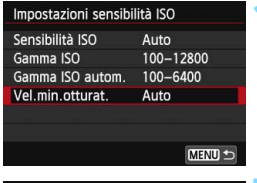

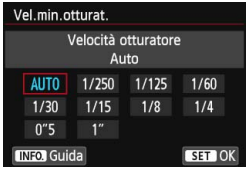

### **1 Selezionare [Vel. min.otturat.].**

 Selezionare [**Vel. min.otturat.**], quindi premere  $\leq$   $(F)$  >.

### **2 Specificare la velocità minima dell'otturatore da impostare**

- Premere il tasto  $\leq$   $\blacktriangleright$   $\gt$  per selezionare la velocità dell'otturatore, quindi premere  $\leq$   $(F)$  >.
- Viene nuovamente visualizzato il menu.

- Se non è possibile ottenere un'esposizione corretta con il limite massimo di sensibilità ISO impostato con [**Gamma ISO autom.**], verrà utilizzata una velocità dell'otturatore più bassa del valore di [**Vel. min.otturat.**] per ottenere un'esposizione standard.
	- Il valore [**Vel. min.otturat.**] non verrà applicato nelle foto con flash.

## **a<sup>"</sup> Selezione di uno Stile Foto<sup>\*</sup>**

Selezionando uno Stile Foto, è possibile ottenere le caratteristiche dell'immagine in base al tipo di foto o al soggetto.

Nelle modalità della zona base viene impostata automaticamente  $\langle \overline{\epsilon} \cdot \overline{A} \rangle$  (Auto).

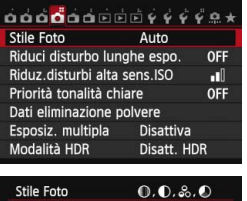

#### **SIXA Auto**  $0.0.0$ **ats Standard**  $3.0.0.0$ **BisP Ritratto**  $2.0.0.0$ **BEL** Paesaggio  $4.0.0.0$ **BEN Neutro**  $0, 0, 0$  $\mathbf{0}$ **ASE Immag.fedele**  $0, 0, 0, 0$ **INFO. Impost.** dett. **SET OK**

### **1 Selezionare [Stile Foto].**

- Nella scheda [z**4**], selezionare **[Stile Foto], quindi premere < SET) >.**
- Viene visualizzata la schermata di selezione dello Stile Foto.

### **2 Selezionare lo Stile Foto.**

- Premere il tasto  $\leq$  **N** > per selezionare uno Stile Foto, quindi  $premere < (SET) >$ .
- Viene impostato lo Stile Foto.

### **Caratteristiche Stile Foto**

#### D**Auto**

La tonalità colore viene regolata automaticamente in base alla scena. I colori appaiono più vivaci, in particolare per l'azzurro del cielo, il verde e i colori del tramonto, nelle scene che ritraggono la natura, gli ambienti esterni e i tramonti.

Se non si riesce a ottenere la tonalità colore desiderata con [Auto], utilizzare un altro Stile Foto.

### *<b>SIS* Standard

L'immagine appare con colori vivaci, nitidi e luminosi. Si tratta di uno Stile Foto generico, ideale per la maggior parte delle scene.

### Q**Ritratto**

Consente di ottenere tonalità della pelle gradevoli. L'immagine appare più sfumata. Adatto per ritratti macro.

Modificando [**Tonalità col.**] (p. [129\)](#page-128-0), è possibile regolare la tonalità dell'incarnato.

#### R**Paesaggio**

Consente di ottenere tonalità di blu e verde accese e immagini estremamente nitide e luminose. Ideale per ritrarre suggestivi paesaggi.

#### **EEN** Neutro

Questo Stile Foto è ideale per chi desidera elaborare le immagini al computer. Consente di ottenere immagini dai colori tenui e naturali.

#### **EIF Immag.fedele**

Questo Stile Foto è ideale per chi desidera elaborare le immagini al computer. Se il soggetto viene fotografato a una temperatura colore di 5200 K, il colore viene regolato con il colorimetro in base al colore del soggetto. Consente di ottenere immagini dai colori neutri e tenui.

#### *F***M Monocromo**

Consente di creare foto in bianco e nero.

 $\bigoplus$  Le immagini JPEG scattate in bianco e nero non possono tornare a colori. Se in seguito si desidera scattare foto a colori, verificare che sia stata annullata l'impostazione [**Monocromo**].

 $\boxed{3}$  È possibile che nel mirino compaia <  $\bigcirc$  > quando si imposta l'opzione [**Monocromo**] (p. [376\)](#page-375-0).

#### $\sqrt{\frac{3}{2}$ **ম** Utente 1-3

È possibile registrare uno stile di base, ad esempio [**Ritratto**], [**Paesaggio**], un file Stile Foto e così via, e regolarlo come desiderato (p. [132](#page-131-0)). Qualsiasi Stile Foto definito dall'utente e non configurato avrà le stesse impostazioni predefinite dello Stile Foto [**Auto**].

### **Simboli**

I simboli in alto della schermata di selezione dello Stile Foto si riferiscono a parametri quali [**Nitidezza**] e [**Contrasto**]. I valori numerici indicano le impostazioni del parametro, ad esempio [**Nitidezza**] e [**Contrasto**], per ciascuno Stile Foto.

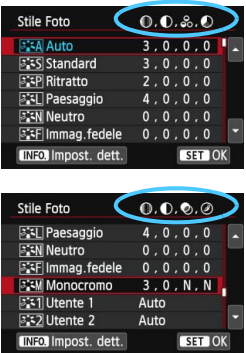

### **Simboli**

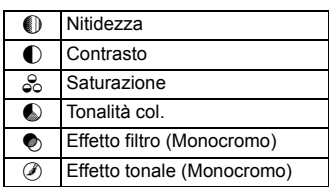

### <span id="page-128-0"></span>**a<sub>n</sub> Personalizzazione di uno Stile Foto**<sup>★</sup>

È possibile personalizzare uno Stile Foto regolando individualmente i parametri, ad esempio [**Nitidezza**] e [**Contrasto**]. Per visualizzare il risultato, eseguire degli scatti di prova. Per personalizzare l'opzione [**Monocromo**], vedere a pagina [131.](#page-130-0)

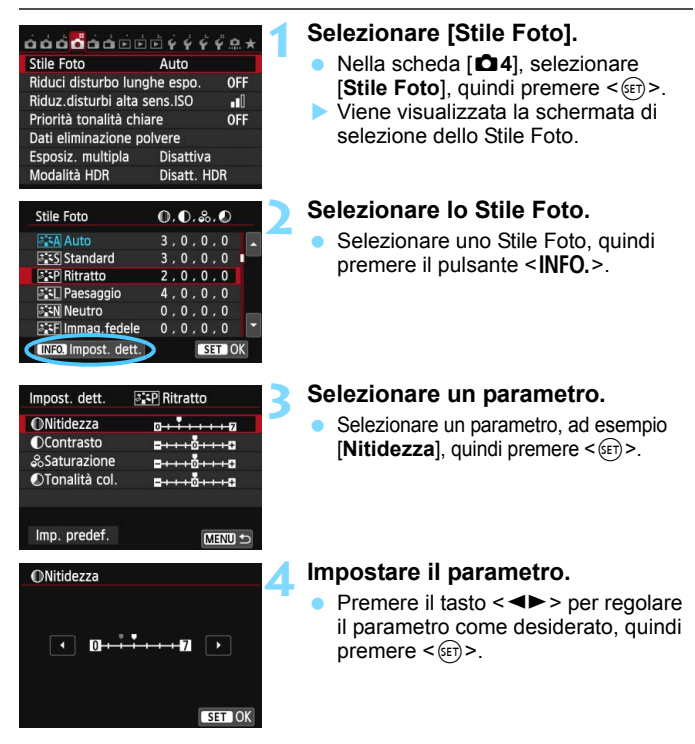

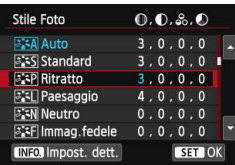

- Premere il pulsante <MENU> per salvare i parametri modificati. Viene nuovamente visualizzata la schermata di selezione dello Stile Foto.
- Tutti i parametri diversi da quelli predefiniti vengono visualizzati in blu.

#### **Effetti e impostazioni dei parametri**

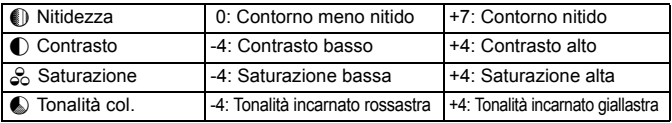

Selezionando [Imp. predef.] al passo 3, è possibile ripristinare i parametri di impostazione predefiniti di uno Stile Foto.

Per utilizzare lo Stile Foto modificato, selezionarlo prima e quindi scattare.

### <span id="page-130-0"></span>V **Regolazione del bianco e nero**

Per Monocromo, è inoltre possibile impostare le opzioni [**Effetto filtro**] e [**Effetto tonale**], oltre a [**Nitidezza**] e [**Contrasto**] illustrate nelle pagine precedenti.

### **hearth** Effetto filtro

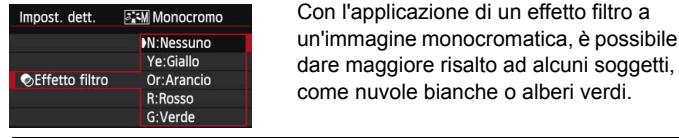

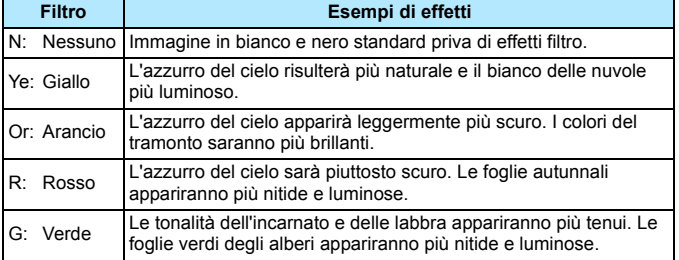

Aumentando il parametro [**Contrasto**] è possibile intensificare l'effetto filtro.

### l**Effetto tonale**

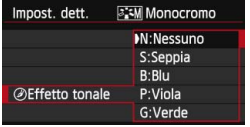

Applicando un effetto tonale, è possibile creare un'immagine monocromatica nel colore specificato, creando un'immagine più incisiva.

È possibile selezionare: [**N:Nessuno**] [**S:Seppia**] [**B:Blu**] [**P:Viola**] o [**G:Verde**].

### <span id="page-131-0"></span>**a<sup>-</sup> Registrazione di uno Stile Foto**<sup>★</sup>

È possibile selezionare uno Stile Foto di base, ad esempio [**Ritratto**] o [**Paesaggio**], regolare i relativi parametri nel modo desiderato e registrarli in [**Utente 1**], [**Utente 2**] o [**Utente 3**].

È possibile creare una serie di Stili Foto con impostazioni diverse per parametri quali nitidezza e contrasto.

È inoltre possibile regolare i parametri di uno Stile Foto registrato nella fotocamera utilizzando EOS Utility (software in dotazione, p. [457\)](#page-456-1).

### **1 Selezionare [Stile Foto].**

- Nella scheda [z**4**], selezionare **[Stile Foto], quindi premere < GET) >.**
- Viene visualizzata la schermata di selezione dello Stile Foto.

### **2 Selezionare [Utente \*].**

 Selezionare [**Utente \***], quindi premere <INFO.>.

### **Premere <** $(SET) > R$ .

 Dopo aver selezionato l'opzione **Stile Fotol, premere <GET)>.** 

### **4 Selezionare lo Stile Foto di base.**

- Premere i tasti < $\sqrt{V}$  > < $\rightarrow$  per selezionare lo Stile Foto di base, quindi premere  $\leq$   $\sqrt{(8E)}$  >.
- Per regolare i parametri di uno Stile Foto registrato nella fotocamera utilizzando EOS Utility (software in dotazione), selezionare qui lo Stile Foto.

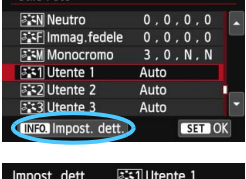

Auto

 $0 + 1 + 1 + 5$ 

 $\frac{1}{2}+\cdots\frac{1}{2}+\cdots$  o

 $\mathbf{B} \mapsto \mathbf{B} \mapsto \mathbf{B}$ 

Ctile Ente

Stile Foto

**ONitidezza** 

**OContrasto** 

&Saturazione

OTonalità col.

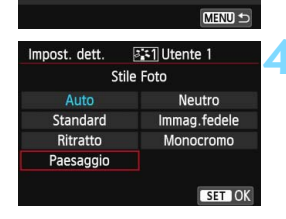

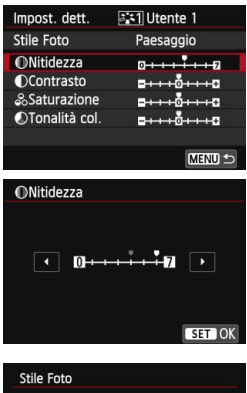

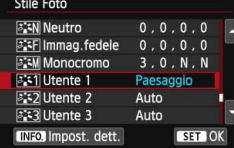

### **5 Selezionare un parametro.**

 Selezionare un parametro, ad esempio  $[Nittedezza]$ , quindi premere  $\leq$   $\leq$   $\geq$ .

### **6 Impostare il parametro.**

Premere il tasto <<**/><** il parametro come desiderato, quindi  $premere < (SET) >$ .

Per ulteriori informazioni, consultare la sezione "Personalizzazione di uno Stile Foto" a pagina [129.](#page-128-0)

- Premere il pulsante <MENU> per registrare lo Stile Foto modificato. Viene nuovamente visualizzata la schermata di selezione dello Stile Foto.
- Lo Stile Foto di base viene indicato a destra dell'opzione [**Utente \***].
- Se le impostazioni di uno Stile Foto registrato Picture Style come [**Utente \***] sono diverse da quelle dello Stile Foto di base, il nome dello Stile Foto viene visualizzato in blu.
- Se uno Stile Foto è già stato registrato come [**Utente \***], la modifica dello Stile Foto di base descritta al passo 4 annulla i parametri di impostazione dello Stile Foto registrato.
	- Se si esegue il comando [**Cancella impost. fotocamera**] (p. [61](#page-60-0)), tutte le impostazioni [**Utente \***] vengono ripristinate ai valori predefiniti. Per uno Stile Foto registrato utilizzando EOS Utility (software in dotazione) verranno ripristinati ai valori predefiniti solo i parametri modificati.
- 围 Per utilizzare lo Stile Foto modificato, selezionare l'impostazione [**Utente \***] registrata e scattare.
	- **Per conoscere la procedura per registrare un file Stile Foto nella** fotocamera, consultare EOS Utility Istruzioni (p. [453](#page-452-0)).

### **MENU** Impostazione del bilanciamento del bianco<sup>\*</sup>

L'impostazione del bilanciamento del bianco (WB, White Balance) consente di rendere nitido il  $\text{color}$ ecolore delle aree bianche. Generalmente, l'impostazione < $\text{RMB}$  > (Auto) consente di ottenere il bilanciamento del bianco corretto. Se non è possibile ottenere colori naturali con l'impostazione  $\leq$  **TWB** > è possibile selezionare le impostazioni relative al bilanciamento del bianco idonee alla sorgente di luce o impostarlo manualmente fotografando un oggetto bianco.

Nelle modalità della zona base viene impostata automaticamente  $\leq N$  >.

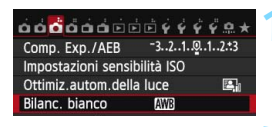

Auto

 $S2K$ 

WB

### **1 Selezionare [Bilanc. bianco].**

 Nella scheda [z**3**], selezionare [**Bilanc. bianco**], quindi premere < $(s_{F}$ )>.

### **2 Selezionare un'impostazione del bilanciamento del bianco.**

 Selezionare l'impostazione desiderata, quindi premere  $\leq$   $\leq$   $\geq$ .

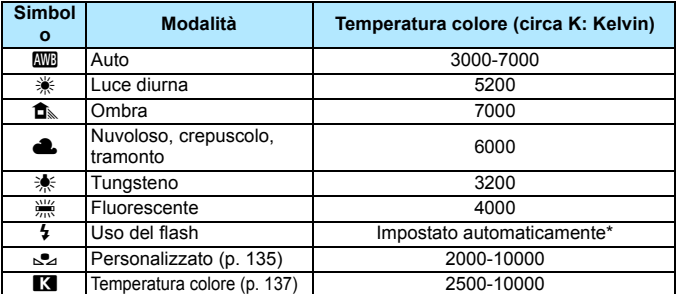

\* Applicabile agli Speedlite che dispongono della funzione di trasmissione della temperatura colore. Negli altri casi, viene impostata su circa 6000 K.

### **Bilanciamento del bianco**

L'occhio umano percepisce un oggetto bianco come tale indipendentemente dal tipo di illuminazione. Con una fotocamera digitale, la temperatura del colore viene regolata mediante software per rendere nitido il colore delle aree bianche. Questa regolazione può essere utilizzata come base per la correzione del colore. Questa funzione consente di scattare foto con sfumature di colore naturali.

### <span id="page-134-0"></span>O **Bilanciamento del bianco personalizzato**

L'impostazione di bilanciamento del bianco personalizzato consente di impostare manualmente il bilanciamento del bianco per una sorgente luminosa specifica in modo da ottenere una maggiore precisione. Eseguire questa procedura con la sorgente di luce da utilizzare.

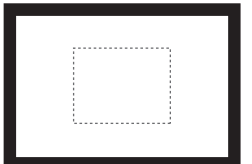

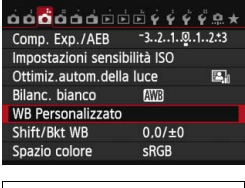

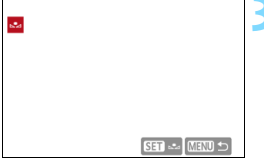

### **1 Fotografare un oggetto bianco.**

- Guardare attraverso il mirino e inquadrare l'intero rettangolo tratteggiato (mostrato nella figura) su un oggetto completamente bianco.
- **Utilizzare la messa a fuoco manuale** e impostare l'esposizione standard per l'oggetto bianco.
- È possibile utilizzare una qualsiasi impostazione di bilanciamento del bianco.

### **2 Selezionare [WB Personalizzato].**

- Nella scheda [z**3**], selezionare [**WB Personalizzato**], quindi premere < $(SET)$ >.
- Viene visualizzata la schermata di selezione del bilanciamento del bianco personalizzato.

### **3 Importare i dati relativi al bilanciamento del bianco.**

- Ruotare la ghiera < $\textcircled{>}$  per selezionare l'immagine acquisita al passo 1, quindi premere  $\leq$   $\sqrt{\epsilon}$ ) >.
- Nella finestra di dialogo della schermata visualizzata, selezionare [**OK**] per importare i dati.

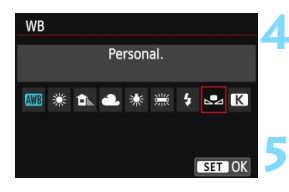

### **4 Selezionare [Bilanc. bianco].**

 Nella scheda [z**3**], selezionare [**Bilanc. bianco**], quindi premere  $<$  (SET)  $>$ .

### **5 Selezionare il bilanciamento del bianco personalizzato.**

Selezionare  $\lceil_{\infty}$ , quindi premere < $\langle \overline{\text{er}} \rangle$ >.

- Se l'esposizione ottenuta in corrispondenza del passo 1 è considerevolmente diversa dal valore standard, è possibile che non si ottenga un'impostazione del bilanciamento del bianco corretta.
	- Al passo 3, le seguenti immagini non possono essere selezionate: immagini acquisite con lo Stile Foto impostato su [**Monocromo**], immagini con esposizione multipla e immagini scattate con un'altra fotocamera.
- ħ Al posto di un oggetto bianco, è possibile utilizzare un cartoncino grigio o un riflettore grigio 18% (disponibile in commercio) per ottenere un bilanciamento del bianco più preciso.
	- Il bilanciamento del bianco personalizzato registrato con il software in dotazione viene registrato in [24]. Se si effettua quanto descritto al passo 3, vengono eliminati i dati di bilanciamento del bianco personalizzato registrato.

circa con incrementi di 100 K.

### <span id="page-136-0"></span>P **Impostazione della temperatura del colore**

È possibile impostare un valore numerico per la temperatura colore del bilanciamento del bianco. Questa impostazione è riservata a utenti esperti.

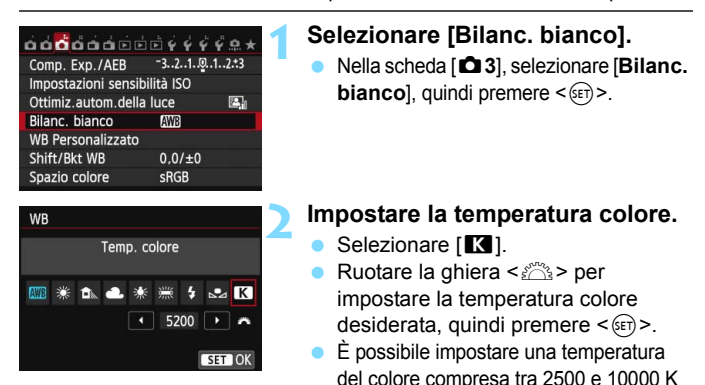

û Quando si desidera impostare la temperatura colore per una fonte luminosa artificiale, impostare la correzione del bilanciamento del bianco (magenta o verde) in base alle necessità.

Se si imposta [**K]** sulla lettura rilevata con un misuratore della temperatura colore reperibile in commercio, scattare alcune foto di prova e regolare l'impostazione in modo da compensare la differenza tra questa lettura e la lettura della fotocamera.

### **MENU** Correzione del bilanciamento del bianco<sup>\*</sup>

È possibile correggere l'impostazione del bilanciamento del bianco. Con questa regolazione è possibile ottenere lo stesso effetto prodotto mediante un filtro per la conversione della temperatura del colore o un filtro di compensazione del colore reperibile in commercio. È possibile regolare ciascun colore su uno dei nove livelli disponibili.

Questa funzione è destinata agli utenti esperti che hanno familiarità con le funzioni di conversione della temperatura colore o dei filtri di compensazione del colore.

### **Correzione del bilanciamento del bianco**

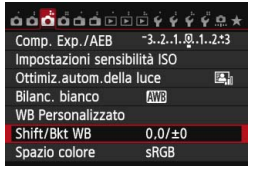

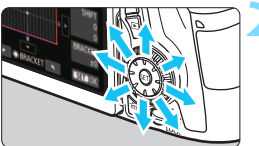

Esempio di impostazioni:

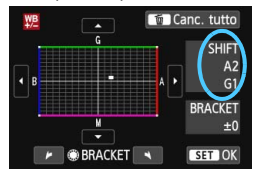

### **1 Selezionare [Shift/Bkt WB].**

 Nella scheda [z**3**], selezionare [**Shift/ Bkt WB**], quindi premere  $\leq$   $(\text{F})$  $>$ .

### **2 Impostare la correzione del bilanciamento del bianco.**

- Utilizzare  $\leq \frac{5}{2}$  > per spostare il simbolo " " fino alla posizione desiderata.
- B corrisponde al blu, A all'ambra, M al magenta e G al verde. Il colore che si trova nella direzione corrispondente viene corretto.
- Il messaggio "**SHIFT**", visualizzato nella parte destra dello schermo, indica la direzione e il valore della correzione.
- Premendo il pulsante  $\leq \widehat{m}$  > si annullano tutte le impostazioni [**Shift/Bkt WB**].
- Premere  $\leq$  ( $\varepsilon$ ) > per uscire dall'impostazione e tornare al menu.
- 围 È possibile che nel mirino compaia  $\leq 2$  quando si imposta la correzione del bilanciamento del bianco (p. [376](#page-375-0)).
	- Un livello di correzione blu/ambra equivale a circa 5 mired di un filtro per la conversione della temperatura colore (il mired è l'unità di misura che indica la densità di un filtro per la conversione della temperatura del colore).

### **Bracketing automatico del bilanciamento del bianco**

Con un solo scatto, vengono registrate contemporaneamente tre immagini con tonalità colore differenti. In base alla temperatura colore dell'impostazione di bilanciamento del bianco corrente, l'immagine verrà sottoposta a bracketing con viraggio al blu/ambra o al magenta/verde. Questa operazione è denominata bracketing del bilanciamento del bianco (BKT WB). È possibile impostare il bracketing del bilanciamento del bianco fino a un massimo di ±3 livelli con incrementi di un livello alla volta.

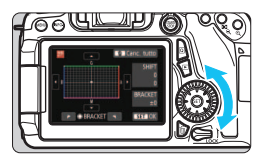

Viraggio B/A, ±3 livelli

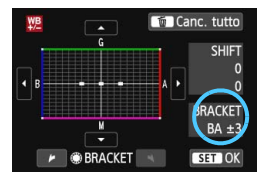

### **Impostare il valore di bracketing del bilanciamento del bianco.**

- Nel passo 2 per la correzione del bilanciamento del bianco, quando si ruota la ghiera  $\leq$  >. il simbolo "" sullo schermo diventa "" "" (3 punti). La rotazione della ghiera a destra consente di impostare bracketing B/A e la rotazione a sinistra il bracketing M/G.
- Il messaggio "**BRACKET**", visualizzato sullo schermo in alto a destra, indica la direzione e il valore della correzione.
- Premendo il pulsante  $\leq \widehat{m}$  > si annullano tutte le impostazioni [**Shift/Bkt WB**].
- Premere  $\leq$  GET) > per uscire dall'impostazione e tornare al menu.

### **Sequenza bracketing**

Le immagini verranno sottoposte a bracketing nell'ordine riportato di seguito: 1. Bilanciamento bianco standard, 2. Viraggio blu (B) e 3. Viraggio ambra (A) o 1. Bilanciamento bianco standard, 2. Viraggio magenta (M) e 3. Viraggio verde (G).

- 凮 Durante il bracketing WB, la velocità di scatto continuo massima è inferiore e il numero degli scatti possibili si riduce a circa un terzo del numero normale.
	- Insieme al bracketing del bilanciamento del bianco, è possibile inoltre impostare la correzione del bilanciamento del bianco e l'impostazione di scatto con AEB. Se si seleziona l'impostazione AEB insieme al bracketing del bilanciamento del bianco, vengono registrate nove immagini per ogni singolo scatto.
	- Poiché per ogni scatto vengono registrate tre immagini, il tempo richiesto per la registrazione sulla scheda sarà maggiore.
	- È possibile modificare il numero di scatti per il bracketing del bilanciamento del bianco (p. [366\)](#page-365-0).
	- "**Bkt.**" è l'abbreviazione di bracketing.

### **MENU** Correzione automatica di luminosità e contrasto<sup>\*</sup>

Se l'immagine risulta troppo scura o con un contrasto basso, la luminosità e il contrasto vengono corretti automaticamente. Questa funzione è denominata Auto Lighting Optimizer (Ottimizzazione automatica della luce). L'impostazione predefinita è [**Standard**]. Con le immagini JPEG, la correzione viene applicata quando si acquisisce l'immagine.

Nelle modalità della zona base, viene impostato automaticamente [**Standard**].

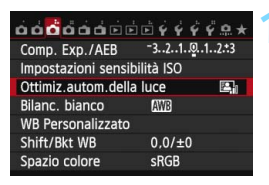

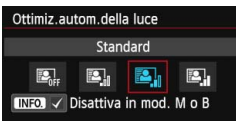

### **1 Selezionare [Auto Lighting Optimizer/ Ottimiz.autom.della luce].**

 Nella scheda [z**3**], selezionare [**Auto Lighting Optimizer/ Ottimiz.autom.della luce**], quindi premere  $\leq$   $\sqrt{(357)}$ 

### **2 Selezionare l'impostazione.**

 Selezionare l'impostazione desiderata, quindi premere  $\leq$   $\leq$   $\geq$ .

### **3 Scattare la foto.**

- L'immagine viene registrata con la luminosità e il contrasto corretti, se necessario.
- $\mathbf{0}$  Se [z**4: Priorità tonalità chiare**] è impostata su [**Attiva**], la funzione Auto Lighting Optimizer (Ottimizzazione automatica della luce) verrà automaticamente impostata su [**Disattivato**] e non è possibile modificarla.
	- A seconda delle condizioni di scatto, il disturbo potrebbe aumentare.
	- Se viene selezionata un'impostazione diversa da [**Disattivato**] e si utilizza la compensazione dell'esposizione o la compensazione dell'esposizione flash, l'immagine potrebbe comunque risultare chiara. Se si desidera un'esposizione più scura, impostare questa funzione su [**Disattivato**].
	- Se è attiva la modalità HDR (p. [172](#page-171-0)) o lo scatto con esposizione multipla (p. [175](#page-174-0)), la funzione Auto Lighting Optimizer (Ottimizzazione automatica della luce) viene impostata automaticamente su [**Disattivato**]. Se la modalità HDR e lo scatto con esposizione multipla vengono disattivati, la funzione Auto Lighting Optimizer (Ottimizzazione automatica della luce) torna all'impostazione originale.

Al passo 2, se si preme il pulsante <INFO > e si deseleziona < $\checkmark$  > l'impostazione [**Disattiva in mod. M o B**], la funzione Auto Lighting Optimizer (Ottimizzazione automatica della luce) può essere impostata anche in modalità  $\langle M \rangle$ e  $\langle B \rangle$ .

### **MENU Impostazione della riduzione del disturbo**<sup>\*</sup>

### **Riduzione disturbi alta sensibilità ISO**

Questa funzione riduce il disturbo generato nell'immagine. Sebbene la riduzione del disturbo si applichi a tutte le sensibilità ISO, è particolarmente efficace a sensibilità ISO elevate. A sensibilità ISO ridotte, il disturbo nelle aree più scure (zone d'ombra) si riduce ulteriormente.

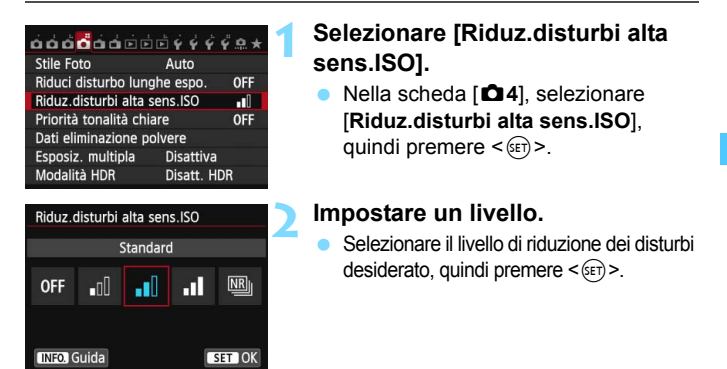

#### M**: Riduzione disturbi scatti multipli**

La riduzione del disturbo viene applicata con una qualità dell'immagine maggiore rispetto all'impostazione [**Alta**]. Per ogni foto vengono eseguiti quattro scatti consecutivi, che vengono quindi automaticamente allineati e uniti in una singola immagine JPEG.

- **3 Scattare la foto.**
	- **L'immagine verrà registrata con la** riduzione del disturbo applicata.

### **Raccomandazioni per l'uso della funzione Riduzione disturbi scatti multipli**

- Se le immagini differiscono notevolmente a causa delle vibrazioni della fotocamera, l'effetto di riduzione del disturbo potrebbe essere minimo.
- Se la fotocamera viene tenuta in mano, mantenerla ferma per evitare vibrazioni. Si consiglia di utilizzare un treppiede.
- Se si scatta la foto di un soggetto in movimento, il movimento del soggetto potrebbe produrre immagini fantasma o l'area intorno al soggetto potrebbe apparire scura.
- L'allineamento delle immagini potrebbe non funzionare correttamente se si fotografano motivi ripetitivi (reticoli, strisce, ecc.) o immagini piatte monotonali.
- Rispetto allo scatto normale, la registrazione dell'immagine sulla scheda richiede più tempo. Durante l'elaborazione delle immagini, nel mirino e sul pannello LCD compare l'indicazione "**buSY**" e non sarà possibile scattare nuove foto finché l'operazione non è terminata.
- Le immagini RAW non possono essere selezionate. Non è possibile utilizzare le funzioni AEB e Bracketing WB. Non è possibile impostare [z**4: Riduci disturbo lunghe espo.**], [z**4: Dati eliminazione polvere**], [z**4:**  Esposiz. multipla] e [ $\Delta$ 4: Modalità HDR]. Se una di questa funzioni è stata già selezionata o impostata, [**Riduz.disturbi scatti mul**] non è disponibile.
- Non è possibile scattare con il flash. La luce ausiliaria AF si attiva in base all'impostazione [8**C.Fn II-5: Scatto luce AF ausiliaria**].
- Non è possibile impostare [**Riduz.disturbi scatti mul**] per le esposizioni posa.
- Se si spegne la fotocamera, si passa a una modalità di scatto della zona base o alla modalità posa oppure si inizia la ripresa di un filmato, l'impostazione passa automaticamente a [**Standard**].
- Non è possibile eseguire la stampa diretta (p. [346](#page-345-0)).

 $\boxed{5}$  Se si riproduce un'immagine  $\overline{3}$  con la fotocamera o si stampa direttamente un'immagine, la riduzione del disturbo causato dalla sensibilità ISO potrebbe risultare minima. È possibile verificare il risultato della riduzione del disturbo o stampare le immagini a cui è stata applicata la riduzione del disturbo con Digital Photo Professional (software in dotazione, p. [457\)](#page-456-2).

### **Riduzione del disturbo nelle lunghe esposizioni**

La riduzione dei disturbi è possibile con esposizioni dell'immagine di 1 secondo o più lunghe.

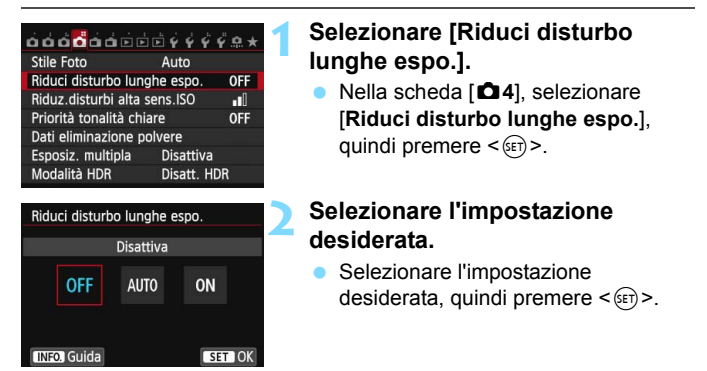

#### **Auto**

Per esposizioni di 1 sec. o più lunghe, la riduzione del disturbo viene eseguita automaticamente se viene rilevato un disturbo tipico delle lunghe esposizioni. L'impostazione [**Auto**] è adatta per la maggior parte dei casi.

#### **Attiva**

La riduzione del disturbo viene eseguita per tutte le esposizioni di 1 secondo o più lunghe. L'impostazione [**Attiva**] potrebbe essere in grado di ridurre i disturbi non rilevabili con l'impostazione [**Auto**].

### **3 Scattare la foto.**

 L'immagine verrà registrata con la riduzione del disturbo applicata.

- Con le impostazioni [**Auto**] e [**Attiva**], dopo l'acquisizione della foto, il processo di riduzione del disturbo potrebbe avere la stessa durata di quello dell'esposizione. Lo scatto di foto è disabilitato mentre viene eseguita la riduzione del disturbo.
	- Le immagini scattate a ISO 1600 o sensibilità superiori possono apparire più sgranate con l'impostazione [**Attiva**] che con l'impostazione [**Disattiva**] o [**Auto**].
## **MENU Priorità tonalità chiare**<sup>★</sup>

È possibile ridurre al minimo le aree chiare sovraesposte.

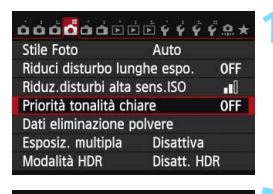

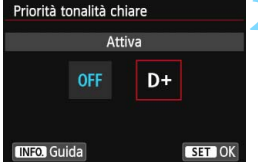

#### **1 Selezionare [Priorità tonalità chiare].**

 Nella scheda [z**4**], selezionare [**Priorità tonalità chiare**], quindi premere  $\leq$   $\leq$   $\geq$ .

#### **2 Selezionare [Attiva].**

- Selezionare [**Attiva**], quindi premere  $\leq$   $(SET)$  >.
- **I dettagli nelle aree chiare vengono** migliorati. L'intervallo dinamico viene ampliato dal grigio al 18% standard per mostrare i dettagli delle aree luminose. Le differenze tra le tonalità comprese tra i grigi e le aree luminose vengono attenuate.

#### **3 Scattare la foto.**

 L'immagine viene registrata con la priorità tonalità chiare applicata.

 Con l'impostazione [**Attiva**], la funzione Auto Lighting Optimizer (Ottimizzazione automatica della luce) (p. [140\)](#page-139-0) viene automaticamente impostata su [**Disattivato**] e non può essere modificata. Quando [**Priorità tonalità chiare**] è impostata su [**Disattiva**], la funzione Auto Lighting Optimizer (Ottimizzazione automatica della luce) torna all'impostazione originale.

 Selezionando [**Attiva**] i disturbi nell'immagine (sgranatura, bande, ecc.) potrebbero essere notevolmente accentuati rispetto a quando è selezionata l'opzione [**Disattiva**].

Con l'impostazione [**Attiva**], la gamma di sensibilità ISO che è possibile impostare va da ISO 200 a ISO 12800 (fino a ISO 6400 per i filmati). Inoltre, l'icona  $\leq$ D+> viene visualizzata nel mirino e sul pannello LCD quando è attiva la priorità delle tonalità chiare.

### <sup>3</sup> **Correzione dell'illuminazione periferica/aberrazione cromatica dell'obiettivo**

La riduzione dell'illuminazione periferica è un fenomeno, dovuto alle caratteristiche dell'obiettivo, per cui gli angoli di un'immagine appaiono più scuri. La comparsa di sfrangiature di colore sui bordi di un soggetto viene definita aberrazione cromatica. È possibile correggere entrambi questi tipi di aberrazioni dell'obiettivo. L'impostazione predefinita è [**Attiva**] per entrambi i tipi di correzione.

#### **Correzione dell'illuminazione periferica**

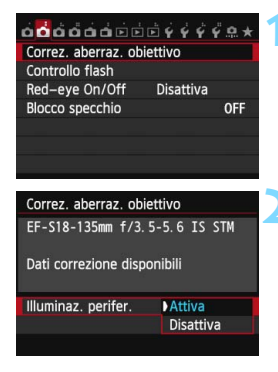

#### **1 Selezionare [Correz. aberraz. obiettivo].**

 Nella scheda [z**2**], selezionare [**Correz. aberraz. obiettivo**], quindi  $p$ remere  $\leq$   $\leq$   $\leq$   $\geq$ .

#### **2 Selezionare l'impostazione.**

- Verificare che venga visualizzata l'opzione [**Dati correzione disponibili**] per l'obiettivo montato.
- Selezionare [**Illuminaz. perifer.**], quindi premere  $\leq$   $\sqrt{(8E)}$  >.
- $\bullet$  Selezionare [**Attiva**], quindi premere  $\leq$   $(SET)$  $\geq$ .
- Se viene visualizzato [**Dati correzione non disponibili**], vedere "Dati di correzione dell'obiettivo" a pagina [148.](#page-147-0)

#### **3 Scattare la foto.**

 L'immagine verrà registrata con l'illuminazione periferica corretta.

A seconda delle condizioni di scatto, possono comparire disturbi sulla periferia dell'immagine.

- 围 Il valore di correzione applicato sarà inferiore rispetto al valore di correzione massimo che è possibile impostare con il software in dotazione Digital Photo Professional (p. [457\)](#page-456-0).
	- Maggiore è la sensibilità ISO, più basso sarà il valore di correzione.

#### **Correzione dell'aberrazione cromatica**

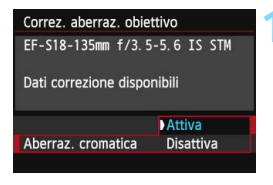

#### **1 Selezionare l'impostazione.**

- **•** Verificare che venga visualizzata l'opzione [**Dati correzione disponibili**] per l'obiettivo montato.
- Selezionare [**Aberraz. cromatica**], quindi premere  $\leq$   $\left(\sin\right)$  >.
- Selezionare [**Attiva**], quindi premere  $<$   $(SET)$   $>$ .
- Se viene visualizzato [**Dati correzione non disponibili**], vedere "Dati di correzione dell'obiettivo" a pagina seguente.

#### **2 Scattare la foto.**

**• L'immagine verrà registrata con** l'aberrazione cromatica corretta.

Se si riproduce un'immagine **12.00** scattata con l'aberrazione cromatica corretta, l'immagine verrà visualizzata sulla fotocamera senza la correzione applicata. Verificare la correzione dell'aberrazione cromatica con Digital Photo Professional (software in dotazione, p. [457](#page-456-1)).

#### <span id="page-147-0"></span>**Dati di correzione dell'obiettivo**

La fotocamera contiene già i dati relativi alla correzione dell'illuminazione periferica e alla correzione dell'aberrazione cromatica per circa 25 obiettivi. Se si seleziona [**Attiva**], la correzione della luce periferica e dell'aberrazione cromatica verrà applicata automaticamente per tutti gli obiettivi che dispongono di dati di correzione registrati nella fotocamera.

Con EOS Utility (software in dotazione), è possibile controllare quali obiettivi dispongono di dati di correzione registrati nella fotocamera. È anche possibile registrare i dati di correzione per obiettivi non registrati. Per ulteriori informazioni, consultare il manuale EOS Utility Istruzioni (p. [453\)](#page-452-0).

#### **Note sulla correzione dell'illuminazione periferica e sulla correzione dell'aberrazione cromatica**

- La correzione dell'illuminazione periferica e la correzione dell'aberrazione cromatica non possono essere applicate alle immagini JPEG già scattate.
	- Quando si utilizza un obiettivo non Canon, si consiglia di impostare le correzioni su [**Disattiva**], anche se è indicato [**Dati correzione disponibili**].
	- Se si utilizza la visualizzazione ingrandita durante lo scatto Live View, la correzione dell'illuminazione periferica e dell'aberrazione cromatica non verranno riportate nell'immagine mostrata sullo schermo.
- 围 Se gli effetti della correzione non sono visibili, dopo lo scatto ingrandire l'immagine e controllare di nuovo.
	- Le correzioni possono essere applicate anche quando è montata una prolunga o un convertitore Life-size Converter.
	- Se i dati di correzione per l'obiettivo montato non sono registrati nella fotocamera, il risultato sarà identico a quello che si otterrebbe impostando la correzione su [**Disattiva**].
	- Se l'obiettivo non dispone delle informazioni relative alla distanza, il valore di correzione sarà inferiore.

### **MENU** Creazione e selezione di una cartella

È possibile creare liberamente e selezionare la cartella quando è necessario salvare le immagini acquisite.

Questa operazione è facoltativa poiché verrà creata automaticamente una cartella per il salvataggio delle immagini acquisite.

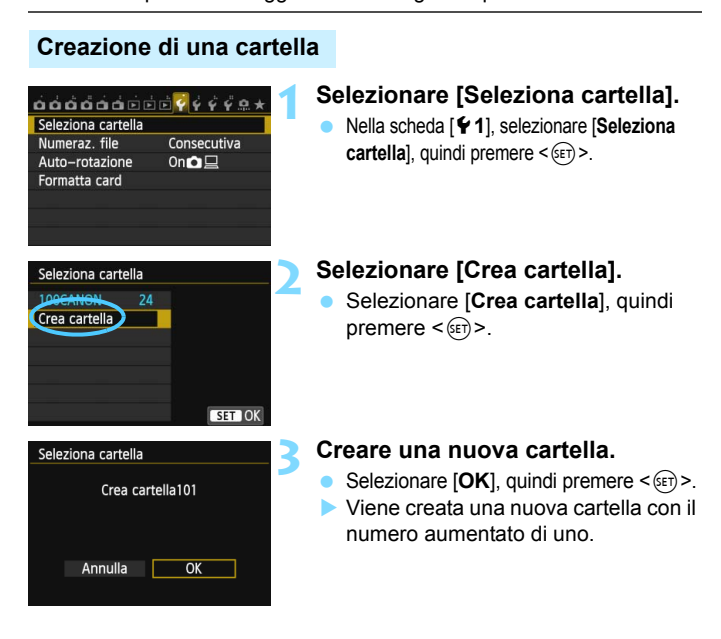

#### **Selezione di una cartella**

Numero di immagini in una cartella Numero file più basso

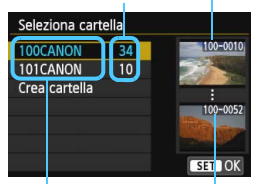

Nome cartella Numero file più alto

- Con lo schermata di selezione delle cartelle visualizzata, selezionare una cartella e premere  $\leq$  GET) >.
- Viene selezionata la cartella in cui sono state salvate le immagini acquisite.
- Le successive immagini acquisite verranno registrate nella cartella selezionata.

### **E**cartelle

Ad esempio il nome della cartella "**100CANON**" inizia con tre cifre (numero cartella) seguite da cinque caratteri alfanumerici. Una cartella può contenere fino a 9999 immagini (numeri dei file da 0001 a 9999). Quando una cartella si riempie, viene creata automaticamente una nuova cartella con il numero aumentato di uno. Inoltre, se si esegue l'azzeramento manuale (p. [152](#page-151-0)), viene creata automaticamente una nuova cartella. È possibile creare cartelle numerate da 100 a 999.

#### **Creazione di cartelle con un computer**

Con la scheda aperta sullo schermo, creare una nuova cartella denominata "**DCIM**". Aprire la cartella DCIM e creare il numero di cartelle necessario per salvare e organizzare le immagini. Il nome della cartella deve essere nel formato "**100ABC\_D**". Le prime tre cifre rappresentano il numero di cartella (da 100 a 999). Gli ultimi cinque caratteri possono essere una combinazione di lettere maiuscole o minuscole dalla A alla Z, valori numerici e un carattere di sottolineatura " ". Non è possibile inserire spazi. Tenere inoltre presente che due nomi di cartelle non possono contenere lo stesso numero di tre cifre (ad esempio, "**100ABC\_D**" e "**100W\_XYZ**"), anche se gli altri cinque caratteri del nome sono diversi tra loro.

### **MENU** Metodi di numerazione dei file

I file di immagine vengono numerati da 0001 a 9999 nell'ordine in cui le immagini vengono scattate, quindi salvati in una cartella. È possibile modificare la modalità di assegnazione del numero di file.

(Esempio) **IMG\_0001.JPG**

N. file

### $\overrightarrow{0}$  $\overrightarrow{0}$ Numeraz, file Consecutiva Azz. autom. Azz. manuale

#### **1 Selezionare [Numeraz. file].**

 Nella scheda [5**1**], selezionare **[Numeraz. file**], quindi premere < $(SET)$ >.

#### **2 Selezionare il metodo di numerazione desiderato.**

**Selezionare l'impostazione** desiderata, quindi premere  $\leq$   $(n)$  >.

#### **Consecutiva**

**Consente di proseguire la sequenza di numerazione dei file anche dopo aver sostituito la scheda o dopo aver creato una nuova cartella.**

Anche dopo aver sostituito la scheda o aver creato una nuova cartella, la numerazione dei file prosegue in sequenza fino a 9999. Questa funzione risulta utile quando si desidera salvare in una sola cartella sul computer le immagini numerate da 0001 a 9999, contenute in più schede o più cartelle. Se sulla scheda sostitutiva o nella cartella esistente sono già presenti immagini registrate in precedenza, la numerazione delle nuove immagini potrebbe continuare dalla numerazione dei file delle immagini esistenti sulla scheda o nella cartella. Se si desidera utilizzare la numerazione dei file continua, si consiglia di inserire ogni volta una scheda formattata.

> **Numerazione dei file dopo la sostituzione della scheda**

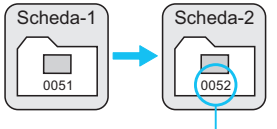

Numero di file progressivo

#### **Numerazione dei file dopo la creazione di una cartella**

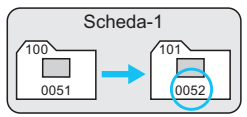

#### <span id="page-151-0"></span>**Azz. autom.**

#### **La numerazione dei file riparte da 0001 ogni volta che si sostituisce la scheda o si crea una nuova cartella.**

Anche dopo aver sostituito la scheda o aver creato una nuova cartella, la numerazione dei file prosegue da 0001 per le nuove immagini salvate. Questa funzione risulta utile quando si desidera organizzare le immagini in base alle diverse schede o cartelle. Se sulla scheda sostitutiva o nella cartella esistente sono già presenti immagini registrate in precedenza, la numerazione delle nuove immagini potrebbe continuare dalla numerazione dei file delle immagini esistenti sulla scheda o nella cartella. Se si desidera salvare le immagini riprendendo la numerazione dei file da 0001, è necessario utilizzare ogni volta una scheda formattata.

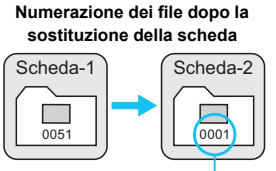

Numerazione file azzerata

#### **Numerazione dei file dopo la creazione di una cartella**

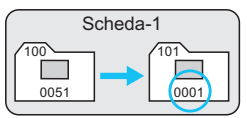

#### **Azz. manuale**

#### **Consente di riprendere la numerazione dei file da 0001 o iniziare dal numero di file 0001 in una nuova cartella.**

Quando si ripristina la numerazione dei file manualmente, viene creata automaticamente una nuova cartella e la numerazione dei file delle immagini salvate nella cartella inizia da 0001. Questa funzione risulta utile se si desidera utilizzare, ad esempio, cartelle diverse per le immagini scattate il giorno prima e per quelle scattate oggi. Dopo l'azzeramento manuale, la numerazione dei file riprende con il metodo consecutivo o con azzeramento automatico (non viene visualizzata la schermata di conferma dell'azzeramento manuale).

Se il numero dei file nella cartella 999 arriva a 9999, non è possibile scattare anche se la scheda dispone ancora di spazio. Sul monitor LCD della fotocamera viene visualizzato un messaggio che richiede di sostituire la scheda. Sostituirla con una scheda nuova.

 $\boxed{5}$  Per le immagini JPEG e RAW, le prime lettere del nome del file saranno "IMG\_". I nomi dei file di filmato hanno il prefisso "MVI\_". L'estensione sarà ".JPG" per le immagini JPEG, ".CR2" per le immagini RAW e ".MOV" per i filmati.

### **MENU** Impostazione delle informazioni sul copyright  $\tilde{X}$

Quando si impostano le informazioni sul copyright, queste vengono registrate nelle immagini come dati Exif.

#### $\overrightarrow{a}$  $\overrightarrow{a}$  $\overrightarrow{a}$  $\overrightarrow{a}$  $\overrightarrow{a}$  $\overrightarrow{a}$  $\overrightarrow{a}$  $\overrightarrow{a}$  $\overrightarrow{a}$  $\overrightarrow{a}$  $\overrightarrow{a}$ Pulizia Sensore Info batteria Visualizzaz, logo certificazioni Mod. scatto person. (Mod. C) Cancella impost. fotocamera Informazioni copyright Vers. firmware **Co**: 1.0.0

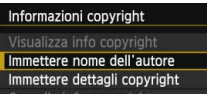

Cancella info. copyright

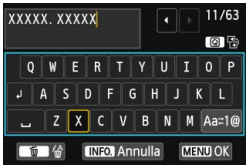

#### **1 Selezionare [Informazioni copyright].**

 Nella scheda [5**4**], selezionare [**Informazioni copyright**], quindi premere  $\leq$   $\leq$   $\geq$ .

#### **2 Selezionare l'opzione da impostare.**

 Selezionare [**Immettere nome dell'autore**] o [**Immettere dettagli copyright**], quindi premere  $\leq$   $(F)$  >.

#### **3 Immettere il testo.**

- Premere il pulsante <Q>. Il riquadro viene evidenziato da una cornice colorata ed è possibile inserire il testo.
- Premere i tasti < $\sqrt{V}$  > < $\rightarrow$  per spostare la cornice gialla.
- Per cambiare il metodo di inserimento, selezionare  $[a_{a}:1@]$  e premere  $\leq$   $(SET)$  >.
- Selezionare il carattere desiderato, quindi premere  $\leq$   $\left(\sin\right)$  >.
- È possibile inserire fino a 63 caratteri.
- **Per eliminare un carattere, premere il** pulsante  $\leq m$ .
- **Per cancellare il testo immesso,** premere il pulsante <INFO.> e selezionare [**OK**] nella schermata di conferma.

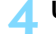

#### **4 Uscire dall'impostazione.**

- Una volta inserito il testo, premere il pulsante <MENU> e selezionare [OK].
- Le informazioni vengono salvate e la schermata torna al passo 2.

#### **Verifica delle informazioni sul copyright**

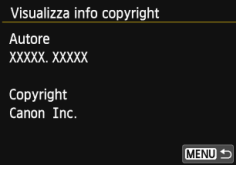

Quando si seleziona [**Visualizza info copyright**] al passo 2, è possibile verificare le informazioni inserite per [**Autore**] e [**Copyright**].

#### **Eliminazione delle informazioni sul copyright**

Quando si seleziona [**Cancella info. copyright**] al passo 2 della pagina precedente, è possibile eliminare le informazioni di [**Autore**] e [**Copyright**].

 $\overline{\mathbb{E}}$  È inoltre possibile impostare o verificare le informazioni sul copyright con EOS Utility (software in dotazione, p. [457](#page-456-2)).

## **MENU** Impostazione dello spazio colore<sup>\*</sup>

La gamma di colori riproducibili è denominata spazio colore. Questa fotocamera consente di impostare lo spazio colore per le immagini acquisite su sRGB o Adobe RGB. Per lo scatto normale, si consiglia di scegliere sRGB. Nelle modalità della zona base, viene impostato automaticamente sRGB.

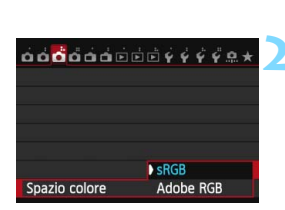

#### **1 Selezionare [Spazio colore].** Nella scheda [z**3**], selezionare [**Spazio colore**], quindi premere < $(s_{ET})$  >.

**2 Impostare lo spazio colore desiderato.** Selezionare [**sRGB**] o [**Adobe RGB**], quindi premere  $\leq$   $\sqrt{\sin}$  >.

#### **Adobe RGB**

Questo spazio colore viene utilizzato principalmente per stampe commerciali e altri usi industriali. L'uso di questa impostazione è sconsigliato agli utenti che non hanno familiarità con l'elaborazione delle immagini, Adobe RGB e Design rule for Camera File System 2.0 (Exif 2.21 e versioni successive). I colori delle immagini ottenute con computer e stampanti sRGB non compatibili con lo standard Design rule for Camera File System 2.0 (Exif 2.21 o versioni successive) risulteranno particolarmente sbiaditi. Sarà necessaria una successiva elaborazione delle immagini tramite un'applicazione software.

- R Se la foto acquisita è stata scattata con lo spazio colore Adobe RGB, il primo carattere del nome del file sarà un carattere di sottolineatura " ".
	- Consultare le indicazioni sui profili ICC contenute nel manuale Digital Photo Professional Istruzioni (p. [453](#page-452-0)).

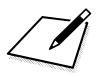

# **Funzioni avanzate**

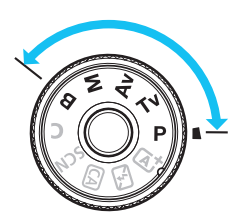

Nelle modalità della zona creativa, è possibile impostare la velocità dell'otturatore e/o l'apertura per configurare l'esposizione nel modo desiderato. Modificando le impostazioni della fotocamera, è possibile ottenere risultati diversi.

**5**

- L'icona  $\hat{x}$  in alto a destra del titolo della pagina indica che la funzione è disponibile solo nelle modalità della zona creativa  $(P/Tv/Av/M/B)$ .
- Dopo aver premuto a metà e rilasciato il pulsante di scatto, i valori relativi all'esposizione restano visualizzati nel mirino e sul pannello LCD per 4 secondi  $(\& 4)$ .
- **Per le funzioni configurabili in ciascuna modalità di scatto,** vedere a pagina [404](#page-403-0).

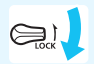

Impostare l'interruttore <LOCK > verso il basso.

## d**: Programma AE**

La fotocamera seleziona automaticamente la velocità dell'otturatore e l'apertura in base alla luminosità del soggetto. Questa modalità viene denominata "Programma AE".

- $* **P** > è l'abbreviazione di Program (programma).$
- \* AE è l'acronimo di Auto Exposure (esposizione automatica).

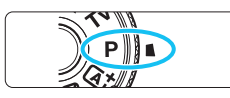

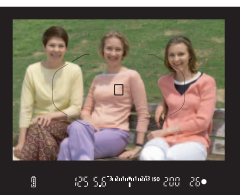

#### **1 Impostare la ghiera di selezione su <P**>.

#### **2 Mettere a fuoco il soggetto.**

- Guardando nel mirino, posizionare il punto AF selezionato sul soggetto, quindi premere il pulsante di scatto a metà.
- Quando si raggiunge la messa a fuoco, la  $luce$  di conferma della messa a fuoco  $\leq \bullet$ nella parte inferiore destra del mirino si accende (in modalità AF One-Shot).
- La velocità dell'otturatore e l'apertura vengono impostate automaticamente e visualizzate nel mirino e sul pannello LCD.

#### **3 Verificare i valori visualizzati.**

 Si otterrà un'esposizione standard se i valori della velocità dell'otturatore e di apertura visualizzati non lampeggiano.

### **4 Scattare la foto.**

 Inquadrare il soggetto e premere completamente il pulsante di scatto.

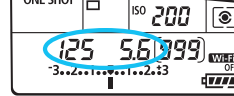

**S. R. Participants ats of Print** 

25.

 $\overline{C}$ 

**ONE SHOT** 'n

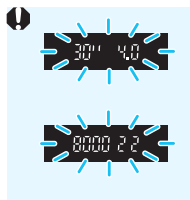

- Se la velocità dell'otturatore "**30"**" e il numero f più basso lampeggiano, la foto risulterà sottoesposta. Aumentare la sensibilità ISO o utilizzare il flash.
- Se la velocità dell'otturatore "**8000**" e il numero f più alto lampeggiano, la foto risulterà sovraesposta. Ridurre la sensibilità ISO o utilizzare un filtro ND (venduto separatamente) per ridurre la quantità di luce che attraversa l'obiettivo.

#### Differenze tra le modalità <P> e <A<sup>+</sup>>

In modalità  $\leq$   $\sqrt{A}$  >, numerose funzioni come il funzionamento il modo misurazione, vengono impostate automaticamente per evitare di scattare foto in modo errato. Le funzioni che è possibile impostare sono limitate. In modalità < $\mathbf{P}$ >, solo la velocità dell'otturatore e l'apertura vengono impostate automaticamente. È possibile impostare manualmente il funzionamento dell'AF, il modo misurazione e altre funzioni (p. [404\)](#page-403-0).

#### **Variazione programma**

- Nella modalità Programma AE, è possibile modificare manualmente la combinazione di apertura e velocità dell'otturatore impostata automaticamente (Programma) senza modificare il valore dell'esposizione. Questa funzione viene definita Variazione programma.
- **Per eseguire questa operazione, premere il pulsante di scatto a metà.** quindi ruotare la ghiera  $\leq \sqrt[m]{s}$  fino a visualizzare la velocità dell'otturatore o il valore di apertura desiderati.
- La variazione programma viene annullata automaticamente quando scade il timer della misurazione ( $\&$ 4) (l'indicazione del valore di esposizione scompare).
- La variazione del programma non può essere utilizzata con il flash.

## s**: AE con priorità dei tempi di scatto**

In questa modalità, è possibile impostare manualmente la velocità dell'otturatore, mentre per ottenere l'esposizione standard, l'apertura viene impostata automaticamente in base alla luminosità del soggetto. Questa modalità è denominata AE con priorità dei tempi di scatto. Una velocità dell'otturatore maggiore consente di "congelare" l'azione di un soggetto in movimento. Una velocità dell'otturatore più lenta, invece, consente di creare un effetto sfocato che trasmette la sensazione di movimento.

 $*$  <  $\mathsf{TV}$  > è l'acronimo di Time Value (valore dei tempi).

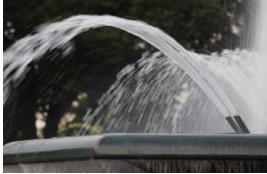

Movimento sfocato (velocità dell'otturatore bassa: 1/30 di secondo)

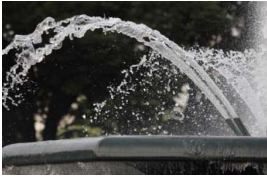

Azione congelata (velocità dell'otturatore alta: 1/2000 di secondo)

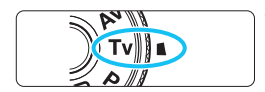

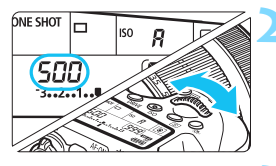

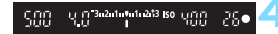

#### **1 Impostare la ghiera di selezione su <Tv>.**

#### **2 Impostare la velocità dell'otturatore desiderata.**

 Osservando il pannello LCD, ruotare la ghiera < $6$ 

### **3 Mettere a fuoco il soggetto.**

- Premere il pulsante di scatto a metà.
- L'apertura viene impostata automaticamente.

#### **4 Controllare il display del mirino e scattare la foto.**

 Se il valore di apertura non lampeggia, si otterrà un'esposizione standard.

 Se il numero f più basso lampeggia, la foto risulterà sottoesposta. Ruotare la ghiera < $\frac{28}{100}$  > per impostare una velocità dell'otturatore minore fino a quando il valore di apertura non smette di lampeggiare o impostare una sensibilità ISO più alta. Se il numero f più alto lampeggia, la foto risulterà sovraesposta. Ruotare la ghiera < $\mathbb{Z}_3$ > per impostare una velocità dell'otturatore maggiore fino a quando il valore di apertura non smette di lampeggiare o impostare una sensibilità ISO inferiore.

### **Visualizzazione della velocità dell'otturatore**

I valori compresi tra "**8000**" e "**4**" rappresentano il denominatore della velocità dell'otturatore frazionale. Ad esempio, "**125**" indica 1/125 sec. e "**0"5**" indica 0,5 sec. e "**15"**" indica 15 secondi.

### 162

## f**: AE priorità diaframma**

In questa modalità, è possibile impostare manualmente il valore di apertura del diaframma desiderato, mentre per ottenere l'esposizione standard, la velocità dell'otturatore viene impostata automaticamente in base alla luminosità del soggetto. Questa modalità è denominata AE priorità diaframma. Un numero f/ più alto (foro di apertura più piccolo) consente una messa a fuoco soddisfacente della maggior parte dei soggetti in primo piano e sullo sfondo. D'altra parte, un numero f/ più basso (foro di apertura più grande) consente di mettere a fuoco una porzione minore di primo piano e sfondo.

\* < Av > è l'acronimo di Aperture value (valore dell'apertura).

Sfondo sfocato (Con un valore di apertura f/ più basso: f/5.6)

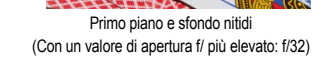

S.A. S.

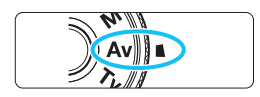

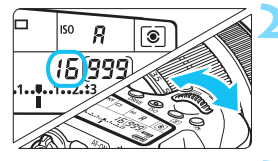

#### **1 Impostare la ghiera di selezione**   $su < Av$ .

### **2 Impostare l'apertura desiderata.**

 Osservando il pannello LCD, ruotare la ghiera < $\mathbb{R}$ >.

### **3 Mettere a fuoco il soggetto.**

 Premere il pulsante di scatto a metà. La velocità dell'otturatore viene impostata automaticamente.

#### **4 Controllare il display del mirino e scattare la foto.**

 Se il valore di apertura non lampeggia, si otterrà un'esposizione standard.

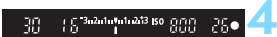

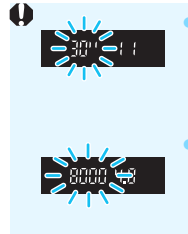

 Se la velocità dell'otturatore "**30"**" lampeggia, la foto risulterà sottoesposta.

Ruotare la ghiera < $\leq$  > per impostare un'apertura maggiore (numero f/ più basso) fino a quando la velocità dell'otturatore non smette di lampeggiare oppure impostare una sensibilità ISO più alta.

 Se sul display lampeggia la velocità dell'otturatore "**8000**", la foto risulterà sovraesposta.

Ruotare la ghiera < $\frac{1}{2}$ > per impostare un'apertura inferiore (numero f/ maggiore) fino a quando la velocità dell'otturatore non smette di lampeggiare oppure impostare una sensibilità ISO inferiore.

#### **Visualizzazione dell'apertura**

Quanto più alto è il numero f/, tanto minore sarà l'apertura. Le aperture visualizzate variano a seconda dell'obiettivo. Se sulla fotocamera non è inserito alcun obiettivo, l'apertura visualizzata sarà "**00**".

#### Controllo visivo della profondità di campo<sup>\*</sup>

Il valore dell'apertura (diaframma) cambia soltanto nel momento in cui viene scattata la foto. Altrimenti, l'apertura resta al massimo. Pertanto, quando si osserva la scena attraverso il mirino o sul monitor LCD, la profondità di campo risulta inferiore.

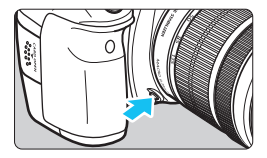

Ħ

Premere il pulsante di anteprima profondità di campo per mantenere l'impostazione di apertura corrente dell'obiettivo e controllare la profondità di campo (intervallo di messa a fuoco accettabile).

- Un numero f/ più alto consente una messa a fuoco soddisfacente della maggior parte dei soggetti in primo piano e sullo sfondo. Tuttavia, il mirino apparirà più scuro.
- L'effetto della profondità di campo può essere visualizzato chiaramente sull'immagine Live View quando si modifica l'apertura e si preme il pulsante di anteprima profondità di campo (p. [216\)](#page-215-0).
- Mentre si tiene premuto il pulsante di anteprima profondità di campo, l'esposizione viene bloccata (blocco AE).

## a**: Esposizione manuale**

In questa modalità, è possibile impostare manualmente la velocità dell'otturatore e l'apertura desiderate. Per determinare l'esposizione, fare riferimento all'indicatore del livello di esposizione nel mirino o utilizzare un esposimetro tra quelli reperibili in commercio. Questo metodo è denominato esposizione manuale.

\*<M> è l'abbreviazione di Manual (manuale).

 $W =$  $\sqrt{1111}$ 

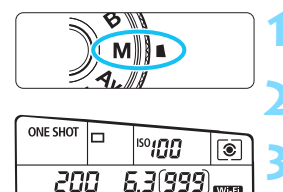

#### **1 Impostare la ghiera di selezione su <M>.**

**2 Impostare la sensibilità ISO** (p. [120](#page-119-0))**.**

#### **3 Impostare la velocità dell'otturatore e il valore di apertura desiderati.**

- Per impostare la velocità dell'otturatore, ruotare la ghiera < $\frac{1}{2}$ >.
- Per impostare l'apertura, ruotare la  $\alpha$ hiera < $\odot$ >.
- Se non è possibile eseguire l'impostazione, spostare l'interruttore  $\leq$ LOCK  $\geq$  verso il basso, quindi ruotare la ghiera < $\mathcal{E}^{\text{max}}$ > o <1)>.

#### **4 Mettere a fuoco il soggetto.**

- Premere il pulsante di scatto a metà. L'impostazione dell'esposizione viene visualizzata nel mirino e sul pannello LCD.
- L'indicatore del livello di esposizione  $\leq$  > segnala la differenza del livello di esposizione corrente rispetto al livello di esposizione standard.

#### **5 Impostare l'esposizione e scattare la foto.**

- Controllare l'indicatore del livello di esposizione e impostare la velocità dell'otturatore e l'apertura desiderate.
- Se il livello di esposizione supera di ±3 stop l'esposizione standard, alla fine dell'indicatore del livello di esposizione viene visualizzato < $\langle \rangle$  o < $\rangle$ >.

Indice esposizione standard

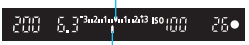

Indicatore del livello di esposizione

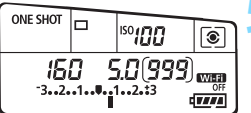

Se è impostata ISO Auto, l'impostazione della sensibilità ISO viene corretta e adattata alla velocità dell'otturatore e l'apertura al fine di ottenere un'esposizione standard. Pertanto è possibile che non venga raggiunto l'effetto di esposizione desiderato.

- 围 In [ $\Omega$ 3: Auto Lighting Optimizer/Ottimiz.autom.della luce], se si rimuove il segno di spunta <X> accanto a [**Disattiva in mod. M o B**], la funzione Auto Lighting Optimizer (Ottimizzazione automatica della luce) può essere impostata nelle modalità  $\langle M \rangle$  e  $\langle B \rangle$  (p. [140](#page-139-1)).
	- Quando è impostata ISO Auto, è possibile premere il pulsante  $\leq$   $\neq$  > per bloccare la sensibilità ISO.
	- Se si preme il pulsante  $\leq$   $\angle$   $\angle$  e si corregge l'inquadratura, sull'apposito indicatore (p. [22](#page-21-0), [23\)](#page-22-0) è possibile osservare la differenza con il livello di esposizione misurato quando è stato premuto il pulsante  $\leq$   $\neq$  >.

## <span id="page-164-0"></span>**[s] Selezione del modo misurazione**<sup>☆</sup>

È possibile selezionare uno dei quattro metodi per misurare la luminosità del soggetto. Nelle modalità della zona base, viene impostata automaticamente la misurazione valutativa.

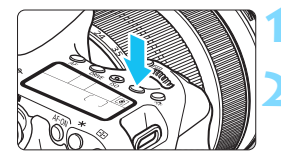

#### **Premere il pulsante <** $\textcircled{\textdegree}$ **>.** ( $\textcircled{\textdegree}$ 6)

#### **2 Selezionare l'impostazione desiderata.**

- Osservando il pannello LCD, ruotare la ghiera < $\mathbb{Z}$ > o < $\mathbb{C}$  >.
	- q**: Misurazione valutativa**
	- $\boxed{\circ}$ : Misurazione parziale
	- r**: Misurazione spot**
	- e**: Misurazione media pesata al centro**

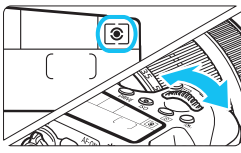

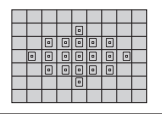

#### q **Misurazione valutativa**

Si tratta di di un modo misurazione generico, adatto anche a soggetti in controluce. La fotocamera imposta automaticamente l'esposizione in base alla scena.

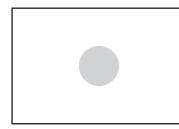

#### $\boxed{\circ}$  Misurazione parziale

Questa misurazione è utile quando lo sfondo è più luminoso del soggetto (posto, ad esempio, in controluce). La misurazione viene effettuata nell'area centrale corrispondente a circa il 7,7% di quella coperta dal mirino.

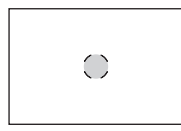

#### r **Misurazione spot**

Utilizzare questa modalità quando è necessario eseguire una misurazione di un punto preciso del soggetto o della scena. La misurazione viene effettuata nell'area centrale corrispondente a circa il 3,0% di quella coperta dal mirino.

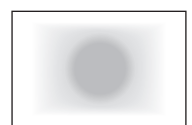

#### e **Misurazione media pesata al centro**

La misurazione viene effettuata al centro e in base ad essa viene calcolata la media da applicare a tutta la scena inquadrata.

围 Con  $\boxed{\circ}$  (Misurazione valutativa), l'impostazione dell'esposizione si blocca quando si preme il pulsante di scatto a metà e viene raggiunta la messa a fuoco. Nei modi misurazione  $\odot$  (Misurazione parziale),  $\odot$ (Misurazione spot) e  $\Box$  (Misurazione media pesata al centro), l'esposizione viene impostata al momento dello scatto (anche se si preme il pulsante di scatto a metà, l'esposizione non viene bloccata).

È possibile che nel mirino compaia < $\bigcirc$  > quando si imposta < $\bigcirc$  > (p. [376](#page-375-0)).

## Impostazione della compensazione dell'esposizione<sup>\*</sup>

La compensazione dell'esposizione può rendere più luminosa (maggiore esposizione) o più scura (minore esposizione) l'esposizione standard impostata dalla fotocamera. La compensazione dell'esposizione può essere impostata nelle modalità di scatto  $\mathbf{P}/\mathbf{T}\mathbf{v}/\mathbf{A}\mathbf{v}$ . Anche se è possibile impostare la compensazione dell'esposizione fino a ±5 stop con incrementi di 1/3 di stop, nel mirino e sul pannello LCD l'indicatore di compensazione dell'esposizione può mostrare solo fino all'impostazione ±3 stop. Se si desidera impostare il valore di compensazione dell'esposizione di oltre ±3 stop, utilizzare il Controllo rapido (p. [50](#page-49-0)) o seguire le istruzioni relative a [ $\bigcirc$ 3: Exp./AEB] nella pagina successiva.

#### Esposizione aumentata per un'immagine più chiara

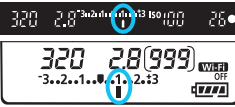

#### Esposizione diminuita per un'immagine più scura

同

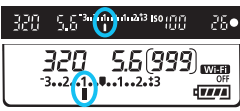

#### **1 Controllare l'indicatore del livello di esposizione.**

Premere il pulsante di scatto a metà ( $\ddot{\odot}4$ ) e controllare l'indicatore del livello di esposizione.

#### **2 Impostare il valore di compensazione dell'esposizione.**

- Osservando il mirino o il pannello LCD, ruotare la ghiera  $\leq$  >.
- Se non è possibile esequire l'impostazione. spostare l'interruttore <LOCK > verso il basso, quindi ruotare la ghiera  $\leq$  >.

#### **3 Scattare la foto.**

 Per annullare la compensazione dell'esposizione, impostare nuovamente il valore corrispondente su  $\lt$ .

Se [ $\Omega$ 3: Auto Lighting Optimizer/Ottimiz.autom.della luce] (p. [140](#page-139-1)) non è impostato su [**Disattivato**], l'immagine potrebbe apparire luminosa anche se è impostata una compensazione dell'esposizione ridotta.

- Il livello di compensazione dell'esposizione impostato rimane attivo anche dopo aver posizionato l'interruttore di accensione su  $\leq$ OFF $\geq$ .
- Dopo aver impostato il valore di compensazione dell'esposizione, è possibile spostare l'interruttore <LOCK > verso l'alto per impedire modifiche accidentali al valore di compensazione dell'esposizione.
- Se il valore della compensazione dell'esposizione supera ±3 stop, alla fine dell'indicatore del livello di esposizione viene visualizzato  $\leq$   $\leq$   $\geq$   $\geq$   $\geq$   $\geq$   $\geq$   $\geq$   $\geq$   $\geq$   $\geq$   $\geq$   $\geq$   $\geq$   $\geq$   $\geq$   $\geq$   $\geq$   $\geq$   $\geq$   $\geq$   $\geq$   $\geq$   $\geq$   $\geq$   $\geq$   $\ge$

#### 168

### **E**<sub>h</sub> Bracketing automatico dell'esposizione (AEB)<sup>\*</sup>

Modificando automaticamente la velocità dell'otturatore o il valore dell'apertura, la fotocamera effettua il bracketing dell'esposizione fino a ±3 stop con incrementi di 1/3 di stop per tre scatti successivi. Questa funzione è denominata "AEB".

\* AEB è l'acronimo di Auto Exposure Bracketing (bracketing automatico dell'esposizione).

四

 $+1+$ 

 $\frac{1}{2}$ SET OK

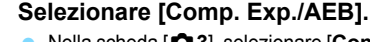

 Nella scheda [z**3**], selezionare [**Comp. Exp./AEB**], quindi premere  $\leq$   $\varepsilon$ <sub>ET</sub> $>$ .

#### **2 Impostare l'intervallo AEB.**

- Puotare la ghiera < $\frac{2\pi}{3}$  > per impostare l'intervallo AEB. Premere il tasto  $\leq$   $\blacktriangleright$  > per impostare il valore della compensazione dell'esposizione.
- Premere  $\leq$   $(F)$  per impostare il parametro prescelto.
- Una volta usciti dal menu, la ghiera < $\leq$  > e l'intervallo AEB verranno visualizzati sul pannello LCD.

#### **3 Scattare la foto.**

- I tre scatti con bracketing vengono eseguiti in questa sequenza in base alla modalità drive: esposizione standard, esposizione diminuita ed esposizione aumentata.
- L'AEB non viene annullato automaticamente. Per annullare l'AEB, seguire quanto riportato al passo 2 per disattivare la visualizzazione dell'intervallo AEB.

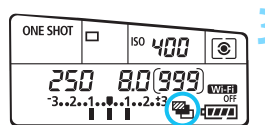

Intervallo AEB

 $-8.7.6.5.4.3.2.1.0.1.2.3.4.5.6.718$ 

**The Community of the Community** 

**Intolution** 

 $\mathbf{O} \mathbf{O} \mathbf{O} \mathbf{O} \mathbf{O} \mathbf{O} \mathbf{O} \mathbf{O} \mathbf{O} \mathbf{O} \mathbf{O} \mathbf{O} \mathbf{V} \mathbf{V} \mathbf{V} \mathbf{O} \mathbf{V}$ Impostazioni sensibilità ISO

**AWB** 

 $0.0 / ±0$ 

Più chiaro

sRGB

Ottimiz.autom.della luce Bilanc, bianco

Comp.esposiz./impostaz.AEB Più scuro

**WB Personalizzato** Shift/Bkt WB

Spazio colore

 $\mathbb{Z}$  –

AEB P

- 围 Durante lo scatto AEB, l'icona < $\frac{4}{10}$  nel mirino e l'icona < $\frac{100}{10}$  sul pannello LCD lampeggiano.
	- Se la modalità drive è impostata su  $\leq$  > o su  $\leq$   $\leq$  >, premere il pulsante di scatto tre volte per ogni scatto. Se si imposta < $\Box$ <sup>H</sup>>, < $\Box$ > o  $\leq \Box$  e si tiene premuto completamente il pulsante di scatto, i tre scatti con bracketing vengono eseguiti in sequenza e la fotocamera interrompe automaticamente gli scatti. Quando viene impostato  $\leq$   $\frac{3}{5}$  $\leq$  o  $\leq$   $\frac{3}{5}$  $\leq$   $\leq$  i tre scatti con bracketing verranno eseguiti in sequenza con un ritardo di 10 o 2 secondi.
	- È possibile impostare l'AEB in combinazione con la compensazione dell'esposizione.
	- Se l'intervallo AEB supera ±3 stop, la parte finale dell'indicatore del livello di esposizione visualizza  $\leq$   $\leq$   $\geq$   $\geq$   $\geq$ .
	- Non è possibile utilizzare l'AEB con il flash, l'impostazione [**Riduz.disturbi scatti mul**], i filtri creativi o nelle esposizioni posa.
	- L'AEB viene annullato automaticamente quando l'interruttore di accensione viene posizionato su  $\leq$ OFF $\geq$  o quando il flash è pronto.

## $\frac{1}{\lambda}$  Blocco AF<sup>\*</sup>

Utilizzare il blocco AE quando l'area di messa a fuoco deve essere diversa dall'area di misurazione esposimetrica o quando si desidera effettuare più scatti con la stessa impostazione di esposizione. Premere il pulsante  $\leq$   $\neq$  > per bloccare l'esposizione. quindi correggere l'inquadratura e scattare la foto. Questa funzione è denominata "blocco AE" ed è particolarmente adatta per fotografare soggetti in controluce.

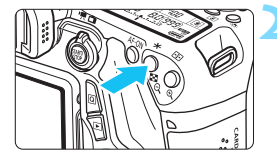

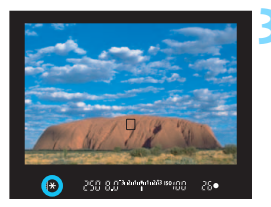

### **1 Mettere a fuoco il soggetto.**

- Premere il pulsante di scatto a metà.
- Viene visualizzata l'impostazione dell'esposizione.

### **Premere il pulsante <** $\angle$  $\angle$  **>.** ( $\Diamond$ 4)

- L'icona  $\leq$   $\frac{1}{2}$   $>$  si illumina nel mirino per indicare che l'impostazione dell'esposizione è bloccata (blocco AE).
- Ogni volta che si preme il pulsante <\*>, l'impostazione dell'esposizione automatica corrente viene bloccata.

#### **3 Ricomporre l'inquadratura e scattare la foto.**

 Per mantenere il blocco AE anche durante gli scatti successivi, tenere premuto il pulsante  $\leq$   $\angle$  > e premere il pulsante di scatto per scattare una nuova foto.

#### **Effetti del blocco AE**

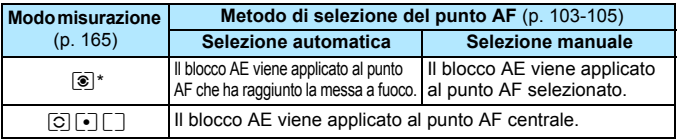

\* Se l'interruttore della modalità di messa a fuoco è impostato su <**MF**>, il blocco AE viene applicato al punto AF centrale.

 $\boxed{5}$  Non è possibile eseguire il blocco AE con le esposizioni posa.

## F**: Esposizioni posa**

In questa modalità, l'otturatore resta aperto per tutto il tempo in cui viene premuto il pulsante di scatto e si chiude quando si rilascia questo pulsante. Questa funzione viene definita "esposizione posa". Questo tipo di esposizione è adatta per fotografare scene notturne, fuochi d'artificio, corpi celesti e altri soggetti che richiedono esposizioni prolungate.

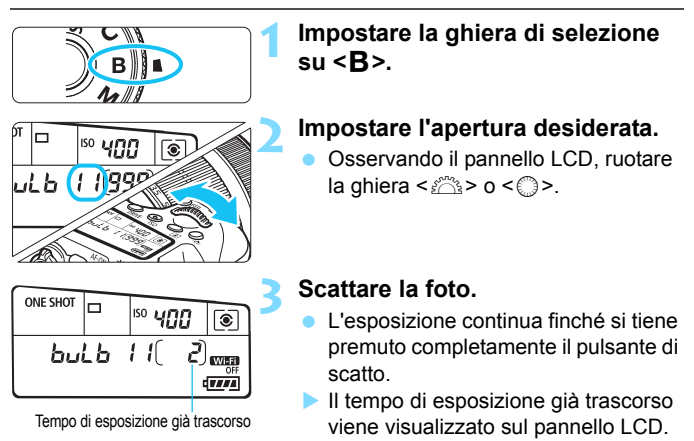

u Non puntare la fotocamera verso sorgenti di luce intensa, ad esempio verso il sole nelle giornate soleggiate o verso una sorgente di luce artificiale intensa. In caso contrario, si potrebbe danneggiare il sensore immagine o i componenti interni della fotocamera.

Le lunghe esposizioni producono più disturbi del normale.

R

- Se è impostata ISO Auto, la sensibilità sarà ISO 400 (p. [122\)](#page-121-0).
- Se [z**4: Riduci disturbo lunghe espo.**] è impostato su [**Auto**] o [**Attiva**], è possibile attenuare i disturbi generati dall'esposizione prolungata (p. [143\)](#page-142-0).
- **Per le esposizioni posa, si consiglia di utilizzare un treppiede e un** comando a distanza (venduto separatamente) (p. [184](#page-183-0)).
- È inoltre possibile utilizzare un telecomando (venduto separatamente, p. [184](#page-183-1)) per le esposizioni posa. Quando si preme il pulsante di trasmissione del telecomando, l'esposizione posa si attiva istantaneamente o dopo 2 secondi. Premere nuovamente il pulsante per interrompere l'esposizione posa.

## **HDR: Scatto HDR (High Dynamic Range)**<sup>\*</sup>

I dettagli nelle aree luminose e in quelle in ombra vengono mantenuti in un'ampia gamma tonale, anche in scene con un elevato contrasto. Lo scatto HDR è efficace per foto di paesaggi e naturalistiche.

**Con lo scatto HDR, per ogni scatto vengono acquisite tre immagini con tre diverse esposizioni (esposizione normale, sottoesposta e sovraesposta), poi combinate automaticamente in un'unica immagine. L'immagine HDR viene registrata come immagine JPEG.**

\* HDR è l'acronimo di High Dynamic Range (ampia gamma dinamica).

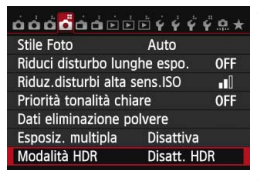

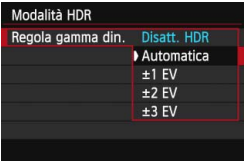

#### **1 Selezionare [Modalità HDR].**

 Nella scheda [z**4**], selezionare  $[Modalita HDR]$ , quindi premere  $\langle \overline{\text{sep}} \rangle$ .

### **2 Impostare [Regola gamma din.].**

- Selezionare l'impostazione desiderata per la gamma dinamica, quindi premere  $\leq$   $\sqrt{(3+1)}$ .
- Se si seleziona [**Automatica**], la gamma dinamica viene impostata automaticamente in base all'intera gamma tonale dell'immagine.
- **Quanto più alto è questo numero,** tanto più ampia sarà la gamma.
- **Per disattivare lo scatto HDR,** selezionare [**Disatt. HDR**].
- Viene salvata solo l'immagine HDR combinata. Le tre immagini utilizzate per creare l'immagine HDR combinata non vengono salvate.
	- Non è possibile selezionare RAW e RAW+JPEG. la modalità HDR non può essere impostata insieme a RAW o RAW+JPEG.
	- Non è possibile impostare la modalità HDR se è stato impostato AEB, il bracketing del bilanciamento del bianco, la riduzione dei disturbi negli scatti multipli, esposizioni multiple o se si utilizzano le esposizioni posa o si riprende un filmato.
	- Il flash non si attiva durante lo scatto HDR.

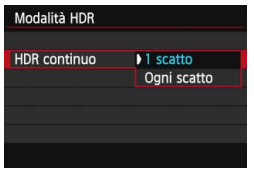

# Modalità HDR Allin, auto imm. Attiva

### **3 Impostare [HDR continuo].**

- Selezionare [**1 scatto**] o [**Ogni scatto**], quindi premere < $(SF)$ >.
- **Con [1 scatto]**, lo scatto HDR viene annullato automaticamente alla fine dello scatto.
- Con [**Ogni scatto**], lo scatto HDR rimane attivo finché al passo 2 non si imposta [**Disatt. HDR**].

#### **4 Impostare [Allin. auto imm.].**

 Per scatti eseguiti con la fotocamera in mano, selezionare [**Attiva**]. Se si utilizza un treppiede, selezionare [**Disattiva**], quindi premere < $(F)$ >.

#### **5 Scattare la foto.**

- **Lo scatto HDR è disponibile quando** si scatta con il mirino e nello scatto Live View.
- Sul pannello LCD viene visualizzato  $$\textsf{HDR}$>$
- **Quando si preme completamente il** pulsante di scatto, vengono acquisite tre immagini consecutive e l'immagine HDR viene registrata sulla scheda.
- Se si scatta la foto di un soggetto in movimento, il movimento del soggetto potrebbe produrre immagini fantasma o l'area intorno al soggetto potrebbe apparire scura.
	- Per evitare vibrazioni della fotocamera, potrebbe essere utile impostare la sensibilità ISO su un valore più alto del solito.
	- Lo scatto HDR non è compatibile con l'espansione ISO (lo scatto HDR è utilizzabile nella gamma ISO 100 - ISO 12800).
	- Quando si scattano immagini HDR con [**Allin. auto imm.**] impostato su [**Attiva**], le informazioni visualizzate per il punto AF (p. [294\)](#page-293-0) e i dati relativi all'eliminazione della polvere (p. [341\)](#page-340-0) non vengono aggiunti all'immagine.
	- Se [**Allin. auto imm.**] è impostata su [**Attiva**] e l'immagine HDR viene scattata tenendo la fotocamera in mani, i bordi della foto verranno ritagliata con una leggera riduzione della risoluzione. Inoltre, se non è possibile allineare correttamente le immagini a causa di vibrazioni della fotocamera o altro, l'allineamento delle immagini potrebbe non produrre alcun effetto. Tenere presente che se si scatta con impostazioni dell'esposizione eccessivamente luminose o scure, l'allineamento automatico delle immagini potrebbe non funzionare correttamente.
	- Se lo scatto HDR viene eseguito tenendo la fotocamera in mano e [**Allin. auto imm.**] è impostata su [**Disattiva**], le tre immagini potrebbero non venire allineate correttamente e l'effetto HDR potrebbe risultare minimo. In tal caso, si consiglia di utilizzare un treppiede.
	- L'allineamento automatico delle immagini potrebbe non funzionare correttamente se si fotografano motivi ripetitivi (reticoli, strisce, ecc.) o immagini piatte monotonali.
	- Le tonalità di colore del cielo o di pareti bianche potrebbero non venire riprodotte correttamente e potrebbero essere visibili colori irregolari o disturbi.
	- Lo scatto HDR in presenza di luci fluorescenti o LED potrebbe risultare in una riproduzione innaturale dei colori delle aree illuminate.
	- Poiché lo scatto HDR implica l'unione di immagini, è necessario più tempo per registrare l'immagine HDR sulla scheda rispetto agli scatti normali. Durante l'elaborazione delle immagini, nel mirino e sul pannello LCD compare l'indicazione "**buSY**" e non sarà possibile scattare nuove foto finché l'operazione non è terminata.
	- In modalità HDR, le opzioni del menu della fotocamera che appaiono in grigio non possono essere impostate. Tenere presente che se si imposta la modalità HDR, prima dello scatto le funzioni Auto Lighting Optimizer (Ottimizzazione automatica della luce), priorità tonalità chiare e simulazione dell'esposizione vengono impostate su [**Disattiva**].

## **P** Esposizioni multiple<sup> $\star$ </sup>

È possibile scattare utilizzando da due a nove esposizioni e poi combinare gli scatti in un'unica immagine. Se si scattano immagini con esposizioni multiple con lo scatto Live View (p. [215\)](#page-214-0), è possibile visualizzare come le singole esposizioni vengono combinate durante lo scatto.

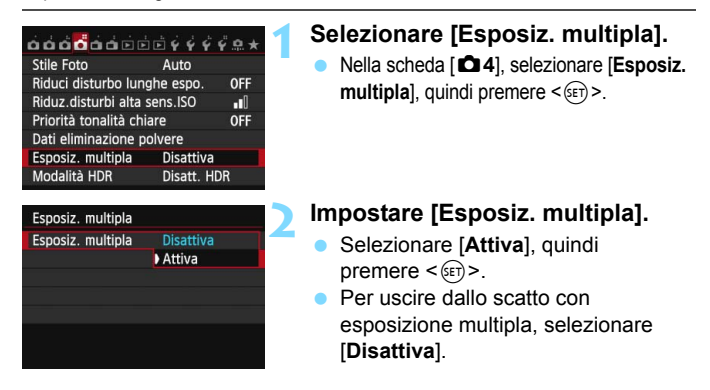

- $\mathbf{u}$  Durante lo scatto continuo, la velocità dello scatto diminuisce notevolmente.
	- Se si imposta il bracketing del bilanciamento del bianco, la riduzione dei disturbi negli scatti multipli, la modalità HDR o se si riprende un filmato, non è possibile utilizzare lo scatto con esposizione multipla.
	- Se si utilizza la funzione Wi-Fi, non è possibile impostare lo scatto con esposizione multipla.
	- **.** Durante l'uso dello scatto con esposizione multipla, la funzione Auto Lighting Optimizer (Ottimizzazione automatica della luce), la priorità tonalità chiare, la correzione dell'illuminazione periferica e la correzione dell'aberrazione cromatica verranno disattivate.
	- Le impostazioni di qualità di registrazione dell'immagine, sensibilità ISO, Stile Foto, riduzione dei disturbi con alta sensibilità ISO, spazio colore, ecc. configurate per la prima esposizione vengono mantenute anche per le esposizioni successive.
	- Se lo Stile Foto è [**Auto**], verrà impostato per lo scatto lo Stile Foto [**Standard**].

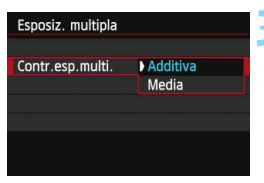

#### **3 Impostare [Contr.esp.multi.].**

 Selezionare un metodo di controllo dell'esposizione multipla e premere  $\leq$   $\leq$   $\geq$ .

#### **Additiva**

Le singole esposizioni vengono sommate. In base al valore specificato per [**N. di esposizioni**], impostare una compensazione dell'esposizione negativa. Consultare la guida di base di seguito per informazioni sull'impostazione di una compensazione dell'esposizione negativa.

#### **Guida all'impostazione della compensazione dell'esposizione per esposizioni multiple**

Due esposizioni: -1 stop, tre esposizioni: -1,5 stop, quattro esposizioni: -2 stop

Se è impostato [**Additiva**], l'immagine visualizzata durante lo scatto potrebbe presentare dei disturbi. Tuttavia, quando si finisce di scattare il numero di esposizioni impostato, viene applicata la funzione di riduzione dei disturbi e l'immagine a esposizione multipla finale risulterà migliore.

#### **Media**

In base al valore specificato per [**N. di esposizioni**], la compensazione dell'esposizione negativa viene impostata automaticamente mentre di scattano le immagini con le diverse esposizioni. Se si scattano immagini della stessa scena con diverse esposizioni, l'esposizione dello sfondo del soggetto viene automaticamente controllata in modo da ottenere un'esposizione standard.

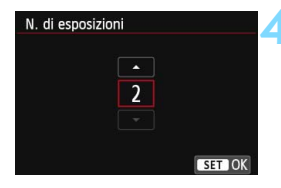

#### **4 Impostare il [N. di esposizioni].**

- Premere il tasto <V> per selezionare il numero di esposizioni, quindi premere  $\leq$   $\sqrt{(8E)}$  >.
- È possibile impostare da 2 a 9 esposizioni.

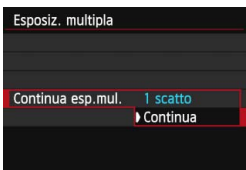

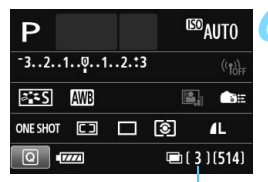

Numero di esposizioni restanti

### **5 Impostare [Continua esp.mul.].**

- Selezionare [**1 scatto**] o [**Continua**], quindi premere  $\leq$   $\left(\frac{1}{2} + 1\right)$ .
- Con [**1 scatto**], lo scatto con esposizione multipla viene annullato automaticamente al termine degli scatti.
- **Con [Continual, lo scatto con** esposizione multipla rimane attivo finché al passo 2 non si imposta [**Disattiva**].

### **6 Scattare la prima esposizione.**

- Viene visualizzata l'immagine acquisita.
- $\blacktriangleright$  L'icona  $\leq$   $\blacktriangleright$  lampeggia.
- Il numero di esposizioni restanti viene indicato tra parentesi [ ] nel mirino o sullo schermo.
- Premendo il pulsante <**E** > è possibile visualizzare l'immagine acquisita (p. [180\)](#page-179-0).

#### **7 Scattare con le esposizioni successive.**

- Le immagini acquisite vengono visualizzate sovrapposte alle immagini precedenti.
- Nello scatto Live View, vengono visualizzate le immagini combinate a esposizione multipla create fino a quel momento . Premendo il pulsante <INFO > è possibile visualizzare solo l'immagine Live View.
- Dopo aver scattato il numero di esposizioni impostato, lo scatto con esposizione multipla termina. Con lo scatto continuo, dopo aver finito di scattare il numero di esposizioni impostato e tenendo premuto il pulsante di scatto, lo scatto si interrompe.
- Viene salvata solo l'immagine con esposizione multipla combinata. Le immagini scattate ai passi 6 e 7 per l'immagine con esposizione multipla non vengono salvate.
	- Quando si utilizzano le esposizioni multiple, maggiore è il numero di esposizioni, più evidenti risulteranno disturbi, colori irregolari e strisce. Inoltre, poiché i disturbi si riducono con sensibilità ISO più alte, è consigliabile scattare con sensibilità ISO basse.
	- Se è impostato [**Additiva**], l'elaborazione delle immagini dopo lo scatto di esposizioni multiple richiederà molto tempo (la spia di accesso rimane accesa più al lungo del solito).
	- Se si utilizza lo scatto Live View dopo aver selezionato [**Additiva**], la funzione Live View si interrompe automaticamente al termine degli scatti con esposizione multipla.
	- Al passo 7, la luminosità e i disturbi dell'immagine a esposizione multipla visualizzata durante lo scatto Live View saranno diversi da quelli nell'immagine a esposizione multipla finale registrata.
	- $\bullet$  Se l'interruttore di accensione è impostato su < $\bullet$ FF>, se si sostituisce la batteria o se si inizia la ripresa di un filmato dopo aver configurato le impostazioni dell'esposizione multipla, lo scatto con esposizione multipla viene annullato.
	- $\bullet$  Se durante gli scatti si passa alla modalità di scatto Zona base o  $\leq$   $\epsilon$ , lo scatto con esposizione multipla termina.
	- Quando è impostata l'esposizione multipla o durante lo scatto con esposizione multipla, non è possibile utilizzare le funzioni che appaiono in grigio nel menu della fotocamera.
	- Se si collega la fotocamera a un computer o una stampante, non è possibile scattare con l'esposizione multipla.

 $\boxed{5}$  È possibile premere il pulsante < $\boxed{5}$  > per visualizzare le esposizioni multiple scattate fino a quel momento o eliminare l'ultima esposizione singola (p. [180\)](#page-179-0).

#### **Combinazione di esposizioni multiple in un'immagine registrata sulla scheda**

È possibile selezionare un'immagine registrata sulla scheda come prima esposizione singola. L'originale dell'immagine selezionata non viene in alcun modo modificata.

**È possibile selezionare solo immagini** 1**.** Non è possibile selezionare immagini MRM/SRM o JPEG.

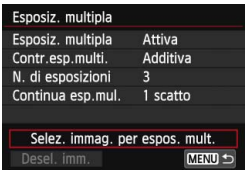

#### **1 Selezionare [Selez. immag. per espos. mult.].**

 Selezionare [**Selez. immag. per espos. mult.**], quindi premere  $\leq$   $\left(\frac{1}{2}\right)$  >.

 Vengono visualizzate le immagini salvate sulla scheda.

#### **2 Selezionare un'immagine.**

Ruotare la ghiera < selezionare l'immagine da utilizzare come prima  $esposizione singola, quindi premere $(s_{ET})>$ .$ 

Selezionare [**OK**].

 Il numero del file dell'immagine selezionata viene indicato nella parte inferiore dello schermo.

#### **3 Scattare la foto.**

- Quando si seleziona la prima immagine, il numero di esposizioni restanti specificato con [**N. di esposizioni**] si riduce di 1. Ad esempio, se il [**N. di esposizioni**] è 3, è possibile scattare altre due esposizioni.
- Le immagini scattate con la priorità tonalità chiare impostata su [**Attiva**] e le immagini il cui rapporto dimensionale è diverso da 3:2 (p. [229](#page-228-0)) non possono essere selezionate come prima esposizione.
	- Le funzioni Auto Lighting Optimizer (Ottimizzazione automatica della luce), correzione dell'illuminazione periferica e correzione dell'aberrazione cromatica vengono disattivate, qualunque siano le impostazioni configurate per l'immagine **17.4W** selezionata come prima esposizione singola.
	- Le impostazioni di sensibilità ISO, Stile Foto, riduzione dei disturbi con alta sensibilità ISO, spazio colore, ecc. configurate per la prima immagine **RAW** vengono mantenute anche per le immagini successive.
	- **Se lo Stile Foto dell'immagine 12 è [Auto]**, per le immagini successive verrà impostato lo Stile Foto [**Standard**].
	- Non è possibile selezionare immagini scattate con un'altra fotocamera.
- 凮 È anche possibile selezionare un'immagine a esposizione multipla **12.00** come prima esposizione singola.
	- Se si seleziona [**Desel. imm.**], l'immagine selezionata viene annullata.

#### <span id="page-179-0"></span>**Verifica ed eliminazione di esposizioni multiple durante lo scatto**

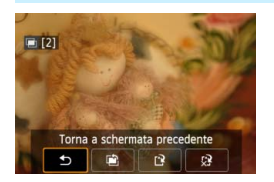

Prima che venga scattato il numero di esposizioni specificato è possibile premere il pulsante  $\leq$   $\blacktriangleright$  > per visualizzare l'immagine a esposizione multipla combinata creata fino a quel momento. È possibile verificare come appare l'immagine e l'esposizione Se si preme il pulsante  $\leq$  m $>$ , vengono visualizzate le operazioni eseguibili durante lo scatto con esposizione multipla.

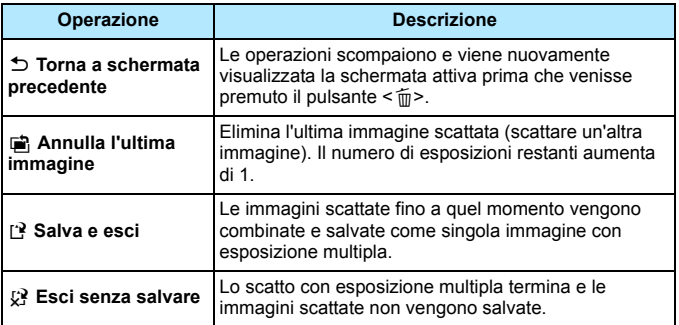

#### Durante lo scatto con esposizione multipla, è possibile riprodurre solo le immagini a esposizione multipla.
#### **Domande frequenti** 2

 **Esistono limitazioni sulla qualità di registrazione delle immagini?** È possibile selezionare tutte le impostazioni di qualità di registrazione disponibili per le immagini JPEG. Se si sceglie MENI o 5 **RXV**, l'immagine combinata a esposizione multipla sarà un'immagine **RMM**.

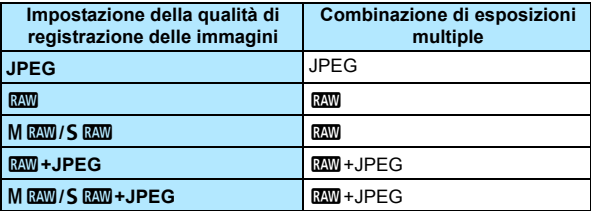

- **È possibile combinare immagini registrate sulla scheda?** Con [**Selez. immag. per espos. mult.**] è possibile selezionare la prima esposizione singola dalle immagini registrate sulla scheda (p. [179\)](#page-178-0). Tenere presente che non è possibile combinare più immagini già registrate sulla scheda.
- **Le esposizioni multiple sono compatibili con lo scatto Live View?** Lo scatto di esposizioni multiple è possibile anche nello scatto Live View (p. [215](#page-214-0)). Tenere presente che [A**1: Rapporto dimens.**] sarà fisso a [**3:2**].
- **L'impostazione di spegnimento automatico si attiva durante lo scatto con esposizione multipla?**

A meno che [5**2: Off automatico**] non sia impostato su [**Disattivato**], la fotocamera si spegne automaticamente dopo 30 minuti di inattività. Se si attiva lo spegnimento automatico, lo scatto con esposizione multipla termina e le impostazioni relative all'esposizione multipla vengono annullate.

Prima di avviare lo scatto con esposizione multipla, lo spegnimento automatico viene applicato in base all'impostazione configurata sulla fotocamera e le impostazioni di esposizione multipla vengono annullate.

# **√7** Blocco specchio<sup>☆</sup>

Oltre all'autoscatto o il comando a distanza, anche l'uso del blocco dello specchio consente di evitare vibrazioni della fotocamera (causate dal sollevamento dello specchio) quando si utilizza un super teleobiettivo o si scattano foto a distanza ravvicinata (macro).

#### **1 Impostare [Blocco specchio] su [Attiva].**

- **Nella scheda [** $\Omega$ **2], selezionare [Blocco specchio], quindi premere <**  $\langle \varepsilon$ **Fr) >.**
- **Selezionare [Attiva], quindi premere <** $(F)$ **>.**
- **2 Mettere a fuoco il soggetto, quindi premere completamente il pulsante di scatto.**
	- Lo specchio si solleva.

#### **3 Premere di nuovo completamente il pulsante di scatto.**

Una volta scattata la foto, lo specchio torna nella posizione originaria.

- In condizioni di illuminazione molto intensa, ad esempio su una spiaggia o una pista da sci in una giornata di sole, scattare la foto subito dopo avere attivato il blocco dello specchio.
	- Non puntare la fotocamera verso sorgenti di luce intensa, ad esempio verso il sole nelle giornate soleggiate o verso una sorgente di luce artificiale intensa. In caso contrario, si potrebbe danneggiare il sensore immagine o i componenti interni della fotocamera.
	- Se si utilizza l'autoscatto e l'esposizione posa in combinazione con il blocco dello specchio, tenere completamente premuto il pulsante di scatto (durata ritardo autoscatto + tempo di esposizione posa). Se si rilascia il pulsante di scatto durante il conto alla rovescia dell'autoscatto, si avvertirà un rumore simile allo scatto dell'otturatore, ma non viene scattata alcuna foto.
	- Durante il blocco dello specchio, le impostazioni delle funzioni di scatto e le operazioni dei menu, ecc. sono disattivate.
- 围 Anche se la modalità drive è impostata sullo scatto continuo, è possibile eseguire un solo scatto.
	- Con il blocco dello specchio è anche possibile utilizzare l'autoscatto.
	- Trascorsi 30 secondi dal blocco, lo specchio torna automaticamente in posizione. Premendo di nuovo completamente il pulsante di scatto, lo specchio viene di nuovo bloccato.
	- **•** Per il blocco dello specchio è consigliato l'uso del comando a distanza RS-60E3 (venduto separatamente) (p. [184\)](#page-183-0).
	- È inoltre possibile utilizzare un telecomando (venduto separatamente, p. [184\)](#page-183-1). Si raccomanda di impostare il telecomando su un ritardo di 2 secondi.

## **Uso del coperchio dell'oculare**

Quando si utilizza l'autoscatto, la posa o il comando a distanza senza guardare nel mirino, l'immagine potrebbe risultare scura se raggi di luce penetrano nel mirino. Per evitare questo problema, utilizzare il coperchio dell'oculare (p. [27](#page-26-0)) fissato al cinturino della fotocamera. Durante lo scatto Live View e la ripresa di filmati non è necessario inserire il coperchio dell'oculare.

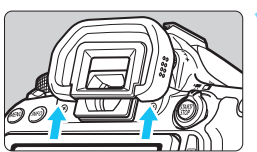

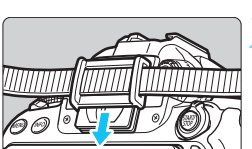

#### **1 Rimuovere l'oculare.**

 Spingere la parte inferiore dell'oculare per rimuoverlo.

#### **2 Inserire il coperchio dell'oculare.**

- Per inserire il coperchio dell'oculare, farlo scorrere verso il basso nell'apposita scanalatura.
- Quando si è terminato di fotografare, rimuovere il coperchio dell'oculare e inserire l'oculare.

## <span id="page-183-0"></span>F **Uso di un comando a distanza**

È possibile collegare alla fotocamera un comando a distanza RS-60E3 (venduto separatamente) e scattare (p. [416](#page-415-0)).

Per le istruzioni dettagliate, fare riferimento al manuale di istruzioni del comando a distanza.

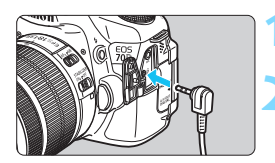

**1 Aprire il coperchio del terminale.**

**2 Collegare il connettore al terminale del telecomando.**

## <span id="page-183-2"></span><span id="page-183-1"></span>**E** Scatto con telecomando

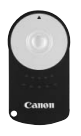

Con il telecomando RC-6 (venduto separatamente), è possibile scattare in remoto a una distanza massima di 5 metri dalla fotocamera. È possibile scattare immediatamente o dopo un ritardo di 2 secondi. È anche possibile utilizzare il telecomando RC-1 e RC-5.

**1 Mettere a fuoco il soggetto.**

**2 Posizionare l'interruttore della modalità di messa a fuoco dell'obiettivo su <MF>.**

- $\dot{E}$  inoltre possibile scattare con  $\leq$  AF $\geq$ .
- **Premere il pulsante <DRIVE>.** ( $\ˆ$ 6)

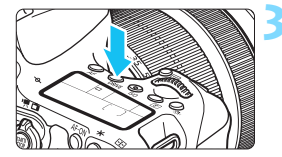

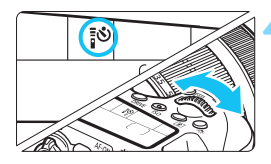

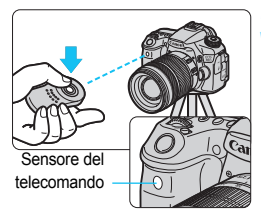

#### **4 Selezionare l'autoscatto.**

 Osservare il pannello LCD e ruotare la ghiera < $65$  per selezionare  $<$   $\frac{1}{2}$  $0$  >  $0$   $<$   $\frac{1}{2}$  $0$  $>$   $2$ .

#### **5 Premere il pulsante di trasmissione del telecomando.**

- **Puntare il telecomando verso il** relativo sensore sulla fotocamera, quindi premere il pulsante di trasmissione.
- La spia dell'autoscatto si accende e viene scattata la foto.

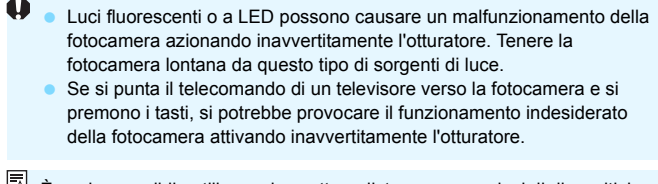

 $\bar{\mathbb{E}}$  È anche possibile utilizzare lo scatto a distanza servendosi di dispositivi come uno Speedlite serie EX provvisto della funzione di scatto remoto.

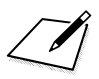

# **6**

# **Foto con flash**

In questo capitolo viene spiegato come utilizzare il flash incorporato e gli Speedlite esterni (serie EX, venduti separatamente), come configurare le impostazioni del flash dal menu e come adoperare il flash incorporato per scattare foto con il flash wireless.

Il flash non può essere utilizzato durante la ripresa di filmati (non funziona).

## D **Uso del flash incorporato**

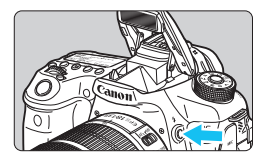

Nelle modalità della zona creativa, è sufficiente premere il pulsante  $\leq 2$  per sollevare il flash incorporato ed eseguire scatti con il flash. Per far rientrare il flash incorporato, spingerlo in basso con le dita. Nelle modalità della zona base (ad eccezione di <7> <3> <5> <G>), il flash

incorporato si solleva e si attiva automaticamente in condizioni di scarsa illuminazione o di controluce.

 $N$ elle modalità < $\overline{A}$ <sup>+</sup>> < $\overline{A}$  > < $\overline{A}$  > < $\overline{M}$  > < $\overline{M}$  > < $\overline{M}$  > < $\overline{M}$  > <  $\overline{M}$  >  $\overline{M}$  è possibile scegliere se utilizzare o meno il flash.

Nella tabella qui di seguito è riportata la velocità dell'otturatore e le impostazioni di apertura utilizzate con il flash.

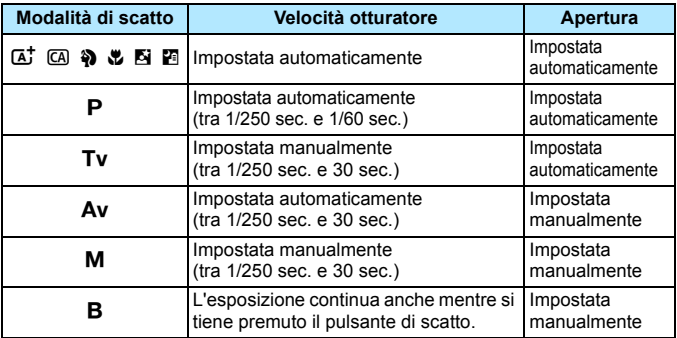

## **Foto con flash in modalità <Av>**

Per ottenere una corretta esposizione flash, l'intensità del flash viene impostata automaticamente (esposizione del flash automatico) in base all'apertura impostata manualmente. La velocità dell'otturatore viene impostata automaticamente su un valore compreso tra 1/250 sec. e e 30 sec. in base alla luminosità della scena. In condizioni di scarsa illuminazione, l'esposizione del soggetto principale viene eseguita con il flash automatico, mentre per lo sfondo viene utilizzata una velocità dell'otturatore ridotta impostata automaticamente. L'esposizione del soggetto e dello sfondo viene effettuata correttamente (sincronizzazione automatica del flash lenta). Se la fotocamera viene tenuta in mano, mantenerla ferma per evitare vibrazioni. Si consiglia di utilizzare un treppiede. Per impedire che la velocità dell'otturatore rallenti, in [ $\Delta$ 2: Controllo flash], impostare [**Veloc. sincro flash modo Av**] su [**1/250-1/60 sec. auto**] o [**1/250 sec. (fisso)**] (p. [196\)](#page-195-0).

#### **Copertura effettiva del flash incorporato** [approssimativa in metri]

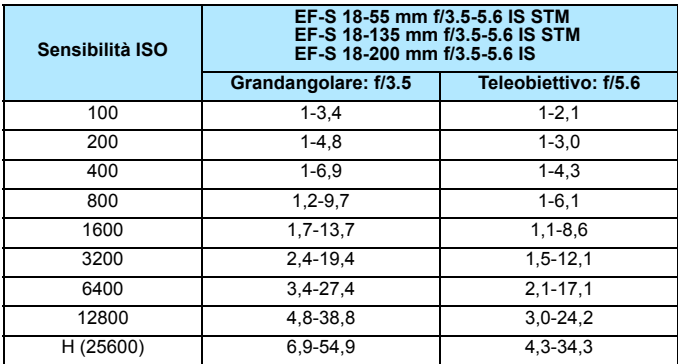

- Quando si utilizza il flash incorporato, rimuovere il paraluce dell'obiettivo e mantenersi a una distanza di almeno 1 metro dal soggetto.
	- Se sull'obiettivo è stato montato un paraluce o se si è troppo vicini al soggetto, la parte inferiore della foto potrebbe risultare scura per l'ostruzione del flash.

 $\boxed{\color{blue}\textcolor{blue}{\mathbb{S}}}$  Se si adopera un teleobiettivo o un obiettivo con elevati valori di apertura e la parte inferiore della foto appare scura, si consiglia di utilizzare uno Speedlite esterno (venduto separatamente, p. [193\)](#page-192-0).

#### <span id="page-189-0"></span>3 **Riduzione occhi rossi**

Utilizzando la spia di riduzione occhi rossi prima di scattare una foto con il flash, è possibile ridurre l'effetto occhi rossi.

La funzione di riduzione occhi rossi è utilizzabile in tutte le modalità, ad eccezione di <23>, <24>, <<<br/>8<br/>> e <<<br/> <><<<<><<<<>

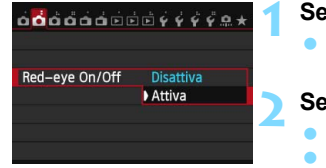

#### **1 Selezionare [Red-eye On/Off].**

Nella scheda [ $\Omega$ ], selezionare [**Redeye On/Off**], quindi premere  $\leq$   $\left(\frac{1}{2}r\right)$  >.

#### **2 Selezionare [Attiva].**

- Selezionare [**Attiva**], quindi premere < $(s_{F})$ >.
- Quando si scattano foto con il flash e si preme il pulsante di scatto a metà, la spia di riduzione occhi rossi si accende.
- 围 La funzione di riduzione occhi rossi risulta più efficace se il soggetto guarda verso la lampada di riduzione occhi rossi, se l'ambiente è ben illuminato o se ci si avvicina al soggetto.
	- Quando si preme il pulsante di scatto a metà, l'indicazione della scala nella parte inferiore del mirino si riduce fino a scomparire. Per risultati ottimali, attendere che l'indicazione della scala sia scomparsa prima di scattare la foto.

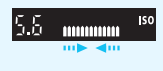

L'efficacia di questa funzione varia a seconda del soggetto.

#### <span id="page-189-1"></span>**122** Compensazione dell'esposizione flash<sup>\*</sup>

Impostare la compensazione dell'esposizione flash se non si ottiene l'esposizione flash del soggetto desiderata. È possibile impostare la compensazione dell'esposizione flash fino a ±3 stop con incrementi di 1/3 di stop.

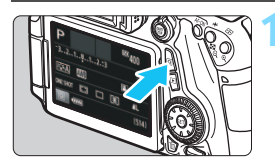

#### **Premere il pulsante <** $\overline{Q}$  **>.** ( $\overset{\circ}{\circ}10$ )

 Viene visualizzato lo schermo di controllo rapido.

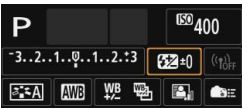

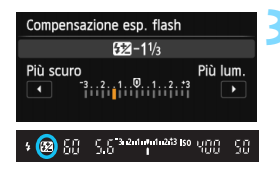

## **2 Selezionare [**y**].**

- Premere i tasti < $\sqrt{V}$  > < $\rightarrow$  per selezionare  $[\mathbf{Z}^*]$ , quindi premere < $(s_F)$ >.
- Viene visualizzata la schermata di compensazione dell'esposizione flash.

#### **3 Impostare il valore di compensazione dell'esposizione.**

- Per rendere l'esposizione flash più luminosa, ruotare verso destra la ghiera <  $\leq$  > o <  $\leq$   $\leq$  > (maggiore esposizione). Per renderla più scura, ruotare la ghiera < € > o < < complete > verso sinistra (minore esposizione).
- Quando si premere il pulsante di scatto a metà, nel mirino viene visualizzata l'icona  $\langle W \rangle$
- Dopo avere scattato la foto, eseguire i passi da 1 a 3 per azzerare il valore della compensazione dell'esposizione del flash.
- $\bullet$ ■ Se [**○3: Auto Lighting Optimizer/Ottimiz.autom.della luce**] (p. [140](#page-139-0)) è impostato su [**Disattivato**], l'immagine potrebbe apparire luminosa anche se è impostata una compensazione dell'esposizione flash ridotta.
	- Se la compensazione dell'esposizione flash viene impostata con uno Speedlite esterno (venduto separatamente, p. [193\)](#page-192-0), non è possibile impostare la compensazione dell'esposizione flash sulla fotocamera (mediante il Controllo rapido o le impostazioni della funzione flash esterno). Se viene impostata sulla fotocamera e sullo Speedlite, l'impostazione dello Speedlite annullerà quella della fotocamera.
- 围 Il livello di compensazione dell'esposizione impostato rimane attivo anche dopo aver posizionato l'interruttore di accensione su <OFF>.
	- È inoltre possibile impostare la compensazione dell'esposizione flash con [Imp. flash incorporato] in [ $\Omega$ 2: Controllo flash] (p. [195](#page-194-0)).
	- È inoltre possibile utilizzare la fotocamera per impostare la compensazione dell'esposizione flash dello Speedlite esterno come si farebbe dal flash incorporato.

## <span id="page-191-0"></span> $\star$  Blocco FF<sup>\*</sup>

Il blocco FE (esposizione flash) consente di ottenere e bloccare l'esposizione flash appropriata per una qualsiasi parte del soggetto inquadrato.

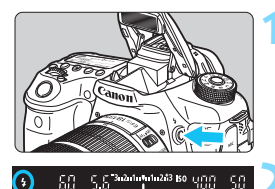

#### **Premere il pulsante <** $\frac{1}{2}$ **>.**

- Il flash incorporato si solleverà.
- Premere il pulsante di scatto a metà e guardare nel mirino per verificare che  $l'$ icona  $<$  $\frac{1}{2}$ > sia illuminata.

#### **2 Mettere a fuoco il soggetto.**

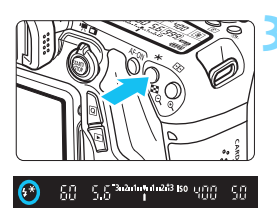

#### **Premere il pulsante <\,\peqsile\$**\, (\formup\$16)

- Posizionare il centro del mirino sul soggetto nel punto in cui si desidera bloccare l'esposizione del flash, quindi premere il pulsante  $\leq$  $\neq$  $>$ .
- $\blacktriangleright$  Il flash emette un lampo pre-flash. calcola l'intensità del flash necessaria e la memorizza.
- Per un istante nel mirino viene visualizzato "**FEL**" e < $\frac{4}{100}$  si illumina.
- Ogni volta che si preme il pulsante  $\leq$  $\frac{X}{X}$  >, viene emesso un lampo preflash e l'intensità del flash necessaria viene calcolata e memorizzata.

#### **4 Scattare la foto.**

- Inquadrare il soggetto e premere completamente il pulsante di scatto.
- Il flash viene emesso quando si scatta la foto.

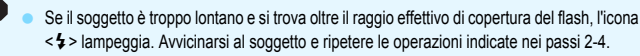

Il blocco FE non può essere utilizzato insieme allo scatto Live View.

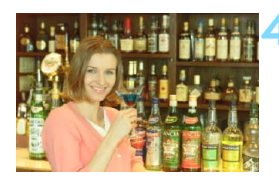

## <span id="page-192-0"></span>D **Uso di uno Speedlite esterno**

#### **Speedlite specifici per EOS serie EX**

Le foto con flash realizzate con uno Speedlite serie EX (venduto separatamente) sono altrettanto semplici di quelle realizzate con il flash incorporato.

**Per le istruzioni dettagliate, consultare il Manuale di istruzioni dello Speedlite serie EX.** Questa fotocamera è di tipo A ed è in grado di utilizzare tutte le funzioni degli Speedlite serie EX.

Per impostare le funzioni personalizzate del flash tramite il menu della fotocamera, vedere le pagine [195](#page-194-0)[-202](#page-201-0).

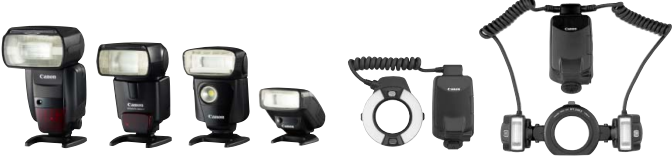

Speedlite con attacco a slitta Flash macro

#### **Compensazione dell'esposizione flash**

Impostare la compensazione con lo schermo di controllo rapido (p. [50\)](#page-49-0) o con [**Imp. funz. flash esterno**] in [z**2: Controllo flash**] (p. [199](#page-198-0)). Dallo schermo di controllo rapido è possibile impostare la compensazione dell'esposizione flash nello stesso modo con cui la si imposta per il flash incorporato. Vedere a pagina [190](#page-189-0).

#### **Blocco FE**

Impostare il blocco FE nello stesso modo con cui lo si imposta per il flash incorporato. Seguire i passi da 2 a 4 descritti a pagina precedente.

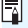

Se necessario, lo Speedlite esterno specifico per EOS emette automaticamente una luce ausiliaria AF nei casi in cui è difficile raggiungere la messa a fuoco con la messa a fuoco automatica.

#### **Speedlite Canon serie diversa da EX**

 **Con uno Speedlite serie EZ/E/EG/ML/TL impostato in modalità flash automatico A-TTL o TTL, è possibile attivare il flash solo con la massima intensità.**

Impostare la modalità di scatto della fotocamera su  $\leq M$ (esposizione manuale) o su  $\langle Av \rangle$  (AE priorità diaframma) e regolare il valore dell'apertura prima di scattare.

 Quando si utilizza uno Speedlite con modalità flash manuale, scattare in modalità flash manuale.

#### **Uso di unità flash non Canon**

#### **Velocità di sincronizzazione**

È possibile sincronizzare la fotocamera con flash compatti di altri produttori, con velocità dell'otturatore pari a

1/250 sec. o inferiore. Con unità flash da studio di grandi dimensioni, assicurarsi di verificare la funzionalità della sincronizzazione flash prima di scattare impostando una velocità di sincronizzazione compresa all'incirca tra 1/60 sec. e 1/30 sec. poiché la durata del flash delle unità di questo tipo è maggiore rispetto alle unità compatte e varia in base al modello.

#### **Raccomandazioni per l'uso della funzione di scatto Live View**

Se si utilizza un'unità flash non Canon flash durante lo scatto Live View, impostare [A**2: Scatto LV silenz.**] su [**Disattiva**] (p. [231\)](#page-230-0). Il flash non si attiva se è stata selezionata l'opzione [**Modalità 1**] o [**Modalità 2**].

- $\mathbf{u}$  Se la fotocamera viene utilizzata con un'unità flash o un accessorio flash specifico di un'altra marca, potrebbero verificarsi problemi di funzionamento o persino danni alla fotocamera.
	- Non collegare un'unità flash ad alta tensione all'attacco a slitta della fotocamera poiché potrebbe non funzionare.

## <span id="page-194-0"></span>**MENU** Impostazione del flash<sup>\*</sup>

Con il flash incorporato o uno Speedlite serie EX compatibile con le impostazioni delle funzioni flash è possibile utilizzare la schermata dei menu della fotocamera per impostare le funzioni flash e le funzioni personalizzate dello Speedlite esterno. **Se si adopera uno Speedlite esterno, montare lo Speedlite sulla fotocamera e accenderlo prima di impostare le funzioni flash.**

Per ulteriori informazioni sulle funzioni flash dello Speedlite esterno, consultare il manuale di istruzioni dello Speedlite.

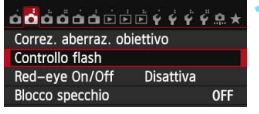

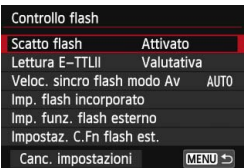

## **Scatto flash**

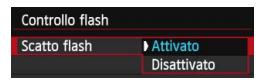

#### **Lettura flash E-TTL II**

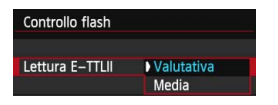

#### **1 Selezionare [Controllo flash].**

- Nella scheda [z**2**], selezionare **[Controllo flash]**, quindi premere < $(F)$ >.
- Viene visualizzata la schermata Controllo flash.

#### **2 Selezionare l'impostazione desiderata.**

 Selezionare l'opzione da impostare, quindi premere  $\leq$   $\sqrt{\text{err}}$  >.

Per attivare il flash, impostare su [**Attivato**]. Per utilizzare solo la luce ausiliaria AF, impostare [**Disattivato**].

Per esposizioni flash normali, impostare questa opzione su [**Valutativa**]. Se viene impostata su [**Media**], per l'esposizione del flash viene calcolata la media da applicare a tutta la scena misurata. La compensazione dell'esposizione flash può essere necessaria. Questa impostazione è riservata a utenti esperti.

#### <span id="page-195-0"></span>**Velocità sincronizzazione flash modo Av**

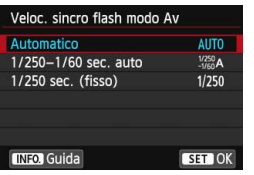

È possibile impostare la velocità di sincronizzazione del flash per le fotografie con flash nella modalità AE priorità diaframma  $(Av)$ .

#### **: Automatico**

La velocità di sincronizzazione del flash viene automaticamente impostata su un valore compreso tra 1/250 sec. e 30 sec. in base alla luminosità della scena. È possibile inoltre effettuare la sincronizzazione ad alta velocità.

#### **: 1/250 - 1/60 sec. auto**

Evita l'impostazione automatica di una velocità dell'otturatore ridotta in condizioni di scarsa illuminazione. Risulta efficace per evitare sfocature del soggetto o vibrazioni della fotocamera. Tuttavia, mentre il soggetto viene esposto correttamente con il flash, lo sfondo potrebbe risultare scuro.

#### **: 1/250 sec. (fisso)**

La velocità di sincronizzazione del flash è fissa a 1/250 sec. Questa impostazione consente di evitare in modo più efficace sfocature del soggetto e vibrazioni della fotocamera rispetto all'impostazione [**1/250-1/60 sec. auto**]. Tuttavia, in condizioni di scarsa illuminazione, lo sfondo del soggetto potrebbe risultare più scuro rispetto all'impostazione [**1/250-1/60 sec. auto**].

Se si è impostato [**1/250-1/60 sec. auto**] o [**1/250 sec. (fisso)**], la sincronizzazione ad alta velocità non può essere impostata in modalità  $\leq$  Av > con lo Speedlite esterno.

#### **Impostazioni del flash incorporato**

#### **Modo flash**

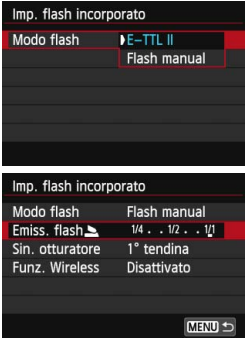

Impostare questa opzione su [**E-TTL II**] nella maggior parte delle situazioni per scattare con l'esposizione automatica del flash incorporato.

Se si desidera impostare manualmente il livello di potenza del flash, selezionare [**Flash manual**]. Selezionare [**Emiss. flash**], quindi impostare il livello di potenza del flash su un valore compreso tra 1/1 e 1/128 (in incrementi di 1/3 di stop) prima di scattare.

**Sincronizzazione otturatore**

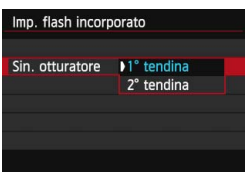

Generalmente, impostare questa opzione su [**1° tendina**] in modo che il flash si attivi immediatamente dopo l'avvio dell'esposizione.

Se viene impostata su [**2° tendina**], il flash si attiva subito prima che l'otturatore si chiuda. Quando viene combinata con una velocità dell'otturatore lenta, è possibile ricreare una scia luminosa come quella prodotta dai fari di un'automobile di notte. Con la sincronizzazione della seconda tendina, vengono attivati due flash: una volta quando si preme completamente il pulsante di scatto e una volta immediatamente prima del termine dell'esposizione.

Quando si utilizza la sincronizzazione seconda tendina, impostare la velocità dell'otturatore su 1/25 sec. o inferiore. Se la velocità dell'otturatore corrisponde a 1/30 sec. o superiore, viene utilizzata automaticamente la sincronizzazione della prima tendina anche se è impostata l'opzione [**2° tendina**].

#### 2 **Compensazione esposizione flash**

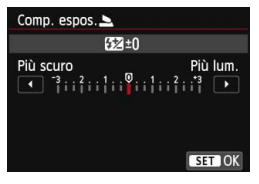

Può essere selezionata la stessa impostazione del passo 3 di "Compensazione dell'esposizione flash" a pagina [190.](#page-189-1)

## **Funzioni Wireless** Imp. flash incorporato

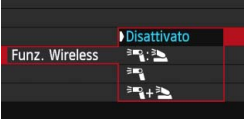

La fotografia con flash wireless (a trasmissione ottica) consente di utilizzare il flash incorporato per controllare uno Speedlite esterno. Per ulteriori informazioni, vedere "Uso del flash wireless" a pagina [203.](#page-202-0)

#### <span id="page-198-0"></span>**Impostazione funzione flash esterno**

**La schermata e le impostazioni disponibili variano a seconda del modello di Speedlite esterno, la modalità flash in uso, le impostazioni delle funzioni personalizzate dello Speedlite e così via.** Per ulteriori informazioni sulle funzioni dello Speedlite, consultare il manuale di istruzioni dello Speedlite.

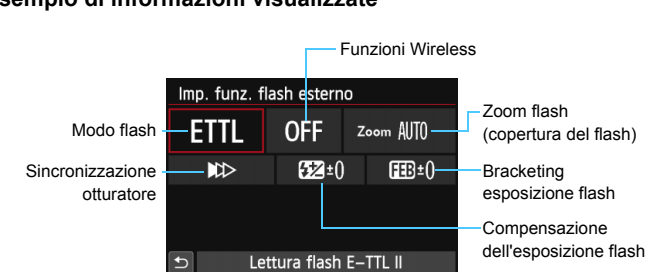

#### **Esempio di informazioni visualizzate**

#### **Modo flash**

È possibile selezionare il modo flash in base allo scatto con flash desiderato.

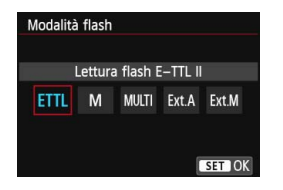

[**Lettura flash E-TTL II**] è la modalità standard per gli Speedlite serie EX per gli scatti con flash automatico. La modalità [**Flash manual**] consente all'utente di impostare il [**Livello di potenza flash**] desiderato per lo Speedlite. Per le altre modalità flash consultare il Manuale di istruzioni di uno Speedlite compatibile con le rispettive funzioni.

#### **Funzioni Wireless**

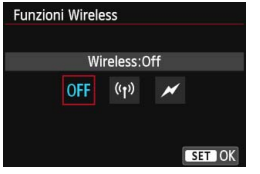

Lo scatto (multiplo) con flash wireless è possibile utilizzando la tecnologia di trasmissione radio o ottica. Per ulteriori informazioni sul flash wireless, consultare il manuale di istruzioni di uno Speedlite che supporti gli scatti con flash wireless.

#### **Zoom flash (copertura del flash)**

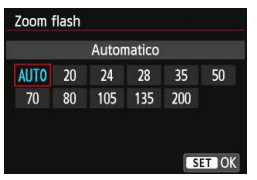

Se lo Speedlite è dotato di una testina flash con funzione di zoom, è possibile impostare la copertura del flash. Generalmente viene utilizzata l'opzione [**Automatico**] in modo che la fotocamera imposti automaticamente la copertura flash che corrisponde alla lunghezza focale dell'obiettivo.

#### **Sincronizzazione otturatore**

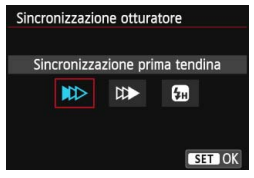

Generalmente viene utilizzata l'opzione [**Sincronizzazione prima tendina**] in modo che il flash si attivi immediatamente dopo l'avvio dell'esposizione.

Se viene impostata l'opzione [**Sincronizzaz. seconda tendina**], il flash si attiva subito prima che l'otturatore si chiuda. Quando viene combinata con una velocità dell'otturatore lenta, è possibile ricreare una scia luminosa come quella prodotta dai fari di un'automobile di notte. Con la sincronizzazione della seconda tendina, vengono attivati due flash: una volta quando si preme completamente il pulsante di scatto e una volta immediatamente prima del termine dell'esposizione. Se è stata impostata la funzione [**Sincronizzazione alta velocità**], il flash può essere utilizzato con tutte le velocità dell'otturatore. Questa funzione è consigliata specialmente per ritratti che utilizzano il flash di riempimento, quando si desidera assegnare la priorità all'impostazione di apertura.

#### **Compensazione dell'esposizione flash**

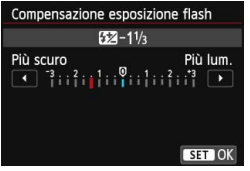

Può essere selezionata la stessa impostazione del passo 3 di "Compensazione dell'esposizione flash" a pagina [190](#page-189-1).

Per ulteriori informazioni, consultare il manuale di istruzioni dello Speedlite.

#### **Bracketing esposizione flash**

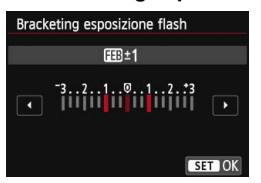

Durante la modifica automatica della potenza flash, vengono eseguiti tre scatti.

Per ulteriori informazioni consultare il manuale di istruzioni di uno Speedlite che supporti il bracketing dell'esposizione flash.

Quando si utilizza la sincronizzazione seconda tendina, impostare la velocità dell'otturatore su 1/25 sec. o inferiore. Se la velocità dell'otturatore corrisponde a 1/30 sec. o superiore, viene applicata automaticamente la sincronizzazione della prima tendina anche se è impostata l'opzione [**Sincronizzaz. seconda tendina**].

- R. Con gli Speedlite serie EX non compatibili con le impostazioni della funzione flash, è possibile impostare unicamente: [**Scatto flash**], [**Lettura E-TTLII**] e [**Compensaz. esposiz. flash**] in [**Imp. funz. flash esterno**]. (con alcuni Speedlite serie EX è possibile impostare anche [**Sincronizzazione otturatore**]).
	- Se la compensazione dell'esposizione flash viene impostata con uno Speedlite esterno, non è possibile impostare la compensazione dell'esposizione flash sulla fotocamera (mediante il Controllo rapido o le impostazioni della funzione flash esterno). Se viene impostata sulla fotocamera e sullo Speedlite esterno, l'impostazione dello Speedlite annullerà quella della fotocamera.

#### **Impostazioni delle funzioni personalizzate dello Speedlite esterno**

Per ulteriori informazioni sulle funzioni personalizzate dello Speedlite esterno, consultare il manuale di istruzioni dello Speedlite.

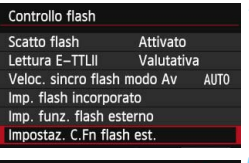

Impostaz, C.Fn flash est.

Display indicatore distanza  $0:Metri(m)$ 1:Piedi(ft)

- **1 Selezionare [Impostaz. C.Fn flash est.].**
	- Selezionare [**Impostazione C.Fn flash esterno**], quindi premere  $\leq$   $(\epsilon \tau)$  >.

#### **2 Impostare la funzione desiderata.**

- Premere il tasto <<
>  $\blacktriangleright$  per selezionare il numero, quindi premere  $\leq$   $\sqrt{\sin}$  >.
- Selezionare l'impostazione, quindi  $premer <  $(s_{ET})>$ .$

#### <span id="page-201-0"></span>**Cancella impostazioni**

 $\mathbf 0$ 

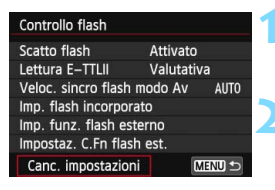

#### Canc. impostazioni

Canc. imp flash incorporato Canc. imp flash esterno Annulla imp. C.Fn flash est.

#### **1 Selezionare [Canc. impostazioni].**

 Selezionare [**Canc. impostazioni**], quindi premere  $\leq$   $\sqrt{(3E+1)}$ 

#### **2 Selezionare le impostazioni da cancellare.**

- Selezionare [**Canc. imp flash incorporato**], [**Canc. imp flash esterno**] o [**Annulla imp. C.Fn flash est.**], quindi premere  $\leq$   $\sqrt{\text{sn}}$  >.
- Quando si seleziona [**OK**], le impostazioni del flash specificate o tutte le impostazioni delle funzioni personalizzate vengono cancellate.

Se la funzione personalizzata dello Speedlite serie EX [**Modalità lettura flash**] è impostata su [**TTL**] (flash automatico), lo Speedlite si attiva sempre alla massima potenza.

 $\boxed{5}$  Le funzioni personali dello Speedlite (P.Fn) non possono essere impostate o annullate dalla schermata [**Controllo flash**] della fotocamera ma devono essere impostate direttamente dallo Speedlite.

## <span id="page-202-0"></span>Uso del flash wireless  $\hat{X}$

Il flash incorporato della fotocamera può funzionare come unità principale, inviando in modalità wireless (mediante trasmissione ottica) il comando di attivazione del flash Speedlite agli Speedlite Canon che fungono da unità secondarie wireless. Leggere le informazioni relative alla fotografia con flash wireless (a trasmissione ottica) nel manuale di istruzioni dello Speedlite.

#### **Posizione e impostazioni dell'unità secondaria**

Per quanto riguarda lo Speedlite (unità secondaria), consultare il relativo manuale di istruzioni e impostarlo come descritto di seguito. Tutte le impostazioni di controllo dell'unità secondaria non incluse tra quelle indicate di seguito vengono impostate con la fotocamera. È possibile utilizzare e controllare contemporaneamente diversi tipi di unità secondarie Canon Speedlite.

- **(1) Impostare lo Speedlite come unità secondaria.**
- **(2) Impostare lo stesso canale di trasmissione sullo Speedlite esterno e sulla fotocamera.**\* 1
- **(3) Se si desidera impostare il rapporto flash, impostare il gruppo flash dell'unità secondaria.**
- **(4) Posizionare la fotocamera e l'unità secondaria entro il raggio mostrato in basso.**
- **(5) Posizionare il sensore wireless dell'unità secondaria in direzione della fotocamera.**\* 2

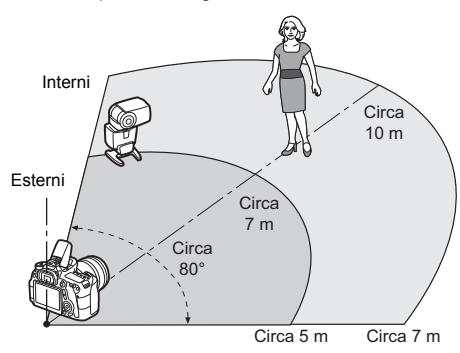

Esempio di configurazione flash wireless

- \*1: Se lo Speedlite non dispone di una funzione di impostazione del canale di trasmissione, la fotocamera può utilizzare qualsiasi canale.
- \*2: In ambienti di piccole dimensioni, l'unità secondaria può funzionare anche se il sensore wireless non è rivolto verso la fotocamera. I segnali wireless inviati dalla fotocamera possono infatti rimbalzare sulle pareti e raggiungere l'unità secondaria. Quando si utilizza uno Speedlite serie EX che ha una testina flash e un sensore wireless in posizione fissa, scattare alcune foto per accertarsi che funzioni.

#### **Annullamento dello spegnimento automatico dell'unità secondaria**

Per annullare lo spegnimento automatico dell'unità secondaria, premere il pulsante < $\frac{4}{5}$  sulla fotocamera. Se si utilizza il flash manuale, premere il pulsante dell'attivazione flash di prova dell'unità secondaria per annullare lo spegnimento automatico.

La funzione di unità principale (master) della fotocamera non può essere utilizzata per lo scatto di foto con flash wireless a onde radio.

#### **Configurazione degli scatti con flash wireless**

Nella tabella seguente sono riportate le possibili configurazioni per gli scatti con flash wireless. Scegliere la configurazione più adatta al soggetto, le condizioni di scatto e il numero di Speedlite esterni utilizzati.

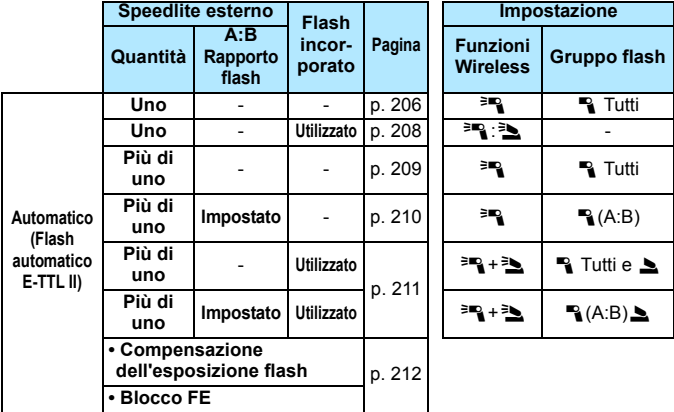

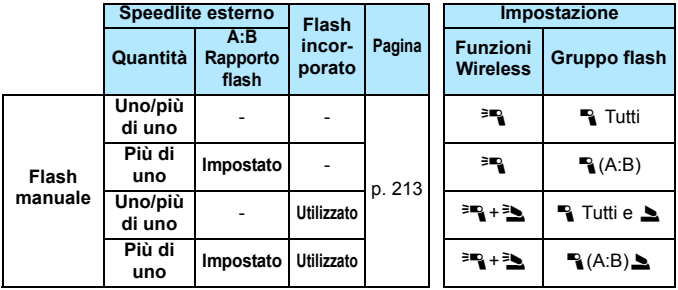

**Anche se si disattiva l'uso del flash incorporato, il flash viene ugualmente emesso per controllare l'unità secondaria.** In base alle condizioni di scatto, il flash emesso per controllare l'unità secondaria potrebbe apparire nella foto.

#### <span id="page-205-0"></span>**Scatto in automatico con uno Speedlite esterno**

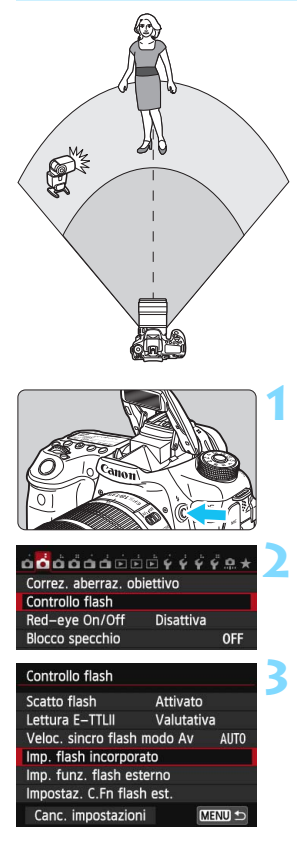

Di seguito viene illustrata la configurazione minima per lo scatto in automatico del flash wireless con un solo Speedlite esterno.

**I passi da 1 a 3 e 6 e 7 si applicano a tutte le situazioni di scatto con flash wireless. Pertanto, questi passi vengono omessi nelle altre configurazioni con flash wireless illustrate nelle pagine successive.** Nelle schermate di menu, le icone  $\leq^{\geq m}$ e < $\blacktriangle$  > si riferiscono allo Speedlite esterno, mentre le icone  $\leq$  > e  $\leq$   $\blacktriangleright$  e si riferiscono al flash incorporato.

#### **Premere il pulsante <4> per sollevare il flash incorporato.**

 Per scattare con il flash wireless, assicurarsi di estrarre il flash incorporato.

#### **2 Selezionare [Controllo flash].**

 Nella scheda [z**2**], selezionare [**Controllo flash**].

#### **3 Selezionare [Imp. flash incorporato].**

Selezionare [**Imp. flash incorporato**].

<span id="page-206-0"></span>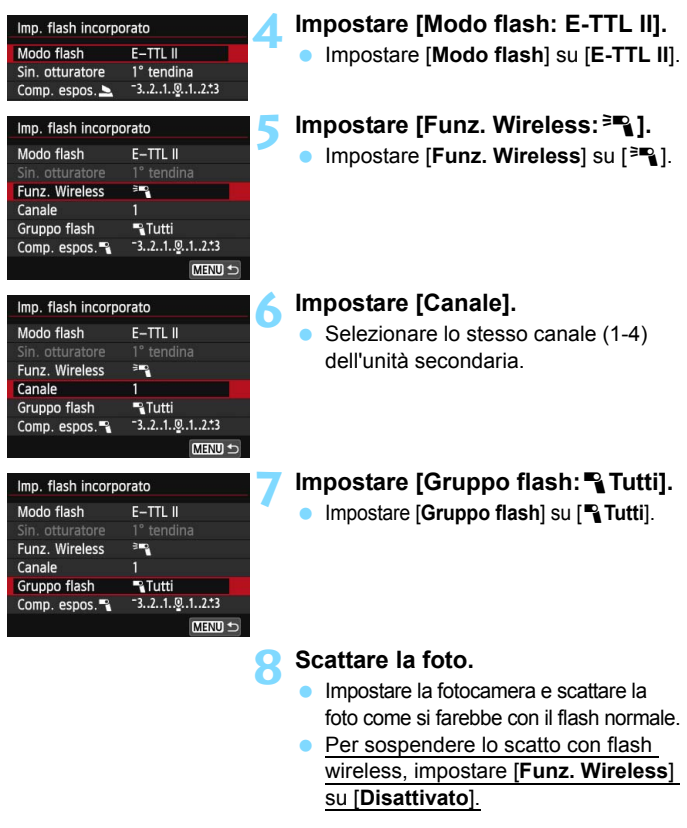

Si consiglia di impostare [**Lettura E-TTLII**] su [**Valutativa**].

Non è possibile emettere un flash di prova con l'unità secondaria.

#### <span id="page-207-0"></span>**Scatto in automatico con uno Speedlite esterno e il flash incorporato**

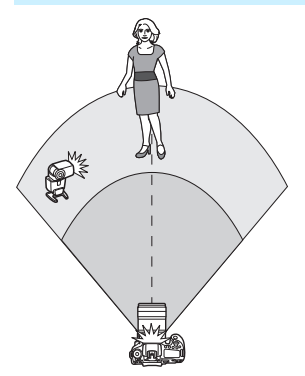

Quello descritto è uno scatto automatico con flash wireless in cui si adopera un solo Speedlite esterno e il flash incorporato. È possibile modificare il rapporto flash tra lo Speedlite esterno e il flash incorporato per regolare come l'ombra colpisca il soggetto.

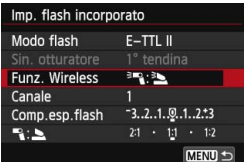

#### Imp. flash incorporato Modo flash  $E-TTL$  II Sin. otturatore Funz. Wireless 理想 Canale Comp.esp.flash  $-3.2.1.9.1.2.3$  $2:1 \times 11 \times 12$ **RA** MENU

#### **1 Impostare [Funz. Wireless] su [**0**:**3**].**

 Al passo 5 a pagina [207,](#page-206-0) impostare [**Funz. Wireless**] su [0:3].

#### **2 Impostare il rapporto flash desiderato e scattare la foto.**

- Selezionare [1:1] e impostare il rapporto flash su un valore compreso tra 8:1 e 1:1. Si sconsiglia di impostare il rapporto flash alla destra di 1:1.
- 围 Se la potenza del flash incorporato è insufficiente, impostare una sensibilità ISO maggiore (p. [120](#page-119-0)).
	- Il rapporto flash 8:1 e 1:1 è equivalente a 3:1 e 1:1 stop (incrementi di 1/2 di stop).

#### <span id="page-208-0"></span>**Scatto in automatico con più Speedlite esterni**

È possibile agire su più unità secondarie Speedlite come se fosse un'unica unità flash o dividendole in gruppi secondari impostandone il rapporto flash. Di seguito vengono visualizzate le impostazioni di base. Modificando l'impostazione [**Gruppo flash**], è possibile scattare con diverse configurazioni del flash wireless di più Speedlite.

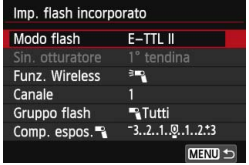

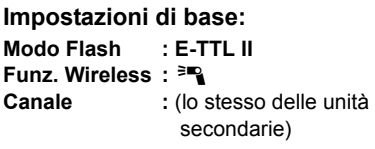

**[**1**Tutti] Uso di più Speedlite secondari come singola unità flash**

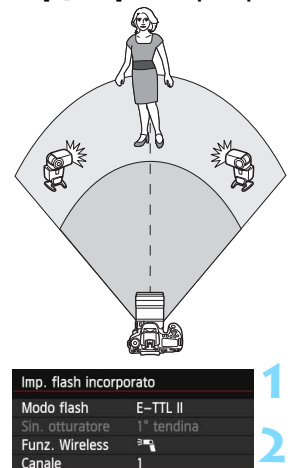

 $\n **Tutti**\n$ 

 $-3.2.1.9.1.2.3$ **MENU** 

Gruppo flash

Comp. espos.

Utile quando è necessaria una potenza del flash elevata. Tutti le unità secondarie si attivano con la stessa potenza e sono controllate per ottenere un'esposizione standard. A qualunque gruppo flash appartenga l'unità secondaria (A, B, or C), i flash scatteranno tutti insieme.

**1 Impostare [Gruppo flash:**1**Tutti].**

**2 Scattare la foto.**

#### <span id="page-209-0"></span>**[**1 **(A:B)] Più unità secondarie in più gruppi**

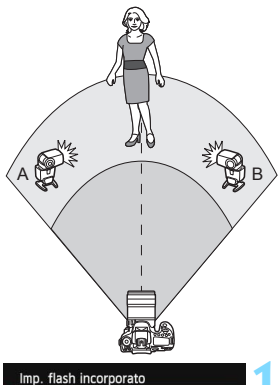

1° tendina

 $\mathbb{R}$ (A:B)

 $-3.2.1.0.1.2 + 3$ 

à,

Funz. Wireless

Comp. espos.

Canale Gruppo flash Suddividere le unità secondarie nei Gruppi A e B, e modificare il rapporto flash per ottenere l'effetto di illuminazione desiderato. Consultare il manuale di istruzioni dello Speedlite per impostare un'unità secondaria per il gruppo flash A e l'altra per il gruppo flash B. Posizionare gli Speedlite come mostrato nell'illustrazione.

#### **1 Impostare [Gruppo flash] su [**1 **(A:B)].**

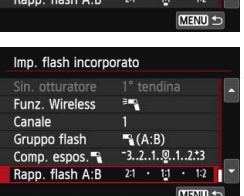

#### **2 Impostare il rapporto flash desiderato e scattare la foto.**

 Selezionare [**Rapporto flash A:B**], quindi impostare il rapporto flash.

Se [**Gruppo flash**] è impostato su [1 **(A:B)**], gli Speedlite impostati per il gruppo C non scattano.

 $\boxed{5}$  Il rapporto flash 8:1 e 1:1 e 1:8 è equivalente a 3:1 e 1:1 e 1:3 stop (incrementi di 1/2 stop).

#### <span id="page-210-0"></span>**Scatto in automatico con flash incorporato e più Speedlite esterni**

È inoltre possibile aggiungere il flash incorporato allo scatto con flash wireless illustrato alle pagine [209-](#page-208-0)[210.](#page-209-0)

Di seguito vengono visualizzate le impostazioni di base. Modificando l'impostazione [**Gruppo flash**], è possibile scattare con diverse configurazioni del flash wireless di più Speedlite unitamente al flash incorporato.

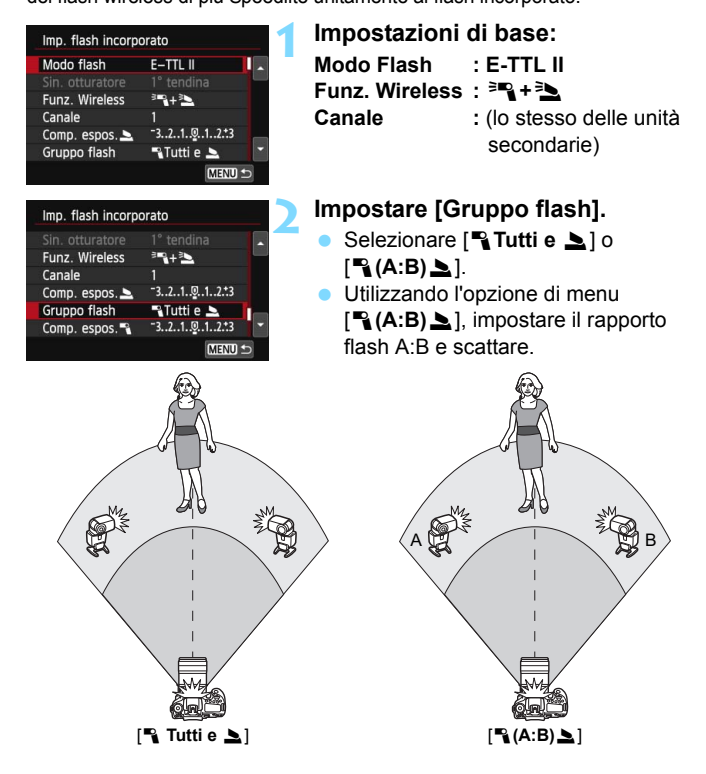

#### <span id="page-211-0"></span>**Scatto creativo con flash wireless**

#### **Compensazione dell'esposizione flash**

Quando [**Modo Flash**] è impostato su [**E-TTL II**], è possibile impostare la compensazione dell'esposizione flash. Le impostazioni di compensazione dell'esposizione flash utilizzabili (vedere di seguito) variano in base alle impostazioni [**Funz. Wireless**] e [**Gruppo flash**].

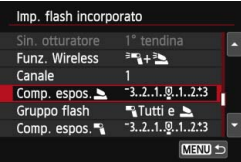

#### **Compensazione dell'esposizione flash**

 La compensazione dell'esposizione flash viene applicata al flash incorporato e a tutti gli Speedlite esterni.

#### **Comp. espos.**2

 La compensazione dell'esposizione flash viene applicata al flash incorporato.

#### **Comp. espos.**1

 La compensazione dell'esposizione flash viene applicata a tutti gli Speedlite esterni.

#### **Blocco FE**

Se [**Modo flash**] è impostato su [**E-TTL II**], è possibile premere il pulsante  $\leq$   $\neq$  > per esequire il blocco FE (p. [192\)](#page-191-0).

#### <span id="page-212-0"></span>**Impostazione manuale della potenza del flash per gli scatti con flash wireless**

Quando [**Modo flash**] è impostato su [**Flash manual**], è possibile impostare manualmente l'esposizione flash. Le impostazioni relative alla potenza del flash ([**Emiss. flash**1], [**Flash gruppo A**], ecc.) che è possibile impostare variano in base all'impostazione [**Funz. Wireless**] (vedere di seguito).

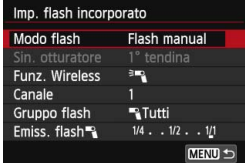

#### **Funz. Wireless:** 0

- **Gruppo flash:** 1**Tutti**
	- L'impostazione della potenza del flash manuale viene applicata a tutti gli Speedlite esterni.
- **Gruppo flash:** 1**(A:B)** È possibile dividere le unità secondarie nei Gruppi A e B e impostare una potenza del flash diversa per ciascun gruppo.

#### **Funz. Wireless:** 0**+**3

**Gruppo flash: Renall to By Contact Particle 3** È possibile impostare una potenza del flash diversa per gli Speedlite esterni e il flash incorporato.

#### **Gruppo flash:**  $P(A:B)$ È possibile dividere le unità

secondarie nei Gruppi A e B e impostare una potenza del flash diversa per ciascun gruppo. È inoltre possibile impostare la potenza del flash per il flash incorporato.

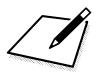

# <span id="page-214-0"></span>**Scatto dal monitor LCD (Scatto Live View)**

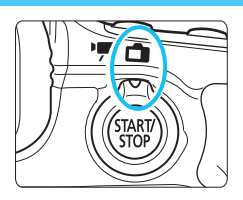

È possibile scattare mentre si visualizza un'immagine sul monitor LCD della fotocamera. Questa funzione è denominata "scatto Live View". Lo scatto Live View si attiva impostando il pulsante scatto Live View/ripresa filmato su  $\leq$  >.

**7**

- Se la fotocamera viene tenuta in mano e si scattano foto guardando nel monitor LCD, la vibrazione della fotocamera può produrre immagini sfocate. Si consiglia di utilizzare un treppiede.
- Per effettuare riprese impugnando la fotocamera, vedere a pagina [76.](#page-75-0)

## **Scatti Live View in remoto**

Con EOS Utility (software in dotazione, p. [457\)](#page-456-0) installato sul computer, è possibile collegare la fotocamera al computer e scattare in remoto guardando lo schermo del computer. Per ulteriori informazioni, consultare il manuale EOS Utility Istruzioni (p. [453\)](#page-452-0).

## **A** Scatto dal monitor LCD

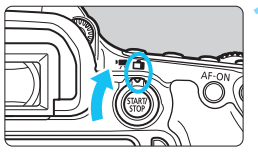

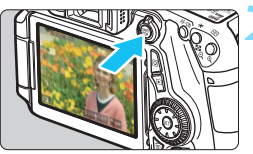

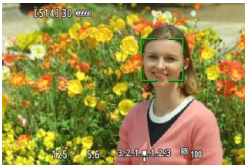

#### **1 Impostare il pulsante scatto Live View/ripresa filmato su <** $\bigcap$  **>.**

## **2 Visualizzare l'immagine Live View.**

- Premere il pulsante  $<\frac{5787}{10}$  >.
- Sul monitor LCD viene visualizzata l'immagine Live View.
- L'immagine Live View consente di visualizzare il livello di luminosità più vicino alla realtà relativo al momento di acquisizione dell'immagine.

## **3 Mettere a fuoco il soggetto.**

 Quando si preme il pulsante di scatto a metà, la fotocamera esegue la messa a fuoco con la modalità AF attualmente impostata (p. [233\)](#page-232-0).

#### **4 Scattare la foto.**

- Premere completamente il pulsante di scatto.
- La foto viene scattata e l'immagine ripresa viene visualizzata sul monitor LCD.
- Dopo la revisione dell'immagine, la fotocamera torna automaticamente alla funzione di scatto Live View.
- Premere il pulsante  $\leq \frac{START}{C}$  per terminare lo scatto Live View.
- R. Il campo visivo dell'immagine è circa il 99% (con qualità di registrazione dell'immagine impostata su JPEG  $\blacktriangleleft$ L).
	- Nelle modalità della zona creativa, è possibile verificare la profondità di campo premendo il pulsante di anteprima profondità di campo.
	- Durante lo scatto continuo, l'esposizione impostata per il primo scatto viene applicata anche agli scatti successivi.
	- È inoltre possibile utilizzare un telecomando (venduto separatamente, p. [184\)](#page-183-2) per lo scatto Live View.
#### **Attivazione dello scatto Live View**

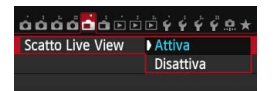

 $\bullet$ 

6

Impostare [A**1: Scatto Live View**] su [**Attiva**].

#### **Numero di scatti possibili durante l'uso dello scatto Live View**

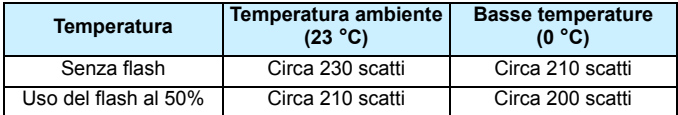

 I dati sopra indicati si riferiscono a una batteria LP-E6 completamente carica e agli standard di verifica CIPA (Camera & Imaging Products Association).

**Con una batteria LP-E6 completamente carica, lo scatto Live View è possibile** per 1 ora e 50 min. circa a temperatura ambiente (23 °C).

Nelle modalità di scatto <F> e <G>, l'area dell'inquadratura risulterà più piccola.

 Non puntare la fotocamera verso sorgenti di luce intensa, ad esempio verso il sole nelle giornate soleggiate o verso una sorgente di luce artificiale intensa. In caso contrario, si potrebbe danneggiare il sensore immagine o i componenti interni della fotocamera.

 **Le raccomandazioni per l'uso dello scatto Live View sono disponibili alle pagine [249](#page-248-0)-[250](#page-249-0).**

 $\dot{E}$  inoltre possibile esequire la messa a fuoco premendo il pulsante  $\leq$ AF-ON>. Se si utilizza il flash, viene emesso un rumore simile a un doppio scatto ma viene eseguito un solo scatto. Inoltre, il tempo necessario per scattare la foto dopo avere premuto completamente il pulsante di scatto risulterà leggermente più lungo rispetto a quando si scatta guardando dal mirino.

 Se non utilizzata per un periodo di tempo prolungato, la fotocamera si spegne automaticamente dopo l'intervallo impostato in [5**2: Off automatico**] (p. [59\)](#page-58-0). Se [5**2: Off automatico**] è impostato su [**Disattivato**], lo scatto Live View si interrompe automaticamente dopo 30 minuti (la fotocamera rimane accesa).

 Utilizzando il cavo HDMI HTC-100 (venduto separatamente) o il cavo AV stereo AVC-DC400ST (venduto separatamente) è possibile visualizzare l'immagine Live View sullo schermo di un televisore (p. [316,](#page-315-0) [319](#page-318-0)).

#### **Informazioni visualizzate**

Ogni volta che si preme il pulsante <INFO.>, le informazioni visualizzate cambiano.

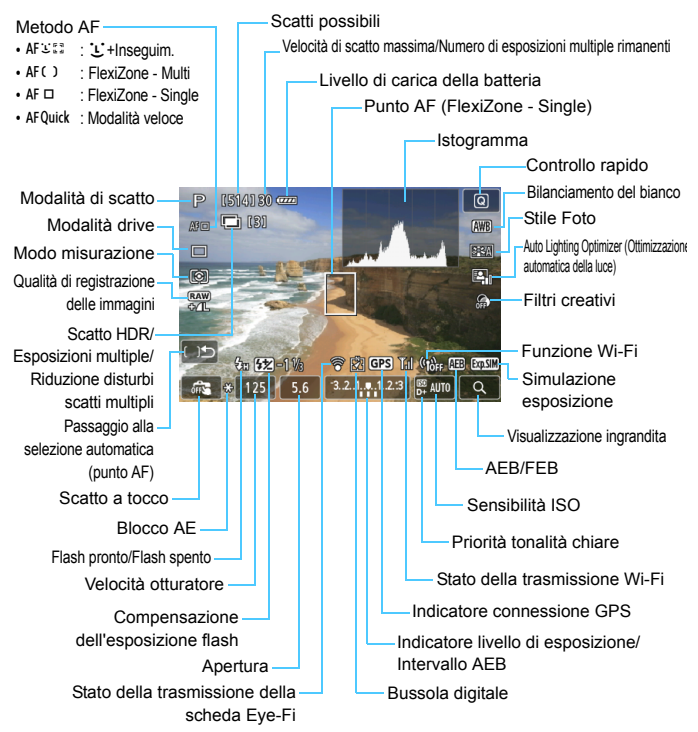

**Non tenere la fotocamera nella stessa posizione per periodi di tempo prolungati.** Anche se la fotocamera non si surriscalda eccessivamente, il contatto prolungato con una parte del corpo potrebbe causare arrossamenti o vesciche sulla pelle o lievi ustioni da contatto. L'uso di un treppiede è consigliato a chi soffre di disturbi della circolazione o di ipersensibilità cutanea o quando si adopera la fotocamera in ambienti con temperature molto alte.

- 围 È possibile visualizzare l'istogramma quando è stato impostato [A**1: Simulaz.Esposiz.: Attiva**] (p. [230](#page-229-0)).
	- $\bullet$  È possibile visualizzare il livello elettronico premendo il pulsante <**INFO.** (p. [65\)](#page-64-0). Se il metodo AF è impostato su [ $\mathcal{L}$ +Insequim.] o se la fotocamera è collegata a un televisore mediante cavo HDMI, non è possibile visualizzare il livello elettronico.
	- $\bullet$  Quando < $\sqrt{2}$   $\sqrt{2}$   $\bullet$  viene visualizzato in bianco, la luminosità dell'immagine Live View è molto simile alla luminosità ottenuta sull'immagine acquisita.
	- Se < $\sqrt{2}$  lampeggia, l'immagine Live View viene visualizzata con una luminosità diversa da quella effettivamente risultante dallo scatto a causa di scarsa o eccessiva luminosità. Tuttavia, l'immagine registrata rifletterà l'impostazione di esposizione. Il disturbo potrebbe essere più evidente di quello che appare nell'immagine effettivamente registrata.
	- b Se è impostata la modalità < $E > 0 \leq x > 0$ , è attiva la funzione di riduzione dei disturbi per scatti multipli o si adopera il flash o l'esposizione posa, l'icona < $\sqrt{2}$  = l'istogramma verranno visualizzati in grigio (per riferimento). È possibile che l'istogramma non venga visualizzato correttamente in condizioni di scarsa o eccessiva luminosità.

#### **Icone delle scene**

Nella modalità di scatto < $A^+$ >, la fotocamera rileva il tipo di scena e configura automaticamente tutte le impostazioni più adatte. Il tipo di scena rilevata è indicato nella parte superiore sinistra dello schermo. Con alcune scene o condizioni di scatto l'icona visualizzata potrebbe non corrispondere effettivamente alla scena.

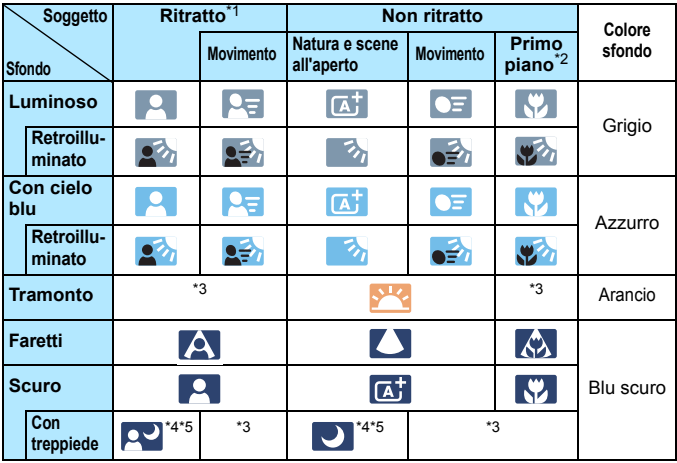

\*1: visualizzato solo quando il metodo AF è impostato su [**U·Hnsequim**.]. Se è impostato un altro metodo AF, viene visualizzata l'icona "Non ritratto" anche se viene rilevato un soggetto umano.

- \*2: visualizzata quando l'obiettivo montato sulla fotocamera dispone di dati sulla distanza. Con una prolunga o un obiettivo macro, l'icona visualizzata potrebbe non corrispondere effettivamente alla scena.
- \*3: viene visualizzata l'icona rappresentativa della scena rilevata.
- \*4: visualizzata quando sono vere tutte le seguenti condizioni: la scena inquadrata è scura, è una scena notturna e la fotocamera è montata su un treppiede.
- \*5: visualizzata con uno dei seguenti obiettivi:
	- EF-S 18-55 mm f/3.5-5.6 IS II EF-S 55-250 mm f/4-5.6 IS II
	- EF 300 mm f/2.8L IS II USM EF 400 mm f/2.8L IS II USM
	- Obiettivi Image Stabilizer (Stabilizzatore d'immagine) commercializzati a partire dal 2012.
- \*4+\*5:se sono presenti le condizioni descritte nelle note \*4 e \*5, la velocità dell'otturatore rallenta.

#### **Simulazione dell'immagine finale**

La simulazione dell'immagine finale si basa sulle impostazioni dello Stile Foto, il bilanciamento del bianco e di altre funzioni ricreandole nell'immagine Live View, in modo che sia possibile avere un'idea di come apparirà l'immagine una volta acquisita.

L'immagine Live View riflette automaticamente gli effetti delle impostazioni indicate di seguito.

#### **Simulazione dell'immagine finale durante lo scatto Live View**

- Stile Foto
	- \* Vengono ricreate tutte le impostazioni di nitidezza, contrasto, saturazione del colore e tonalità colore.
- Bilanciamento del bianco
- Correzione del bilanciamento del bianco
- **•** Filtri creativi
- Ambiente di scatto
- **Luminosità o tipo scena**
- Modo misurazione
- **Esposizione (con [A1: Simulaz.Esposiz.: Attival impostato)**
- Profondità di campo (con pulsante di anteprima profondità di campo attivato)
- Auto Lighting Optimizer (Ottimizzazione automatica della luce)
- Correzione dell'illuminazione periferica
- Correzione dell'aberrazione cromatica
- **Priorità tonalità chiare**
- Rapporto dimensionale (conferma dell'area dell'immagine)

# **Impostazioni delle funzioni di ripresa**

# **Impostazioni AF / DRIVE / ISO / 8 /**  $\textcircled{r}$

Se mentre si visualizza l'immagine Live View viene premuto il pulsante <f>, <R>, <i> o <q>, sul monitor LCD viene visualizzata la schermata delle impostazioni ed è possibile ruotare la ghiera < $\leq$  > o <5> per configurare la funzione di scatto corrispondente.

Quando è impostata la modalità veloce, è possibile premere il pulsante < $\equiv$  > per specificare la modalità di selezione dell'area AF. Se si sceglie Singoli punti AF (selezione manuale) e Zona AF, è possibile utilizzare < $\leq$  <  $\geq$  > o <  $\leq$  > per selezionare il punto o la zona AF.

Se si imposta  $\boxed{5}$  (Misurazione parziale) o  $\boxed{1}$  (Misurazione spot), al centro viene visualizzato un cerchio di misurazione.

 Durante lo scatto Live View l'esposizione viene impostata nel momento in cui si scatta la foto, indipendentemente dal modo misurazione.

# Q **Controllo rapido**

Nelle modalità della zona creativa, è possibile impostare il **metodo AF**, la **modalità drive**, il modo misurazione, la **qualità di registrazione delle immagini**, il bilanciamento del bianco, lo Stile Foto, Auto Lighting Optimizer (Ottimizzazione automatica della luce) e i **filtri creativi**. Nelle modalità della zona base (tranne che in <图>e <<br/>  $\leq$  >), è possibile impostare le funzioni in grassetto e quelle riportate nella tabella a pagina [91](#page-90-0).

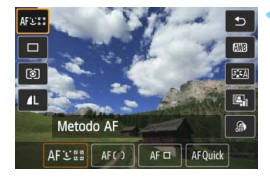

**Premere il pulsante <** $\overline{Q}$  **>.** ( $\ddot{\odot}10$ ) Vengono visualizzate le funzioni che è possibile impostare.

# **2 Selezionare una funzione e impostarla.**

- **Premere il tasto <** $\sqrt{\phantom{a}}$  per selezionare una funzione.
- Vengono visualizzate la funzione selezionata e la Guida funzioni (p. [69\)](#page-68-0).
- $\bullet$  Impostarla premendo il tasto  $\leq \bullet$  >.
- $\bullet$  In modalità < $SCN$  >, selezionare l'opzione relativa alla modalità di scatto in alto a sinistra dello schermo, quindi premere il pulsante  $\leq$   $\left( \sin \right)$  per selezionare la modalità di scatto.
- **Per configurare la qualità di** registrazione delle immagini RAW o i parametri dello Stile Foto, premere il pulsante <INFO.>.

# **3 Uscire dall'impostazione.**

Premere  $\leq$  ( $\epsilon$ ) > per finalizzare l'impostazione e tornare allo scatto Live View.

# U **Scatto con effetti filtro**

Mentre si osserva l'immagine Live View prima dello scatto, è possibile applicare l'effetto di uno dei filtri disponibili (B/N granuloso, Effetto flou, Effetto fish-eye, Effetto Art marcato, Effetto Acquarello, Effetto foto giocattolo o Effetto miniatura). Questi effetti vengono chiamati filtri creativi.

Quando si scatta la foto, la fotocamera salva solo l'immagine cui è stato applicato il filtro creativo. Per salvare anche l'immagine senza filtro creativo, scattare la foto senza applicare filtri creativi. Applicare quindi l'effetto di uno dei filtri creativi e salvare la foto in un nuovo file di immagine (p. [335](#page-334-0)).

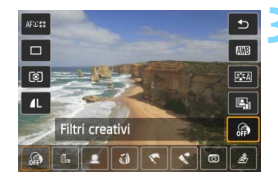

# **1 Impostare una modalità di scatto qualsiasi ad eccezione di <<b>图>o <**  $\&$  >.

- **Premere il pulsante <** $\overline{Q}$  **>.** ( $\overset{\triangle}{\circ}10$ )
	- Viene visualizzato lo schermo di controllo rapido.
- **3 Selezionare [ ].**
	- Premere il tasto  $\leq$  **NV** > per selezionare [@] (Filtri creativi) sulla parte destra della schermata.

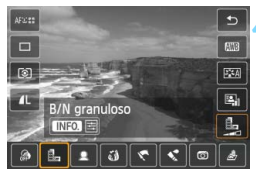

# **4 Selezionare un filtro.**

- Premere il tasto <<
>  $\blacktriangleright$  per selezionare l'effetto desiderato (p. [226\)](#page-225-0).
- **L'immagine verrà visualizzata con il** filtro selezionato applicato.

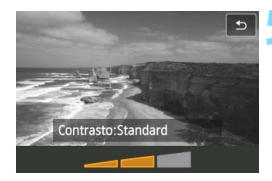

# **5 Regolare l'effetto filtro.**

- $\bullet$  Premere il pulsante <INFO $\cdot$  (tranne che per l'Effetto miniatura).
- **Premere il tasto <<>>> <<>>> per regolare** l'effetto filtro, quindi premere  $\leq$   $\leq$   $\geq$ .
- **Per l'Effetto miniatura, premere** < (sET) >, quindi premere il tasto < △▼ > per spostare la cornice bianca sull'area che si desidera far risaltare.

# **6 Scattare la foto.**

 L'immagine viene scattata con il filtro applicato.

Quando si imposta un filtro creativo, si attiva lo scatto singolo anche se la modalità drive è stata impostata su <<a>  $\leq$   $\leq$   $\leq$   $\leq$   $\leq$   $\leq$   $\leq$   $\leq$   $\leq$   $\leq$   $\leq$   $\leq$   $\leq$   $\leq$   $\leq$   $\leq$   $\leq$   $\leq$   $\leq$   $\leq$   $\leq$   $\leq$   $\leq$   $\leq$   $\leq$   $\leq$   $\leq$   $\leq$   $\leq$   $\leq$ 

- 同 Non è possibile utilizzare un filtro creativo se la qualità di registrazione dell'immagine è RAW+JPEG o RAW o se sono stati impostati AEB, bracketing del bilanciamento del bianco o riduzione dei disturbi per scatti multipli.
	- L'istogramma non viene visualizzato quando si scatta con i filtri creativi.

#### <span id="page-225-0"></span>**Caratteristiche dei filtri creativi**

#### **B/N granuloso**

Crea una foto in bianco e nero dall'aspetto sgranato. È possibile modificare l'effetto bianco e nero regolando il contrasto.

#### **Effetto flou**

L'immagine assume un aspetto sfumato. È possibile modificare il grado di sfumatura regolando la sfocatura.

#### **•**  $\hat{\mathbf{a}}$  **Effetto fish-eve**

Dà alla foto un effetto come quello prodotto da un obiettivo ultragrandangolare. L'immagine assume un aspetto distorto "a barile". In base al livello di effetto del filtro, l'area ritagliata lungo i bordi dell'immagine varia. Inoltre, poiché questo effetto allarga il centro dell'immagine, la risoluzione dell'immagine al centro potrebbe ridursi in base alla qualità di registrazione. Impostare il filtro e osservare il risultato sull'immagine. Il metodo AF deve essere impostato su FlexiZone - Single (fisso al centro) o Mod. veloce (fisso al centro).

#### **Effetto Art marcato**

Conferisce alla foto le sembianze di un dipinto a olio e aggiunge profondità al soggetto facendolo apparire tridimensionale. È possibile regolare contrasto e saturazione. Tenere presente che il cielo, una parete bianca e soggetti simili potrebbero non essere resi con una gradazione uniforme e apparire irregolari o con disturbi evidenti.

#### ● **◆ Effetto Acquarello**

Conferisce alla foto l'aspetto di un acquarello con colori tenui. È possibile regolare la densità del colore. Tenere presente che le scene notturne o scure potrebbero non essere rese con una gradazione uniforme e apparire irregolari o con disturbi evidenti.

#### **Effetto foto giocattolo**

Rende più scuri gli angoli della foto e applica una tonalità colore che fa sembrare che la foto sia stata scattata con una fotocamera giocattolo. È possibile modificare la dominante di colore regolando la tonalità.

#### **Effetto miniatura**

Crea un effetto diorama. È possibile modificare l'area in cui l'immagine deve apparire nitida. Al passo 5, è possibile cambiare l'orientamento (orizzontale/ verticale) della cornice bianca premendo il pulsante  $\langle \mathcal{R} \rangle$  (o toccando [ $E$ ] sullo schermo). Il metodo AF deve essere FlexiZone - Single con messa a fuoco al centro della cornice bianca.

 $\overline{E}$   $\bullet$  Con B/N granuloso, l'aspetto granuloso visualizzato sul monitor LCD è diverso da come apparirà nell'immagine vera e propria.

 Con l'Effetto flou e l'Effetto miniatura, la sfocatura visualizzata sul monitor LCD potrebbe apparire diversamente da come apparirà nell'immagine vera e propria. Premendo il pulsante di anteprima profondità di campo è possibile verificare l'effetto di sfocatura sull'immagine (solo nelle modalità della zona creativa).

# 3 **Impostazioni delle funzioni di menu**

# A**1**

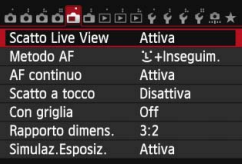

Quando l'interruttore di scatto Live View/ ripresa filmato è impostato su  $\leq \blacksquare$ . le opzioni del menu dello scatto Live View appaiono nelle schede [A**1**] e [A**2**]. Nelle modalità della zona base, la scheda [**12**] e alcune opzioni della scheda [**1**] non sono disponibili.

**Le funzioni configurabili in questa schermata di menu sono valide solo per lo scatto Live View e non funzionano se si scatta dal mirino (le impostazioni non sono più valide).**

#### **Scatto Live View**

È possibile impostare lo scatto Live View su [**Attiva**] o [**Disattiva**].

#### **Metodo AF**

È possibile selezionare [u**+Inseguim.**], [**FlexiZone - Multi**],

[**FlexiZone - Single**] o [**Mod. veloce**]. Per informazioni sul metodo AF, consultare le pagine [233](#page-232-0)-[244](#page-243-0).

#### <span id="page-227-0"></span>**AF continuo**

L'impostazione predefinita è [**Attiva**].

La fotocamera esegue ininterrottamente una messa a fuoco approssimativa del soggetto. Ciò consente di raggiungere più velocemente la messa a fuoco quando di preme il pulsante di scatto a metà. Se si imposta [**Attiva**], l'obiettivo viene azionato continuamente e consumerà più batteria. Di conseguenza, il numero di scatti possibili (durata della batteria) si riduce. Se il metodo AF selezionato è [**Mod. veloce**], l'AF continuo viene automaticamente impostato su [**Disattiva**]. Selezionando un altro metodo AF, l'AF continuo viene riportato all'impostazione originale.

Se si desidera impostare l'interruttore della modalità di messa a fuoco dell'obiettivo su <**MF**> durante l'AF continuo, interrompere prima lo scatto Live View.

#### ■ Scatto a tocco

È possibile mettere a fuoco e scattare automaticamente una foto semplicemente toccando lo schermo del monitor LCD. Per ulteriori informazioni, vedere a pagina [245](#page-244-0).

#### **Con griglia**

Con  $[3x3 \n\pm 1]$  o  $[6x4 \n\pm 1]$  è possibile visualizzare un reticolo che aiuta a mantenere la fotocamera a livello (verticale o orizzontale). Inoltre, con l'impostazione [ **米 3x3+diag**], la griglia viene visualizzata insieme a linee diagonali che aiutano ad allineare le intersezioni sul soggetto per bilanciare meglio l'inquadratura.

#### **Rapporto dimensionale**  $\mathbf{\hat{x}}$

Il rapporto dimensionale delle immagini può essere impostato su [**3:2**], [**4:3**], [**16:9**] o [**1:1**]. L'area circostante l'immagine Live View viene coperta di nero quando è impostato uno dei seguenti rapporti dimensionali: [**4:3**] [**16:9**] [**1:1**].

Le immagini JPEG vengono salvate con il rapporto dimensionale selezionato. Le immagini RAW vengono sempre salvate con un rapporto dimensionale di [**3:2**]. Poiché i dati sul rapporto dimensionale vengono aggiunti all'immagine RAW, ogni immagine può essere prodotta con il rispettivo rapporto dimensionale quando l'immagine RAW viene elaborata con la fotocamera e il software in dotazione.

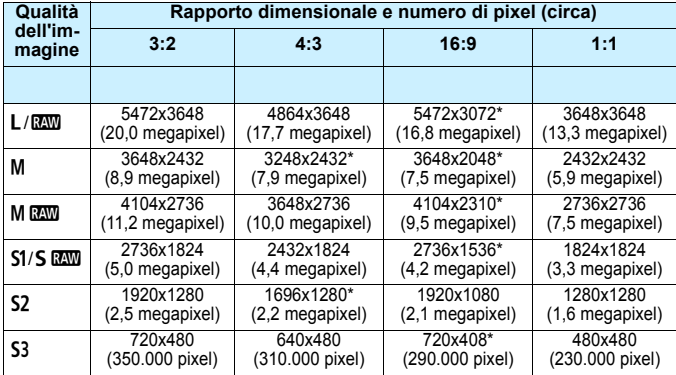

- 0 Le impostazioni di qualità di registrazione delle immagini contrassegnate da un asterisco non corrispondono esattamente al rispettivo rapporto dimensionale.
	- L'area dell'immagine visualizzata per i rapporti dimensionali contrassegnati da un asterisco potrebbe essere leggermente diversa da quella registrata. Mentre si scatta, controllare le immagini acquisite sul monitor LCD.
	- Se si utilizza un'altra fotocamera per stampare direttamente immagini scattate con un rapporto dimensionale di 1:1, le immagini potrebbero non essere stampate correttamente.

#### <span id="page-229-0"></span>**Simulazione esposizione**<sup>\*</sup>

La simulazione dell'esposizione consente di simulare e visualizzare quale sarà la luminosità (esposizione) effettiva dell'immagine.

#### • Attiva (**Exp.SIM**)

La luminosità dell'immagine visualizzata sarà molto simile alla luminosità (esposizione) effettiva dell'immagine finale. Se si imposta la compensazione dell'esposizione, viene modificata di conseguenza la luminosità dell'immagine.

#### **・ Durante** e **(**E**/**g**)**

Normalmente l'immagine viene visualizzata con la luminosità standard per rendere più semplice visualizzare l'immagine Live View. L'immagine verrà visualizzata con una luminosità (esposizione) più prossima a quella reale dell'immagine prodotta solo mentre si tiene premuto il pulsante di anteprima della profondità di campo.

#### **・ Disattiva (**E**)**

L'immagine viene visualizzata con la luminosità standard per rendere più semplice visualizzare l'immagine Live View. Anche se si imposta la compensazione dell'esposizione, l'immagine viene visualizzata con la luminosità standard.

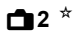

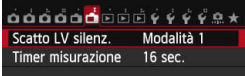

#### **Scatto LV silenziato** $^{\star}$

#### **• Modalità 1**

Il rumore dello scatto è meno forte rispetto allo scatto normale. È inoltre possibile eseguire lo scatto continuo. Se si imposta <**<del>□</del><sub>I</sub>H**>, è possibile utilizzare lo scatto continuo a una velocità massima di circa 7,0 fps.

#### **• Modalità 2**

Quando si preme completamente il pulsante di scatto, viene scattata una sola foto. Tenendo premuto il pulsante di scatto, viene sospeso il funzionamento della fotocamera. Quindi, quando si torna alla pressione a metà del pulsante di scatto, il funzionamento della fotocamera riprende. Il rumore dello scatto risulta pertanto ridotto. Anche se è impostato lo scatto continuo, è possibile eseguire un solo scatto in questa modalità.

#### **• Disattivata**

Accertarsi di impostare questa funzione su [**Disattiva**] se si utilizza un obiettivo TS-E (ad eccezione di quelli elencati più avanti in  $\frac{1}{2}$ ) per **decentrare o inclinare l'obiettivo** o se si utilizza un tubo di prolunga. Se si imposta [**Modalità 1**] o [**Modalità 2**], potrebbe non essere possibile ottenere l'esposizione standard o si potrebbe ottenere un'esposizione irregolare.

- Se si utilizza il flash, lo scatto silenziato non è disponibile anche se è attiva l'impostazione [**Scatto LV silenz.**].
	- Se si utilizza un'unità flash non Canon, impostare l'opzione [**Disattiva**] Il flash non si attiva se è stata selezionata l'opzione [**Modalità 1**] o [**Modalità 2**].

 Se è impostata la [**Modalità 2**] e si utilizza un telecomando (p. [184](#page-183-0)), il funzionamento sarà lo stesso della [**Modalità 1**].

 $\boxed{5}$  Con un obiettivo TS-E 17 mm f/4L o TS-E 24 mm f/3.5L II è possibile utilizzare [**Modalità 1**] o [**Modalità 2**].

### **Timer misurazione** $*$

È possibile modificare quanto a lungo visualizzare l'impostazione di esposizione (durata blocco AE).

Eseguendo una qualsiasi delle seguenti operazioni, lo scatto Live View si interrompe. Per riprendere lo scatto Live View, premere il pulsante  $\langle \frac{START}{TOP} \rangle$ 

- Selezionando [ $\Omega$ 4: Dati eliminazione polvere], [ $\blacklozenge$ 4: Pulizia Sensore], [5**4: Cancella impost. fotocamera**] o [5**4: Vers. firmware** z].
- Cambiando modalità di scatto (ad esempio: modalità della zona base ↔ modalità della zona creativa).

# <span id="page-232-1"></span>**Uso dell'AF per la messa a fuoco (Metodo AF)**

#### **Variazioni della velocità AF in base al metodo di controllo dell'AF**

Se il metodo AF è impostato su [u**+Inseguim.**], [**FlexiZone - Multi**] o [**FlexiZone - Single**] per lo scatto Live View o la ripresa di filmati, il metodo di controllo dell'AF (rilevamento della differenza di fase con il sensore immagine o rilevamento del contrasto) cambia automaticamente in base all'obiettivo adoperato e alle funzioni selezionate, ad esempio lo zoom digitale per i filmati o la visualizzazione ingrandita. La velocità AF può esserne enormemente influenzata e la fotocamera potrebbe impiegare più tempo per mettere a fuoco (il rilevamento della differenza di fase consente in genere una messa a fuoco automatica più rapida). Per ulteriori informazioni visitare il sito Web Canon.

#### <span id="page-232-2"></span><span id="page-232-0"></span>**Selezione del metodo AF**

È possibile selezionare il metodo AF più adatto alle condizioni di scatto e al soggetto. Sono disponibili i seguenti metodi AF:

[u**(viso)+Inseguim.**], [**FlexiZone - Multi**] (p. [236](#page-235-0)), [**FlexiZone - Single**] (p. [238\)](#page-237-0) e [**Mod. veloce**] (p. [243\)](#page-242-0).

Se si desidera ottenere una messa a fuoco accurata, impostare l'interruttore della modalità di messa a fuoco su <**MF**>, ingrandire l'immagine ed eseguire la messa a fuoco manuale (p. [247\)](#page-246-0).

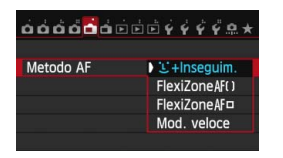

### **Selezionare un metodo AF.**

- Nella scheda [A**1**], selezionare [**Metodo AF**].
- Selezionare il metodo AF desiderato, quindi premere  $\leq$   $\sqrt{(8E)}$  >.
- **Mentre si visualizza l'immagine Live View.** è anche possibile premere il pulsante < AF > per selezionare il metodo AF dalla schermata di impostazione.

### **U**(viso)+Inseguim.: AFEE

La fotocamera rileva e mette a fuoco i visi umani. Se un viso si muove, anche il punto  $AF <$ :  $\ge$  si muove seguendo il viso.

#### **1 Visualizzare l'immagine Live View.**

- Premere il pulsante  $<$   $\frac{578RV}{576RV}$  >.
- Sul monitor LCD viene visualizzata l'immagine Live View.

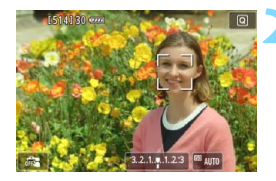

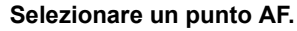

- Quando viene rilevato un viso, viene visualizzata una cornice  $\lt$   $\gt$  intorno al viso da mettere a fuoco.
- Se vengono rilevati più visi, viene visualizzato << >>>. Utilizzare <<<< per spostare la cornice  $\lt\{$  > sul viso che si desidera mettere a fuoco.
- È possibile selezionare il viso o il soggetto anche toccando lo schermo del monitor LCD. Se il soggetto non è un viso, viene visualizzato  $\lt^{\cdot}$  >.
- Se non vengono rilevati visi o se si tocca il monitor LCD senza selezionare un viso o un soggetto, la fotocamera passa alla modalità [**FlexiZone - Multi**] con selezione automatica (p. [236](#page-235-0)).

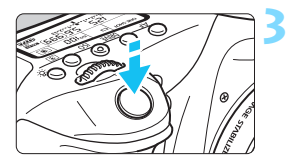

# **3 Mettere a fuoco il soggetto.**

- Premere il pulsante di scatto a metà per eseguire la messa a fuoco.
- Una volta eseguita la messa a fuoco, il punto AF diventa verde e viene emesso un segnale acustico.
- Se non viene eseguita la messa a fuoco, il punto AF diventa arancione.

# **4 Scattare la foto.**

 Verificare la messa a fuoco e l'esposizione, quindi premere completamente il pulsante di scatto per scattare la foto (p. [216](#page-215-0)).

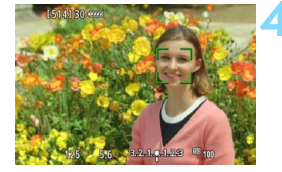

- Se il viso del soggetto è notevolmente fuori fuoco, non sarà possibile rilevare il viso. Per rimediare a questa situazione, impostare [**AF continuo**] su [**Attiva**].
	- È possibile che un oggetto che non è un volto umano venga rilevato come viso.
	- Il rilevamento del viso non funziona se il viso è molto piccolo o grande all'interno della foto, se è troppo luminoso o troppo scuro oppure se è parzialmente nascosto.
	- $\bullet$  Il punto AF <  $\geq$  > potrebbe coprire solo una parte del viso.
- $\boxed{5}$   $\bullet$  È possibile premere il pulsante < $\left(\overline{\text{er}}\right)$ > o < $\overline{\text{m}}$ > per visualizzare il punto AF  $\leq$  > al centro e utilizzare  $\leq$  > per spostarlo.
	- Poiché non è possibile utilizzare l'AF con un viso rilevato vicino ai bordi dell'immagine,  $\leq$  > verrà visualizzato in grigio. Se si preme il pulsante di scatto a metà, il soggetto viene messo a fuoco in modalità FlexiZone - Multi con selezione automatica.

# <span id="page-235-0"></span>**FlexiZone - Multi: AF()**

È possibile mettere a fuoco un'area con estensione fino a 31 punti AF (selezionati automaticamente). L'area può essere suddivisa in 9 zone di messa a fuoco (selezione della zona).

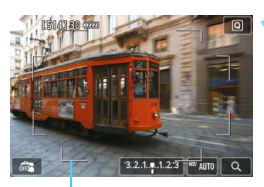

# **1 Visualizzare l'immagine Live View.**

- Premere il pulsante  $<^{\text{START}}_{\text{CRO}}$  >.
- Sul monitor LCD viene visualizzata l'immagine Live View.

Cornice area

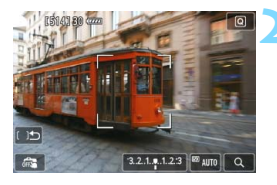

# **Selezionare il punto AF.** <sup>★</sup>

- Premendo il pulsante  $\leq$   $\sqrt{\epsilon}$  > o  $\leq$   $\frac{\pi}{2}$  > si passa dalla selezione automatica alla selezione della zona o viceversa. Nelle modalità della zona base, la selezione automatica è l'impostazione predefinita.
- Utilizzare  $\leq \frac{e^{4}}{2}$  per selezionare la zona. Per tornare alla zona centrale, premere nuovamente il pulsante  $\langle \sin 20 \rangle$  o  $\langle \sin 20 \rangle$ .
- È possibile selezionare una zona anche toccando lo schermo del monitor LCD.

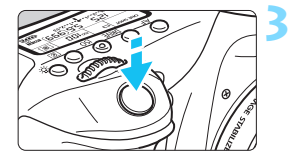

# **3 Mettere a fuoco il soggetto.**

- Inquadrare il soggetto nel punto AF e premere a metà il pulsante di scatto.
- Una volta eseguita la messa a fuoco. il punto AF diventa verde e viene emesso un segnale acustico.
- Se non viene raggiunta la messa a fuoco, la cornice diventa arancione.

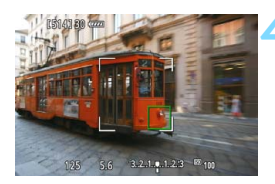

### **4 Scattare la foto.**

 Verificare la messa a fuoco e l'esposizione, quindi premere completamente il pulsante di scatto per scattare la foto (p. [216\)](#page-215-0).

- Se la fotocamera non mette a fuoco il soggetto desiderato con la selezione automatica del punto AF, passare al metodo AF di selezione zona o a [**FlexiZone - Single**] e riprovare la messa a fuoco.
	- Il numero di punti AF varia in base all'impostazione di [A**1: Rapporto dimens.**]. Con un rapporto di [**3:2**] saranno disponibili 31 punti AF. Con un rapporto di [**4:3**] e di [**1:1**] saranno disponibili 25 punti AF. Con un rapporto di [**16:9**] i punti AF disponibili saranno 21. Inoltre, con un rapporto di [**16:9**] saranno disponibili solo tre zone.
	- Per la ripresa dei filmati sono disponibili 21 punti AF (o 25 punti AF se si utilizza l'impostazione [**640x480**]) e tre zone (o 9 zone con l'impostazione [**640x480**]).

#### <span id="page-237-0"></span>**FlexiZone - Single:** d

La fotocamera esegue la messa a fuoco con un solo punto AF. Utile quando si desidera eseguire la messa a fuoco su un soggetto specifico.

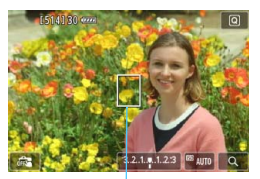

Punto AF

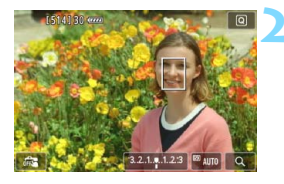

# **1 Visualizzare l'immagine Live View.**

- Premere il pulsante  $\leq \frac{57487}{100}$ .
- Sul monitor LCD viene visualizzata l'immagine Live View.
- $\blacktriangleright$  Viene visualizzato il punto AF < $\square$
- Durante la ripresa di filmati, se [**AF Servo filmato**] è impostato su [**Attiva**], il punto AF appare ingrandito.

# **2 Spostare il punto AF.**

- Utilizzare  $\leq \frac{1}{2}$  per spostare il punto AF nel punto in cui si desidera eseguire la messa a fuoco (il punto non può essere spostato ai bordi dello schermo).
- Per riportare il punto AF al centro, premere il pulsante  $\langle \overline{\text{sn}} \rangle$  o  $\langle \overline{\text{m}} \rangle$ .
- È possibile spostare il punto AF anche toccando lo schermo del monitor LCD.

# **3 Mettere a fuoco il soggetto.**

- Inquadrare il soggetto nel punto AF e premere a metà il pulsante di scatto.
- Una volta eseguita la messa a fuoco, il punto AF diventa verde e viene emesso un segnale acustico.
- Se non viene eseguita la messa a fuoco, il punto AF diventa arancione.

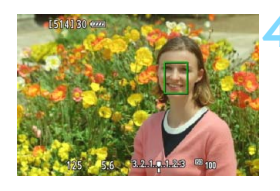

# **4 Scattare la foto.**

 Verificare la messa a fuoco e l'esposizione, quindi premere completamente il pulsante di scatto per scattare la foto (p. [216\)](#page-215-0).

#### **Note su <sup>'</sup>L'+Inseguim. / FlexiZone - Multi / FlexiZone - Single**

#### **Funzionamento dell'AF**

- Anche dopo aver eseguito la messa a fuoco, se si preme il pulsante di scatto a metà la messa a fuoco viene eseguita nuovamente.
- La luminosità dell'immagine può essere modificata durante e dopo il funzionamento dell'AF.
- Se la sorgente di luce cambia mentre si visualizza l'immagine Live View, sullo schermo potrebbe comparire uno sfarfallio e la messa a fuoco risultare complessa. In tal caso, uscire dallo scatto Live View ed eseguire la messa a fuoco automatica con la sorgente di luce disponibile.
- $\bullet$  Quando è impostato [**FlexiZone Multi**] e viene premuto il pulsante <  $\&$  > (o si tocca  $\leq Q$  > sullo schermo), viene ingrandita la parte centrale della zona selezionata (o il centro dell'immagine se si utilizza la selezione automatica). Se si preme il pulsante di scatto a metà, la visualizzazione torna alle dimensioni normali e la fotocamera esegue la messa a fuoco.
- Quando è impostato [**FlexiZone Single**] e viene premuto il pulsante < Q > (o si tocca < Q > sullo schermo), l'area coperta dal punto AF viene ingrandita. Premere il pulsante di scatto a metà per eseguire la messa a fuoco nella visualizzazione ingrandita. Questa funzione è utile se la fotocamera è montata su un treppiede ed è necessario raggiungere una messa a fuoco di alta precisione. Se la messa a fuoco risulta complicata con la visualizzazione ingrandita, tornare alla visualizzazione normale e utilizzare la messa a fuoco automatica. Tenere presente che la velocità AF potrebbe essere diversa nella visualizzazione normale e ingrandita.
- Se la visualizzazione viene ingrandita dopo avere eseguito la messa a fuoco con [**FlexiZone - Multi**] o [**FlexiZone - Single**] nella visualizzazione normale, si potrebbe non raggiungere una messa a fuoco accurata.
- Se viene impostato [U+Inseguim.], non è possibile ingrandire la visualizzazione.
- O Con alcuni tipi di obiettivi, il metodo di controllo AF (rilevamento della differenza di fase con il sensore immagine o rilevamento del contrasto) cambia automaticamente. La velocità dell'AF pertanto può variare notevolmente e la messa a fuoco potrebbe richiedere più tempo.
	- Nella visualizzazione ingrandita viene utilizzato l'AF a rilevamento di contrasto a prescindere dall'obiettivo montato. La velocità dell'AF pertanto sarà più lenta.
	- Nella visualizzazione ingrandita non viene eseguito l'AF continuo (p. [228\)](#page-227-0).

#### **Condizioni di scatto che possono rendere difficile la messa a fuoco**

- Soggetti con scarso contrasto, ad esempio un cielo blu, superfici piatte a tinta unita o con perdita di dettagli nelle aree chiare o scure.
- Soggetti scarsamente illuminati.
- Righe e altri schemi in cui sia presente un contrasto solo in direzione orizzontale.
- Soggetti con motivi ripetitivi (finestre di grattacieli, la tastiera di un computer, ecc.).
- **Linee sottili e contorni di soggetti.**
- Con una sorgente di luce la cui luminosità, colore o schemi cambiano di continuo.
- Scenari notturni o punti di luce.
- Con illuminazione fluorescente o a LED e quando si verificano sfarfallii.
- Soggetti estremamente piccoli.
- Soggetti sul bordo dell'immagine.
- Soggetti che riflettono particolarmente la luce.
- Il punto AF copre i soggetti vicini e lontani (ad esempio un animale in una gabbia).
- Soggetti che continuano a muoversi nell'area del punto AF e che non è possibile mantenere fermi a causa di vibrazioni della fotocamera o della sfocatura del soggetto.
- Un soggetto che si avvicina o si allontana dalla fotocamera.
- Esecuzione della messa a fuoco automatica mentre il soggetto non è a fuoco
- L'effetto di messa a fuoco flou viene applicato utilizzando un obiettivo flou.
- Viene utilizzato un filtro per effetti speciali.
- Durante l'AF sullo schermo compaiono dei disturbi (macchie, strisce, ecc.).

Se non è possibile raggiungere la messa a fuoco con le condizioni di scatto descritte a pagina precedente, impostare l'interruttore della modalità di messa a fuoco dell'obiettivo su <**MF**> e utilizzare la messa a fuoco manuale.

- Se si ritrae un soggetto periferico e il soggetto è leggermente fuori fuoco, posizionare il punto AF o la zona centrale sul soggetto da mettere a fuoco, eseguire nuovamente la messa a fuoco e infine scattare la foto.
	- La luce ausiliaria AF non si attiva. Tuttavia, se viene utilizzato uno Speedlite serie EX (venduto separatamente) dotato di una luce LED, tale luce si accenderà all'occorrenza per la luce ausiliaria AF.
	- Nella visualizzazione ingrandita le vibrazioni della fotocamera possono rendere più difficile raggiungere la messa a fuoco. Si consiglia di utilizzare un treppiede.

围

# <span id="page-242-0"></span>**Modalità veloce: AFOuick**

Il sensore AF dedicato viene utilizzato per eseguire la messa a fuoco in modalità AF One-Shot (p. [100\)](#page-99-0), utilizzando lo stesso metodo AF dello scatto attraverso il mirino. Anche se è possibile mettere rapidamente a fuoco l'area da ritrarre, **l'immagine Live View viene momentaneamente interrotta durante il funzionamento di AF**. Nelle modalità di selezione dell'area AF diverse dalla modalità di selezione automatica AF 19 punti, è possibile selezionare manualmente il punto AF. Nella modalità della zona base la selezione automatica AF 19 punti viene impostata automaticamente.

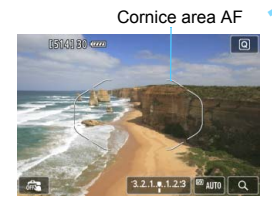

# **1 Visualizzare l'immagine Live View.**

- Premere il pulsante  $\leq$ <sup>57487</sup> $>$ .
- Sul monitor LCD viene visualizzata l'immagine Live View.
- Se la modalità di selezione dell'area AF è impostata sulla selezione automatica AF 19 punti, viene visualizzata la cornice dell'area AF.
- In modalità FlexiZone Single (selezione manuale), il punto AF viene visualizzato con un piccolo rettangolo.
- In modalità Zona AF (selezione manuale della zona), compare una cornice che delimita la zona.

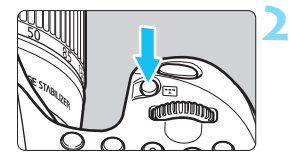

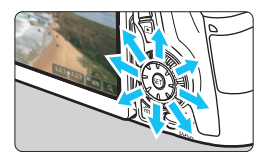

# **2 Scegliere la modalità di selezione dell'area AF e il punto AF.** N

- Premere il pulsante < $E$  > per visualizzare la modalità di selezione dell'area AF corrente.
- Premere il pulsante  $\leq$ TI > per modificare la modalità di selezione dell'area AF.
- Quando la modalità di selezione dell'area AF è FlexiZone - Single (selezione manuale) o Zona AF (selezione manuale della zona), è possibile selezionare il punto (o la zona) AF.

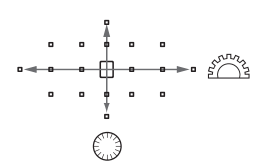

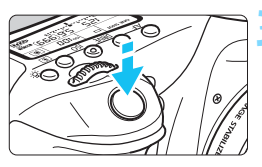

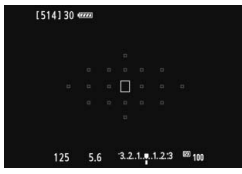

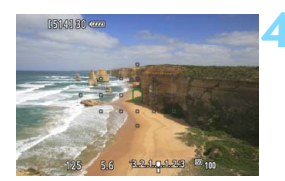

- La selezione del punto (o la zona) AF viene modificata nella direzione in cui viene inclinata la  $\leq$  $\geq$  $\geq$ .
- $\bullet$  Se si preme < $(F)$ >, viene selezionato il punto (o la zona) AF centrale.
- Per selezionare il punto AF è inoltre possibile utilizzare le ghiere  $\langle \xi^{\text{max}} \rangle > e \langle \xi^{\text{max}} \rangle$ .

# **3 Mettere a fuoco il soggetto.**

- Inquadrare il soggetto nel punto AF e premere a metà il pulsante di scatto.
- L'immagine Live View viene disattivata, lo specchio riflettente si abbassa e viene eseguita la messa a fuoco automatica (non viene scattata alcuna foto).
- Una volta raggiunta la messa a fuoco, viene emesso un segnale acustico, quindi viene visualizzata nuovamente l'immagine Live View.
- Il punto AF utilizzato per la messa a fuoco si illumina in verde.
- Se non viene raggiunta la messa a fuoco, il punto AF lampeggia in arancione.

# <span id="page-243-0"></span>**4 Scattare la foto.**

 Verificare la messa a fuoco e l'esposizione, quindi premere completamente il pulsante di scatto per scattare la foto (p. [216](#page-215-0)).

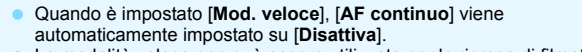

La modalità veloce non può essere utilizzata per la ripresa di filmati.

 $\boxed{1}$  Non è possibile scattare una foto durante la messa a fuoco automatica. Scattare la foto solo mentre è visualizzata l'immagine Live View.

# <span id="page-244-0"></span>x **Uso della funzione Scatto a tocco**

È possibile mettere a fuoco e scattare automaticamente una foto semplicemente toccando lo schermo del monitor LCD. Questa funzione è disponibile in tutte le modalità di scatto.

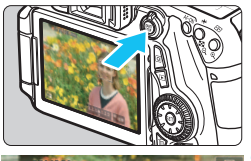

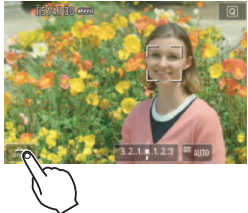

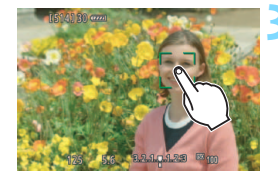

# **1 Visualizzare l'immagine Live View.**

- Premere il pulsante  $\leq$ <sup> $\frac{57487}{576}$ </sup>
- Sul monitor LCD viene visualizzata l'immagine Live View.

# **2 Attivare lo scatto a tocco.**

- Toccare [ $\frac{1}{2}$ ] nella parte in basso a sinistra dello schermo. Ogni volta che si tocca l'icona, questa diventa alternativamente [ $\frac{1}{2}$ ] o [ $\frac{1}{2}$ ].
- [ $\sqrt{2}$ ] (Scatto a tocco: Attiva) È possibile mettere a fuoco e scattare toccando lo schermo.
- [ $\frac{1}{100}$ ] (Scatto a tocco: Disattiva.) È possibile toccare il punto dello schermo sul quale eseguire la messa a fuoco. Quindi premere completamente il pulsante di scatto per scattare la foto.

### **3 Toccare lo schermo per scattare la foto.**

- **Toccare il viso o il soggetto sullo** schermo.
- La fotocamera esegue la messa a fuoco nel punto che è stato toccato utilizzando il metodo AF specificato (p. [233](#page-232-1)-[244](#page-243-0)).
- Una volta raggiunta la messa a fuoco, il punto AF diventa verde e la foto viene scattata automaticamente.
- Se non viene eseguita la messa a fuoco, il punto AF diventa arancione. Toccare nuovamente il viso o il soggetto sullo schermo.
- $\mathbf u$ Anche se è stato impostato < U<sup>H</sup>>, < U<sub>J</sub>> o < U<sub>J</sub>S>, viene eseguito un solo scatto.
	- Lo scatto a tocco non funziona nella visualizzazione ingrandita.
	- Quando [V **Metà corsa puls. scatto**] è impostato su [**Attivazione misurazione**] o [**Blocco AE (pulsante premuto)**] in [8 **C.Fn III-4: Controlli personalizzati**], la messa a fuoco automatica non si attiva.
- 围 Lo scatto a tocco può essere impostato anche con [A**1: Scatto a tocco**]. **•** Per scattare con un'esposizione posa, toccare due volte lo schermo. Il primo tocco sullo schermo attiva l'esposizione posa. Toccando lo schermo una seconda volta l'esposizione si interrompe. Fare attenzione a non muovere la fotocamera quando si tocca lo schermo.

# <span id="page-246-0"></span>**MF: Messa a fuoco manuale**

È possibile ingrandire l'immagine ed eseguire manualmente una messa a fuoco più accurata.

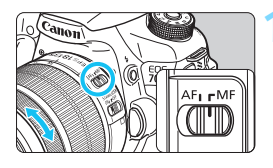

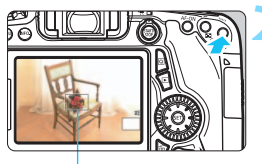

Cornice di ingrandimento

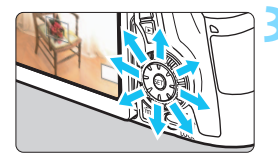

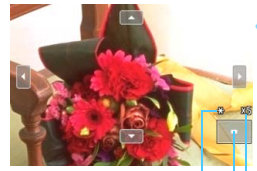

Blocco AE Posizione dell'area ingrandita Ingrandimento

# **1 Posizionare l'interruttore della modalità di messa a fuoco dell'obiettivo su <MF>.**

 Ruotare l'anello di messa a fuoco dell'obiettivo ed eseguire una messa a fuoco approssimativa.

# **2 Visualizzare la cornice di ingrandimento.**

- Premere il pulsante  $\langle \mathcal{A} \rangle$ .
- Viene visualizzata la cornice di ingrandimento.
- $\bullet$  È inoltre possibile toccare [ $\mathcal{R}$ ] sullo schermo per ingrandire l'immagine.

# **3 Spostare la cornice di ingrandimento.**

- Premere <<a>
stare la cornice di ingrandimento nella posizione in cui si desidera eseguire la messa a fuoco. È possibile spostare la cornice anche toccandola.
- Per riportare la cornice di ingrandimento al centro, premere il  $pulsante < \frac{1}{100} > 0 < \frac{1}{100} > 0$

# **4 Ingrandire l'immagine.**

- Ogni volta che si preme il pulsante <u>, l'immagine ingrandita all'interno della cornice cambia nel modo seguente:
- $\rightarrow$  1x  $\rightarrow$  5x  $\rightarrow$  10x  $\rightarrow$  Visualizzazione normale
- Nella visualizzazione ingrandita è possibile utilizzare  $\leq \frac{3}{2}$  spostarsi all'interno dell'immagine.

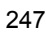

# **5 Eseguire la messa a fuoco manuale.**

- Durante la visualizzazione dell'immagine ingrandita, ruotare l'anello di messa a fuoco per mettere a fuoco.
- **·** Dopo che il soggetto è stato messo a fuoco, premere il pulsante  $\leq \mathcal{R}$  > per tornare alla visualizzazione normale.

# <span id="page-247-0"></span>**6 Scattare la foto.**

 Verificare la messa a fuoco e l'esposizione, quindi premere completamente il pulsante di scatto per scattare la foto (p. [216](#page-215-0)).

# <span id="page-248-0"></span>**Raccomandazioni per l'uso dello scatto Live View**

#### **Qualità dell'immagine**

- Quando si scatta a sensibilità ISO elevate, potrebbero i disturbi (come puntini luminosi, righe) potrebbero risultare più evidenti.
- Quando si scatta a temperature elevate, nell'immagine possono comparire disturbi e colori irregolari.
- Se si utilizza ininterrottamente lo scatto Live View per un periodo di tempo prolungato, la temperatura interna della fotocamera potrebbe aumentare pregiudicando la qualità dell'immagine. Uscire sempre dallo scatto Live View quando non si scattano foto.

 Se si scatta con un'esposizione prolungata mentre la temperatura interna della fotocamera è alta, la qualità dell'immagine potrebbe deteriorarsi. Uscire dallo scatto Live View e attendere alcuni minuti prima di riprendere a scattare.

#### Icone di avvertimento bianca <**B>** > e rossa < **B** > della temperatura interna

- Se la temperatura interna della fotocamera aumenta a causa dell'utilizzo prolungato dello scatto Live View o perché la temperatura esterna è elevata, viene visualizzata un'icona <  $\mathbb{S}$  > di colore bianco o un'icona <  $\mathbb{S}$  > di colore rosso.
- L'icona <  $\blacksquare$  > di colore bianco indica che la qualità dell'immagine delle foto peggiorerà. In questo caso, uscire dallo scatto Live View e lasciare abbassare la temperatura interna della fotocamera prima di riprendere a scattare.
- L'icona <III > di colore rosso avverte che lo scatto Live View verrà interrotto a breve automaticamente. In tal caso, non sarà possibile riprendere nuovi filmati fin quando la temperatura interna della fotocamera non si abbassa. Interrompere lo scatto Live View o spegnere la fotocamera e lasciarla a riposo per un po' di tempo.
- L'icona < $\blacksquare$ > o < $\blacksquare$  > compare prima se si utilizza lo scatto Live View ad alte temperature e per un periodo di tempo prolungato. Quando non si sta riprendendo, spegnere la fotocamera.
- Se la temperatura interna della fotocamera è alta, la qualità dell'immagine degli scatti con sensibilità ISO alte o lunghe esposizioni potrebbe ridursi anche prima che compaia l'icona <  $\blacksquare$  > bianca.

#### **Risultato degli scatti**

- Se si scatta la foto durante la visualizzazione ingrandita, l'esposizione potrebbe risultare diversa da quella desiderata. Tornare alla visualizzazione normale prima di acquisire la foto. Nella visualizzazione ingrandita, la velocità dell'otturatore e l'apertura vengono visualizzate in arancione. Anche se si acquisisce la foto durante la visualizzazione ingrandita, l'immagine viene acquisita nell'intervallo di visualizzazione normale.
- Se [ $\Omega$ 3: Auto Lighting Optimizer/Ottimiz.autom.della luce] (p. [140\)](#page-139-0) non è impostato su [**Disattivato**], l'immagine potrebbe apparire luminosa anche se è impostata una compensazione dell'esposizione o una compensazione dell'esposizione flash minore.

# <span id="page-249-0"></span>**Raccomandazioni per l'uso dello scatto Live View**

#### **Immagine Live View**

- In condizioni di scarsa o intensa illuminazione, l'immagine Live View potrebbe non riflettere la luminosità effettiva dell'immagine acquisita.
- Anche se è impostata una sensibilità ISO bassa, il disturbo potrebbe essere evidente nell'immagine Live View visualizzata in condizioni di scarsa illuminazione. Quando si scatta, tuttavia, il disturbo nell'immagine registrata sarà minimo (la qualità dell'immagine Live View è diversa da quella dell'immagine registrata).
- Se la sorgente di luce (illuminazione) all'interno dell'immagine cambia, sullo schermo potrebbe comparire uno sfarfallio. In tal caso, uscire dallo scatto Live View e continuare a scattare con la sorgente di luce disponibile.
- Se si punta la fotocamera in una direzione diversa, la luminosità dell'immagine Live View potrebbe risultare temporaneamente compromessa. Attendere che il livello di luminosità si stabilizzi prima di scattare.
- Se nell'immagine è presente una sorgente di luce intensa, è possibile che l'area luminosa appaia oscurata sul monitor LCD. Tuttavia, nell'immagine acquisita l'area luminosa verrà visualizzata correttamente.
- Impostando [**2: Luminosità LCD**] su un valore alto (maggiore luminosità), nell'immagine Live View potrebbero comparire disturbi o colori irregolari. Tuttavia, i disturbi o i colori irregolari non verranno registrati nell'immagine acquisita.
- Quando si ingrandisce l'immagine, la nitidezza potrebbe apparire più pronunciata di quanto lo sia nell'immagine reale.

#### **Funzioni personalizzate**

 Durante lo scatto Live View, alcune impostazioni delle funzioni personalizzate vengono disattivate (p. [363\)](#page-362-0).

#### **Obiettivo e flash**

- L'uso della funzione di preimpostazione della messa a fuoco per lo scatto Live View è possibile soltanto con un (super) teleobiettivo in commercio dalla seconda metà del 2011 e dotato della modalità di preimpostazione della messa a fuoco.
- Il blocco FE non funziona se si adopera il flash incorporato. Il blocco FE e il flash di riempimento non funzionano se si utilizza uno Speedlite esterno.

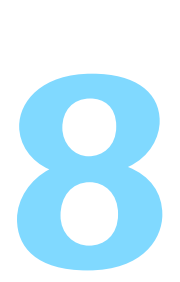

# **Ripresa di filmati**

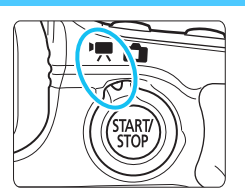

La ripresa di filmati si attiva impostando il pulsante scatto Live View/ripresa filmato su <', Il formato di registrazione del filmato sarà MOV.

- **Per conoscere le schede su cui è possibile registrare i** filmati, vedere a pagina [3.](#page-2-0)
- Se la fotocamera viene tenuta in mano e si riprende un filmato, la vibrazione della fotocamera può produrre un video sfocato. Si consiglia di utilizzare un treppiede.
- **Per effettuare riprese impugnando la fotocamera, vedere a** pagina [76.](#page-75-0)

Se [5**3: Wi-Fi**] è impostato su [**Attiva**], non è possibile riprendere filmati. Prima di riprendere un filmato, impostare [**Wi-Fi**] su

# **Full HD 1080**

La dicitura Full HD 1080 indica la compatibilità con l'alta definizione con 1080 pixel verticali (linee di scansione).

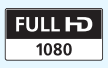

# **"只 Ripresa di filmati**

### **Ripresa con esposizione automatica**

Quando la modalità di scatto è impostata su un'opzione diversa da  $\leq M$  >. l'esposizione automatica si attiva per adattarsi all'attuale luminosità della scena.

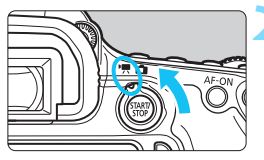

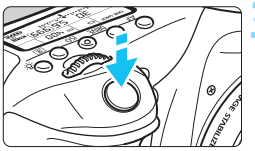

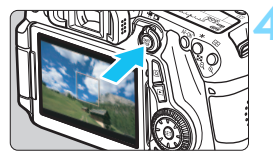

Registrazione di filmati

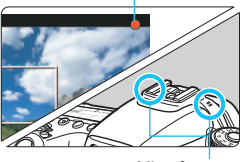

Microfono

# **1 Impostare una modalità di ripresa**  diversa da <**M**>.

# **2 Impostare il pulsante scatto Live**  View/ripresa filmato su <'">>.

Lo specchio riflettente emetterà un suono, quindi l'immagine verrà visualizzata sul monitor LCD.

# **3 Mettere a fuoco il soggetto.**

- Prima di acquisire un filmato, eseguire la messa a fuoco AF o manuale (p. [233](#page-232-2)[-248\)](#page-247-0).
- Quando si preme il pulsante di scatto a metà, la fotocamera esegue la messa a fuoco con il metodo AF attualmente impostato.

# **4 Riprendere il filmato.**

- Premere il pulsante  $<sub>stop</sub><sup>STARY</sup>$  per</sub> avviare la ripresa del filmato.
- Mentre si riprende il filmato, sullo schermo in alto a destra viene visualizzato il simbolo " $\bullet$ ".
- Per interrompere la ripresa, premere di nuovo  $<$   $\frac{START}{STOP}$  >.
- 凮 Nelle modalità della zona base, il risultato della ripresa sarà identico a quello ottenuto nella modalità < $A^+$ >, Inoltre, l'icona della scena rilevata dalla fotocamera viene visualizzata in alto a sinistra dello schermo (p. [255\)](#page-254-0).
	- $\bullet$  Nelle modalità di scatto <  $Tv$ >, <  $Av$ > o <  $B$ >, le impostazioni sono identiche a quelle della modalità  $\leq$ P >.
	- Le funzioni di menu che è possibile impostare cambiano a seconda che sia stata selezionata una modalità della zona base o una modalità della zona creativa (p. [415](#page-414-0)).
	- **Nelle modalità della zona creativa, è possibile premere il pulsante <** $\bigstar$ **>** (p. [170\)](#page-169-0) per bloccare l'esposizione (Blocco AE). L'impostazione dell'esposizione viene indicata per il tempo specificato con [Z**1: Timer misurazione**]. Dopo aver applicato il blocco AE durante la ripresa di un filmato, è possibile annullarlo premendo il pulsante  $\leq \frac{\pi}{2}$  (l'impostazione del blocco AE viene mantenuta finché non viene premuto il pulsante  $\leq$   $\geq$   $\geq$   $\geq$   $\geq$
	- Nelle modalità della zona creativa, è possibile impostare la compensazione dell'esposizione facendo scorrere l'interruttore  $\leq$ LOCK > verso il basso e ruotando la ghiera  $\leq$  >.
	- **Premendo il pulsante di scatto a metà nella parte inferiore dello schermo** vengono visualizzate la velocità ISO, la velocità dell'otturatore e l'apertura. Si tratta dell'impostazione dell'esposizione per lo scatto di una foto (p. [258\)](#page-257-0). L'impostazione di esposizione per la ripresa del filmato non viene visualizzata. Tenere presente che l'impostazione di esposizione per la ripresa di filmati può essere diversa da quella per lo scatto di foto.
	- Se si acquisisce un filmato con l'esposizione automatica, la velocità dell'otturatore e l'apertura non vengono registrate nelle informazioni sull'immagine (Exif).

#### **Sensibilità ISO nelle modalità zona base**

 La sensibilità ISO viene impostata automaticamente su un valore compreso tra ISO 100 e ISO 6400.

#### **Sensibilità ISO nelle modalità P, Tv, Av e B**

- La sensibilità ISO viene impostata automaticamente su un valore compreso tra ISO 100 e ISO 6400.
- Se in [**○3: Impostazioni sensibilità ISO**] si imposta la sensibilità [**Massima**] della [**Gamma ISO**] su [**12800/H**] (p. [123](#page-122-0)), il valore massimo della sensibilità ISO per l'impostazione automatica della sensibilità ISO viene esteso a H (equivalente a ISO 12800). Tenere presente che se si imposta la sensibilità [**Massima**] su [**12800**], il valore massimo di sensibilità ISO non viene esteso e resta ISO 6400.
- **Se [** $\Omega$ **4: Priorità tonalità chiare**] è impostato su [**Attiva**] (p. [145](#page-144-0)), la sensibilità ISO può essere impostata su un valore compreso tra ISO 200 e ISO 6400.
- In [ $\Omega$ 3: Impostazioni sensibilità ISO], [Gamma ISO autom.] e [**Vel. min.otturat.**] non possono essere impostate (p. [124,](#page-123-0) [125\)](#page-124-0) per la ripresa di filmati.
- Se il valore [**Massima**] di [**Gamma ISO**] è impostato su [**H (25600)**] e si passa dallo scatto di foto alla ripresa di filmati, il valore massimo per la gamma di impostazioni della sensibilità ISO automatica per la ripresa di filmati sarà H (equivalente a ISO 12800) e non potrà essere esteso a ISO 25600.

#### **Uso di uno Speedlite serie EX (venduto separatamente) dotato di luce LED**

Nella ripresa di filmati con esposizione automatica (tranne che in modalità **M**), in condizioni di scarsa luminosità la fotocamera accende automaticamente la luce LED dello Speedlite. **Per ulteriori informazioni, consultare il manuale di istruzioni dello Speedlite serie EX.**

#### <span id="page-254-0"></span>**Icone delle scene**

Durante la ripresa di filmati in una modalità della zona base, viene visualizzata l'icona che rappresenta la scena rilevata dalla fotocamera e la ripresa viene adattata a quella particolare scena. Con alcune scene o condizioni di scatto l'icona visualizzata potrebbe non corrispondere effettivamente alla scena.

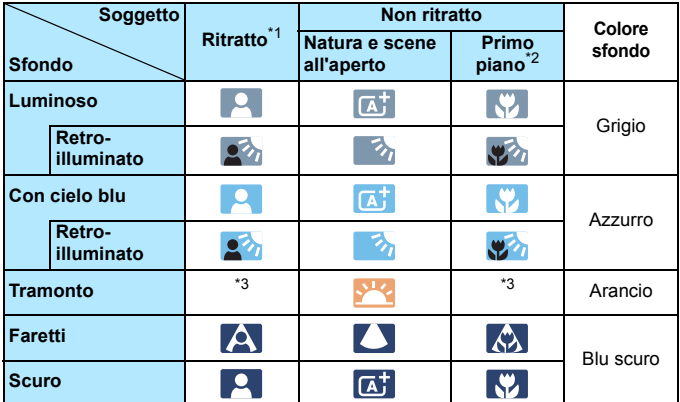

- \*1: visualizzato solo quando il metodo AF è impostato su [ $\ddot{L}$ +Inseguim.]. Se è impostato un altro metodo AF, viene visualizzata l'icona "Non ritratto" anche se viene rilevato un soggetto umano.
- \*2: visualizzata quando l'obiettivo montato sulla fotocamera dispone di dati sulla distanza. Con una prolunga o un obiettivo macro, l'icona visualizzata potrebbe non corrispondere effettivamente alla scena.
- \*3: viene visualizzata l'icona rappresentativa della scena rilevata.

#### <span id="page-255-0"></span>**Ripresa con esposizione manuale**

È possibile impostare manualmente la velocità dell'otturatore, l'apertura e la sensibilità ISO per la ripresa di filmati. L'uso dell'esposizione manuale per la ripresa di filmati è consigliato solo a utenti esperti.

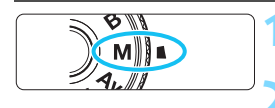

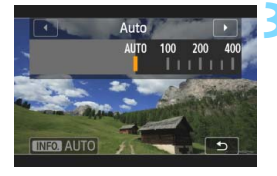

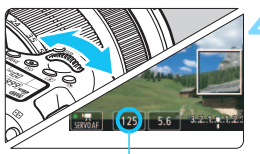

Velocità otturatore

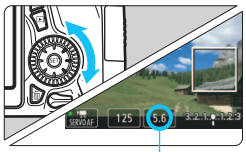

Apertura

#### **1 Impostare la ghiera di selezione su <M>.**

#### **2 Impostare il pulsante scatto Live**  View/ripresa filmato su <'<sup>'</sup>,

#### **3 Impostare la sensibilità ISO.**

- Premere il pulsante <ISO>.
- Sul monitor LCD viene visualizzata la schermata di impostazione della sensibilità ISO.
- Ruotare la ghiera < $\frac{25}{100}$  > per impostare la sensibilità ISO.
- **Per ulteriori informazioni sulla sensibilità** ISO, vedere a pagina seguente.

#### **4 Impostare la velocità dell'otturatore e il valore di apertura desiderati.**

- Premere il pulsante di scatto a metà e controllare l'indicatore del livello di esposizione.
- Per impostare la velocità dell'otturatore, ruotare la ghiera <6>. Le velocità otturatore configurabili dipendono dalla frequenza immagini  $\langle \sqrt{4\pi} \rangle$ .
	- • $\overline{130}$   $\overline{124}$  : da 1/4000 sec. a 1/30 sec.
	- • $\sqrt{60}$   $\sqrt{60}$  : da 1/4000 sec. a 1/60 sec.
- Per impostare l'apertura, ruotare la ghiera  $\leq$  >.
- Se non è possibile eseguire l'impostazione, spostare l'interruttore  $<$  LOCK > verso il basso, quindi ruotare la ghiera < $\frac{28}{3}$ > o < $\odot$ >.

#### **5 Eseguire la messa a fuoco e riprendere il filmato.**

 La procedura è identica a quella descritta ai passi 3 e 4 della sezione "Ripresa con esposizione automatica" (p. [252](#page-251-0)).

#### <span id="page-256-0"></span>**Sensibilità ISO durante una ripresa con esposizione manuale**

- Con [**Auto**] (**A**), la sensibilità ISO viene impostata automaticamente su un valore compreso tra ISO 100 e ISO 6400. Se in [ $\Box$ 3: Impostazioni **sensibilità ISO**] si imposta la sensibilità [**Massima**] della [**Gamma ISO**] su [**12800/H**] (p. [123](#page-122-0)), il valore massimo della sensibilità ISO viene esteso e la sensibilità ISO viene impostata automaticamente su un valore compreso tra ISO 100 e H (equivalente a ISO 12800).
- È possibile impostare la sensibilità ISO manualmente su un valore compreso tra ISO 100 e ISO 6400 in incrementi di 1/3 di stop. Se in [z**3: Impostazioni sensibilità ISO**] si imposta la sensibilità [**Massima**] della [**Gamma ISO**] su [**12800/H**], il valore massimo della sensibilità ISO per l'impostazione manuale della sensibilità ISO viene esteso a H (equivalente a 12800). Tenere presente che quando si imposta la sensibilità [**Massima**] su [**12800**], il valore massimo di sensibilità ISO non viene esteso e resta ISO 6400.
- Se [ $\Omega$ 4: Priorità tonalità chiare] è impostata su [Attiva] (p. [145](#page-144-0)), la sensibilità ISO viene impostata su un valore compreso tra ISO 200 e ISO 6400 (in base all'impostazione di [**Gamma ISO**]).
- In [z**3: Impostazioni sensibilità ISO**], [**Gamma ISO autom.**] e [**Vel. min.otturat.**] non possono essere impostate (p. [124](#page-123-0), [125\)](#page-124-0) per la ripresa di filmati.
- Poiché la ripresa di un filmato a ISO 8000/10000/12800 può generare disturbi evidenti, questa viene considerata una sensibilità ISO estesa (indicata con [**H**]).
	- Se il valore [**Massima**] di [**Gamma ISO**] è impostato su [**H (25600)**] e si passa dallo scatto di foto alla ripresa di filmati, il valore massimo per la gamma di impostazioni della sensibilità ISO manuale per la ripresa di filmati sarà H (equivalente a ISO 12800) e non potrà essere esteso a ISO 25600.
	- Non è consigliabile modificare la velocità dell'otturatore o l'apertura durante la ripresa di filmati poiché le modifiche verranno registrate nell'esposizione.
	- Quando si riprende il filmato di un soggetto in movimento, si consiglia una velocità dell'otturatore compresa tra 1/30 sec. e 1/125 sec. Maggiore è la velocità dell'otturatore, meno fluidi saranno i movimenti del soggetto.
	- Se si modifica la velocità dell'otturatore mentre si riprende in presenza di luci fluorescenti o a LED, nell'immagine registrata potrebbe comparire uno sfarfallio.
- R. Quando è impostata ISO Auto, è possibile premere il pulsante  $\leq$   $\neq$  > per bloccare la sensibilità ISO.
	- Se si preme il pulsante  $\leq$   $\neq$  > e si corregge l'inquadratura, sull'apposito indicatore (p. [22](#page-21-0), [258\)](#page-257-0) è possibile osservare la differenza con il livello di esposizione misurato quando è stato premuto il pulsante  $\leq$   $\neq$  >.
	- Premendo il pulsante <INFO.>, è possibile visualizzare l'istogramma.

#### <span id="page-257-0"></span>**Informazioni visualizzate**

Ogni volta che si preme il pulsante <INFO.>, le informazioni visualizzate cambiano.

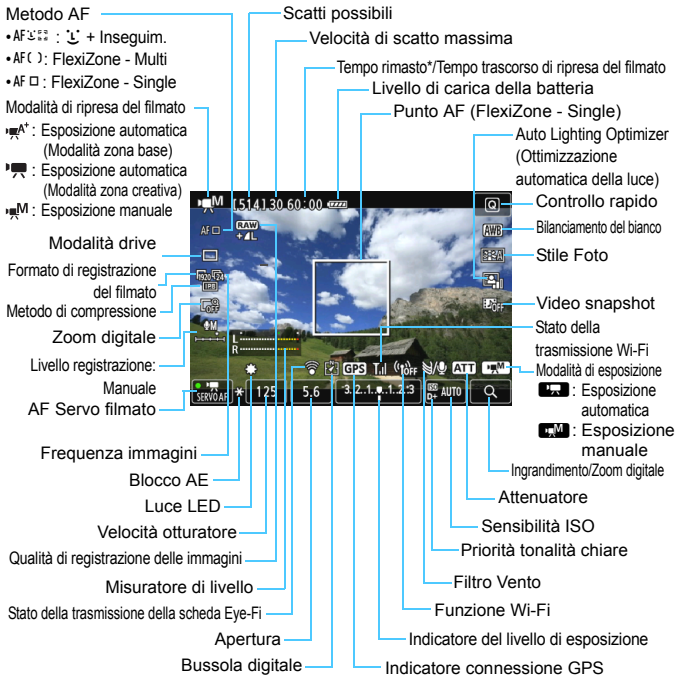

\* Si applica a un unico clip video.

- È possibile visualizzare il livello elettronico premendo il pulsante <INFO > (p. [65](#page-64-0)).
	- Se il metodo AF è impostato su [**i** +Inseguim.] o se la fotocamera è collegata allo schermo di un televisore mediante cavo HDMI (p. [316](#page-315-0)), non è possibile visualizzare il livello elettronico.
	- Quando si avvia la ripresa del filmato, il tempo di ripresa rimanente viene sostituito dal tempo trascorso.

围

#### **Note sulla ripresa di filmati**

**Non tenere la fotocamera nella stessa posizione per periodi di tempo** 

**prolungati.** Anche se la fotocamera non si surriscalda eccessivamente, il contatto prolungato con una parte del corpo potrebbe causare arrossamenti o vesciche sulla pelle o lievi ustioni da contatto. L'uso di un treppiede è consigliato a chi soffre di disturbi della circolazione o di ipersensibilità cutanea o quando si adopera la fotocamera in ambienti con temperature molto alte.

- $\bigcirc$  Non puntare la fotocamera verso sorgenti di luce intensa, ad esempio verso il sole nelle giornate soleggiate o verso una sorgente di luce artificiale intensa. In caso contrario, si potrebbe danneggiare il sensore immagine o i componenti interni della fotocamera.
	- Se è stato impostato <<br>
	I a sensibilità ISO o l'apertura cambiano durante la ripresa del filmato, potrebbe cambiare anche il bilanciamento del bianco.
	- Se si riprende un filmato in un ambiente in cui sono presenti luci fluorescenti o a LED, potrebbero verificarsi sfarfallii.
	- Si sconsiglia di utilizzare lo zoom dell'obiettivo durante la ripresa di filmati. Lo zoom dell'obiettivo potrebbe causare variazioni dell'esposizione, anche se il valore di apertura massimo dell'obiettivo resta lo stesso. Le variazioni di esposizione potrebbero venire registrate nel filmato.
	- Durante la ripresa di filmati l'immagine non può essere ingrandita nemmeno premendo il pulsante < $Q$ >.
	- **•** Prestare attenzione a non coprire il microfono (p. [252\)](#page-251-1) con il dito o altro.
	- **Le raccomandazioni per la ripresa di filmati sono riportate alle pagine [287](#page-286-0) e [288](#page-287-0).**
	- **Se necessario, leggere anche Raccomandazioni per l'uso dello scatto Live View alle pagine [249](#page-248-0) e [250](#page-249-0).**
- **E Le impostazioni relative ai filmati si trovano nelle schede [C<sub></sub>41**] e [C<sub></sub>42] (p. [273\)](#page-272-0).
	- Viene registrato il file di un filmato ogni volta che si riprende un filmato. Se le dimensioni del file superano i 4 GB, viene creato un nuovo file per ogni file successivo che raggiunge i 4 GB.
	- Il campo visivo dell'immagine è circa il 100% (quando la qualità di registrazione del filmato è impostata su [mon]).
	- $\bullet$  È anche possibile mettere a fuoco l'immagine premendo il pulsante < AF-ON>.
	- Per eseguire la messa a fuoco durante la ripresa del filmato, premere il pulsante < AF-ON>. Non è possibile eseguire la messa a fuoco premendo il pulsante di scatto.
	- L'audio viene registrato in stereo dal microfono incorporato della fotocamera.
	- La maggior parte dei microfoni esterni stereo che è possibile trovare in commercio è dotata di un connettore di 3,5 mm di diametro che può essere collegato alla fotocamera.

#### **Note sulla ripresa di filmati**

- 围 È possibile utilizzare il telecomando RC-6 (venduto separatamente, p. [184](#page-183-0)) per avviare e interrompere la ripresa di un filmato se la modalità drive è impostata su <Q> o <k>. Impostare l'interruttore del timer di scatto su <**2**> (ritardo di 2 secondi), quindi premere il pulsante di trasmissione. Se l'interruttore è impostato su  $\leq$  > (scatto immediato), viene eseguito lo scatto di foto.
	- Con una batteria LP-E6 completamente carica, il tempo totale di ripresa del filmato è di circa 1 ora e 20 minuti a temperatura ambiente (23 °C) e a basse temperature (0 °C).
	- L'uso della funzione di preimpostazione della messa a fuoco durante la ripresa di filmati è possibile con un (super) teleobiettivo in commercio dalla seconda metà del 2011 e dotato della modalità di preimpostazione della messa a fuoco.

#### **Simulazione dell'immagine finale**

La simulazione dell'immagine finale è una funzione che permette di verificare gli effetti sull'immagine dello Stile Foto, il bilanciamento del bianco e così via.

Durante la ripresa di filmati, l'immagine visualizzata riflette automaticamente gli effetti delle impostazioni indicate di seguito.

#### **Simulazione dell'immagine finale per la ripresa di filmati**

- Stile Foto
	- \* Vengono ricreate tutte le impostazioni di nitidezza, contrasto, saturazione del colore e tonalità colore.
- Bilanciamento del bianco
- Correzione del bilanciamento del bianco
- **Esposizione**
- Profondità di campo
- Auto Lighting Optimizer (Ottimizzazione automatica della luce)
- **Correzione dell'illuminazione periferica**
- **Correzione dell'aberrazione cromatica**
- **•** Priorità tonalità chiare

#### **Scatto di foto**

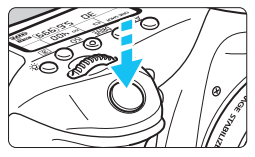

Durante la ripresa di un filmato, è possibile scattare istantanee premendo completamente il pulsante di scatto.

#### **Scatto di foto durante l'acquisizione di un filmato**

- Se si scatta una foto durante la ripresa di un filmato, il filmato si interrompe per circa un secondo.
- La foto scattata viene registrata sulla scheda e la ripresa del filmato riprende automaticamente una volta visualizzata l'immagine Live View.
- Il filmato e la foto vengono registrati sulla scheda in file separati.
- Le funzioni specifiche dello scatto di foto sono descritte di seguito. Le altre funzioni sono le stesse della ripresa di filmati.

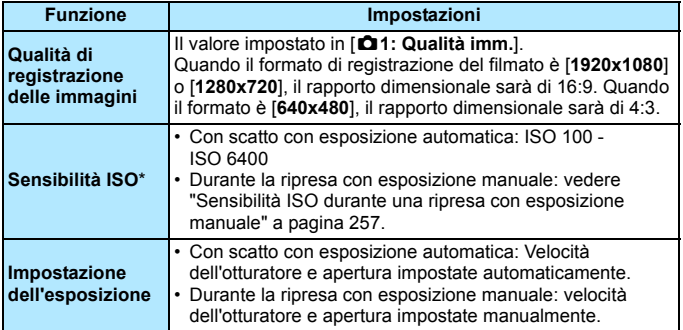

\* Se è impostata la priorità delle tonalità chiare, la gamma di sensibilità ISO parte da 200.

- Non è possibile utilizzare AEB.
	- Anche se utilizzato, il flash non si attiva.
	- Lo scatto continuo di foto è compatibile con la ripresa di filmati. Tuttavia, le immagini acquisite non vengono visualizzate sullo schermo. A seconda della qualità di registrazione delle immagini delle foto, del numero di scatti durante lo scatto consecutivo, delle prestazioni della scheda, ecc., la ripresa del filmato potrebbe interrompersi automaticamente.
	- Quando si preme il pulsante < AF-ON> a metà per mettere a fuoco automaticamente durante la ripresa di un filmato, possono verificarsi i seguenti fenomeni.
		- La messa a fuoco potrebbe risultare momentaneamente non equilibrata.
		- La luminosità del filmato registrato potrebbe essere diversa dalla scena reale.
		- Il filmato registrato potrebbe fermarsi temporaneamente.
		- Nel filmato potrebbe venire registrato anche il rumore meccanico dell'obiettivo.
		- Non è possibile scattare foto quando non è stata raggiunta la messa a fuoco, ad esempio se il soggetto si muove.
	- La messa a fuoco automatica non viene eseguita durante la ripresa di un filmato nemmeno se si preme a metà il pulsante di scatto.
- 围 Per eseguire una serie di scatti consecutivi durante la ripresa di un filmato si consiglia di utilizzare una scheda ad alta velocità. Si consiglia inoltre di impostare un formato immagine più piccolo per le foto e di eseguire meno scatti continui.
	- È possibile scattare foto in tutte le modalità drive.
	- È possibile impostare l'autoscatto prima di iniziare la ripresa di un filmato. Durante la ripresa del filmato, la fotocamera passa allo scatto singolo.

## **Impostazioni delle funzioni di ripresa**

#### **Impostazioni AF / DRIVE / ISO**

Se mentre si visualizza l'immagine del filmato sul monitor LCD viene premuto il pulsante <AF>, o <DRIVE>, sul monitor LCD viene visualizzata la schermata delle impostazioni ed è possibile ruotare la ghiera < $\mathcal{E}$  > o <  $\circ$  > per configurare la funzione di ripresa corrispondente.

Durante le riprese con esposizione manuale (p. [256](#page-255-0)), è possibile premere il pulsante <  $|SO$  > per impostare la sensibilità ISO. Non è possibile impostare il modo misurazione.

#### Q **Controllo rapido**

Nelle modalità della zona creativa, è possibile impostare il **metodo AF**, la **modalità drive**, il **formato di registrazione del filmato**, lo **zoom digitale**, il bilanciamento del bianco, lo Stile Foto, Auto Lighting Optimizer (Ottimizzazione automatica della luce) e le **istantanee video**. Nelle modalità della zona base, possono essere configurate solo le funzioni in grassetto.

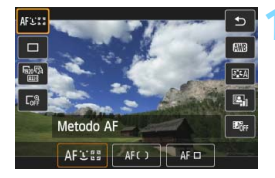

#### **Premere il pulsante <** $\overline{Q}$  **>.** ( $\overset{\circ}{\circ}10$ )

 Vengono visualizzate le funzioni che è possibile impostare.

#### **2 Selezionare una funzione e impostarla.**

- **Premere il tasto <** $\sqrt{\phantom{a}}$  per selezionare una funzione.
- Vengono visualizzate la funzione selezionata e la Guida funzioni (p. [69](#page-68-0)).
- $\bullet$  Impostarla premendo il tasto  $\leq \blacktriangle$
- **Per impostare i parametri dello Stile** Foto, premere il pulsante <INFO.>.

#### **3 Uscire dall'impostazione.**

Premere  $\leq$   $(F)$  per finalizzare l'impostazione e tornare alla ripresa di filmati.

## <span id="page-264-0"></span>**MENU** Impostazione del formato di registrazione dei filmati

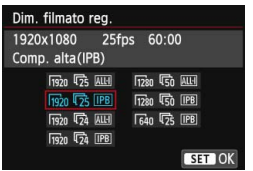

L'opzione [Z**2: Dim. filmato reg.**] consente di impostare il formato di registrazione, la frequenza immagini al secondo e il metodo di compressione del filmato. La frequenza immagini cambia automaticamente a seconda dell'impostazione [5**3: Sistema video**].

#### **Dimensione immagini**

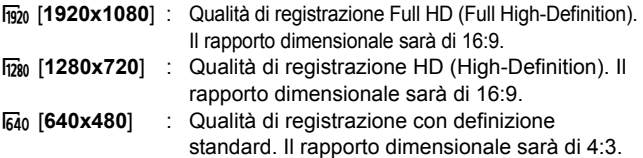

#### **Frequenza immagini** (fps: fotogrammi al secondo)

- highto : Per le zone in cui il formato TV è NTSC (America del Nord, Giappone, Corea, Messico, ecc.).
- 疗/病: Per le zone in cui il formato TV è PAL (Europa, Russia, Cina, Australia, ecc.).
- $\overline{5a}$  : Utilizzata prevalentemente per ottenere un filmato con una serie di foto in successione.

#### **Metodo di compressione**

- X IPB : Comprime efficacemente più fotogrammi registrati contemporaneamente. Poiché le dimensioni del file saranno inferiori a quelle prodotte da ALL-I, le riprese possono durare più a lungo.
- **ALL-I (I-only):** Comprime un solo fotogramma registrato alla volta. Anche se le dimensioni del file sono maggiori di quelle prodotte da IPB, il filmato risulterà più idoneo per l'editing.

#### <span id="page-265-0"></span>**Tempo di registrazione del filmato totale e dimensioni file per minuto**

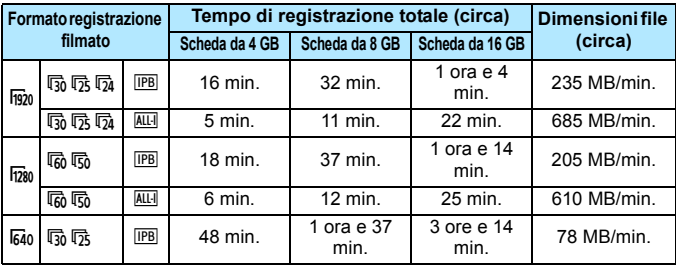

#### **File dei filmati di dimensioni superiori a 4 GB**

Anche se si riprende un filmato le cui dimensioni superano i 4 GB, è possibile continuare a riprendere senza interruzioni.

Durante la ripresa di un filmato, circa 30 secondi prima che le dimensioni del filmato raggiungano i 4 GB, l'indicazione del tempo di ripresa trascorso o il time code visualizzato sull'immagine del filmato che si sta riprendendo inizia a lampeggiare. Se si continua a riprendere il filmato finché le dimensioni di quest'ultimo superano 4 GB, viene automaticamente creato un nuovo file di filmato e l'indicazione del tempo di ripresa trascorso o il time code smette di lampeggiare.

Quando il filmato viene riprodotto, sarà necessario riprodurre separatamente ciascun file. I file dei filmati non possono essere riprodotti automaticamente uno dopo l'altro. Al termine della riproduzione di un filmato, selezionare il filmato successivo da riprodurre.

#### **Limite del tempo di ripresa di un filmato**

Il tempo massimo di registrazione di un singolo clip video è 29 minuti e 59 secondi. Se il tempo di registrazione raggiunge i 29 minuti e 59 secondi, la ripresa del filmato si interrompe automaticamente. È possibile iniziare immediatamente la ripresa di un altro filmato premendo il pulsante  $\langle \frac{START}{STAP} \rangle$ (viene avviata la registrazione di un nuovo file di filmato).

Un aumento della temperatura interna della fotocamera potrebbe causare l'interruzione della ripresa del filmato prima che venga raggiunto il tempo massimo di registrazione indicato nella tabella (p. [287\)](#page-286-0).

## <span id="page-266-0"></span>**MENU** Uso dello zoom digitale nei filmati

Quando il formato del filmato è impostato su [**1920x1080**] (Full HD), è possibile riprendere con uno zoom digitale di circa 3x-10x.

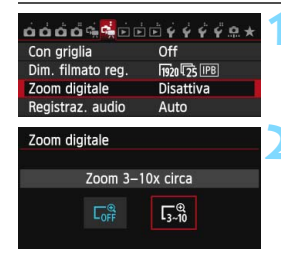

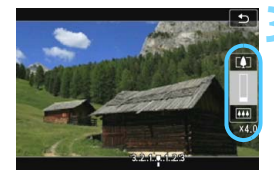

#### **1 Selezionare [Zoom digitale].**

 Nella scheda [Z**2**], selezionare [**Zoom**   $digitalel$ , quindi premere  $\leq$   $\left(\frac{1}{2}$ .

#### **2 Selezionare [Zoom 3-10x circa].**

- Selezionare [**Zoom 3-10x circa**], quindi premere  $\leq$   $\sqrt{\text{er}}$
- **•** Premere il pulsante <MENU> per uscire dal menu e tornare alla ripresa del filmato.

#### **3 Utilizzare lo zoom digitale.**

- Premere il pulsante  $\leq$   $\sqrt{V}$  >.
- Compare la barra dello zoom digitale.
- Premere il tasto < $\triangle$  > per aumentare  $\log$  zoom o  $\leq$   $\sqrt{\frac{1}{2}}$  per ridurre lo zoom.
- **AF Servo filmato non funziona.**
- **Quando si preme il pulsante di scatto** a metà, la fotocamera esegue la messa a fuoco con il metodo [**FlexiZone - Single**] (fisso al centro).
- **•** Per annullare lo zoom digitale, impostare [**Disattiva**] al passo 2.
- Utilizzare un treppiede per evitare vibrazioni della fotocamera.
	- Se si adopera lo zoom digitale in un filmato, verrà utilizzato l'AF a rilevamento di contrasto a prescindere dall'obiettivo montato. La velocità dell'AF pertanto sarà più lenta.
	- Quando in un filmato è impostato lo zoom digitale, la sensibilità ISO massima è ISO 6400 (non può essere estesa a H: equivalente a ISO 12800). Non è possibile passare alla visualizzazione ingrandita.
	- Poiché lo zoom digitale nei filmati esegue l'elaborazione digitale delle immagini, queste appaiono più sgranate se si aumenta il livello di ingrandimento. Potrebbero comparire anche disturbi, puntini luminosi, ecc.
	- Quando in un filmato è impostato lo zoom digitale, l'icona della scena non è visibile.
	- Vedere anche "Condizioni di scatto che possono rendere difficile la messa a fuoco" a pagina [241](#page-240-0).
	- Non è possibile scattare foto.

## <span id="page-267-0"></span>**MENU** Impostazione della registrazione audio

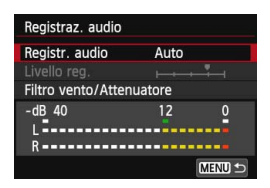

È possibile riprendere filmati e contemporaneamente registrare l'audio utilizzando il microfono stereo integrato o un microfono stereo reperibile in commercio. È anche possibile regolare la registrazione audio sul livello desiderato.

Impostare la registrazione audio con [Z**2: Registraz. audio**].

#### **Registrazione audio/livello di registrazione audio**

- [**Auto**] : Il livello di registrazione dell'audio viene regolato automaticamente. Il controllo del livello Auto si attiva automaticamente in risposta al livello audio.
- [**Manuale**]: Per utenti esperti. È possibile regolare il livello di registrazione del suono su uno dei 64 livelli disponibili. Selezionare [**Livello reg.**] e osservare il misuratore di livello mentre si ruota la ghiera < $\mathcal{L}$ ) > per regolare il livello di registrazione audio. Osservando l'indicatore di tenuta del picco (3 secondi), regolarlo in modo che il misuratore di livello salga fino all'indicazione "12" (-12 dB) a destra per i suoni più forti. Se supera "0", l'audio risulterà distorto.

[**Disattiva**]: L'audio non viene registrato.

#### **Filtro vento/Attenuatore**

[**Filtro Vento**]: Se impostato su [**Attiva**], riduce il rumore del vento durante le riprese in esterni. Questa funzione ha effetto solo quando si utilizza il microfono incorporato. Tenere presente che l'opzione [**Attiva**] attenua anche i suoni bassi, pertanto, in assenza di vento, si consiglia di impostare la funzione su [**Disattiva**]. In questo modo l'audio registrato risulterà più naturale rispetto a quello registrato con l'opzione [**Attiva**]. [**Attenuatore**]: Anche se [**Registr. audio**] è impostato su [**Auto**] o [**Manuale**] prima di riprendere un filmato, potrebbe ugualmente verificarsi una distorsione dell'audio con suoni particolarmente forti. In tal caso, è consigliabile

utilizzare l'impostazione [**Attiva**].

#### **Uso del microfono**

Il microfono integrato registra i suoni in stereo.

È possibile registrare l'audio in stereo anche collegando un microfono esterno (disponibile in commercio) con connettore mini stereo (φ 3,5 mm) al terminale IN per microfono esterno della fotocamera (p. [20](#page-19-0)).

Nelle modalità della zona base, le impostazioni disponibili per [**Registraz. audio**] sono [**On**] e [**Off**]. Se si imposta [**On**], il livello di registrazione audio viene regolato automaticamente (come con l'impostazione [**Auto**]) ma la funzione di filtro del vento non produce alcun effetto.

- Il bilanciamento del volume audio tra L (sinistra) e R (destra) non può essere regolato.
- Sia il canale sinistro (L) che quello destro (R) registrano l'audio a una frequenza di campionamento di 48 kHz/16 bit.

## <span id="page-269-0"></span>**MENU** Impostazione del time code

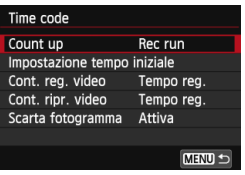

Il time code è un riferimento temporale registrato automaticamente per sincronizzare audio e video durante la ripresa di un filmato. Il time code viene sempre registrato nelle seguenti unità: ore, minuti, secondi e fotogrammi. Viene utilizzato prevalentemente durante l'editing dei filmati. Impostare il time code con [ $\Box$ **2: Time code**].

#### **Count up**

[**Rec run**] : Il time code avanza solo mentre si sta riprendendo un filmato. [**Free run**] : Il time code avanza anche se non si sta riprendendo un filmato.

#### **Impostazione tempo iniziale**

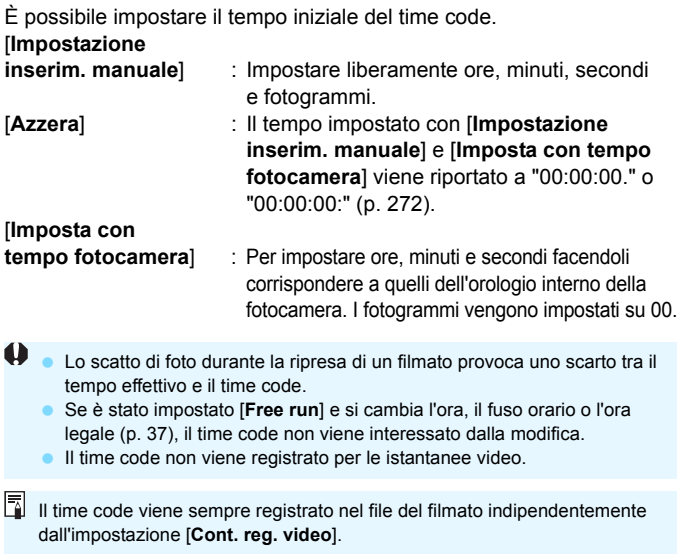

#### **Contatore registrazioni video**

È possibile selezionare i contenuti da visualizzare sulla schermata di ripresa del filmato.

[**Tempo reg.**] : indica il tempo trascorso dall'inizio della ripresa.

[**Time code**] : indica il time code durante la ripresa del filmato.

#### **Contatore riproduzioni video**

È possibile selezionare i contenuti da visualizzare sulla schermata di riproduzione del filmato.

[**Tempo reg.**] : visualizza la durata della registrazione e la durata della riproduzione durante la riproduzione del filmato.

[**Time code**] : indica il time code durante la riproduzione del filmato.

#### **Con [Time code] impostato:**

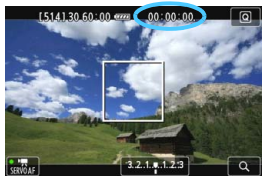

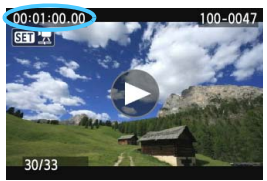

Durante la ripresa del filmato Durante la riproduzione del filmato

6 Se si modifica l'impostazione relativa a [**Cont. ripr. video**] in [Z**2: Time code**] o a [x**3: Cont. ripr. video**], anche l'altra impostazione viene modificata.

**I** fotogrammi non vengono visualizzati durante la ripresa e la riproduzione del filmato.

#### <span id="page-271-0"></span>**Scarta fotogramma**

Se il valore di frequenza immagini è impostato su  $\overline{\mathfrak{g}}_0$  (29,97 fps) o  $\sqrt{60}$  (59,94 fps), il conteggio dei fotogrammi del time code causa uno scarto tra il tempo effettivo e il time code. È possibile correggere automaticamente questa differenza. Questa correzione viene definita "drop frame".

- [**Attiva**] : Lo scarto viene corretto automaticamente ignorando i numeri del time code (DF sta per Drop Frame).
- [**Disattiva**] : Lo scarto non viene corretto (NDF sta per Non-Drop Frame).

Il time code viene visualizzato nel modo seguente:

[**Attiva**] (DF) : 00:00:00. (00:00:00.00 durante la riproduzione) [**Disattiva**] (NDF) : 00:00:00: (00:00:00:00 durante la riproduzione)

Se la frequenza fotogrammi è  $\sqrt{2}$  (23,98 fps),  $\sqrt{2}$  (25,00 fps) o  $\sqrt{5}$  (50,00 fps), non vengono prodotti drop frame (se è impostata su  $\overline{p}_4$  o se [♥ 3: Sistema video] è impostato su [**PAL**], l'opzione Scarta fotogramma non compare).

## <span id="page-272-0"></span>**MENU** Impostazioni delle funzioni di menu

## Z**1**

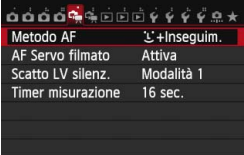

Quando il pulsante scatto Live View/ ripresa filmato è impostato su  $\leq$ , vengono visualizzate le schede [D**1**] e [Z**2**] dedicate ai filmati.

#### **Metodo AF**

I metodi AF sono gli stessi descritti alle pagine [233-](#page-232-0)[242](#page-241-0). È possibile selezionare [u**+Inseguim.**], [**FlexiZone - Multi**] e [**FlexiZone - Single**] [**Mod. veloce**] non può essere impostata per la ripresa di filmati.

#### **AF Servo filmato**

Durante la ripresa di un filmato, la fotocamera esegue la messa a fuoco continua del soggetto. L'impostazione predefinita è [**Attiva**]. **Quando è impostato [Attiva]:**

- La fotocamera continua a mettere a fuoco il soggetto anche quando non si tiene premuto il pulsante di scatto a metà.
- Poiché in questo modo l'obiettivo viene azionato ininterrottamente, la batteria si consuma e il tempo di ripresa del filmato si riduce (p. [266\)](#page-265-0).
- Con alcuni obiettivi, il rumore meccanico dell'obiettivo durante la messa a fuoco potrebbe venire registrato. Per ridurre la registrazione del rumore meccanico dell'obiettivo, utilizzare un microfono esterno reperibile in commercio. Con l'obiettivo EF-S 18-55 mm f/3.5-5.6 IS STM o EF-S 18-135 mm f/3.5-5.6 IS STM è meno probabile che il rumore meccanico dell'obiettivo venga registrato.
- Se si desidera impostare l'interruttore della modalità di messa a fuoco dell'obiettivo su <**MF**> durante l'AF Servo filmato, impostare prima l'interruttore di scatto Live View/ripresa filmato su < $\Box$ >.
- Per mantenere la messa a fuoco in un punto specifico o per impedire che venga registrato il rumore meccanico prodotto dall'obiettivo, è possibile interrompere momentaneamente la funzione AF Servo filmato nel modo descritto di seguito. Quando si interrompe AF Servo filmato, il punto AF diventa grigio. Quando si esegue la stessa procedura descritta di seguito, l'AF Servo filmato riprende.
	- Toccare l'icona [  $\frac{1}{2000}$  nella parte inferiore sinistra dello schermo.
	- Premere il pulsante  $<$  5>.
	- Se in [**.C.C.Fn III-4: Controlli personalizzati**] si assegna un pulsante con [**Blocco AF**], è possibile sospendere l'AF Servo filmato tenendo premuto questo pulsante. Quando si rilascia il pulsante, l'AF Servo filmato riprende.
- Mentre l'AF Servo filmato è in pausa, premendo il pulsante <MENU> o < $\blacksquare$ >, cambiando il metodo AF o eseguendo un'altra operazione l'AF Servo filmato riprende quando si ricomincia la ripresa del filmato.

#### **Quando è impostato [Disattiva]:**

• Premere il pulsante di scatto a metà (solo prima di iniziare la ripresa di un filmato) o premere il pulsante  $\leq$  AF-ON $>$  per mettere a fuoco.

#### **Raccomandazioni da seguire quando [AF Servo filmato] è impostato su [Attiva]**

- **Condizioni di scatto che possono rendere difficile la messa a fuoco**
	- Un soggetto che si avvicina o si allontana dalla fotocamera muovendosi velocemente.
	- Un soggetto che si muove a distanza ravvicinata davanti alla fotocamera.
	- Vedere anche "Condizioni di scatto che possono rendere difficile la messa a fuoco" a pagina [241.](#page-240-0)
- L'AF Servo filmato viene messo in pausa mentre si utilizza lo zoom o nella visualizzazione ingrandita.
- L'AF Servo filmato non funzione mentre si utilizza lo zoom digitale per i filmati.
- Durante la ripresa di filmati, se un soggetto si avvicina o si allontana, o se la fotocamera viene spostata in orizzontale o in verticale (panoramica), l'immagine registrata nel filmato potrebbe temporaneamente espandersi o restringersi (variazione nell'ingrandimento dell'immagine).

#### **Scatto LV silenziato**<sup>\*</sup>

Questa funzione si applica allo scatto di foto. Per ulteriori informazioni, vedere a pagina [231](#page-230-0).

#### **• Timer misurazione** $*$

È possibile modificare quanto a lungo visualizzare l'impostazione di esposizione (durata blocco AE).

## Z**2**

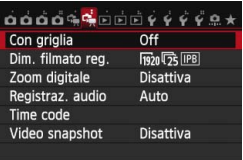

#### **Con griglia**

Con  $[3x3 \n\pm 1]$  o  $[6x4 \n\pm 1]$  è possibile visualizzare un reticolo che aiuta a mantenere la fotocamera a livello (verticale o orizzontale). Inoltre, con l'impostazione [**] [**3x3+diag], la griglia viene visualizzata insieme a linee diagonali che aiutano ad allineare le intersezioni sul soggetto per bilanciare meglio l'inquadratura.

#### **Formato di registrazione del filmato**

È possibile impostare il formato di registrazione del filmato (formato immagine, frequenza immagini e metodo di compressione). Per ulteriori informazioni, vedere a pagina [265](#page-264-0).

#### **Zoom digitale**

È possibile utilizzare lo zoom digitale per gli scatti con teleobiettivo. Per ulteriori informazioni, vedere a pagina [267.](#page-266-0)

#### **Registrazione audio**

È possibile configurare le impostazioni della registrazione audio. Per ulteriori informazioni, vedere a pagina [268](#page-267-0).

#### **Time code**

È possibile impostare il time code. Per ulteriori informazioni, vedere a pagina [270](#page-269-0).

#### **Video snapshot**

È possibile riprendere istantanee video. Per ulteriori informazioni, vedere a pagina [277](#page-276-0).

## <span id="page-276-0"></span>**MENU** Scatto di istantanee video

Un'istantanea video è un breve clip video della durata di 2, 4 o 8 secondi circa. È possibile concatenare una serie di istantanee video e formare un album in cui vengono mostrati i momenti salienti di un viaggio, un evento, ecc.

Un album di istantanee video può essere riprodotto anche con un accompagnamento musicale (p. [284](#page-283-0), [309\)](#page-308-0).

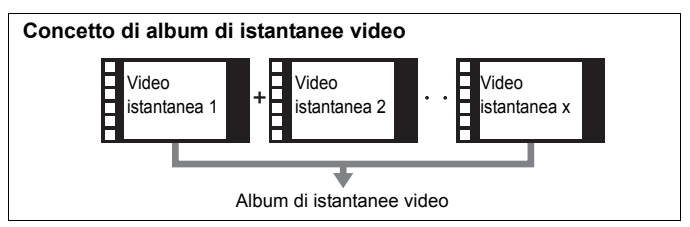

#### **Impostazione della durata di ripresa delle istantanee video**

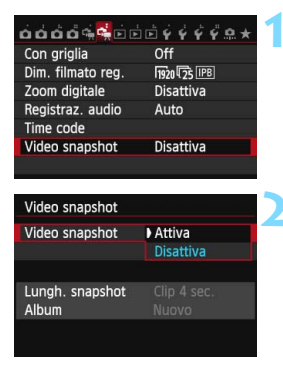

#### **1 Selezionare [Video snapshot].**

 Nella scheda [Z**2**], selezionare [**Video snapshot**], quindi premere  $<$  (SET)  $>$ .

#### **2 Selezionare [Attiva].**

 Selezionare [**Attiva**], quindi premere  $<$  (SET)  $>$ .

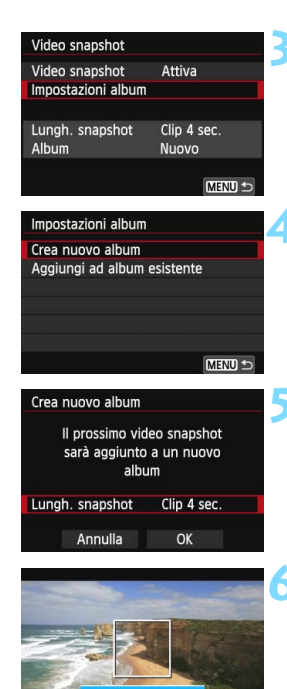

**3 Selezionare [Impostazioni album].** Selezionare [**Impostazioni album**], quindi premere  $\leq$   $\sqrt{\sin}$  >.

#### <span id="page-277-0"></span>**4 Selezionare [Crea nuovo album].**

 Selezionare [**Crea nuovo album**], quindi premere  $\leq$   $(F)$  >.

#### **5 Selezionare la durata dell'istantanea video.**

Premere  $\leq$   $\sqrt{(s+1)}$  e usare il tasto  $\leq$   $\sqrt{N}$  > per selezionare la durata dell'istantanea video, quindi premere  $<$  (SET)  $>$ .

#### **6 Selezionare [OK].**

- Selezionare [**OK**], quindi premere  $<$  (SET)  $>$ .
- **•** Premere il pulsante <MENU> per uscire dal menu.
- Compare una barra di colore blu che indica la durata dell'istantanea video.
- **Vedere "Creazione di un album di** istantanee video" (p. [279\)](#page-278-0).

Durata della ripresa

#### <span id="page-278-0"></span>**Creazione di un album di istantanee video**

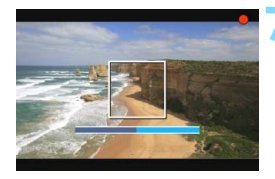

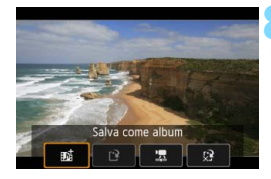

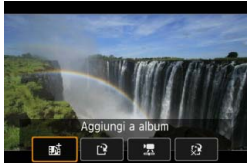

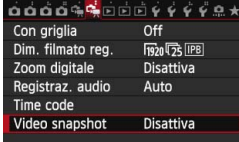

#### **7 Riprendere la prima istantanea video.**

- Premere il pulsante  $\leq \frac{\text{NARY}}{\text{RNP}}$  > e iniziare la ripresa.
- La barra di colore blu che indicano la durata della ripresa si riduce progressivamente. Una volta trascorso il tempo impostato per la ripresa, l'acquisizione del filmato si interrompe automaticamente.
- Viene visualizzata la finestra di conferma (p. [280\)](#page-279-0).

#### **8 Salvare il clip registrato come album di istantanee video.**

- **Selezionare [咸 Salva come album]**, quindi premere  $\leq$   $\sqrt{\text{er}}$ ) >.
- $\blacktriangleright$  Il clip video viene salvato come prima istantanea video dell'album.

#### **9 Proseguire riprendendo altre istantanee video.**

- Ripetere il passo 7 per riprendere la successiva istantanea video.
- **Selezionare [## Aggiungi a album].** quindi premere  $\leq$   $\sqrt{\sin 2}$ .
- **Per creare un nuovo album di** istantanee video, selezionare [I<sup>3</sup>] **Salva come nuovo album**].
- Se necessario, ripetere il passo 9.

#### **10 Uscire dalla ripresa di istantanee video.**

- Impostare [**Video snapshot**] su [**Disattiva**]. **Per tornare alla normale ripresa di filmati, accertarsi di selezionare l'opzione [Disattiva].**
	- Premere il pulsante <MFNU> per uscire dal menu e tornare alla normale ripresa del filmato.

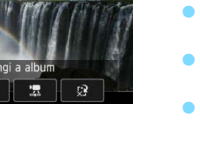

#### <span id="page-279-0"></span>**Opzioni ai passi 8 e 9**

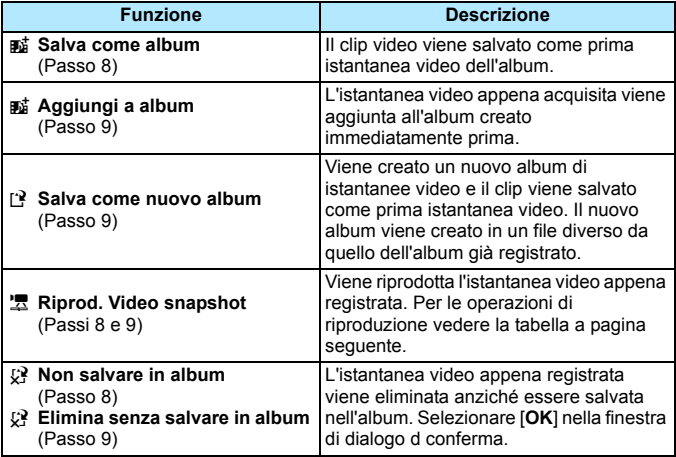

#### **Operazioni di [Riprod. Video snapshot]**

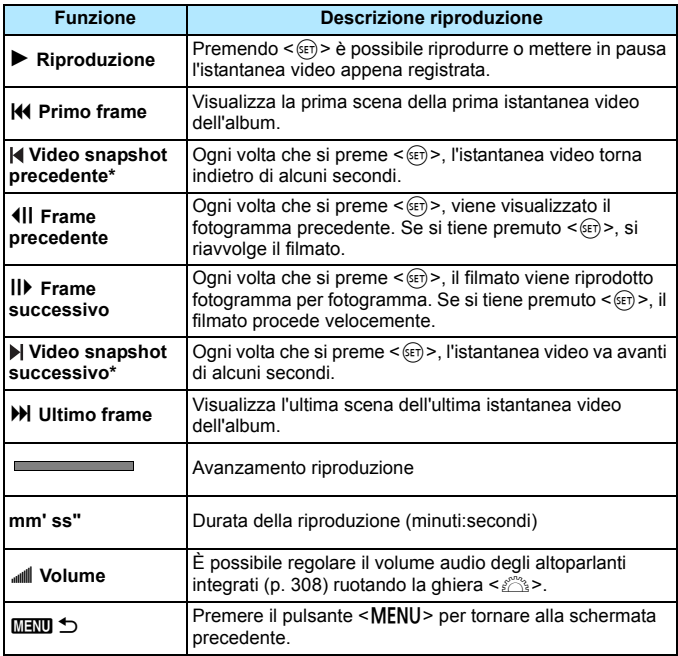

\* Con [**Salta indietro**] e [**Salta avanti**], la durata del salto corrisponde al numero di secondi impostato in [**Video snapshot**] (circa 2, 4 o 8 secondi).

#### **Aggiunta a un album esistente**

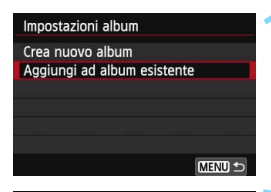

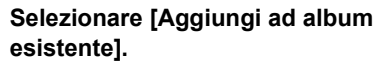

 Seguire il passo 4 a pagina [278](#page-277-0) per selezionare [**Aggiungi ad album esistente**], quindi premere < $(ET)$ >.

#### **2 Selezionare un album esistente.**

- Ruotare la ghiera  $\leq$  > per selezionare un album esistente, quindi premere  $\leq$   $\sqrt{\sin}$  >.
- Selezionare [OK], quindi premere  $\leq$   $\leq$   $\geq$   $\geq$ .
- Alcune impostazioni delle istantanee video vengono adattate alle impostazioni dell'album esistente.
- **•** Premere il pulsante <MENU> per uscire dal menu.
- Compare la schermata di riprese delle istantanee video.

#### **3 Riprendere l'istantanea video.**

 Vedere "Creazione di un album di istantanee video" (p. [279\)](#page-278-0).

Non è possibile selezionare un album ripreso con un'altra fotocamera.

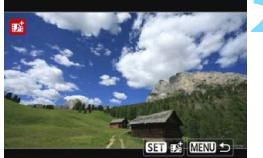

## **Raccomandazioni per la ripresa di istantanee video**

- È possibile aggiungere a un album solo istantanee video della stessa durata (circa 2, 4 o 8 secondi ognuna).
- Tenere presente che se si esegue una delle operazioni indicate di seguito mentre si sta riprendendo un'istantanea video, verrà creato un nuovo album per le istantanee video successive.
	- Modifica di [**Dim. filmato reg.**].
	- Modifica dell'impostazione [**Registr. audio**] da [**Auto**] o [**Manuale**] a [**Disattivato**] o da [**Disattivato**] a [**Auto**] o [**Manuale**].
	- Aggiornamento del firmware.
- Mentre si riprende un'istantanea video non è possibile scattare foto.
- La durata di ripresa di un'istantanea video è solo approssimativa. A seconda della frequenza immagini, la durata di ripresa indicata durante la riproduzione potrebbe non essere esatta.

#### <span id="page-283-0"></span>**Riproduzione di un album**

È possibile riprodurre un album con le stesse modalità di un normale filmato (p. [308\)](#page-307-0).

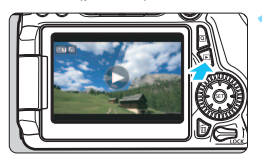

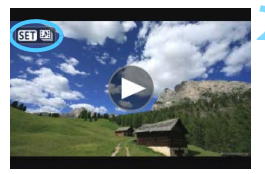

# $\square$

#### **1 Riprodurre il filmato.**

Premere il pulsante  $\leq$   $\blacktriangleright$  per visualizzare un'immagine.

#### **2 Selezionare l'album.**

- Nella visualizzazione di una sola immagine, compare l'icona [ **311 24**] nell'angolo in alto a sinistra dello schermo per indicare che si tratta di un album di istantanee video.
- Ruotare la ghiera  $\leq$  > per selezionare un album.

#### **3 Riprodurre l'album.**

- $P$ remere  $\leq$   $\leq$   $\geq$ .
- Nel riquadro di riproduzione del filmato visualizzato, selezionare [ $\blacktriangleright$ ] (Riproduzione), quindi premere  $<$  (SET)  $>$ .

### **Musica di sottofondo**

- È possibile riprodurre musica di sottofondo durante la riproduzione sulla fotocamera di album, normali filmati e presentazioni (p. [309,](#page-308-0) [312\)](#page-311-0). Per riprodurre una musica di sottofondo, è necessario prima copiare la musica sulla scheda utilizzando EOS Utility (software in dotazione). Per informazioni su come copiare la musica di sottofondo, consultare il manuale EOS Utility Istruzioni (p. [453](#page-452-0)).
- La musica registrata sulla scheda di memoria è solo per uso privato. Non violare i diritti del proprietario del copyright.

#### **Modifica di un album**

Dopo le riprese è possibile cambiare la disposizione, eliminare o riprodurre le istantanee video dell'album.

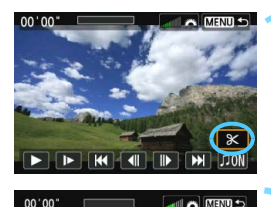

**CONEX A line.** 

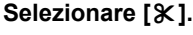

- Nel riquadro di riproduzione del filmato visualizzato, selezionare [ $\mathcal{X}$ ] (Modifica), quindi premere  $\leq$   $(F)$  >.
- Viene visualizzata la schermata di modifica.

#### **2 Selezionare un'operazione di modifica.**

**Selezionare un'opzione di editing,** quindi premere <(F)>.

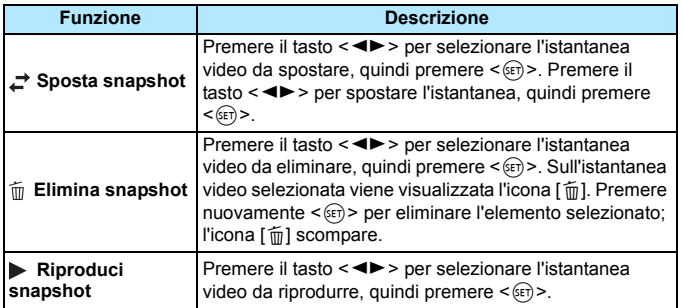

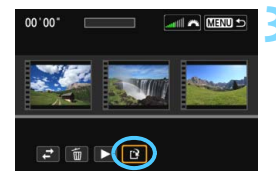

#### **3 Salvare il filmato modificato.**

- Premere il pulsante <MENU> per tornare al riquadro di modifica nella parte inferiore dello schermo.
- Selezionare [[P] (Salva), quindi premere  $\leq$   $\leq$   $\geq$ .
- Viene visualizzata la schermata di salvataggio.
- **Per salvarlo come nuovo filmato.** selezionare [**Nuovo file**]. Per salvare e sovrascrivere il file del filmato originale, selezionare [**Sovrascrivere**], quindi premere  $\leq$   $\leq$   $\leq$   $\geq$ .

 Se la scheda non dispone di spazio libero sufficiente, l'opzione [**Nuovo file**] non può essere selezionata.

 Se il livello di carica della batteria è basso, non è possibile modificare gli album. Utilizzare una batteria completamente carica.

**Software in dotazione utilizzabile con gli album** 

 **EOS Video Snapshot Task:** consente l'editing degli album. Questa è una funzione aggiuntiva di ImageBrowser EX.

## <span id="page-286-0"></span>**Raccomandazioni per la ripresa di filmati**

#### **Icone di avvertimento <**s**> bianca e <**E**> rossa della temperatura interna**

- Se la temperatura interna della fotocamera aumenta a causa dell'utilizzo prolungato della ripresa di filmati o perché la temperatura esterna è elevata, viene visualizzata un'icona  $\leq 1$  > di colore bianco o un'icona <E> di colore rosso.
- $\bullet$  L'icona  $\leq 30$  > di colore bianco indica che la qualità dell'immagine delle foto peggiorerà. In questo caso, interrompere lo scatto di foto e lasciare abbassare la temperatura interna della fotocamera prima di ricominciare a scattare. Poiché ciò non influisce in modo percepibile sulla qualità dell'immagine del filmato, è possibile continuare le riprese.
- L'icona < **III** > rossa indica che la ripresa del filmato si interromperà automaticamente a breve. In tal caso, non sarà possibile riprendere nuovi filmati fin quando la temperatura interna della fotocamera non si abbassa. Spegnere la fotocamera e lasciarla a riposo per un po' di tempo.
- L'icona < $M > 0$  < $m >$  compare prima se si riprende un filmato ad alte temperature e per un periodo di tempo prolungato. Quando non si sta riprendendo, spegnere la fotocamera.

#### **Qualità di registrazione e delle immagini**

- Se l'obiettivo montato sulla fotocamera dispone della funzione Image Stabilizer (Stabilizzatore d'immagine) e si porta l'interruttore IS su  $\leq$ ON $>$ , tale funzione si attiva sempre anche quando non si preme a metà il pulsante di scatto. L'Image Stabilizer (Stabilizzatore d'immagine) influisce sulla carica della batteria e potrebbe ridurre il tempo totale di ripresa dei filmati o il numero di scatti possibili. Se si utilizza un treppiede o se l'Image Stabilizer (Stabilizzatore d'immagine) non è necessario, è consigliabile impostare l'interruttore IS su <OFF>.
- Il microfono incorporato nella fotocamera registra anche i rumori prodotti dal funzionamento della fotocamera. Utilizzando un microfono esterno disponibile in commercio è possibile evitare (o ridurre) la registrazione di tali rumori.
- Non inserire nel terminale IN del microfono esterno della fotocamera dispositivi diversi dal microfono esterno.
- Se la luminosità cambia durante la ripresa di un filmato con esposizione automatica, la parte del filmato interessata potrebbe fermarsi temporaneamente quando il filmato viene riprodotto. In questi casi, riprendere il filmato utilizzando l'esposizione manuale.
- Se nell'immagine è presente una sorgente di luce intensa, è possibile che l'area luminosa appaia oscurata sul monitor LCD. Il filmato viene registrato quasi nello stesso modo in cui viene visualizzato sul monitor LCD.
- In condizioni di scarsa illuminazione, disturbi o colori irregolari potrebbero comparire nell'immagine. Il filmato viene registrato quasi nello stesso modo in cui viene visualizzato sul monitor LCD.

#### <span id="page-287-0"></span>**Raccomandazioni per la ripresa di filmati Qualità di registrazione e delle immagini**

 Se si utilizza una scheda con velocità di scrittura ridotta, durante la ripresa di un filmato potrebbe essere visualizzato nella parte destra dello schermo un indicatore a cinque livelli della quantità di dati non ancora scritti sulla scheda (capacità restante della memoria del buffer interno). Più è lenta la scheda, più velocemente si riempirà l'indicatore. Se l'indicatore si riempie, l'acquisizione del filmato si interrompe automaticamente.

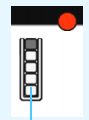

Indicatore

Se la scheda dispone di una velocità di scrittura elevata, il livello (se visualizzato) si riempie molto lentamente o l'indicatore non viene visualizzato affatto. Riprendere prima qualche filmato di prova per verificare la velocità di scrittura della scheda.

#### **Scatto di foto durante la ripresa di filmati**

 Per informazioni sulla qualità di registrazione delle immagini, vedere "Qualità delle immagini" a pagina [249.](#page-248-1)

#### **Riproduzione e collegamento allo schermo di un televisore**

 Se si collega la fotocamera allo schermo di un televisore (p. [316,](#page-315-0) [319](#page-318-0)) e si riprende un filmato, l'audio non viene riprodotto durante la ripresa, ma viene correttamente registrato.
# **Riproduzione delle immagini**

**9**

In questo capitolo vengono descritte le procedure per riprodurre ed eliminare foto e filmati, visualizzare le immagini sullo schermo di un televisore e altre funzioni relative alla riproduzione.

**Immagini acquisite e salvate con un altro dispositivo**

È possibile che la fotocamera non sia in grado di visualizzare correttamente le immagini acquisite con una fotocamera differente, modificate con un computer o il cui nome è stato modificato.

# <span id="page-289-0"></span>**E** Riproduzione delle immagini

# **Visualizzazione di una sola immagine**

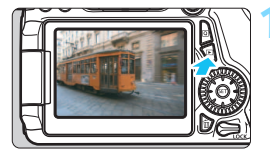

# **1 Riprodurre l'immagine.**

- Premere il pulsante  $\leq$   $\blacktriangleright$   $\geq$ .
- Viene riprodotta l'ultima immagine acquisita o visualizzata.

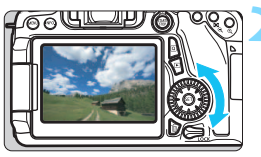

# **2 Selezionare un'immagine.**

 Per riprodurre le immagini iniziando dall'ultima, ruotare la ghiera  $\leq$  > in senso antiorario. Per riprodurre le immagini iniziando dalla prima immagine acquisita, ruotare la ghiera in senso orario.

 Ogni volta che si preme il pulsante <INFO. >, il formato dello schermo cambia.

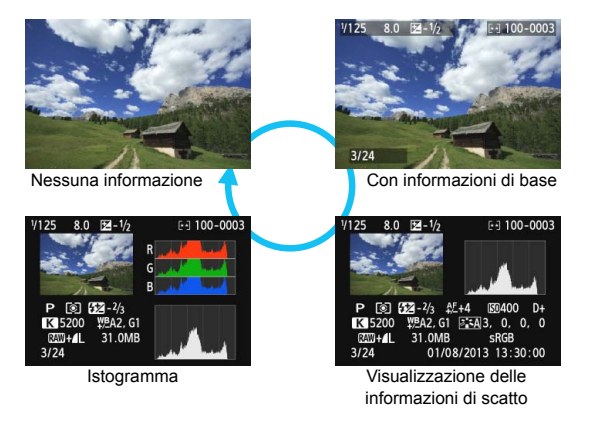

# **3 Uscire dalla riproduzione dell'immagine.**

Premere il pulsante < $\square$ > per uscire dalla riproduzione dell'immagine e tornare allo stato pronta per lo scatto.

# **MENU** Griglia

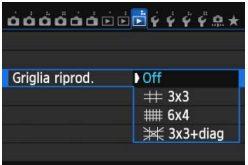

Nella visualizzazione di una sola immagine e a due immagini è possibile sovrapporre una griglia sulle immagini riprodotte.

Per [**E** 3: Griglia riprod.] è possibile **selezionare [3x3 #1], [6x4 ##1] o [3x3+diag**  $\divideontimes$ **].** 

Questa funzione è utile per verificare l'inclinazione orizzontale o verticale nonché l'inquadratura di un'immagine.

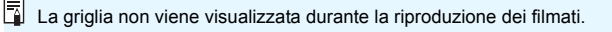

# B**: Visualizzazione delle informazioni di scatto**

# **Esempio di foto scattata in una modalità della zona creativa**

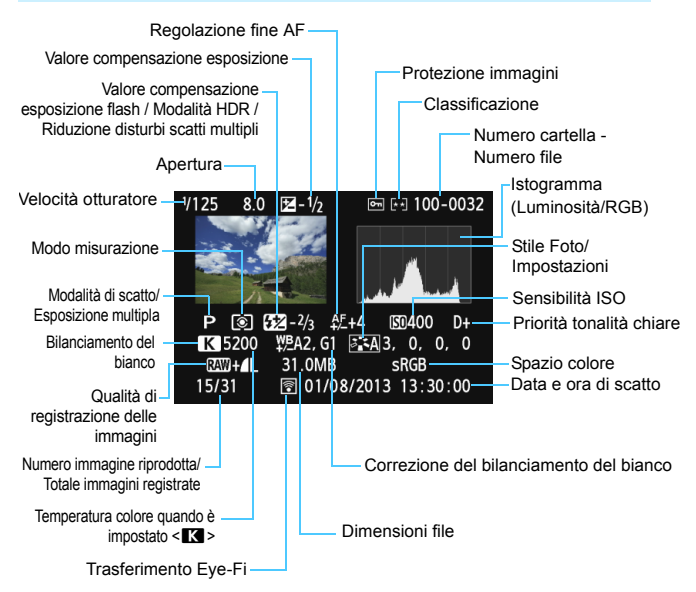

- \* Quando si acquisiscono immagini con qualità RAW+JPEG, vengono visualizzate le dimensioni del file di immagine RAW.
- \* Durante gli scatti con flash senza compensazione dell'esposizione flash, viene visualizzato  $\leq 2$  >.
- \* <**HDR** > e il valore di correzione della gamma dinamica vengono visualizzati per le immagini scattate in modalità HDR.
- \* << > viene visualizzato per le foto con esposizione multipla.
- \* < 
w > viene visualizzato per le immagini scattate con la funzione di riduzione dei disturbi per gli scatti multipli.
- \* Per le foto scattate durante la ripresa di un filmato, viene visualizzato < $\square$ >.
- \* Per le immagini sviluppate con la funzione di elaborazione RAW della fotocamera e poi ridimensionate o elaborate con un filtro creativo e infine salvate, viene visualizzato < $\sqrt{2}$  >.

# **Esempio di foto scattata in una modalità della zona base**

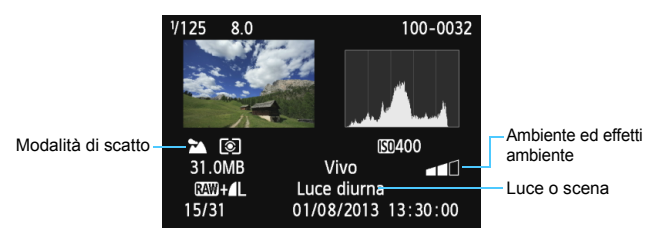

- \* Per le immagini acquisite nelle modalità della zona base, le informazioni visualizzate variano a seconda della modalità di scatto.
- \* [**Sfondo sfocato**] viene visualizzato per le immagini scattate in modalità < $CR$ )>.

## **Esempio di informazioni visualizzate per un filmato**

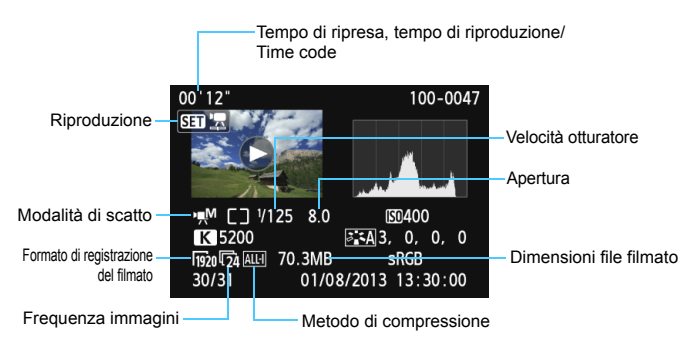

- \* Se è stata utilizzata l'esposizione manuale, vengono visualizzate velocità dell'otturatore, apertura e sensibilità ISO (se impostata manualmente).
- \* La presenza dell'icona < $\mathbb{E}$  > indica che si tratta di un'istantanea video.

#### **Avviso sovraesposizione**

Quando [3**3: Avviso sovraesp.**] è impostato su [**Attivato**], le aree sovraesposte lampeggiano. Per ottenere una maggiore definizione dei dettagli nelle aree sovraesposte lampeggianti, impostare la compensazione dell'esposizione su un valore negativo e riprendere nuovamente il filmato.

## **Display pun.AF**

Quando [3**3: Display pun.AF**] è impostato su [**Attivato**], il punto AF che ha raggiunto la messa a fuoco viene indicato in rosso. In modalità di selezione automatica, è possibile che più punti AF contemporaneamente vengano visualizzati in rosso.

#### <span id="page-294-0"></span>**Istogramma**

L'istogramma della luminosità mostra la distribuzione del livello di esposizione e la luminosità complessiva. L'istogramma RGB consente di verificare la gradazione e la saturazione del colore. È possibile cambiare tipo di visualizzazione con [3**3: Istogramma**].

#### **Visualizzazione di [Luminosità]**

Questo istogramma è un grafico che mostra la distribuzione del livello di luminosità dell'immagine. L'asse orizzontale indica il livello di luminosità (minore a sinistra e maggiore a destra), mentre l'asse verticale indica il numero di pixel per ciascun livello di luminosità. Quanto maggiore è il numero di pixel sulla sinistra, tanto più scura risulterà l'immagine. Quanto maggiore è il numero di pixel sulla destra, tanto più chiara risulterà l'immagine. Se è presente un numero eccessivo di pixel sulla sinistra, le parti in ombra risulteranno meno dettagliate, mentre se è presente un numero eccessivo

di pixel sulla destra si riscontrerà un minor livello di

#### **Esempi di istogramma**

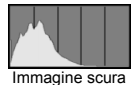

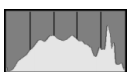

Luminosità normale

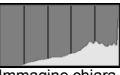

Immagine chiara

dettaglio nelle zone luminose. Verranno riprodotte le tonalità intermedie. Verificando l'istogramma della luminosità dell'immagine, è possibile notare le imperfezioni del livello di esposizione e la tonalità complessiva.

#### **Visualizzazione [RGB]**

Questo istogramma è un grafico che mostra la distribuzione del livello di luminosità di ciascun colore primario nell'immagine (RGB o rosso, verde e blu). L'asse orizzontale indica il livello di luminosità del colore (minore a sinistra e maggiore a destra), mentre l'asse verticale indica il numero di pixel per ciascun livello di luminosità. Quanto maggiore è il numero di pixel sulla sinistra, tanto più scuro e meno dominante risulterà il colore. Quanto maggiore è il numero di pixel sulla destra, tanto più chiaro e denso risulterà il colore. Se è presente un numero eccessivo di pixel sulla sinistra, non verranno fornite le informazioni sul colore, mentre se è presente un numero eccessivo di pixel sulla destra, si riscontrerà un eccessivo livello di saturazione del colore e un'assenza di gradazione. Verificando l'istogramma RGB dell'immagine, è possibile notare la condizione della gradazione e della saturazione del colore nonché le imperfezioni del bilanciamento del bianco.

# x **Ricerca rapida delle immagini**

# <span id="page-295-0"></span>H **Visualizzazione di più immagini in una schermata (visualizzazione indice)**

Consente di cercare rapidamente le immagini grazie alla visualizzazione a indice con quattro o nove immagini su una schermata.

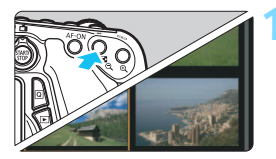

# **1 Selezionare la visualizzazione indice.**

- Durante la riproduzione dell'immagine, premere il pulsante  $\leq$   $\blacksquare$   $\lhd$   $\geq$ .
- La visualizzazione passa all'indice a quattro immagini. L'immagine selezionata è racchiusa in una cornice arancione.
- Premere nuovamente il pulsante  $\leq$  $\blacksquare$  $\cdot$ Q $>$ per selezionare la visualizzazione a nove immagini. Premendo il pulsante</u> < ® > è possibile passare alla visualizzazione a 9 immagini, 4 immagini e di una sola immagine.

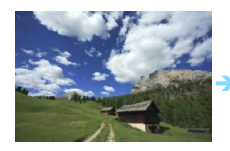

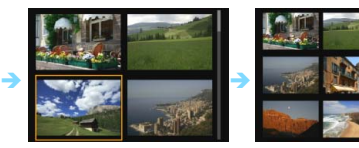

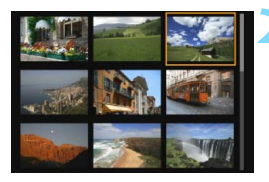

# **2 Selezionare un'immagine.**

- Ruotare la ghiera  $\leq$  > per spostare la cornice arancione e selezionare l'immagine. È inoltre possibile  $premere$  i tasti < $\sqrt{V}$  > < $\rightarrow$   $\rightarrow$  per selezionare l'immagine.
- Ruotando la ghiera < $\frac{28}{28}$  vengono visualizzate le immagini della schermata precedente o successiva.
- Premere  $\leq$   $(F)$  > nella visualizzazione indice per visualizzare l'immagine selezionata come immagine singola.

# <span id="page-296-0"></span>I **Scorrimento delle immagini (modalità di scorrimento)**

Pella visualizzazione di una sola immagine, ruotare la ghiera < $\frac{1}{2}$ > per scorrere le immagini avanti e indietro in base al metodo di scorrimento impostato.

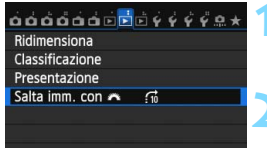

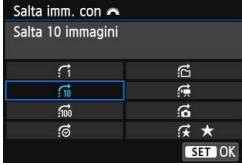

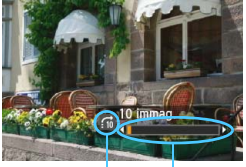

Avanzamento riproduzione Modalità di scorrimento

# **1 Selezionare [Salta imm. con** 6**].**

 Nella scheda [3**2**], selezionare [**Salta imm. con**  $\frac{1}{2}$ , quindi premere <  $\frac{1}{2}$ .

# **2 Selezionare il metodo di scorrimento.**

- Ruotare la ghiera  $\leq \text{P}$  per selezionare il metodo di registrazione, quindi premere  $\leq$   $\sqrt{\epsilon}$ ) >.
	- d: **Visualizza immagini una per volta**
	- e: **Salta 10 immagini**
	- **fm:** Salta 100 immagini
	- g: **Visualizza per data**
	- h: **Visualizza per cartella**
	- i: **Visualizza solo filmati**
	- j: **Consente di visualizzare solo le foto**
	- k: **Visualizza per classificazione immagine** (p. [302\)](#page-301-0) Ruotare la ghiera < $\mathcal{E}$  > per selezionare un'opzione.

# **3 Scorrere le foto.**

- Premere il pulsante  $\leq$   $\blacktriangleright$  per riprodurre le immagini.
- **Durante la visualizzazione di una sola** immagine, ruotare la ghiera < $\frac{28}{2}$ >.
- È possibile scorrere le immagini con il metodo specificato.
- R. Per cercare le immagini in base alla data di scatto, selezionare [**Data**].
	- Per cercare le immagini in base alla cartella, selezionare [**Cartella**].
	- Se la scheda contiene sia filmati che foto, selezionare [**Filmati**] o [**Foto**] per visualizzare solo uno dei due tipi di contenuto.
	- Se nessuna immagine corrisponde alla [**Classificazione**] selezionata, non è possibile scorrere le immagini con la ghiera  $\langle\hat{\xi}\rangle$ .

# $\mathbb{R}/\mathbb{Q}$  Visualizzazione ingrandita

È possibile ingrandire un'immagine scattata da 1,5 a 10 volte sul monitor LCD.

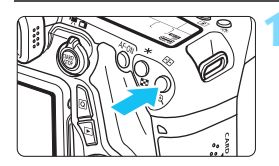

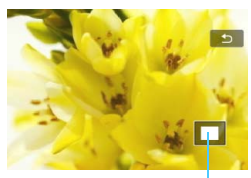

Posizione dell'area ingrandita

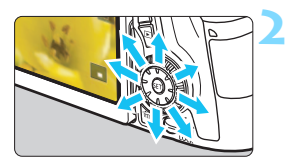

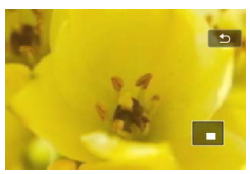

# **1 Ingrandire l'immagine.**

- Durante la riproduzione dell'immagine, premere il pulsante  $\leq \mathcal{R}$  >.
- L'immagine viene ingrandita.
- Se si tiene premuto il pulsante  $<\mathcal{R}$  >. l'immagine viene ingrandita finché non raggiunge il livello massimo di ingrandimento.
- Per ridurre il livello di ingrandimento, premere il pulsante  $\leq$  $\overline{1}$  $\cdot$  $\leq$  $\geq$  Se si tiene premuto il pulsante, l'ingrandimento si riduce fino a raggiungere la visualizzazione di una sola immagine.

# **2 Scorrere all'interno dell'immagine.**

- Utilizzare  $\langle \xi \rangle$  > per scorrere l'immagine in qualsiasi direzione.
- Per uscire dalla visualizzazione ingrandita, premere il pulsante  $\leq$   $\blacktriangleright$  > per tornare alla visualizzazione di una sola immagine.

- $\overline{\phantom{1}}$  Per visualizzare un'altra immagine con lo stesso ingrandimento, ruotare la ghiera  $\leq$   $\geq$ .
	- La visualizzazione ingrandita non può essere eseguita durante la visualizzazione dell'immagine immediatamente successiva alla sua acquisizione.
	- Non è possibile ingrandire un filmato.

# d **Riproduzione con il touch screen**

Il monitor LCD è un pannello sensibile al tocco che può essere adoperato toccandolo con le dita per svolgere una serie di operazioni di riproduzione. **Per prima cosa, premere il pulsante <** $\blacktriangleright$  > per riprodurre le immagini.

# **Scorrimento delle immagini**

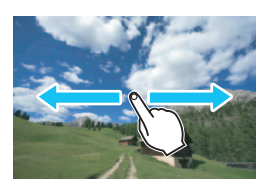

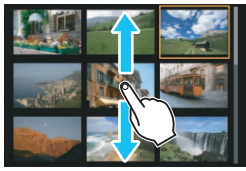

# **Strisciare un dito sullo schermo.**

- Nella visualizzazione di una sola immagine, toccare il monitor LCD con **un solo dito**. È possibile passare all'immagine successiva o precedente strisciando il dito verso sinistra o verso destra. Strisciare verso sinistra per visualizzare le immagini successive (più recenti) o verso destra per visualizzare le immagini precedenti (più vecchie).
- Nella visualizzazione indice, toccare il monitor LCD **con un solo dito**. È possibile passare all'immagine successiva o precedente strisciando il dito verso l'alto o verso il basso. Strisciare verso l'alto per visualizzare le immagini successive (più recenti) o verso il basso per visualizzare le immagini precedenti (più vecchie). Quando è selezionata, l'immagine appare racchiusa in una cornice arancione. Toccare di nuovo l'immagine per visualizzarla come immagine singola.

# **Scorrimento delle immagini (modalità di scorrimento)**

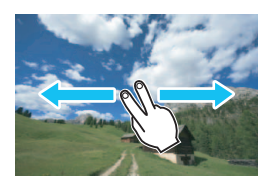

# **Strisciare due dita sullo schermo.**

Toccare il monitor LCD con due dita. Quando si strisciano **due dita** verso sinistra o verso destra, è possibile scorrere le immagini con il **metodo specificato in <b>Salta imm.** con  $6\%$ ! nella scheda [x**2**].

# **Riduzione di un'immagine (visualizzazione indice)**

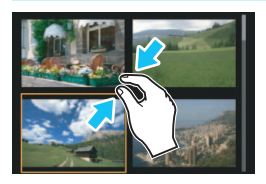

#### **Avvicinare due dita sullo schermo.**

Toccare lo schermo con due dita distanziate e avvicinarle finché non si toccano.

- Ogni volta che si avvicinano le dita sullo schermo in questo modo, la visualizzazione passa dalla visualizzazione di una sola immagine all'indice a 4 immagini e quindi all'indice a 9 immagini. Allontanando le dita, la visualizzazione delle immagini cambia nell'ordine inverso.
- **Quando è selezionata, l'immagine** appare racchiusa in una cornice arancione. Toccare di nuovo l'immagine per visualizzarla come immagine singola.

# **Ingrandimento di un'immagine**

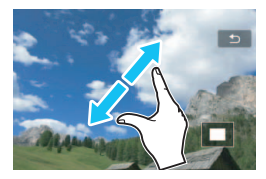

# **Distanziare due dita sullo schermo.**

Toccare lo schermo con due dita che si toccano e distanziarle.

- Via via che le dita si allontanano, l'immagine viene ingrandita.
- È possibile ingrandire un'immagine fino a 10 volte.
- È possibile scorrere all'interno dell'immagine trascinando il dito sullo schermo.
- **•** Per rimpicciolire l'immagine, avvicinare le dita sullo schermo.
- Toccare l'icona [2] per tornare alla visualizzazione di una sola immagine.

 $|\overline{\overline{\phantom{a}}}|$  Le operazioni da touch screen eseguite sul monitor LCD della fotocamera sono disponibili anche mentre si riproducono le immagini sullo schermo di un televisore collegato alla fotocamera (p. [316](#page-315-0), [319](#page-318-0)).

# b **Rotazione dell'immagine**

È possibile ruotare l'immagine visualizzata con l'orientamento desiderato.

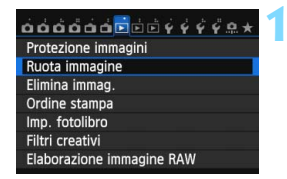

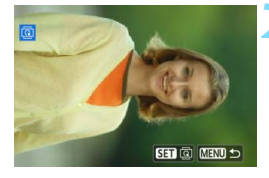

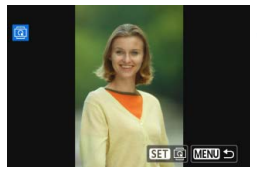

# **1 Selezionare [Ruota immagine].**

 Nella scheda [3**1**], selezionare [**Ruota**   $immagnitude$ ], quindi premere  $\leq$   $\leq$   $\geq$   $\geq$ 

# **2 Selezionare un'immagine.**

- Ruotare la ghiera  $\leq$   $\geq$  per selezionare l'immagine da ruotare.
- È possibile selezionare un'immagine anche nella visualizzazione indice (p. [296\)](#page-295-0).

# **3 Ruotare l'immagine.**

- Ogni volta che si preme < $\varepsilon$ <sub>( $\varepsilon$ r)</sub>>, l'immagine viene ruotata in senso orario nel modo seguente: 90° →  $270^\circ \rightarrow 0^\circ$
- **Per ruotare un'altra immagine,** ripetere i passi 2 e 3.
- **Per tornare al menu, premere il** pulsante <MFNU>.

- Ħ. Se l'opzione [**41: Auto-rotazione**] è stata impostata su [**OnO** □ ] (p. [325\)](#page-324-0) prima di effettuare scatti in verticale, è necessario ruotare l'immagine come descritto in precedenza.
	- Se durante la riproduzione, l'immagine ruotata non viene visualizzata con l'orientamento della rotazione, impostare [5**1: Auto-rotazione**] su [**OnO** <u>□</u>].
	- Non è possibile ruotare un filmato.

# <span id="page-301-0"></span>**MENU** Impostazione delle classificazioni

È possibile classificare le immagini (foto e filmati) con uno fino a cinque indicatori di classificazione: [\*]/[\*]/[\*]/[\*\*]/[\*\*]. Questa funzione è denominata classificazione.

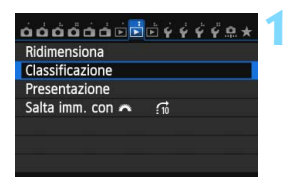

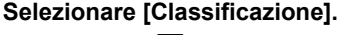

 Nella scheda [3**2**], selezionare [Classificazione], quindi premere < $(SE)$ >.

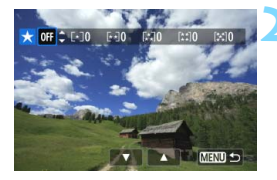

# **2 Selezionare un'immagine.**

- Ruotare la ghiera  $\leq$  > per selezionare l'immagine o il filmato da classificare.
- Premere il pulsante  $\leq \blacksquare \cdot \mathbb{Q}$  > per la visualizzazione a tre immagini. Per ritornare alla visualizzazione di una sola immagine, premere il pulsante  $\leq \mathcal{R}$  >.

# **3 Assegnare una classificazione all'immagine.**

- **Premere il tasto <** $\sqrt{\phantom{a}}$  per selezionare una classificazione.
- Per ciascuna classificazione verrà sommato il numero totale di immagini classificate.
- **•** Per assegnare una classificazione a un'altra immagine, ripetere i passi 2 e 3.
- Per tornare al menu, premere il pulsante <MFNU>.

 $\boxed{5}$  Il numero totale massimo di immagini con una classificazione specifica che è possibile visualizzare è 999. Se sono presenti più di 999 immagini con la stessa classificazione, viene visualizzato [**###**].

#### **Uso delle classificazioni**

- Con l'opzione [3**2: Salta imm. con** 6], è possibile visualizzare solo le immagini con una classificazione specifica.
- Con l'opzione [**E 2: Presentazione**], è possibile riprodurre solo le immagini con una classificazione specifica.
- Con il software Digital Photo Professional (in dotazione, p. [457\)](#page-456-0), è possibile selezionare solo le immagini con una classificazione specifica (solo foto).
- Con Windows 8.1, Windows 8, Windows 7, ecc. è possibile verificare la classificazione di ciascun file nelle informazioni relative al file o utilizzando il visualizzatore di immagini in dotazione (solo foto).

# 304

# Q **Controllo rapido durante la riproduzione**

Nella visualizzazione di una sola immagine è possibile premere il pulsante < $\overline{Q}$  > per configurare le sequenti impostazioni:  $\overline{Q}$  : **Protezione immagini**], [hota immagine], [ $\star$  : Classificazione], [ $\odot$ : Filtri creativi],  $IF$ : Ridimensional (solo immagini JPEG), [ $\%$ : **Avviso sovraesp.**], [ **: Visualizza punto AF**], [e**: Salta immagine con**  $f^{(k)}$ .  $[(f^{(k)}):$  **Wi-Fi**<sup>\*</sup>].

Per i filmati possono essere impostate solo le funzioni in grassetto. \* Non selezionabile se [5**3: Wi-Fi**] è impostato su [**Disattiva**].

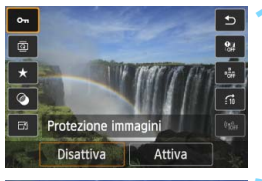

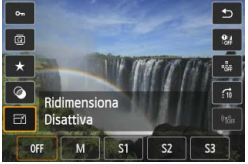

# **1 Premere il pulsante <**Q**>.**

- **Durante la riproduzione dell'immagine.** premere il pulsante  $\leq$ Q $\geq$ .
- $\triangleright$  Vengono visualizzate le opzioni di controllo rapido.

# **2 Selezionare una funzione e impostarla.**

- **Premere il tasto <** $\sqrt{\phantom{a}}$  per selezionare una funzione.
- L'impostazione della funzione selezionata viene visualizzata in basso.
- **Premere il tasto <** $\blacktriangleleft\blacktriangleright$  **per** modificarla.
- **Quando si impostano i filtri creativi** (p. [335\)](#page-334-0), Ridimensiona (p. [333\)](#page-332-0) o Funzione Wi-Fi, è anche possibile premere  $\leq$   $(F)$  per confermare e terminare l'impostazione.
- **Salta immagine con fight**: impostare una classificazione (p. [297](#page-296-0)) premendo il pulsante <INFO.>.
- **Per annullare l'operazione, premere il** pulsante <MENU>.

**3 Uscire dall'impostazione.**

**Premere il pulsante <** $\overline{Q}$  **> per uscire** dallo schermo di controllo rapido.

**P** Per ruotare un'immagine, impostare [ $\cdot$ 1: Auto-rotazione] su [On $\Omega$  **Q**]. Se [5**1: Auto-rotazione**] è impostata su [**On**D] o su [**Off**], l'impostazione [ $@$  **Ruota immagine**] viene registrata nell'immagine, tuttavia la fotocamera non ruota l'immagine per la visualizzazione.

- 围 Se si preme il pulsante <  $\overline{Q}$  > durante la visualizzazione dell'indice, si passa dalla visualizzazione di una sola immagine allo schermo di controllo rapido. Premendo il pulsante  $\leq |\overline{Q}|$  viene nuovamente visualizzato l'indice.
	- **Per le immagini acquisite con un'altra fotocamera alcune opzioni** potrebbero non essere selezionabili.

# k **Visualizzazione dei filmati**

È possibile riprodurre i filmati nei seguenti tre modi:

# **Riproduzione sullo schermo di un televisore** (p. [316,](#page-315-0) [319](#page-318-0))

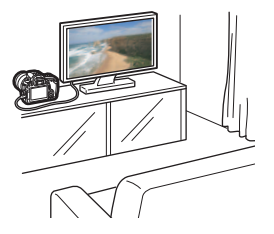

Utilizzare il cavo HDMI HTC-100 (venduto separatamente) o il cavo AV stereo AVC-DC400ST (venduto separatamente) per collegare la fotocamera a un televisore. È quindi possibile riprodurre i filmati e le foto acquisiti sul televisore.

Se si dispone di un televisore HD (High-Definition) e si collega la fotocamera con un cavo HDMI, è possibile guardare i filmati in Full HD (Full High-Definition: 1920x1080) e HD (High-Definition: 1280x720) con una qualità d'immagine migliore.

- Poiché i registratori con disco rigido non dispongono del terminale HDMI IN, non è possibile collegare la fotocamera a un registratore con disco rigido con un cavo HDMI.
	- Anche se la fotocamera è collegata a un registratore con disco rigido con un cavo USB, non è possibile riprodurre o salvare filmati e foto.
	- Se il dispositivo di riproduzione non supporta i file MOV, non è possibile riprodurre i filmati.

# **Riproduzione sul monitor LCD della fotocamera** (p. [308-](#page-307-0)[315\)](#page-314-0)

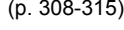

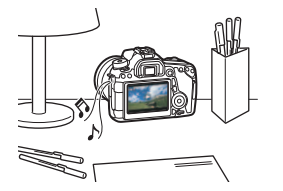

È possibile riprodurre i filmati sul monitor LCD della fotocamera. È inoltre possibile modificare la prima e l'ultima scena del filmato e riprodurre le foto e i filmati presenti sulla scheda in una presentazione automatica.

Non è possibile riscrivere sulla scheda e riprodurre sulla fotocamera un filmato modificato al computer. Gli album di istantanee video editati con EOS Video Snapshot Task (p. [286](#page-285-0)) possono invece essere riprodotti sulla fotocamera.

# **Riproduzione e modifica con un computer** (p. [458](#page-457-0))

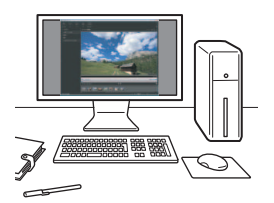

È possibile trasferire i filmati registrati sulla scheda su un computer e riprodurli e riprodurli con ImageBrowser EX (software in dotazione).

- Per ottenere immagini fluide quando si riproduce il filmato su un computer, utilizzare un computer ad alte prestazioni. Per i requisiti hardware del computer per ImageBrowser EX, consultare ImageBrowser EX Guida utente (manuale elettronico in formato PDF).
	- Se si desidera utilizzare software disponibili in commercio per riprodurre o modificare i filmati, verificare che siano compatibili con i file MOV. Per ulteriori informazioni su questi software, rivolgersi al produttore del software.

# <span id="page-307-0"></span>**"只 Riproduzione di filmati**

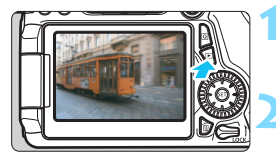

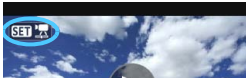

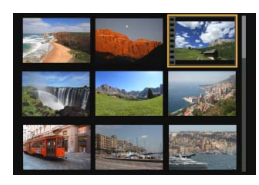

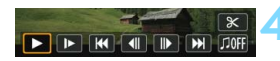

#### Altoparlante

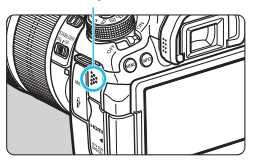

# **1 Riprodurre l'immagine.**

Premere il pulsante  $\leq$   $\blacktriangleright$  per visualizzare un'immagine.

# **2 Selezionare un filmato.**

- Ruotare la ghiera  $\leq$  > per selezionare il filmato da riprodurre.
- Nella visualizzazione di una sola immagine, l'icona < $\sin \frac{1}{2}$  > in alto a sinistra dello schermo indica che si tratta di un filmato. Se il filmato è un'istantanea video, viene visualizzato < $\blacksquare$   $\blacksquare$ )
- Nella visualizzazione a indice, le perforazioni sul bordo sinistro della miniatura di un'immagine indicano che si tratta di un filmato. **Non è possibile riprodurre filmati dalla visualizzazione indice, quindi premere <**  $(SET)$  **> per passare alla visualizzazione di una sola immagine.**

# **3 Nella visualizzazione di una sola immagine, premere <** $(SET)$ **>.**

 Nella parte inferiore dello schermo compare il pannello di riproduzione dei filmati.

# **4 Riprodurre il filmato.**

- Selezionare [▶] (Riproduzione), quindi premere  $\leq$   $\sqrt{(8E)}$  >.
- Viene avviata la riproduzione del filmato.
- È possibile mettere in pausa la riproduzione premendo  $\leq$   $(F)$  >.
- Anche durante la riproduzione del filmato, è possibile regolare il volume dell'audio ruotando la ghiera < $\frac{1}{2}$ >.
- Per ulteriori informazioni sulla procedura di riproduzione, vedere la pagina seguente.

La fotocamera potrebbe non essere in grado di riprodurre filmati ripresi con un'altra fotocamera.

#### **Pannello di riproduzione dei filmati**

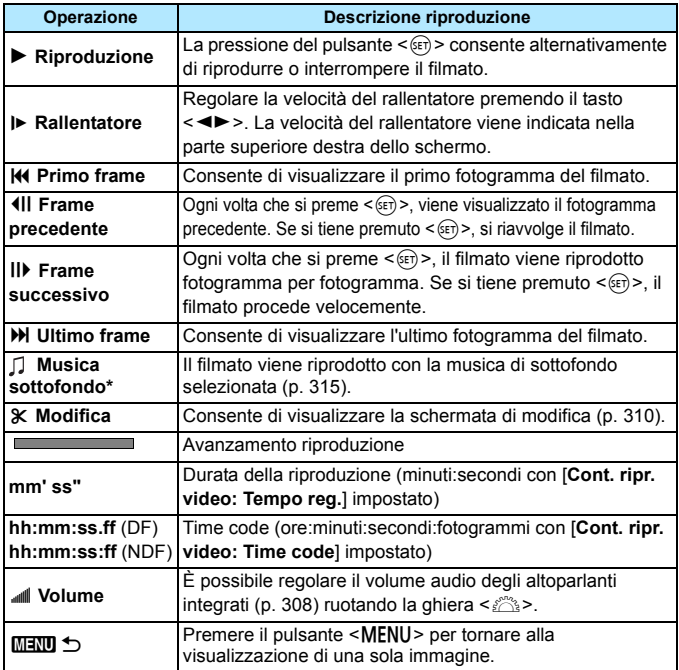

\* Se è impostata una musica di sottofondo, l'audio del filmato non viene riprodotto.

- Con una batteria LP-E6 completamente carica, il tempo di riproduzione continua a temperatura ambiente (23° C) sarà: 4 ore circa.
	- Se si collega la fotocamera allo schermo di un televisore (p. [316](#page-315-0), [319\)](#page-318-0) per riprodurre un filmato, regolare il volume dell'audio dal televisore (ruotando la ghiera < $\frac{1000}{1000}$ > non si regola il volume dell'audio).
	- Se si scatta una foto durante la ripresa di un filmato, la foto viene visualizzata per circa 1 secondo durante la riproduzione del filmato.

# **Riproduzione tramite il touch screen**

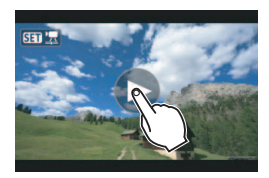

# **Toccare [**7**] al centro dello schermo.**

- Viene avviata la riproduzione del filmato.
- Per visualizzare il pannello di riproduzione dei filmati, toccare << SEN : < SEN > nella parte superiore sinistra dello schermo.
- Per mettere in pausa la riproduzione del filmato, toccare lo schermo. Viene inoltre visualizzato il pannello di riproduzione dei filmati.

# <span id="page-309-0"></span>X **Modifica della prima e dell'ultima scena di un filmato**

È possibile modificare la prima e ultima scena di un filmato in incrementi di circa 1 secondo.

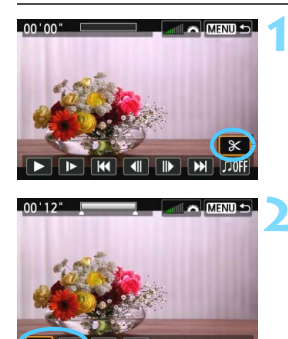

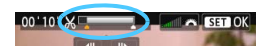

# **1 Nella schermata di riproduzione del filmato, selezionare [**X**].**

 Il riquadro di modifica del filmato viene visualizzato nella parte inferiore dello schermo.

# **2 Specificare la parte da modificare.**

- Selezionare [ $\sqrt{u}$ ] (Taglia inizio) o [ $\sqrt{u}$ ] (Taglia fine), quindi premere  $\leq$   $\leq$   $\geq$ .
- Premere il tasto <<
>  $\blacktriangleright$  > per visualizzare i fotogrammi precedente e successivo. Tenendo premuto il pulsante i fotogrammi procedono velocemente. Ruotare la  $\frac{1}{2}$  ohiera <  $\text{I}$  > per riprodurre il filmato un fotogramma alla volta.
- Dopo avere deciso quale parte modificare, premere <(ET) >. La parte evidenziata in grigio nella parte superiore dello schermo rappresenta la porzione rimanente.

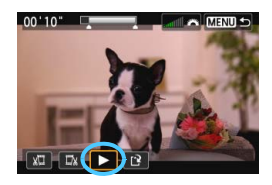

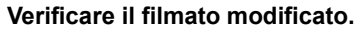

- Selezionare  $[\triangleright]$  e premere  $\leq$   $(\epsilon \cdot r)$  > per riprodurre il filmato modificato.
- **Per cambiare la modifica, tornare al** passo 2.
- **Per annullare la modifica, premere il** pulsante <MENU> e selezionare [OK] nella schermata di conferma.

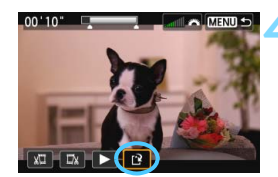

# **4 Salvare il filmato modificato.**

- Selezionare [W], quindi premere  $<$  (SET)  $>$ .
- Viene visualizzata la schermata di salvataggio.
- **Per salvarlo come nuovo filmato.** selezionare [**Nuovo file**]. Per salvare e sovrascrivere il file del filmato originale, selezionare [**Sovrascrivere**], quindi  $premere <(see) >$ .
- Nella schermata di conferma, selezionare  $[OK]$ , quindi premere  $\leq$   $(F)$  > per salvare il filmato modificato e tornare alla scherma di riproduzione.

û Poiché la modifica viene effettuata in incrementi di circa 1 secondo (posizione indicata da [ $\angle$ ] nella parte superiore dello schermo), l'effettiva posizione in cui il filmato viene modificato potrebbe essere diversa dalla posizione specificata.

- Se la scheda non dispone di spazio libero sufficiente, l'opzione [**Nuovo file**] non può essere selezionata.
- Se il livello di carica della batteria è basso, non è possibile modificare il filmato. Utilizzare una batteria completamente carica.

# **MENU** Presentazione (riproduzione automatica)

È possibile riprodurre le immagini presenti sulla scheda in una sequenza automatica di diapositive.

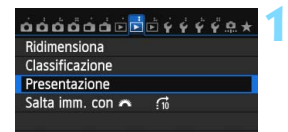

Numero di immagini da riprodurre

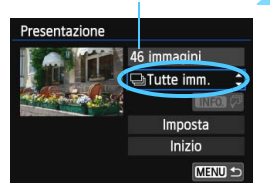

# **1 Selezionare [Presentazione].**

 Nella scheda [3**2**], selezionare **[Presentazione**], quindi premere < $(s_{ET})$ >.

# **2 Selezionare le immagini da riprodurre.**

Premere il tasto  $\leq$  **N** > per selezionare l'opzione desiderata, quindi premere  $\leq$   $\sqrt{(8E)}$  >.

# **[Tutte imm.]/[Filmati]/[Foto]**

Premere il tasto  $\leq$  **NV** > per selezionare una delle seguenti opzioni: [j**Tutte imm.**]**/**[k**Filmati**]**/ [** $\bullet$ Foto]. Premere <(sr)>.

# **[Data]/[Cartella]/[Classificazione]**

- Premere il tasto  $\leq$  **N** > per selezionare una delle seguenti opzioni: [i**Data**]**/**[n**Cartella**]**/** [9**Classificazione**].
- $\bullet$  Con <  $\blacksquare$   $\Box$   $\Box$  evidenziato, premere il pulsante  $\leq$ **INFO.** $\geq$ .
- **Premere il tasto <** $\sqrt{\phantom{a}}$  > per selezionare l'opzione desiderata, quindi premere  $\leq$   $\sqrt{(8E)}$  >.

#### [**Data**] [**Cartella**] [**Classificazione**]

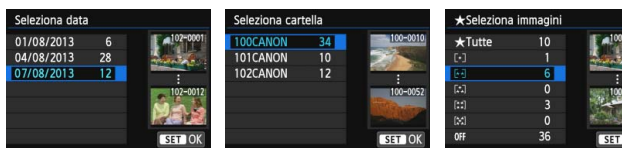

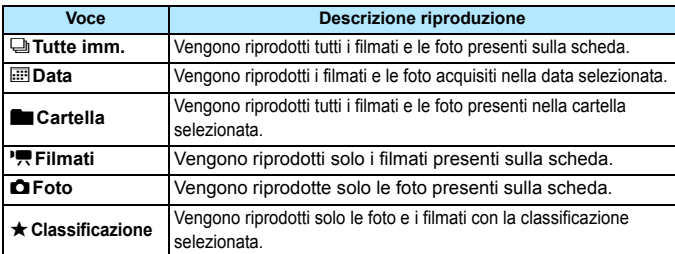

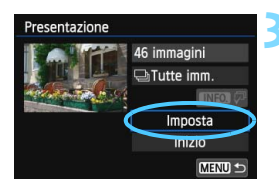

# **3 Impostare [Imposta] come desiderato.**

- **Premere il tasto <** $\triangle$  > per selezionare [**Imposta**], quindi  $premere < (set)$ .
- Per le foto, impostare [**Tempo visione**], [**Ripetizione**] (ripetizione della riproduzione), [**Effetto transiz.**] (effetto applicato quando si cambia immagine) e [**Musica sottofondo**].
- **La procedura per selezionare la** musica da riprodurre in sottofondo è illustrata a pagina [315](#page-314-0).

#### **Una volta selezionate le impostazioni,** premere il pulsante <MENU>.

#### [**Tempo visione**] [**Ripetizione**]

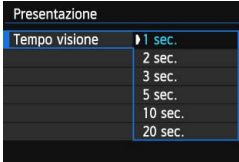

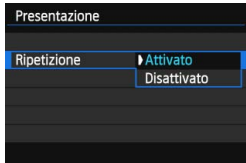

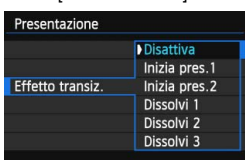

#### [**Effetto transiz.**] [**Musica sottofondo**]

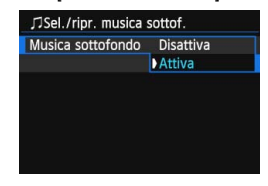

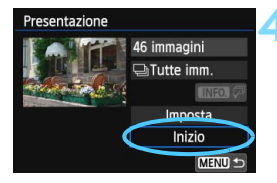

# **4 Avviare la presentazione.**

- Premere il tasto < **N** > per selezionare  $[Inizio]$ , quindi premere  $\leq$   $\leq$   $\leq$   $\geq$ .
- Dopo la visualizzazione del messaggio [**Caricamento immagine...**], la presentazione si avvia.

# **5 Uscire dalla presentazione.**

 Per uscire dalla presentazione e tornare alla schermata di impostazione, premere il pulsante <MENU>.

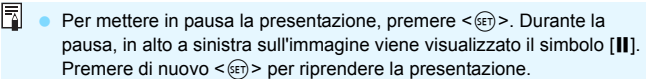

- Durante la riproduzione automatica, premere il pulsante <INFO.> per modificare il formato di visualizzazione delle foto (p. [290](#page-289-0)).
- Durante la riproduzione del filmato, è possibile regolare il volume dell'audio ruotando la ghiera < $\leq$
- $\bullet$  Durante la pausa, è possibile ruotare la ghiera < $\circ$  > per visualizzare un'altra immagine.
- Durante la riproduzione automatica, la funzione di spegnimento automatico non è attiva.
- Il tempo di visualizzazione può variare in base all'immagine.
- Per visualizzare la presentazione sullo schermo di un televisore, vedere pagina [316](#page-315-0).

# <span id="page-314-0"></span>**Selezione della musica di sottofondo**

Dopo aver copiato la musica su una scheda con EOS Utility (software in dotazione), è possibile riprodurre la musica di sottofondo insieme alla presentazione.

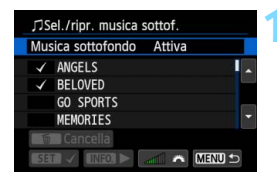

# **1 Selezionare [Musica sottofondo].**

- Impostare [**Musica sottofondo**] su  $[Attiva]$ , quindi premere  $\leq$   $\leq$   $\leq$   $\geq$ .
- Se la scheda non contiene musica di sottofondo, non è possibile eseguire le operazioni descritte al passo 2.

# **2 Selezionare la musica da utilizzare come sottofondo.**

**Premere il tasto <** $\sqrt{\phantom{a}}$  per selezionare la musica da riprodurre in sottofondo, quindi premere  $\leq$   $\leq$   $\geq$ . È anche possibile scegliere più brani musicali da riprodurre in sottofondo.

# **3 Riprodurre la musica di sottofondo.**

- Per ascoltare uno stralcio della musica di sottofondo, premere il pulsante <INFO.>.
- **Premere il tasto <** $\sqrt{\phantom{a}}$  **> per ascoltare** un altro brano della musica di sottofondo. Per interrompere l'ascolto della musica di sottofondo, premere nuovamente il pulsante  $\leq$ INFO. $\geq$ .
- Regolare il volume dell'audio ruotando la ghiera < $\frac{6}{2}$ >.
- **Per eliminare un brano dalla musica** di sottofondo, premere il tasto  $\leq$   $\sqrt{\bullet}$  >, selezionare il brano, quindi premere il pulsante  $\leq m$ .

 $\boxed{7}$  Al momento dell'acquisto, sulla fotocamera non è presente musica di sottofondo. La procedura per copiare musica di sottofondo su una scheda è illustrata nel manuale EOS Utility Istruzioni (p. [453\)](#page-452-0).

# **Visualizzazione delle immagini sullo schermo di un televisore**

È possibile visualizzare foto e filmati sullo schermo di un televisore.

# <span id="page-315-0"></span>**Visualizzazione su schermi di televisori HD (High-Definition) (collegati tramite HDMI)**

È necessario il cavo HDMI HTC-100 (venduto separatamente).

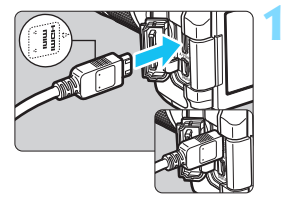

# **1 Collegare il cavo HDMI alla fotocamera.**

Inserire l'estremità con il logo <**△ HDMI MINI**> rivolto verso il retro della fotocamera nel terminale <HDMI OUT>

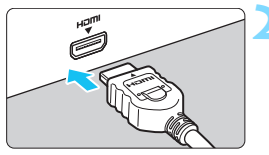

# **2 Collegare il cavo HDMI allo schermo del televisore.**

- Collegare il cavo HDMI alla porta HDMI IN del televisore.
- **3 Accendere il televisore e passare all'ingresso video del televisore per selezionare la porta collegata.**

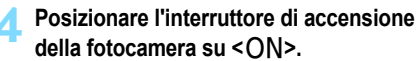

- Regolare il volume dell'audio del filmato dal televisore. Il volume dell'audio non può essere regolato con la fotocamera.
	- **Prima di collegare o scollegare il cavo dalla fotocamera e dal televisore,** spegnere la fotocamera e il televisore.
	- A seconda del modello di televisore, l'immagine potrebbe essere visualizzata solo parzialmente.

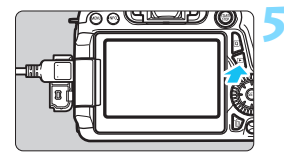

R.

# **Premere il pulsante <** $\square$ **>.**

- **L'immagine viene visualizzata sullo** schermo (sul monitor LCD della fotocamera non viene visualizzato nulla).
- **Le immagini vengono visualizzate** automaticamente con la risoluzione massima del televisore.
- $\bullet$  Premendo il pulsante  $\leq$ **INFO.** $\geq$ . è possibile modificare il formato di visualizzazione.
- **•** Per riprodurre i filmati, vedere a pagina [308.](#page-307-0)

 $\bigoplus$  Le immagini non possono essere trasmesse contemporaneamente dai terminali <HDMI QUT> e <A/V QUT>

- Non collegare l'uscita di altri dispositivi al terminale  $\leq$ HDMI OUT  $>$  della fotocamera. Potrebbe infatti verificarsi un funzionamento anomalo.
- Alcuni televisori potrebbero non essere in grado di visualizzare i filmati acquisiti. In questi casi, utilizzare il cavo AV stereo AVC-DC400ST (venduto separatamente) per collegarsi al televisore.

# **Uso di televisori HDMI CEC**

Se il televisore collegato alla fotocamera con un cavo HDMI è compatibile con HDMI CEC\*, è possibile utilizzare il telecomando del televisore per le operazioni di riproduzione.

\* Funzione dello standard HDMI che consente ai dispositivi HDMI di controllarsi reciprocamente in modo che sia possibile utilizzare un unico telecomando.

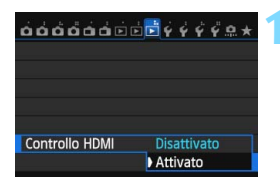

# **1 Impostare [Controllo HDMI] su [Attivato].**

- Nella scheda [3**3**], selezionare [**Controllo HDMI**], quindi premere  $\leq$   $(s_{ET})$  $>$ .
- Selezionare [**Attiva**], quindi premere  $\leq$   $\sqrt{(3E)}$  >.

# **Menu di riproduzione foto**

**INFO.** ত্ৰো

#### **Menu di riproduzione filmati**

用用 INFO.

- $\rightarrow$ : Indietro
- 鼺 : Indice 9 immagini
- 墂 : Riproduz. filmato
- ⊕ : Presentazione
- : Visual. inf. scatto
- তি৷ : Rotazione

# **2 Collegare la fotocamera a un televisore.**

- Utilizzare un cavo HDMI per collegare la fotocamera al televisore.
- **L'ingresso del televisore verrà** automaticamente impostato sulla porta HDMI collegata alla fotocamera.

# **Premere il pulsante <** $\blacktriangleright$  **> della fotocamera.**

 Viene visualizzata un'immagine sul televisore ed è possibile utilizzare il telecomando del televisore per riprodurre le immagini.

# **4 Selezionare un'immagine.**

 Puntare il telecomando verso il televisore e premere il pulsante  $\leftarrow/\rightarrow$ per selezionare un'immagine.

# **5 Premere il pulsante di invio (Enter) del telecomando.**

- Viene visualizzato il menu ed è possibile effettuare le operazioni di riproduzione indicate a sinistra.
- Premere il pulsante  $\leftarrow/\rightarrow$  per selezionare l'opzione desiderata, quindi premere il pulsante di invio. Per visualizzare una  $p$ resentazione, premere il pulsante  $1/1$  del telecomando per selezionare un'opzione, quindi premere il pulsante di invio.
- Se si seleziona [**Indietro**] e si preme il pulsante di invio, il menu scompare ed è possibile utilizzare il pulsante  $\leftarrow/\rightarrow$ per selezionare un'immagine.

 Per alcuni televisori, è necessario prima attivare la connessione HDMI CEC. Per ulteriori informazioni, consultare il manuale di istruzioni del televisore. Alcuni televisori, anche se compatibili con HDMI CEC, potrebbero non

funzionare correttamente. In tal caso, impostare [3**3: Controllo HDMI**] su [**Disattivato**] e utilizzare la fotocamera per controllare la riproduzione.

ħ

# <span id="page-318-0"></span>**Visualizzazione sullo schermo di un televisore non HD (collegato mediante cavo AV)**

È necessario il cavo AV AVC-DC400ST (venduto separatamente).

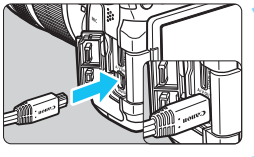

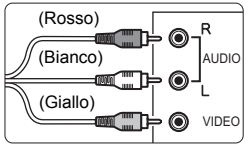

# **1 Collegare il cavo AV alla fotocamera.**

 Inserire l'estremità con il logo <**Canon**> rivolto verso la parte posteriore della fotocamera nel  $terminale < A/V$  OUT >

# **2 Collegare il cavo AV allo schermo del televisore.**

- Collegare il cavo AV al terminale IN video e al terminale IN audio del televisore.
- **3 Accendere il televisore e passare all'ingresso video del televisore per selezionare la porta collegata.**
- **4 Posizionare l'interruttore di accensione della fotocamera su <**1**>.**

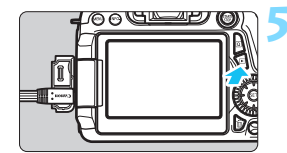

# **Premere il pulsante <** $\blacktriangleright$ **.**

- **L'immagine viene visualizzata sullo** schermo (sul monitor LCD della fotocamera non viene visualizzato nulla).
- **Per riprodurre i filmati, vedere a** pagina [308.](#page-307-0)
- û Utilizzare solo il cavo AV stereo AVC-DC400ST (venduto separatamente). Se si utilizza un cavo di altro tipo, potrebbe non essere possibile visualizzare i filmati.
	- Se il formato del sistema video non corrisponde a quello del televisore, i filmati non verranno visualizzati correttamente. In tal caso, passare al formato video appropriato con [5**3: Sistema video**].

# <span id="page-319-0"></span>K **Protezione delle immagini**

La protezione delle immagini consente di evitare che vengano eliminate accidentalmente.

# **MENU** Protezione di una singola immagine

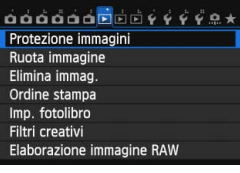

⊶Protezione immagini Seleziona immagini Tutte le immag. nella cartella Rimuovi protezione immag.cartel Tutte le immag. sulla card Rimuovi protezione immag. card

# **1 Selezionare [Protezione immagini].**

 Nella scheda [3**1**], selezionare [**Protezione immagini**], quindi  $premer <  $(s_{ET})>$ .$ 

# **2 Selezionare [Seleziona immagini].**

- Selezionare [**Seleziona immagini**], quindi premere  $\leq$   $\sqrt{(3+1)}$ .
- Viene visualizzata un'immagine.

#### Icona di protezione

MENU<sup>5</sup>

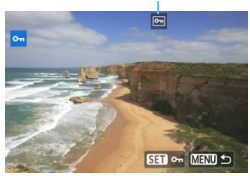

# **3 Proteggere l'immagine.**

- Ruotare la ghiera  $\leq$  > per selezionare l'immagine da proteggere, quindi premere  $\leq$   $\leq$   $\geq$ .
- **L'immagine viene protetta e nella** parte superiore dello schermo compare l'icona <Mom>.
- Per annullare la protezione dell'immagine, premere nuovamente < (sET) >. L'icona < << SeT) > scompare.
- **Per proteggere un'altra immagine,** ripetere il passo 3.
- Per tornare al menu, premere il pulsante <MENU>.

# 3 **Protezione di tutte le immagini di una cartella o scheda**

È possibile proteggere in una sola volta tutte le immagini contenute in una cartella o su una scheda.

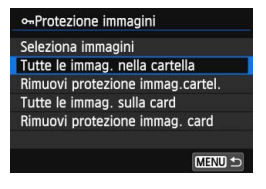

Quando si seleziona [**Tutte le immag. nella cartella**] o [**Tutte le immag. sulla card**] in [3**1: Protezione immagini**], la protezione viene applicata a tutte le immagini presenti nella cartella o sulla scheda.

Per annullare la protezione delle immagini, selezionare [**Rimuovi protezione immag.cartel.**] o [**Rimuovi protezione immag. card**].

**Con la formattazione della scheda di memoria** (p. [57](#page-56-0)) **vengono eliminate anche le immagini protette.**

- $\sqrt{2}$   $\bullet$  Anche i filmati possono essere protetti.
	- Non è possibile cancellare un'immagine protetta utilizzando la funzione di eliminazione. Per eliminare un'immagine protetta, è necessario prima disattivare la protezione.
	- Se si eliminano tutte le immagini (p. [323\)](#page-322-0), restano memorizzate soltanto le immagini protette. Questa funzione è utile quando si desidera eliminare tutte le immagini non necessarie con un'unica operazione.

# L **Eliminazione delle immagini**

È possibile selezionare ed eliminare le immagini non necessarie una ad una o eliminarle in gruppo. Le immagini protette (p. [320](#page-319-0)) non vengono eliminate.

**Non è possibile recuperare un'immagine dopo averla eliminata. Si consiglia di eliminare solo le immagini che non sono più necessarie. Proteggere le immagini importanti per evitare di eliminarle inavvertitamente. Eliminando un'immagine RAW+JPEG, vengono eliminate entrambe le immagini RAW e JPEG.**

# **Eliminazione di una sola immagine**

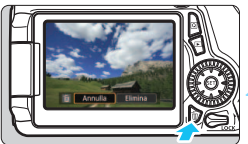

# Annulla Elimina

# **1 Riprodurre l'immagine da eliminare.**

# **Premere il pulsante <** $\overline{m}$ **>.**

- Il menu di eliminazione viene visualizzato nella parte inferiore dello schermo.
- **3 Eliminare l'immagine.**
- Selezionare [**Elimina**], quindi premere <  $(n)$  >. L'immagine visualizzata viene eliminata.

# **MENU** Contrassegnare con <√ > un gruppo di immagini da eliminare

Contrassegnando un gruppo di immagini con un segno di spunta  $\langle \sqrt{2} \rangle$ , è possibile eliminare più immagini in una sola volta.

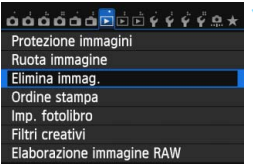

# **1 Selezionare [Elimina immag.].**

 Nella scheda [3**1**], selezionare [**Elimina**   $immag.$ ], quindi premere  $\leq$   $\left(\frac{1}{2}r\right)$  >.

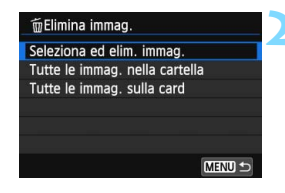

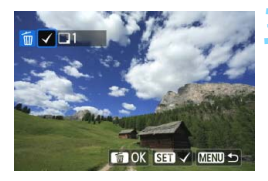

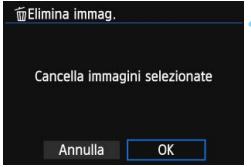

# **2 Selezionare [Seleziona ed elim. immag.].**

- Selezionare [**Seleziona ed elim. immag.**], quindi premere  $\leq$   $\sqrt{\epsilon}$ .
- Viene visualizzata un'immagine.
- **Premere il pulsante <** $\mathbb{E} \cdot \mathbb{R}$  **> per la** visualizzazione a tre immagini. Per ritornare alla visualizzazione di una sola immagine, premere il pulsante  $\langle \mathcal{Q} \rangle$ .

# **3 Selezionare le immagini da eliminare.**

- Ruotare la ghiera  $\leq$  > per selezionare l'immagine da eliminare, quindi premere  $\leq$   $\left(\sin\right)$  >.
- Nella parte superiore sinistra dello schermo compare un segno di spunta  $\langle \sqrt{\rangle}$ .
- **•** Per selezionare altre immagini da eliminare, ripetere il passo 3.

# **4 Eliminare l'immagine.**

- Premere il pulsante  $\leq$   $m$  $>$ .
- Selezionare [**OK**], quindi premere  $<$   $(SET)$   $>$ .
- Le immagini selezionate vengono eliminate.

# <span id="page-322-0"></span>**MENU** Eliminazione di tutte le immagini di una cartella o scheda

È possibile eliminare in una sola volta tutte le immagini contenute in una cartella o su una scheda. Quando [3**1: Elimina immag.**] è impostato su [**Tutte le immag. nella cartella**] o su [**Tutte le immag. sulla card**], tutte le immagini nella cartella o sulla scheda vengono eliminate.

# **Modifica delle impostazioni di riproduzione dell'immagine**

# **MENU Regolazione della luminosità del monitor LCD**

È possibile regolare la luminosità del monitor LCD per facilitarne la lettura.

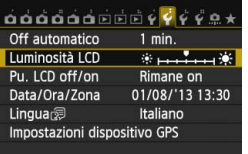

# **1 Selezionare [Luminosità LCD].**

 Nella scheda [5**2**], selezionare [Luminosità LCD], quindi premere < $(SET)$ >.

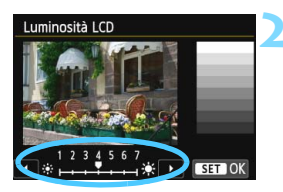

# **2 Regolare la luminosità.**

 Osservando il grafico dei grigi, premere il tasto <<**W**>, quindi premere  $\leq$   $\sqrt{(3E)}$  >.

**Per verificare l'esposizione dell'immagine, è consigliabile osservare** l'istogramma (p. [295\)](#page-294-0).
#### 3 **Rotazione automatica delle immagini verticali**

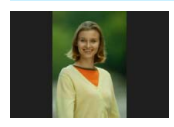

Le immagini verticali vengono ruotate automaticamente in modo da essere visualizzate sul monitor LCD della fotocamera e sul computer in senso verticale anziché orizzontale. È possibile cambiare l'impostazione di questa funzione.

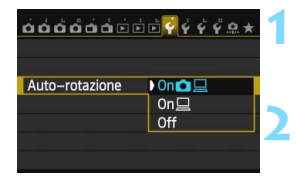

#### **1 Selezionare [Auto-rotazione].**

 Nella scheda [5**1**], selezionare [**Autorotazione**], quindi premere < $(F)$ >.

#### **2 Impostare la rotazione automatica.**

**Selezionare l'impostazione** desiderata, quindi premere  $\leq$   $(F)$  >.

#### $\bullet$  On**O** $\Box$

L'immagine verticale viene ruotata automaticamente durante la riproduzione sia sul monitor LCD della fotocamera sia sul computer.

 $\bullet$  On  $\Box$ 

L'immagine verticale viene ruotata automaticamente solo sul computer.

**Off**

L'immagine verticale non viene ruotata automaticamente.

La rotazione automatica non è applicabile alle immagini verticali acquisite mentre la rotazione automatica era impostata su [**Off**]. La rotazione non viene applicata neanche se in seguito si imposta l'opzione su [**On**] per la riproduzione.

- 凮 L'immagine verticale non può essere ruotata automaticamente durante la visualizzazione dell'immagine successiva all'acquisizione.
	- Le immagini verticali acquisite con la fotocamera rivolta verso l'alto o verso il basso potrebbero non essere ruotate automaticamente per la riproduzione.
	- Se l'immagine non viene ruotata automaticamente sullo schermo del computer, il software che si sta utilizzando non consente la rotazione dell'immagine. Si consiglia di utilizzare il software in dotazione.

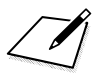

# **Elaborazione successiva delle immagini**

**10**

È possibile elaborare le immagini RAW con la fotocamera, ridimensionare (ovvero ridurre il numero di pixel) le immagini JPEG e applicare filtri creativi.

L'icona  $\star$  in alto a destra del titolo della pagina indica che la funzione è disponibile solo nelle modalità della zona creativa  $(P/Tv/Av/M/B)$ .

- La fotocamera potrebbe non essere in grado di elaborare immagini scattate con un'altra fotocamera.
	- Le attività di post elaborazione delle immagini descritte in questo capitolo non sono disponibili se la fotocamera è impostata per lo scatto con esposizioni multiple né se la fotocamera è collegata a un computer tramite il terminale <DIGITAL >.

# **RAWL Elaborazione delle immagini RAW con la fotocamera**

 $\dot{\mathsf{F}}$  possibile elaborare le immagini  $\mathbb{R}$  con la fotocamera e salvarle come immagini JPEG. Anche se l'immagine RAW in sé non viene modificata in alcun modo, è possibile elaborare un'immagine RAW in base a condizioni diverse e creare da essa un numero illimitato di immagini JPEG.

Tenere presente che le immagini  $M \mathbb{R} \mathbb{W}$ e  $S \mathbb{R} \mathbb{W}$  non possono essere elaborate con la fotocamera. Utilizzare il software in dotazione Digital Photo Professional (p. [457](#page-456-0)) per elaborare tali immagini.

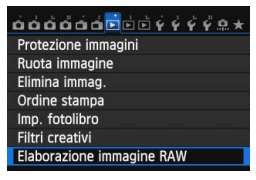

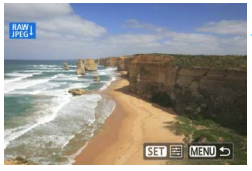

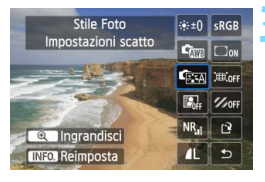

#### **1 Selezionare [Elaborazione immagine RAW].**

- Nella scheda [3**1**], selezionare [**Elaborazione immagine RAW**], quindi premere  $\leq$   $\sqrt{\sin 2}$ .
- $\triangleright$  Vengono visualizzate le immagini  $\mathbb{R}\mathbb{N}$ .

#### **2 Selezionare un'immagine.**

- Ruotare la ghiera  $\leq$   $\degree$  > per selezionare l'immagine da elaborare.
- Premendo il pulsante < $\blacksquare$  Q >, è possibile visualizzare l'indice e selezionare un'immagine.

#### **3 Elaborare l'immagine.**

- Premere  $\leq$   $(F)$  per visualizzare le opzioni di elaborazione RAW (p. [330](#page-329-0)).
- Premere i tasti < $\sqrt{V}$  > < $\rightarrow$  per selezionare un'opzione, quindi ruotare la ghiera  $\leq$  > per modificare l'impostazione.
- **L'immagine visualizzata** corrisponderà alla "luminosità", il "bilanciamento del bianco" e le altre impostazioni modificate.
- Per ripristinare le impostazioni dell'immagine al momento dello scatto, premere il pulsante <INFO.>.

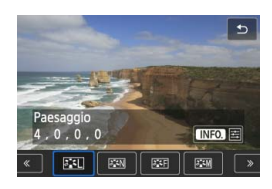

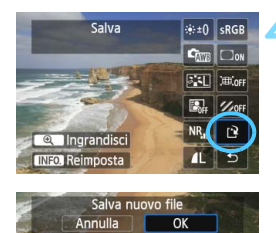

#### **Visualizzazione della schermata delle impostazioni**

Premere < $(F)$  per visualizzare la schermata delle impostazioni. Ruotare la ghiera < $\mathcal{F} > 0 \leq \mathcal{F}$  > per modificare l'impostazione. Per confermare e terminare l'impostazione e tornare alla schermata del passo 3, premere  $\leq$   $\leq$   $\geq$ .

#### **4 Salvare l'immagine.**

- Selezionare [[Pe] (Salva), quindi premere  $\leq$   $\sqrt{\sin}$  >.
- Selezionare [**OK**] per salvare l'immagine.
- Controllare la cartella di destinazione e il numero del file di immagine, quindi selezionare [**OK**].
- Per elaborare un'altra immagine. ripetere i passi da 2 a 4.
- **Per tornare al menu, premere il** pulsante <MFNU>.

#### <span id="page-328-1"></span>**Visualizzazione ingrandita**

È possibile ingrandire l'immagine premendo il pulsante  $\leq \mathcal{Q} > a$ l passo 3. Il fattore di ingrandimento dipende dal numero di pixel della [**Qualità imm.**] impostata in **[Elaborazione immagine RAW]**. Utilizzando < è possibile scorrere all'interno dell'immagine ingrandita. Per uscire dalla visualizzazione ingrandita, premere il pulsante  $\leq$   $\geq$   $\leq$  >.

#### <span id="page-328-0"></span>**Immagini con l'impostazione relativa al rapporto dimensionale**

Le immagini scattate con un rapporto dimensionale (p. [229](#page-228-0)) di [**4:3**], [**16:9**] o [**1:1**] vengono visualizzate nel rispettivo rapporto dimensionale. Anche le immagini JPEG vengono salvate nel rapporto dimensionale impostato.

Quando viene adoperata la funzione Wi-Fi, non è possibile eseguire l'elaborazione delle immagini RAW.

#### <span id="page-329-0"></span>**Opzioni di elaborazione delle immagini RAW**

#### **Regolazione della luminosità**

È possibile regolare la luminosità dell'immagine fino a ±1 di stop in incrementi di 1/3. L'immagine visualizzata riproduce l'effetto dell'impostazione.

#### **• <b>C**<sub>ESA</sub> Stile Foto (p. [126\)](#page-125-0)

È possibile selezionare lo Stile Foto. Premere il tasto  $\leq \blacktriangle$  > per selezionare lo Stile Foto. Per impostare i parametri, ad esempio la nitidezza, premere <INFO, > per visualizzare la schermata delle impostazioni. Premere il tasto  $\leq$   $\sqrt{V}$  > per selezionare un parametro, quindi premere il tasto  $\leq$   $\blacktriangleright$  > per regolarlo. Per confermare e terminare l'impostazione e tornare alla schermata del passo 3, premere <(sr) >. L'immagine visualizzata riproduce l'effetto dell'impostazione.

#### **C**  $\omega$  Bilanciamento del bianco (p. [134](#page-133-0))

È possibile selezionare il bilanciamento del bianco. Se si seleziona [K], ruotare la ghiera < $\mathbb{Z}^3$ > per impostare la temperatura del colore nella schermata di impostazione. L'immagine visualizzata riproduce l'effetto dell'impostazione.

- **Auto Lighting Optimizer (Ottimizzazione automatica della luce)** (p. [140\)](#page-139-0) È possibile impostare la funzione Auto Lighting Optimizer (Ottimizzazione automatica della luce). L'immagine visualizzata riproduce l'effetto dell'impostazione.
- **Riduzione disturbi alta sensibilità ISO** (p. [141\)](#page-140-0) È possibile impostare la riduzione dei disturbi per le alte sensibilità ISO. L'immagine visualizzata riproduce l'effetto dell'impostazione. Se l'effetto risulta poco evidente, ingrandire l'immagine (p. [329](#page-328-0)).

#### *IL* Qualità immagine (p. [116](#page-115-0)) È possibile impostare la qualità dell'immagine quando si converte un'immagine in formato JPEG. Il formato immagine visualizzato, ad esempio [**\*\*\*M \*\*\*\*x\*\*\*\***], ha un rapporto dimensionale di 3:2. Il numero di pixel di ciascun rapporto dimensionale è indicato nella tabella a pagina [334](#page-333-0).

#### **•** sRGB **Spazio colore** (p. [155](#page-154-0))

È possibile selezionare sRGB oppure Adobe RGB. Poiché il monitor LCD della fotocamera non è compatibile con Adobe RGB, l'immagine non si presenta in modo molto diverso quando viene impostato uno dei due spazi colore.

**• Correzione dell'illuminazione periferica (p. [146](#page-145-0))** Se è impostato [**Attiva**], viene visualizzata l'immagine corretta Se l'effetto risulta poco evidente, ingrandire l'immagine (p. [329\)](#page-328-1) e controllare i quattro angoli. La correzione dell'illuminazione periferica effettuata con la fotocamera è meno apprezzabile di quella ottenuta con Digital Photo Professional (software in dotazione). In tal caso, utilizzare Digital Photo Professional per correggere l'illuminazione periferica.

**•**  $\mathcal{Z}_{\text{off}}$  **Correzione dell'aberrazione cromatica (p. [147\)](#page-146-0)** Quando è impostato [**Attiva**], è possibile correggere le aberrazioni cromatiche dell'obiettivo (frange di colore lungo il contorno del soggetto). Se è impostato [**Attiva**], viene visualizzata l'immagine corretta Se l'effetto risulta poco evidente, ingrandire l'immagine (p. [329\)](#page-328-1).

#### **Correzione distorsione**

Quando si imposta [**Attiva**], la distorsione dell'immagine causata dall'obiettivo viene corretta. Se è impostato [**Attiva**], viene visualizzata l'immagine corretta La parte periferica dell'immagine viene ritagliata nell'immagine corretta.

Poiché la risoluzione dell'immagine potrebbe risultare lievemente più bassa, utilizzare il parametro della nitidezza dello Stile Foto per effettuare le necessarie regolazioni.

#### **Correzione dell'illuminazione periferica, correzione della distorsione e correzione dell'aberrazione cromatica**

Per effettuare la correzione dell'illuminazione periferica, la correzione della distorsione e la correzione dell'aberrazione cromatica con la fotocamera, devono essere registrati nella fotocamera i dati dell'obiettivo utilizzato per lo scatto. Se i dati dell'obiettivo non sono stati registrati nella fotocamera, utilizzare il software in dotazione EOS Utility (p. [457](#page-456-1)) per registrarli.

- $\bigoplus$  L'elaborazione di immagini RAW nella fotocamera non produce gli stessi risultati dell'elaborazione delle immagini RAW eseguita con Digital Photo Professional.
	- Quando si elaborano immagini e [**Correzione distorsione**] è impostata su [**Attiva**], le informazioni visualizzate per il punto AF (p. [294](#page-293-0)) e i dati relativi all'eliminazione della polvere (p. [341](#page-340-0)) non vengono aggiunti all'immagine.

# S **Ridimensionamento di immagini JPEG**

È possibile ridimensionare un'immagine per ridurre il numero di pixel e salvarla come nuova immagine. Il ridimensionamento di un'immagine è possibile solo con le immagini JPEG L/M/S1/S2. Le immagini JPEG c **e RAW non possono essere ridimensionate.**

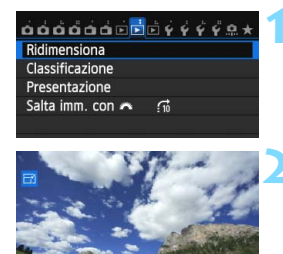

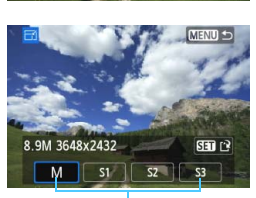

SET EN MENU \*

Formati di destinazione

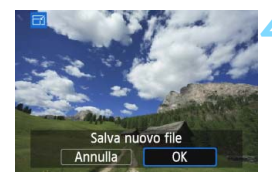

#### **1 Selezionare [Ridimensiona].**

 Nella scheda [3**2**], selezionare  $[Ridimensional, quindi$  premere  $\langle s_F \rangle$  >. Viene visualizzata un'immagine.

#### **2 Selezionare un'immagine.**

- Ruotare la ghiera  $\leq$   $\geq$  per selezionare l'immagine da ridimensionare.
- Premendo il pulsante < $\blacksquare$ -Q >, è possibile visualizzare l'indice e selezionare un'immagine.

#### **3 Selezionare il formato immagine desiderato.**

- Premere < $(F)$  per visualizzare i formati immagine.
- Premere il tasto  $\leq$   $\blacktriangleright$  > per selezionare il formato immagine desiderato, quindi premere  $\leq$   $\sqrt{(3+1)}$ .

#### **4 Salvare l'immagine.**

- Selezionare [**OK**] per salvare l'immagine nel nuovo formato.
- Controllare la cartella di destinazione e il numero del file di immagine, quindi selezionare [**OK**].
- Per ridimensionare un'altra immagine, ripetere i passi da 2 a 4.
- Per tornare al menu, premere il pulsante <MENU>.

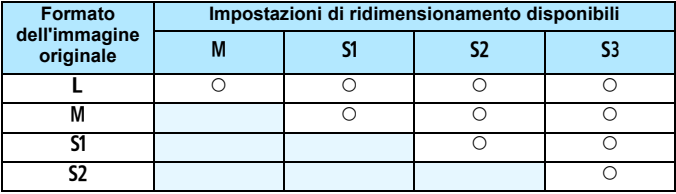

**Opzioni di ridimensionamento in base al formato originale dell'immagine**

#### <span id="page-333-0"></span>**Formati immagine**

Il formato immagine visualizzato nel passo 3 a pagina precedente, ad esempio [**\*\*\*M \*\*\*\*x\*\*\*\***], ha un rapporto dimensionale di 3:2. Nella tabella seguente è riportato il formato immagine in base ai rapporti dimensionali.

Le qualità di registrazione delle immagini contrassegnate da un asterisco non corrispondono esattamente al rapporto dimensionale. L'immagine verrà leggermente ritagliata.

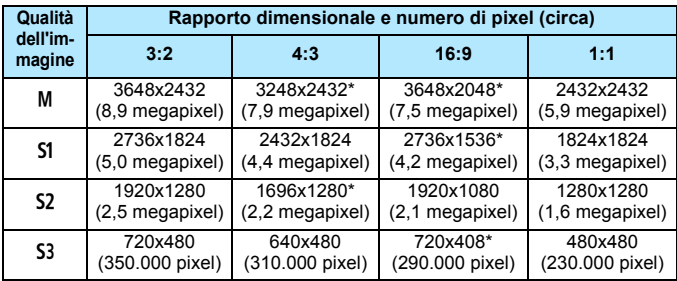

Quando viene adoperata la funzione Wi-Fi, non è possibile ridimensionare le immagini.

# U **Applicazione di filtri creativi**

È possibile applicare i seguenti filtri creativi a un'immagine e salvarla come nuova immagine: B/N granuloso, Effetto flou, Effetto fish-eye, Effetto Art marcato, Effetto Acquarello, Effetto foto giocattolo ed Effetto miniatura.

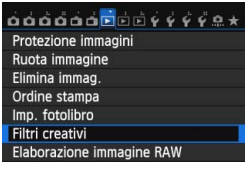

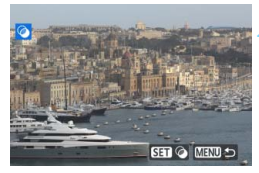

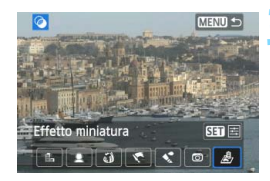

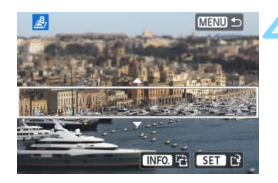

#### **1 Selezionare [Filtri creativi].**

- Nella scheda [x**1**], selezionare [**Filtri creativi**], quindi premere < $(s_{F}$ )>.
- Viene visualizzata un'immagine.

#### **2 Selezionare un'immagine.**

- Ruotare la ghiera  $\leq$  > per selezionare l'immagine alla quale applicare il filtro.
- Premendo il pulsante < $\leq$  Q >, è possibile passare alla visualizzazione indice e selezionare un'immagine.

#### **3 Selezionare un filtro.**

- **I diversi filtri creativi vengono** visualizzati premendo  $\leq$   $\frac{\pi}{2}$  (p. [336](#page-335-0)).
- Premere il tasto  $\leq$   $\blacktriangleright$  > per selezionare un filtro, quindi premere  $\leq$   $\leq$   $\geq$ .
- **L'immagine verrà visualizzata con il** filtro corrispondente applicato.

#### **4 Regolare l'effetto filtro.**

- Premere il tasto  $\leq$   $\blacktriangleright$  > per regolare l'effetto filtro, quindi premere  $\leq$   $\sqrt{\frac{2}{5}}$ .
- **Per ottenere l'effetto miniatura** premere il tasto  $\leq$   $\sqrt{V}$  > e selezionare l'area dell'immagine (all'interno della cornice bianca) da mettere in risalto, quindi premere  $\leq$   $\sqrt{\text{err}}$  >.

Non è possibile applicare i filtri creativi mentre si utilizza il Wi-Fi.

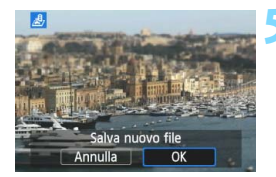

#### **5 Salvare l'immagine.**

- Selezionare [**OK**] per salvare l'immagine.
- Controllare la cartella di destinazione e il numero del file di immagine, quindi selezionare [**OK**].
- **•** Per applicare un filtro a un'altra immagine, ripetere i passi da 2 a 5.
- **Per tornare al menu, premere il** pulsante <MENU>.
- R. Quando si scattano immagini  $\mathbb{R}\mathbb{W}$ +JPEG, il filtro creativo viene applicato all'immagine **12.00** e l'immagine viene salvata come JPEG.
	- Quando si scattano immagini MRM+JPEG o 5RM+JPEG, il filtro creativo verrà applicato all'immagine JPEG.
	- Durante lo scatto Live View, se il rapporto dimensionale era stato impostato per lo scatto di un'immagine **12.00** e viene applicato un filtro creativo, l'immagine viene salvata nel rapporto dimensionale specificato.

#### <span id="page-335-0"></span>**Caratteristiche dei filtri creativi**

#### **•** *B/N* granuloso

Crea una foto in bianco e nero dall'aspetto sgranato. È possibile modificare l'effetto bianco e nero regolando il contrasto.

#### **Effetto flou**

L'immagine assume un aspetto sfumato. È possibile modificare il grado di sfumatura regolando la sfocatura.

#### **•**  $\omega$  Effetto fish-eye

Dà alla foto un effetto come quello prodotto da un obiettivo ultragrandangolare. L'immagine assume un aspetto distorto "a barile". In base al livello di effetto del filtro, l'area ritagliata lungo i bordi dell'immagine varia. Inoltre, poiché questo effetto ingrandisce il centro dell'immagine, la risoluzione apparente al centro potrebbe ridursi in base al numero di pixel registrati. Impostare l'effetto filtro al passo 4 verificando al contempo l'immagine risultante.

#### **Effetto Art marcato**

Conferisce alla foto le sembianze di un dipinto a olio e aggiunge profondità al soggetto facendolo apparire tridimensionale. È possibile regolare contrasto e saturazione. Tenere presente che il cielo, una parete bianca e soggetti simili potrebbero non essere resi con una gradazione uniforme e apparire irregolari o con disturbi evidenti.

#### **•**  $\leq$  **Effetto Acquarello**

Conferisce alla foto l'aspetto di un acquarello con colori tenui. È possibile regolare la densità del colore. Tenere presente che le scene notturne o scure potrebbero non essere rese con una gradazione uniforme e apparire irregolari o con disturbi evidenti.

#### **• Effetto foto giocattolo**

Rende più scuri gli angoli della foto e applica una tonalità colore che fa sembrare che la foto sia stata scattata con una fotocamera giocattolo. È possibile modificare la dominante di colore regolando la tonalità.

#### **•** *A* Effetto miniatura

Crea un effetto diorama. È possibile modificare l'area in cui l'immagine deve apparire nitida. Se al passo 4 si preme il pulsante <INFO, > (o si tocca [  $E$  ] in fondo allo schermo), è possibile cambiare l'orientamento della cornice bianca da verticale a orizzontale e viceversa.

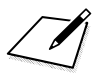

# **11**

# **Pulizia del sensore**

La fotocamera dispone di un'unità di autopulizia del sensore per eliminare automaticamente i depositi di polvere dallo strato anteriore del sensore di immagine (filtro passo-basso). È possibile applicare all'immagine la funzione Dati eliminazione polvere in modo da rimuovere automaticamente le tracce di polvere mediante il software in dotazione Digital Photo Professional (p. [457\)](#page-456-0).

#### **Macchie nella parte anteriore del sensore**

Oltre alla polvere che penetra nella fotocamera dall'esterno, in rari casi è possibile che il lubrificante delle parti interne della fotocamera aderisca alla parte anteriore del sensore. In caso di macchie visibili che persistono anche dopo la pulizia automatica del sensore, si consiglia di far pulire il sensore in un Centro di assistenza Canon.

 $\boxed{5}$  Anche quando è in funzione l'unità di autopulizia del sensore è possibile premere il pulsante di scatto a metà per interrompere la pulizia e iniziare a scattare immediatamente.

# f **Pulizia automatica del sensore**

Quando si imposta l'interruttore di accensione su < $ON$ > o < $OFF$ >. l'unità di autopulizia del sensore si attiva per eliminare automaticamente la polvere presente sulla parte anteriore del sensore. In genere, non è necessario preoccuparsi di questa operazione, ma è comunque possibile eseguire la pulizia del sensore ogni volta che si desidera o disattivarla del tutto.

#### **Pulizia immediata del sensore**

#### $\overrightarrow{0}$ ooooooooo $\overrightarrow{0}$   $\overrightarrow{r}$   $\overrightarrow{r}$  a  $\overrightarrow{r}$ **Pulizia Sensore** Info batteria Visualizzaz. logo certificazioni Mod. scatto person. (Mod. C) Cancella impost. fotocamera

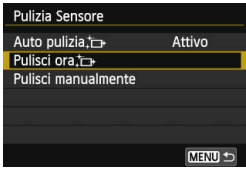

#### **1 Selezionare [Pulizia Sensore].**

 Nella scheda [5**4**], selezionare [**Pulizia Sensore**], quindi premere <(xx)>.

#### **2 Selezionare [Pulisci ora**f**].**

- Selezionare [**Pulisci ora** F<sub>1</sub>, quindi premere  $\leq$   $\sqrt{(3E)}$  >.
- Selezionare  $[OK]$ , quindi premere  $\leq$   $\leq$   $\geq$ .
- Lo schermo indica che il sensore è stato pulito (è possibile che venga emesso un leggero rumore). Benché si avverta un rumore simile allo scatto dell'otturatore, non è stata scattata alcuna foto.
- Ħ Per ottenere risultati ottimali, eseguire la pulizia del sensore posizionando la fotocamera in orizzontale su un tavolo o un'altra superficie piana e stabile.
	- Anche se la pulizia del sensore viene ripetuta, il risultato non cambia di molto. Al termine della pulizia del sensore, l'opzione [**Pulisci ora** for ]

#### **Disattivazione della pulizia automatica del sensore**

- Al passo 2, selezionare [**Auto pulizia**  $\uparrow$  ] e impostarla su [**Disattiv.**].
- La pulizia del sensore non viene più eseguita quando l'interruttore di accensione viene posizionato su < $ON$ >  $\circ$   $\circ$   $\circ$ FF >.

#### **MENU** Aggiunta dei dati relativi all'eliminazione della polvere<sup>\*</sup>

Generalmente, l'unità di autopulizia del sensore elimina la maggior parte della polvere che potrebbe essere visibile sulle immagini acquisite. Tuttavia, nel caso in cui siano ancora visibili tracce di polvere, è possibile aggiungere i dati relativi all'eliminazione della polvere all'immagine per eliminare le tracce di polvere in un secondo momento. I dati relativi all'eliminazione della polvere vengono utilizzati dal software Digital Photo Professional (in dotazione, p [457](#page-456-0)) per eliminare automaticamente le tracce di polvere.

#### **Preparazione**

- **Procurarsi un oggetto completamente bianco, ad esempio un foglio** di carta bianca.
- Impostare la lunghezza focale dell'obiettivo su 50 mm o un valore più alto.
- Impostare l'interruttore della modalità di messa a fuoco dell'obiettivo su  $\leq$ MF $>$  e la messa a fuoco su infinito ( $\infty$ ). Se l'obiettivo non dispone della scala delle distanze, osservare la parte anteriore dell'obiettivo e ruotare completamente l'anello di messa a fuoco dell'obiettivo in senso orario.

#### <span id="page-340-0"></span>**Come ottenere i dati relativi all'eliminazione della polvere**

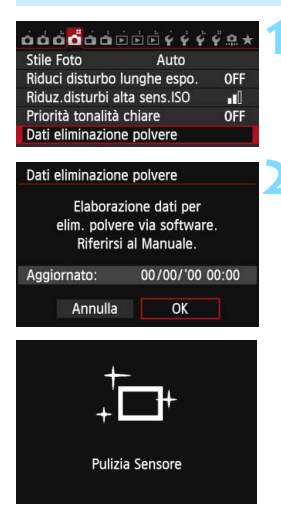

#### **1 Selezionare [Dati eliminazione polvere].**

 Nella scheda [z**4**], selezionare [**Dati eliminazione polvere**], quindi premere  $\leq$   $\leq$   $\geq$ .

#### **2 Selezionare [OK].**

Selezionare [OK], quindi premere  $\leq$   $\leq$   $\geq$   $\geq$ . Al termine dell'autopulizia automatica del sensore, viene visualizzato un messaggio. Benché durante la pulizia si avverta un rumore simile allo scatto dell'otturatore, non è stata scattata alcuna foto.

Dati eliminazione polvere

Premere a fondo il pulsante di scatto quando si è pronti

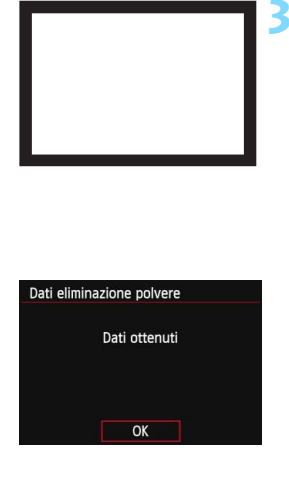

#### **3 Fotografare un oggetto completamente bianco.**

- Ponendosi a una distanza di 20 30 cm, inquadrare con il mirino un oggetto bianco privo di motivi e scattare una foto.
- La foto viene scattata nella modalità AE priorità diaframma con un'apertura di f/22.
- L'immagine non viene salvata e pertanto è possibile ottenere i dati anche se non è presente alcuna scheda nella fotocamera.
- Dopo aver scattato la foto, la fotocamera inizierà a raccogliere i dati relativi all'eliminazione della polvere. Una volta ottenuti i Dati eliminazione polvere, viene visualizzato un messaggio. Selezionare [**OK**] per visualizzare nuovamente il menu.
- Se non è possibile ottenere i dati richiesti, viene visualizzato un messaggio di errore. Seguire la procedura di "Preparazione" illustrata nella pagina precedente, quindi selezionare [**OK**]. Scattare nuovamente la foto.

#### **Dati eliminazione polvere**

Una volta recuperati, i dati relativi all'eliminazione della polvere vengono applicati a tutti i file immagine JPEG e RAW acquisiti successivamente. Prima di uno scatto importante, è consigliabile ripetere l'operazione per aggiornare i dati di eliminazione della polvere. Per informazioni dettagliate sull'uso di Digital Photo Professional (software in dotazione, p. [457](#page-456-0)) per eliminare le tracce di polvere, consultare il manuale Digital Photo Professional Istruzioni (p. [453](#page-452-0)).

La dimensione dei dati relativi all'eliminazione della polvere applicati all'immagine non incide sulle dimensioni del file dell'immagine.

Accertarsi di utilizzare un oggetto completamente bianco, ad esempio un foglio nuovo di carta bianca. Se sull'oggetto sono presenti motivi o disegni, il sensore potrebbe rilevarli come dati di polvere e ciò potrebbe pregiudicare l'operazione di eliminazione della polvere mediante il software.

### **MENU Pulizia manuale del sensore**<sup>★</sup>

È possibile rimuovere manualmente la polvere che non viene rimossa mediante la pulizia automatica del sensore utilizzando, ad esempio, una comune pompetta ad aria. Prima di pulire il sensore, rimuovere l'obiettivo dalla fotocamera.

**La superficie del sensore di immagine è estremamente delicata. Se è necessario pulire il sensore direttamente, si consiglia di far eseguire la pulizia presso un Centro di assistenza Canon.**

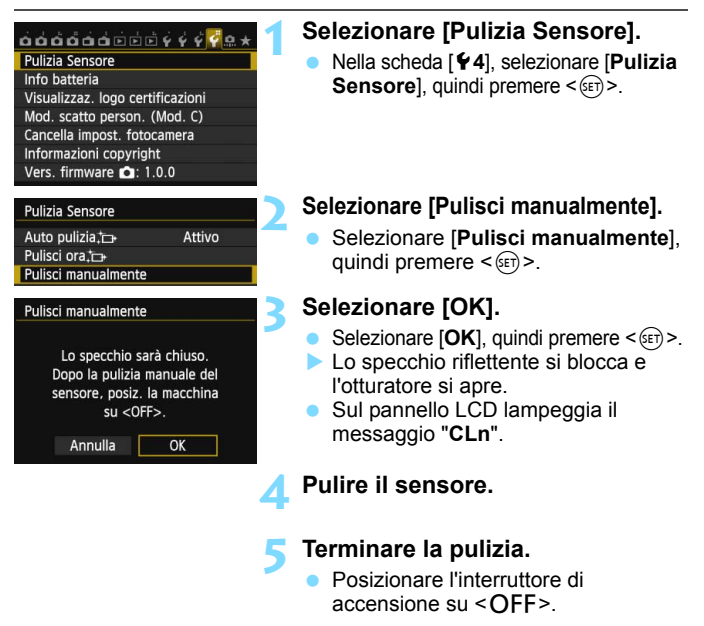

Se la fotocamera è alimentata a batteria, accertarsi che quest'ultima sia completamente carica. Se è inserita l'impugnatura porta batteria con batterie formato AA/LR6, non è possibile effettuare la pulizia manuale del sensore.

 $\boxed{5}$  Per l'alimentazione, si consiglia di utilizzare il Kit adattatore ACK-E6 (venduto separatamente).

- **Durante la pulizia del sensore, si raccomanda di non effettuare le operazioni descritte di seguito. Se la fotocamera si spegne, l'otturatore si chiude e le tendine dell'otturatore e il sensore di immagine potrebbero danneggiarsi.**
	- Posizionare l'interruttore di accensione su <OFF>.
	- • **Rimuovere o inserire la batteria.**
	- La superficie del sensore di immagine è estremamente delicata. Pulire il sensore con attenzione.
	- Utilizzare una pompetta priva di spazzola per evitare di graffiare il sensore.
	- Non inserire la punta della pompetta nella fotocamera oltre l'innesto dell'obiettivo. Se la fotocamera si spegne, l'otturatore si chiude e le tendine dell'otturatore o lo specchio riflettente potrebbero danneggiarsi.
	- Non utilizzare aria compressa o gas per pulire il sensore. La pressione potrebbe danneggiare il sensore o il gas potrebbe gelarsi sulla sua superficie e graffiarla.
	- Se il livello della batteria si riduce durante la pulizia del sensore, viene emesso un segnale acustico di avvertimento. Interrompere la pulizia del sensore.
	- Se restano macchie che non è possibile rimuovere con l'ausilio di una pompetta, si consiglia di far pulire il sensore in un Centro di assistenza Canon.

# <span id="page-344-0"></span>**Stampa di immagini**

**12**

#### **Stampa** (p. [348](#page-347-0))

È possibile collegare la fotocamera direttamente a una stampante e stampare le immagini memorizzate sulla scheda. La fotocamera è compatibile con la funzionalità "/ PictBridge" che rappresenta lo standard per la stampa diretta.

È inoltre possibile utilizzare una LAN wireless per inviare le immagini a una stampante PictBridge (LAN wireless) e stamparle. Per ulteriori informazioni, consultare il Manuale di istruzioni della funzione Wi-Fi.

 **Digital Print Order Format (DPOF)** (p. [355\)](#page-354-0) Il formato DPOF (Digital Print Order Format) consente di stampare le immagini registrate sulla scheda in base alle istruzioni di stampa definite dall'utente, ad esempio selezione delle immagini, numero di copie, ecc. È possibile stampare più immagini con un'unica operazione o consegnare l'ordine di stampa a un laboratorio fotografico.

 **Scelta delle immagini di un fotolibro** (p. [359\)](#page-358-0) È possibile specificare quali immagini contenute nella scheda devono essere stampate in un fotolibro.

# **Preparazione per la stampa**

**La procedura di stampa diretta può essere eseguita interamente dalla fotocamera** attenendosi alle istruzioni visualizzate sul monitor LCD.

#### <span id="page-345-0"></span>**Collegamento della fotocamera a una stampante**

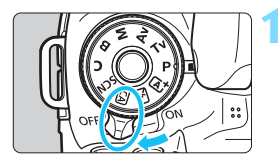

**1 Posizionare l'interruttore di accensione della fotocamera su <∩FF>.** 

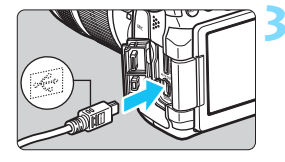

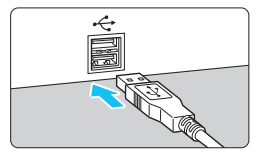

#### **2 Configurare la stampante.**

 Per ulteriori informazioni, consultare il manuale di istruzioni della stampante.

#### **3 Collegare la fotocamera alla stampante.**

- Utilizzare il cavo interfaccia fornito con la fotocamera.
- Collegare il cavo al terminale della fotocamera <DIGITAL> con l'icona < <del>C</del> > del connettore del cavo rivolta verso il davanti della fotocamera.
- **Per il collegamento alla stampante,** consultare il manuale di istruzioni della stampante.

#### **4 Accendere la stampante.**

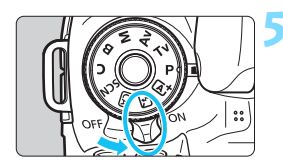

#### **5 Posizionare l'interruttore di accensione della fotocamera su <**1**>.**

Alcune stampanti emettono un segnale acustico.

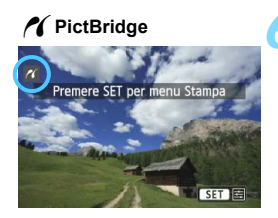

#### **6 Riprodurre l'immagine.**

- Premere il pulsante  $\leq$   $\blacktriangleright$   $\geq$ .
- Viene visualizzata l'immagine e nella parte superiore sinistra dello schermo compare l'icona  $\leq$  > a indicare che la fotocamera è collegata a una stampante.

- Verificare che la stampante sia provvista di una porta di collegamento PictBridge.
	- Non è possibile stampare i filmati.
	- La fotocamera non può essere utilizzata con stampanti compatibili esclusivamente con CP Direct o Bubble Jet Direct.
	- Utilizzare solo il cavo interfaccia fornito in dotazione.
	- L'emissione di un segnale acustico prolungato quando si effettua l'operazione indicata nel passo 5 indica che si è verificato un problema relativo alla stampante. Risolvere il problema indicato nel messaggio di errore (p. [354\)](#page-353-0).
	- Non è possibile stampare se la modalità di scatto è impostata su < $\mathbb{F} > 0 \leq \mathbb{F} > 0$ . impostato Riduzione disturbi scatti multipli o è impostata la modalità HDR.
	- Se [♥3: Wi-Fi] è impostato su [Attiva], la stampa diretta non è utilizzabile. Impostare la funzione Wi-Fi su [**Disattiva**] e poi collegare il cavo di interfaccia.
- R. È possibile stampare anche immagini compresse RAW scattate con questa fotocamera.
	- Se la fotocamera è alimentata a batteria, verificare che sia completamente carica. Con una batteria completamente carica, è possibile eseguire stampe per un massimo di 4 ore circa.
	- Prima di scollegare il cavo, spegnere la fotocamera e la stampante. Per scollegare il cavo afferrare il connettore (non il cavo).
	- Per la stampa diretta, è consigliabile alimentare la fotocamera utilizzando il Kit adattatore ACK-E6 (venduto separatamente).

# <span id="page-347-0"></span>*M* Stampa

**La modalità di visualizzazione dello schermo e le opzioni di configurazione variano in base alla stampante.** Alcune impostazioni potrebbero non essere disponibili. Per ulteriori informazioni, consultare il manuale di istruzioni della stampante.

Icona stampante collegata

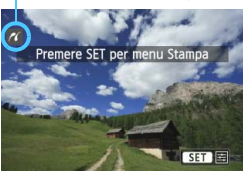

#### **1 Selezionare l'immagine da stampare.**

- Controllare che nell'angolo in alto a sinistra del monitor LCD sia visualizzata l'icona  $\leq$   $\gamma$  >.
- Ruotare la ghiera  $\leq$  > per selezionare l'immagine da stampare.

#### **2 Premere <**0**>.**

 Viene visualizzata la schermata delle impostazioni di stampa.

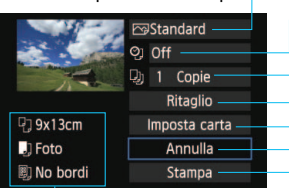

Imposta gli effetti di stampa (p. [350](#page-349-0)). Consente di specificare se devono essere stampati la data o il numero del file (p. [351](#page-350-0)). Consente di impostare la quantità delle immagini da stampare (p. [351\)](#page-350-1). Consente di impostare l'area di stampa (p. [353\)](#page-352-0). Consente di impostare formato e tipo di carta e layout (p. [349](#page-348-0)). Consente di tornare alla schermata del passo 1. Consente di avviare la stampa.

Vengono visualizzate le opzioni impostate per layout, formato e tipo di carta.

**\* A seconda della stampante, alcune impostazioni potrebbero non essere disponibili, come le opzioni di stampa della data e del numero del file o di ritaglio.**

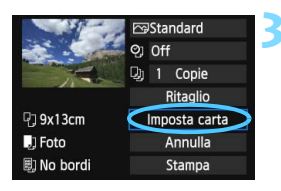

#### **3 Selezionare [Imposta carta].**

- Selezionare [**Imposta carta**], quindi  $premer <  $(s_{ET})>$ .$
- Viene visualizzata la schermata delle impostazioni della carta.

#### **Schermata di impostazione della stampa**

#### Q **Impostazione del formato carta**

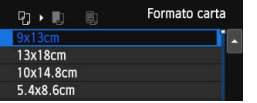

- Selezionare il formato carta caricato nella stampante, quindi premere  $\leq$   $\leq$   $\geq$ .
- Viene visualizzata la schermata del tipo di carta.

#### Y **Impostazione del tipo di carta**

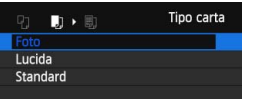

- Selezionare il tipo di carta caricato nella stampante, quindi premere  $\leq$   $\leq$   $\geq$ .
- Viene visualizzata la schermata dell'anteprima di stampa.

#### <span id="page-348-0"></span>U **Impostazione del layout pagina**

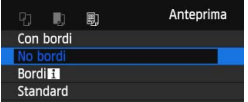

- Selezionare il layout, quindi premere  $\leq$   $\leq$   $\geq$ . Viene nuovamente visualizzata la
- schermata delle impostazioni di stampa.

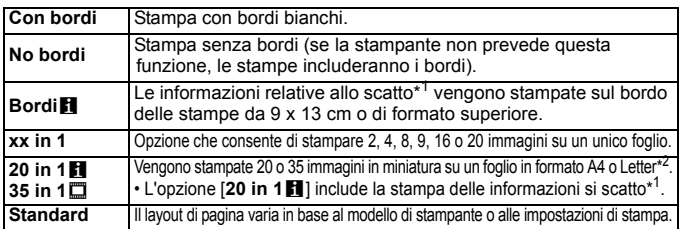

\*1: in base ai dati Exif, vengono stampati il nome della fotocamera, il nome dell'obiettivo, la modalità di scatto, la velocità dell'otturatore, l'apertura, il valore di compensazione dell'esposizione, la sensibilità ISO, il bilanciamento del bianco, ecc.

\*2: Dopo aver ordinato le stampe con "Digital Print Order Format (DPOF)" (p. [355\)](#page-354-0), si consiglia di stampare seguendo le istruzioni riportate in "Stampa diretta di immagini incluse in un ordine di stampa" (p. [358\)](#page-357-0).

Se il rapporto dimensionale dell'immagine è diverso dal rapporto dimensionale della carta utilizzata per la stampa, l'immagine potrebbe essere ritagliata considerevolmente quando si esegue una stampa senza bordi. Se l'immagine viene ritagliata, può apparire più sgranata sulla carta a causa del numero inferiore di pixel.

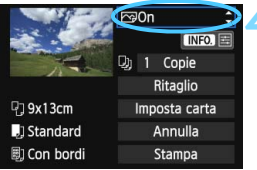

#### <span id="page-349-0"></span>**4 Impostare gli effetti di stampa.**

- Se necessario, impostare gli effetti di stampa. Se non si desidera impostare alcun effetto di stampa, andare al passo 5.
- **Il contenuto visualizzato sullo schermo varia in base alla stampante.**
- Selezionare l'opzione, quindi premere  $\leq$   $\leq$   $\geq$ .
- Selezionare l'effetto di stampa desiderato, quindi premere  $\leq$   $(F)$  >.
- Se le icone < $\blacksquare$  $\geq$  e < $\equiv$  > appaiono illuminate, è possibile regolare l'effetto di stampa (p. [352](#page-351-0)).

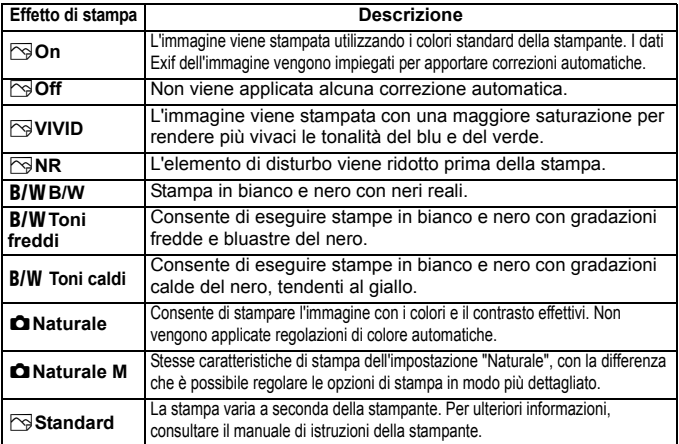

\* **Quando si modificano gli effetti di stampa, le modifiche vengono riportate nell'immagine visualizzata in alto a sinistra dello schermo. Tenere presente che l'immagine stampata può risultare leggermente diversa dall'immagine visualizzata, che è puramente indicativa. Ciò è valido anche per le impostazioni [Luminosità] e [Regol.livelli] illustrate a pagina [352](#page-351-0).**

Se vengono incluse sulla stampa le informazioni di scatto di un'immagine scattata con una sensibilità ISO "**H**", la sensibilità ISO che compare sulla stampa potrebbe non essere quella corretta.

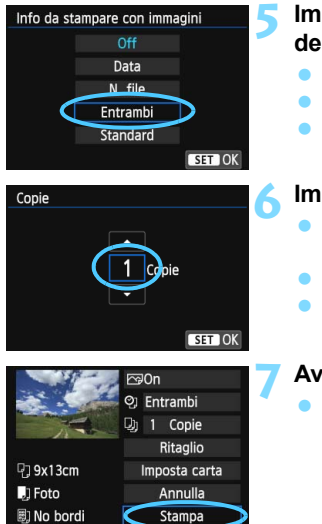

同

#### <span id="page-350-0"></span>**5 Impostare la stampa della data e del numero del file.**

- Se necessario, impostare gli effetti di stampa.
- Selezionare < $\mathcal{O}_2$ >, quindi premere < $\langle \overline{\text{sr}} \rangle$ >.
- Configurare le impostazioni di stampa come desiderato, quindi premere  $\leq$   $\leq$   $\geq$ .

#### <span id="page-350-1"></span>**6 Impostare il numero di copie.**

- Se necessario, impostare il numero di copie.
- Selezionare < $\square$ , quindi premere < $\S$ <sub>ET</sub>) >.
- Specificare il numero di copie, quindi premere  $\leq$   $\sqrt{(s_{ET})}$  >.

#### **7 Avviare la stampa.**

 Selezionare [**Stampa**], quindi premere  $\leq$   $\sqrt{(}$  $\epsilon$  $\rightarrow$ .

- L'impostazione [**Standard**] corrisponde agli effetti e alle impostazioni di stampa predefiniti dal produttore della stampante. Per informazioni sulle impostazioni [**Standard**], consultare il manuale di istruzioni della stampante.
	- A seconda delle dimensioni del file e della qualità di registrazione delle immagini, potrebbero trascorrere alcuni istanti prima dell'avvio della stampa dopo la selezione dell'opzione [**Stampa**].
	- Se viene applicata la correzione dell'inclinazione dell'immagine (p. [353\)](#page-352-0), il tempo necessario per la stampa dell'immagine potrebbe essere maggiore.
	- Per interrompere la stampa, premere < $(F)$ > mentre viene visualizzato [**Stop**], quindi selezionare [**OK**].
	- Se si esegue il comando [**44: [Cancella impost. fotocamera**] (p. [61\)](#page-60-0), tutte le impostazioni vengono ripristinate ai valori predefiniti.

#### <span id="page-351-0"></span>e **Regolazione degli effetti di stampa**

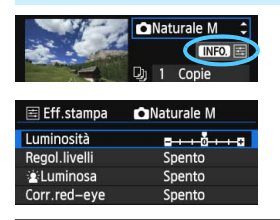

Al passo 4 a pagina [350,](#page-349-0) selezionare l'effetto di stampa desiderato. Quando l'icona  $\leq \equiv$ viene visualizzata accanto a  $\leq$   $\sqrt{N}$   $\geq$  è possibile premere il pulsante <INFO. > A questo punto, è possibile regolare l'effetto di stampa. Le impostazioni che è possibile regolare e gli elementi visualizzati dipendono dalla selezione effettuata al passo 4.

#### **Luminosità**

È possibile regolare la luminosità dell'immagine.

#### **Regol.livelli**

Quando si seleziona [**Manuale**], è possibile modificare la distribuzione dell'istogramma e regolare la luminosità e il contrasto dell'immagine. Nella schermata di regolazione dei livelli, premere il pulsante <INFO > per modificare la posizione di <l>. Premere il pulsante <<
>
>
> per regolare liberamente il livello di ombra (0-127) o di luminosità (128-255).

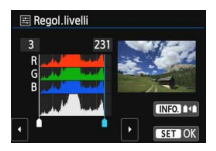

#### k**Luminosa**

Consente di scurire il viso del soggetto in condizioni di controluce. Quando è impostata su [**Acceso**], il viso viene illuminato per la stampa.

#### **Corr.red-eye**

Consente di eliminare l'effetto occhi rossi causato dal flash. Quando è impostata su [**Acceso**], gli occhi rossi vengono corretti per la stampa.

围 Gli effetti [ $\hat{k}$  Luminosa] e [Corr.red-eye] non compaiono sullo schermo. Quando viene selezionato [**Impost. dett.**], è possibile regolare [**Contrasto**], [**Saturazione**], [**Tonalità col.**] e [**Bilan.colore**]. Per

regolare l'impostazione [**Bilan.colore**], utilizzare < $\langle \cdot \rangle$ >. B corrisponde al blu, A all'ambra, M al magenta e G al verde. Il bilanciamento dei colori dell'immagine viene corretto in base al colore selezionato.

 Se si seleziona [**Canc.settaggi**], vengono ripristinate tutte le impostazioni degli effetti di stampa predefinite.

#### <span id="page-352-0"></span>**Ritaglio dell'immagine**

#### Correzione

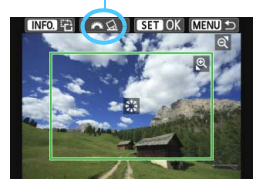

È possibile ritagliare l'immagine e stampare solo una versione ingrandita della porzione ritagliata, come se l'inquadratura dell'immagine fosse stata ridefinita. **Specificare il ritaglio subito prima della stampa.** Se si modificano le impostazioni di stampa dopo l'impostazione del ritaglio, prima della stampa potrebbe essere necessario impostare nuovamente l'area da ritagliare.

#### **1 Nella schermata delle impostazioni di stampa, selezionare [Ritaglio].**

- **2 Impostare le dimensioni, la posizione e il rapporto dimensionale della cornice di ritaglio.**
	- Viene stampata l'area dell'immagine visualizzata all'interno della cornice di ritaglio. Il rapporto dimensionale della cornice di ritaglio può essere modificato con [**Imposta carta**].

#### **Modifica delle dimensioni della cornice di ritaglio**

Quando si preme il pulsante  $\langle \mathcal{R} \rangle$  o  $\langle \mathbb{H} \cdot \mathbb{Q} \rangle$ . le dimensioni della cornice di ritaglio cambiano. Quanto più piccola sarà la cornice di ritaglio, tanto maggiore sarà l'ingrandimento dell'immagine per la stampa.

#### **Spostamento della cornice di ritaglio**

Utilizzare < 53 > per spostare la cornice sull'immagine in senso verticale o orizzontale. Spostare la cornice di ritaglio fino a coprire l'area dell'immagine.

#### **Rotazione della cornice**

Premendo il pulsante <**INFO,** >, la cornice di ritaglio passa dall'orientamento verticale a quello orizzontale e viceversa. In questo modo è possibile creare una stampa orientata in senso verticale da un'immagine orizzontale.

#### **Correzione dell'inclinazione dell'immagine**

Ruotando la ghiera < $\frac{1}{2}$ >, è possibile regolare l'angolo di rotazione dell'immagine fino a ±10 gradi in incrementi di 0,5 gradi. Quando si regola l'inclinazione dell'immagine, l'icona  $\langle \langle \cdot \rangle \rangle$  sullo schermo diventa blu.

#### **3 Premere <**0**> per terminare le operazioni di ritaglio.**

- Viene nuovamente visualizzata la schermata delle impostazioni di stampa.
- È possibile verificare l'area dell'immagine ritagliata nella parte superiore sinistra della schermata delle impostazioni di stampa.
- A seconda della stampante utilizzata, l'area dell'immagine ritagliata potrebbe non essere stampata come specificato.
	- Quanto più piccola sarà la cornice di ritaglio, tanto meno nitida sarà la foto stampata.
	- Mentre si esegue il ritaglio dell'immagine, osservare il monitor LCD della fotocamera. Se si osserva l'immagine sullo schermo di un televisore, la cornice di ritaglio potrebbe non venire visualizzata con precisione.

#### **Gestione degli errori della stampante**

<span id="page-353-1"></span>Se si elimina la condizione di errore relativa alla stampante (mancanza di inchiostro, carta e così via), ma la stampa non viene riavviata anche se si seleziona [**Continua**], utilizzare i pulsanti della stampante per riavviare la stampa. Per ulteriori informazioni sulla ripresa della stampa, consultare il manuale di istruzioni della stampante.

#### <span id="page-353-0"></span>**Messaggi di errore**

Se si verifica un problema durante la stampa, viene visualizzato un messaggio di errore sul monitor LCD della fotocamera. Premere < $\langle \epsilon \bar{r} \rangle$ > per interrompere la stampa. Una volta risolto il problema, riavviare la stampa. Per ulteriori informazioni sulla risoluzione di un problema di stampa, consultare il manuale di istruzioni della stampante.

#### **Errore carta**

Controllare che la carta sia caricata correttamente nella stampante.

#### **Errore inchiostro**

Controllare il livello di inchiostro della stampante e il serbatoio dell'inchiostro di scarto.

#### **Errore hardware**

Controllare l'eventuale presenza di problemi relativi alla stampante non correlati alla carta e all'inchiostro.

#### **Errore file**

L'immagine selezionata non può essere stampata tramite PictBridge. Potrebbe non essere possibile stampare le immagini scattate con un'altra fotocamera o le immagini modificate con un computer.

# <span id="page-354-0"></span>W **DPOF (Digital Print Order Format)**

È possibile selezionare le impostazioni relative a tipo di stampa, stampa della data e stampa del numero di file. Le impostazioni di stampa vengono applicate a tutte le immagini di cui è stata ordinata la stampa (non è possibile selezionare impostazioni specifiche per ciascuna immagine).

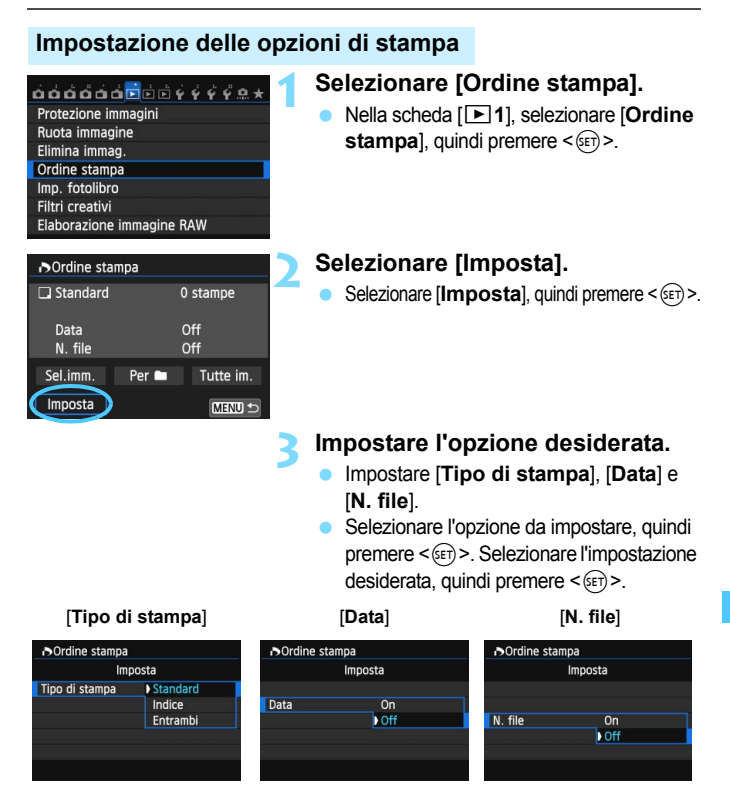

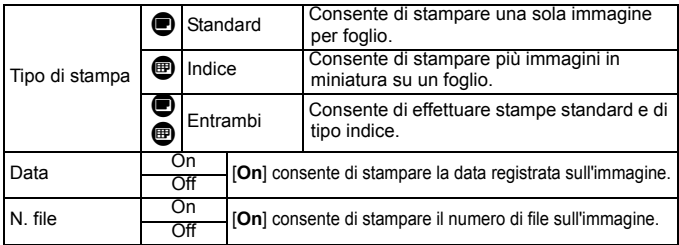

**4 Uscire dall'impostazione.**

- Premere il pulsante <MENU>.
- Viene nuovamente visualizzata la schermata dell'ordine stampa.
- Successivamente, selezionare [**Sel.imm.**], [**Per** n] o [**Tutte im.**] per ordinare le immagini da stampare.
- Anche se [**Data**] e [**N. file**] sono impostate su [**On**], è possibile che, con alcune impostazioni del tipo di stampa e su alcuni modelli di stampante, queste informazioni non vengano stampate.
	- Con le stampe [**Indice**], non è possibile configurare contemporaneamente su [**On**] le impostazioni [**Data**] e [**N. file**].
	- Quando si stampa tramite DPOF, utilizzare la scheda di cui sono state impostate le specifiche relative all'ordine di stampa. Non è possibile estrarre semplicemente le immagini dalla scheda per stamparle.
	- Alcune stampanti DPOF e alcuni laboratori fotografici potrebbero non essere in grado di stampare le immagini come specificato. Prima della stampa, consultare il manuale di istruzioni della stampante o verificare presso il laboratorio fotografico la compatibilità delle foto che si intende far stampare.
	- Non inserire nella fotocamera una scheda il cui ordine di stampa sia stato impostato con una fotocamera diversa provando a specificare un ordine di stampa. L'ordine di stampa potrebbe venire sovrascritto. Inoltre, a seconda del tipo di immagine, è anche possibile che non sia possibile effettuare l'ordine di stampa.

 $\overline{\mathbb{R}}$  Non è possibile effettuare ordini di stampa per le immagini RAW e i filmati. È possibile stampare immagini RAW con PictBridge (p. [345](#page-344-0)).

#### **Ordine di stampa**

#### **Sel.imm.**

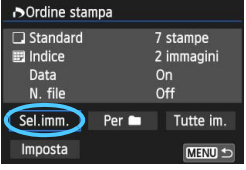

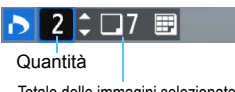

Totale delle immagini selezionate

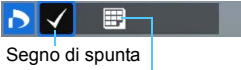

Icona indice

Selezionare e ordinare le immagini una alla volta.

Premere il pulsante < $\blacksquare \blacksquare \blacksquare \blacksquare \blacktriangleright$  per la visualizzazione a tre immagini. Per ritornare alla visualizzazione di una sola immagine, premere il pulsante  $\leq \mathcal{R}$  > Premere due volte il pulsante <MENU> per salvare l'ordine di stampa sulla scheda.

#### **[Standard] [Entrambi]**

Premere il tasto < AV > per impostare il numero di copie dell'immagine visualizzata da stampare.

#### **[Indice]**

 $P$ remere < $(F)$  > per aggiungere un segno di spunta nella casella  $\langle \sqrt{\cdot} \rangle$ . L'immagine contrassegnata verrà inclusa nella stampa indice.

#### Per**n**

Selezionare [**Segna tutto nella cartella**] e selezionare la cartella. Viene avviato un ordine di stampa per una copia di tutte le immagini presenti nella cartella. Se si seleziona [**Cancella tutto dalla cartella**] e si seleziona la cartella, l'ordine di stampa per tale cartella viene cancellato.

#### **Tutte im.**

Se si seleziona [**Seleziona tutto nella card**], viene impostata la stampa di una copia di tutte le immagini presenti sulla scheda di memoria. Se si seleziona [**Cancella tutto dalla card**], l'ordine di stampa per tutte le immagini presenti sulla scheda di memoria viene annullato.

**O** Tenere presente che immagini compresse RAW e filmati non vengono inclusi nell'ordine di stampa anche se si imposta l'opzione [**Per**n] o [**Tutte im.**].

 Quando si utilizza una stampante PictBridge, non è possibile stampare più di 400 immagini per ciascun ordine di stampa. Se viene indicato un valore superiore, è possibile che non vengano stampate tutte le immagini.

# <span id="page-357-0"></span>W **Stampa diretta di immagini incluse in un ordine di stampa**

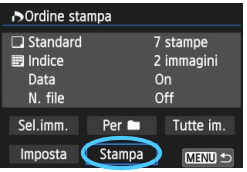

Con una stampante PictBridge, è possibile stampare facilmente immagini con DPOF.

#### **1 Prepararsi a stampare.**

- Vedere a pagina [346](#page-345-0). Seguire la procedura "Collegamento della fotocamera a una stampante" fino al passo 5.
- **2 Nella scheda [**3**1], selezionare [Ordine stampa].**

#### **3 Selezionare [Stampa].**

 L'opzione [**Stampa**] viene visualizzata solo se la fotocamera è collegata a una stampante ed è possibile stampare.

#### **4 Impostare i valori per [Imposta carta]** (p. [348\)](#page-347-0)**.**

Impostare gli effetti di stampa (p. [350\)](#page-349-0) se necessario.

#### **5 Selezionare [OK].**

- Prima di stampare, accertarsi di impostare il formato carta.
	- Alcune stampanti non sono in grado di stampare il numero del file.
	- Se è impostato [**Con bordi**], alcune stampanti potrebbero stampare la data sul bordo.
	- A seconda della stampante, la data potrebbe non essere chiaramente visibile se stampata su uno sfondo o un bordo chiaro.
- 围 In [**Regol.livelli**], non è possibile selezionare l'opzione [**Manuale**].
	- Se la stampa è stata interrotta e si desidera riavviarla per stampare le immagini rimanenti, selezionare [**Riavvio**]. La stampa non può riprendere se si verifica una delle condizioni descritte di seguito:
		- Prima della ripresa, è stato modificato l'ordine di stampa o sono state cancellate immagini selezionate per l'ordine di stampa.
		- Una volta impostato l'indice, se sono state modificate le impostazioni della carta prima delle ripresa della stampa.
		- Quando si mette in pausa la stampa, se lo spazio disponibile sulla scheda è insufficiente.
	- Se il problema si verifica durante la stampa, vedere a pagina [354.](#page-353-1)

# <span id="page-358-0"></span>p **Scelta delle immagini di un fotolibro**

Quando si selezionano le immagini da includere in un fotolibro (fino a un massimo di 998 immagini) e si utilizza EOS Utility (software in dotazione) per trasferirle su un computer, le immagini selezionate vengono copiate in una cartella dedicata. Questa funzione è utile per ordinare fotolibri online.

#### **Selezione di una sola immagine alla volta**

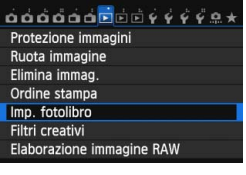

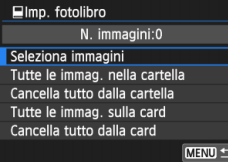

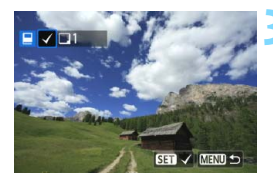

#### **1 Selezionare [Imp. fotolibro].**

 Nella scheda [x**1**], selezionare [**Imp. fotolibro**], quindi premere  $\leq$   $\left(\sqrt{6}r\right)$  >.

#### **2 Selezionare [Seleziona immagini].**

- Selezionare [**Seleziona immagini**], quindi premere  $\leq$   $(F)$  >.
- Viene visualizzata un'immagine.
- **Premere il pulsante <** $\blacksquare$  **· Q > per la** visualizzazione a tre immagini. Per ritornare alla visualizzazione di una sola immagine, premere il pulsante  $\langle \mathcal{Q} \rangle$ .

#### **3 Selezionare l'immagine da includere nel fotolibro.**

- Ruotare la ghiera  $\leq$  > per selezionare l'immagine da includere, quindi premere  $\leq$   $(F)$  >.
- **Ripetere questo passaggio per** selezionare altre immagini. Il numero di immagini selezionate viene indicato in alto a sinistra dello schermo.
- **•** Per annullare un'immagine selezionata, premere nuovamente  $\leq$   $\leq$   $\leq$   $\geq$ .
- **Per tornare al menu, premere il** pulsante <MENU>.

#### **Specifica di tutte le immagini di una cartella o scheda**

È possibile specificare in una sola volta tutte le immagini contenute in una cartella o su una scheda.

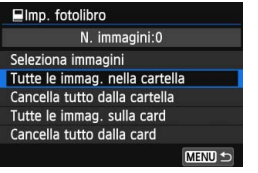

Quando [x**1: Imp. fotolibro**] è impostato su [**Tutte le immag. nella cartella**] o [**Tutte le immag. sulla card**], vengono incluse tutte le immagini presenti nella cartella o sulla scheda.

Per annullare la selezione delle immagini, selezionare [**Cancella tutto dalla cartel.**] o [**Cancella tutto dalla card**].

Sulla fotocamera in uso, non specificare immagini già selezionate per un fotolibro in un'altra fotocamera come immagini da includere in un altro fotolibro sulla fotocamera in uso. Le impostazioni del fotolibro potrebbero venire sovrascritte.

 $\boxed{5}$  Non è possibile effettuare ordini di stampa per le immagini RAW e i filmati.

360
# **Personalizzazione della fotocamera**

Con le funzioni personalizzate è possibile personalizzare svariate funzioni della fotocamera adattandole alle proprie preferenze di scatto. È anche possibile salvare le impostazioni correnti della fotocamera nella posizione  $\langle C \rangle$  della ghiera di selezione. Le funzioni descritte in questo capitolo sono utilizzabili solo nelle modalità della zona creativa.

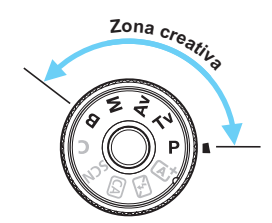

**13**

# **MENU** Impostazione delle funzioni personalizzate<sup>\*</sup>

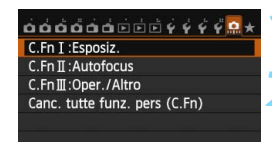

#### Numero della funzione

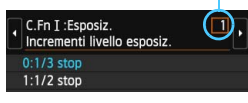

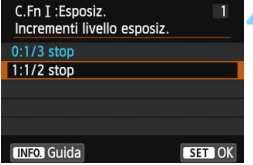

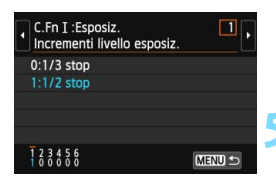

## **1 Selezionare [**8**].**

## **2 Selezionare il gruppo.**

 Selezionare C.Fn I, II o III, quindi premere  $\leq$   $\sqrt{(357)}$ 

## **3 Selezionare il numero di una funzione personalizzata.**

Premere il tasto <<
>  $\blacktriangleright$  > per selezionare il numero di una funzione personalizzata, quindi premere  $\leq$   $\sqrt{\text{err}}$  >.

## **4 Modificare le impostazioni come desiderato.**

- **Selezionare l'impostazione desiderata** (numero), quindi premere  $\leq$   $\sqrt{\frac{1}{2}}$ )
- Ripetere le operazioni descritte nei passi da 2 a 4 per impostare altre funzioni personalizzate.
- Nella parte inferiore della schermata, le impostazioni correnti delle funzioni personalizzate vengono indicate in corrispondenza dei rispettivi numeri.

## **5 Uscire dall'impostazione.**

- Premere il pulsante <MENU>.
- Viene visualizzata nuovamente la schermata del passo 2.

## <span id="page-361-0"></span>**Cancellazione di tutte le funzioni personalizzate**

Al passo 2, selezionare [**Canc. tutte funz. pers. (C.Fn)**] per cancellare tutte le impostazioni delle funzioni personalizzate.

 $\boxed{5}$  Anche se si cancellano tutte le impostazioni delle funzioni personalizzate, le impostazioni relative a [8**C.Fn III-4: Controlli personalizzati**] vengono mantenute.

# **MENU** Funzioni personalizzate<sup>\*</sup>

## **C.Fn I: Esposizione**

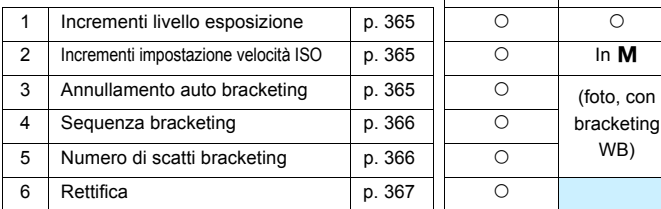

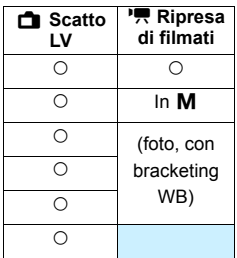

## **C.Fn II: Autofocus**

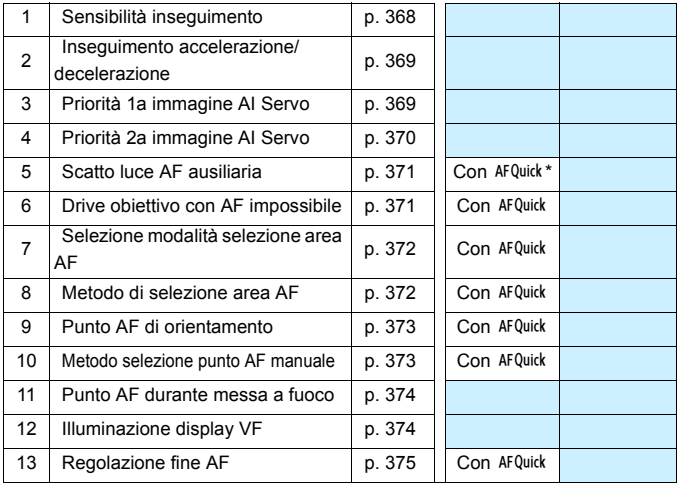

\* Se utilizza uno Speedlite serie EX (venduto separatamente) dotato di luce LED, la luce si accende per la luce ausiliaria AF anche in  $AFS^{ss}$ , AF( ) e AFD.

 $\boxed{5}$  Le funzioni personalizzate visualizzate in grigio non funzionano né durante lo scatto Live View (LV) né durante la ripresa di filmati (le impostazioni sono disattivate).

## **C.Fn III: Operazione/Altro**

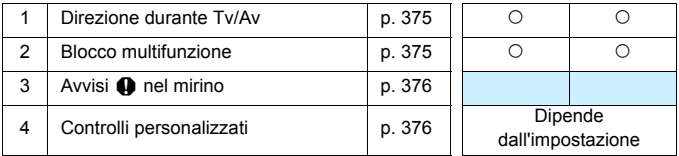

## **MENU** Impostazioni delle funzioni personalizzate<sup>\*</sup>

## <span id="page-364-0"></span>**C.Fn I: Esposizione**

## **C.Fn I -1 Incrementi livello esposizione**

## **0: 1/3 stop**

## **1: 1/2 stop**

Consente di impostare in incrementi di 1/2 stop la velocità dell'otturatore, l'apertura, la compensazione dell'esposizione, l'AEB, la compensazione dell'esposizione flash e così via. Utile per controllare l'esposizione in incrementi più precisi, inferiori a 1/3 di stop.

 $\boxed{5}$  Con l'impostazione 1, il livello di esposizione viene visualizzato nel mirino e sul pannello LCD, come illustrato di seguito.

> $U \subseteq$  3-2-4  $\frac{1}{10}$  2-13 BO (F) (1 125. 26.

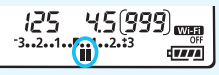

## <span id="page-364-1"></span>**C.Fn I -2 Incrementi impostazione velocità ISO**

## **0: 1/3 stop**

<span id="page-364-2"></span>**1: 1 stop**

## **C.Fn I -3 Annullamento auto bracketing**

## **0: On**

Quando si imposta l'interruttore di accensione su <OFF>, le impostazioni relative a AEB e bracketing del bilanciamento del bianco vengono annullate. L'AEB viene inoltre annullato quando il flash è pronto o se si passa alla ripresa di filmati.

## **1: Off**

Le impostazioni relative a AEB e bracketing del bilanciamento del bianco non vengono annullate anche se si imposta l'interruttore di accensione su  $\leq$ OFF $\geq$  (se il flash è pronto o se si passa alla ripresa di filmati, l'AEB viene annullato temporaneamente, ma il valore AEB viene conservato).

## <span id="page-365-0"></span>**C.Fn I -4 Sequenza bracketing**

È possibile modificare la sequenza di scatti AEB e il bracketing del bilanciamento del bianco.

0: 0 →  $\rightarrow$  +

- **1:**  $\rightarrow$ **0** $\rightarrow$ **+**
- $2 \cdot + \rightarrow 0 \rightarrow -$

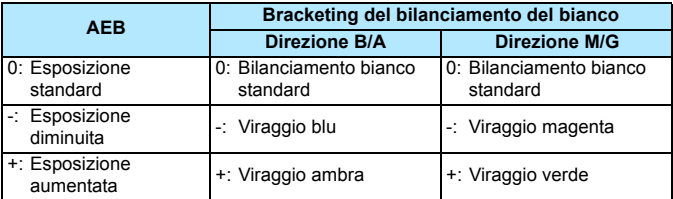

## <span id="page-365-1"></span>**C.Fn I -5 Numero di scatti bracketing**

Il numero di scatti effettuati con AEB e con il bracketing del bilanciamento del bianco vengono modificati da 3 (numero standard) a 2, 5 o 7 scatti.

Quando è impostato [**Sequenza bracketing: 0**], gli scatti in bracketing vengono effettuati nel modo indicato dalla tabella seguente.

- **0: 3 scatti**
- **1: 2 scatti**
- **2: 5 scatti**
- **3: 7 scatti**

(Incrementi di 1 stop)

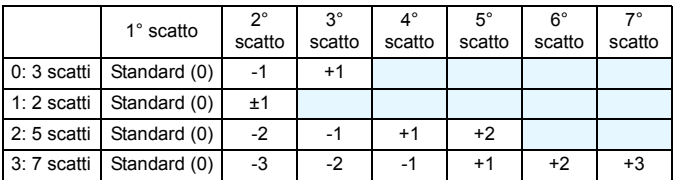

Con l'impostazione 1 è possibile selezionare il valore + o - per configurare AEB.

## <span id="page-366-0"></span>**C.Fn I -6 Rettifica**

### **0: Disattivata**

#### **1: Velocità otturatore/apertura**

Questa funzione può essere utilizzata nelle modalità AE con priorità dei tempi di scatto ( $Tv$ ) e AE priorità diaframma ( $Av$ ). In caso di variazione nella luminosità del soggetto e se non è possibile ottenere l'esposizione standard nell'intervallo di valori di esposizione automatica, la fotocamera passa automaticamente alla selezione manuale dell'impostazione per ottenere un'esposizione standard.

## **2: Sensibilità ISO**

Questa funzione può essere utilizzata nelle modalità Programma AE ( $P$ ), AE con priorità dei tempi di scatto ( $Tv$ ) e AE priorità diaframma ( $Av$ ). In caso di variazione nella luminosità del soggetto e se non è possibile ottenere l'esposizione standard nell'intervallo di valori di esposizione automatica, la fotocamera passa automaticamente all'impostazione manuale della sensibilità ISO per ottenere un'esposizione standard.

- 同 In [z**3: Impostazioni sensibilità ISO**], anche se [**Gamma ISO**] o [**Vel. min.otturat.**] vengono modificate rispetto all'impostazione predefinita, la rettifica le ignorerà se non è possibile ottenere un'esposizione standard.
	- La sensibilità ISO minima e massima della rettifica che utilizza la sensibilità ISO viene ricavata dall'impostazione [**Gamma ISO autom.**] (p. [124\)](#page-123-0). Tuttavia, se la sensibilità ISO impostata manualmente supera il valore della [**Gamma ISO autom.**], la rettifica verrà applicata sulla sensibilità ISO impostata manualmente.
	- Se è impostato [**Velocità otturatore/apertura**] o [**Sensibilità ISO**], la rettifica viene applicata, se necessario, anche se si utilizza il flash.

## <span id="page-367-0"></span>**C.Fn II: Autofocus**

## **C.Fn II -1 Sensibilità inseguimento**

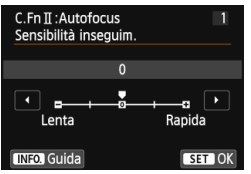

Imposta la sensibilità dell'inseguimento durante AF AI Servo quando un ostacolo invade i punti AF o quando i punti AF si allontanano dal soggetto.

**0:** Impostazione predefinita adatta alla maggior parte dei soggetti. Adatta a soggetti normali in movimento.

#### **Lenta: -2 / Lenta: -1**

La fotocamera continua a mettere a fuoco il soggetto anche se un ostacolo invade i punti AF o se il soggetto si allontana dai punti AF. Con l'impostazione -2 la fotocamera insegue il soggetto da fotografare più a lungo rispetto all'impostazione -1.

Tuttavia, se la fotocamera mette a fuoco il soggetto sbagliato, potrebbe impiegare più tempo a riportare la messa a fuoco sul soggetto iniziale.

#### **Rapida: +2 / Rapida:+1**

Una volta che un punto AF insegue un soggetto, la fotocamera è in grado di mettere a fuoco soggetti consecutivi a distanze diverse. Efficace anche se si desidera mettere a fuoco il soggetto più vicino. Con l'impostazione +2 la messa a fuoco sul soggetto immediatamente successivo è più rapida che con l'impostazione +1.

Tuttavia, le probabilità che la fotocamera metta a fuoco il soggetto sbagliato sono maggiori.

[**Sensibilità inseguim.**] è la funzione che in EOS-1D Mark III/IV, EOS-1Ds Mark III e EOS 7D era denominata [**Sensibilità inseg. AI Servo**].

Ħ.

## **C.Fn II -2 Inseguimento accelerazione/decelerazione**

<span id="page-368-0"></span>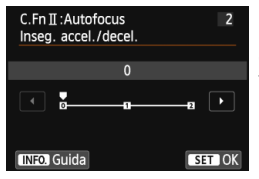

Consente di impostare la sensibilità inseguimento per soggetti in movimento la cui velocità può cambiare, ad esempio se il soggetto parte o si ferma improvvisamente.

- **0:** Adatto a soggetti che si muovono a velocità fissa.
- **+2 / +1:**

Efficace per soggetti che compiono movimenti improvvisi o improvvise accelerazioni/ decelerazioni o si fermano improvvisamente. Anche se la velocità del soggetto in movimento cambia bruscamente e all'improvviso, la fotocamera continua a mettere a fuoco il soggetto da fotografare. Ad esempio, per un soggetto che si avvicina, è meno probabile che la fotocamera metta a fuoco dietro il soggetto per evitarne la sfocatura. Per un soggetto che si ferma all'improvviso, è meno probabile che la fotocamera metta a fuoco davanti al soggetto. L'impostazione +2 è in grado di inseguire improvvisi cambi di velocità del soggetto in movimento meglio di quanto sia in grado di fare l'impostazione +1.

Tuttavia, poiché la fotocamera diventa sensibile anche al minimo movimento del soggetto, la messa a fuoco potrebbe risultare temporaneamente instabile.

## **C.Fn II -3 Priorità 1a immagine AI Servo**

<span id="page-368-1"></span>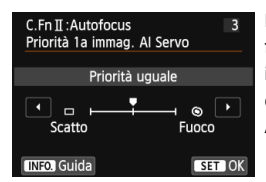

È possibile impostare le caratteristiche di funzionamento della messa a fuoco automatica e i tempi di scatto dell'otturatore per il primo scatto quando si utilizza lo scatto continuo in modalità AF AI Servo.

#### **Priorità uguale:**

Messa a fuoco e scatto dell'otturatore hanno la stessa priorità.

#### **: Priorità scatto**

Premendo il pulsante di scatto la foto viene scattata immediatamente, anche se non è stata raggiunta la messa a fuoco. Efficace quando si desidera privilegiare la possibilità di scatto piuttosto che la messa a fuoco.

#### **: Priorità fuoco**

Quando si preme il pulsante di scatto, la foto non viene scattata finché non è stata raggiunta la messa a fuoco. Utile se si desidera raggiungere la messa a fuoco prima di acquisire l'immagine.

## **C.Fn II -4 Priorità 2a immagine AI Servo**

<span id="page-369-0"></span>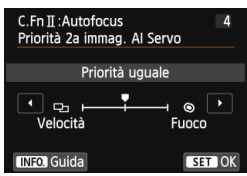

È possibile impostare le caratteristiche di funzionamento della messa a fuoco automatica e i tempi di scatto dell'otturatore dopo il primo scatto quando si utilizza lo scatto continuo in modalità AF AI Servo.

## **Priorità uguale:**

Messa a fuoco e velocità dello scatto continuo hanno la stessa priorità. In condizioni di scarsa illuminazione o con soggetti con poco contrasto, la velocità di scatto potrebbe rallentare.

#### **: Priorità velocità scatto**

Viene data priorità alla velocità dello scatto continuo anziché alla messa a fuoco. La velocità dello scatto continuo non rallenta in nessun caso. Utile se si desidera mantenere la velocità dello scatto continuo.

#### **: Priorità fuoco**

Viene data priorità alla messa a fuoco anziché alla velocità dello scatto continuo. La foto non viene scattata finché non viene raggiunta la messa a fuoco. Utile se si desidera raggiungere la messa a fuoco prima di acquisire l'immagine.

## <span id="page-370-0"></span>**C.Fn II -5 Scatto luce AF ausiliaria**

Attiva o disattiva la luce ausiliaria AF emessa dal flash incorporato o da uno Speedlite esterno specifico per EOS.

#### **0: Attivato**

La luce ausiliaria AF viene emessa quando le condizioni lo richiedono.

#### **1: Disattivato**

La luce ausiliaria AF non viene emessa. In questo modo si impedisce alla luce ausiliaria di arrecare disturbo ad altre persone.

#### **2: Attiva solo flash esterno**

La luce ausiliaria AF viene emessa quando le condizioni lo richiedono solo se viene adoperato uno Speedlite esterno. Il flash incorporato nella fotocamera non emetterà la luce ausiliaria AF.

#### **3: Solo luce IR AF ausiliaria**

Quando è montato uno Speedlite esterno, viene emessa solo la luce ausiliaria AF a infrarossi. In questo modo si evita l'attivazione della luce ausiliaria AF che utilizza una serie di piccoli flash.

Con uno Speedlite serie EX dotato di luce LED, la luce non si accende automaticamente per la luce ausiliaria AF.

Se la funzione personalizzata [**Scatto luce AF ausiliaria**] dello Speedlite esterno è impostata su [**Disattivato**], l'impostazione di questa funzione viene ignorata e la luce ausiliaria non viene emessa dallo Speedlite.

## <span id="page-370-1"></span>**C.Fn II -6 Drive obiettivo con AF impossibile**

Se non è possibile mettere a fuoco con la messa a fuoco automatica, è possibile indicare alla fotocamera di continuare a cercare la messa a fuoco corretta o interrompere la ricerca.

#### **0: Ricerca fuoco continua**

#### **1: Stop ricerca fuoco**

Se inizia la messa a fuoco automatica e la messa a fuoco non è equilibrata o non può essere raggiunta, il motore dell'obiettivo si arresta. Consente di impedire che, in seguito alla ricerca della messa a fuoco, l'obiettivo vada notevolmente fuori fuoco.

 $|\overline{\cdot}\|$  I super teleobiettivi possono andare notevolmente fuori fuoco durante la ricerca continua della messa a fuoco e impiegheranno più tempo a raggiungere la messa a fuoco la volta successiva. Pertanto, per i super teleobiettivi si consiglia di impostare l'opzione [**1:Stop ricerca fuoco**].

## <span id="page-371-0"></span>**C.Fn II -7 Selezione modalità selezione area AF**

È possibile limitare le modalità di selezione dell'area AF che è possibile selezionare in base alle proprie preferenze di scatto. Selezionare la modalità della fotocamera che si desidera utilizzare, quindi premere  $\leq$ (E) > per aggiungere un segno di spunta < $\sqrt{>}$  e selezionare [OK].

- **: Selezione manuale: 1 punto AF** È possibile selezionare un solo punto AF.
- **: Selezione manuale: zona AF**

I 19 punti AF sono divisi in cinque zone di messa a fuoco.

**: Selezione automatica: AF 19 punti**

Tutti i punti AF vengono utilizzati per la messa a fuoco.

Il simbolo <X> non può essere eliminato da [**Selez. manuale:1 punto AF**].

## <span id="page-371-1"></span>**C.Fn II -8 Metodo di selezione area AF**

È possibile selezionare il metodo di modifica della modalità di selezione dell'area AF.

**0:**  $\overline{B}$  → Pulsante di selezione area AF Dopo aver premuto il pulsante < $\Xi$ > o < $\Xi$ >, ogni volta che si preme il pulsante < $\Xi$ >, la modalità di selezione dell'area AF cambia. **1: <b>E** → Ghiera principale

Dopo aver premuto il pulsante < $\Xi$ > o < $\Xi$ >, è possibile cambiare la modalità di selezione dell'area AF ruotando la ghiera < $\frac{6}{5}$ >.

**E** Quando è impostato [1: **E** → Ghiera principale], usare < $\langle \cdot \rangle$  > per spostare il punto AF in direzione orizzontale.

## <span id="page-372-0"></span>**C.Fn II -9 Punto AF di orientamento**

È possibile impostare separatamente la modalità di selezione dell'area AF e il punto AF selezionato manualmente per lo scatto in verticale e in orizzontale.

#### **0: Stesso per verticale/orizzontale**

Viene utilizzata la stessa modalità di selezione dell'area AF e il punto (o la zona) AF selezionato manualmente sia per lo scatto verticale che orizzontale.

#### **1: Selezionare punti AF diversi**

La modalità di selezione dell'area AF e il punto (o la zona) AF selezionato manualmente possono essere impostati separatamente per ciascun orientamento della fotocamera (1. Orizzontale, 2. Verticale con impugnatura della fotocamera in alto, 3. Verticale con impugnatura della fotocamera in basso). Questa impostazione è utile quando, ad esempio, si desidera continuare a utilizzare il punto AF destro con qualsiasi orientamento della fotocamera.

Quando si selezionano manualmente la modalità di selezione dell'area AF e il punto (o la zona) AF per ciascuno dei tre orientamenti della fotocamera, le impostazioni vengono applicate all'orientamento corrispondente. Se si cambia l'orientamento della fotocamera, questa passerà alla modalità di selezione dell'area AF e al punto (o la zona) AF selezionato manualmente specificati per quell'orientamento.

## **C.Fn II -10 Metodo selezione punto AF manuale**

<span id="page-372-1"></span>Durante la selezione manuale del punto AF, la selezione può interrompersi sul bordo esterno o proseguire fino al punto AF opposto.

Questo funzionamento è applicabile ai singoli punti AF (selezione manuale) e alla selezione automatica AF 19 punti con AF AI Servo.

#### **0: Stop sui bordi area AF**

Questa impostazione è utile se si utilizza spesso un punto AF lungo il bordo.

#### **1: Continuo**

Anziché interrompersi sul bordo, la selezione del punto AF prosegue fino al bordo opposto.

## <span id="page-373-0"></span>**C.Fn II -11 Punto AF durante messa a fuoco**

È possibile specificare se i punti AF devono essere visualizzati nei seguenti casi: 1. Quando si selezionano i punti AF. 2. Quando la fotocamera è pronta per scattare (prima dell'attivazione dell'AF). 3. Durante il funzionamento di AF e 4. Quando si raggiunge la messa a fuoco.

#### **0: Selezionati (costanti)**

I punti AF selezionati sono sempre visualizzati.

#### **1: Tutti (costanti)**

Tutti i 19 punti sono sempre visualizzati.

#### **2: Selezionati (pre-AF, a fuoco)**

I punti AF selezionati sono visualizzati per 1, 2 e 4.

#### **3: Selezionati (a fuoco)**

I punti AF selezionati sono visualizzati per 1 e 4.

### **4: Disattiva visualizzazione**

I punti AF per 2, 3 e 4 non vengono visualizzati.

Se si imposta [**2:Selez. (pre-AF, a fuoco)**] o [**3:Selezionati (a fuoco)**], il punto AF non verrà visualizzato anche quando viene raggiunta la messa a fuoco con AF AI Servo.

## <span id="page-373-1"></span>**C.Fn II -12 Illuminazione display VF**

È possibile fare illuminare in rosso i punti AF, la griglia e altri elementi visualizzati nel mirino quando si raggiunge la messa a fuoco.

#### **0: Automatico**

I punti AF e la griglia si illuminano automaticamente in rosso in condizioni di luce scarsa.

## **1: Attiva**

I punti AF e la griglia si illuminano in rosso a prescindere dal livello di luce ambientale.

#### **2: Disattiva**

I punti AF e la griglia non si illuminano in rosso.

- Quando è impostato AF AI Servo, nessun elemento si illumina in rosso, anche quando viene raggiunta la messa a fuoco.
	- L'impostazione in questo caso non viene applicata alla visualizzazione del livello elettronico (prima dello scatto) (p. [67\)](#page-66-0) nel mirino.

Quando si preme il pulsante < $\Xi$ > o < $\Xi$ >, i punti AF e la griglia si illuminano in rosso a prescindere da questa impostazione.

## **C.Fn II -13 Regolazione fine AF**

<span id="page-374-0"></span>La regolazione dettagliata del punto di messa a fuoco automatica può essere eseguita per lo scatto dal mirino o Live View in modalità veloce. Per ulteriori informazioni, vedere a pagina [377.](#page-376-0)

## **C.Fn III: Operazione/Altro**

## <span id="page-374-1"></span>**C.Fn III -1 Direzione durante Tv/Av**

## **0: Normale**

#### **1: Contraria**

La direzione di rotazione della ghiera per impostare la velocità dell'otturatore e l'apertura può essere invertita.

In modalità di scatto < $M$ >, la direzione delle ghiere < $\frac{1}{2}$ > e <1> viene invertita. Nelle altre modalità di scatto, viene invertita solo la direzione della ghiera <6>. La direzione della ghiera <5> sarà la stessa per la modalità <M> e l'impostazione della compensazione dell'esposizione.

## <span id="page-374-2"></span>**C.Fn III -2 Blocco multifunzione**

Quando l'interruttore  $\leq$ **LOCK** > è spostato verso l'alto, si impedisce la modifica accidentale delle impostazioni con le ghiere < $\mathcal{E}$ > e <  $\mathcal{E}$  > e <  $\mathcal{E}$  > e <  $\mathcal{E}$  >. Selezionare il controllo della fotocamera che si desidera bloccare, quindi

premere < $\langle \text{er} \rangle$ > per aggiungere un segno di spunta < $\sqrt{}$  > e selezionare [OK].

- 6**: Ghiera principale**
- 5 **: Ghiera controllo rapido**
- 9 **: Multicontrollo**
- ħ Se è impostato l'interruttore <LOCK > e si tenta di utilizzare uno dei controlli della fotocamera bloccati, nel mirino e sul pannello LCD compare [**L**]. Nel display delle impostazioni delle funzioni di scatto (p. [49\)](#page-48-0), viene inoltre visualizzato [**LOCK**].
	- $\bullet$  Per impostazione predefinita, quando l'interruttore  $\leq$ LOCK  $\geq$  viene spostato verso l'alto, la ghiera < s> viene bloccata.

## <span id="page-375-0"></span>**C.Fn III -3** Avvisi **Q** nel mirino

Quando è impostata una delle seguenti funzioni, l'icona  $\leq 2$  può comparire in basso a destra nel mirino (p. [23\)](#page-22-0). L'icona  $\leq \bigoplus$  > appare anche nel display delle impostazioni delle funzioni di scatto (p. [49](#page-48-1)).

Selezionare la funzione per la quale si desidera far comparire l'icona di avviso, premere  $\leq$   $\sqrt{5}$  > per aggiungere un segno di spunta  $\leq$   $\sqrt{>}$ , quindi selezionare [**OK**].

#### **Con monocromo ZIM**:

Se il Stile Foto è stato impostato su [**Monocromo**] (p. [127\)](#page-126-0), compare l'icona di avviso.

## **Con WB corretto:**

Se viene impostata la correzione del bilanciamento del bianco (p. [138](#page-137-0)), compare l'icona di avviso.

## **Con espansione ISO:**

Se la sensibilità ISO è stata impostata manualmente su H (25600) (p. [120\)](#page-119-0), compare l'icona di avviso.

#### **Con lettura spot:**

Se il modo misurazione è stato impostato su [**Misurazione spot**] (p. [166\)](#page-165-0), compare l'icona di avviso.

## <span id="page-375-1"></span>**C.Fn III -4 Controlli personalizzati**

È possibile assegnare pulsanti o ghiere alle funzioni della fotocamera utilizzate con maggiore frequenza secondo le proprie preferenze. Per ulteriori informazioni, vedere a pagina [383](#page-382-0).

# <span id="page-376-1"></span>8**: Regolazione fine del punto di messa a fuoco automatica**

La regolazione dettagliata del punto di messa a fuoco automatica può essere eseguita per lo scatto dal mirino o Live View in modalità veloce. Questa funzione si chiama "Regolazione fine AF". Prima di effettuare le regolazioni, leggere la sezione "Note per la regolazione dettagliata AF" a pagina [382](#page-381-0).

**Generalmente, questa regolazione non è necessaria. Eseguire questa regolazione solo se necessario. Tenere presente che effettuando questa regolazione, potrebbero verificarsi problemi nel raggiungimento della messa a fuoco.**

## <span id="page-376-0"></span>**1: Uguale tutti obiettivi**

Impostare manualmente la regolazione effettuando la regolazione, scattando e verificando i risultati. Ripetere questi passaggi finché non si è soddisfatti della regolazione. Durante AF, a prescindere dall'obiettivo in uso, il punto di messa a fuoco viene sempre corretto in base al valore della regolazione.

 $\mathbf{O} \mathbf{O} \mathbf{O} \mathbf{O} \mathbf{O} \mathbf{O} \mathbf{O} \mathbf{O} \mathbf{O} \mathbf{O} \mathbf{O} \mathbf{O} \mathbf{O} \mathbf{O} \mathbf{O} \mathbf{O} \mathbf{O}$ C.Fn T:Esposiz. **C.Fn II: Autofocus** C.Fn III: Oper./Altro Canc. tutte funz. pers (C.Fn)  $13$ C.Fn II: Autofocus Regolazione fine AF 0:Disattivare 1: Uguale tutti obtv.  $±0$ 2:Regolaz. per obtv.  $±0$ 1 2 3 4 5 6 7 8 9 10 11 12 13 MENU 5  $13$ C.Fn II: Autofocus Regolazione fine AF 0:Disattivare 1:Uguale tutti obtv.  $±0$ 2:Regolaz. per obtv.  $±0$ **CO** Modifica **The Cancella** INFO. Guida  $ST0$ 

## **1 Selezionare [C.Fn II: Autofocus].**

- Nella scheda [8], selezionare [**C.Fn II: Autofocus**], quindi premere < $(s_{F})$ >.
- **2 Selezionare [13: Regolazione fine AF].**
	- Selezionare [**13: Regolazione fine AF**], quindi premere  $\leq$   $\left(\frac{1}{2}F\right)$  >.

## **3 Selezionare [1:Uguale tutti obtv.].** Selezionare [**1:Uguale tutti obtv.**].

## **4 Premere il pulsante <**Q**>.**

 Viene visualizzata la schermata [**1:Uguale tutti obtv.**].

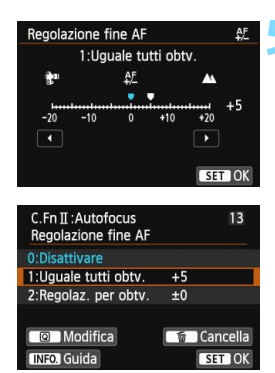

## **5 Effettuare la regolazione.**

- Premere il tasto <<
>  $\blacktriangleright$  > per effettuare la regolazione. L'intervallo di regolazione è ±20 incrementi.
- Impostando la regolazione verso "-:  $\mathbb{B}$ "" il punto di messa a fuoco viene spostato davanti il punto di messa a fuoco standard.
- Impostando la regolazione verso "+: A " il punto di messa a fuoco viene spostato dietro il punto di messa a fuoco standard.
- Dopo aver effettuato la regolazione,  $premere < (set) >$ .
- Selezionare [**1:Uguale tutti obtv.**], quindi premere  $\leq$   $\sqrt{(3+1)}$ .
- Premere il pulsante <MENU> per uscire.

## **6 Verificare il risultato prodotto dalla regolazione.**

- Scattare una foto e riprodurre l'immagini (p. [290](#page-289-0)) per verificare il risultato ottenuto con la regolazione.
- Quando l'immagine prodotta è a fuoco davanti al punto che si desidera fotografare, impostare la regolazione verso "+: ▲ ". Quando l'immagine prodotta è a fuoco davanti al punto che si desidera fotografare, impostare la regolazione verso "-: \".
- Se necessario, effettuare una nuova regolazione.

Se è stato selezionato [**1:Uguale tutti obtv.**], la regolazione AF non sarà disponibile per i valori estremi di grandangolo e teleobiettivo degli obiettivi zoom.

## **2: Regolazione per obiettivo**

È possibile effettuare la regolazione per un obiettivo specifico e registrarla nella fotocamera. È possibile registrare le regolazioni relative a un massimo di 40 obiettivi. Quando si esegue la messa a fuoco automatica con un obiettivo per il quale è stata registrata una regolazione, il punto di messa a fuoco verrà sempre corretto in base al valore della regolazione.

Impostare manualmente la regolazione effettuando la regolazione, scattando e verificando i risultati. Se si utilizza un obiettivo zoom, effettuare la regolazione per i valori estremi di grandangolo (W) e teleobiettivo (T).

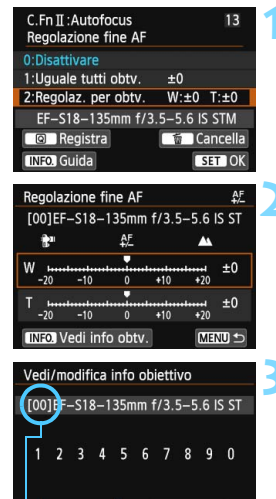

Annulla

 $\alpha$ Numero registrato

## **1 Selezionare [2:Regolaz. per obtv.].**

Selezionare [**2:Regolaz. per obtv.**].

## **2 Premere il pulsante <**Q**>.**

 Viene visualizzata la schermata [**2:Regolaz. per obtv.**].

**3 Controllare e modificare le informazioni sull'obiettivo. Verificare le informazioni sull'obiettivo.**

- $\bullet$  Premere il pulsante <INFO. >
- Nella schermata sono riportati il nome dell'obiettivo e un numero di serie a dieci cifre. Quando viene visualizzato il numero di serie, selezionare [**OK**] e procedere al passo 4.
- Se non è possibile confermare il numero di serie dell'obiettivo, viene indicato "0000000000". Inserire il numero come spiegato di seguito. Vedere a pagina sequente per conoscere il significato dell'asterisco " \* " che compare davanti al numero di serie di alcuni obiettivi.

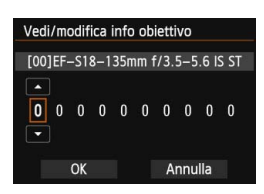

#### **Inserire il numero di serie.**

- **Premere il tasto <**  $\blacktriangle$  > per selezionare il numero da inserire, quindi premere <  $(E)$ > per visualizzare < $\hat{\square}$ >.
- Premere il tasto  $\leq$  **N** $>$  per inserire il numero, quindi premere  $\leq$   $\leq$   $\leq$   $\geq$ .
	- Dopo avere immesso tutti i numeri, selezionare  $[OK]$  e premere  $\leq$   $\sqrt{3}$  >.

#### **Numero di serie dell'obiettivo**

- **Se al passo 3 compare un asterisco " \* " davanti al numero di serie a dieci cifre dell'obiettivo, non è possibile registrare più unità dello stesso modello di obiettivo. Anche se si inserisce il numero di serie, " \* " continua a essere visualizzato.**
- **Il numero di serie sull'obiettivo potrebbe essere diverso dal numero visualizzato nella schermata del passo 3. Si tratta del funzionamento normale.**
- Se il numero di serie dell'obiettivo è di undici cifre o più lungo, inserire solo le ultime dieci cifre.
- Se il numero di serie dell'obiettivo contiene anche lettere, al passo 3 immettere solo i numeri.
- La posizione del numero di serie varia a seconda dell'obiettivo.
- Alcuni obiettivi potrebbero non riportare il numero di serie inciso. Per registrare un obiettivo che non riporta il numero di serie inciso, inserire al passo 3 un numero di serie qualsiasi.

- 围 Se è stata selezionata l'opzione [**2:Regolaz. per obtv.**] e si utilizza una prolunga, viene registrata la regolazione per la combinazione di obiettivo e prolunga.
	- Se sono già stati registrati 40 obiettivi, compare un messaggio. In tal caso, è possibile registrare un nuovo obiettivo solo dopo aver selezionato un obiettivo di cui si desidera eliminare (sovrascrivere) la registrazione.

#### Obiettivo a lunghezza focale singola

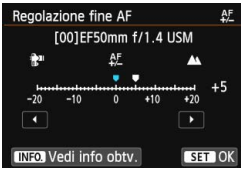

#### Obiettivo zoom

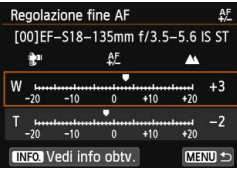

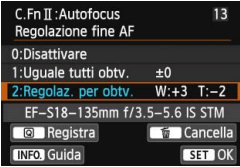

## **4 Effettuare la regolazione.**

- Per gli obiettivi zoom, premere il tasto <V> e selezionare il valore estremo di grandangolo (W) o teleobiettivo (T). Premere  $\leq$   $($   $\epsilon$  $\rightarrow$   $)$   $>$  per far scomparire il riquadro e procedere alla regolazione.
- Premere il tasto  $\leq$   $\blacktriangleright$  > per effettuare la regolazione desiderata, quindi premere < (sET) >. L'intervallo di regolazione è ±20 incrementi.
- Impostando la regolazione verso "-: k\*\* " il punto di messa a fuoco viene spostato davanti il punto di messa a fuoco standard.
- Impostando la regolazione verso "+: ▲ " il punto di messa a fuoco viene spostato dietro il punto di messa a fuoco standard.
- **•** Per gli obiettivi zoom, ripetere le operazioni descritte al passo 4 e regolare i valori estremi di grandangolo (W) o teleobiettivo (T).
- Una volta completata la regolazione, premere il pulsante <MENU> per tornare alla schermata del passo 1.
- Selezionare [**2:Regolaz. per obtv.**], quindi premere  $\leq$   $\left(\frac{1}{2}\right)$ .
- Premere il pulsante <MENU> per uscire.

## **5 Verificare il risultato prodotto dalla regolazione.**

- Scattare una foto e riprodurre l'immagine (p. [290](#page-289-0)) per verificare il risultato ottenuto con la regolazione.
- Quando l'immagine prodotta è a fuoco davanti al punto che si desidera fotografare, impostare la regolazione verso "+: $\triangle$ ". Quando l'immagine prodotta è a fuoco davanti al punto che si desidera fotografare, impostare la regolazione verso "-: kantum
- Se necessario, effettuare una nuova regolazione.

 $\vert \overline{\cdot} \vert$  Quando si scatta con una gamma (lunghezza focale) intermedia di un obiettivo zoom, il punto AF viene corretto automaticamente rispetto alle regolazioni effettuate per i valori estremi di grandangolo e teleobiettivo. Anche se è stato regolato il valore estremo di grandangolo e teleobiettivo, la correzione viene eseguita automaticamente anche per la gamma intermedia.

## **Eliminazione di tutte le regolazioni AF dettagliate**

Quando nella parte inferiore dello schermo compare [ma] Cancella]. premere il pulsante  $\leq \frac{1}{10}$  per cancellare tutte le regolazioni effettuate per le impostazioni [**1**:**Uguale tutti obtv.**] e [**2:Regolaz. per obtv.**].

#### <span id="page-381-0"></span>**Note per la regolazione fine AF**

- Ü Il punto di messa a fuoco automatica varia leggermente a seconda delle condizioni del soggetto, la luminosità, la posizione dello zoom e altre condizioni di scatto. Pertanto, anche se si effettua la regolazione fine AF, la messa a fuoco potrebbe comunque non essere raggiunta nel punto ideale.
	- Se si cancellano le impostazioni di tutte le funzioni personalizzate (p. [362](#page-361-0)), la regolazione fine AF viene mantenuta. La funzione, tuttavia, viene impostata su [**0:Disattivare**].
- 围 È consigliabile effettuare la regolazione nel luogo in cui si scatterà la fotografia. In questo modo la regolazione risulterà più precisa.
	- Si consiglia di utilizzare un treppiede mentre si effettuano le regolazioni.
	- **Per verificare il risultato di una regolazione, si consiglia di scattare con** una qualità di registrazione delle immagini  $\blacksquare L$ .
	- Il valore di una regolazione pari a 1 stop dipende dall'apertura massima dell'obiettivo. Effettuare regolazioni, scattare e verificare diverse volte per regolare il punto di messa a fuoco automatica.
	- La regolazione fine AF non viene applicata a  $U+$  Inseguim., FlexiZone Multi e FlexiZone - Single durante lo scatto Live View e la ripresa di filmati.

# <span id="page-382-0"></span>8**: Controlli personalizzati**

È possibile assegnare pulsanti o ghiere alle funzioni della fotocamera utilizzate con maggiore frequenza secondo le proprie preferenze.

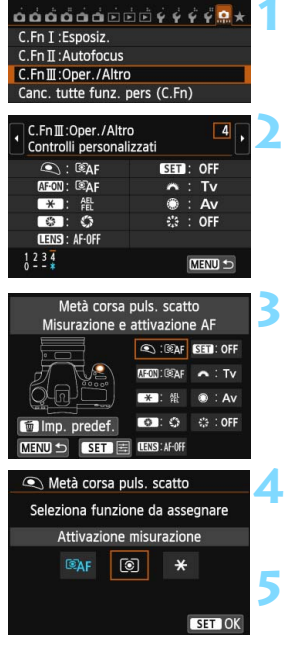

## **1 Selezionare [C.Fn III: Oper./Altro].**

Nella scheda [.**9.**], selezionare [**C.Fn III: Oper./Altro**], quindi premere  $\leq$   $\left(\frac{1}{2}r\right)$  >.

## **2 Selezionare [4: Controlli personalizzati].**

- Selezionare [**4: Controlli personalizzati**l, quindi premere < $(s_{F}$ )>.
- Viene visualizzata la schermata Controlli personalizzati.

## **3 Selezionare un pulsante o una ghiera della fotocamera.**

- Selezionare un pulsante o una ghiera della fotocamera, quindi premere  $\leq$   $\leq$   $\geq$ .
- Vengono visualizzati il nome del controllo e le funzioni assegnabili.

## **4 Assegnare una funzione.**

**Selezionare una funzione, quindi**  $premere < (set)$ .

## **5 Uscire dall'impostazione.**

- Quando si preme  $\leq$   $(F)$  per uscire dall'impostazione, compare nuovamente la schermata descritta al passo 3.
- Premere il pulsante <MENU> per uscire.

 $\boxed{3}$  Quando visualizzata è la schermata del passo 3, è possibile premere il pulsante < $m$ > per annullare le impostazioni dei controlli personalizzati. Tenere presente che le impostazioni [8**C.Fn III-4: Controlli personalizzati**] non vengono annullate anche se si seleziona [8**: Canc. tutte funz. pers (C.Fn)**].

## **Funzioni assegnabili ai controlli della fotocamera**

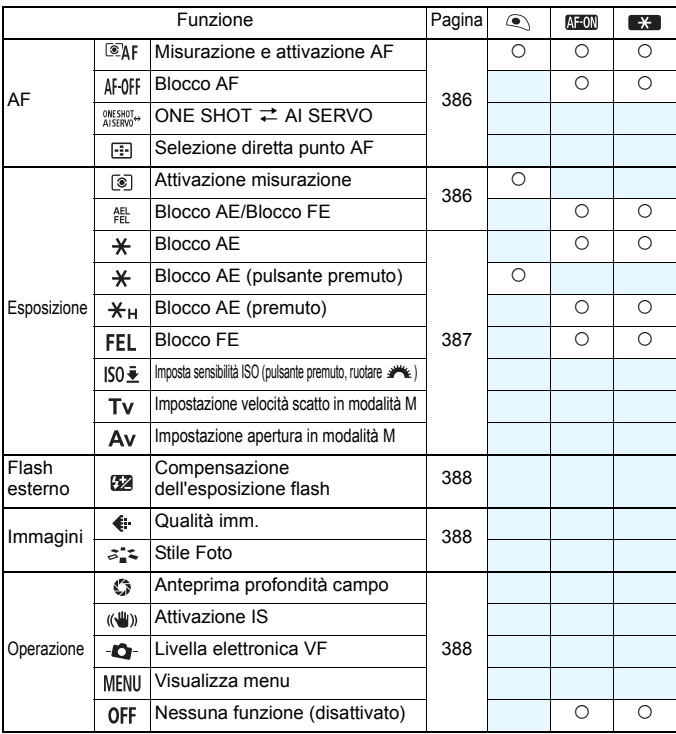

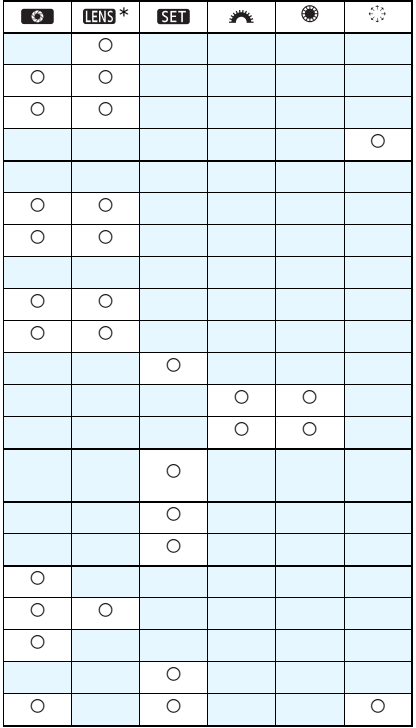

#### <span id="page-385-0"></span>**: Misurazione e attivazione AF**

Quando si preme il pulsante assegnato alla funzione, vengono eseguite la misurazione e l'attivazione AF.

#### **: Blocco AF**

L'AF si interrompe mentre si tiene premuto il pulsante assegnato a questa funzione. Questa impostazione è utile quando si desidera bloccare la messa a fuoco durante l'utilizzo di AF AI Servo.

#### **: ONE SHOT** z **AI SERVO**

È possibile cambiare il funzionamento AF. In modalità AF One-Shot, quando si tiene premuto il pulsante a cui è assegnata questa funzione, la fotocamera passa alla modalità AF AI Servo. In modalità AF AI Servo, la fotocamera passa alla modalità AF One-Shot solo se si tiene premuto il pulsante. Questa impostazione è utile per scattare foto di soggetti che alternano continuamente movimento e soste ed è quindi necessario passare dalla modalità AF One-Shot a quella AF AI Servo e viceversa.

## **: Selezione diretta punto AF**

Durante la misurazione, è possibile selezionare un punto AF direttamente con <9> senza prima premere il pulsante <S> o <B>.

#### <span id="page-385-1"></span>**: Attivazione misurazione**

Quando si preme a metà il pulsante di scatto, viene eseguita solo la misurazione dell'esposizione.

#### **: Blocco AE/Blocco FE**

#### **Scatto normale (senza flash)**

Quando si preme il pulsante assegnato a questa funzione, è possibile bloccare l'esposizione (blocco AE) durante la misurazione. Utile se si desidera mettere a fuoco ed eseguire la misurazione dello scatto in aree diverse o quando si desidera scattare più foto con la stessa impostazione di esposizione.

#### **Con il flash**

Durante le foto scattate con il flash, premendo il pulsante assegnato a questa funzione viene emesso un lampo preflash e registrata l'intensità del flash richiesta (blocco FE).

### <span id="page-386-0"></span>**: Blocco AE**

Quando si preme il pulsante assegnato a questa funzione, è possibile bloccare l'esposizione (blocco AE) durante la misurazione. Utile se si desidera mettere a fuoco ed eseguire la misurazione dello scatto in aree diverse o quando si desidera scattare più foto con la stessa impostazione di esposizione.

#### **: Blocco AE (pulsante premuto)**

L'esposizione viene bloccata (blocco AE) mentre si tiene premuto il pulsante.

#### **: Blocco AE (premuto)**

Quando si preme il pulsante assegnato a questa funzione, è possibile bloccare l'esposizione (blocco AE). Il blocco AE viene mantenuto finché non si preme di nuovo il pulsante. Utile se si desidera mettere a fuoco ed eseguire la misurazione dello scatto in aree diverse o quando si desidera scattare più foto con la stessa impostazione di esposizione.

#### **: Blocco FE**

Durante le foto scattate con il flash, premendo il pulsante assegnato a questa funzione viene emesso un lampo preflash e registrata l'intensità del flash richiesta (blocco FE).

#### **: Imposta sensibilità ISO (pulsante premuto, ruotare )**

È possibile impostare la sensibilità ISO tenendo premuto < $\sin$ > e ruotando contemporaneamente la ghiera < $\mathcal{E}$ 

Se è impostato ISO Auto, viene applicata l'impostazione manuale della sensibilità ISO. Non è possibile impostare ISO Auto. Se si utilizza questa funzione in modalità < $M$ >, è possibile regolare l'esposizione con la sensibilità ISO mantenendo velocità dell'otturatore e apertura correnti.

#### **: Impostazione velocità scatto in modalità M**

In modalità esposizione manuale  $\leq M$  >, è possibile impostare la velocità dell'otturatore con la ghiera < $\frac{28}{20}$ > o < solo-

#### **: Impostazione apertura in modalità M**

In modalità esposizione manuale  $\leq M$ , è possibile impostare l'apertura con la ghiera  $\langle \hat{\xi}^* \rangle$  > o  $\langle \hat{\xi} \rangle$  >.

#### <span id="page-387-0"></span>**: Compensazione dell'esposizione flash**

Premere  $\leq$   $\left( \text{er} \right)$  > per visualizzare la schermata di impostazione della compensazione esposizione flash (p. [190\)](#page-189-0) sul monitor LCD.

#### <span id="page-387-1"></span>**: Qualità imm.**

Premere <(ET) > per visualizzare la schermata di impostazione della qualità di registrazione delle immagini (p. [116\)](#page-115-0) sul monitor LCD.

#### **: Stile Foto**

Premere <  $(n)$  per visualizzare la schermata di selezione dello Stile Foto (p. [126](#page-125-0)) sul monitor LCD.

#### <span id="page-387-2"></span>**: Anteprima profondità campo**

Quando si preme il pulsante di anteprima della profondità campo, l'apertura si arresta ed è possibile verificare la profondità di campo (p. [163](#page-162-0)).

#### **: Attivazione IS**

Quando l'interruttore IS è impostato su  $\leq$  N >, l'Image Stabilizer (Stabilizzatore d'immagine) dell'obiettivo entra in funzione quando si preme il pulsante assegnato a questa funzione (p. [43](#page-42-0)).

#### **: Livella elettronica VF**

Quando si preme il pulsante assegnato a questa funzione, il mirino utilizza i punti AF per mostrare un livello elettronico (prima dello scatto) e una griglia (p. [67](#page-66-0)).

#### **: Visualizza menu**

Premendo < $(F)$  il menu viene visualizzato sul monitor LCD.

#### **: Nessuna funzione (disattivato)**

Utilizzare questa impostazione quando non si desidera assegnare alcuna funzione al pulsante.

# **MENU** Registrazione in My menu<sup>\*</sup>

Nella scheda My menu, è possibile registrare fino a sei opzioni di menu e funzioni personalizzate che si modificano di frequente.

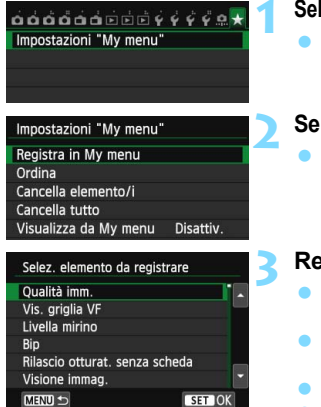

## **1 Selezionare [Impostazioni "My menu"].**

- Nella scheda [★], selezionare [**Impostazioni "My menu"**], quindi  $\text{premere} < \text{SET} >$ .
- **2 Selezionare [Registra in My menu].**
- Selezionare [**Registra in My menu**], quindi premere  $\leq$   $(F)$  >.

## **3 Registrare le voci desiderate.**

- Selezionare una voce, quindi premere  $\leq$   $\leq$   $\geq$ .
- Selezionare  $[OK]$  e premere  $\leq$   $(F)$  > per registrare la voce.
- È possibile registrare fino a sei voci.
- **Per tornare alla schermata nel passo** 2. premere il pulsante <MENU>.

## **Impostazioni "My menu"**

**Ordina**

È possibile modificare l'ordine delle voci registrate in My menu. Selezionare [**Ordina**], quindi la voce di cui si desidera modificare l'ordine. Premere < $(F)$ >. Mentre si visualizza [ $\triangle$ ], premere il tasto  $\langle \blacktriangle$  > per modificare l'ordine, quindi premere  $\langle \widehat{\text{gen}} \rangle$ .

## **Cancella elemento/i e Cancella tutto**

È possibile eliminare una o tutte le voci registrate. [**Cancella elemento/i**] consente di cancellare una voce per volta, mentre [**Cancella tutto**] consente di cancellare tutte le voci registrate.

## **Visualizza da My menu**

Quando viene impostato [**Attivo**], la scheda [ $\star$ ] viene visualizzata per prima quando si visualizza la schermata del menu.

# C : Registrazione di modalità di scatto personalizzate<sup>★</sup>

È possibile registrare le impostazioni correnti della fotocamera, ad esempio la modalità di scatto, le funzioni di menu e le impostazioni delle funzioni personalizzate, come modalità di scatto personalizzate nella posizione  $\leq C$  della ghiera di selezione.

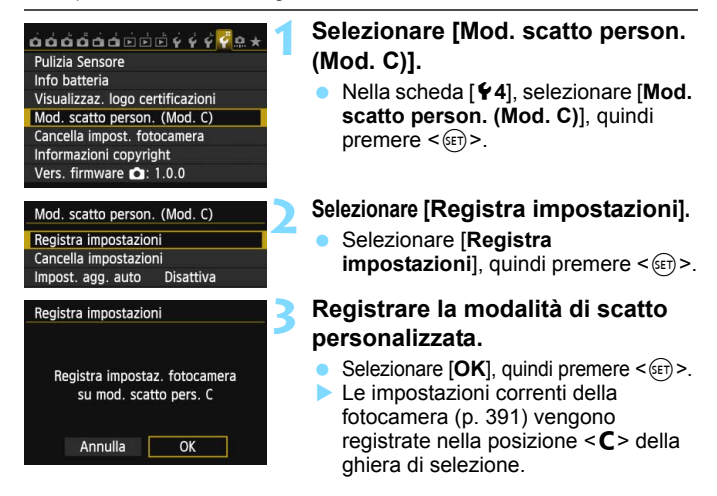

## **Aggiornamento automatico**

Se si modifica un'impostazione mentre si sta scattando in modalità  $\leq$ C >. la modalità di scatto personalizzata può essere aggiornata automaticamente con le nuove impostazioni. Per attivare l'aggiornamento automatico, al passo 2 impostare [**Impost. agg. auto**] su [**Attiva**]. Le impostazioni che possono essere aggiornate automaticamente sono elencate alle pagine [391](#page-390-0) e [392.](#page-391-0)

## **Annullamento delle modalità di scatto personalizzate registrate**

Nel passo 2, se si seleziona [**Cancella impostazioni**], <**C**> torna all'impostazione predefinita attiva prima di registrare le impostazioni della fotocamera.

## <span id="page-390-0"></span>**Impostazioni registrate**

## **Impostazioni delle funzioni di scatto**

Modalità di scatto,Velocità otturatore, Apertura, Sensibilità ISO, Compensazione esposizione, Compensazione esposizione flash, Funzionamento AF, Punto AF, Modalità drive e Modo misurazione.

### **Funzioni di menu**

- $\bullet$  1 Qualità immagine, Visualizzazione griglia VF  $\#$ , Livella mirino, Bip, Rilascio otturatore senza scheda, Visione immagine
- $\Omega$  Correzione aberrazione obiettivo (Illuminazione periferica, Aberrazione cromatica), Controllo flash, Lettura E-TTL II, Velocità sincronizzazione flash in modalità Av, Riduzione occhi rossi, Blocco specchio
- $\bullet$ **3** Compensazione esposizione/AEB, Impostazioni sensibilità ISO, Auto Lighting Optimizer (Ottimizzazione automatica della luce), Bilanciamento del bianco, Bilanciamento del bianco personalizzato, Shift/Bracketing WB, Spazio colore
- $\triangle$ 4 Stile foto. Riduzione disturbo lunghe esposizioni, Riduzione disturbi alta sensibilità ISO, Priorità tonalità chiare, Esposizione multipla (opzioni), Modalità HDR (opzioni)
- **1** 1 Scatto Live View, Metodo AF, AF continuo, Con griglia, Rapporto dimensionale, Simulazione esposizione
- **12** Scatto LV silenziato, Timer misurazione<br>**G-1** Metodo AF AF Servo filmato, Scatto LV
- Metodo AF, AF Servo filmato, Scatto LV silenziato, Timer misurazione
- $\mathbb{F}_{\mathbb{F}}$  **2** Con griglia, Dimensioni filmato registrazione, Zoom digitale, Registrazione audio, Contatore registrazione video, Contatore ripresa video, Video snapshot
- **2** Presentazione (opzioni), Salta immagini con *6*<sup>23</sup> PT3 Avviso sovraesposizione. Visualizza punto AF. G
- x**3** Avviso sovraesposizione, Visualizza punto AF, Griglia riproduzione, Istogramma, Contatore ripresa video
- 5**1** Numerazione file, Auto-rotazione
- 5**2** Off automatico, Luminosità LCD, Pulsante LCD off/on
- $43$ **3** Controllo tocco, Opzioni visualizzazione pulsante **NFO**
- 5**4** Auto pulizia

## **C.Fn I: Esposizione**

Incrementi livello esposizione, Incrementi impostazione velocità ISO, Annullamento auto bracketing, Sequenza bracketing, Numero di scatti bracketing, Rettifica

## **C.Fn II: Autofocus**

Sensibilità inseguimento, Inseguimento accelerazione/ decelerazione, Priorità 1a immagine AI Servo, Priorità 2a immagine AI Servo, Scatto luce AF ausiliaria, Drive obiettivo con AF impossibile, Selezione modalità selezione area AF, Metodo di selezione area AF, Punto AF di orientamento, Metodo selezione punto AF manuale, Punto AF durante messa a fuoco, Illuminazione display VF, Regolazione fine AF

## <span id="page-391-0"></span>**C.Fn III: Operazione/Altro**

Direzione durante Tv/Av, Blocco multifunzione, Controlli personalizzati

Le impostazioni My menu non vengono registrate.

 $\bullet$  Quando la ghiera di selezione è impostata su < $\mathbb{C}$  >, non è possibile selezionare [5**4: Cancella impost. fotocamera**] e [8**: Canc. tutte funz. pers (C.Fn)**].

围 Quando la ghiera di selezione è impostata sulle posizioni  $\leq$   $\geq$ , è ugualmente possibile modificare la impostazioni delle funzioni di scatto e le impostazioni di menu.

Premendo il pulsante <INFO, >, è possibile verificare quale modalità di scatto è registrata in  $\leq$  (p. [394](#page-393-0), [395\)](#page-394-0).

# **Informazioni di riferimento**

**14**

In questo capitolo vengono fornite informazioni di riferimento relative alle funzioni della fotocamera, gli accessori del sistema, ecc.

## **Logo di certificazione**

Selezionare [5**4: Visualizzaz. logo certificazioni**] e premere <0> per visualizzare alcuni dei marchi di certificazione della fotocamera. Altri marchi di certificazione sono riportati nel Manuale di istruzioni e sul corpo e la confezione della fotocamera.

# **Funzioni del pulsante INFO.**

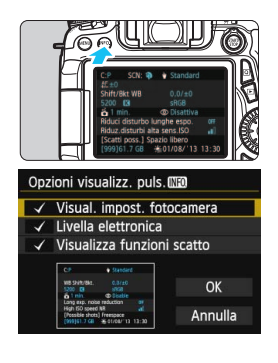

Se si preme il pulsante <INFO, > quando la fotocamera è pronta a scattare, è possibile visualizzare [**Visual. impost. fotocamera**]**,** [**Livella elettronica**] (p. [65](#page-64-0)) e [**Visualizza funzioni scatto**] (p. [395\)](#page-394-1).

Nella scheda [5**3**], l'opzione [**Opzioni**  visualizz. puls.<sup>[176]</sup> consente di selezionare cosa visualizzare quando si preme il pulsante <INFO.>.

- Selezionare l'opzione di visualizzazione desiderata e premere  $\leq$  GET) > per aggiungere un  $contrasseano <  $\sqrt{$$
- **Dopo aver effettuato la selezione.** selezionare  $[OK]$  e premere  $\leq$   $(SET)$  $>$ .
- $\overline{\mathbb{F}}$ Tenere presente che non è possibile rimuovere il contrassegno  $\langle \sqrt{\rangle}$  per tutte e tre le opzioni di visualizzazione.
	- La schermata di esempio [**Visual. impost. fotocamera**] viene visualizzata in inglese per tutte le lingue.
	- Anche se si deseleziona il [**Livella elettronica**] in modo che non venga visualizzato, verrà comunque visualizzato nello scatto Live View e durante la ripresa di filmati quando si preme il pulsante  $\leq$ INFO. $\geq$ .

## <span id="page-393-0"></span>**Impostazioni della fotocamera**

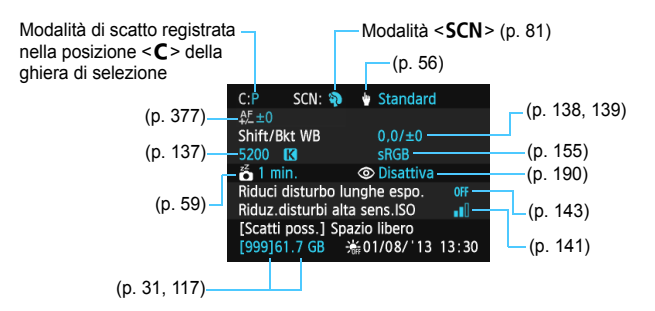

## <span id="page-394-1"></span><span id="page-394-0"></span>**Impostazioni delle funzioni di ripresa**

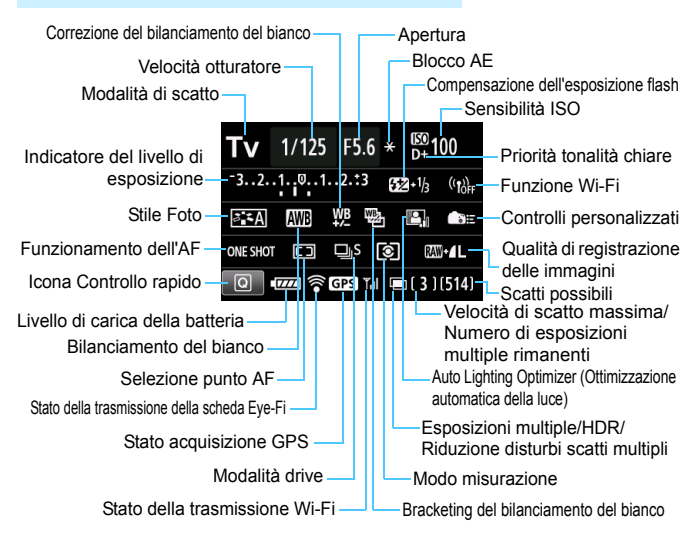

- **Premere il pulsante <** $\overline{Q}$  **> per abilitare il controllo rapido delle** impostazioni di scatto (p. [50\)](#page-49-0).
- Quando si preme il pulsante<AF>, <DRIVE>, < $|SO$ >, < $\otimes$ >, < $\otimes$ >, < $\otimes$ > o < $\otimes$ viene visualizzata la schermata di impostazione ed è possibile utilizzare < $\frac{1}{2}$ >,  $\langle \xi \rangle$  >,  $\langle \xi \rangle$  > e  $\langle \overline{z} \rangle$  > per impostare la funzione.

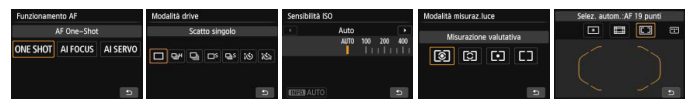

 $\vert \overline{\cdot} \vert$  Se si spegne la fotocamera mentre si visualizza la schermata "Visualizzazione impostazioni delle funzioni di scatto", questa stessa schermata viene visualizzata alla successiva accensione della fotocamera. Per evitare questo comportamento, premere il pulsante <INFO > per chiudere schermo delle impostazioni delle funzioni di scatto, quindi spegnere la fotocamera.

# 3 **Verifica delle informazioni sulla batteria**

È possibile controllare lo stato della batteria sul monitor LCD. Ciascuna batteria LP-E6/LP-E6N dispone di un numero di serie univoco ed è possibile registrare più batterie sulla fotocamera. Se si utilizza questa funzione, è possibile verificare la carica rimanente e lo storico d'uso delle batterie registrate.

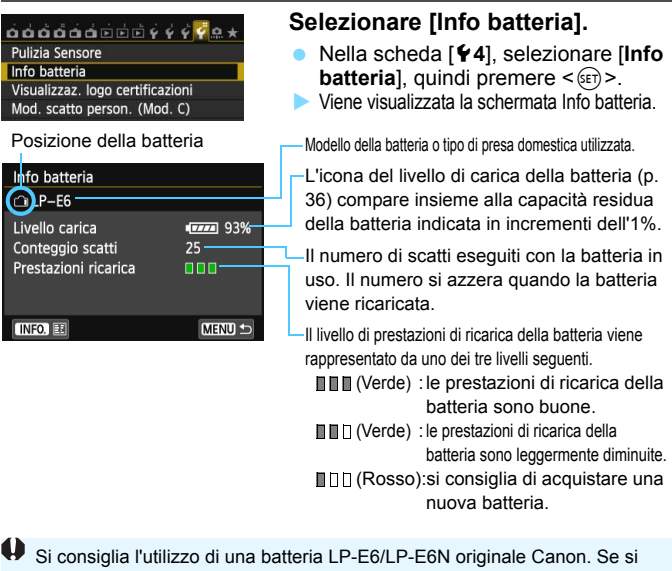

utilizzano batterie non originali Canon, la fotocamera potrebbe non raggiungere prestazioni ottimali e non funzionare correttamente.

- 围 Il conteggio degli scatti rappresenta il numero di scatti eseguiti (i filmati non vengono conteggiati).
	- Le informazioni sulla batteria vengono visualizzate anche quando la batteria LP-E6/LP-E6N è inserita nell'impugnatura porta batteria BG-E14. Se si adoperano batteria di tipo AA/LR6, viene visualizzato solo l'indicatore di carica.
	- Se, per un motivo qualsiasi, le comunicazioni con la batteria risultassero impossibili o irregolari, viene visualizzato il messaggio [**Usare questa batteria?**]. Selezionare [**OK**] e continuare a scattare normalmente. Tuttavia, a seconda della batteria, la schermata di informazioni potrebbe non essere visualizzata o riportare informazioni inesatte.
# <span id="page-396-0"></span>**Registrazione della batteria sulla fotocamera.**

È possibile registrare sulla fotocamera fino a sei batterie LP-E6/LP-E6N. Per registrare più batterie sulla fotocamera, eseguire la procedura riportata di seguito per ciascuna batteria.

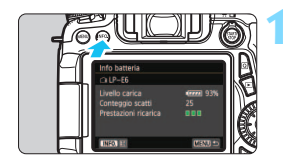

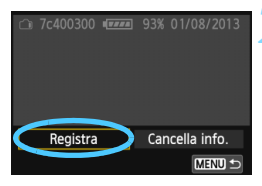

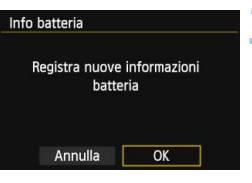

# **Premere il pulsante <INFO.>**

- Mentre si visualizza la schermata Info batteria, premere il pulsante  $\leq$ INFO,  $\geq$ .
- Viene visualizzata la schermata dello storico batterie.
- Se la batteria non è stata registrata, la riga relativa alla batteria viene visualizzata in grigio.

# **2 Selezionare [Registra].**

- Selezionare [**Registra**], quindi premere  $\leq$   $\sqrt{(3E)}$  >.
- Viene visualizzata la finestra di conferma.

# **3 Selezionare [OK].**

- Selezionare  $[OK]$ , quindi premere  $\leq$   $\leq$   $\geq$ .
- La batteria viene registrata e viene nuovamente visualizzata la schermata dello storico batterie.
- Il numero della batteria prima visualizzata in grigio ora viene visualizzata con caratteri bianchi.
- **•** Premere il pulsante <MENU>. Viene visualizzata di nuovo la schermata Info batteria.
- R. Non è possibile eseguire la registrazione della batteria se nell'impugnatura porta batteria BG-E14 sono presenti batterie formato AA/LR6 o se si utilizza il Kit adattatore ACK-E6.
	- Se sono state già registrate sei batterie, non è possibile selezionare [**Registra**]. Per eliminare le informazioni sulla batteria non necessarie, vedere a pagina [399](#page-398-0).

### **Etichettatura con numero di serie sulla batteria**

È utile etichettare tutte le batterie LP-E6/LP-E6N registrate con il rispettivo numero di serie utilizzando comuni etichette reperibili in commercio.

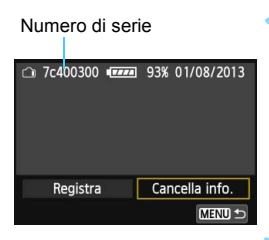

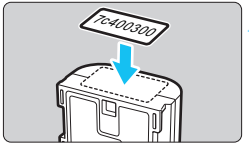

### **1 Scrivere il numero di serie su un'etichetta.**

**Scrivere il numero di serie** visualizzato nella schermata dello storico batteria su un'etichetta da 25 mm x 15 mm circa.

# **2 Estrarre la batteria e applicare l'etichetta.**

- **Posizionare l'interruttore di** accensione su  $\leq$ OFF $\geq$ .
- Aprire il vano batteria e rimuoverla.
- Applicare l'etichetta come mostrato (lato privo di contatti elettrici) nella figura.
- Ripetere il passo 2 per tutte le batterie in modo che il numero di serie sia facilmente visibile.

- Applicare l'etichetta esclusivamente nel punto indicato nella figura del passo 2, altrimenti l'etichetta potrebbe impedire il corretto inserimento della batteria o l'accensione della fotocamera.
	- Se si utilizza un'impugnatura porta batteria BG-E14, l'etichetta potrebbe staccarsi se si inserisce e si rimuove ripetutamente la batteria. Se si stacca, apporre una nuova etichetta.

## **Verifica della carica rimanente di una batteria registrata**

È possibile verificare la carica rimanente di qualsiasi batteria (anche quando non è inserita) e quando è stata utilizzata l'ultima volta.

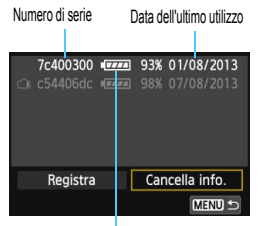

### **Individuare il numero di serie.**

- **Leggere il numero di serie della** batteria sull'etichetta e individuare lo stesso numero nella schermata dello storico batterie.
- È possibile verificare la carica residua di tale batteria e l'ultima volta che è stata utilizzata.

Livello di carica residuo

# <span id="page-398-0"></span>**Eliminazione delle informazioni sulle batterie registrate**

# **1 Selezionare [Cancella info.].**

 Seguire il passo 2 a pagina [397](#page-396-0) per selezionare [**Cancella info.**], quindi premere  $\leq$   $(F)$  >.

# **2 Selezionare le informazioni sulla batteria da eliminare.**

- Selezionare le informazioni sulla batteria da eliminare, quindi  $premere < (set)$ .
- $\blacktriangleright$  Viene visualizzato il simbolo  $\lt\swarrow$  >.
- Per eliminare le informazioni relative a un'altra batteria, ripetere la procedura.

# **3** Premere il pulsante < $\overline{m}$ >.

Viene visualizzata la finestra di conferma.

# **4 Selezionare [OK].**

- Selezionare  $[OK]$ , quindi premere  $\leq$   $\leq$   $\geq$ .
- Le informazioni relative alla batteria vengono eliminate e viene visualizzata nuovamente la schermata del passo 1.

# **Uso di una presa di corrente domestica**

È possibile collegare la fotocamera a una comune presa di corrente utilizzando il Kit adattatore ACK-E6 (venduto separatamente) per non doversi preoccupare del livello di carica della batteria.

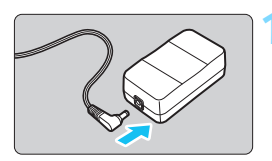

# **1 Collegare il cavo di connessione.**

 Collegare il cavo di connessione alla presa dell'adattatore.

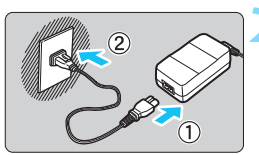

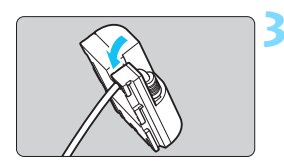

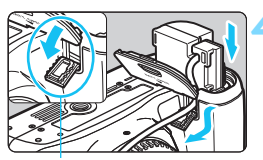

Foro del cavo di connessione

# **2 Collegare il cavo di alimentazione.**

- Collegare il cavo di alimentazione come illustrato nella figura.
- Al termine, scollegare il cavo di alimentazione dalla presa di corrente.

# **3 Posizionare il cavo nella scanalatura.**

**Inserire il cavo di connessione** facendo attenzione a non danneggiarlo.

# **4 Inserire il cavo di connessione.**

- Aprire il coperchio del vano batteria e lo sportellino del foro per il passaggio del cavo di connessione.
- Inserire saldamente il cavo di connessione finché non si blocca in posizione e far passare il cavo nel foro.
- Chiudere il coperchio.

Non collegare o scollegare il cavo di alimentazione o il cavo di connessione se l'interruttore di accensione della fotocamera è impostato su <ON>.

# <span id="page-400-0"></span>H **Uso delle schede Eye-Fi**

Con una scheda Eye-Fi disponibile in commercio già configurata, è possibile trasferire automaticamente le immagini acquisite su un computer o caricarle su un servizio online tramite una LAN wireless.

Il trasferimento delle immagini è una funzione della scheda Eye-Fi. Per informazioni su come installare e utilizzare la scheda Eye-Fi o risolvere i problemi relativi al trasferimento delle immagini, fare riferimento al manuale di istruzioni della scheda Eye-Fi oppure contattare il produttore della scheda.

**Non è garantito che la fotocamera supporti le funzioni della**   $\mathbf{a}$ **scheda Eye-Fi (compreso il trasferimento wireless). In caso di problemi con una scheda Eye-Fi, rivolgersi al produttore della scheda. Tenere inoltre presente che in molti paesi e regioni è necessaria l'approvazione all'uso delle schede Eye-Fi. Senza tale approvazione, l'uso della scheda è vietato. In caso di dubbi sulla possibilità di utilizzare la scheda in una zona, rivolgersi al produttore della scheda.**

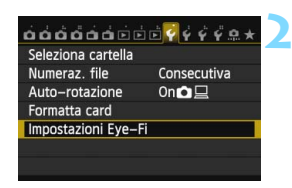

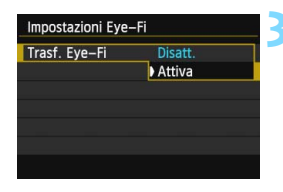

# **1 Inserire una scheda Eye-Fi** (p. [31\)](#page-30-0)**.**

# **2 Selezionare [Impostazioni Eye-Fi].**

- Nella scheda [5**1**], selezionare [**Impostazioni Eye-Fi**], quindi  $premere < (set)$ .
- Questo menu viene visualizzato solo se nella fotocamera è inserita una scheda Eye-Fi.

# **3 Attivare la trasmissione Eye-Fi.**

- Selezionare [**Trasf. Eye-Fi**], quindi premere  $\leq$   $\leq$   $\geq$ .
- Selezionare [**Attiva**], quindi premere  $\leq$   $(SET)$  >.
- Se si imposta [**Disatt.**], non viene eseguita la trasmissione automatica quando è inserita la scheda Eye-Fi (icona di stato della trasmissione: a.).

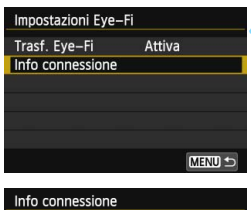

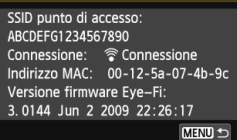

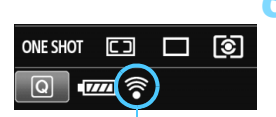

Icona di stato della trasmissione

# **4 Visualizzare le informazioni di connessione.**

 Selezionare [**Info connessione**], quindi premere  $\leq$   $(F)$  >.

# **5 Fare clic su [SSID punto di accesso:].**

- Verificare che sia visualizzato un punto di accesso per [**SSID punto di accesso:**].
- È inoltre possibile verificare l'indirizzo MAC e la versione firmware della scheda Eye-Fi.
- **•** Premere il pulsante <MENU> per uscire dal menu.

# **6 Scattare la foto.**

- La foto viene trasferita e l'icona < $\hat{\mathcal{F}}$  > grigia (non connesso) diventa una delle icone descritte di seguito.
- Nelle informazioni di scatto, le immagini trasferite sono indicate con 圖 (p. [292](#page-291-0)).
- $\widehat{\mathcal{P}}$  (grigio) **non connesso** : nessuna connessione al punto di accesso.
- H(lampeggiante) **connessione in corso...** : è in corso la connessione al punto di accesso.
- H(visualizzato) **connesso** : connessione al punto di accesso stabilita.
- <sup>◆</sup> ( t ) Trasferimento in corso... : è in corso il trasferimento delle immagini al punto di accesso.

### **Raccomandazioni per l'uso delle schede Eye-Fi**

- Se [<sup> $\textbf{4}$ </sup>3: Wi-Fi] è impostato su [Attiva], non è possibile trasferire immagini utilizzando una scheda Eye-Fi.
- Se viene visualizzato " (40", si è verificato un errore durante il recupero delle informazioni sulla scheda. Spegnere e riaccendere la fotocamera.
- Anche se [**Trasf. Eye-Fi**] è impostato su [**Disatt.**], potrebbe ugualmente venire emesso un segnale. Negli ospedali, negli aeroporti e in altri luoghi in cui sono vietate trasmissioni wireless, rimuovere la scheda Eye-Fi dalla fotocamera.
- Se il trasferimento delle immagini non funziona, verificare la scheda Eye-Fi e le impostazioni del computer. Per ulteriori informazioni, consultare il manuale di istruzioni della scheda.
- In base alle condizioni della connessione LAN, il trasferimento delle immagini potrebbe richiedere più tempo o interrompersi.
- A causa della funzione di trasmissione, la scheda Eye-Fi potrebbe surriscaldarsi.
- La carica della batteria si consumerà più rapidamente.
- Durante il trasferimento delle immagini, lo spegnimento automatico non viene applicato.
- Se si inserisce una scheda LAN wireless diversa da una scheda Eye-Fi, [**Impostazioni Eye-Fi**] non compare. Inoltre, non compare nemmeno l'icona di stato della trasmissione  $\leq \hat{\mathcal{D}}$ .

# **Tabella delle funzioni disponibili in base alla modalità di scatto**

# **Scatto di foto**

●: Impostazione automatica ○: Selezionabile · S: Non selezionabile/disattivata

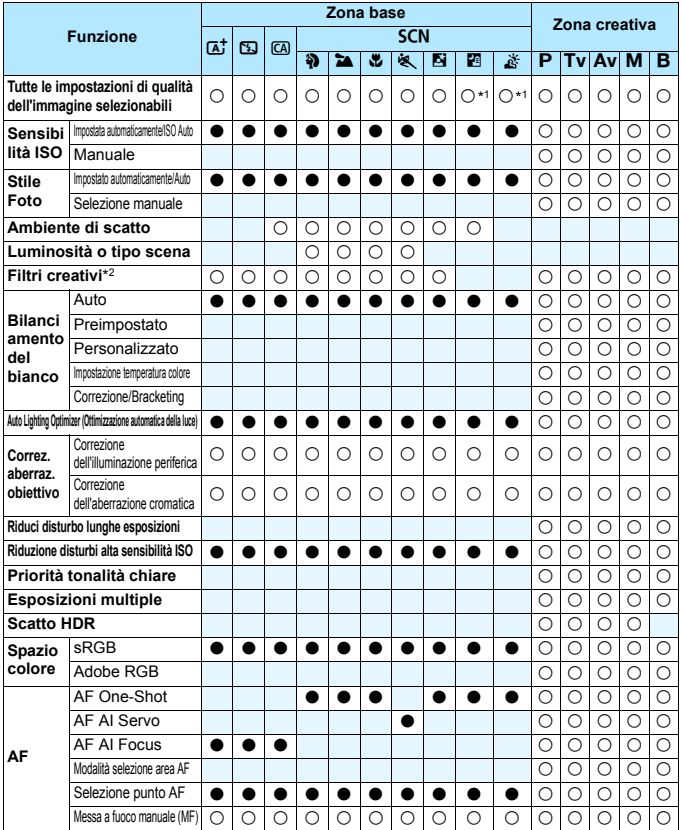

\*1: non è possibile selezionare RAW+JPEG e RAW.

\*2: configurabile solo per lo scatto Live View.

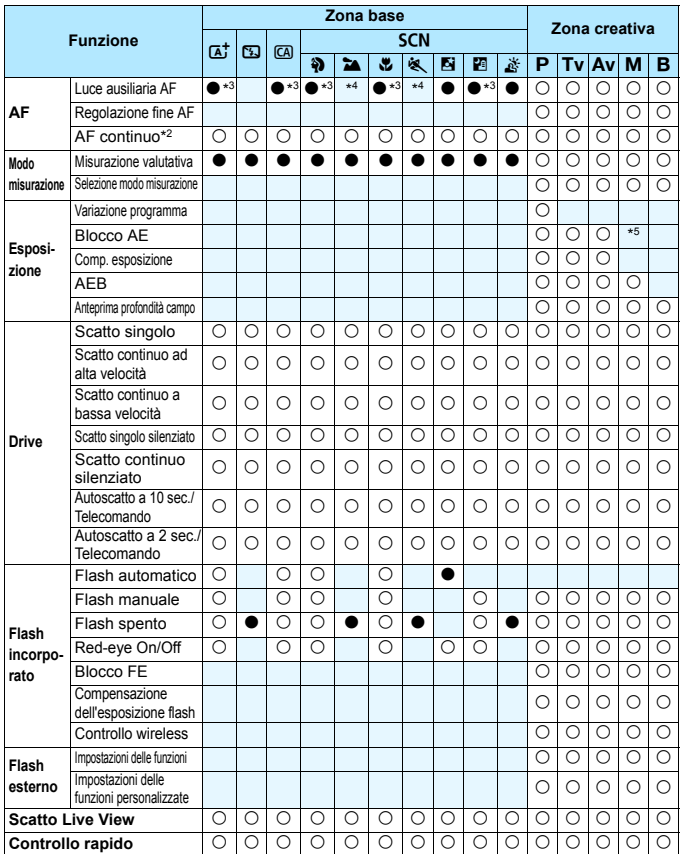

\*3: se il flash incorporato è impostato su < <a>9>, la luce ausiliaria AF non viene emessa.

\*4: se il metodo AF è Modalità veloce durante lo scatto Live View, sarà lo Speedlite esterno a emettere la luce ausiliaria AF, quando le condizioni lo richiedono.

\*5: con ISO Auto, è possibile impostare una sensibilità ISO fissa.

# **Ripresa di filmati**

●: Impostazione automatica ○: Selezionabile · S: Non selezionabile/disattivata

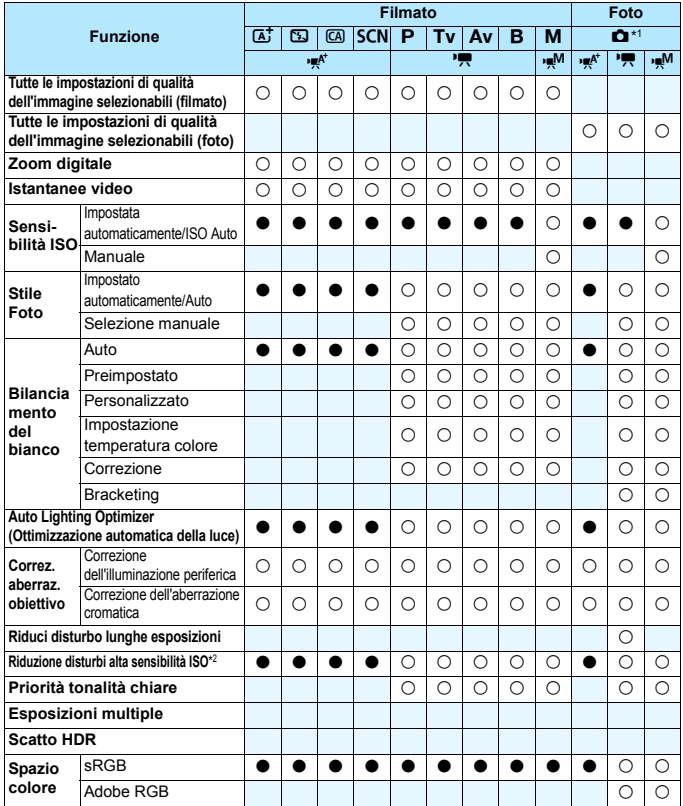

\*1 : l'icona  $\bullet$  indica lo scatto di foto durante la ripresa di filmati.

\*2 : la funzione Riduzione disturbi scatti multipli (() non può essere impostata.

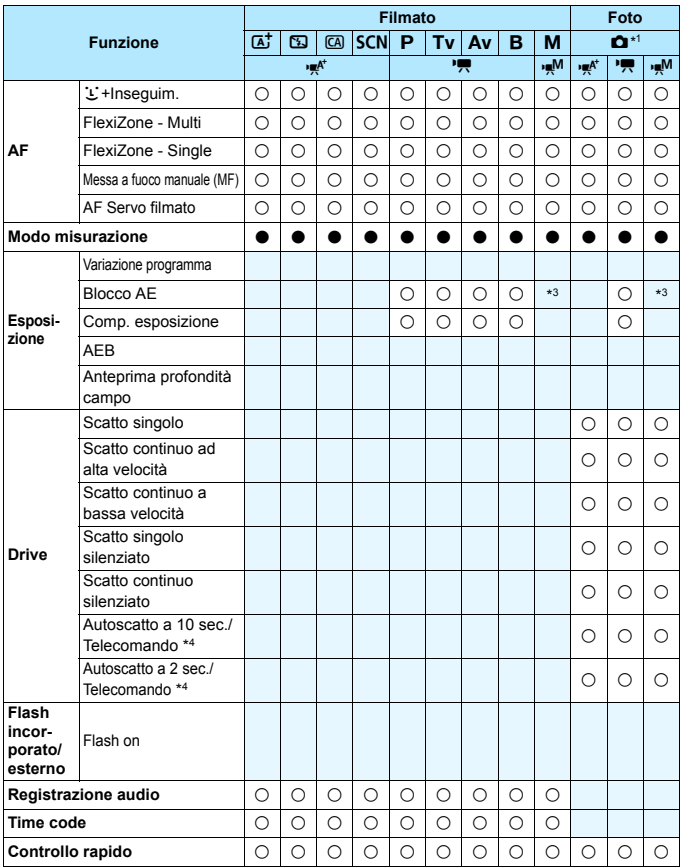

\*3 : con ISO Auto, è possibile impostare una sensibilità ISO fissa. \*4 : funziona solo prima di iniziare la ripresa di un filmato.

# **Impostazioni di menu**

## **Scatto dal mirino e scatto Live View**

### $\bullet$ **:** Scatto 1 (rosso) Pagina

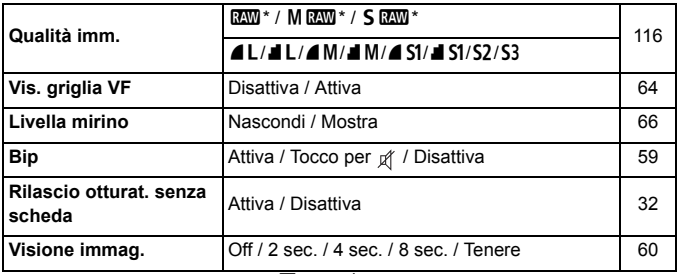

\* Non selezionabile in modalità < $E > 0 < E >$ .

\* [**Vis. griglia VF**] e [**Livella mirino**] non compaiono per la ripresa di filmati.

### z**: Scatto 2** (rosso)

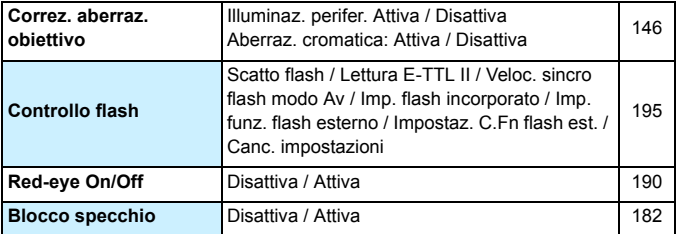

\* [**Controllo flash**] e [**Red-eye On/Off**] non compaiono per la ripresa di filmati.

 $\overline{a}$  Le opzioni di menu evidenziate in grigio non vengono visualizzate nelle modalità della zona di base.

### $\bullet$ **: Scatto 3** (rosso) Pagina

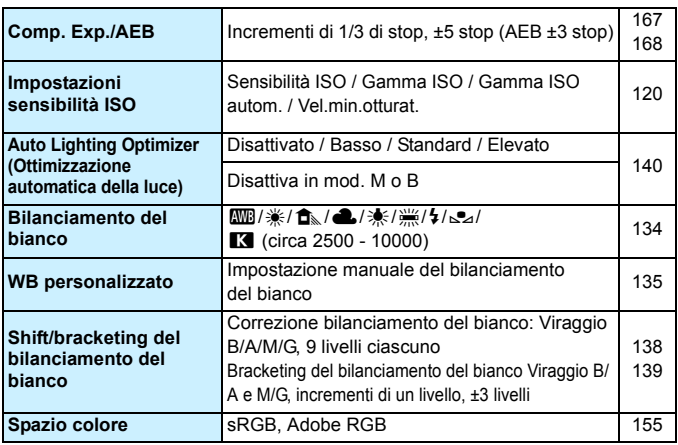

\* Durante la ripresa di filmati, [**Comp. Exp./AEB**] diventa [**Comp. esposizione**].

### $\bullet$ **: Scatto 4** (rosso)

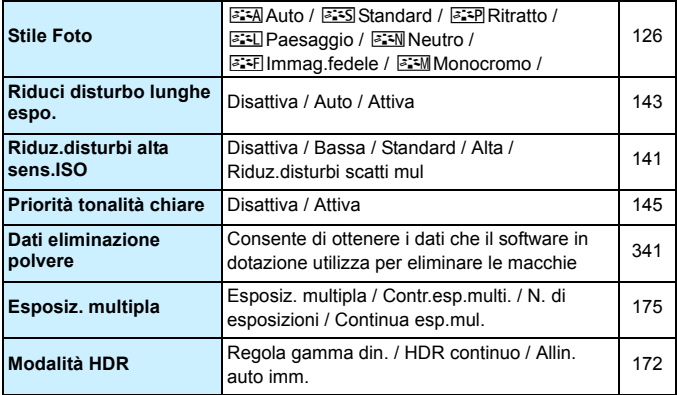

\* [**Esposiz. multipla**] e [**Modalità HDR**] non compaiono per la ripresa di filmati.

### **1: Scatto Live View 1** (rosso) Pagina

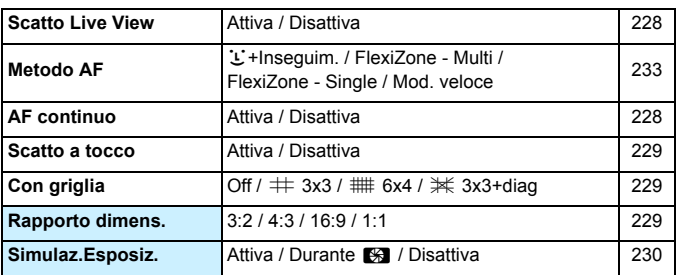

### **2: Scatto Live View 2** (rosso)

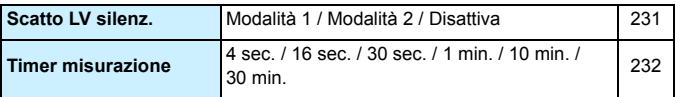

### 3**: Riproduzione 1** (blu)

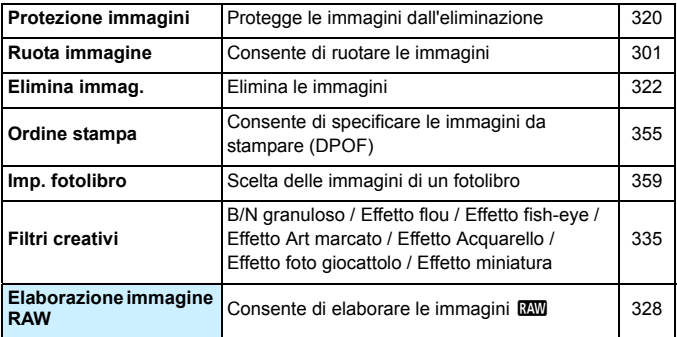

## **3. Riproduzione 2** (blu) Pagina

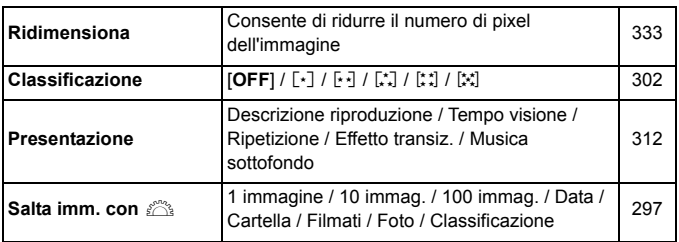

### 3**: Riproduzione 3** (blu)

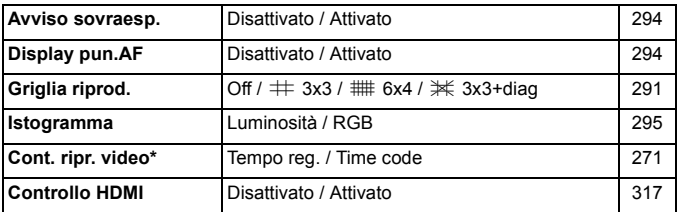

\* Questa impostazione è correlata a [**Cont. ripr. video**] nella scheda [Z**2: Time code**].

### 5**: Impostazione 1** (giallo) Pagina

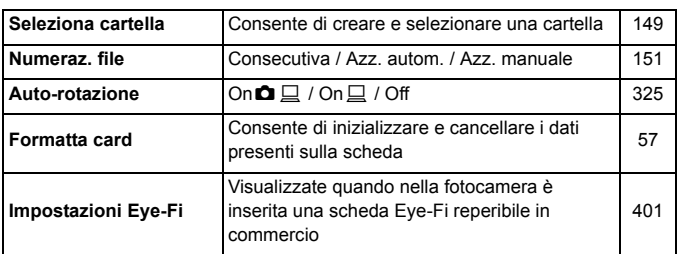

# 5**: Impostazione 2** (giallo)

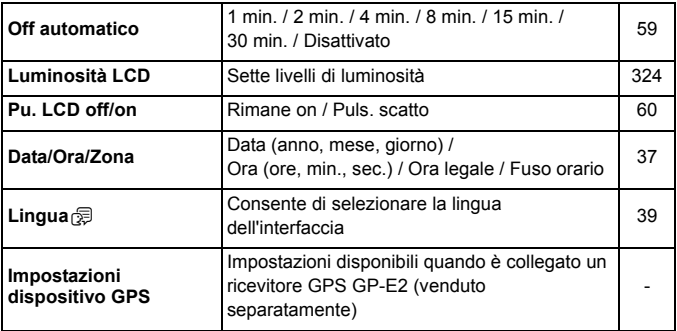

\* [**Pu. LCD off/on**] non compare durante la ripresa di filmati.

Quando si utilizza il GPS, verificare i paesi e le aree in cui verrà adoperato e attenersi alle normative e ai regolamenti locali.

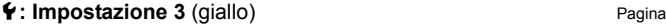

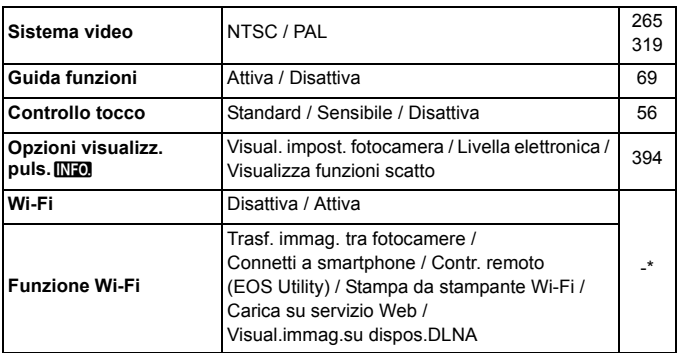

\* Sul modello EOS 70D (N) non è presente la funzionalità Wi-Fi (non visualizzata).

\* Consultare il Manuale di istruzioni della funzione Wi-Fi.

- Quando si utilizza la funzione Wi-Fi, verificare i paesi e le aree in cui verrà adoperata e attenersi alle normative e ai regolamenti locali.
	- La funzione Wi-Fi non può essere impostata se la fotocamera è connessa a una stampante, un computer, a ricevitore GPS o ad altri dispositivi mediante un cavo di interfaccia.

### **4** : **Impostazione 4** (giallo) Pagina

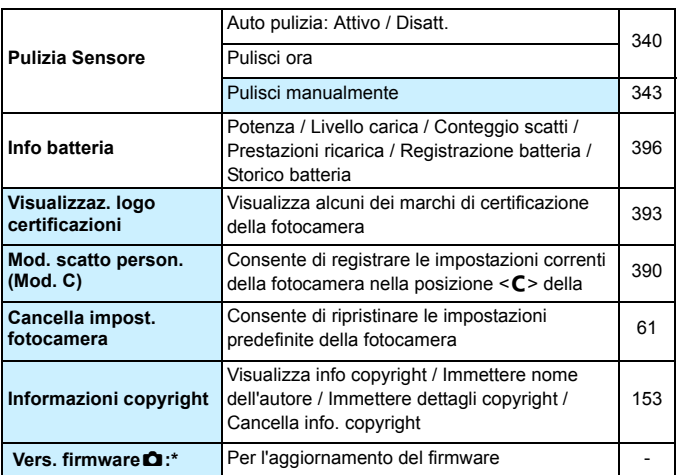

\* Durante gli aggiornamenti del firmware, il touch screen viene disattivato per impedire di azionare inavvertitamente la fotocamera.

### 8**: Funzioni personalizzate** (arancione)

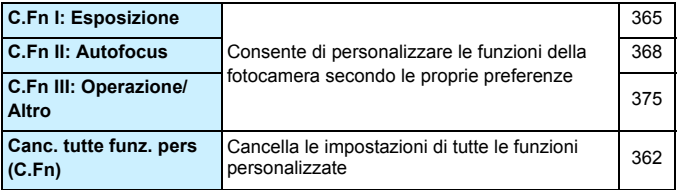

#### **★: My menu** (verde)

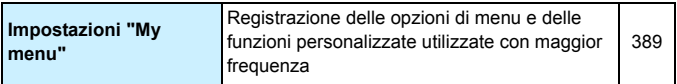

### **Ripresa di filmati**

### *C***<sub>11</sub>: Filmato 1** (rosso) Pagina

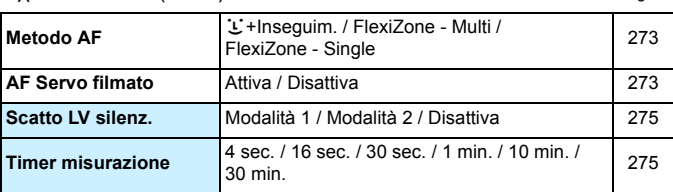

### Z**2: Filmato 2** (rosso)

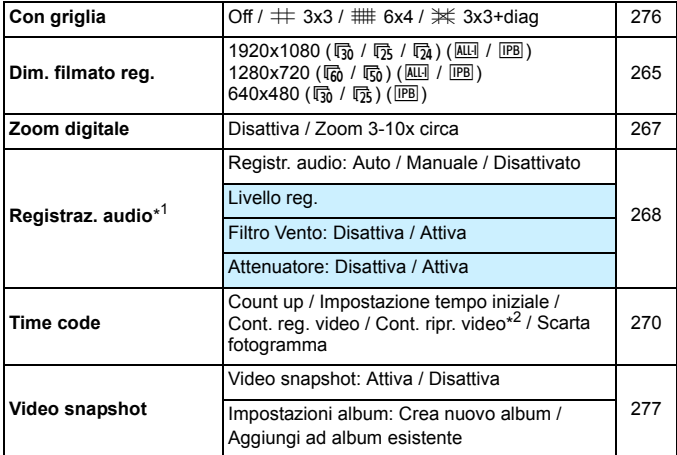

\*1: Nelle modalità della zona base, le impostazioni disponibili per [**Registraz. audio**] sono [**On**] e [**Off**].

\*2: questa impostazione è correlata a [x**3: Cont. ripr. video**].

# **Mappa del sistema**

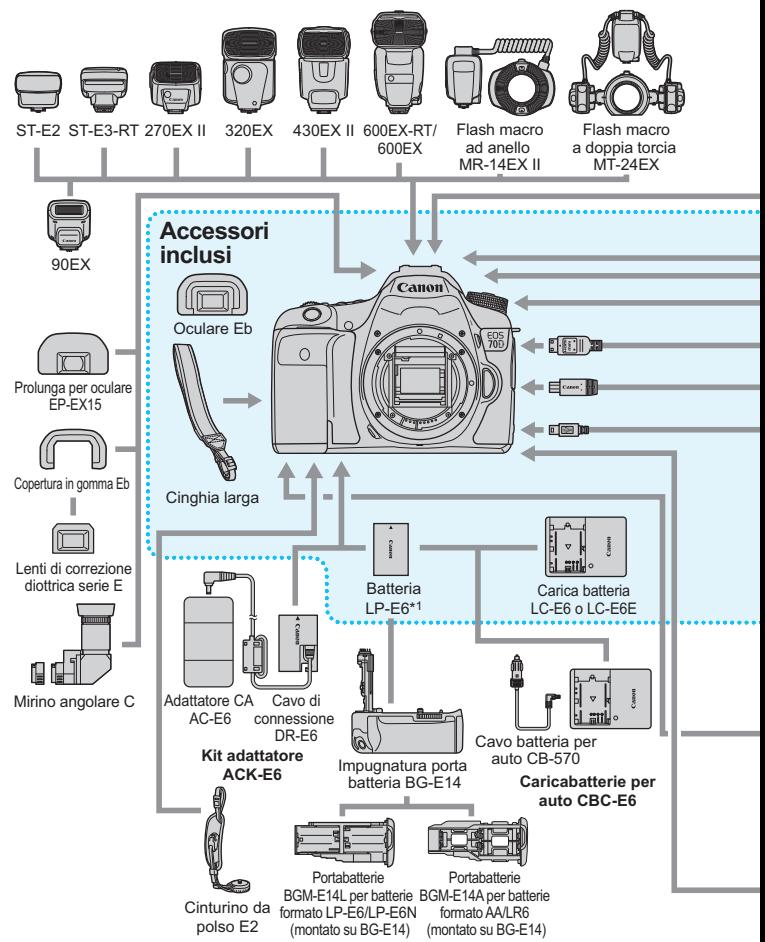

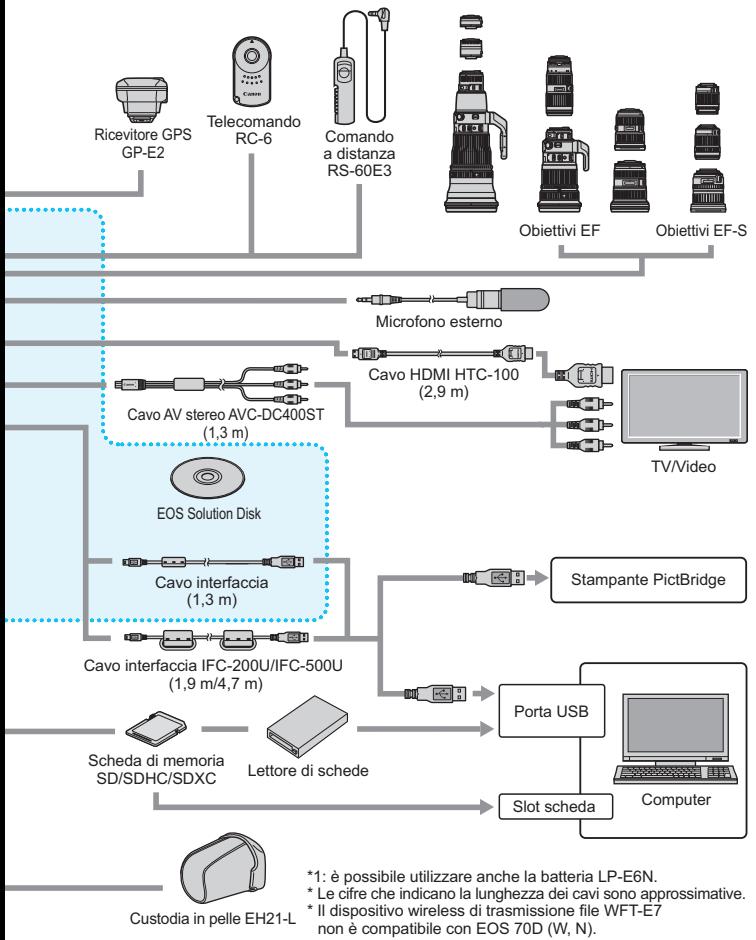

# **Guida alla risoluzione dei problemi**

Se si verifica un problema con la fotocamera, fare prima riferimento alla presente guida alla risoluzione dei problemi. Qualora non fosse possibile risolvere il problema, contattare il rivenditore o il Centro di assistenza Canon più vicino.

# **Problemi relativi all'alimentazione**

### **La batteria non si ricarica.**

- Se la carica residua della batteria è pari al 94% o superiore, la batteria non viene ricaricata (p. [396](#page-395-0)).
- Ricaricare esclusivamente batterie Canon originali LP-E6/LP-E6N.

### **La spia di carica lampeggia molto velocemente.**

 Se (1) il carica batteria o la batteria presenta un problema o se (2) non può essere stabilita la comunicazione con la batteria (batteria non Canon), il circuito di protezione interrompe la ricarica e la spia lampeggia velocemente in arancione. Nel primo caso (1), togliere la spina del carica batteria dalla presa di corrente. Rimuovere e reinserire la batteria nel carica batteria. Attendere qualche minuto, quindi reinserire la spina nella presa di corrente. Se il problema persiste, contattare il proprio rivenditore o il Centro di assistenza Canon più vicino.

### **La spia di carica non lampeggia.**

 Se la temperatura interna della batteria collegata al carica batteria è elevata, il carica batteria non caricherà la batteria per motivi di sicurezza (spia spenta). Durante la ricarica, se la temperatura della batteria aumenta eccessivamente per un qualsiasi motivo, la ricarica si interrompe automaticamente (spia lampeggiante). Quando la temperatura della batteria diminuisce, la ricarica riprende automaticamente.

### **La fotocamera non funziona anche se l'interruttore**  di accensione è posizionato su < $ON$ >.

- Verificare che la batteria sia inserita correttamente nella fotocamera (p. [30\)](#page-29-0).
- Verificare che il coperchio del vano batteria sia chiuso (p. [30](#page-29-0)).
- Verificare che il coperchio dello slot della scheda sia chiuso (p. [31\)](#page-30-0).
- Ricaricare la batteria (p. [28\)](#page-27-0).

### **La spia di accesso continua a lampeggiare anche quando l'interruttore di accensione è impostato su < OFF>.**

 Se la fotocamera si spegne mentre un'immagine viene registrata sulla scheda, la spia di accesso resta accesa o continua a lampeggiare per qualche secondo. Una volta completata la registrazione dell'immagine, la fotocamera si spegne automaticamente.

### **La batteria esaurisce rapidamente la carica.**

- Utilizzare una batteria completamente carica (p. [28](#page-27-0)).
- Le prestazioni della batteria potrebbero peggiorare. Vedere [5**4: Info batteria**] per informazioni complete sulle prestazioni di ricarica della batteria (p. [396\)](#page-395-0). Se le prestazioni della batteria sono scarse, sostituire la batteria con una nuova.
- Il numero di scatti possibili diminuisce quando si esegue una delle seguenti operazioni:
	- Premendo il pulsante di scatto a metà per un periodo di tempo prolungato.
	- Attivando spesso la messa a fuoco automatica senza scattare una foto.
	- Utilizzando la funzione Image Stabilizer (Stabilizzatore d'immagine) dell'obiettivo.
	- Utilizzando spesso il monitor LCD.
	- Utilizzando lo scatto Live View o la ripresa di filmati per un periodo di tempo prolungato.
	- La funzione di trasmissione della scheda Eye-Fi è attivata.

#### **La fotocamera si spegne automaticamente.**

- È stata attivata la funzione di spegnimento automatico. Per disattivare la funzione di spegnimento automatico, impostare [Fotocam. auto off] in [5**2: Off automatico**] su [**Disattivato**] (p. [59](#page-58-1)).
- Anche se [5**2: Off automatico**] è impostato su [**Disattivato**], il monitor LCD si spegne comunque dopo un periodo di inattività della fotocamera di 30 minuti (la fotocamera rimane accesa).

# **Problemi relativi allo scatto**

### **Non è possibile montare l'obiettivo.**

Non è possibile utilizzare la fotocamera con obiettivi EF-M (p. [40](#page-39-0)).

#### **Il mirino è nero.**

Inserire una batteria carica nella fotocamera (p. [28](#page-27-0)).

#### **Non è possibile scattare o memorizzare le foto.**

- **Controllare che la scheda sia stata inserita correttamente (p. [31](#page-30-1)).**
- Impostare l'interruttore di protezione da scrittura in modo che sia possibile scrivere/eliminare dati (p.[31](#page-30-1)).
- Se la scheda è piena, sostituire la scheda o eliminare le immagini non necessarie per liberare spazio (p. [31,](#page-30-1) [322\)](#page-321-0).
- Se si tenta di eseguire la messa a fuoco in modalità AF One-Shot mentre la luce di conferma della messa a fuoco  $\leq 2$  nel mirino lampeggia, non è possibile scattare foto. Premere nuovamente il pulsante di scatto a metà per ripetere la messa a fuoco automatica o eseguire la messa a fuoco manuale (p. [45](#page-44-0), [110](#page-109-0)).

### **Non è possibile utilizzare la scheda.**

 Se viene visualizzato un messaggio di un errore relativo alla scheda, vedere a pagina [33](#page-32-0) o [432.](#page-431-0)

### **L'immagine è sfocata.**

- Impostare l'interruttore della modalità di messa a fuoco su <**AF**> (p. [40](#page-39-1)).
- Per evitare vibrazioni della fotocamera, premere delicatamente il pulsante di scatto (p. [44,](#page-43-0) [45](#page-44-0)).
- Se l'obiettivo dispone di Image Stabilizer (Stabilizzatore d'immagine), impostare l'interruttore dell'Image Stabilizer (Stabilizzatore d'immagine) su  $\leq$ ON >.
- In condizioni di scarsa illuminazione, la velocità dell'otturatore potrebbe rallentare. Utilizzare una velocità dell'otturatore maggiore (p.[160\)](#page-159-0), impostare una sensibilità ISO più alta (p[.120](#page-119-0)) o utilizzare il flash (p[.188,](#page-187-0) [193](#page-192-0)) o un treppiede.

#### **Non si riesce a bloccare la messa a fuoco e a correggere l'inquadratura.**

 Impostare il funzionamento su AF One-Shot. Il blocco della messa a fuoco non è possibile nelle modalità AF AI Servo o quando il funzionamento servoassistito viene attivato in modalità AF AI Focus (p. [75\)](#page-74-0).

#### **La velocità dell'AF varia a seconda dell'obiettivo utilizzato.**

 Se il metodo AF è impostato su [u**+Inseguim.**], [**FlexiZone - Multi**] o [**FlexiZone - Single**] per lo scatto Live View o la ripresa di filmati, il metodo di controllo dell'AF (rilevamento della differenza di fase con il sensore immagine o rilevamento del contrasto) cambia automaticamente in base all'obiettivo adoperato e alle funzioni selezionate, ad esempio lo zoom digitale per i filmati o la visualizzazione ingrandita. La velocità AF può esserne enormemente influenzata e la fotocamera potrebbe impiegare più tempo per mettere a fuoco.

### **Con FlexiZone - Multi, la messa a fuoco impiega più tempo.**

 A seconda delle condizioni di scatto il tempo impiegato per mettere a fuoco il soggetto potrebbe essere maggiore. Utilizzare FlexiZone - Single oppure mettere a fuoco manualmente.

#### **Lo scatto continuo è lento.**

 La velocità dello scatto continuo può rallentare a seconda della velocità dell'otturatore, l'apertura, le condizioni del soggetto, la luminosità e altri fattori.

#### **In modalità di scatto continuo, la velocità di scatto massima è minore.**

 Se si desidera ritrarre un soggetto che presenta dettagli particolareggiati (ad esempio un prato), le dimensioni del file saranno maggiori e la velocità di scatto massima effettiva potrebbe ridursi rispetto al valore indicato a pagina [117](#page-116-0).

## **Non è possibile selezionare ISO 100. Non è possibile selezionare l'espansione della sensibilità ISO.**

- Se [z**4: Priorità tonalità chiare**] è impostato su [**Disattiva**], è possibile impostare ISO 100/125/160 (p. [145](#page-144-0)).
- **Se [** $\bigcirc$ **4: Priorità tonalità chiare**] è impostata su [**Attiva**], la gamma di sensibilità ISO può essere impostata su un valore compreso tra ISO 200 e ISO 12800 (o fino a ISO 6400 per la ripresa di filmati). Anche se si espande la gamma delle sensibilità ISO configurabili in [**Gamma ISO**], non è possibile impostare le sensibilità ISO estese (H).

### **Non è possibile impostare Auto Lighting Optimizer (Ottimizzazione automatica della luce).**

 Se [z**4: Priorità tonalità chiare**] è impostata su [**Attiva**], la funzione Auto Lighting Optimizer (Ottimizzazione automatica della luce) non può essere impostata. Se [z**4: [Priorità tonalità chiare**] è impostato su [**Disattiva**], è possibile impostare la funzione Auto Lighting Optimizer (Ottimizzazione automatica della luce) (p. [145\)](#page-144-0).

### **Anche se si imposta una compensazione dell'esposizione ridotta, l'immagine risultante è chiara.**

 Impostare [z**3: Auto Lighting Optimizer/Ottimiz.autom.della luce**] su [**Disattivato**]. Quando è impostato [**Basso**], [**Standard**] o [**Alto**], anche se si imposta una compensazione dell'esposizione o una compensazione dell'esposizione flash ridotta, l'immagine risultante può essere chiara (p. [140\)](#page-139-0).

### **Un'immagine a esposizione multipla viene scatta con qualità** 1**.**

**Se la qualità di registrazione dell'immagine è impostata su MENIO** o 5 **RW**. l'immagine a esposizione multipla verrà registrata in qualità RAW (p. [181](#page-180-0)).

# **Quando si utilizza la modalità <**f**> con flash, la velocità dell'otturatore si riduce.**

 In caso di scatti di notte con sfondo scuro, la velocità dell'otturatore si riduce automaticamente (scatto con sincronizzazione ridotta) in modo tale che sia il soggetto che lo sfondo vengano esposti correttamente. Per impedire che la velocità dell'otturatore rallenti, in [ $\Omega$ **2: Controllo flash**], impostare [**Veloc. sincro flash modo Av**] su [**1/250-1/60sec. auto**] o [**1/250 sec. (fisso)**] (p. [196\)](#page-195-0).

### **Il flash incorporato si solleva automaticamente.**

Nelle modalità di scatto  $\langle \overline{A}^{\dagger}_{\alpha} \rangle \langle \overline{A} \rangle \langle \overline{A} \rangle \langle \overline{A} \rangle \langle \overline{A} \rangle$  in cui l'impostazione predefinita è  $\langle 4^A \rangle$  (Flash automatico), il flash incorporato si solleva automaticamente quando le condizioni lo richiedono.

#### **Il flash incorporato non si attiva.**

 Se si scatta ininterrottamente con il flash incorporato a brevi intervalli, il flash potrebbe smettere di funzionare per proteggere l'unità flash.

#### **Il flash esterno non si attiva.**

 Se si utilizza un'unità flash non Canon flash durante lo scatto Live View, impostare [A**2: Scatto LV silenz.**] su [**Disattiva**] (p. [231\)](#page-230-0).

### **Il flash esterno si attiva sempre a emissione completa.**

- Se si utilizza un'unità flash diversa dallo Speedlite serie EX, il flash si attiverà sempre con l'intensità massima (p. [194\)](#page-193-0).
- Se la funzione personalizzata dello Speedlite esterno [**Modalità lettura flash**] è impostata su [**TTL**] (flash automatico), il flash si attiva sempre a emissione completa (p. [202\)](#page-201-0).

### **Sullo Speedlite esterno non è possibile impostare la compensazione dell'esposizione del flash.**

 Se la compensazione dell'esposizione flash è stata già impostata sullo Speedlite esterno, non è possibile impostare la compensazione dell'esposizione flash sulla fotocamera. Quando la compensazione dell'esposizione flash dello Speedlite esterno viene annullata (impostata su 0), la funzione può essere impostata con la fotocamera.

### **La sincronizzazione ad alta velocità non può essere impostata in modalità <Av>.**

■ Se in [ $\Omega$  2: Controllo flash], impostare [Veloc. sincro flash modo **Av**] su [**Automatico**] (p. [196](#page-195-0)).

#### **In caso di vibrazioni, la fotocamera emette un segnale acustico.**

 Si tratta di un fenomeno del tutto normale: il meccanismo del flash incorporato Si tratta del funzionamento normale.

### **Durante lo scatto Live View l'otturatore emette il rumore di due scatti.**

 Se si utilizza il flash, l'otturatore emette il rumore di due scatti per ogni scatto (p. [217](#page-216-0)).

### **Durante lo scatto Live View e l'acquisizione di un filmato, viene visualizzata un'icona <M > bianca o un'icona <M > rossa.**

 Indica che la temperatura interna della fotocamera è elevata. Se è visualizzata l'icona <  $\blacksquare$  > bianca, la qualità dell'immagine della foto potrebbe deteriorarsi. Se è visualizzata l'icona < . Tessa, lo scatto Live View o la ripresa del filmato si interromperà automaticamente a breve (p[.249,](#page-248-0) [287\)](#page-286-0).

#### **Non è possibile riprendere un filmato.**

 Se [5**3: Wi-Fi**] è impostato su [**Attiva**], non è possibile riprendere filmati. Prima di riprendere un filmato, impostare [**Wi-Fi**] su [**Disattiva**].

#### **La ripresa del filmato si interrompe automaticamente.**

- Se la velocità di scrittura della scheda è bassa, la ripresa del filmato potrebbe interrompersi automaticamente. Se il metodo di compressione è impostato su [**IPB**], utilizzare una scheda con una velocità di lettura/scrittura di almeno 6 MB al secondo. Se il metodo di compressione è impostato su [**ALL-I (I-only)**], utilizzare una scheda con una velocità di lettura/scrittura di almeno 20 MB al secondo (p. [3\)](#page-2-0). Per verificare la velocità di lettura/scrittura della scheda, consultare il sito Web del produttore della scheda.
- Se il tempo di registrazione raggiunge i 29 minuti e 59 secondi, la ripresa del filmato si interrompe automaticamente.

#### **La sensibilità ISO non può essere impostata per la ripresa di filmati.**

 $\bullet$  Nelle modalità di scatto diverse da < $M$ >, la sensibilità ISO viene impostata automaticamente. In modalità  $\langle M \rangle$ è possibile impostare a piacimento la sensibilità ISO (p. [257](#page-256-0)).

### **La sensibilità ISO impostata manualmente cambia quando si passa alla ripresa di filmati.**

 Se si riprende un filmato con l'opzione [**Massima: H (25600)**] impostata per [**Gamma ISO**] e la sensibilità ISO è impostata su "**H**" (25600), la sensibilità ISO passa a "**H**" (12800) (durante la ripresa di filmati con esposizione manuale). Anche se si torna a scattare foto, la sensibilità ISO non viene riportata all'impostazione originale.

### **L'esposizione cambia durante la ripresa di filmati.**

- Se si modifica la velocità dell'otturatore o l'apertura durante la ripresa di filmati, le modifiche possono essere registrate nell'esposizione.
- Lo zoom dell'obiettivo durante la ripresa di filmati potrebbe causare variazioni dell'esposizione, anche se il valore di apertura massimo dell'obiettivo resta lo stesso. Le modifiche all'esposizione potrebbero essere registrate.

### **Il soggetto appare distorto durante la ripresa di filmati.**

 Se si sposta rapidamente la fotocamera a sinistra o a destra (panning ad alta velocità) o si effettua la ripresa di un soggetto in movimento, l'immagine potrebbe apparire distorta.

#### **L'immagine presenta sfarfallii o compaiono strisce orizzontali durante la ripresa di filmati.**

 Sfarfallio, strisce orizzontali (disturbo) o esposizioni irregolari possono essere causate da una luce fluorescente, lampadine LED o da altri tipi di illuminazione artificiale durante la ripresa di filmati. Inoltre, potrebbero essere registrate le modifiche apportate all'esposizione (luminosità) o alla tonalità colore. In modalità <M>, una velocità dell'otturatore bassa potrebbe risolvere il problema.

### **Quando si scattano foto durante l'acquisizione di un filmato, questa viene interrotta.**

 L'impostazione di una qualità dell'immagine bassa e lo scatto di un numero ridotto di scatti continui può risolvere il problema.

### **Il time code è disattivato.**

 Lo scatto di foto durante la ripresa di un filmato provoca uno scarto tra il tempo effettivo e il time code. Quando si desidera modificare un filmato utilizzando il time code, si consiglia di non scattare foto durante la ripresa.

# **Wi-Fi**

### **Non è possibile impostare la funzione Wi-Fi.\***

- La funzione Wi-Fi non può essere impostata se la fotocamera è connessa a una stampante, un computer, a ricevitore GPS o ad altri dispositivi mediante un cavo di interfaccia (la funzione [5**3: Wi-Fi**] non è attivabile). Scollegare il cavo interfaccia prima di impostare la funzione Wi-Fi.
- Per ulteriori informazioni, consultare il Manuale di istruzioni della funzione Wi-Fi.
- \* Sul modello EOS 70D (N) non è presente la funzionalità Wi-Fi.

# **Problemi di funzionamento**

### **Non si riesce a modificare l'impostazione con la ghiera <**6**> o <**5**> o con <**9**>.**

- Spostare l'interruttore  $\leq$  LOCK > verso il basso (sblocco, p. [48\)](#page-47-0).
- Controllare l'impostazione [8**C.Fn III-2: Blocco multifunzione**] (p. [375](#page-374-1)).

### **La funzione del pulsante della fotocamera/ ghiera è stata modificata.**

Controllare l'impostazione [.**Q.C.Fn III-4: Controlli personalizzati**] (p. [383\)](#page-382-0).

### **Durante le operazioni da touch screen, il volume del segnale acustico si abbassa all'improvviso.**

Controllare di non aver coperto l'altoparlante con un dito (p. [20\)](#page-19-0).

### **Non è possibile eseguire operazioni da touch screen.**

 Verificare se [5**3: Controllo tocco**] è impostato su [**Standard**] o su [**Sensibile**] (p. [56](#page-55-0)).

# **Problemi di visualizzazione**

#### **La schermata di menu presenta poche schede e opzioni.**

 Nelle modalità zona base, alcune schede e opzioni di menu non vengono visualizzate. Impostare la modalità di scatto su una modalità della zona creativa (p. [52\)](#page-51-0).

#### **Il primo carattere del nome del file è un carattere di sottolineatura ("\_").**

 Impostare lo spazio colore su sRGB. Se è stato selezionato Adobe RGB, il primo carattere sarà un carattere di sottolineatura (p. [155](#page-154-0)).

#### **Il nome del file inizia con "MVI\_".**

Si tratta del file di un filmato (p.[152](#page-151-0)).

#### **La numerazione dei file non inizia da 0001.**

 Se la scheda contiene già immagini registrate, la numerazione potrebbe non iniziare da 0001 (p. [151\)](#page-150-0).

#### **La data e l'ora di scatto visualizzate non sono corrette.**

- Controllare che la data e l'ora siano state impostate (p. [37\)](#page-36-0).
- Controllare il fuso orario e l'ora legale (p.[37](#page-36-0), [38\)](#page-37-0).

#### **La data e l'ora non sono presenti nell'immagine.**

 La data e l'ora di scatto non sono visualizzate nell'immagine. La data e l'ora sono registrate nei dati dell'immagine tra le informazioni relative allo scatto. Durante la stampa, è possibile stampare la data e l'ora sull'immagine utilizzando la data e l'ora registrate nelle informazioni di scatto (p. [351,](#page-350-0) [355](#page-354-1)).

### **Viene visualizzato [###].**

 Se la scheda ha registrato un numero di immagini superiore a quello che la fotocamera è in grado di visualizzare, viene visualizzato [**###**] (p.[303](#page-302-0)).

### **L'immagine visualizzata sul monitor LCD non è nitida.**

- Se il monitor LCD è sporco, utilizzare un panno morbido per pulirlo.
- In presenza di temperature alte o basse, il monitor LCD sembra rallentato o appare nero. A temperatura ambiente, le prestazioni del monitor ritornano normali.

### **[Impostazioni Eye-Fi] non viene visualizzato.**

**• [Impostazioni Eye-Fi]** viene visualizzato solo quando una scheda Eye-Fi è inserita nella fotocamera. Se la scheda Eye-Fi dispone di una linguetta di protezione da scrittura impostata sulla posizione LOCK, non è possibile verificare lo stato di connessione della scheda o disattivare la trasmissione Eye-Fi (p.[401](#page-400-0)).

# **Problemi relativi alla riproduzione**

### **Una porzione dell'immagine lampeggia in nero.**

L'opzione [3**3: Avviso sovraesp.**] è impostata su [**Attivato**] (p. [294\)](#page-293-0).

#### **Sull'immagine viene visualizzato un rettangolo rosso.**

L'opzione [3**3: Display pun.AF**] è impostata su [**Attivato**] (p. [294\)](#page-293-1).

#### **Non è possibile eliminare l'immagine.**

Se l'immagine è protetta, non può essere eliminata (p. [320](#page-319-0)).

### **Non è possibile riprodurre un filmato.**

**I** filmati modificati con un computer mediante il software in dotazione ImageBrowser EX (p. [458\)](#page-457-0) o un altro software non possono essere riprodotti con la fotocamera. Gli album di istantanee video editati con EOS Video Snapshot Task (p. [286](#page-285-0)) possono invece essere riprodotti sulla fotocamera.

### **Durante la riproduzione del filmato, si sente il rumore meccanico della fotocamera.**

 Inoltre, se si agisce sulle ghiere o sull'obiettivo della fotocamera durante la ripresa di un filmato, vengono registrati anche i rumori meccanici associati al funzionamento di tali componenti. Si consiglia di utilizzare un microfono esterno (disponibile in commercio) (p. [269\)](#page-268-0).

### **Il filmato si interrompe occasionalmente.**

 Durante la ripresa di filmati con esposizione automatica, se si verifica una drastica variazione del livello di esposizione, la registrazione si interrompe momentaneamente finché la luminosità non si stabilizza. In tal caso, riprendere il filmato in modalità  $\leq M$  > (p. [256\)](#page-255-0).

#### **Sullo schermo televisivo non viene visualizzata alcuna immagine.**

- Verificare che il connettore del cavo HDMI o del cavo AV stereo sia inserito correttamente (p. [316,](#page-315-0) [319\)](#page-318-0).
- **Impostare il sistema di uscita video (NTSC/PAL) sullo stesso sistema** video del televisore (p. [319\)](#page-318-0).

### **Sono stati creati più file per un unico filmato.**

 Se le dimensioni del file di un filmato superano i 4 GB, viene creato automaticamente un nuovo file (p. [266\)](#page-265-0).

#### **Il lettore di schede non rileva la scheda.**

 A seconda del lettore di schede e del sistema operativo del computer, le schede SDXC potrebbero non essere rilevate correttamente. In tal caso, collegare la fotocamera al computer utilizzando il cavo interfaccia, quindi trasferire le immagini sul computer utilizzando EOS Utility (software in dotazione, p. [457\)](#page-456-0).

### **Non si riesce a elaborare l'immagine RAW.**

Le immagini MEZM e SEZM non possono essere elaborate con la fotocamera. Utilizzare il software in dotazione Digital Photo Professional per elaborare l'immagine (p[.457](#page-456-1) ).

### **Non si riesce a ridimensionare un'immagine.**

 $\bullet$  Le immagini S3 JPEG e le immagini  $\mathbb{R}^m / M \mathbb{R}^m / S \mathbb{R}^m$  non possono essere ridimensionate con la fotocamera (p. [333](#page-332-0)).

### **Problemi di pulizia del sensore**

#### **L'otturatore emette un rumore durante la pulizia del sensore.**

**Se si seleziona [Pulisci ora**  $\models$ +1, l'otturatore emette un rumore ma nessuna foto viene scattata (p. [340](#page-339-1)).

#### **La pulizia automatica del sensore non funziona.**

 $\bullet$  Se si attiva ripetutamente l'interruttore di accensione < $ON$ >/< $OFF$ > a un breve intervallo di distanza, l'icona <  $\pm$  > potrebbe non essere visualizzata (p. [35\)](#page-34-0).

### **Problemi relativi alla stampa**

### **Sono disponibili meno effetti di stampa rispetto a quelli descritti nel manuale di istruzioni.**

 Il contenuto visualizzato sullo schermo varia in base alla stampante. Il presente manuale di istruzioni riporta tutti gli effetti di stampa disponibili (p. [350](#page-349-0)).

### **La stampa diretta non funziona.**

 Se [5**3: Wi-Fi**] è impostato su [**Attiva**], la stampa diretta non è utilizzabile. Impostare [**Wi-Fi**] su [**Disattiva**], quindi collegare la fotocamera alla stampante con un cavo interfaccia.

# **Problemi di collegamento a un computer**

#### **Non si riesce a trasferire immagini al computer.**

- Installare il software in dotazione (CD-ROM EOS Solution Disk) sul computer (p. [459\)](#page-458-0).
- Se [5**3: Wi-Fi**] è impostato su [**Attiva**], non è possibile collegare la fotocamera a un computer. Impostare [**Wi-Fi**] su [**Disattiva**], quindi collegare la fotocamera al computer con un cavo interfaccia.

# <span id="page-431-0"></span>**Codici di errore**

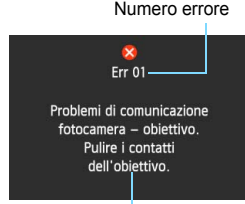

Se si verifica un problema con la fotocamera, viene visualizzato un messaggio di errore. Seguire le istruzioni visualizzate sullo schermo.

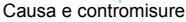

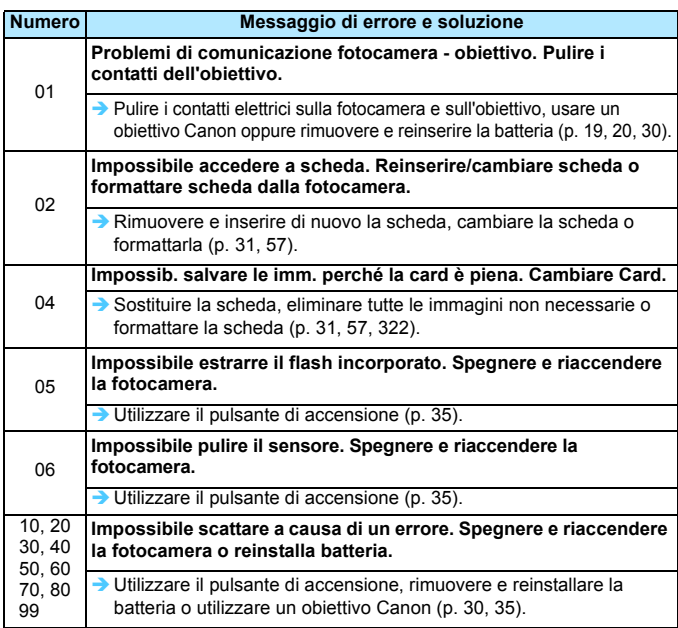

**\* Se l'errore persiste, annotare il numero di errore e contattare il Centro di assistenza Canon più vicino.**
### **Specifiche**

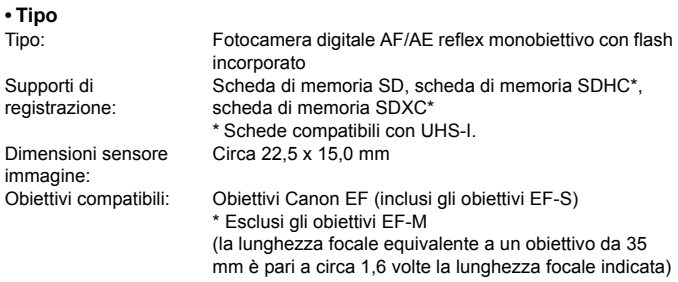

Innesto obiettivo: Innesto Canon EF

#### **• Sensore immagine**

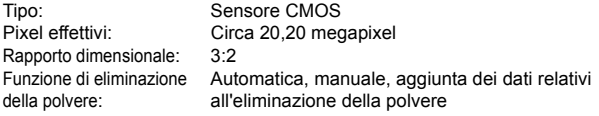

#### **• Sistema di registrazione**

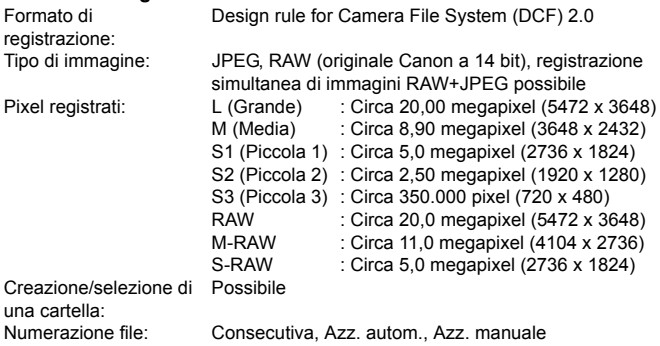

#### **• Elaborazione delle immagini durante l'acquisizione**

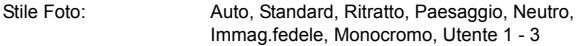

#### Specifiche

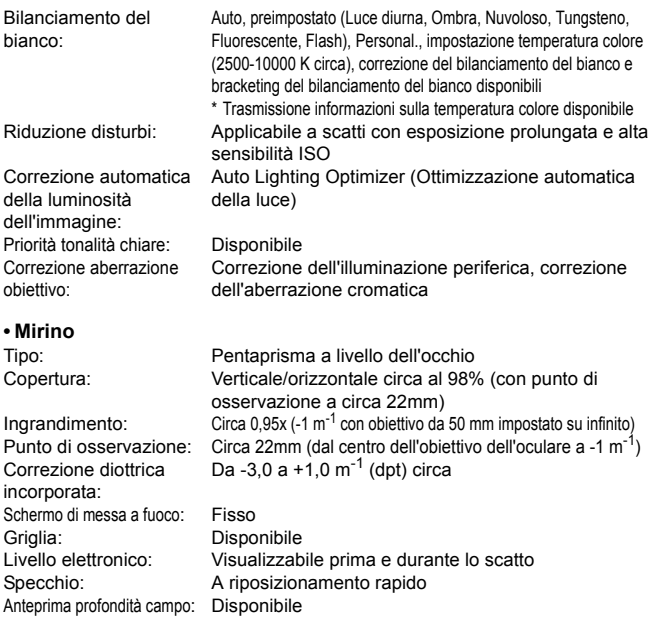

#### **• Messa a fuoco automatica**

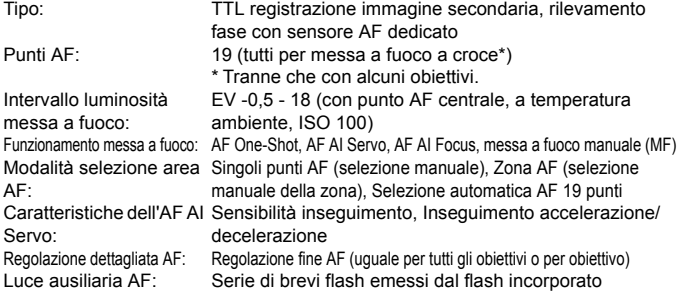

#### **• Controllo dell'esposizione**

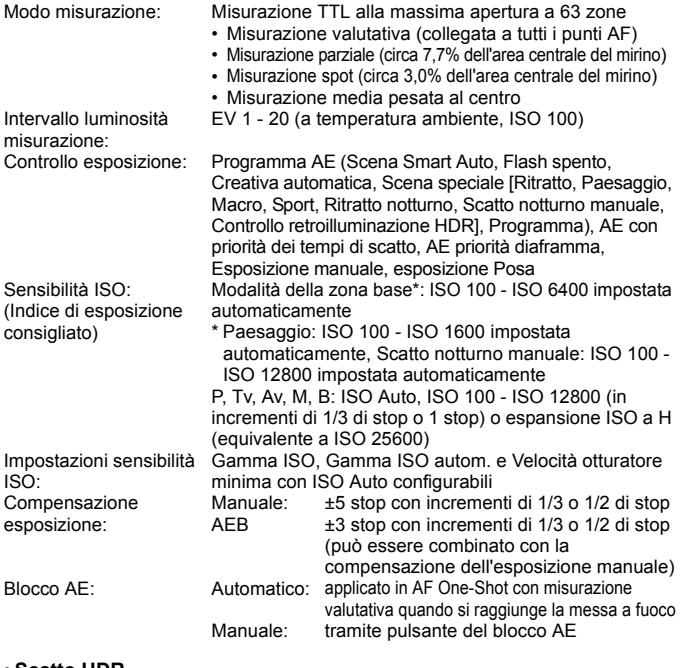

#### **• Scatto HDR**

Correzione gamma dinamica: Automatica, ±1 EV, ±2 EV, ±3 EV Allineamento automatico Possibile delle immagini:

#### **• Esposizioni multiple**

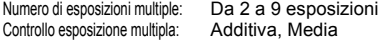

#### **• Otturatore**

Tipo: Otturatore con piano focale a controllo elettronico

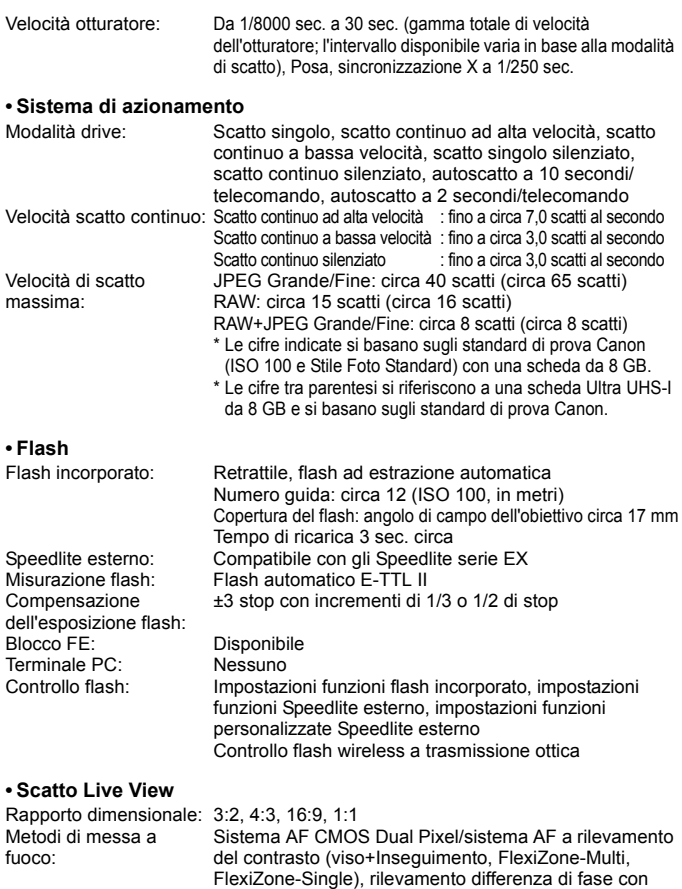

sensore AF dedicato (Modalità veloce), Fuoco manuale

#### Specifiche

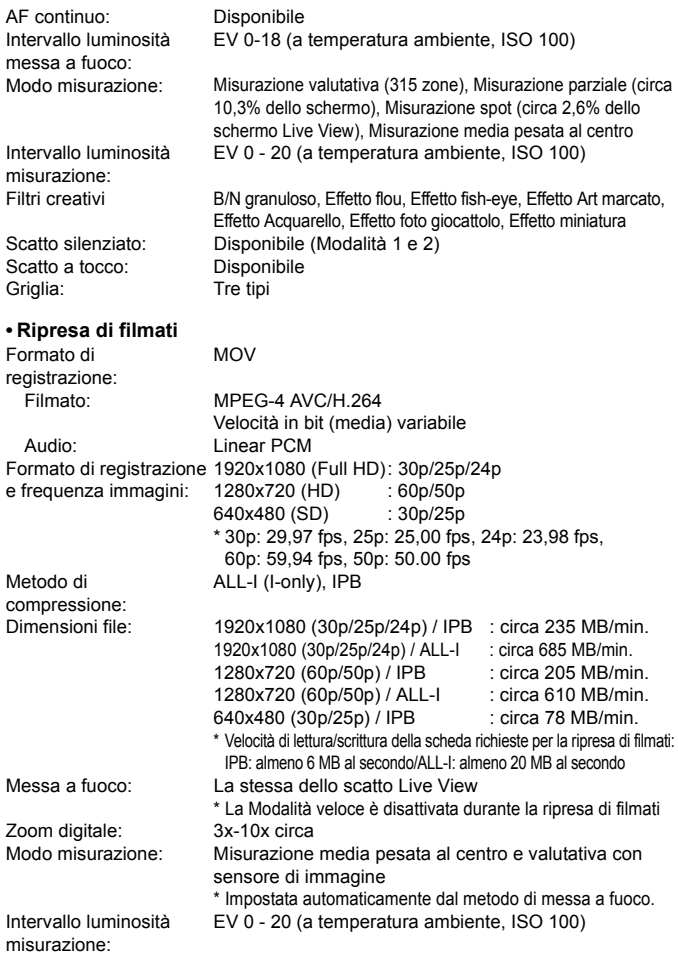

#### Specifiche

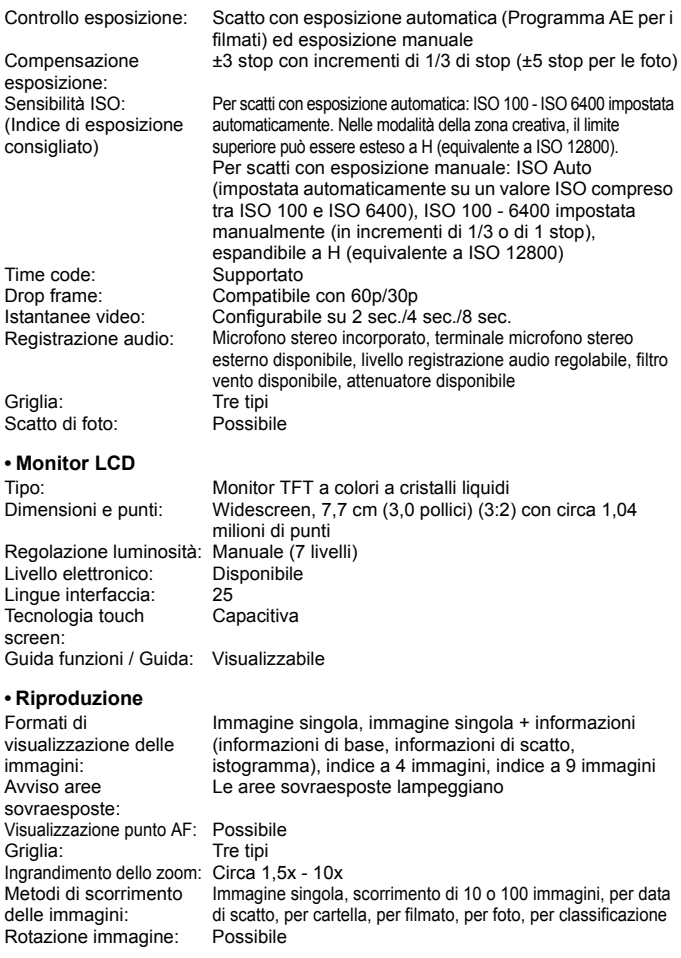

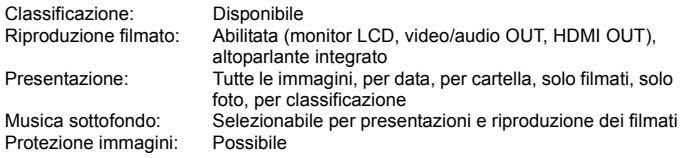

#### **• Elaborazione successiva delle immagini**

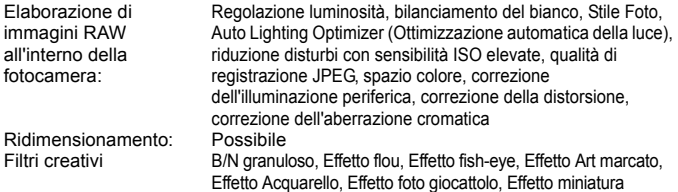

#### **• Stampa diretta**

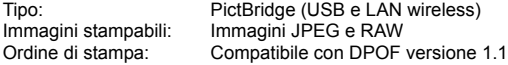

#### **• Funzioni personalizzate**

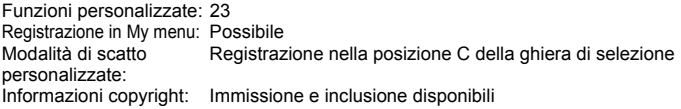

#### **• Interfaccia**

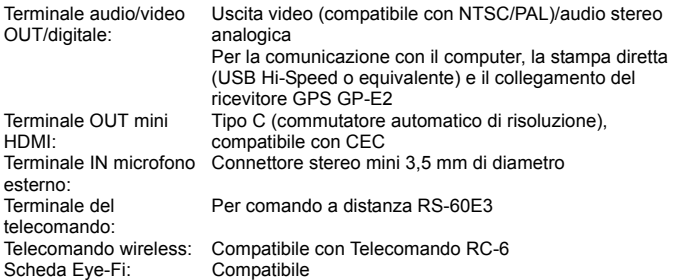

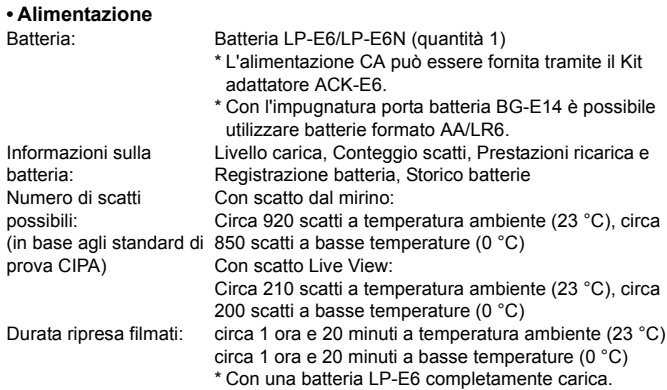

#### **• Dimensioni e peso**

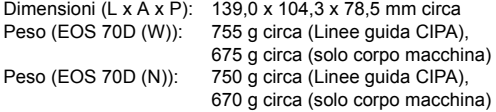

#### **• Ambiente operativo**

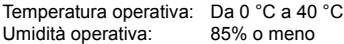

#### **• Batteria LP-E6**

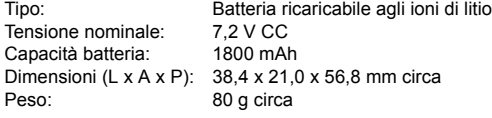

#### **• Carica batteria LC-E6**

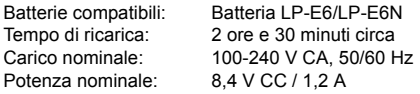

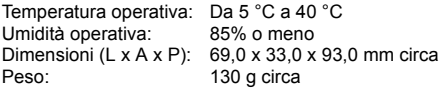

#### **• Carica batteria LC-E6E**

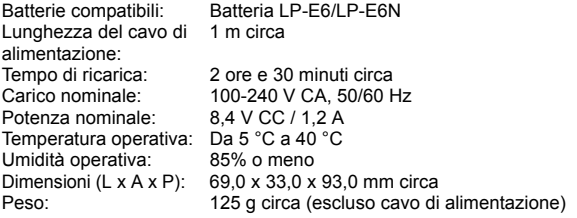

#### **• EF-S 18-55 mm f/3.5-5.6 IS STM**

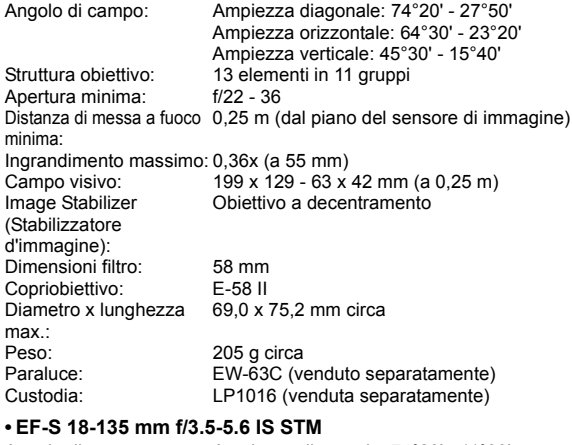

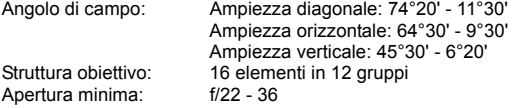

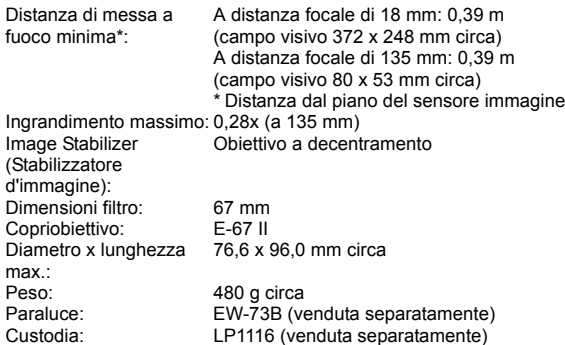

#### **• EF-S 18-200 mm f/3.5-5.6 IS**

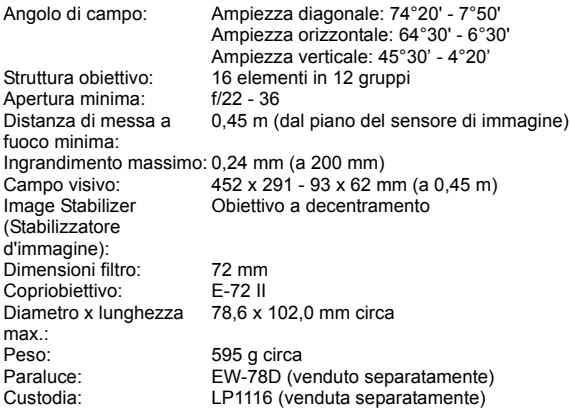

- Tutti i dati precendenti si basano sugli standard di prova Canon e alle linee guida CIPA (Camera & Imaging Products Association).
- Dimensioni, diametro massimo, lunghezza e peso sopra indicati si basano sulle linee guida CIPA (ad eccezione del peso solo corpo macchina).
- Le specifiche e l'aspetto del prodotto sono soggetti a modifiche senza preavviso.
- In caso di problemi con un obiettivo non Canon collegato alla fotocamera, consultare il produttore dell'obiettivo.

### **Precauzioni per l'uso: EF-S 18-55 mm f/3.5-5.6 IS STM, EF-S 18-135 mm f/3.5-5.6 IS STM**

Gli obiettivi del kit utilizzano un motore passo passo che aziona l'obiettivo di messa a fuoco. Il motore controlla l'obiettivo di messa a fuoco anche durante lo zoom.

#### **1. Quando la fotocamera è spenta**

Il motore non funziona quando la fotocamera è spenta o quando la fotocamera è stata spenta dalla funzione di spegnimento automatico. Pertanto, è opportuno che gli utenti tengano presente quanto segue.

- Non è possibile eseguire la messa a fuoco manuale.
- Durante lo zoom, la messa a fuoco potrebbe essere imprecisa.

#### **2. Quando l'obiettivo è in modalità di sospensione**

Se non viene utilizzato per un certo periodo di tempo, questo obiettivo entra in modalità di sospensione per risparmiare energia (in aggiunta alla funzione di spegnimento automatico della fotocamera). Per uscire dalla modalità di sospensione, premere il pulsante di scatto a metà.

In modalità di sospensione, il motore non funziona neanche se la fotocamera è accesa. Pertanto, è opportuno che gli utenti tengano presente quanto segue.

- Non è possibile eseguire la messa a fuoco manuale.
- Durante lo zoom, la messa a fuoco potrebbe essere imprecisa.

#### **3. Durante la reimpostazione iniziale**

Quando la fotocamera è accesa o si è accesa perché è stato premuto a metà il pulsante di scatto mentre era spenta per effetto della funzione di spegnimento automatico\*1, l'obiettivo esegue una reimpostazione iniziale dell'obiettivo di messa a fuoco.

- Anche se l'immagine nel mirino appare fuori fuoco durante la reimpostazione iniziale, ciò non indica un malfunzionamento.
- Attendere circa 1 secondo<sup>\*2</sup> dopo il completamento della reimpostazione iniziale prima di scattare.
- \*1: valido per le seguenti fotocamere reflex digitali compatibili con obiettivi EF-S: EOS 7D Mark II, EOS 7D, EOS 70D, EOS 60D, EOS 60Da, EOS 50D, EOS 40D, EOS 30D, EOS 20D, EOS 20Da, EOS 600D, EOS 550D, EOS 500D, EOS 450D, EOS 1200D, EOS 1100D, EOS 1000D, EOS 400D DIGITAL, EOS 350D DIGITAL, EOS 300D DIGITAL
- \*2: la durata della reimpostazione iniziale varia a seconda del modello di fotocamera.

### **Marchi**

- Adobe è un marchio di Adobe Systems Incorporated.
- Microsoft e Windows sono marchi o marchi registrati di Microsoft Corporation negli Stati Uniti e/o in altri Paesi.
- Macintosh e Mac OS sono marchi di Apple Inc., registrati negli Stati Uniti e in altri Paesi.
- Il logo SDXC è un marchio di SD-3C, LLC.
- HDMI, il logo HDMI e High-Definition Multimedia Interface sono marchi o marchi registrati di HDMI Licensing LLC.
- Tutti gli altri marchi di fabbrica sono di proprietà dei rispettivi proprietari.

### **Informazioni sulla licenza MPEG-4**

"Questo prodotto viene concesso in licenza su brevetti di AT&T per lo standard MPEG-4 e può essere utilizzato per la codifica di contenuto video MPEG-4 e/o per la decodifica di contenuto video MPEG-4 codificato esclusivamente (1) per uso personale e non commerciale (2) ad opera di un fornitore di contenuti video con licenza di fornire video MPEG-4 su brevetti di AT&T. Nessuna licenza viene concessa o può essere ritenuta acquisita in relazione a qualsiasi altro utilizzo dello standard MPEG-4."

### **About MPEG-4 Licensing**

"This product is licensed under AT&T patents for the MPEG-4 standard and may be used for encoding MPEG-4 compliant video and/or decoding MPEG-4 compliant video that was encoded only (1) for a personal and non-commercial purpose or (2) by a video provider licensed under the AT&T patents to provide MPEG-4 compliant video. No license is granted or implied for any other use for MPEG-4 standard."

\* Notice displayed in English as required.

#### **Si consiglia l'utilizzo di accessori originali Canon.**

Questo prodotto è progettato per ottenere prestazioni ottimali quando viene utilizzato con accessori originali Canon.

Canon non si assume alcuna responsabilità per i danni a questo prodotto e/o per problemi come ad esempio incendi, ecc., provocati dal malfunzionamento di accessori non originali Canon (ad esempio, una fuoriuscita di liquidi presenti nella batteria e/o un'esplosione della batteria stessa). Tenere presente che questa garanzia non copre le richieste di interventi di assistenza derivanti dal malfunzionamento di accessori non originali Canon, anche se è possibile richiedere tali interventi a pagamento.

La batteria LP-E6/LP-E6N è concepita esclusivamente per modelli Canon. Canon non si assume alcuna responsabilità per eventuali danni o malfunzionamenti derivanti dall'uso della batteria con un carica batteria non compatibile o con altri prodotti.

### <span id="page-444-0"></span>**Norme di sicurezza**

Le seguenti precauzioni devono essere adottate per impedire di causare danni o lesioni a se stessi e ad altre persone. Leggere attentamente e seguire queste precauzioni prima di utilizzare il prodotto.

**Se si riscontrano malfunzionamenti, problemi o danni al prodotto, rivolgersi al Centro di assistenza Canon più vicino o al rivenditore presso cui è stato acquistato il prodotto.**

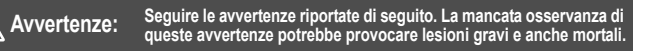

- Per evitare il rischio di incendi, surriscaldamento, fuoriuscite di sostanze chimiche, esplosioni e scosse elettriche, rispettare le seguenti norme di sicurezza:
	- Non utilizzare batterie, fonti di alimentazione o accessori non specificati nel Manuale di istruzioni. Non utilizzare batterie di fabbricazione artigianale o modificate.
	- Non causare il corto circuito, smontare o modificare la batteria. Non esporre a fonti di calore o saldare la batteria. Non esporre la batteria a fuoco o acqua. Non sottoporre la batteria a forti urti.
	- Non inserire la batteria con i poli (+ e -) invertiti.
	- Non ricaricare la batteria a temperature ambientali al di fuori dell'intervallo consentito. Inoltre, non superare il tempo di ricarica indicato nel Manuale di istruzioni.
	- Non inserire oggetti metallici tra i contatti elettrici della fotocamera, negli accessori, nei cavi di collegamento e così via.
- **Prima dello smaltimento della batteria, proteggere i contatti elettrici con nastro** isolante per evitare che possano venire a contatto con altri oggetti metallici o batterie. Questa misura consente di prevenire il rischio di incendi o esplosioni.
- In caso di emissioni eccessive di fumo, calore o esalazioni durante la ricarica della batteria, scollegare immediatamente il carica batteria dalla presa di corrente per interrompere la ricarica.
- In caso contrario, c'è il rischio di scosse elettriche o danni causati dal calore o che possa svilupparsi un incendio.
- Nel caso in cui la batteria perda liquidi, cambi colore, si deformi o emetta fumo o esalazioni, rimuoverla immediatamente. Prestare particolare attenzione per evitare di ustionarsi. Se si continua a utilizzarla, potrebbe sviluppare un incendio o causare scosse elettriche o ustioni.
- Evitare che eventuali liquidi fuoriusciti dalla batteria vengano a contatto con occhi, pelle e indumenti poiché potrebbero causare cecità o lesioni cutanee. Nel caso in cui i liquidi della batteria vengano a contatto con occhi, pelle o indumenti, risciacquare immediatamente la parte interessata con abbondante acqua pulita senza strofinare. Consultare immediatamente un medico.
- Non lasciare i cavi in prossimità di una fonte di calore. I cavi potrebbero deformarsi o la guaina isolante potrebbe fondersi e causare incendi o scosse elettriche.
- Non tenere la fotocamera nella stessa posizione per periodi di tempo prolungati. Anche se la fotocamera non si surriscalda eccessivamente, il contatto prolungato con una parte del corpo potrebbe causare arrossamenti o vesciche sulla pelle o lievi ustioni da contatto. L'uso di un treppiede è consigliato a chi soffre di disturbi della circolazione o di ipersensibilità cutanea o quando si adopera la fotocamera in ambienti con temperature molto alte.
- Non attivare il flash per fotografare un conducente alla guida di un'automobile o un altro veicolo per evitare di causare incidenti.
- Non far scattare il flash vicino agli occhi di una persona. Ciò potrebbe causare una temporanea riduzione della capacità visiva. Quando si utilizza il flash per fotografare un bambino, mantenersi a una distanza di almeno 1 metro.
- Quando la fotocamera e gli accessori non vengono utilizzati, rimuovere la batteria e scollegare la presa dall'apparecchio prima di conservarli. Questa precauzione consente di evitare il rischio di scosse elettriche, surriscaldamento, incendi o corrosione.
- Non utilizzare l'apparecchiatura in presenza di gas infiammabili. Questa misura consente di prevenire il rischio di incendi o esplosioni.
- Se l'apparecchio cade e l'involucro esterno si apre in modo da rendere visibili i componenti interni, non toccarli per evitare il rischio di scosse elettriche.
- Non smontare né modificare l'apparecchiatura. I componenti interni ad alta tensione possono causare scosse elettriche.
- Non guardare il sole o una sorgente luminosa estremamente forte attraverso la fotocamera o l'obiettivo. Ciò potrebbe causare danni agli occhi.
- Tenere l'apparecchio fuori dalla portata dei bambini, anche mentre lo si utilizza. Fasce e cavi potrebbero causare accidentalmente soffocamento, scosse elettriche o lesioni. Il pericolo di soffocamento o lesioni esiste anche se un bambino ingoia accidentalmente una parte o un accessorio della fotocamera. Se un bambino ingoia una parte o un accessorio, consultare immediatamente un medico.
- Non conservare l'apparecchiatura in ambienti umidi o polverosi. Analogamente, conservare la batteria con il coperchio di protezione inserito per impedire corto circuiti. Questa precauzione consente di evitare il rischio di scosse elettriche, surriscaldamento e ustioni.
- Prima di utilizzare la fotocamera su un aereo o in un ospedale, verificare che ne sia consentito l'uso. Le onde elettromagnetiche emesse dalla fotocamera potrebbero interferire con la strumentazione aerea o medica.
- Per evitare il rischio di incendi e scosse elettriche, attenersi alle norme di sicurezza riportate di seguito:
	- Inserire sempre la spina fino in fondo.
	- Non toccare la spina con le mani umide.
	- Scollegare i cavi di alimentazione estraendo la spina senza tirare il cavo.
	- Non graffiare, tagliare o piegare eccessivamente il cavo né poggiarvi sopra oggetti pesanti. Non attorcigliare né legare i cavi.
- Non collegare troppi cavi di alimentazione alla stessa presa.
- Non utilizzare cavi il cui filo è rotto o con l'isolamento danneggiato.
- Scollegare periodicamente la spina e togliere la polvere che si è depositata sulla presa di corrente con un panno asciutto. Se l'area circostante la presa è polverosa, umida o unta, la polvere depositata sulla presa di corrente potrebbe inumidirsi e causare un corto circuito con il rischio di incendi.
- Non collegare la batteria direttamente a una presa di corrente o alla presa dell'accendisigari di un'auto. La batteria potrebbe perdere liquidi, surriscaldarsi o esplodere causando incendi, ustioni o lesioni.
- Se il prodotto viene utilizzato da un bambino, è necessario che un adulto fornisca una spiegazione accurata su come deve essere utilizzato. Sorvegliare i bambini mentre utilizzano il prodotto.
- Un uso non corretto potrebbe provocare scosse elettriche o lesioni.
- Non lasciare l'obiettivo o la fotocamera con l'obiettivo montato al sole senza il copriobiettivo poiché potrebbe concentrare i raggi solari e provocare un incendio.
- Non coprire né avvolgere il prodotto in un panno. A causa della mancata dispersione del calore, l'involucro esterno potrebbe deformarsi o prendere fuoco.
- Fare attenzione a non far bagnare la fotocamera. Se il prodotto cade in acqua o se acqua o oggetti di metallo penetrano all'interno del prodotto, rimuovere immediatamente la batteria. Questa misura consente di prevenire il rischio di incendi o esplosioni.
- Non utilizzare diluenti, benzene o altri solventi organici per pulire il prodotto. Ciò potrebbe causare incendi o danni alla salute.

 **Attenzione: Seguire le precauzioni riportate di seguito. La mancata osservanza di queste precauzioni può provocare lesioni fisiche o danni alla proprietà.**

- Non utilizzare o lasciare il prodotto all'interno di un'autovettura sotto il sole o in prossimità di una fonte di calore.
- Il prodotto potrebbe surriscaldarsi e provocare ustioni. Vi è inoltre il pericolo di perdita di liquidi o esplosione della batteria, con conseguente degrado delle prestazioni o riduzione della vita utile del prodotto.
- Non trasportare la fotocamera mentre è installata su un treppiede per evitare il rischio di causare lesioni. Accertarsi che il treppiede sia in grado di sostenere la fotocamera e l'obiettivo.
- Non lasciare il prodotto in un ambiente con una bassa temperatura per periodi di tempo prolungati. Il prodotto infatti si raffredda e potrebbe provocare lesioni se toccato.
- Non riprodurre il CD-ROM in dotazione in unità non compatibili con il CD-ROM. Se il supporto viene utilizzato in un lettore di CD musicali, potrebbe danneggiare gli altoparlanti o altri componenti del sistema. Se si utilizzano le cuffie, vi è inoltre il pericolo di lesioni alle orecchie causate dal volume troppo alto.

#### **Solo per Unione Europea e SEE (Norvegia, Islanda e Liechtenstein)**

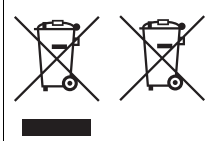

Questi simboli indicano che il prodotto non può essere smaltito con i rifiuti domestici, ai sensi della Direttiva RAEE (2012/19/UE), della Direttiva sulle Batterie (2006/66/CE) e/o delle leggi nazionali che attuano tali Direttive.

Se sotto il simbolo indicato sopra è riportato un simbolo chimico, in osservanza della Direttiva sulle

batterie, tale simbolo indica la presenza di un metallo pesante (Hg = Mercurio, Cd = Cadmio, Pb = Piombo) nella batteria o nell'accumulatore con un livello di concentrazione superiore a una soglia applicabile specificata nella Direttiva sulle batterie.

Il prodotto deve essere conferito a un punto di raccolta designato, ad esempio il rivenditore in caso di acquisto di un nuovo prodotto simile oppure un centro di raccolta autorizzato per il riciclaggio di rifiuti di apparecchiature elettriche ed elettroniche (RAEE) nonché di batterie e accumulatori. Un trattamento improprio di questo tipo di rifiuti può avere conseguenze negative sull'ambiente e sulla salute umana a causa delle sostanze potenzialmente nocive solitamente contenute in tali rifiuti.

La collaborazione dell'utente per il corretto smaltimento di questo prodotto contribuirà a un utilizzo efficace delle risorse naturali ed eviterà di incorrere in sanzioni amministrative ai sensi dell'art. 255 e successivi del Decreto Legislativo n. 152/06.

Per ulteriori informazioni sul riciclaggio di questo prodotto, contattare le autorità locali, l'ente responsabile della raccolta dei rifiuti, un rivenditore autorizzato o il servizio di raccolta dei rifiuti domestici, oppure visitare il sito www.canon-europe.com/weee, o www.canon-europe.com/battery.

#### **ATTENZIONE**

RISCHIO DI ESPLOSIONE IN CASO DI SOSTITUZIONE DELLA BATTERIA CON UN TIPO NON IDONEO.

SMALTIRE LE BATTERIE USATE CONFORMEMENTE ALLE NORME VIGENTI.

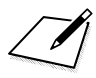

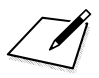

# **Visualizzazione dei manuali di istruzioni sul DVD-ROM / Download delle immagini su un computer**

In questo capitolo viene spiegato come visualizzare il Manuale di istruzioni della fotocamera e il Manuale di istruzioni del software (dal DVD-ROM fornito) sul computer e scaricare le immagini dalla fotocamera al computer, viene descritto sommariamente il software disponibile su EOS Solution Disk (CD-ROM) e viene illustrato come installare il software sul computer.

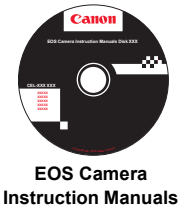

**Disk**

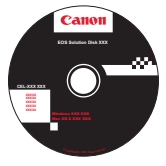

**15**

**EOS Solution Disk** (Software)

### **Visualizzazione di EOS Camera Instruction Manuals Disk (DVD-ROM)**

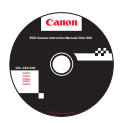

EOS Camera Instruction Manuals Disk (DVD-ROM) contiene i seguenti manuali di istruzioni (PDF):

#### **Manuale di istruzioni**

Illustra tutte le funzioni e le procedure e tratta gli argomenti di base relativi alla fotocamera.

#### **Manuale di istruzioni della funzione Wi-Fi**

Illustra tutte le funzioni e le procedure e tratta gli argomenti di base relativi alla funzione Wi-Fi.

#### **Manuali di istruzioni del software**

File PDF dei manuali di istruzioni del software contenuto su EOS Solution Disk (vedere le pagine [457](#page-456-0)[-460](#page-459-0)).

#### <span id="page-452-0"></span>**Visualizzazione di EOS Camera Instruction Manuals Disk (DVD-ROM)**

#### [**WINDOWS**]

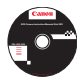

#### **EOS Camera Instruction Manuals Disk**

Copiare sul computer i manuali di istruzioni in formato PDF contenuti sul disco.

- **1** Inserire il DVD EOS Camera Instruction Manuals Disk nell'unità DVD-ROM del computer.
- **2** Fare doppio clic su [**Risorse del computer**] sul desktop, quindi fare doppio clic sull'unità DVD-ROM in cui è stato inserito il disco.
- **3** Fare clic sul nome del manuale di istruzioni che si desidera visualizzare.
	- Selezionare lingua e sistema operativo.
	- Viene visualizzato l'indice del Manuale di istruzioni.

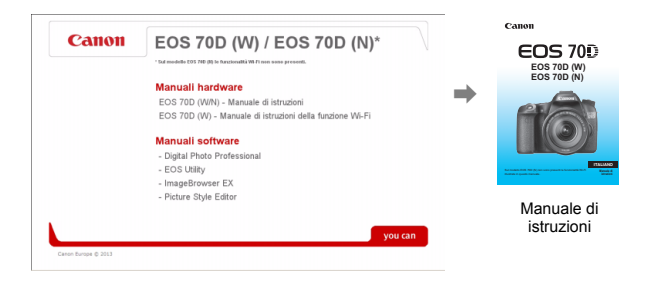

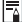

Per visualizzare i file del Manuale di istruzioni (in formato PDF) è necessario che sul computer sia installato Adobe Reader (consigliata la versione più recente). Installare Adobe Reader sul computer, se non è già presente.

Per salvare il manuale in formato PDF sul computer, usare la funzione "Salva" di Adobe Reader. Per ulteriori informazioni sull'uso di Adobe Reader, consultarne il menu della guida.

#### **Visualizzazione di EOS Camera Instruction Manuals Disk (DVD-ROM)**

#### [**MACINTOSH**]

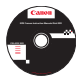

#### **EOS Camera Instruction Manuals Disk**

Copiare sul computer i manuali di istruzioni in formato PDF contenuti sul disco.

- **1** Inserire il DVD EOS Camera Instruction Manuals Disk nell'unità DVD-ROM del computer Macintosh.
- **2** Fare doppio clic sull'icona del disco.
- **3** Fare doppio clic sul file START.html.
- **4** Fare clic sul nome del manuale di istruzioni che si desidera visualizzare.
	- Selezionare lingua e sistema operativo.
	- Viene visualizzato l'indice del Manuale di istruzioni.

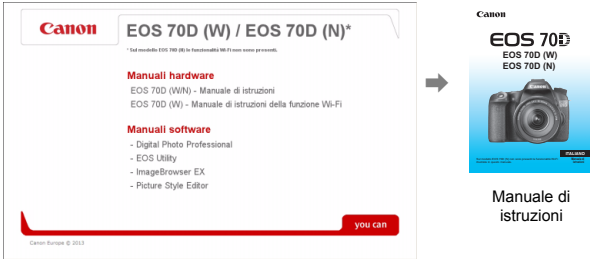

围

Per visualizzare i file del Manuale di istruzioni (in formato PDF) è necessario che sul computer sia installato Adobe Reader (consigliata la versione più recente). Installare Adobe Reader sul computer Macintosh, se non è già presente. Per salvare il manuale in formato PDF sul computer, usare la funzione "Salva" di

Adobe Reader. Per ulteriori informazioni sull'uso di Adobe Reader, consultarne il menu della guida.

## **Download delle immagini su un computer**

È possibile utilizzare il software in dotazione per scaricare le immagini dalla fotocamera su un computer. Sono disponibili due diversi metodi.

### **Download tramite il collegamento della fotocamera al computer**

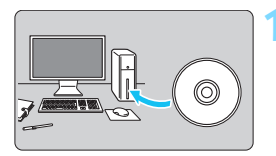

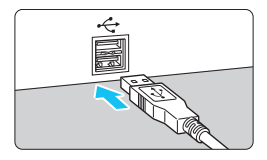

**1 Installare il software** (p. [459](#page-458-0))**.**

### <span id="page-454-0"></span>**2 Utilizzare il cavo interfaccia in dotazione per collegare la fotocamera al computer.**

- Utilizzare il cavo interfaccia fornito con la fotocamera.
- <span id="page-454-1"></span>Collegare il cavo al terminale della fotocamera <DIGITAL > con l'icona s < del connettore del cavo rivolta verso il davanti della fotocamera.
- <span id="page-454-2"></span> Collegare il connettore del cavo al terminale USB del computer.
- **3 Utilizzare EOS Utility per trasferire le immagini.**
	- **•** Per ulteriori informazioni, consultare il manuale EOS Utility Istruzioni (p. [453](#page-452-0)).

Se [5**3: Wi-Fi**] è impostato su [**Attiva**], non è possibile scaricare le immagini su un computer. Impostare la funzione Wi-Fi su [**Disattiva**] e poi collegare il cavo di interfaccia.

#### **Download delle immagini tramite un lettore di schede**

Per scaricare le immagini o i filmati sul computer è possibile utilizzare un lettore di schede.

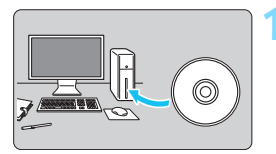

**1 Installare il software** (p. [459](#page-458-0))**.**

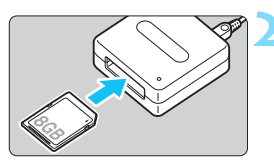

**2 Inserire la scheda nel lettore.**

- **3 Utilizzare il software Canon per scaricare le immagini.**
	- **Utilizzare Digital Photo Professional.**
	- **Utilizzare ImageBrowser EX.**
	- **•** Per ulteriori informazioni, consultare il Manuale di istruzioni del software (p. [453\)](#page-452-0).

Quando si scaricano immagini dalla fotocamera al computer e si utilizza un lettore di schede senza adoperare il software Canon, copiare la cartella DCIM della scheda sul computer.

## <span id="page-456-1"></span><span id="page-456-0"></span>**Informazioni sul software**

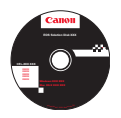

### **EOS Solution Disk**

Questo disco contiene diversi software per fotocamere EOS.

Il software in dotazione con i precedenti modelli di fotocamera potrebbe non supportare foto e file di filmati acquisiti con questa fotocamera. Utilizzare il software in dotazione con questa fotocamera.

### a **EOS Utility**

Software di comunicazione tra la fotocamera e il computer

- Consente di scaricare le immagini (foto/filmati) acquisite con la fotocamera sul computer.
- Consente di configurare le diverse impostazioni della fotocamera dal computer.
- Consente di scattare foto in modalità remota collegando la fotocamera al computer.
- È possibile copiare brani musicali di sottofondo sulla scheda e ascoltarli durante la riproduzione.

### $\Theta$  Digital Photo Professional

Software di visualizzazione e modifica delle immagini

- Consente di visualizzare, modificare e stampare le immagini acquisite sul computer ad alta velocità.
- Consente di modificare le immagini conservando gli originali senza le modifiche.
- Può essere utilizzato da un'ampia gamma di utenti, dai fotografi amatoriali ai professionisti. È particolarmente consigliato per gli utenti che scattano prevalentemente immagini RAW.

### **<sup>** $\odot$ **</sup> Picture Style Editor**

Software di creazione file Stile Foto

- Questi software sono destinati agli utenti esperti di elaborazione delle immagini.
- È possibile modificare lo Stile Foto con parametri dell'immagine personalizzati e creare/salvare un file Stile Foto originale.

#### d **ImageBrowser EX**

Software di visualizzazione e modifica delle immagini

- Collegarsi a Internet per scaricare e installare il software.\*
- Consente di visualizzare, cercare e stampare immagini JPEG sul computer.
- Consente di riprodurre filmati (file MOV) e album di istantanee video ed estrarre istantanee dai filmati.
- Consigliato per coloro che utilizzano una fotocamera digitale per la prima volta e per gli utenti amatoriali.
- \* EOS Solution Disk è necessario per scaricare e installare ImageBrowser EX.

Il software ZoomBrowser EX/ImageBrowser in dotazione con i precedenti modelli di fotocamera non supporta foto e file di filmati acquisiti con questa fotocamera (non sono compatibili). Utilizzare ImageBrowser EX.

#### <span id="page-458-0"></span>**Installazione del software in Windows**

Sistemi operativi compatibili **Windows 8 Windows 7 Windows Vista Windows XP**

**1** Verificare che la fotocamera non sia collegata al computer.

 **Non collegare la fotocamera al computer prima di avere installato il software. In caso contrario, il software potrebbe non essere installato correttamente.**

- Quando si scarica e si installa ImageBrowser EX, attenersi alla procedura descritta di seguito come con gli altri software EOS inclusi in EOS Solution Disk. Tenere presente che è necessaria una connessione Internet. Non è possibile scaricare o installare il software in ambienti in cui non è disponibile una connessione Internet.
- Anche se ImageBrowser EX è già installato sul computer, attenersi alla procedura descritta di seguito per reinstallare ImageBrowser EX. Il software verrà aggiornato alla versione più recente con funzioni ottimizzate per la propria fotocamera. Le funzioni più recenti possono essere aggiunte anche tramite la funzione di aggiornamento automatico.
- Per tutti gli altri software, escluso ImageBrowser EX, attenersi alla procedura descritta di seguito per reinstallare il software, nel caso sia presente una versione precedente (la nuova versione sostituirà la versione meno recente).
- **2** Inserire il CD EOS Solution Disk.
- **3** Selezionare un'area geografica, un Paese e una lingua.
- **4** Fare clic su [**Installazione standard**] per avviare l'installazione.
	- Seguire le istruzioni a video per completare la procedura di installazione.
	- Se richiesto, installare Microsoft Silverlight.
- **5** Fare clic su [**Fine**] al termine dell'installazione.
- **6** Rimuovere il CD.

#### <span id="page-459-0"></span>**Installazione del software in Macintosh**

Sistemi operativi compatibili **MAC OS X 10.6 - 10.8**

**1** Verificare che la fotocamera non sia collegata al computer.

- **Non collegare la fotocamera al computer prima di avere installato il software. In caso contrario, il software potrebbe non essere installato correttamente.**
	- Quando si scarica e si installa ImageBrowser EX, attenersi alla procedura descritta di seguito come con gli altri software EOS inclusi in EOS Solution Disk. Tenere presente che è necessaria una connessione Internet. Non è possibile scaricare o installare il software in ambienti in cui non è disponibile una connessione Internet.
	- Anche se ImageBrowser EX è già installato sul computer, attenersi alla procedura descritta di seguito per reinstallare ImageBrowser EX. Il software verrà aggiornato alla versione più recente con funzioni ottimizzate per la propria fotocamera. Le funzioni più recenti possono essere aggiunte anche tramite la funzione di aggiornamento automatico.
	- Per tutti gli altri software, escluso ImageBrowser EX, attenersi alla procedura descritta di seguito per reinstallare il software, nel caso sia presente una versione precedente (la nuova versione sostituirà la versione meno recente).
- **2** Inserire il CD EOS Solution Disk.
	- Sulla Scrivania del computer, fare doppio clic sull'icona del CD-ROM, quindi fare doppio clic su [**setup**].
- **3** Selezionare un'area geografica, un Paese e una lingua.
- **4** Fare clic su [**Installazione standard**] per avviare l'installazione.
	- Seguire le istruzioni a video per completare la procedura di installazione.
- **5** Fare clic su [**Riavvia**] al termine dell'installazione.
- **6** Dopo il riavvio, rimuovere il CD.

### **Indice**

#### **Caratteri numerici**

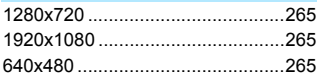

### **A**

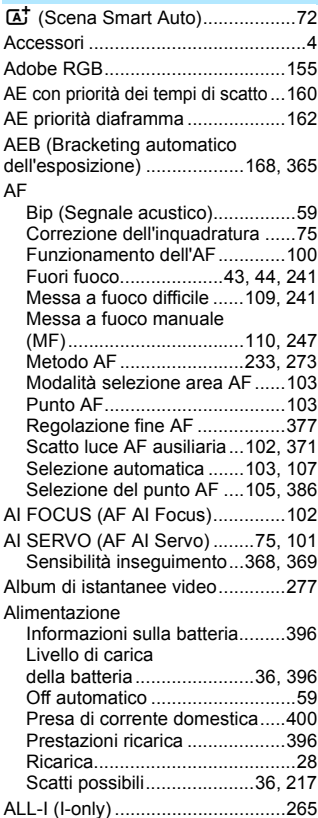

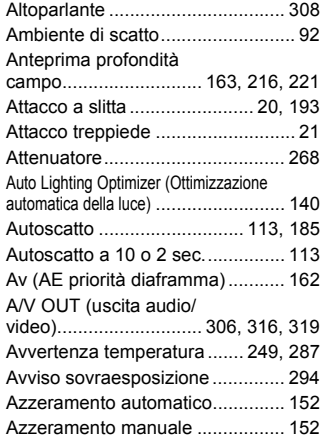

#### **B**

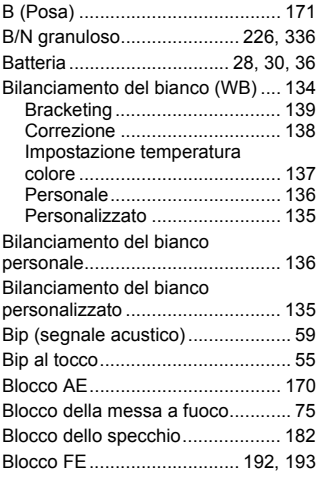

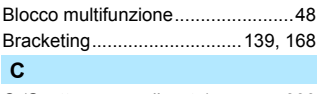

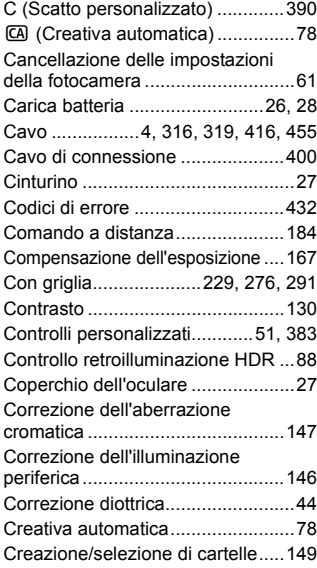

### **D**

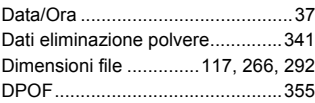

### **E**

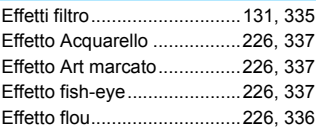

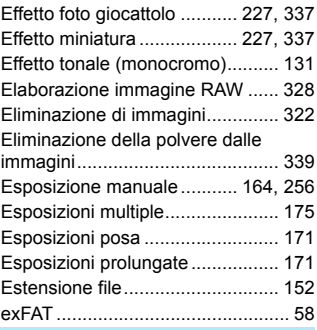

#### **F**

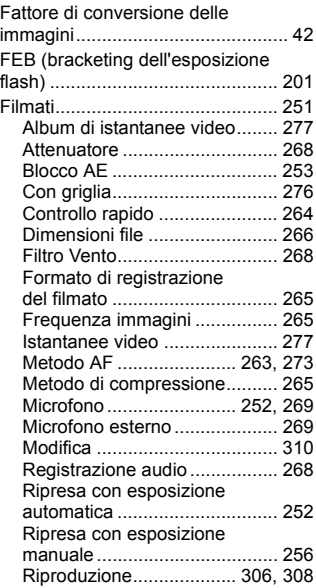

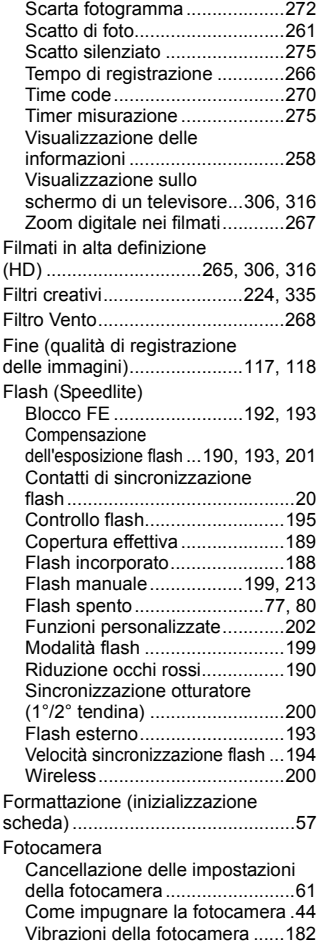

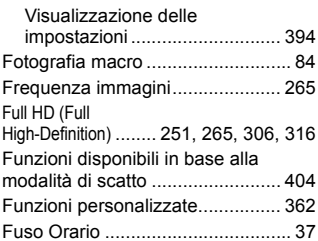

#### **G**

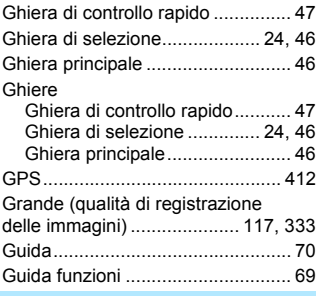

#### **H**

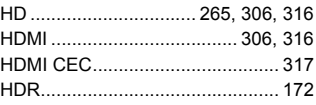

#### **I**

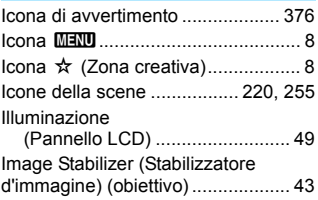

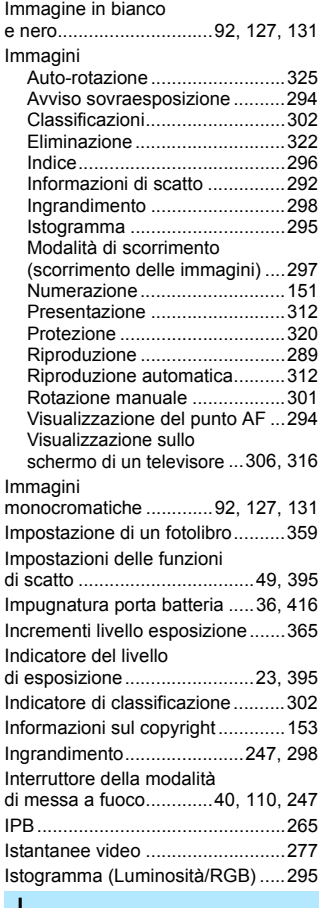

#### **J**

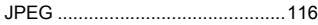

### **K**

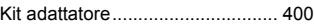

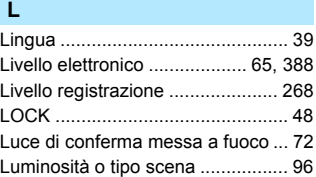

### **M**

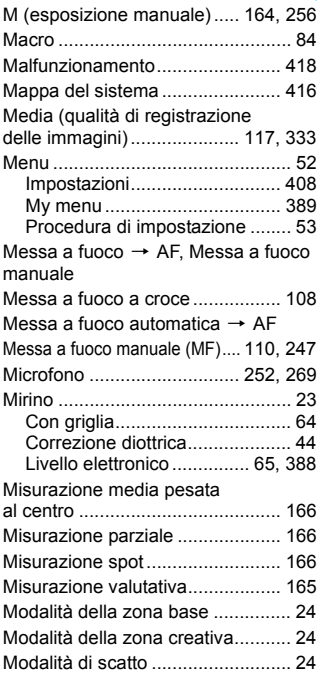

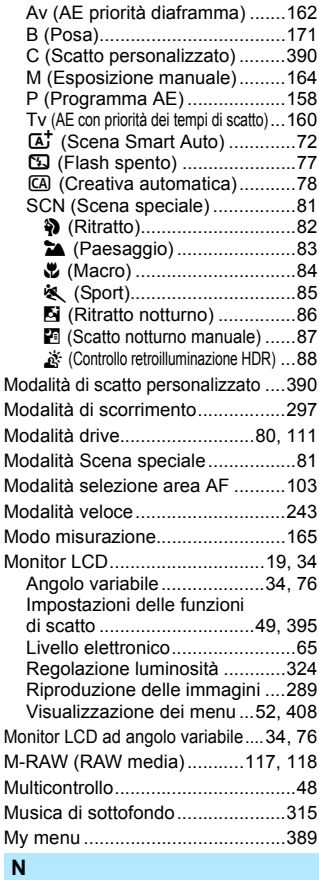

#### [Nitidezza .......................................130](#page-129-1) [Nome file.......................................151](#page-150-0) [Nomenclatura..................................20](#page-19-1)

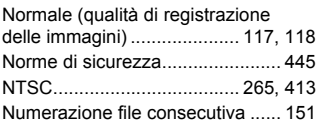

#### **O**

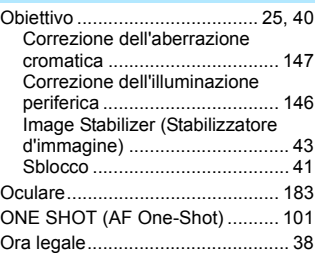

#### **P**

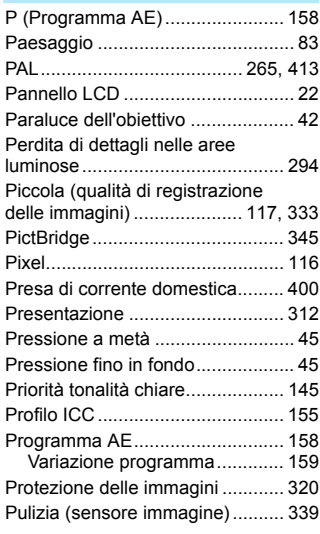

#### Indice

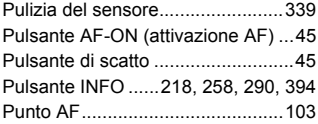

### **Q**

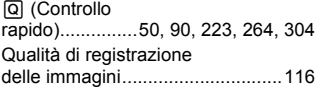

### **R**

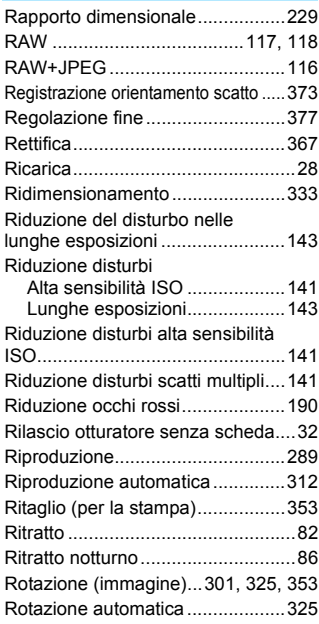

### **S**

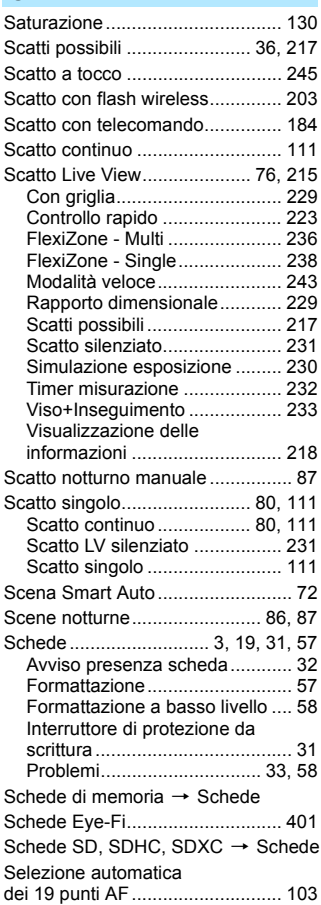

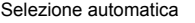

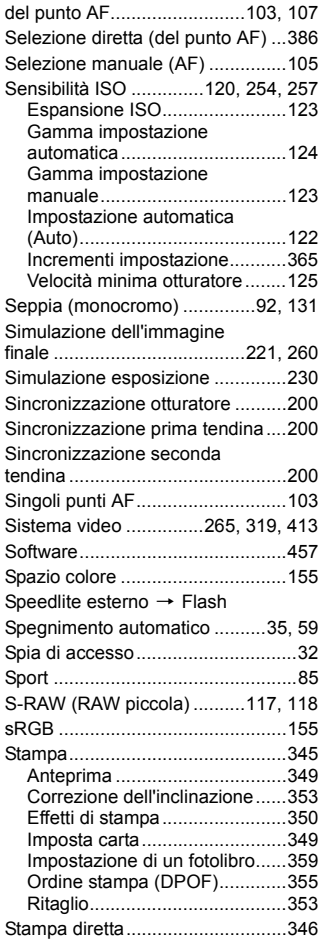

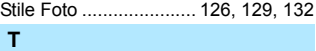

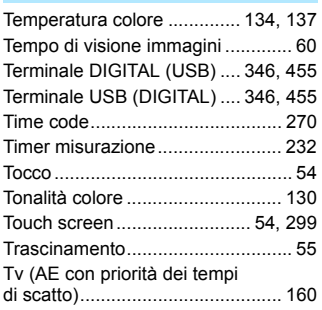

### **U**

[Unità flash non Canon.................. 194](#page-193-1)

### **V**

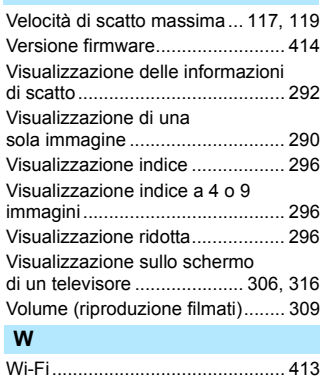

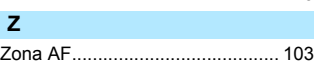

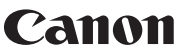

**CANON INC.** 30-2 Shimomaruko 3-chome, Ohta-ku, Tokyo 146-8501, Giappone

*Europa, Africa e Medio Oriente*

#### **CANON EUROPA N.V.**

PO Box 2262, 1180 EG Amstelveen, Paesi Bassi

Per trovare la sede Canon locale, consultare il certificato di garanzia o visitare il sito www.canon-europe.com/Support

Il prodotto e la relativa garanzia sono offerti nei paesi europei da Canon Europa N.V.

Le descrizioni riportate in questo Manuale di istruzioni sono aggiornate a ottobre 2014. Per informazioni sulla compatibilità con i prodotti introdotti sul mercato successivamente a questa data, contattare un Centro di assistenza Canon. Visitare il sito Web Canon per consultare la versione più recente del Manuale di istruzioni.